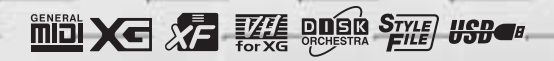

# PORTFILONE <sup>SK</sup>EIDO **BRTIEL**

## **MANUALE DI ISTRUZIONI**

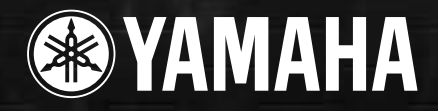

## *Introduction* **MESSAGGIO SPECIALE**

Questo strumento utilizza pile o un adattatore per alimentazione esterna a corrente. NON collegatelo ad un adattatore diverso da quello descritto e raccomandato in questo manuale dalla Yamaha.

**AVVERTENZA:** Non collocate il prodotto in luoghi dove qualcuno possa inciampare, calpestarlo o scollegare involontariamente il cavo di alimentazione. Si sconsiglia l'impiego di prolunghe. In caso di necessità, per un cavo fino a 7,5 metri, il diametro minimo è 18 AWG (un valore della scala American Wire Gauge). NOTA: al decrescere del valore del numero AWG aumenta la conduttanza. Per cavi più lunghi, rivolgetevi ad un elettricista.

Questo strumento dovrebbe essere usato solo con i componenti forniti o raccomandati dalla Yamaha. Se vengono usati una base mobile (su ruote), un rack o un supporto, seguite le istruzioni e le avvertenze che accompagnano il prodotto.

### **LE SPECIFICHE TECNICHE SONO SOGGETTE A MODIFICHE:**

Le informazioni contenute in questo manuale sono da considerarsi esatte al momento della stampa. La Yamaha si riserva il diritto di modificare le specifiche tecniche in qualsiasi momento, senza obbligo di preavviso e di aggiornamento delle unità esistenti.

Questo strumento, usato da solo o con amplificatori, cuffie o altoparlanti, può produrre livelli di suono in grado di provocare sordità permanente. NON fate funzionare a lungo lo strumento con il volume troppo alto o comunque fastidioso. Se accusate disturbi uditivi come fischi o abbassamento dell'udito, rivolgetevi ad uno specialista.

IMPORTANTE: Più il suono è forte, più è breve il periodo in cui si verifica il danno.

Alcuni prodotti Yamaha possono essere forniti di panchette e/o accessori di montaggio in dotazione o opzionali. Alcuni di essi devono essere installati o assemblati dal rivenditore. Nel caso delle panchette, assicuratevi che siano stabili e che qualsiasi elemento di fissaggio sia ben saldo PRIMA di utilizzare la panchetta. Le panchette Yamaha devono essere usate solo per sedersi, e non per altri scopi.

### **AVVISO:**

Le spese di riparazione dovute ad una mancata conoscenza del funzionamento di un effetto o di una funzione (quando l'unità funziona come previsto) non sono coperte da garanzia da parte del produttore e sono responsabilità dell'acquirente. Leggete attentamente il manuale e consultate il vostro rivenditore Yamaha prima di richiedere un intervento tecnico.

### **NOTE CIRCA L'AMBIENTE:**

La Yamaha si preoccupa di fornire prodotti sicuri per gli utilizzatori e compatibili con l'ambiente. Crediamo veramente che i nostri prodotti ed i loro metodi di produzione soddisfino questi obiettivi. A tale riguardo, vi sottolineiamo quanto segue.

### **Avviso riguardante la pila:**

Questo prodotto PUÒ contenere una piccola pila non ricaricabile che, se presente, è saldata. La sua durata media è di circa cinque anni. Se fosse necessario sostituirla, contattate un centro qualificato.

Questo apparecchio può usare anche pile comuni, alcune delle quali possono essere ricaricabili. Accertatevi che la pila sia ricaricabile, prima di effettuare tale operazione, e che il caricatore sia adatto.

Quando inserite le pile, non mischiate mai le pile vecchie con le nuove o con altre di marche differenti. Le pile DEVONO essere installate correttamente, altrimenti potrebbero verificarsi surriscaldamento e rottura dell'involucro delle pile stesse.

#### . **AVVERTENZA:**

Non cercate di smontare o bruciare le pile. Tenetele fuori dalla portata dei bambini. Liberatevi delle pile usate in ottemperanza alle leggi locali.

Nota: Controllate con qualsiasi rivenditore di pile le modalità per disfarvi delle pile vecchie.

### **Avvertenza per l'ambiente:**

Se questo apparecchio risultasse irreparabilmente danneggiato, vi preghiamo osservare tutte le leggi locali relative alla distruzione di prodotti contenenti piombo, pile, plastica ecc. Se il rivenditore non fosse in grado di consigliarvi, rivolgetevi direttamente alla Yamaha.

#### **POSIZIONE DELLA PIASTRINA**:

La piastrina sulla quale appaiono il modello, il numero di serie, l'alimentazione ecc. è situata nella parte inferiore dello strumento. Dovreste annotare il modello, il numero di serie e la data dell'acquisto nello spazio previsto qui di seguito e conservare questo manuale come documento permanente del vostro acquisto.

**Serie No.**

**Modello**

Data di acquisto

## **CONSERVATE QUESTO MANUALE**

## **PRECAUZIONI**

## **LEGGERE ATTENTAMENTE PRIMA DI PROCEDERE**

\* Conservate il manuale per ogni riferimento.

## **ATTENZIONE**

**Seguite sempre le precauzioni base qui elencate per evitare rischi di ferimenti gravi o perfino la morte, causati da cortocircuiti, scossa elettrica, danni, incendi ed altri rischi. Tra queste precauzioni, ricordiamo:**

### **Alimentazione/Adattatore per CA**

- ∑ Usate solo il voltaggio specificato per lo strumento, riportato sulla piastrina con il nome dello strumento. ●
- Usate l'adattatore indicato (PA-300 o equivalente, raccomandato dalla Yamaha). L'uso un tipo diverso può danneggiare lo strumento e causare surriscaldamento.
- Controllate periodicamente la presa elettrica e togliete eventuali accumuli di polvere.
- ∑ Non collocate la presa dell'adattatore vicino a fonti di calore come termosifoni o radiatori e non flettetela, non appoggiatevi oggetti pesanti, né posizionatela in luoghi dove possa far inciampare qualcuno o dove possa essere calpestata. ●

### **Non aprire**

∑ Non aprite lo strumento e non cercate di smontarne le parti interne né di modificarle in qualche modo. Lo strumento non contiene componenti assistibili dall' utente. In caso di malfunzionamento, non usatelo e consultate un centro di assistenza Yamaha. ●

### **Attenzione all'acqua**

- ∑ Non esponete lo strumento alla pioggia, non usatelo vicino all'acqua o in condizioni di forte umidità. Non appoggiate sopra di esso oggetti con liquidi che potrebbero filtrare nello strumento. ●
- ∑ Non inserite e non togliete la spina con le mani bagnate. ●

### **Attenzione al fuoco**

● Non appoggiate sullo strumento oggetti che bruciano, ad esempio candele. Cadendo, potrebbero provocare incendi.

### **In caso di anomalìa**

Se la spina o il cavo dell'adattatore si danneggiano o se durante l'uso dello strumento il suono sparisce oppure se avvertite odori strani o fumo, spegnete immediatamente lo strumento, scollegatene la presa dell'adattore e rivolgetevi ad un centro di assistenza tecnica Yamaha. ●

## **AVVERTENZE**

### **Seguite sempre le precauzioni base qui elencate per evitare danni a voi, ad altri, allo strumento ed alla proprietà altrui. Fra l'altro:**

### **Alimentazione/adattatore per CA Posizione**

- Quando staccate il cavo dallo strumento o dalla presa elettrica, afferratelo sempre per la spina, senza tirarlo.
- ∑ Scollegate l'adattatore per CA quando non usate lo strumento o in caso di temporali. ●
- ∑ Non collegate lo strumento ad una presa elettrica usando una spina multipla: potrebbe far perdere qualità al suono o causare surriscaldamento alla presa. ●

- Non esponete lo strumento a polvere, a vibrazioni o a temperature eccessive (la luce solare diretta, un calorifero o in un'automobile durante il giorno) per prevenire deformazione del pannello e danni ai componenti interni.
- Non usate lo strumento in prossimità di TV, radio, dispositivi stereo, cellulari o altre apprecchiature elettriche. In caso contrario, questi ultimi possono generare rumore.
- Non posizionate lo strumento su una superficie instabile e non livellata per evitare che possa cadere accidentalmente.
- Prima di spostare lo strumento, staccate tutti i cavi collegati.
- ∑ Usate solo il supporto portatastiera specificato per lo strumento. Quando montate il supporto usate solo le viti in dotazione. Altrimenti potreste danneggiare i componenti esterni o lo strumento potrebbe cadere. ●

### **Connessioni**

● Prima di collegare lo strumento ad altre apparecchiature, disattivate tutte le unità. Prima di attivare/disattivare gli strumenti, abbassate al minimo tutti i livelli di volume e alzateli poi gradualmente mentre suonate, per regolare il livello di ascolto.

### **Manutenzione**

● Usate un panno morbido ed asciutto per pulire lo strumento. Non usate solventi, diluenti o panni imbevuti di sostanze chimiche.

### **Precauzioni nel trattamento**

- ∑ Non inserite le dita o la mano nelle fessure dello strumento. ●
- Non inserite graffette o altri oggetti sul pannello o nei tasti. Se oggetti di questo genere dovessero infilarsi nello strumento, spegnete immediatamente, scollegate il cavo di alimentazione e rivolgetevi a personale qualificato Yamaha.
- Non appoggiate oggetti di plastica, gomma o vinile sullo strumento: potrebbero far scolorire il pannello.
- Non appoggiatevi con il corpo e non appoggiate oggetti pesanti sullo strumento.
- Non esercitate forza eccessiva sui suoi pulsanti, connettori e interruttori.
- Non utilizzate a lungo lo strumento a livelli di volume eccessivi perché ciò può causare la perdita permanente dell'udito. In caso di problemi all'udito, rivolgetevi immediatamente ad un medico.

### **Salvataggio dei dati**

### **Salvataggio e backup dei vostri dati**

● Alcuni dati nella memoria corrente (pag.42) spariscono allo spegnimento dello strumento. Salvate i dati su floppy disk o nel Drive User (pag.39, 47). I dati salvati potrebbero andare perduti per un malfunzionamento o a causa di un errore operativo. Salvate su floppy disk i dati più importanti. Per evitare la perdita dei dati a seguito di un malfunzionamento, vi consigliamo di salvarli su floppy disk.

Quando cambiate impostazioni in una videata e uscite da quella pagina, i dati di System Setup (elencati in Parameter Chart nel Data List) vengono memorizzati automaticamente. Questi dati si perdono se spegnete lo strumento senza uscire dal display in modo corretto.

### **Backup su floppy disk**

● Per proteggervi da perdite accidentali dei dati dovute a danneggiamento del mezzo di supporto vi consigliamo di fare una doppia copia dei floppy disk.

#### **Attenzione a non perdere i dati**

Non spegnete MAI la PSR-2100/1100 durante qualsiasi operazione sui dati che implichino i drive USER/FLOPPY DISK — come il salvataggio, la cancellazione o le operazioni di "copia e incolla" — fino alla loro ultimazione. (Aspettate a far sparire il messaggio di avvertimento.)

Spegnendo durante una di queste operazioni, si può determinare la perdita dei dati salvati o incollati sul relativo drive. È importante che durante queste operazioni lo strumento resti acceso, specie per il drive USER. Spegnendo mentre si esegue un'operazione save/delete/paste con il drive USER si possono perdere tutti i dati di quel drive (alla successiva accensione) — e non solo i dati in questione. In altre parole, se state eseguendo una di queste operazioni solo sui dati di song del drive USER e spegnete prima del completamento dell'operazione, rischiate di perdere TUTTI (ALL) i dati del drive USER — comprese le voci, gli stili, i bank Multi Pad e i preset della Registration Memory che avevate salvato nel drive USER. Quest'attenzione deve essere riposta anche creando una nuova cartella nel drive USER o usando l'operazione di Reset (pag. 154).

La Yamaha non è responsabile per danni causati dall'uso improprio o da modifiche sullo strumento né per la perdita o distruzione di dati.

Spegnete sempre, se non dovete usare lo strumento.

Anche se l'interruttore di accensione è nella posizione "STANDBY", l'elettricità scorre nello strumento al minimo livello. Se non dovete usarlo per un periodo lungo, staccate la spina di alimentazione dell'adattatore dalla presa di corrente.

Vi ringraziamo per avere acquistato la Yamaha PSR-2100/1100! Per utilizzare e sfruttare completamente le funzioni della PSR-2100/1100, vi raccomandiamo di leggere attentamente questo manuale e di conservarlo in un luogo comodo e sicuro per future consultazioni.

### **Accessori**

- **Adattatore PA-300 AC** \*
- **Floppy Disk (vergine)**
- Leggìo (pag. 17)
- **Data List (in inglese)**
- ■ **Manuale di Istruzioni**

L'adattatore per CA potrebbe non essere incluso, secondo il Paese di acquisto dello strumento. Per chiarimenti, contattate il vostro rivenditore Yamaha.

## **Informazioni sul Manuale e sul Data List**

Questo manuale è formato da quattro sezioni: Introduzione, Guida Rapida, Operazioni Base e Reference. È disponibile inoltre un elenco completo dei dati (Data List).

**Introduzione (pag. 2):** Leggete prima questa sezione del manuale.

**Guida Rapida (pag. 20):** Questa sezione spiega l'uso delle funzioni base.

**Operazioni base (pag. 38):** Questa sezione spiega le operazioni base, inclusi i controlli su display.

**Reference (pag. 55):** Questa sezione spiega come eseguire impostazioni dettagliate per le varie funzioni della PSR-2100/1100.

### **Data List :** Elenco Voci, formato Dati MIDI, ecc**.**.

Per la consultazione e l'impiego del "Data List" si rimanda l'utilizzatore alla versione inglese del manuale che viene fornita con lo strumento. Il "Data List" è parte complementare del presente manuale ed ha contenuto esclusivamente tecnico; esso elenca tabelle numeriche varie per definire elenchi, codici, parametri, valori impostazioni di voci ed effetti ecc., nonché il formato dei dati, l'implementazione MIDI ed ulteriori descrizioni tecniche. Qualora si rendesse necessaria la traduzione (per la presenza di blocchi di testo in lingua Inglese, es. per la descrizione di voci, effetti ecc.), essa sarà riportata o allegata al manuale in Italiano con l'indicazione del n. di pagina del manuale in Inglese.

Le illustrazioni e le videate LCD riportate in questo manuale hanno scopo didattico e potrebbero essere diverse da quelle che appaiono sul vostro strumento.

I display della Guida Operativa, visualizzati in questo manuale, sono in inglese e tratti dalla PSR-2100.

\* Questo prodotto (PSR-2100) è costruito su licenza U.S. Patents No.5231671, No.5301259, No.5428708 e No.5567901 da IVL Technologies Ltd.

I font bitmap usati per questo strumento sono stati forniti dalla Ricoh Co., Ltd. che ne detiene la proprietà. È vietata la copia non autorizzata di software coperto da copyright, per scopi diversi dall'impiego strettamente personale.

#### **AVVISO RIGUARDANTE IL COPYRIGHT**

Questo prodotto incorpora ed offre in "bundle" programmi di computer e contenuti di cui la Yamaha detiene i diritti di copyrights e per cui ha licenza d'uso di copyright altrui. Questo materiale comprende, senza limitazioni, tutto il software per computer, styles file, MIDI file, dati WAVE e registrazioni di suono. Un impiego non autorizzato di tali programmi e contenuti tranne che per uso personale è perseguibile legalmente. Pertanto, qualsiasi violazione del copyright ha conseguenze legali. NON FATE, NON DISTRIBUITE, NON USATE COPIE ILLEGALI .

- Marchi di commercio:
- Apple e Macintosh sono marchi di proprietà di Apple Computer, Inc.
- BM-PC/AT è un marchio di proprietà della International Business Machines Corporation.
- Windows è un marchio registrato di proprietà della Microsoft® Corporation.
- Tutti gli altri marchi sono proprietà dei rispettivi possessori.

# *Trattamento del Disk Drive (FDD) e dei Floppy Disk*

Trattate con cura i floppy disk ed il drive relativo; seguite le precauzioni qui riportate.

### **Tipi di Dischi Compatibili**

• È possibile usare floppy disk da 3.5" 2DD e 2HD.

### **Inserire/ Espellere i Floppy Disk**

### **Per inserire un floppy disk nel drive:**

• Tenete il disco in modo che l'etichetta sia rivolta verso l'alto e lo sportello scorrevole sia rivolto verso il basso, in direzione dello slot. Inserite delicatamente il disco nello slot, spingendolo finché non è entrato completamente ed il pulsante eject non fuoriesce.

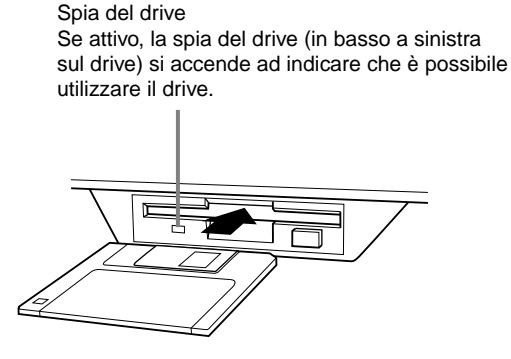

### **Per espellere un floppy disk:**

Prima di espellere il disco accertatevi che non sia in corso la scrittura di dati sul floppy disk.

Se, nelle condizioni sotto indicate, è in atto la scrittura di dati su floppy disk, sul display appaiono i seguenti messaggi "Now executing," "Now copying," e "Now formatting".

- Spostare, copiare, incollare, salvare o cancellare dati (pagg. 45 - 47).
- Assegnare un nome a file e folder o cartelle (pag.44); creare un nuovo folder (pag. 47).
- Copiare un disco su un altro disco (pag.153); formattare il disco (pag. 153).

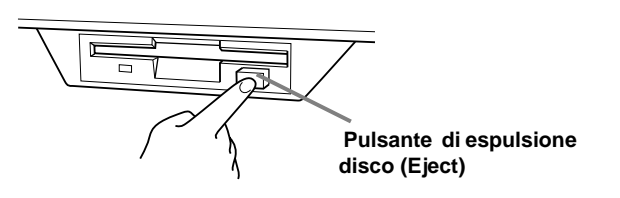

- Non cercate mai di togliere il disco o disattivare l'unità durante la scrittura di dati sul floppy. In caso contrario danneggereste il disco e anche il drive. Premete il pulsante eject lentamente e fino a fine corsa; il disco viene espulso automaticamente. Quando è stato espulso, potete toglierlo.
- Se il pulsante eject viene premuto troppo rapidamente o non fino in fondo, il disco potrebbe non essere espulso correttamente. Il pulsante eject potrebbe bloccarsi in una posizione intermedia per cui il disco fuoriesce dallo slot del drive solo di pochi millimetri. Se ciò accade, non cercate di estrarre il disco a forza: potreste danneggiare il meccanismo del drive o il floppy disk stesso. Per togliere dischi espulsi solo parzialmente, provate a ripremere il pulsante eject o a reinserire il disco nello slot, e quindi ripetete l'operazione di espulsione.
- Prima di spegnere lo strumento, assicuratevi di togliere il floppy disk dal drive. Un floppy disk lasciato inserito a lungo può impolverarsi e causare errori nella lettura/scrittura dei dati.

### **Pulizia delle testine di scrittura/lettura**

- Pulite regolarmente le testine di scrittura/lettura.
- Questo strumento impiega una testina magnetica di precisione che, dopo un uso prolungato, accumula le particelle magnetiche lasciate dai dischi e che possono essere causa di errori di lettura o scrittura.
- Per mantenere in perfette condizioni il disk drive, la Yamaha consiglia l'uso, almeno una volta al mese, dell'apposito disco di pulizia testine, disponibile in commercio. Per informazioni, fate riferimento al vostro rivenditore Yamaha.
- Non inserite mai nel disk drive oggetti diversi dai floppy disk perché potrebbero danneggiare il drive o i dischetti stessi.

### **Precauzioni per i Floppy Disk**

### **Maneggiate con cura i floppy disk:**

- Non appoggiate sul disco oggetti pesanti, non flettetelo e non esercitate pressione in alcun modo.
- Conservate sempre i dischi nell'apposita custodia quando non li usate.
- Non esponete il disco alla luce diretta del sole, a temperature estreme, ad umidità eccessiva, polvere o liquidi.
- Non aprite lo sportello scorrevole e non toccate la superficie interna del floppy disk.
- Non esponete il disco a campi magnetici, come quelli prodotti da televisori, altoparlanti, motori, ecc. perché potrebbero parzialmente o completamente cancellare i dati contenuti sul disco, rendendoli illeggibili.
- Non usate mai un floppy disk deformato.
- Usate solo le etichette fornite in dotazione al floppy disk e mettetele nella posizione giusta.

### **Protezione dei dati (linguetta Write-protect):**

• Per prevenire la cancellazione accidentale di dati importanti, fate scorrere la linguetta di protezione (write-protect) nella posizione "protect" (linguetta aperta).

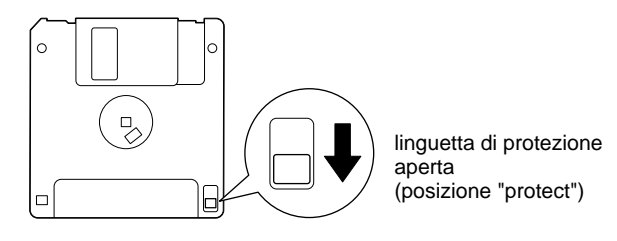

### **Backup dei dati**

• Per la massima sicurezza, la Yamaha consiglia di fare una doppia copia dei dati importanti, ovviamente su floppy disk separati. In caso di problemi ad un floppy disk, potrete sempre contare sull'altra copia di riserva. Per effettuare il backup di un disco, seguite la procedura illustrata a pag.153 (Disk to Disk).

## *Messaggi a Display*

Per facilitare le operazioni, talvolta a display appare un messaggio (finestra di dialogo di informazioni o di conferma). Quando appare un messaggio, è sufficiente seguire le istruzioni visualizzate e premere i pulsanti corrispondenti.

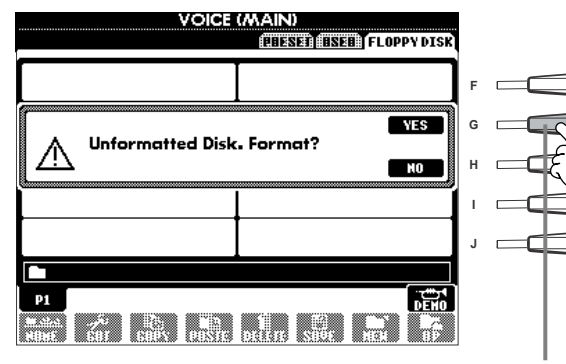

**DI NOTE** Dal display Help (aiuto) è

possibile selezionare la lingua desiderata (pag. 52).

Per quest'esempio, per eseguire la formattazione, premete il pulsante **[G] (YES)**.

## *Sommario*

## **Introduzione............................ 2**

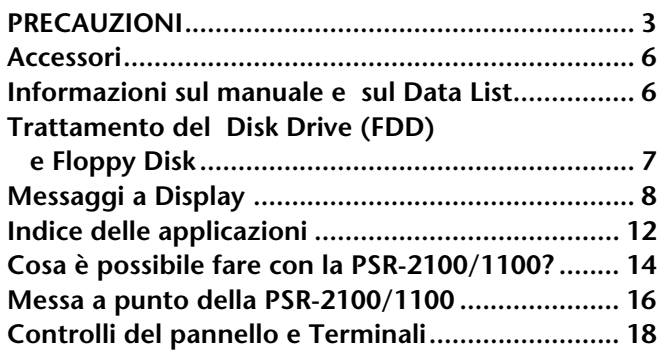

## **Guida rapida.......................... 20**

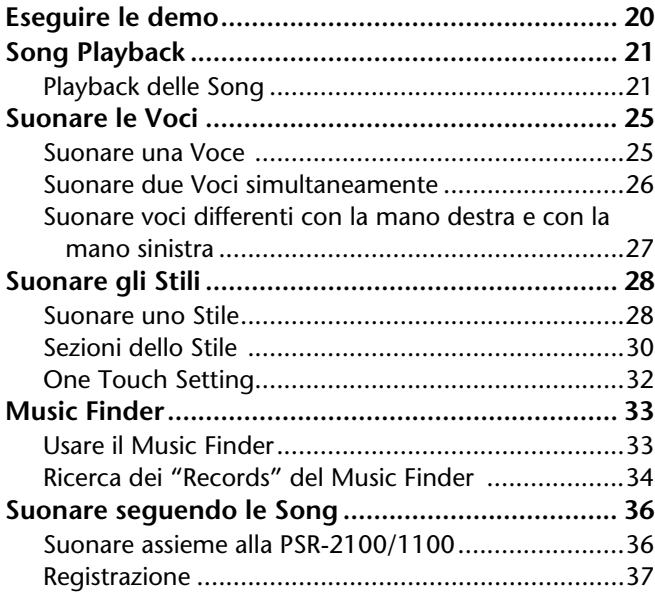

## **Operazioni base — Organizzare i dati ............. 38**

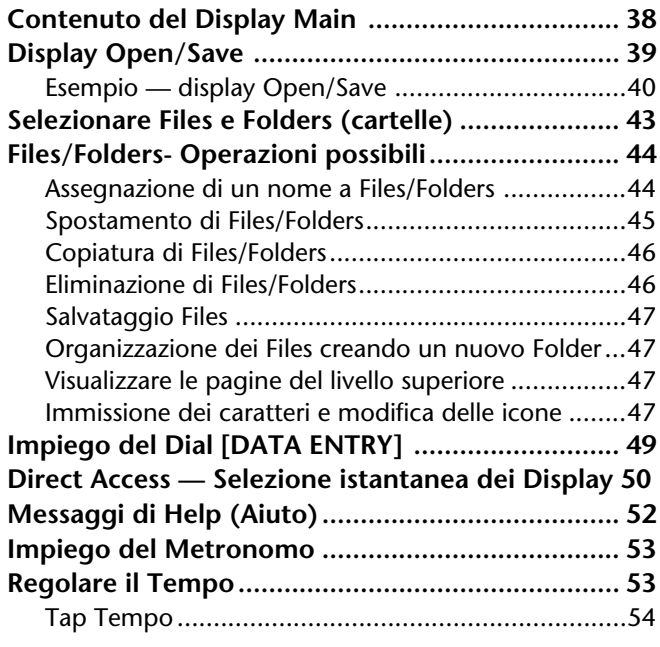

## **Reference Suonare le Demo....................55**

### **Voci ........................................57**

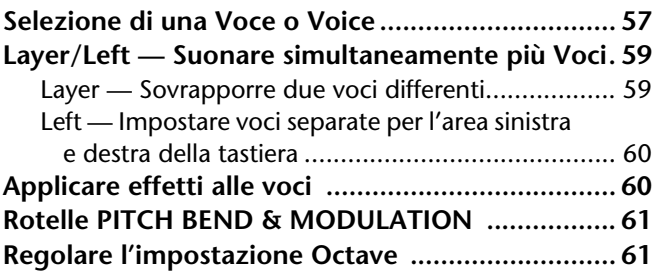

### **Stili.........................................62**

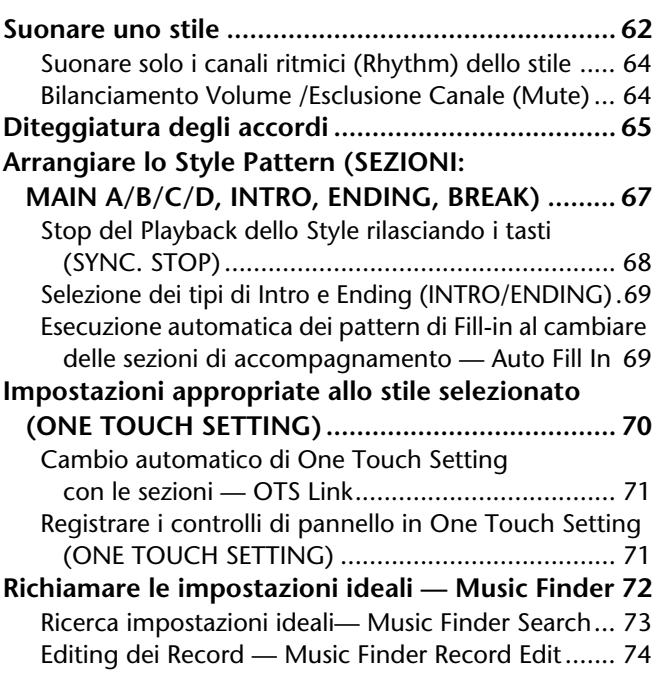

## **I Multi Pad .............................76**

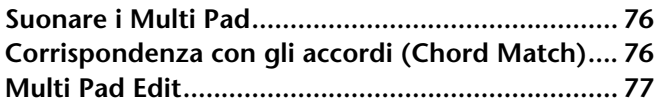

## **Playback delle Song ..............78**

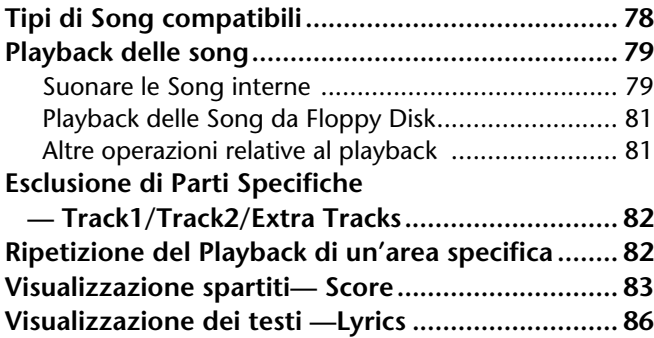

## **Salvare e richiamare Impostazioni Custom — Registration Memory ........ 87**

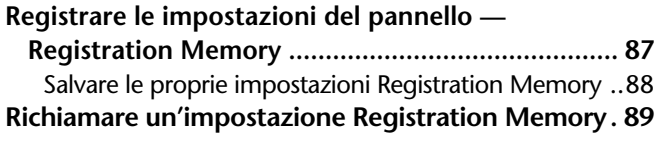

## **Editing delle Voci — Sound Creator ................... 90**

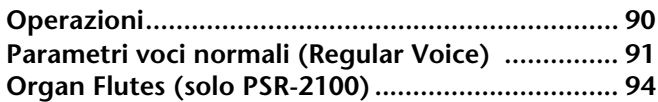

### **Registrazione delle Performance e Creazione delle Song — Song Creator ..................... 95**

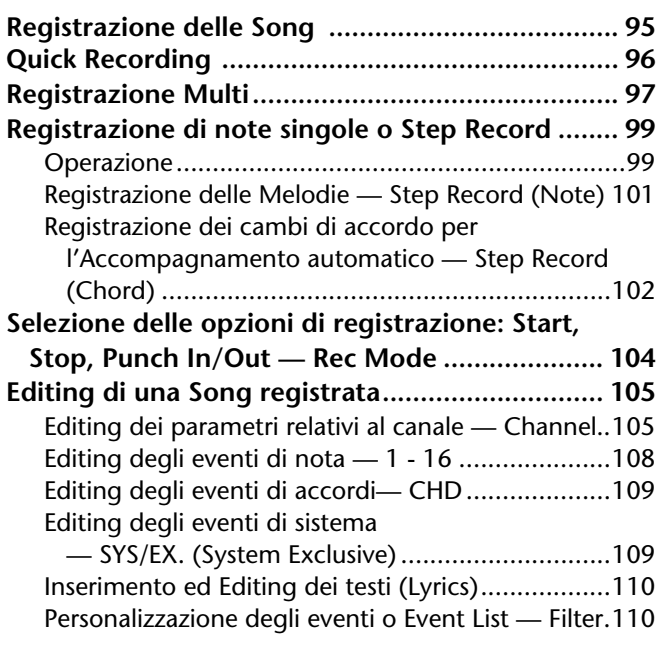

### **Creare stili di accompagnamento — Style Creator............... 111**

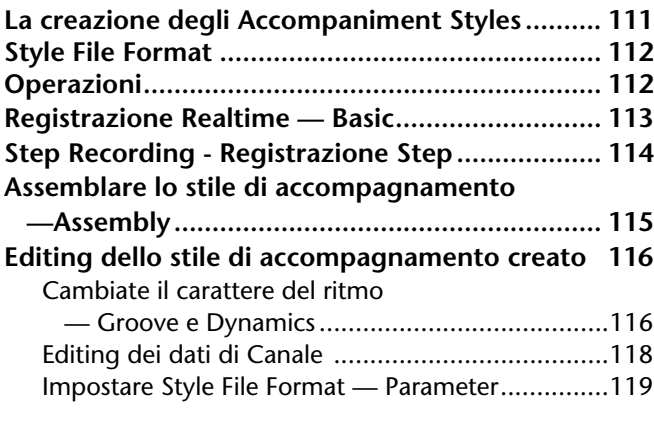

## **Creazione di Multi Pad — Multi Pad Creator............121**

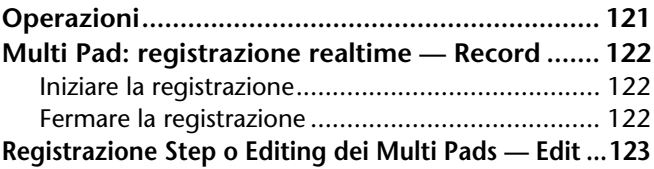

### **Bilanciamento Volume Cambio Voci — Mixing Console ................124**

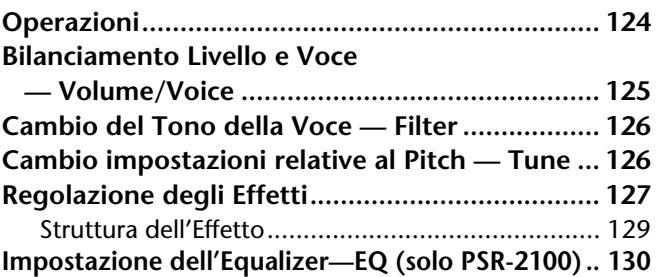

## **Uso di un microfono — MIC. (solo PSR-2100) .......131**

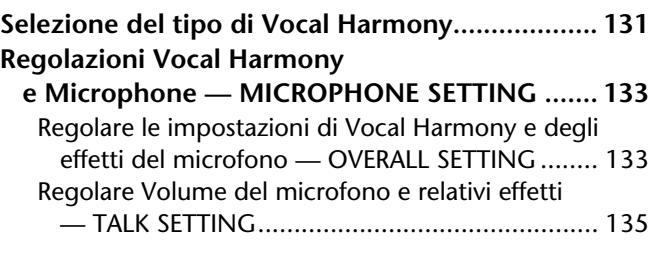

### **Impostazioni generali e altre ... — Function...........................136**

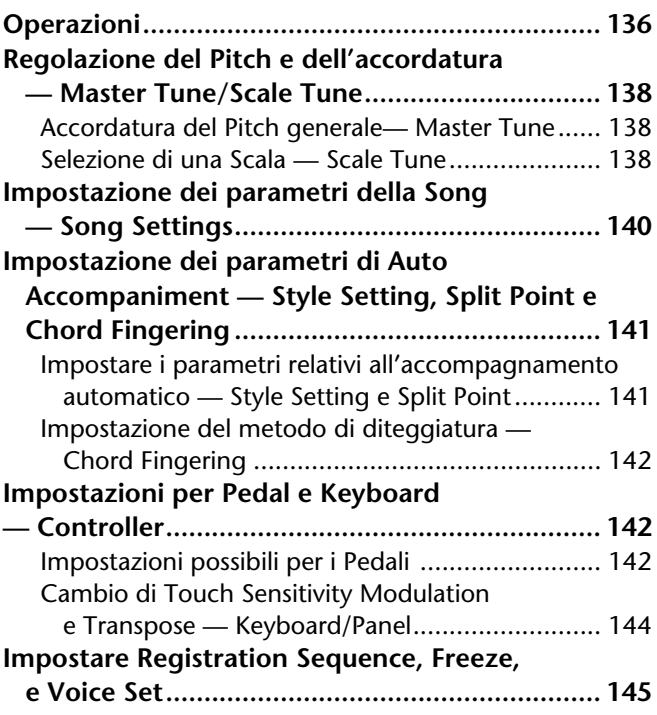

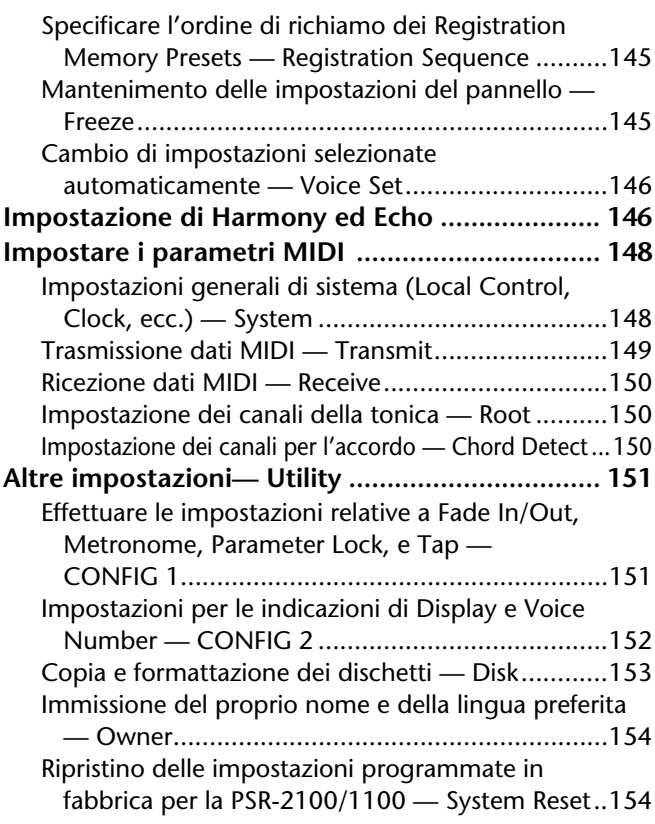

### **Usare la PSR-2100/1100 con altri dispositivi ............. 155**

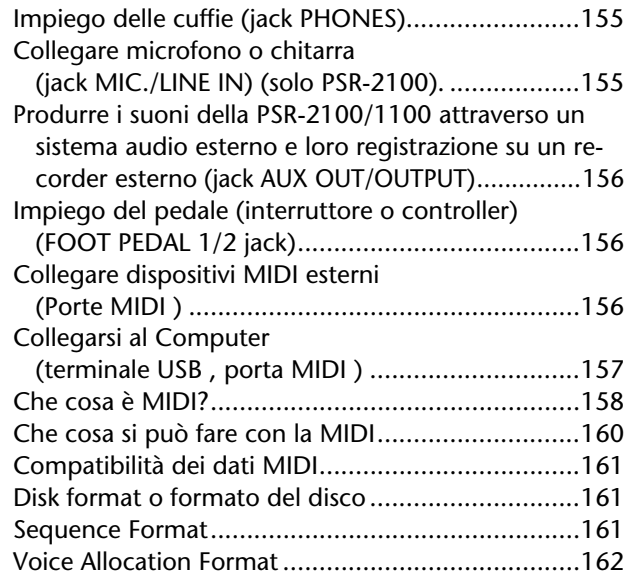

### **Inconvenienti e Rimedi ....... 163**

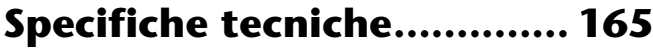

**Indice................................... 167**

**Introduzione**

**Guida rapida**

**Operazioni base - Organizzazione dei dati**

**Esecuzione delle Demo**

**Voci**

**Stili**

**I Multi Pad**

**Playback delle song**

**Salvare e richiamare impostazioni Custom - Registration Memory**

**Editing delle voci - Sound Creator**

**Registrazione delle Performances e creazione delle Song - Song Creator**

**Creazione degli stili di accompagnamento - Style Creator**

**Creazione di Multi Pad - Multi Pad Creator**

**Bilanciamento Volume e cambio voci - Mixing Console**

**Uso di un microfono - MIC. (solo PSR-2100)**

**Impostazioni generali e altre - Function**

**Usare la PSR-2100/1100 con altri dispositivi**

**Appendice**

## *Indice delle applicazioni*

*Usate questo indice per cercare le pagine di riferimento che possono aiutarvi in una particolare situazione.*

## *Per ascoltare...*

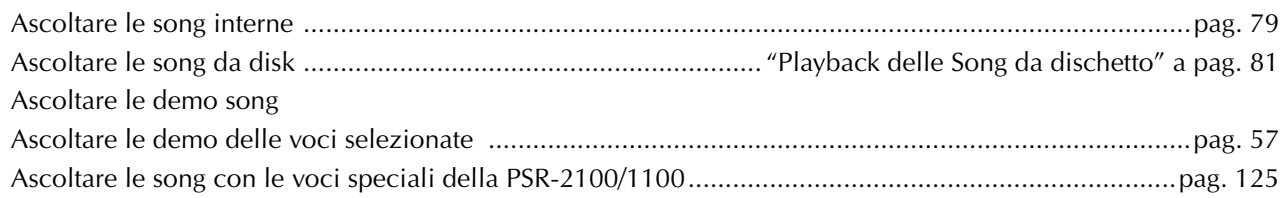

## *Per suonare...*

Suonare un accompagnamento che corrisponda al pitch ....................................."Transpose Assign" a pag. 144 Combinare due voci .......................................................... "Layer — Sovrapporre due voci differenti" a pag. 59 Suonare voci separate con la mano sinistra e la mano destra .................................."Left — Impostare Voci Separate per le sezioni sinistra e destra della tastiera" a pag. 60

## *Per cambiare il suono...*

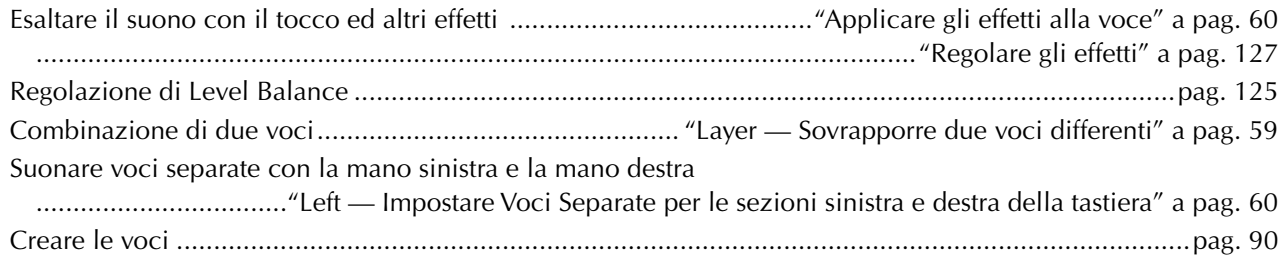

## *Per suonare con l'accompagnamento automatico*

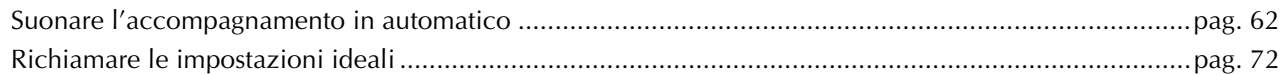

## *Per esercitarsi...*

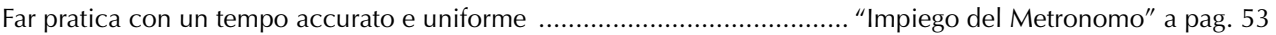

## *Per registrare...*

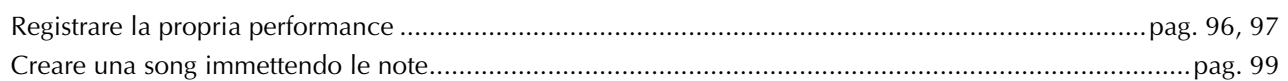

## *Per creare impostazioni originali...*

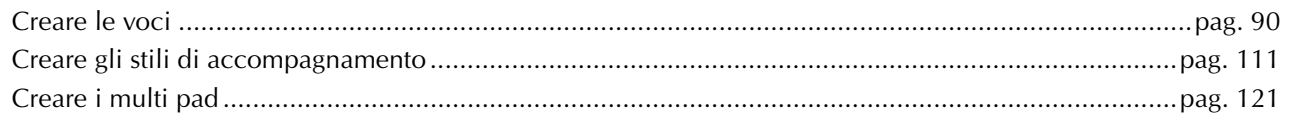

## *Per usare un microfono... (solo PSR-2100)*

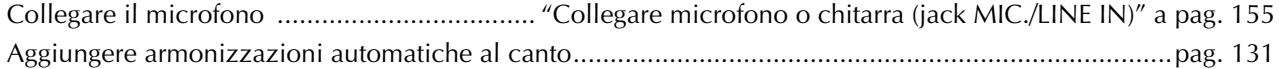

## *Per effettuare le impostazioni...*

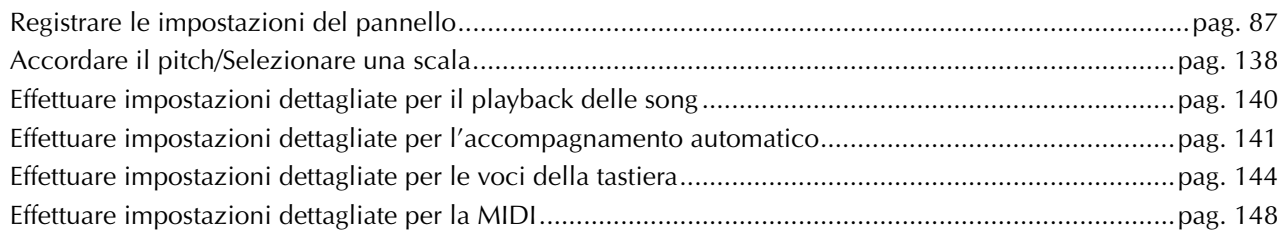

## *Per collegare la PSR-2100/1100 ad altri dispositivi...*

Informazioni base sulla MIDI............................................................................... "Che cos'è MIDI?" a pag. 158 Registrare le proprie performance.... "Ottenere i suoni della PSR-2100/1100 attraverso un sistema audio esterno, e registrare i suoni su un registratore esterno (jack AUX OUT/OUTPUT )" a pag. 156 Aumentare il volume ....................."Ottenere i suoni della PSR-2100/1100 attraverso un sistema audio esterno, ........................................ e registrare i suoni su un registratore esterno (jack AUX OUT/OUTPUT )" a pag. 156 Collegarsi ad un computer. ......................"Collegarsi ad un Computer (terminale USB /porte MIDI )" a pag.157

## *Per una soluzione rapida...*

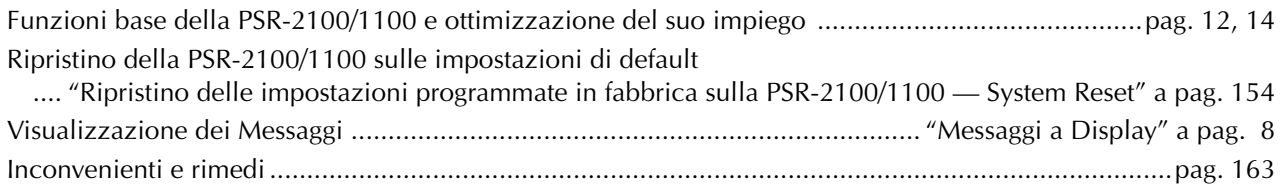

## *Cosa è possibile fare con la PSR-2100/1100?*

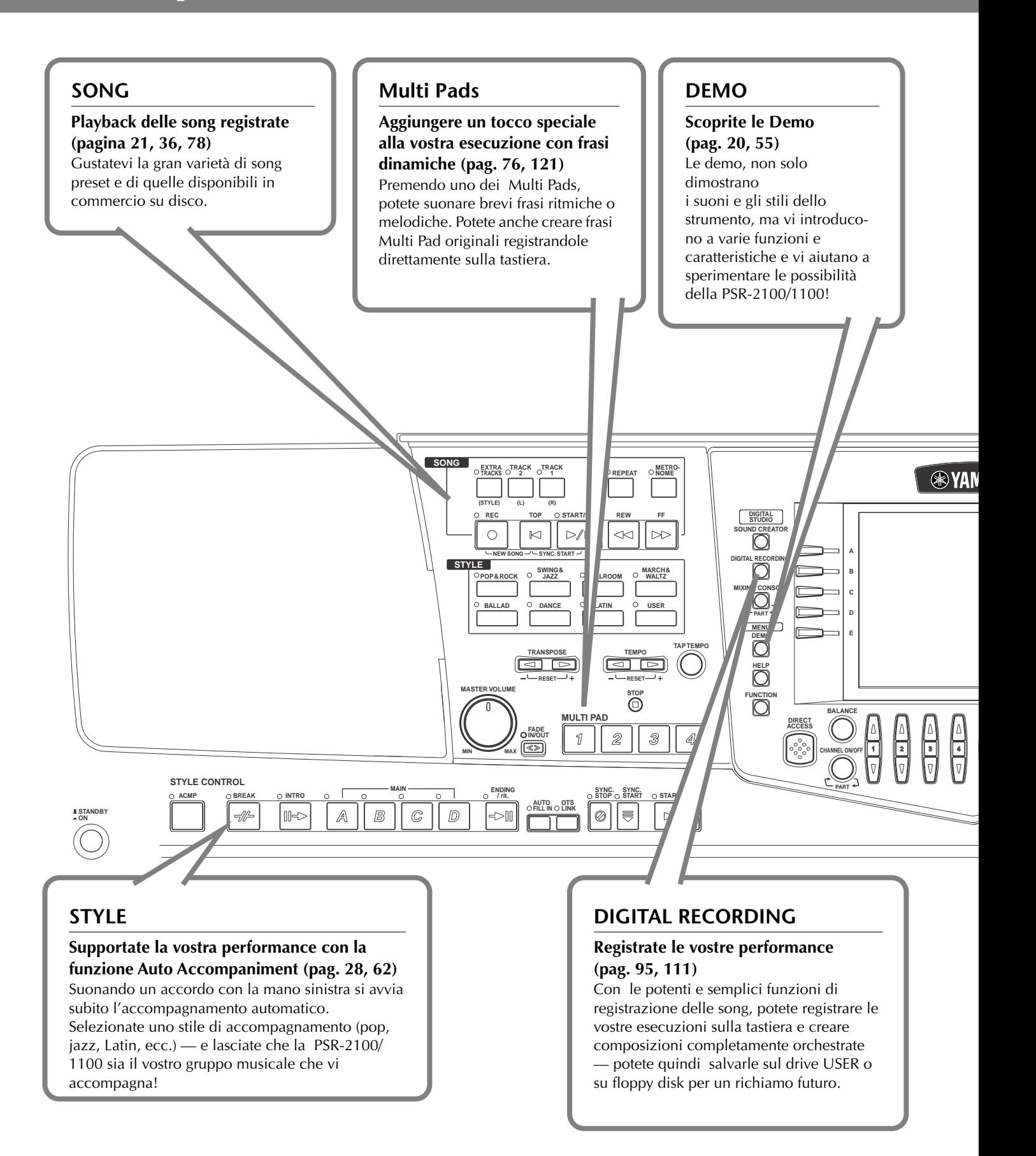

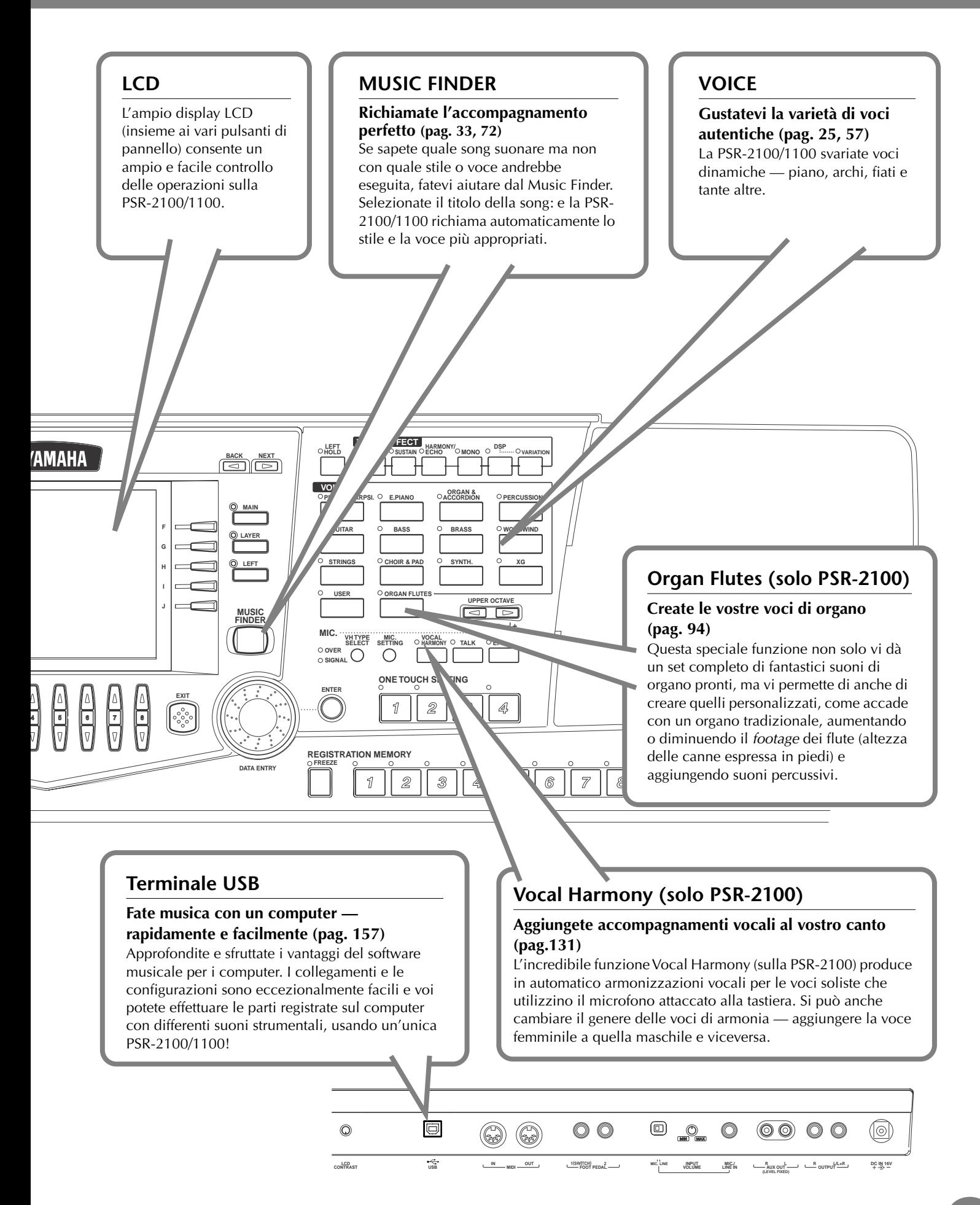

## *Messa a punto della PSR-2100/1100*

## *Alimentazione*

- **1** Accertatevi che l'interruttore STANDBY/ON della PSR-2100/1100 sia nella posizione STANDBY (off).
- **2** Collegate un'estremita del cavo AC al PA-300.

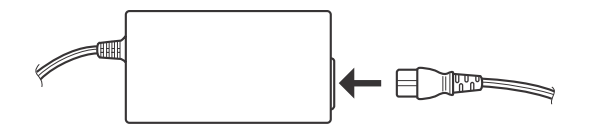

**3** Collegate la spina DC PA-300 al terminale DC IN sul retro del pannello della PSR-2100/1100 .

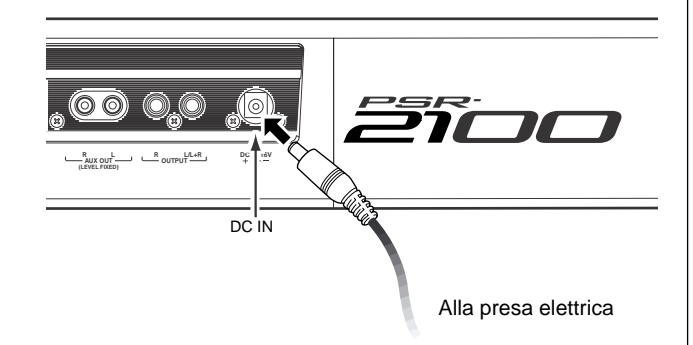

**4** Collegate l'altra estremità (spina normale AC) alla presa di corrente più vicina.

### **AVVERTENZA**

**Non usate un adattatore AC diverso dal PA-300 Yamaha o da altri raccomandati dalla Yamaha. Adattatori non compatibili possono danneggiare irreparabilmente la PSR-2100/1100 e causare cortocircuiti! SCOLLEGATE SEMPRE L'ADATTATORE DALLA PRESA DI CORRENTE QUANDO NON LA UTILIZZATE.**

### **ATTENZIONE**

**Non interrompete mai l'alimentazione (es. scollegando l'adattatore) durante le operazioni di registrazione dati sulla PSR-2100/ 1100, perché essi vanno perduti.**

### **ATTENZIONE**

**Anche quando l'interruttore è in posizione "STANDBY", l'elettricità continua a fluire nello strumento ad un livello minimo. Quando non usate la tastiera per lunghi periodi, scollegate l'adattatore AC dalla presa di corrente.**

## *Procedura di accensione*

Fatti i collegamenti necessari (pag. 155) fra la PSR-2100/ 1100 e gli altri dispositivi, regolate a zero tutti i livelli di volume. Attivate poi uno per volta i dispositivi che formano la vostra configurazione: master MIDI (trasmittenti), slave MIDI (riceventi) e dispositivi audio (mixer, amplificatori, altoparlanti ecc.). Ciò garantisce operazioni MIDI senza problemi e previene danni agli altoparlanti.

Per spegnere il tutto, abbassate al minimo tutti i volumi e disattivate ogni dispositivo invertendo l'ordine di accensione (prima i dispositivi audio e poi quelli MIDI).

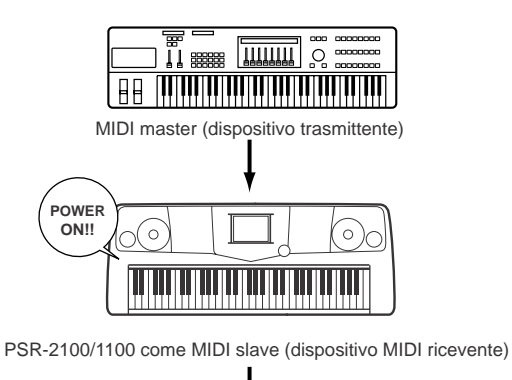

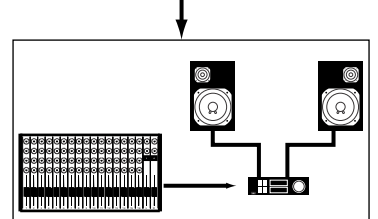

Dispositivi audio (prima il mixer, poi l'amplificatore)

## *Accensione*

### **ATTENZIONE**

Per prevenire danni agli altoparlanti o ai dispositivi collegati, spegnete sempre la PSR-2100/1100 prima di attivare casse amplificate o mixer ed amplificatori. Analogamente, spegnete sempre la PSR-2100/1100 dopo aver disattivato casse amplificati e/o mixer e amplificatori.

### **ATTENZIONE**

Anche quando l'interruttore è in posizione "STANDBY", l'elettricità continua a fluire nello strumento ad un livello minimo. Quando non usate la PSR-2100/1100 per lunghi periodi, scollegatene l'adattatore AC dalla presa a muro.

### **J NOTE**

Prima di attivare/disattivare la PSR-2100/1100, abbassate i volumi su tutti i dispositivi o unità audio collegate.

### **1** Premere l'interruttore **[STANDBY/ON]**.

 $\rightarrow$  Sul display appare la videata principale.

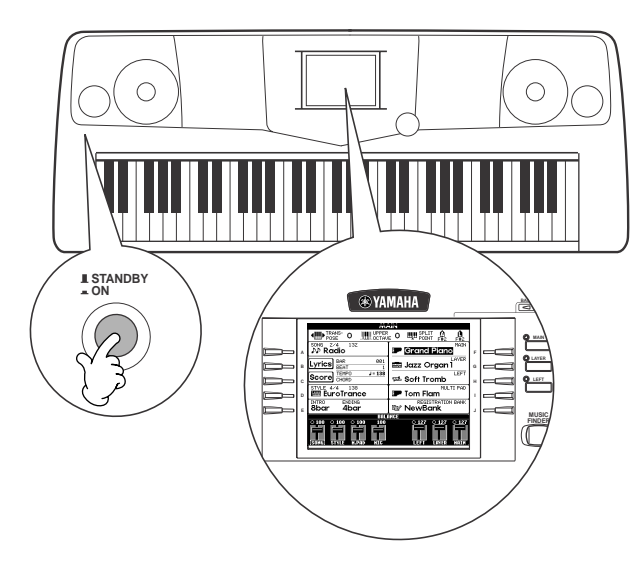

Quando siete pronti per spegnere, ripremete l'interruttore **[STANDBY/ON]**.

 $\rightarrow$  Il display e la spia del drive (nella parte inferiore sinistra del drive) si spengono.

**2** Regolare il contrasto del display Se è difficoltoso leggere l'LCD, regolate il contrasto usando la manopola [**LCD CONTRAST]** del pannello posteriore.

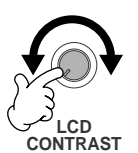

**3** Impostare il volume Usate il dial **[MASTER VOLUME]** per regolare il volume su un livello appropriato.

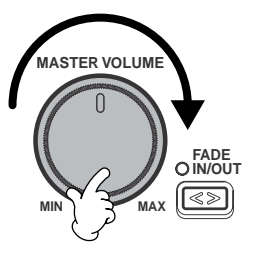

La PSR-2100/1100 è dotata di un leggìo che potete inserire nella scanalatura situata sul retro del pannello di controllo dello strumento.

### **Logotipi sul Pannello**

**Leggìo**

I logotipi o logo sul pannello della PSR-2100/1100 indicano gli standard/ formati supportati e le speciali funzioni incluse.

### **GM System Level 1**

"GM System Level 1" è un'aggiunta allo standard MIDI che garantisce la conformità di tutti i dati a tale standard per cui essi suoneranno accuratamente su qualsiasi generatore o sintetizzatore GM compatibili di ogni produttore.

### **XG Format**

XG è una nuova specificazione MIDI Yamaha che espande e migliora sensibilmente lo standard "GM System Level1" con ulteriori capacità di controllo delle voci, dell'espressione e degli effetti, pur conservando la piena compatibilità GM. Con le voci XG della PSR-2100/1100 è possibile registrare file di song compatibili XG.

### **XF Format**

Il formato XF Yamaha enfatizza lo standard SMF (Standard MIDI File) aggiungendo funzionalità ed espandibilità per il futuro. La PSR-2100/1100 è in grado di mostrare i testi quando viene riprodotto un file XF contenente questi dati (lyrics). (SMF è è il formato usato più comunemente per i file di sequenze MIDI. La PSR-2100/1100 è compatibile con i formati SMF 0 e 1 e registra dati di "song" usando il formato SMF 0).

### **WE Vocal Harmony (solo PSR-2100)**

Vocal Harmony utilizza la stato dell'arte dell'elaborazione digitale del segnale per aggiungere automaticamente l'armonizzazione vocale più adatta al canto di una voce solista. Vocal Harmony è anche in grado di modificare il carattere e il genere della voce solista nonché delle voci aggiunte per produrre un'ampia gamma di armonizzazioni vocali.

### **Disk Orchestra Collection**

Il formato DOC di allocazione voci garantisce la piena compatibilità di riproduzione dati con numerosi strumenti Yamaha ed unità MIDI.

#### **Style File Format**

Questo formato (SFF) è il formato originale Yamaha che usa un sistema esclusivo di conversione che offre accompagnamenti automatici di alta qualità basati su vari tipi di accordi. La PSR-2100/1100 utilizza internamente l'SFF, legge dischi di stili SFF e crea stili SFF usando la funzione Style Creator.

#### **USBas | ISB**

.

USB è l'abbreviazione di Universal Serial Bus. È un'interfaccia seriale per collegare un computer con dispositivi periferici. Consente l'"hot swapping" (collegamento di periferiche senza spegnere il computer).

## *Controlli del Pannello e Terminali*

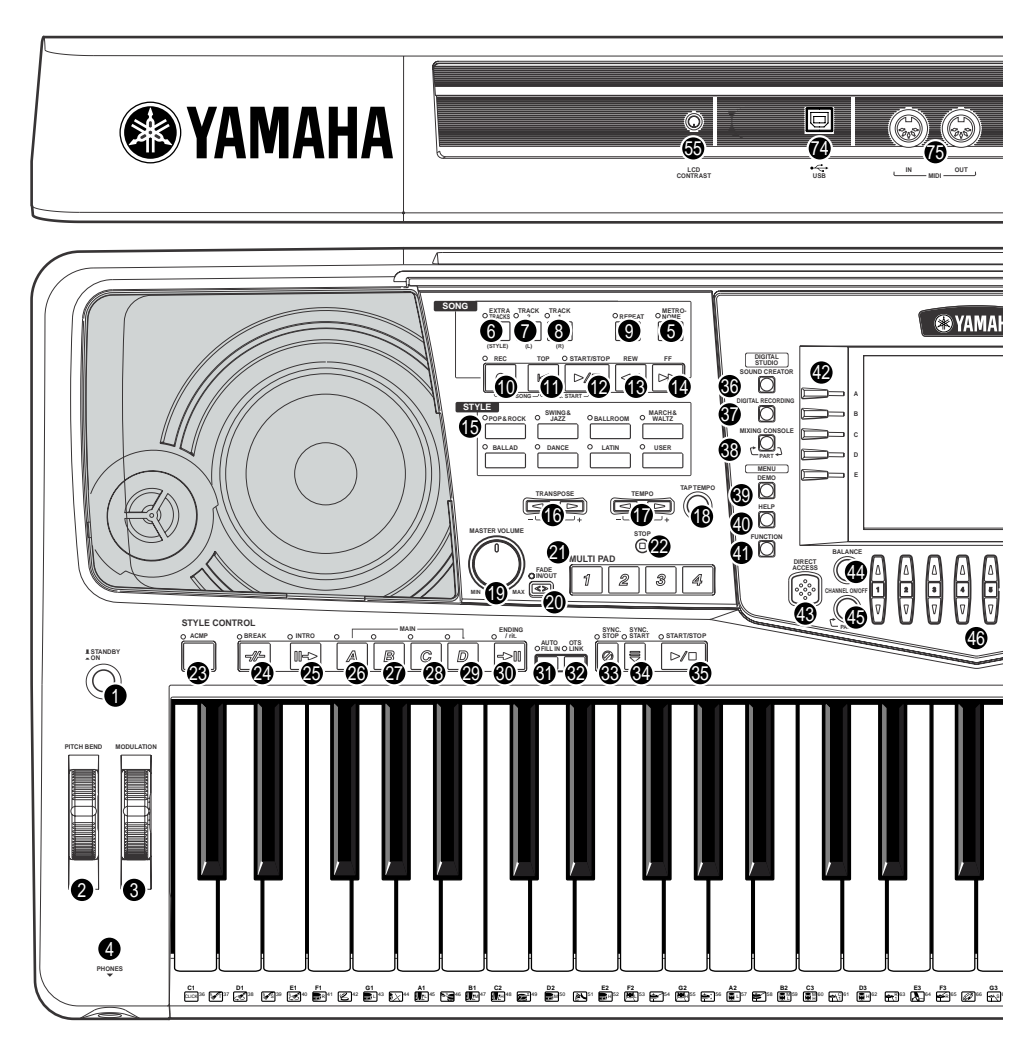

### **POWER**

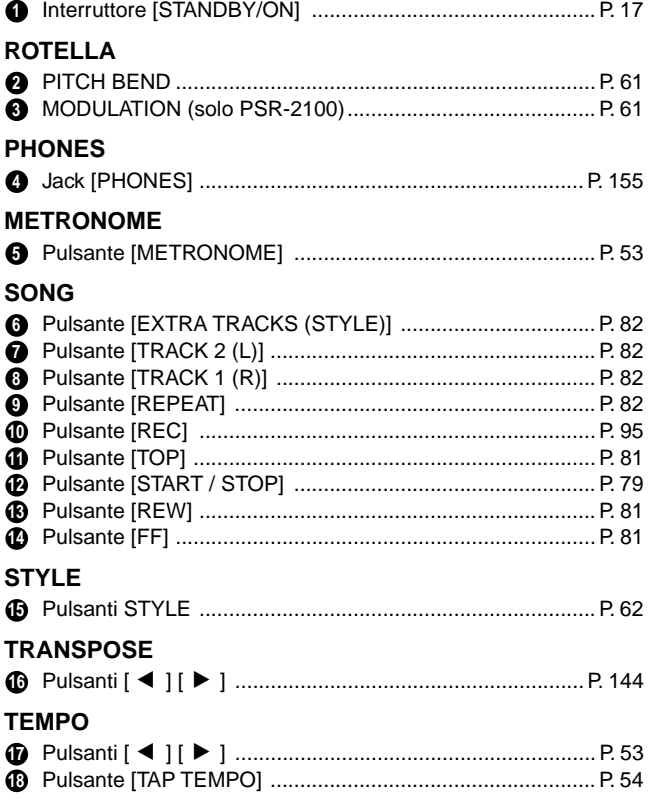

#### **MASTER VOLUME**

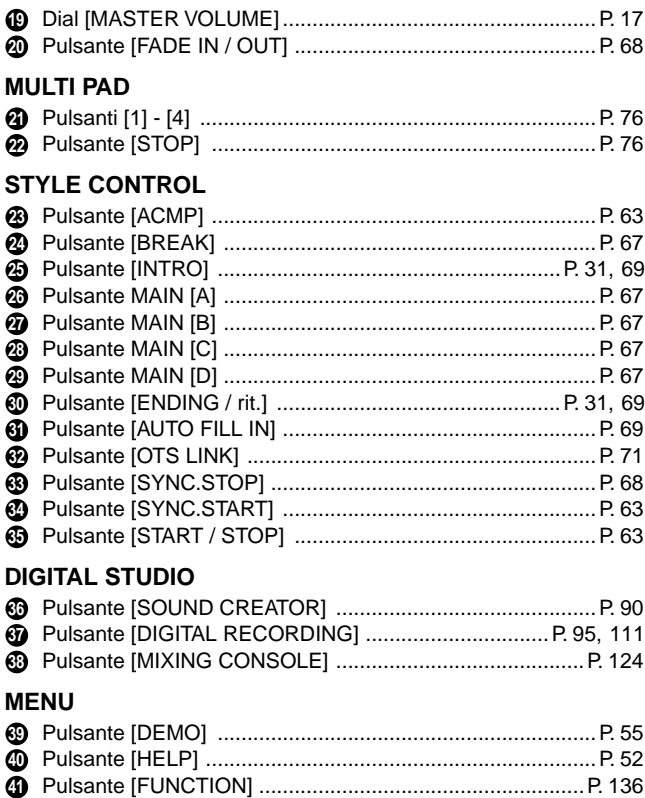

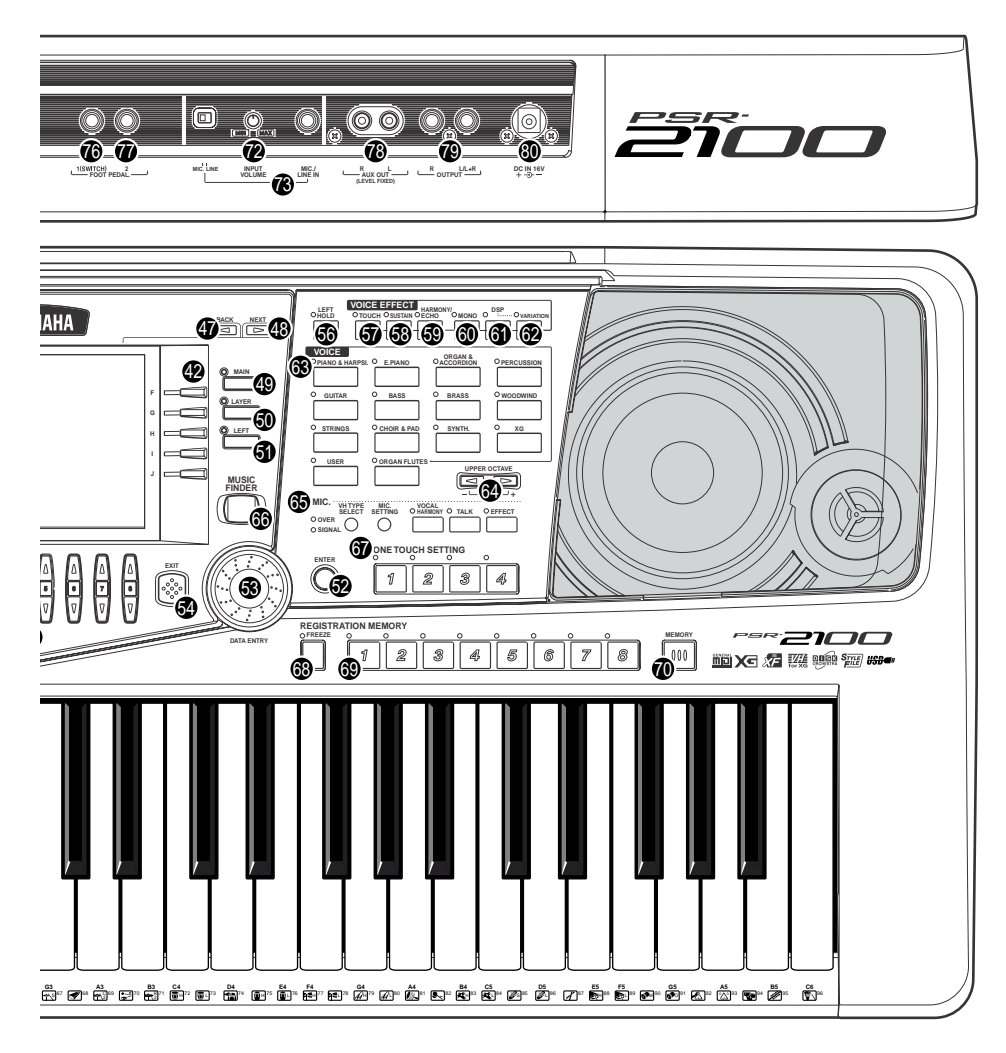

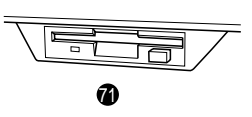

### **DISPLAY CONTROL**

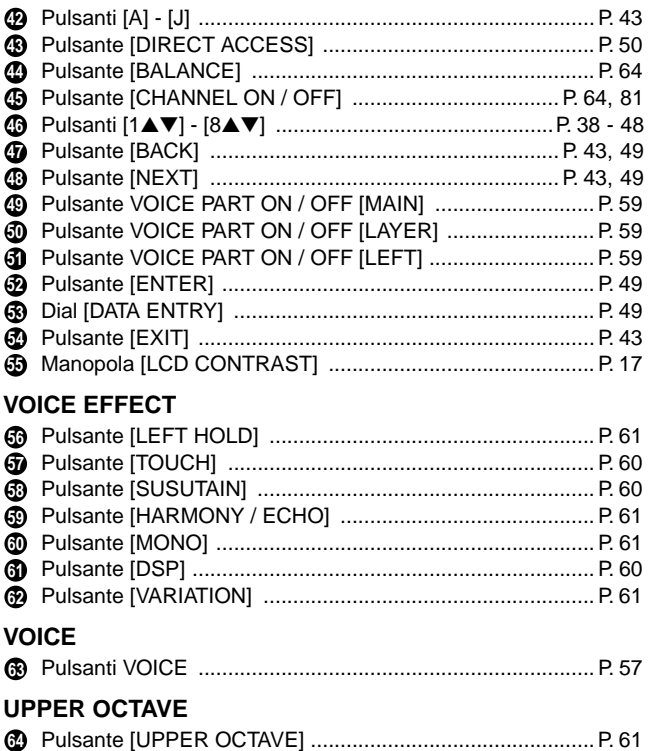

#### **MIC.**

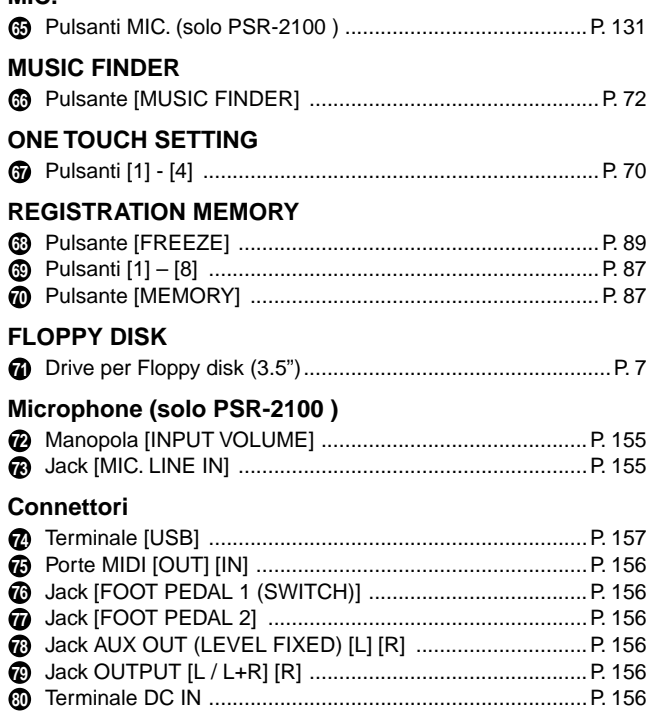

## *Guida rapida. . . . . . . . . . . . . . . . . . . . . . . .*

*1* **Premete il pulsante [DEMO] per richiamare il menù di selezione** 

**Demo.**

## *Eseguire le Demo*

**Reference a pag. 55**

La PSR-2100/1100 dispone di una vasta scelta di Demo song, che ne evidenziano le voci ricche ed autentiche, i ritmi e gli stili dinamici.

Inoltre, vi è una speciale scelta di funzioni Demo. Vi servono ad esplorare tutte le caratteristiche e le funzioni importanti dello strumento — permettendovi di capire a prima vista come usare con efficacia la PSR-2100/1100 nella vostra musica.

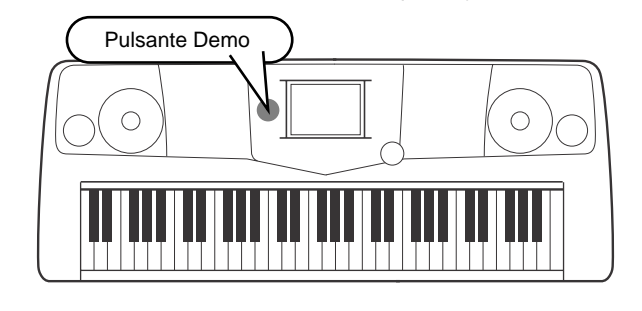

**BACK NEXT** *2* **Premete il pulsante [BACK]/[NEXT] per selezionare le categorie Demo.**

**ATHAL OOC ARE** 

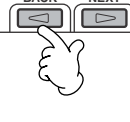

(pag. 55).

**DI NOTE** 

Le Demo Function mostrano molte funzioni differenti sulla PSR-2100/1100. Le Demo Style vi introducono ai ritmi e agli stili di accompagnamento della PSR-2100/1100

Per questo esempio è selezionata VOICE. Le Demo Voice mostrano le voci della PSR-2100/ 1100.

**FUNCTION**

**HELP**

**MENU DEMO**

*3* **Premete uno dei pulsanti da [A] a [J] o il pulsante [8**▼**] (AUTO) (solo pagina FUNCTION) per selezionare le Demo song.**

nica

iu<br>Oboe

™آب <del>آ</del>

Violin <sub>Sweet!</sub><br>\*<sup>\*\*\*</sup>\* Soprano Sax

VOICE / Oboe n ita

na ko

 $\frac{S_{\text{week}}}{\sqrt{10}}$ 

 $\tilde{\textbf{v}}$  Tenor Sax

<sub>sweet!</sub><br>म**ंज{ Trumpet** 

<sub>sweet!</sub><br>ሥ Pan Flute

⊥ः<br>∡≵ Strings

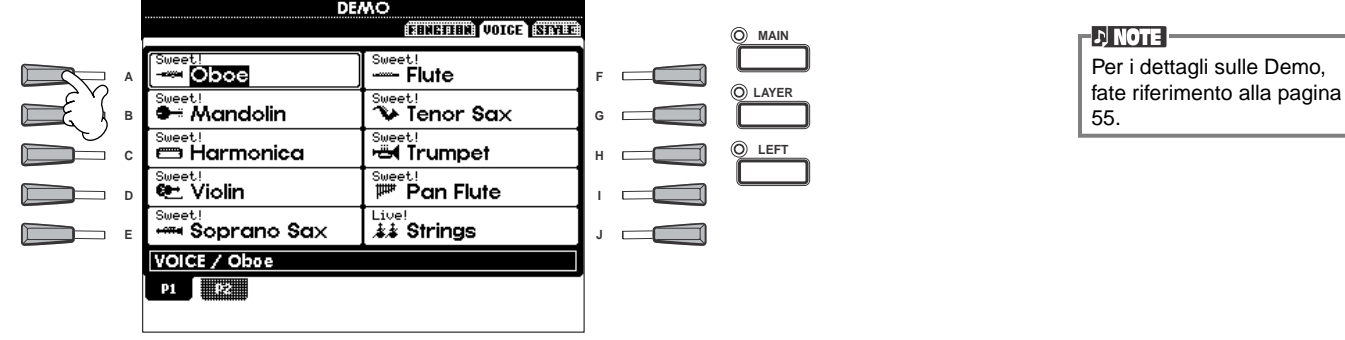

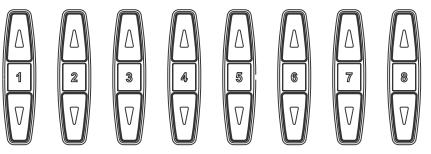

Premete il pulsante [EXIT] per uscire dal modo demo e ritornare alla videata o display MAIN (principale) quando avete terminato l'esecuzione delle demo song.

**Quando avete finito con le Demo, potete conoscere meglio la vostra tastiera con queste funzioni :**

• Song playback (pag.21)

**20** *Guida rapida*

• Breve demo playback della voce selezionata (nel display Voice Open; pagina 26).

### *Playback delle Song*

**Reference a pag. 78**

## *Playback delle Song*

Ecco dove sentirete assieme le sorprendenti voci, gli effetti, i ritmi, gli stili e altre sofisticate funzioni della PSR-2100/1100 — nelle song!

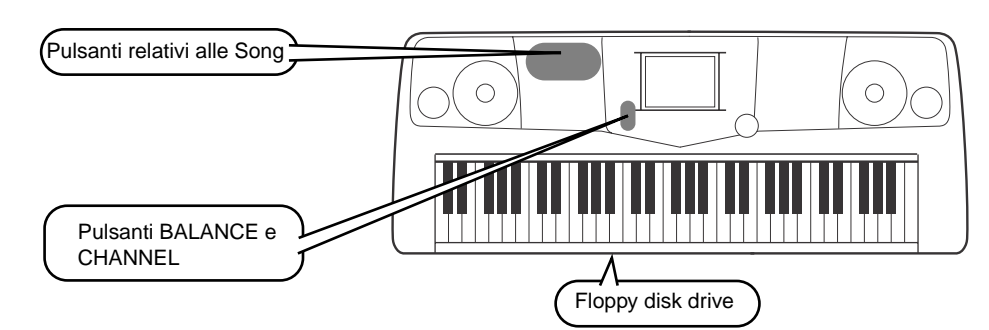

**DI NOTE** Accertatevi che l'impostazione Language (pag. 154) sia uguale al nome di file della song su cui state eseguendo il playback.

**Le song seguenti sono compatibili per il playback sulla PSR-2100/1100. Consultate le pagine 78, 161 per ulteriori dettagli sui logotipi.**

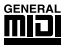

I dischi con questo logo contengono i dati di song per le voci definite nello standard GM.

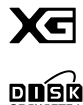

I dischi con questo logo contengono i dati di song con il formato XG format, un' estensione dello standard GM che fornisce una varietà più ampia di voci ed un più ampio controllo del suono.

I dischi con questo logo hanno i dati di song per le voci definite dal formato DOC Yamaha.

**DI NOTE :** 

Le Song con molti dati potrebbero non essere lette correttamente dallo strumento, e per questo potreste non essere in grado di selezionarle. La capacità max. è di 200–300KB, tuttavia questo varia dal contenuto di dati di ogni song.

## **Playback delle Song**

*1* **Se volete effettuare il playback di una song da dischetto, inserite nel drive un disco appropriato con i dati.**

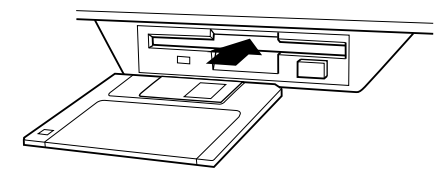

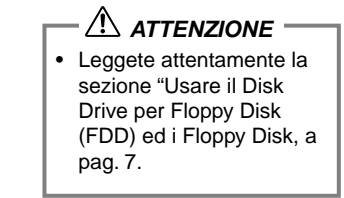

## *2* **Premete il pulsante [A] per richiamare il display Song Open.**

Se non è visualizzata la videata MAIN, premete il pulsante [DIRECT ACCESS] seguito da [EXIT].

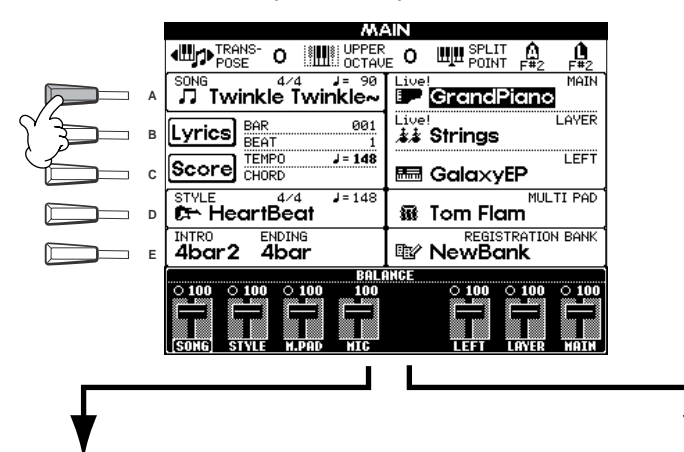

**D** NOTE Dal menù MAIN (il display visualizzato all'accensione), potete selezionare song, voci, stili di accompagnamento ecc.

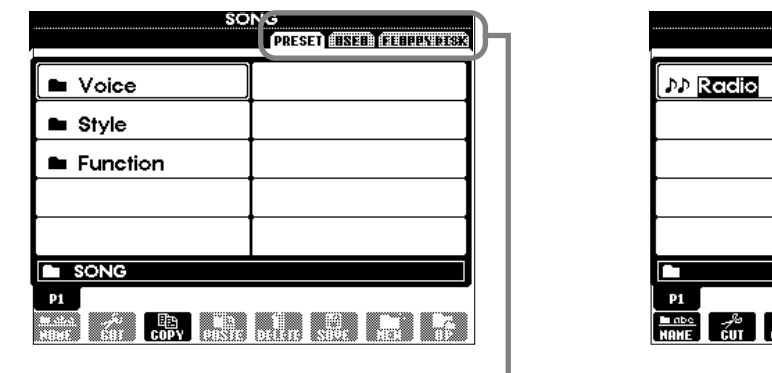

**PRESET (Song per Demo) FLOPPY DISK (song disponibili in commercio, le vostre song, ecc.)**

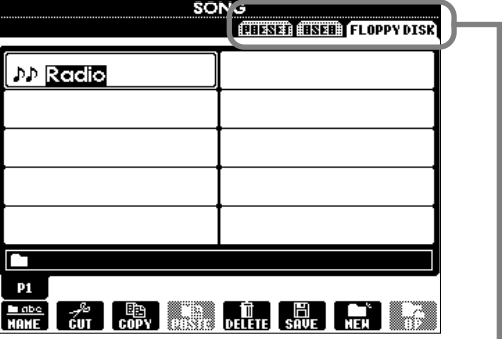

 Premete il pulsante **[BACK]**/**[NEXT]** per selezionare il drive. Nel display riportato a sinistra, è selezionata la pagina PRESET; a destra è selezionata la pagina FLOPPY DISK.

*3* **Premete il pulsante [A] - [C] per selezionare il folder o cartella Voice/Style/Function.**

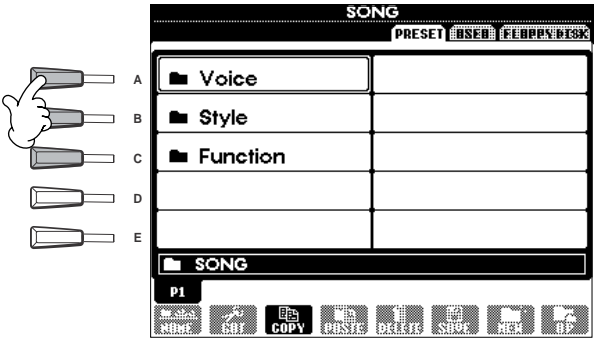

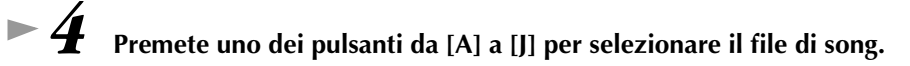

*5* **Premete il pulsante SONG [START/STOP] per avviare il playback.**

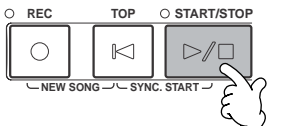

- -DI NOTE -
- Per arretrare o avanzare nel playback della song, premete il pulsante [REW] o [FF]. • Se il software di dati di song (Standard MIDI formato 0) contiene testi (lyrics), potrete visualizzarli durante il playback. Per dettagli, vedere 83 e 86.

## *6* **Durante l'esecuzione della song, provate ad usare la funzione Mute per attivare o disattivare alcuni canali di strumenti ed improvvisare a volo arrangiamenti dinamici!**

- 1) Premete il pulsante **[CHANNEL ON/OFF]**.
- 2) Premete il pulsante **[1**▲▼**] [8**▲▼**]** corrispondente al canale che intendete inserire o escludere.

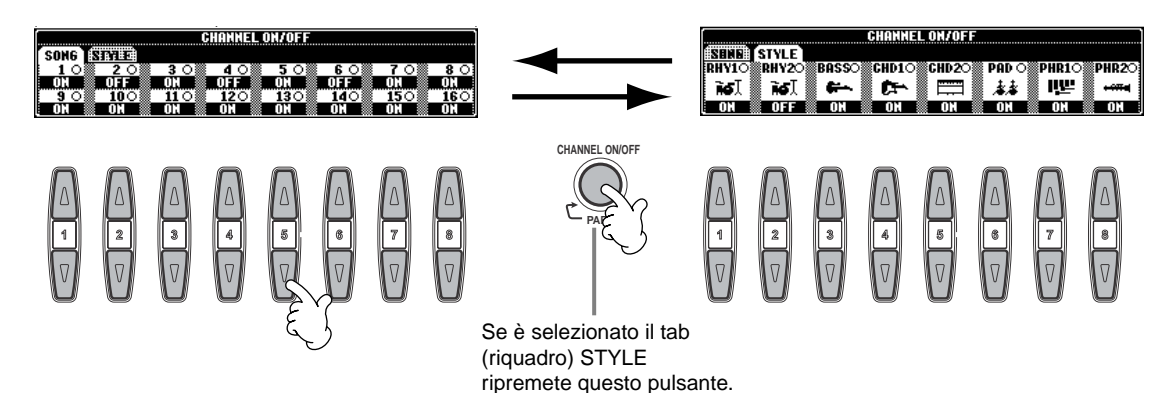

*7* **Infine, passate dalla parte del produttore e mettetevi al mixer... Con i controlli Balance potete regolare i livelli delle singole parti — song, stile, canto (solo PSR-2100) e della vostra esecuzione.**

1) Premete il pulsante **[BALANCE]**

2) Premete il pulsante **[1**▲▼**] - [8**▲▼**]** corrispondente alla parte di cui volete regolare il volume.

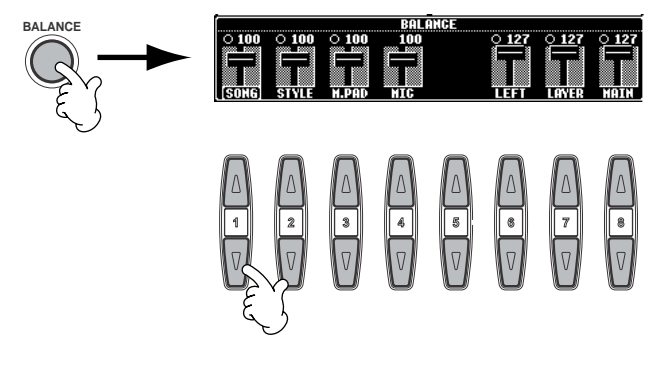

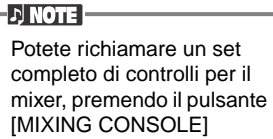

**8 Per fermare il playback, premete il pulsante SONG [START/STOP].** 

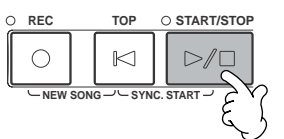

**D** NOTE

• Il pulsante [FADE IN/OUT] (pag.68) può essere usato per produrre fade-in e fade-out quando si avvia e si arresta la song o l'accompagnamento.

### *Suonare le Voci*

## *Suonare le Voci*

La PSR-2100/1100 offre più di 700 voci stupende e dinamiche. Provate a suonarne qualcuna e pensate a quello che potete farci per la vostra musica. Qui impararete a selezionare le singole voci, a combinare due voci (layer) e a suddividere due voci: una per la mano sinistra e una per la destra.

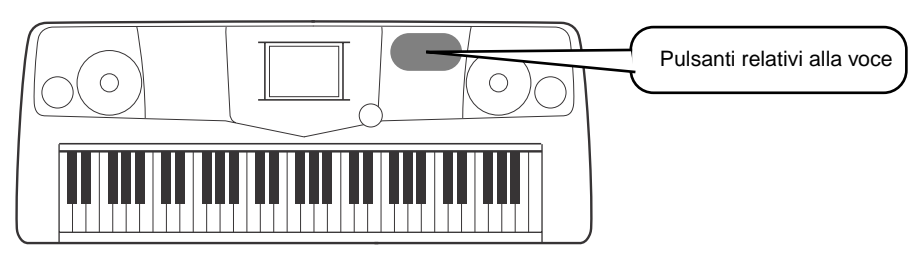

## **Suonare una Voce**

*1* **Premete il pulsante [MAIN] per attivare la parte MAIN (principale) e premete poi il pulsante [F] per richiamare il menù di selezione della voce MAIN.** Se non appare la videata MAIN, premete il pulsante [DIRECT ACCESS] seguito da [EXIT]**.**

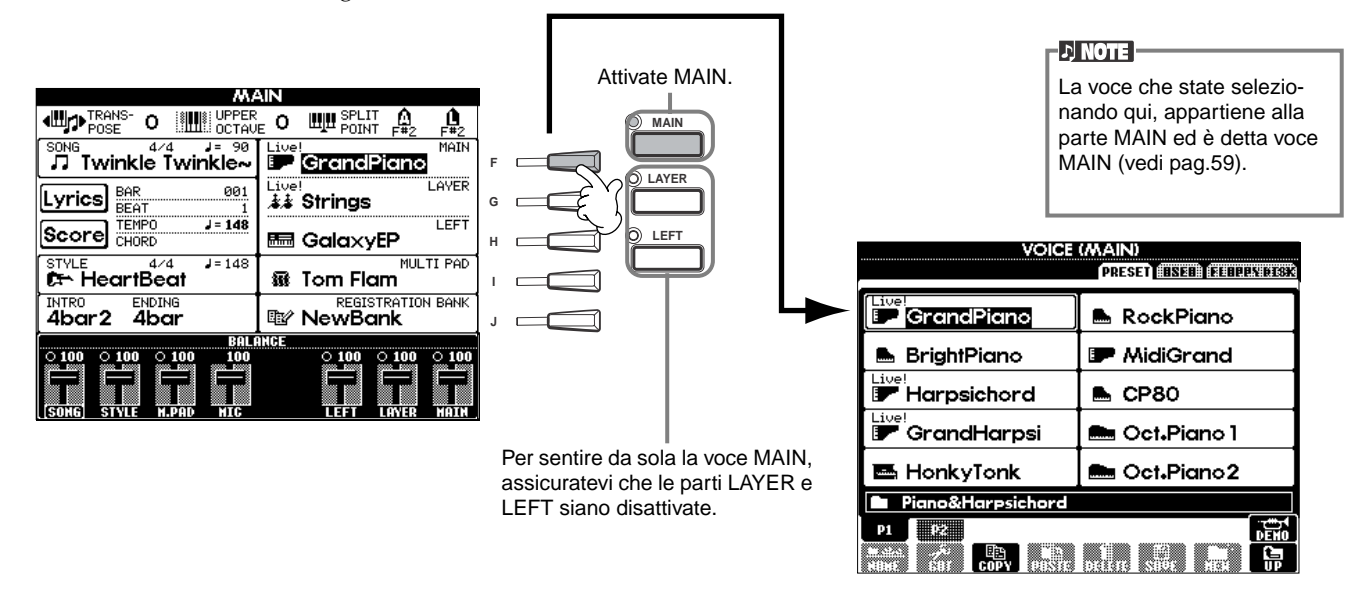

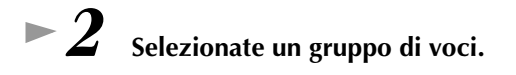

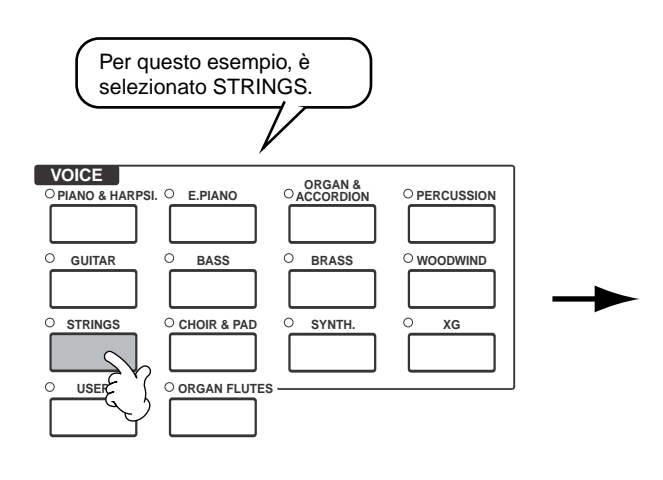

Premete il pulsante [BACK]/[NEXT] per selezionare la locazione di memoria della voce. Nell'esempio, è selezionato PRESET.

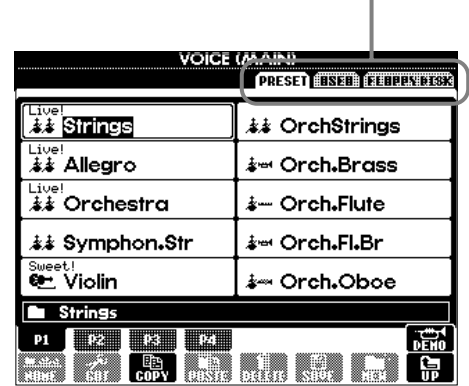

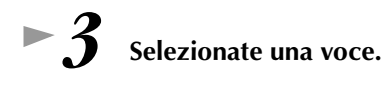

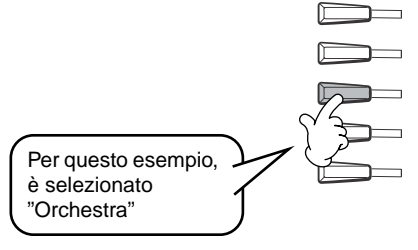

|   | <b>PRESET ESSEE FEEDDAY DISK</b> |                       |
|---|----------------------------------|-----------------------|
| A | Live!<br>ふよ Strings              | <b>まま OrchStrings</b> |
| B | Live!<br>お Allegro               | ≱∞ Orch Brass         |
| C | ive<br>88 Orchestra              | ้⊁– Orch Flute        |
| D | ≰≴ Symphon.Str                   | ≱่∞ Orch.Fl.Br        |
| E | Sweet!<br><b>C</b> Violin        | ៛⇔ Orch Oboe          |
|   | <b>Strings</b>                   |                       |
|   | ш                                |                       |
|   |                                  |                       |

Per selezionare altre pagine premete i pulsanti corrispondenti – scoprite altre voci.

**DI NOTE** 

• Potete tornare immediatamente al display Main facendo doppio click su uno dei pulsanti [A] - [J]. Le voci visualizzate sulla PSR-1100 variano rispetto al display qui illustrato ma le operazioni sono identiche.

Premete il pulsante [8▲] per avviare la demo per la voce selezionata. Premetelo di nuovo per fermare la demo. Ma le funzioni demo non si limitano alle voci, per informazioni vedere pag.55.

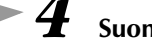

ľ

*4* **Suonate le voci.**  Naturalmente potete suonare la voce personalmente e direttamente dalla tastiera ma potete anche farla suonare dalla PSR-2100/1100. Premete il pulsante [8▲]

dal display sopra riportato: suonerà automaticamente una demo della voce.

## **Suonare due voci simultaneamente**

- *1* **Premete il pulsante VOICE PART ON/OFF [LAYER] per attivare la parte LAYER.**
- 
- *2* **Premete il pulsante [G] per selezionare la parte LAYER.**

Ora selezioniamo un pad molto ricco per riempire il suono. Richiamate il gruppo "CHOIR & PAD".

Ora potete suonare due voci insieme in un layer molto ricco: la voce MAIN che avete selezionato prima e la

*3* **Selezionate un gruppo di voci.**

*4* **Selezionate una voce.**

*5* **Suonate le voci.**

Ad esempio, selezionate "Gothic Vox."

nuova voce LAYER qui selezionata.

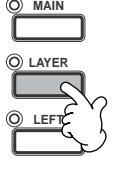

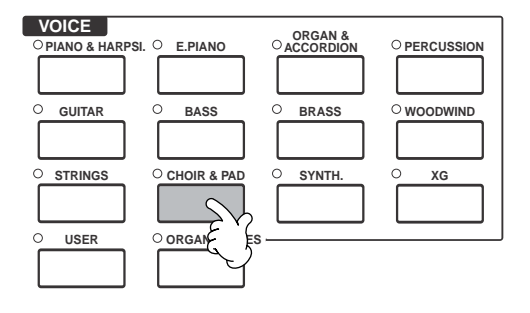

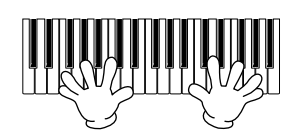

### **E questo è solo l'inizio. Date un'occhiata anche a queste caratteristiche relative alla voce:**

- Creare le proprie voci, in modo rapido e veloce, cambiando le impostazioni di voci esistenti (pag.90).
- Regolare le impostazioni di pannello preferite, incluse voci, stili ed altro, e richiamarle quando necessario (pag.87).

### *Suonare le Voci*

## **Suonare voci differenti con la mano destra e con la mano sinistra**

*1* **Premete il pulsante VOICE PART ON/OFF [LEFT] per attivare la parte LEFT.**

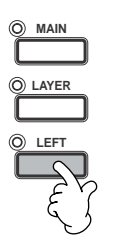

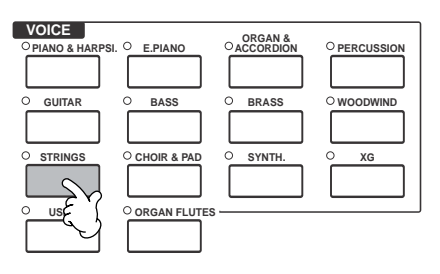

*2* **Premete il pulsante [H] per selezionare la parte LEFT.**

## *3* **Selezionate un gruppo di voci.**

Qui selezioniamo il gruppo "STRINGS" — per poter suonare con la mano sinistra ricchi accordi orchestrali.

### *4* **Selezionate una voce e premete poi il pulsante [EXIT] per ritornare al display MAIN.**

Ad esempio, selezionate "Symphon. Str."

*5* **Richiamate il display SPLIT POINT ( pag. 141). Da qui potete impostare il tasto sulla tastiera che separa le due voci definito punto di split (split point). A tale scopo, tenete premuto simultaneamente il pulsante [F] o [G] e il tasto desiderato sulla tastiera (per maggiori informazioni, vedere pag. 141).**

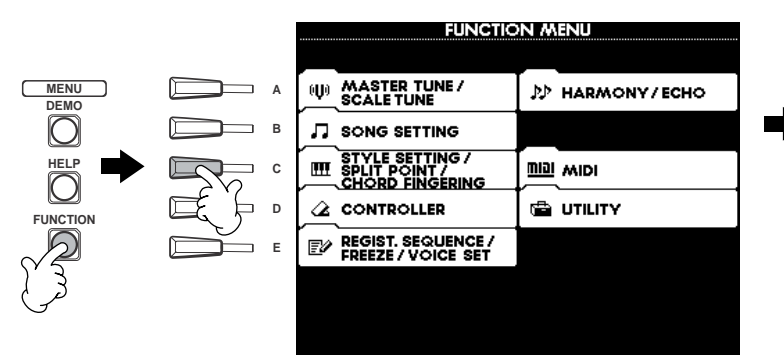

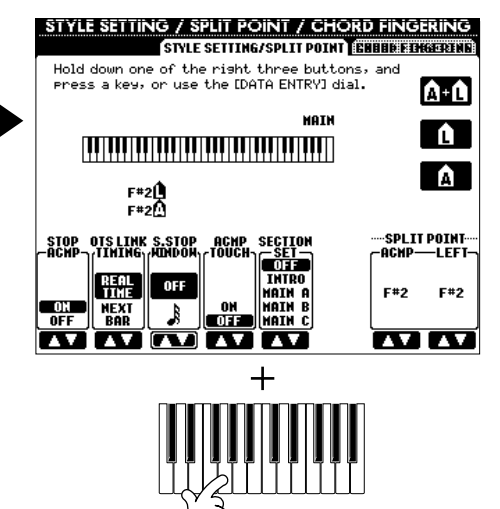

## *6* **Suonate le voci.**

Le note eseguite con la mano sinistra suonano una voce mentre quelle eseguite con la mano destra, ne suonano una diversa (o più). Le voci MAIN e LAYER sono riservate alla mano destra. La voce LEFT è riservata alla sinistra.

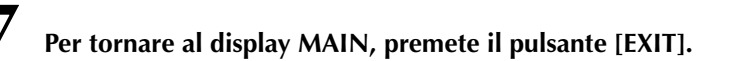

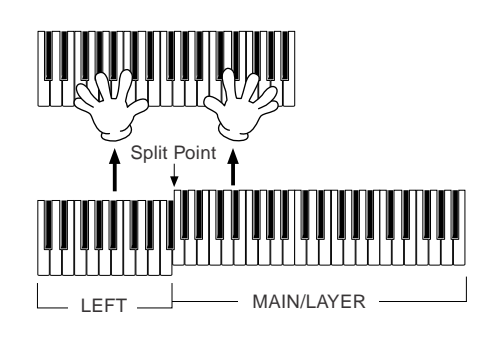

**EXIT**

### *Suonare gli Stili*

## *Suonare gli Stili*

**Reference a pag. 62**

La PSR-2100/1100 possiede molti "stili" musicali che potete usare per ottenere gli accompagnamenti delle vostre song. Questi stili offrono molte possibilità, da un semplice accompagnamento di piano o della sola batteria, ad un gruppo musicale o un'orchestra completa.

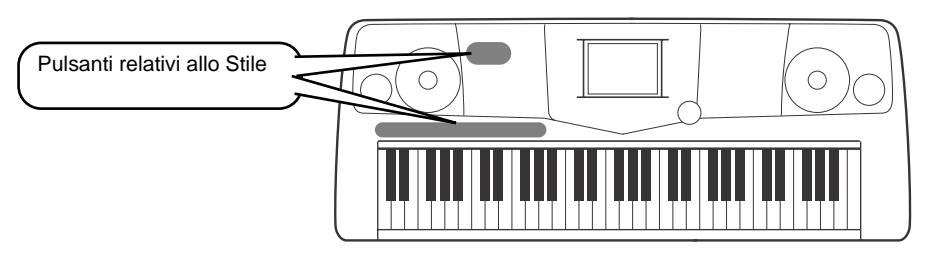

## **Suonare uno Stile**

*1* **Selezionate un gruppo di stili ed uno stile.**

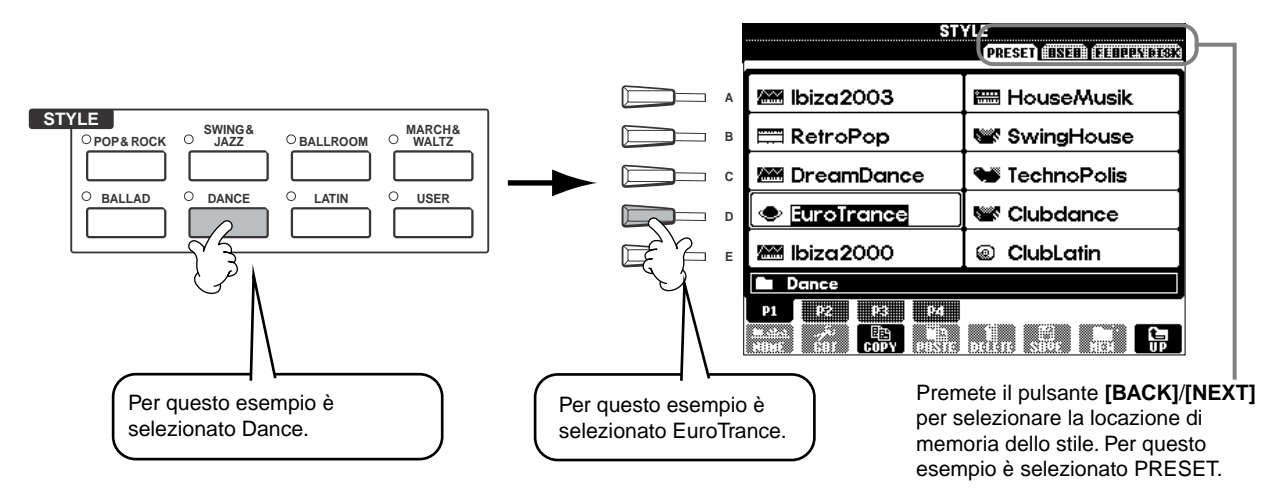

## *2* **Attivate ACMP.**

La parte della tastiera stabilita per la mano sinistra diventa la sezione "Auto Accompaniment" e gli accordi suonati su di essa vengono riconosciuti ed usati come base per creare un accompagnamento automatico completo per lo stile scelto.

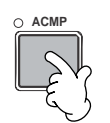

## Sezione Auto Accompaniment Split Point o punto di split

**D** NOTE

• Il punto della tastiera che separa le sezioni di accompagnamento e della melodia viene definito split point o punto di split. Per impostarlo, seguite le istruzioni riportate a pag.141.

**28** *Guida rapida*

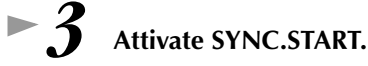

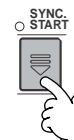

*4* **Non appena suonate un accordo con la mano sinistra, lo stile si avvia.** Per questo esempio, suonate un accordo di C o Do maggiore (vedere sotto).

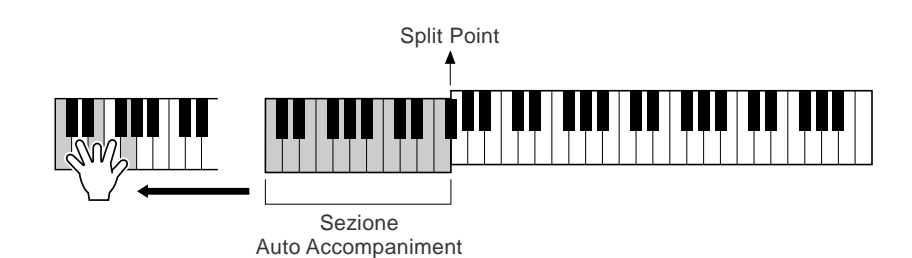

*Se necessario, modificate il tempo usando i pulsanti TEMPO[* $\triangleleft$ *] [* $\triangleright$ *].* Per riportare il tempo alla velocità originale, premete entrambi i pulsanti **TEMPO [◀] [▶].** Per uscire dal display TEMPO, premete [EXIT].

**DI NOTE** Il tempo può essere regolato anche usando il pulsante [TAP TEMPO] (pag. 54)

*6* **Provate a suonare altri accordi con la mano sinistra.** Per informazioni circa l'inserimento degli accordi, vedere "Diteggiatura degli Accordi" a pag. 65.

*7* **Per fermare l'esecuzione dello stile, premete il pulsante STYLE [START/STOP].**

### **Ed ancora... Date un'occhiata anche a queste funzioni relative agli stili:**

- Per creare facilmente i propri stili (pag.90).
- Per regolare le impostazioni di pannello preferite, incluse voci, stili ed altro, e richiamarle quando necessario (pag.87).

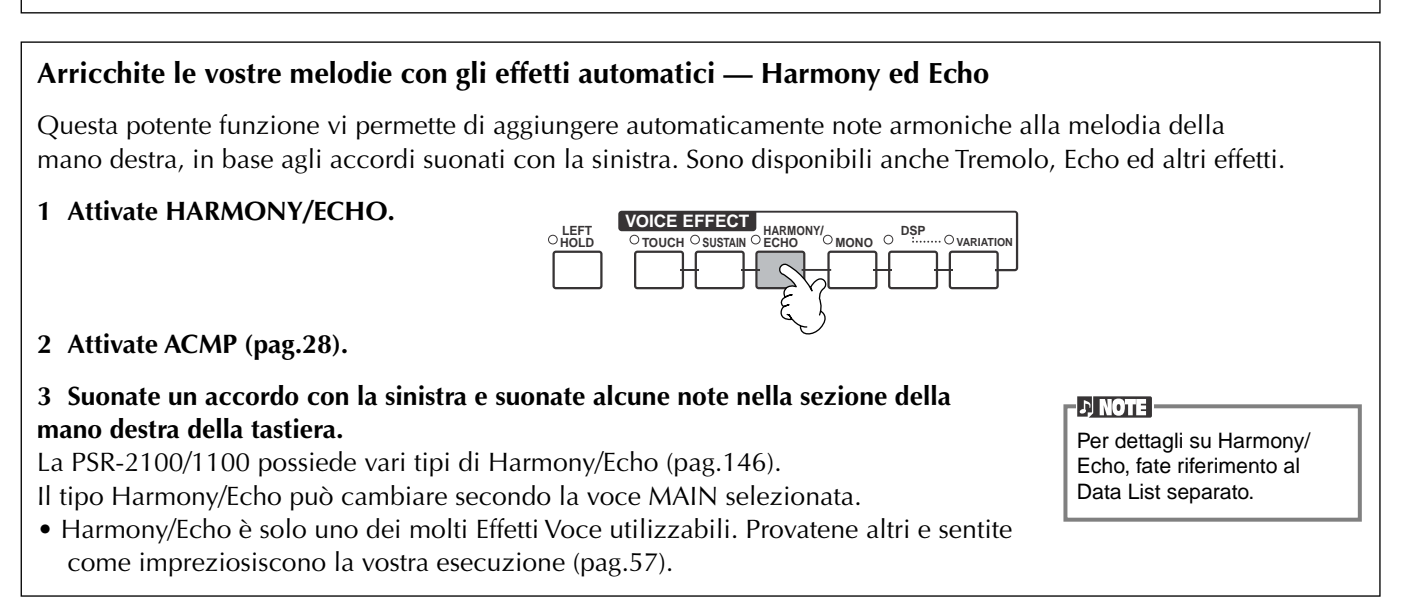

### *Suonare gli Stili*

## **Sezioni dello Stile**

Ogni stile dell'accompagnamento automatico è composto da "sezioni". Poiché ognuna di esse rappresenta una variazione ritmica dello stile base, potete usarle per ravvivare la vostra esecuzione mentre suonate. Intro, Ending, Main e Break vi danno tutti gli elementi dinamici occorrenti per creare arrangiamenti professionali.

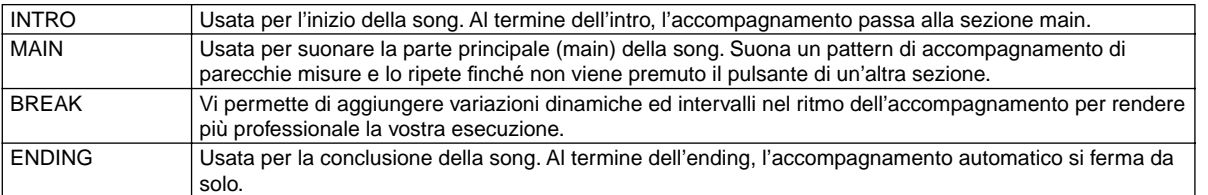

*1-3* **Usate la stessa procedura di "Suonare uno stile" a pag. 28 e 29.**

*4* **Premete il pulsante [INTRO].**

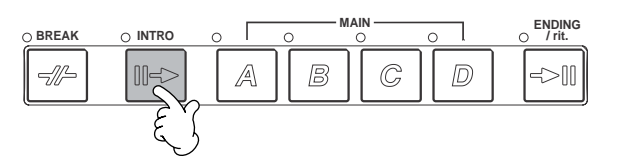

*5* **Non appena suonate un accordo con la mano sinistra, parte l'Intro.** Per questo esempio, suonate un accordo di C o Do maggiore (vedere sotto).

Split Point

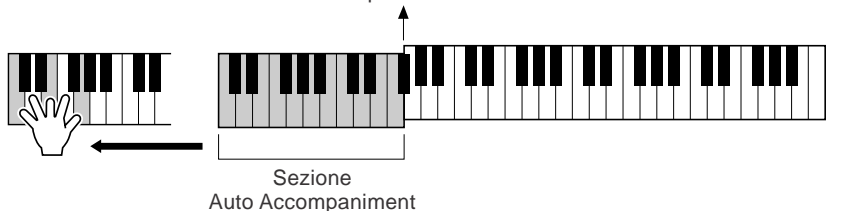

Terminato il playback dell'intro, si passa automaticamente alla sezione main.

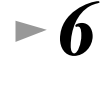

### *6* **Premete uno dei pulsanti MAIN da [A] a [D] o il pulsante [BREAK]. (Vedere la Struttura dell'Accompagnamento alla pagina successiva).**

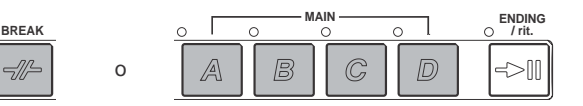

*7* **Se volete, aggiungete un fill-in premendo il pulsante [AUTO FILL IN].**

I pattern di fill-in suonano automaticamente ad ogni cambio nelle sezioni Main.

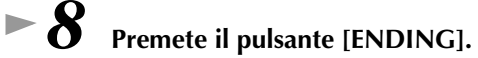

Si inserisce la sezione ending. Al termine dell'ending, lo stile si arresta automaticamente.

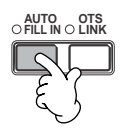

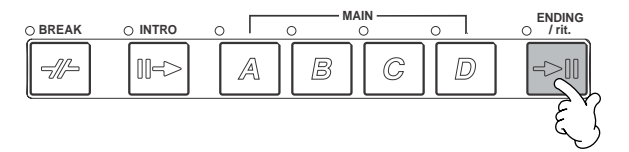

### ■ **Struttura dell'accompagnamento**

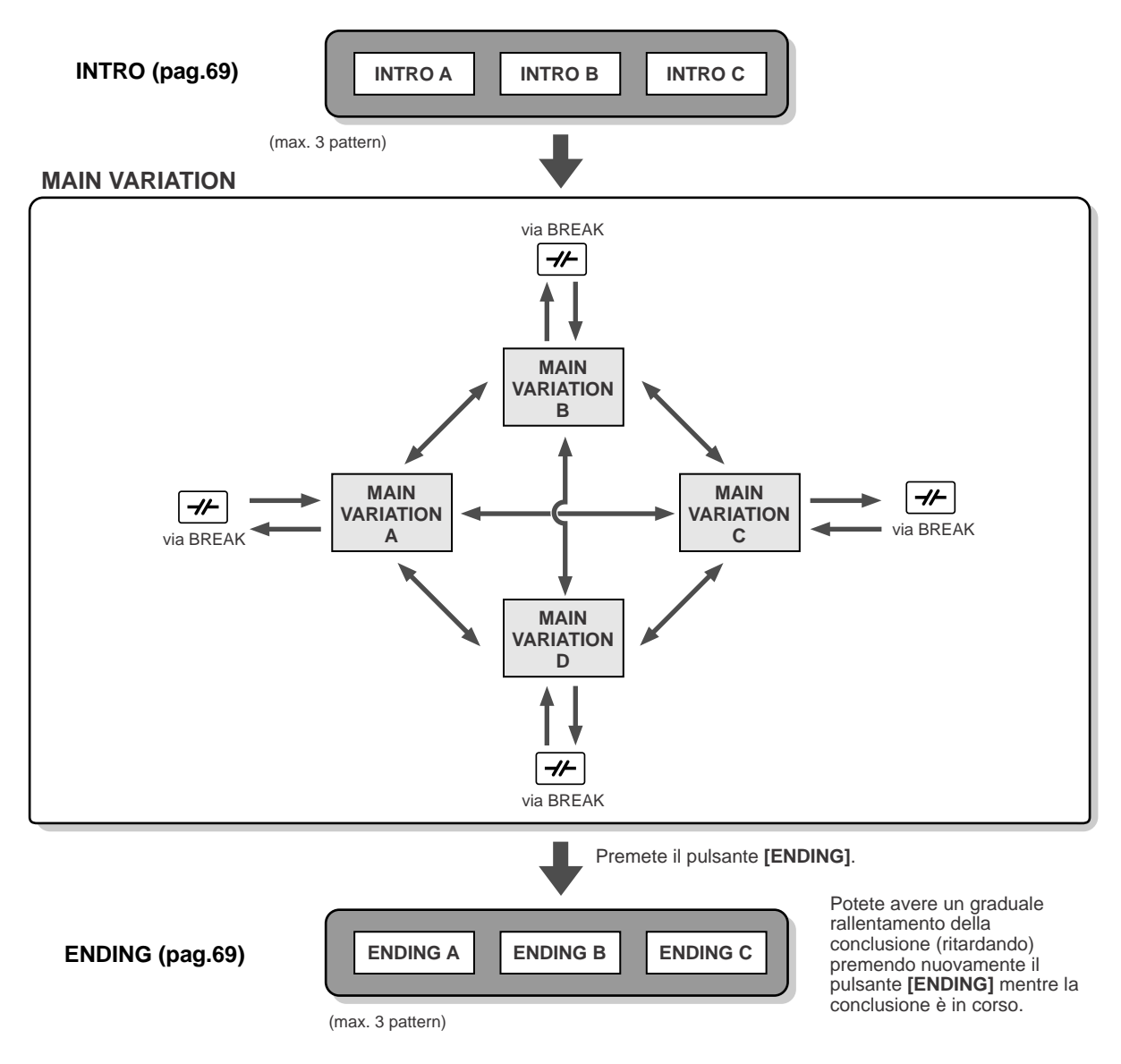

#### **DI NOTE**

- Non è necessario che un'Intro sia eseguita all'inizio.... Se volete potete suonare una sezione Intro anche in mezzo ad una song; è sufficiente premere il pulsante [INTRO] nel punto desiderato.
- Controllate la vostra tempistica quando usate le sezioni Break. Se premete un pulsante [BREAK] quando siete troppo vicini alla fine della misura (es. dopo l'ultima nota da 1/8), la sezione Break inizia a suonare dalla misura successiva. Questo vale anche per Auto Fill-in.
- Se lo desiderate, combinate le vostre intro ed usate qualsiasi altra sezione per avviare lo stile.
- Se desiderate tornare allo stile subito dopo il termine dell'Ending, premete il pulsante [INTRO] mentre Ending è in corso.
- Se premete il pulsante [BREAK] mentre è in corso l'ending, il break ha inizio ed è seguito dalla sezione Main.

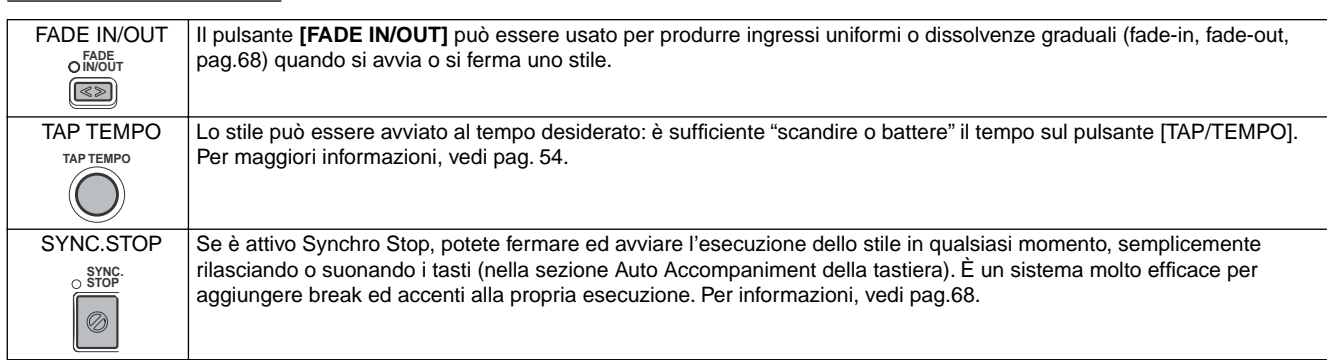

#### **Altri controlli**

*Suonare gli Stili*

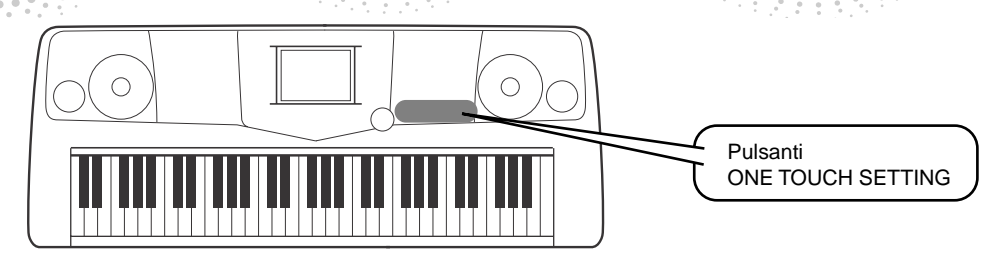

## **One Touch Setting**

One Touch Setting è una potente e comoda funzione che richiama automaticamente le impostazioni di pannello più appropriate (numero voce, ecc.) allo stile selezionato, alla pressione di un singolo pulsante. È un modo stupendo per riconfigurare all'istante tutte le impostazioni della PSR-2100/1100 ed adattarle allo stile con cui si desidera suonare.

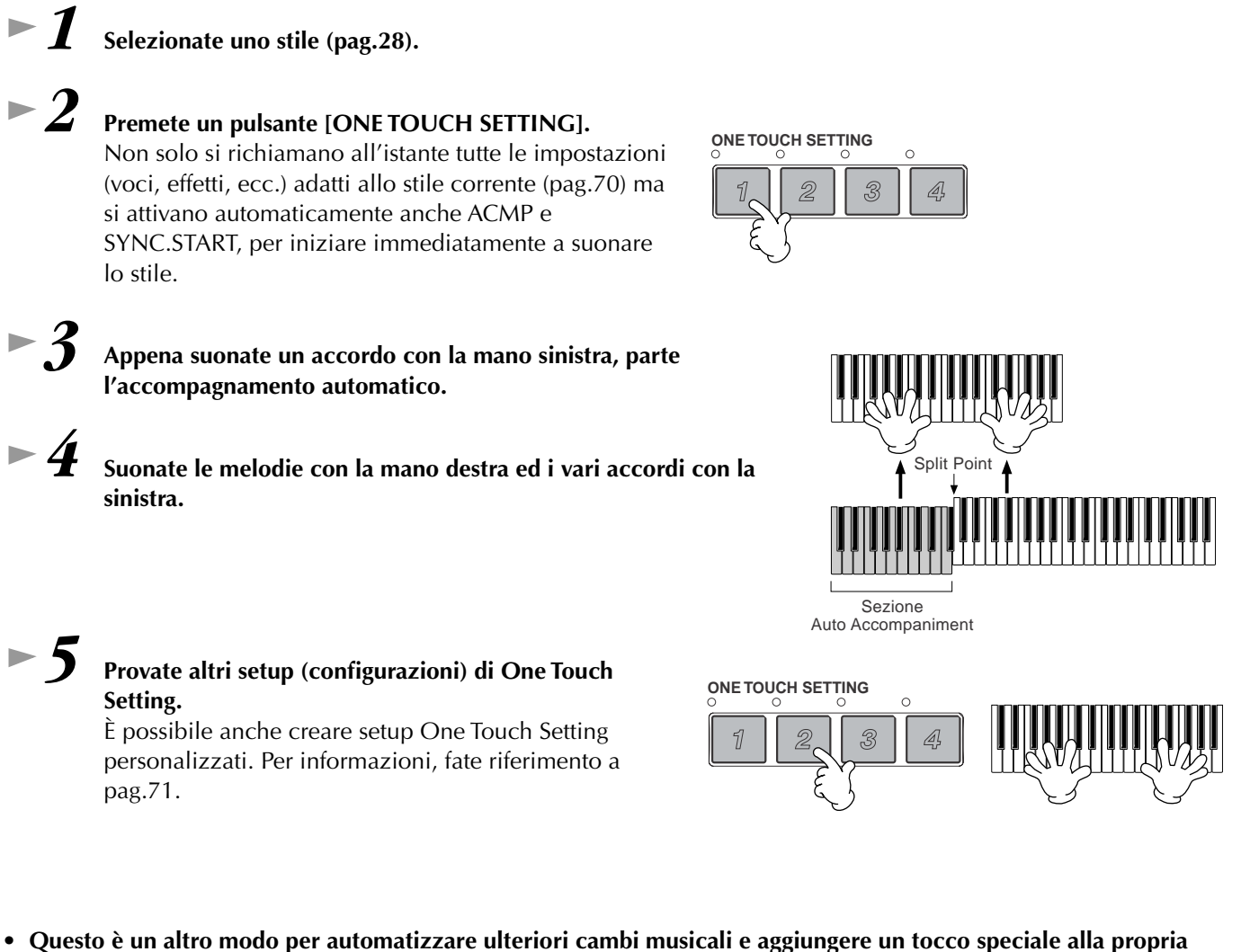

**esecuzione: usate la funzione OTS (One Touch Setting) Link per cambiare automaticamente i setup One Touch Setting quando selezionate una diversa sezione Main (pag.71).**

*Music Finder*

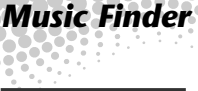

**Reference a pag. 72**

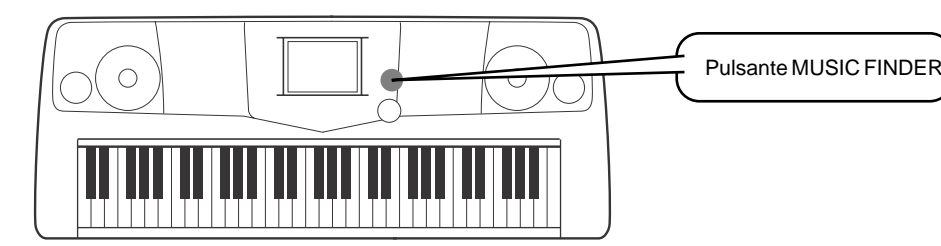

**Se desiderate suonare una determinata song ma non conoscete le impostazioni di stile e voci più appropriate, la funzione Music Finder può aiutarvi. Selezionate dal Music Finder il nome della song [se esistente] (ndt.: il nome potrebbe non essere riconoscibile per motivi di lingua e/o copyright /SIAE) e la PSR-2100/1100 effettua automaticamente le impostazioni di pannello relative allo stile musicale suggerito per quella song!**

## **Usare il Music Finder**

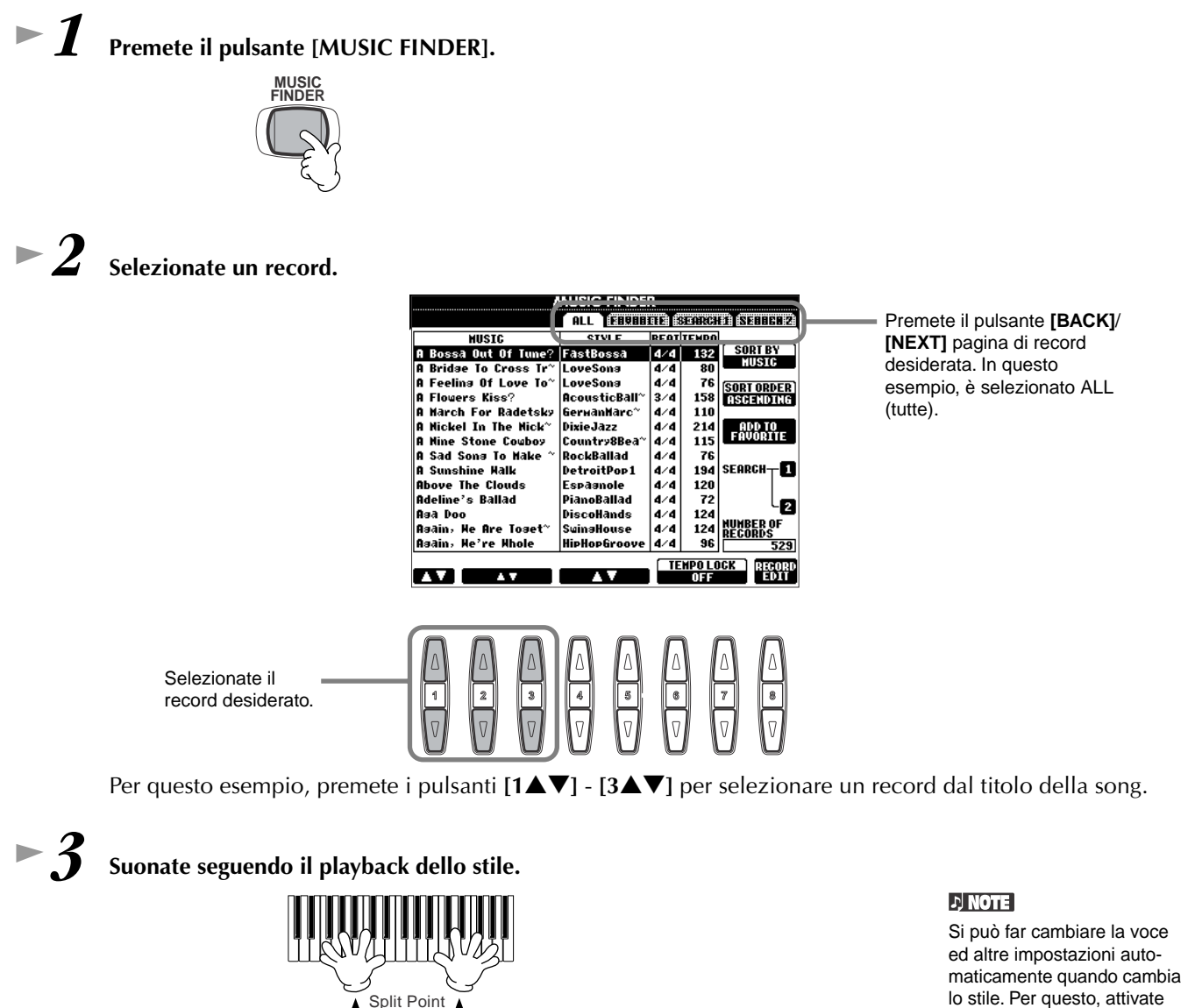

lo stile. Per questo, attivate OTS LINK (pag. 71) e impostate OTS LINK TIMING (pag.141) su "REAL TIME."

Premete il pulsante **[EXIT]** per ritornare al display MAIN.

Sezione Auto Accompaniment

### *Music Finder*

## **Ricerca dei "Records" del Music Finder**

Il Music Finder è dotato di una funzione di ricerca che vi permette di immettere il titolo di una song o una parola chiave e di richiamare all'istante tutti i record che rispondono al vostro criterio di ricerca.

*1* **Premete il pulsante [MUSIC FINDER].** 

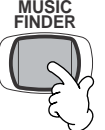

*2* **Premete il pulsante [I] per richiamare il display MUSIC FINDER SEARCH 1**.

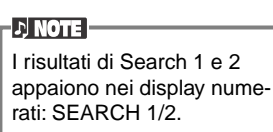

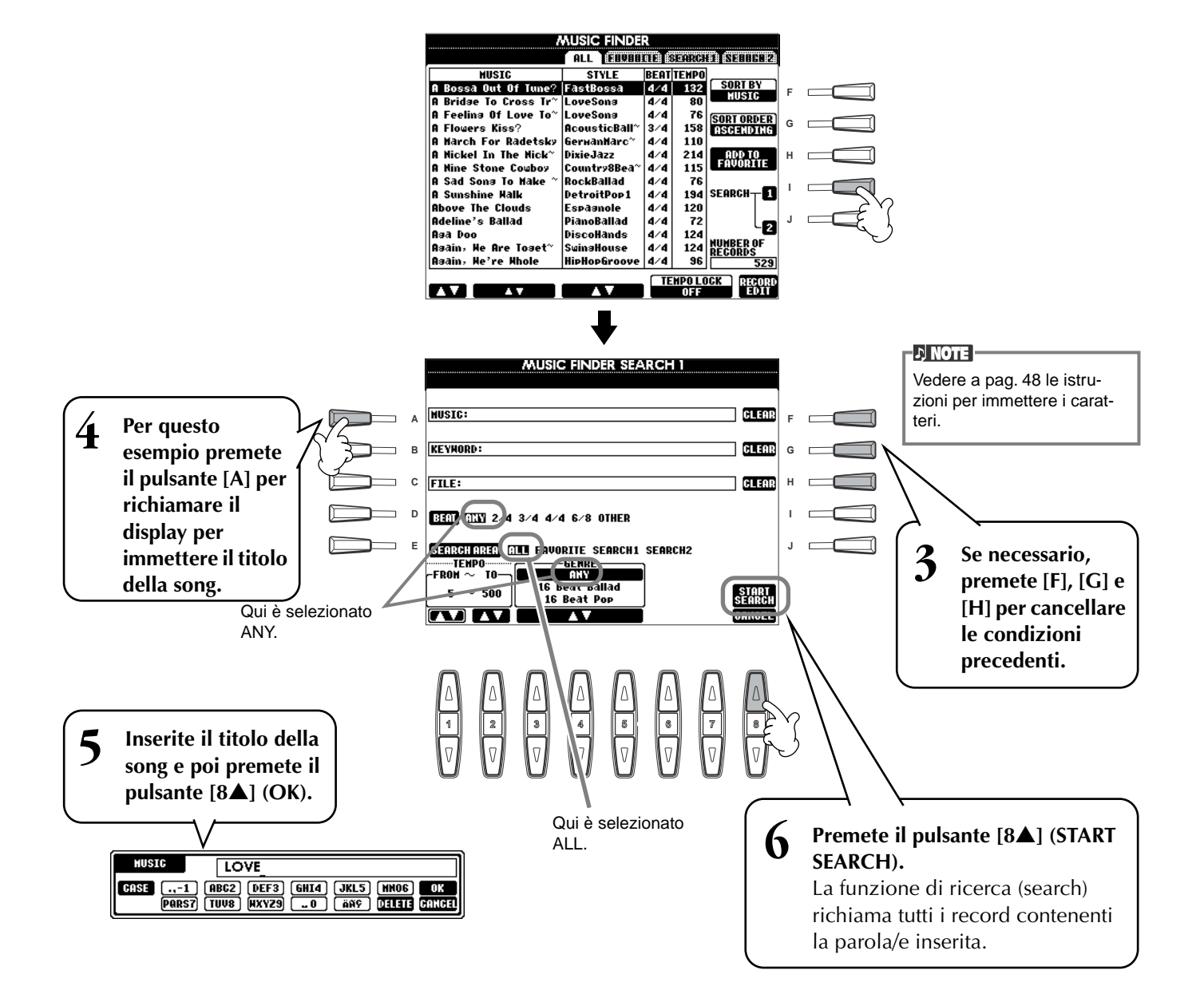

*7* **Selezionate un record (punto #2 a pag.33) e suonate seguendo il playback dello stile.**

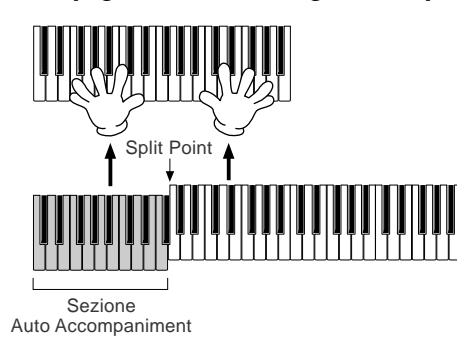

Per tornare al display MAIN, premete il pulsante **[EXIT]**.

Potete anche creare le vostre raccolte Music Finder e salvarli su floppy disk (pagg. 38 e 47). In questo modo, potrete espandere la vostra collezione Music Finder scambiandola con altri possessori di PSR-2100/1100. Per maggiori dettagli, fate riferimento a pag.74.

#### **Salvare e richiamare Dati Music Finder**

Per salvare i vostri dati Music Finder, richiamate la finestra MUSIC FINDER Open/Save dalla pagina SYSTEM RESET (pag.154) del display UTILITY e seguite la stessa procedura della finestra Open/Save per Voice (pagg. 43, 47). Per richiamare i dati salvati, eseguite l'operazione appropriata con la finestra Open/Save del MUSIC FINDER. I record possono essere sostituiti o aggiunti (pag. 74).

**DINOTE** I dati Music Finder sono compatibili sia per la PSR-2100 sia per la PSR-1100.

*Music Finder*

Nelle istruzioni sopraccitate, tutti i dati Music Finder sono gestiti insieme. Inoltre, quando salvate o caricate i file di style, vengono memorizzati o aggiunti automaticamente i dati Music Finder che utilizzano il file/i di style corrispondenti. Copiando o spostando un file di questo tipo da un floppy disk al driver USER (pagg. 45, 46), alla PSR-2100/1100 viene aggiunto automaticamente il record registrato durante la memorizzazione dello style corrispondente.

• **• Nell'esempio soprariportato, avete specificato il titolo di una song ma è anche possibile cercare il record in base ad una parola chiave o ad un genere musicale, es. Latin, 8-beat, ecc. (pag. 73).** 

## *Suonare seguendo le Song*

## *Suonare seguendo le Song*

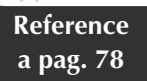

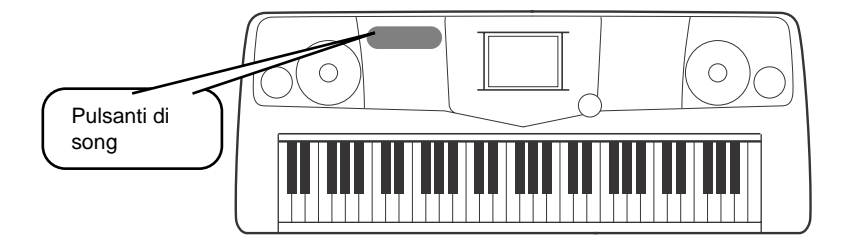

## **Suonare assieme alla PSR-2100/1100**

In questa sezione, provate ad usare le funzioni di playback di song della PSR-2100/1100 per cancellare o escludere la melodia della mano destra e suonarla direttamente. È come disporre di un partner di talento che vi accompagna mentre suonate.

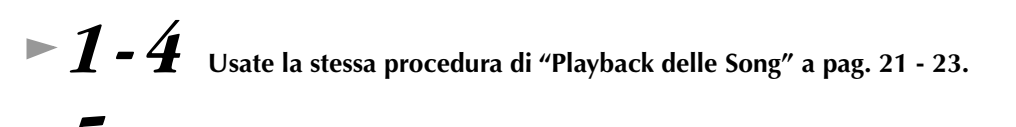

*5* **Premete il pulsante [TRACK 1] per cancellare la parte della "melodia" della mano destra.**

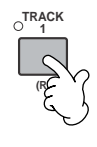

### Per cancellare la parte della mano sinistra, premete il pulsante [TRACK 2].

*6* **Se desiderate visualizzare le note mentre suonate, premete il pulsante [C]. Per visualizzare i testi (lyrics), premete il pulsante [B].**

Se non è visualizzata la videata MAIN, premete il pulsante [DIRECT ACCESS] seguito da [EXIT].

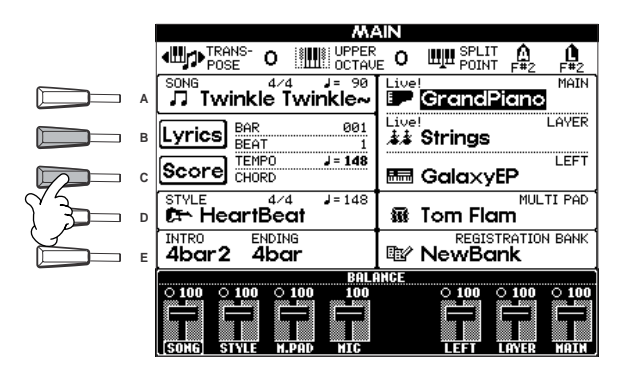

### **D** NOTE

Se la song selezionata non contiene dati lyrics, i testi non vengono visualizzati.

• Per avviare la song, senza intro, usate Sync Start. Per regolare Sync Start su standby, tenete premuto [TOP] e premete assieme il pulsante SONG [START/STOP]. Il suo playback si avvia automaticamente appena suonate la melodia. • Se potete sentire la PSR-2100/ 1100 che suona anche la parte melodica, selezionate l'impostazione del canale per la parte melodica nei dati di song e cambiate il canale assegnato alla Traccia 1 (pag.140). Potete anche cambiare permanentemente il canale stesso della

**DI NOTE** 

song (pag.106).

*7* **Premete il pulsante SONG [START/STOP] e suonate la parte.**  Se lo desiderate, potete regolare il tempo premendo i pulsanti TEMPO [<]

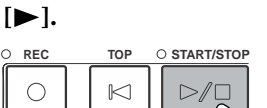

**NEW SONG SYNC. START**

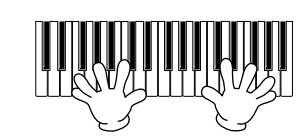

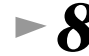

**8 Per fermare il playback, premete il pulsante SONG [START/STOP].** 

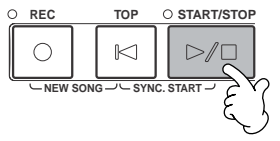

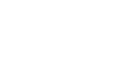
# **Registrazione**

La PSR-2100/1100 vi consente anche di registrare in modo semplice e veloce. Provate ora la funzione Quick Recording (registrazione rapida) per "catturare" la vostra performance sulla tastiera.

*1-3* **Selezionate una voce per la registrazione. Stessa procedura di "Suonare una Voce" a pag. 25, 26.**

*4* **Premete simultaneamente i pulsanti [REC] e [TOP] per selezionare "New Song" e registrare.**

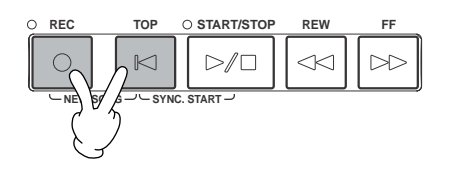

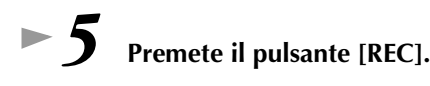

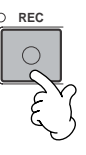

*6* **La registrazione si avvia non appena iniziate a suonare la tastiera.**

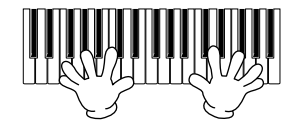

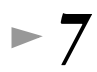

*7* **Quando avete completato la registrazione, premete il pulsante [REC].**

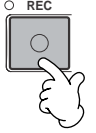

*8* **Per ascoltare l'esecuzione appena registrata, riportate la song all'inizio usando il pulsante [TOP] e premete il pulsante SONG [START/STOP].**

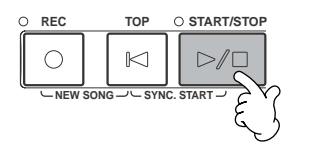

**I dati registrati vanno perduti se spegnete lo strumento. Per conservarli, salvateli nel drive User o su floppy disk. Attenzione**

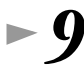

*9* **Se volete, salvate i dati registrati (pag. 39, 47).**

# *Operazioni base — Organizzare i Dati*

# *Contenuto del Display Main*

All'accensione, appare il display o videata **MAIN** che mostra le informazioni relative ad operazioni importanti.

Premendo i pulsanti**[A]**-**[J]** quando appare il display **MAIN** vengono richiamate le videate relative ad ogni pulsante. Le videate richiamate alla pressione dei pulsanti (tranne **[B]** e **[C]**) sono chiamate **Open/Save** (vedere pagina seguente). Premendo i pulsanti **[B]** e **[C]** vengono richiamati rispettivamente il display **Lyrics** (testi) e **Score** (spartito elettronico).

**D** NOTE Se non appare il Display MAIN premete il pulsante **[DIRECT ACCESS]** seguito da **[EXIT]**.

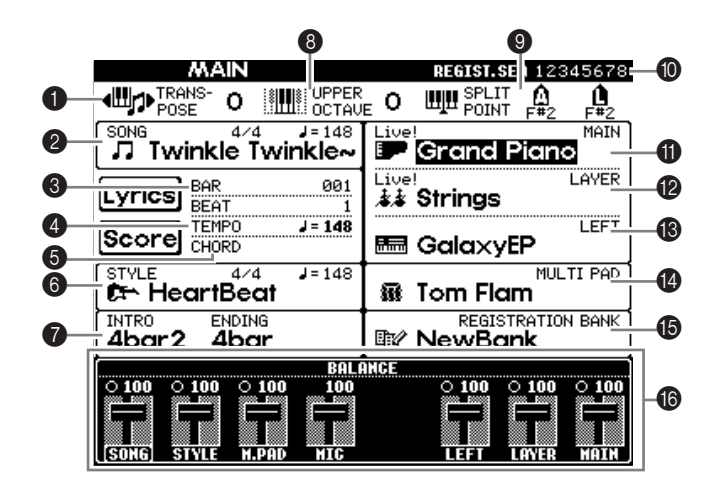

#### 1 **Transpose (pag. 144)**

I pulsanti [TRANSPOSE] permettono di abbassare o alzare il pitch della tastiera e della song in semitoni. Qui viene visualizzato il valore di transpose in semitoni.

2 **Song (pag. 78)**

Viene mostrato il nome della song selezionata e altre informazioni ad essa relative.

- 3 **Posizione del Playback della Song (pag. 78) o dell'Accompaniment Style (pag. 62)**
- Viene mostrata la posizione corrente della song o lo stile dell'accompagnamento eseguito.

#### 4 **Tempo (pag. 53)**

- Quando è in esecuzione una song o un accompaniment style, viene visualizzato il tempo.
- 5 **Chord (pag. 65)**
- Se [ACMP] è on, viene visualizzato l'accordo specificato nella sezione riservata alla mano sinistra.
- 6 **Accompaniment Style (pag. 62)**

Vengono visualizzati il nome, il beat ed il tempo dell'accompaniment style selezionato.

7 **Intro and Ending (pag. 69)**

Vengono visualizzati i nomi dell' intro e dell'ending dello stile corrente.

8 **Octave (pag. 61)**

I pulsanti [UPPER OCTAVE] permettono di cambiare il pitch della tastiera per ottave (ascendenti o discendenti). Il valore di spostamento dell'ottava appare qui.

9 **Split Point (pag. 141)**

Gli Split Point sono posizioni specifiche sulla tastiera che la dividono in sezioni separate. Vi sono due tipi di Split Point: "A", che separa l'auto accompaniment dal resto della tastiera e "L", che divide le sezioni della mano sinistra e destra.

0 **Registration Sequence (pag. 145)**

Potete salvare le vostre impostazioni "custom" del pannello come un preset Registration Memory e richiamarlo in qualsiasi momento premendo l'appropriato pulsante REGISTRATION MEMORY [1]-[8]. Potete anche usare la funzione Registration Sequence per programmare i preset Registration Memory da selezionare in qualsiasi ordine, e passare da uno all'altro usando i pulsanti [BACK]/[NEXT] o il pedale. Qui viene visualizzata la Registration Sequence (a meno che Registration Sequence sia impostato su OFF).

#### A **Main Part (pag. 57)**

- Viene visualizzata la voce selezionata per la parte Main.
- B **Layer Part (pag. 59)**

Viene visualizzata la voce selezionata per la parte Layer.

- C **Left Part (pag. 60)**
	- Viene visualizzata la voce selezionata per la parte Left.
- D **Multi Pad Bank (pag. 76)**

I Multi Pads vi permettono di effettuare il playback istantaneo di frasi speciali (come gli stacchetti ritmici e le melodie) durante le vostre esecuzioni, premendo i pulsanti MULTI PAD [1]-[8]. I dati Multi Pad vengono immagazzinati in bank (quattro pad in un bank), e sono disponibili bank preset e user. Qui viene visualizzato il nome del Multi Pad selezionato.

#### E **Registration Memory Bank (pag. 88)**

I preset Registration Memory vengono memorizzati in bank, otto preset per bank. Qui appare il nome del bank Registration Memory selezionato.

#### F **Bilanciamento Volume delle parti (pag. 64)**

Si può bilanciare il volume delle parti con i pulsanti [1▲▼]-[8▲▼] sotto l'LCD. Appare il bilanciamento di volume di ogni parte.

# *Display Open/Save*

La PSR-2100/1100 usa vari tipi di dati— incluse le impostazioni di voci, stili di accompagnamento, song, multi pad e registration memory. Molti di questi dati sono già programmati e contenuti nella PSR-2100/1100; ma potete anche creare ed editare i vostri dati usando alcune funzioni dello strumento.

Tutti i dati vengono memorizzati in file separati, esattamente come accade per un computer.

Qui vi spiegheremo come usare le operazioni base dei controlli del display per gestire ed organizzare i dati della PSR-2100/1100 in file e cartelle (folder).

I file possono essere aperti, salvati, nominati, spostati o cancellati nei rispettivi display Open/Save.

È possibile selezionare questi display secondo i rispettivi tipi di file: Song, Voce, Stile, ecc. Inoltre, potete organizzare ancora più efficientemente i dati inserendo in un'unica cartella o folder vari file dello stesso tipo.

I display Open/Save per Song, Voce, Stile, Banco Multi Pad e Registration Bank possono essere richiamati dalla videata MAIN (visualizzata all'accensione) premendo il pulsante appropriato [A] - [J].

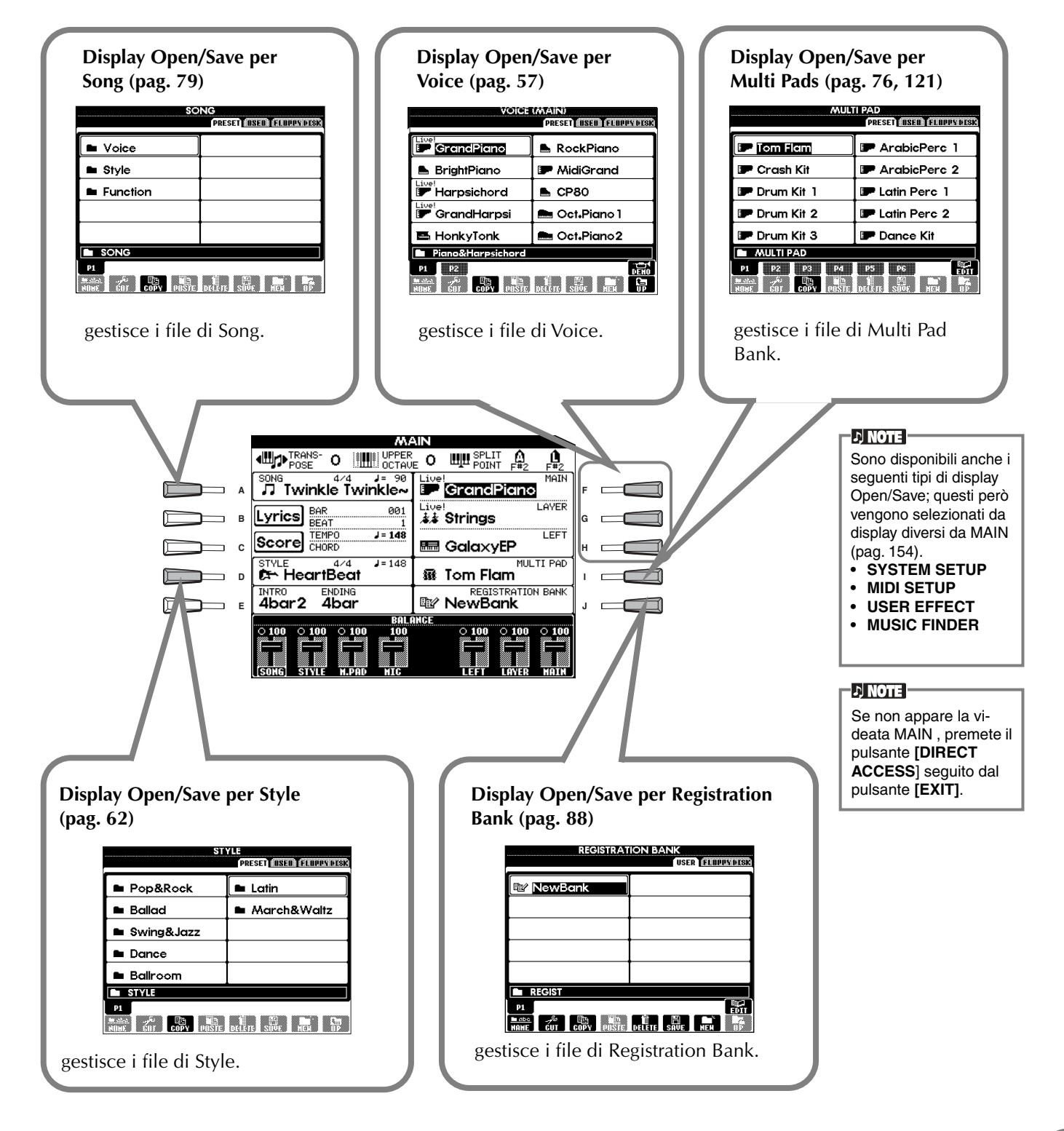

## **Esempio — Display Open/Save per la Voce**

Ogni display Open/Save consiste di pagine pilota: **PRESET, USER** e **FLOPPY DISK**. Negli esempi sotto indicati appare il display Open/Save relativo a Voice.

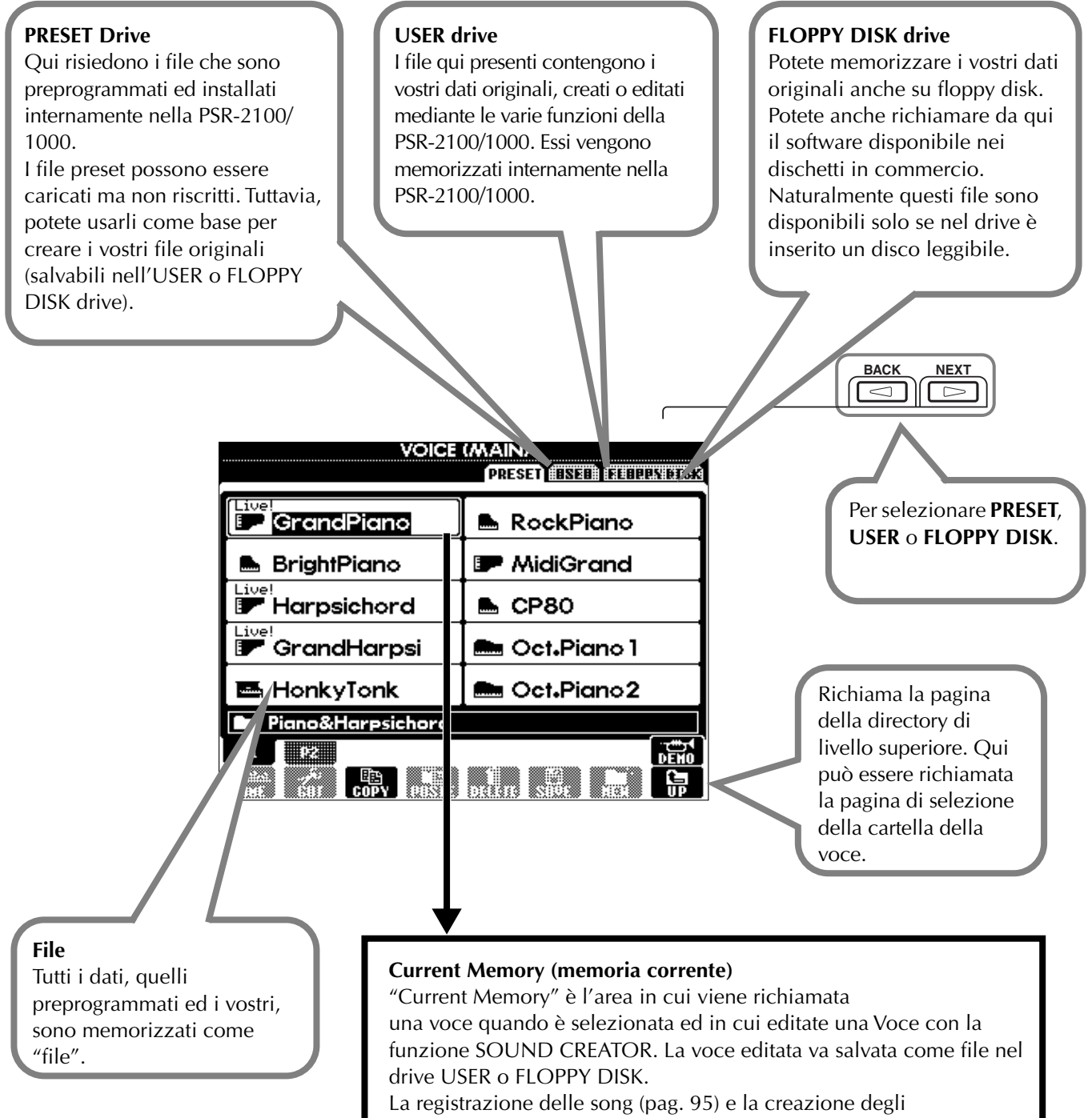

"accompaniment styles" (pag. 111) vengono effettuate nella memoria corrente. Salvate correttamente i dati sul drive USER/FLOPPY DISK come file. Se spegnete senza salvare i dati, li perdete. Per i dettagli, vedere pag. 42.

## ■ **File e Drive**

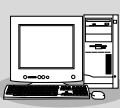

Potete gestire i file files (copiatura, salvataggio ecc.) anche sul drive USER o floppy disk usando un computer. (pag. 157)

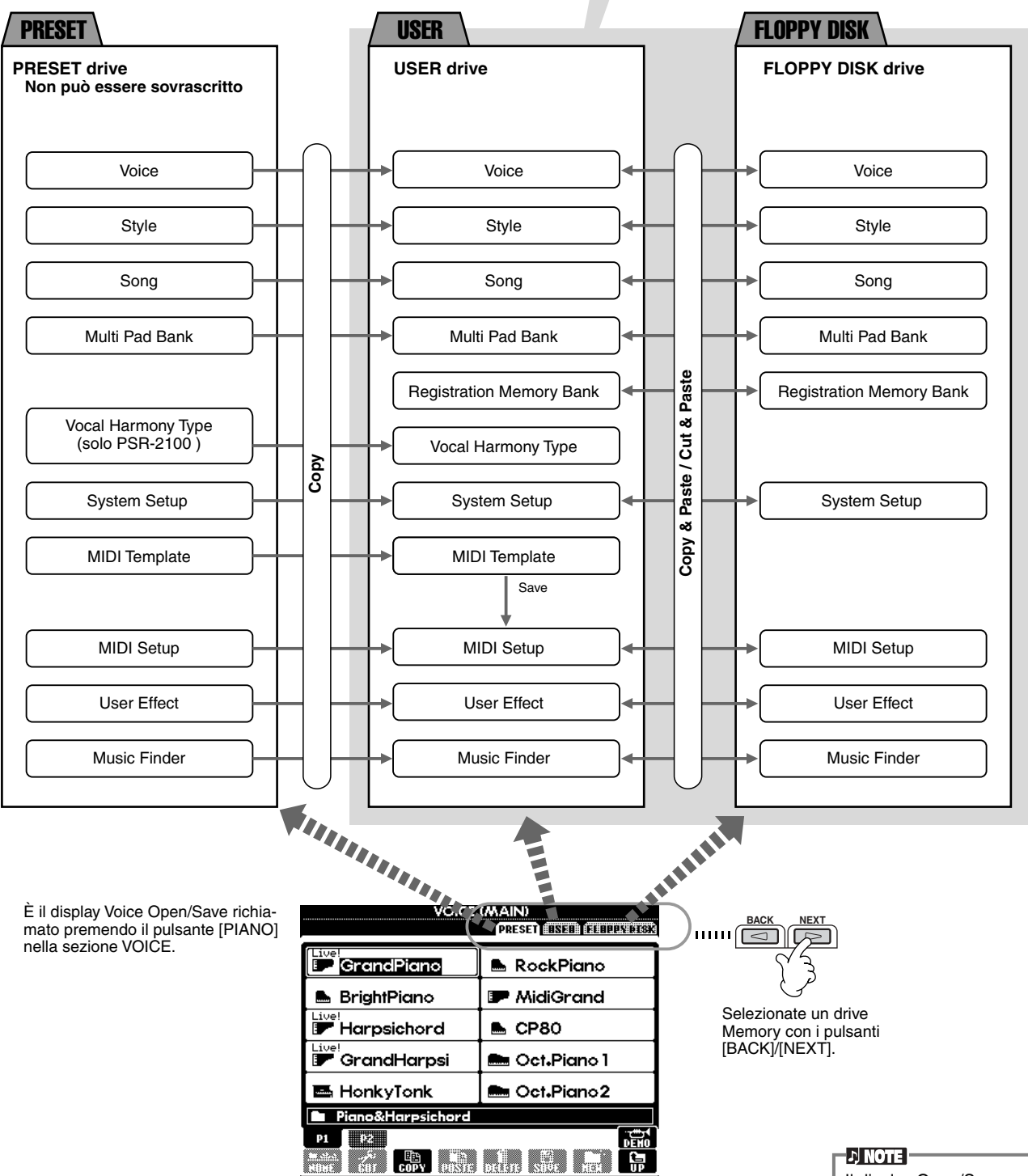

Il display Open/Save indica solo quei file gestibili dal display selezionato. Il drive FD (Floppy Disk) del display Voice Open/ Save, ad esempio, indica solo le voci anche se sul floppy disk sono salvati file di style o song.

## ■ Caratteristiche e Drive Memory

**Dati non mantenuti allo spegnimento**

**Dati mantenuti dopo lo spegnimento**

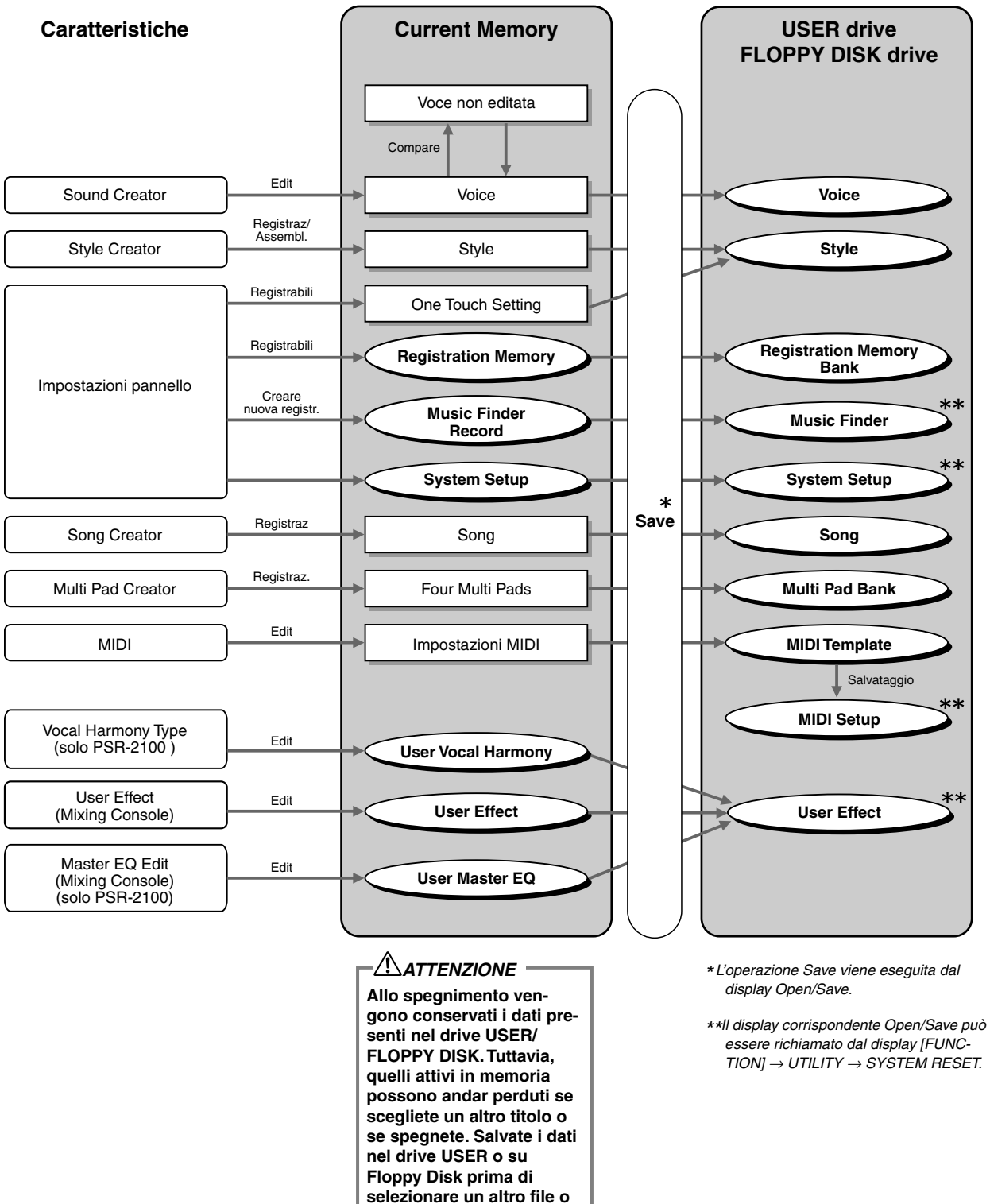

**spegnere.**

TION]  $\rightarrow$  UTILITY  $\rightarrow$  SYSTEM RESET.

# *Selezionare File e Folder (Cartelle)*

Selezionate un file visualizzato a display. In questo esempio, selezioneremo un file di voce.

Innanzitutto premete il pulsante VOICE **[PIANO & HARPSI.]** per richiamare il display contenente i file. Questo ("Open/ Save") è quello tipico per richiamare e memorizzare i file (di voce). La PSR-2100/1100 contiene già numerose voci nella sezione **PRESET**. Potrete memorizzare le vostre voci, create con **Sound Creator**, nella sezione **USER** o **FLOPPY DISK**.

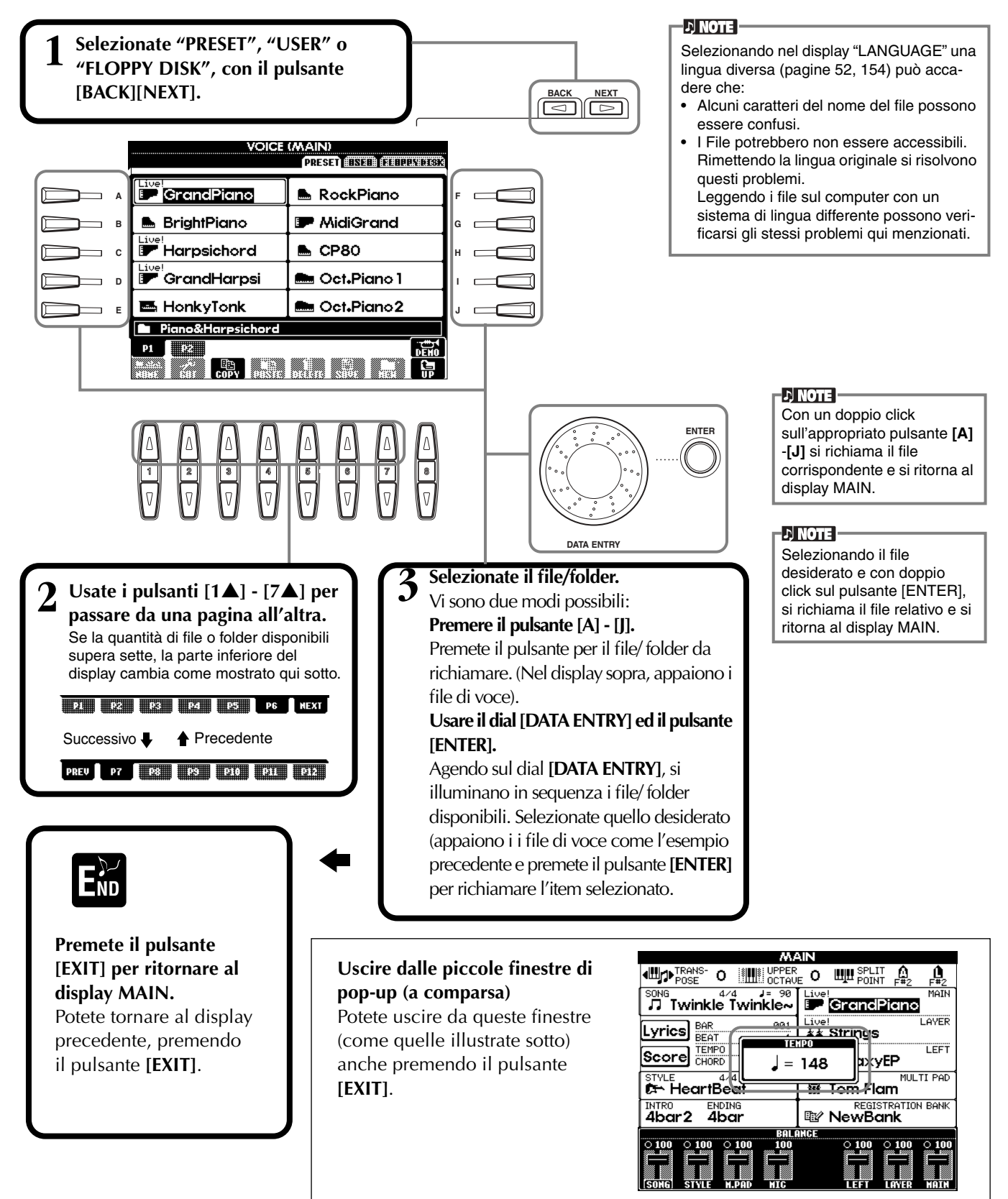

# *File/Folder — Operazioni possibili*

# **Assegnazione di un nome a File/Folder (cartelle)**

Potete assegnare un nome ai file e ai folder, cioè le cartelle. Qualsiasi file/folder nelle sezioni **USER** e **FLOPPY DISK** può essere nominato o rinominato. Usate la procedura seguente quando nel drive User sono presenti dati. Se ci sono file/ folder Preset da rinominare, prima copiateli (pag.46) e usateli come file/folder User.

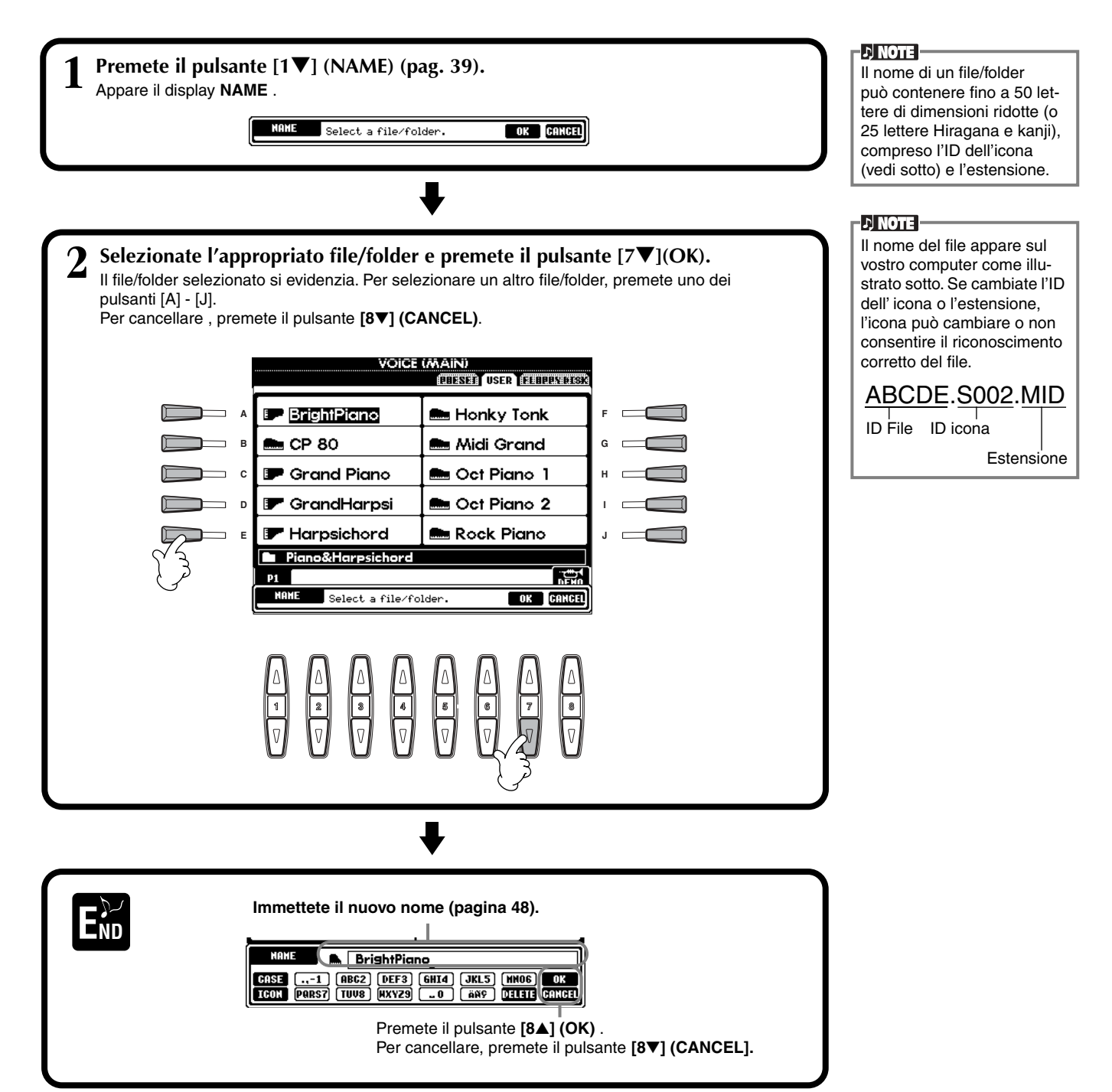

# **Spostamento di File/Folder**

Potete spostare file e folder per organizzare i vostri dati. Qualsiasi file/folder contenuto nelle sezioni **USER** e **FLOPPY DISK** può essere spostato con il **cut & paste** (taglia e incolla) qui descritto.

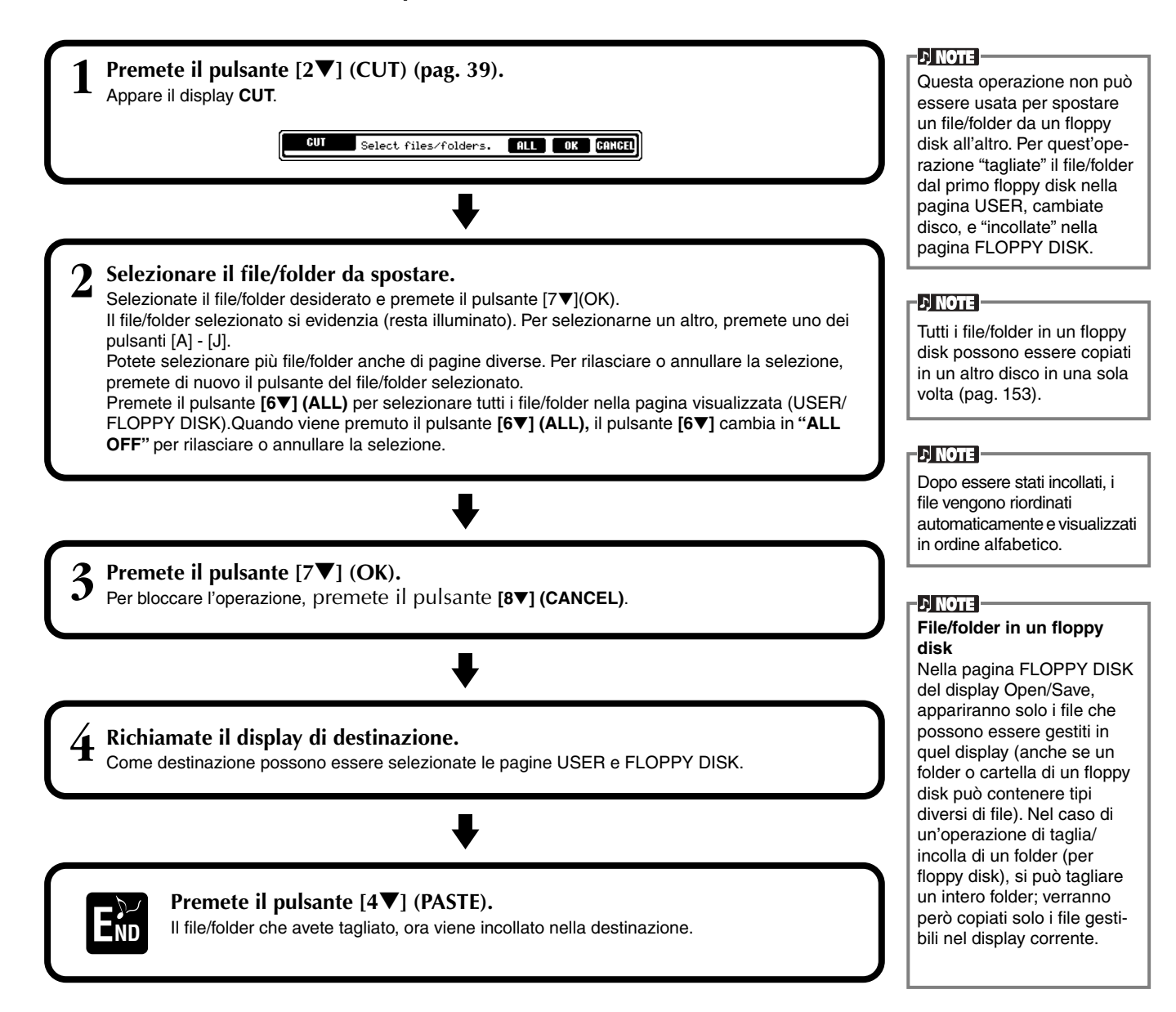

# **Copiatura di File/Folder**

È possibile copiare file e folder (cartelle) per organizzare i propri dati. Ogni file/folder contenuto nelle sezioni **PRESET, USER** e **FLOPPY DISK** può essere copiato usando l'operazione **copy & paste** (copia/incolla) qui descritta.

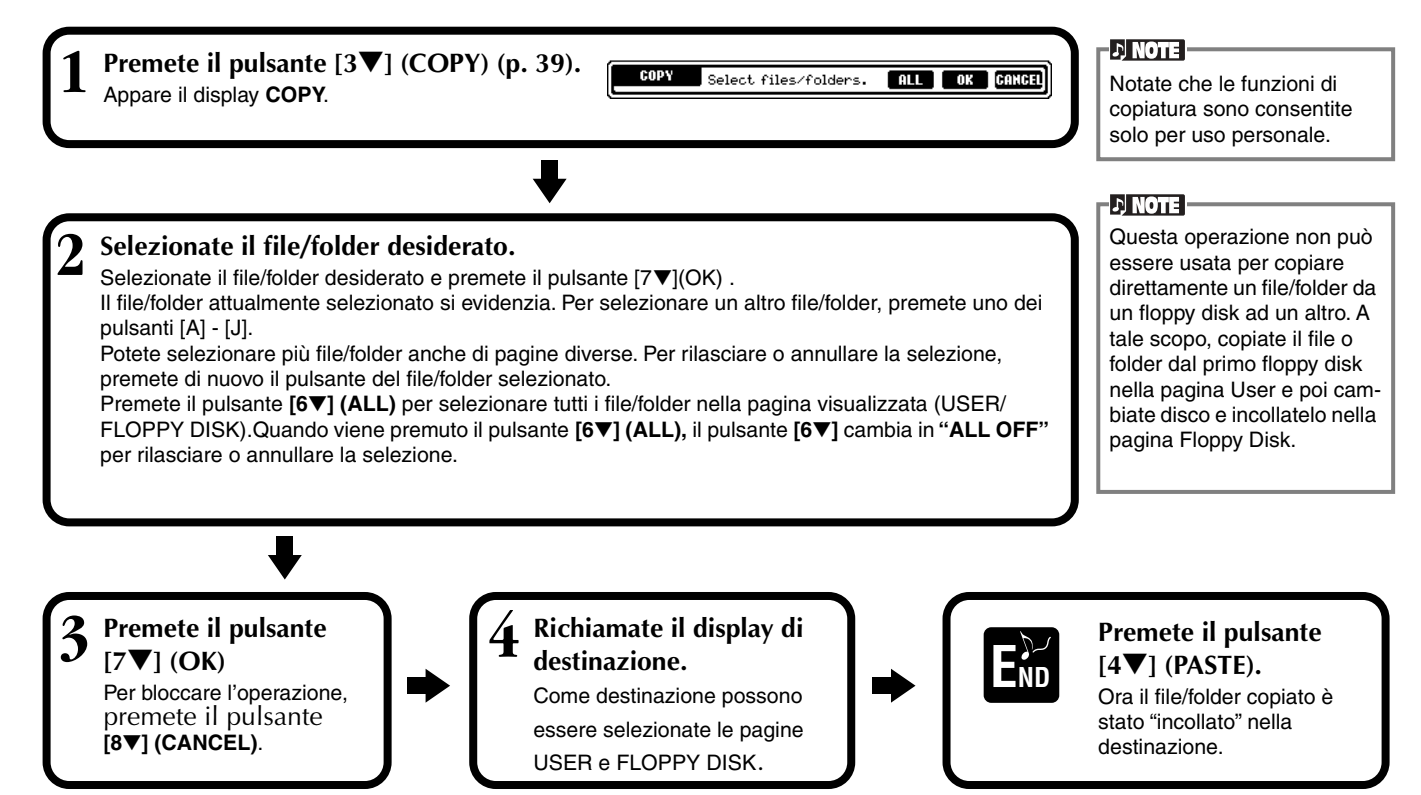

# **Eliminazione di File/Folder**

È possibile eliminare file e folder (cartelle) per riorganizzare i propri dati. Ogni file/folder contenuto nelle sezioni **USER** e **FLOPPY DISK** può essere eliminato con la procedura sotto riportata.

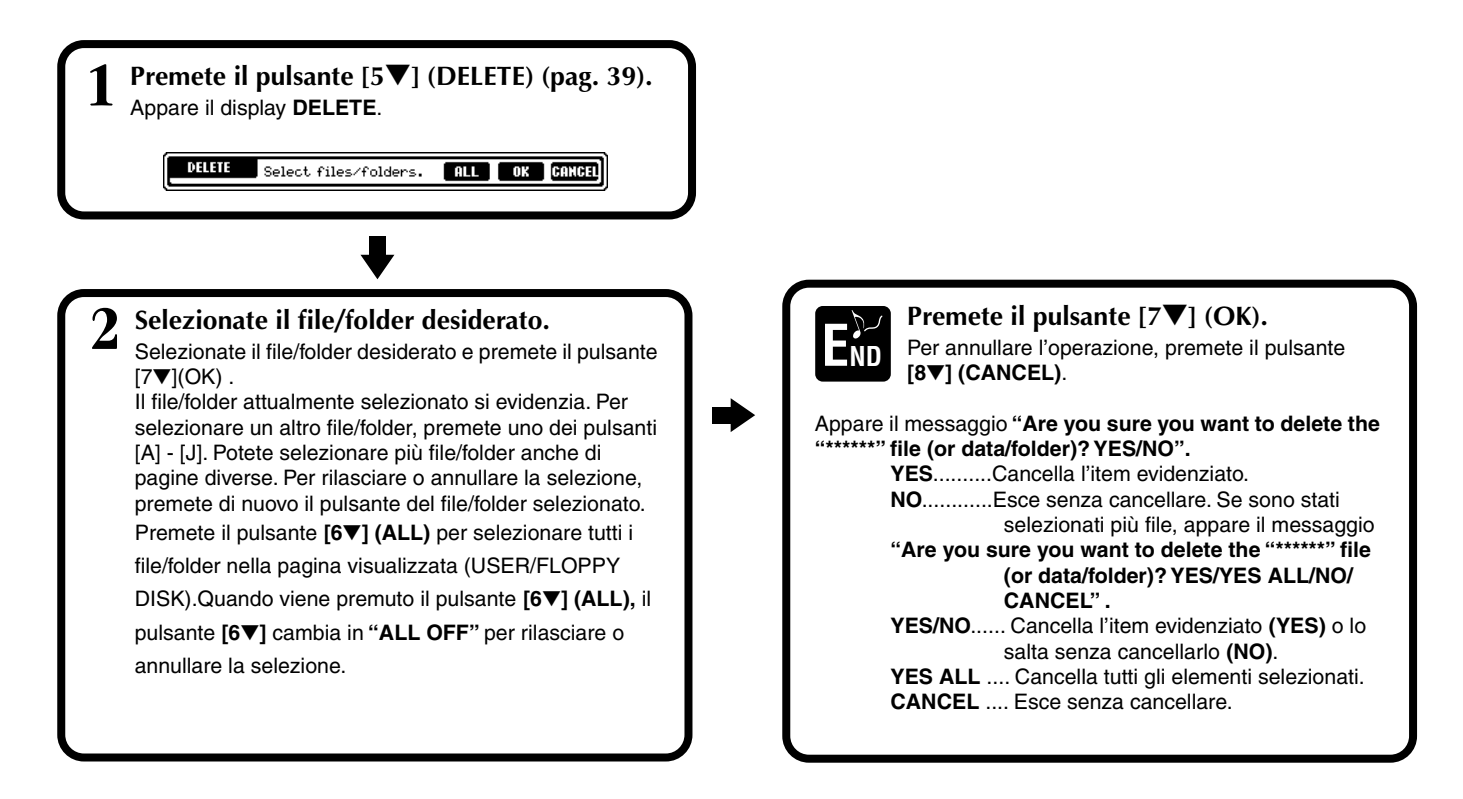

# **Salvataggio File**

Questa operazione vi consente di salvare i dati ( di song, di voce ecc.) creati nella memoria corrente (pag 40), come file. I file possono essere salvati solo nei drive **USER** e **FLOPPY DISK**.

Se non appare il display Open/Save per il tipo di dati da salvare, ritornate prima al display MAIN premendo il pulsante **[DIRECT ACCESS],** seguito da **[EXIT]**. Quindi dal display MAIN premete l'appropriato pulsante **[A]**–**[J]** per richiamare il rispettivo display Open/ Save. Finalmente, richiamate la pagina **USER** o **FLOPPY DISK** (pagine 38, 40).

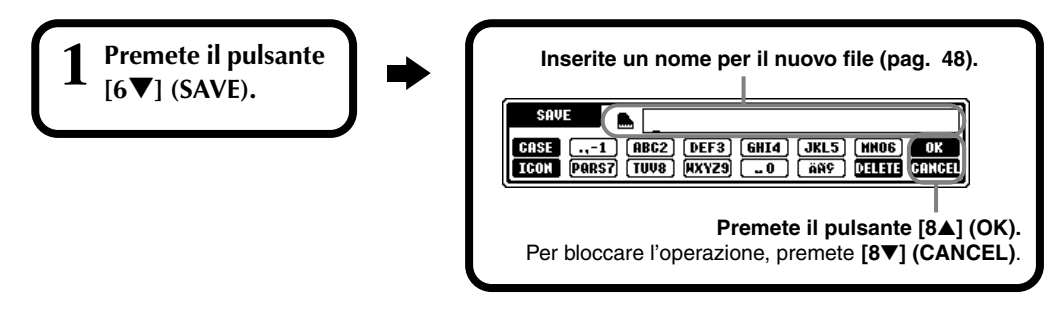

# **Organizzazione dei File, creando un Nuovo Folder**

Questa operazione vi consente di organizzare facilmente i vari file in categorie, creando un nuovo folder (cartella) per ogni categoria. I folder possono essere creati solo nelle sezioni

**USER** e **FLOPPY DISK**.

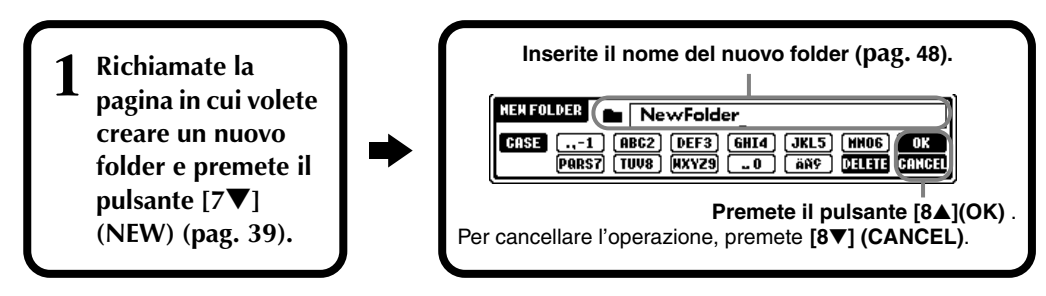

## **D** NOTE

La capacità della memoria interna della PSR-2100/1100 è di circa 580KB (PSR-2100) 260KB (PSR-1100). La capacità di memoria per floppy disk 2DD e 2HD è rispettivamente di circa 720KB e 1440 KB. Quando memorizzate dati in queste locazioni, tutti i tipi di file della PSR-2100/ 1100 (Voce, Stile, Song, Registration, ecc.) vengono memorizzati assieme.

#### **DI NOTE**

I file di software DOC e Yamaha Disklavier disponibili in commercio e i loro file editati sulla PSR-2100/1100, possono essere memorizzati nella pagina USER ma non sono copiabili su un altro floppy disk.

## **D** NOTE

Le directory dei folder possono contenere fino a 4 livelli. Il numero totale massimo di file e folder memorizzabili è 800 (PSR-2100)/400 (PSR-1100) ma può variare secondo la lunghezza dei nomi dei file. Il numero massimo di file memorizzabili in un folder è 250.

# **Visualizzare le Pagine del Livello Superiore**

Premete il pulsante **[8**▼**] (UP)** per richiamare le pagine del livello superiore. Ad esempio potete richiamare le pagine del livello folder da quelle del livello file.

# **Immissione dei Caratteri e Modifica delle Icone**

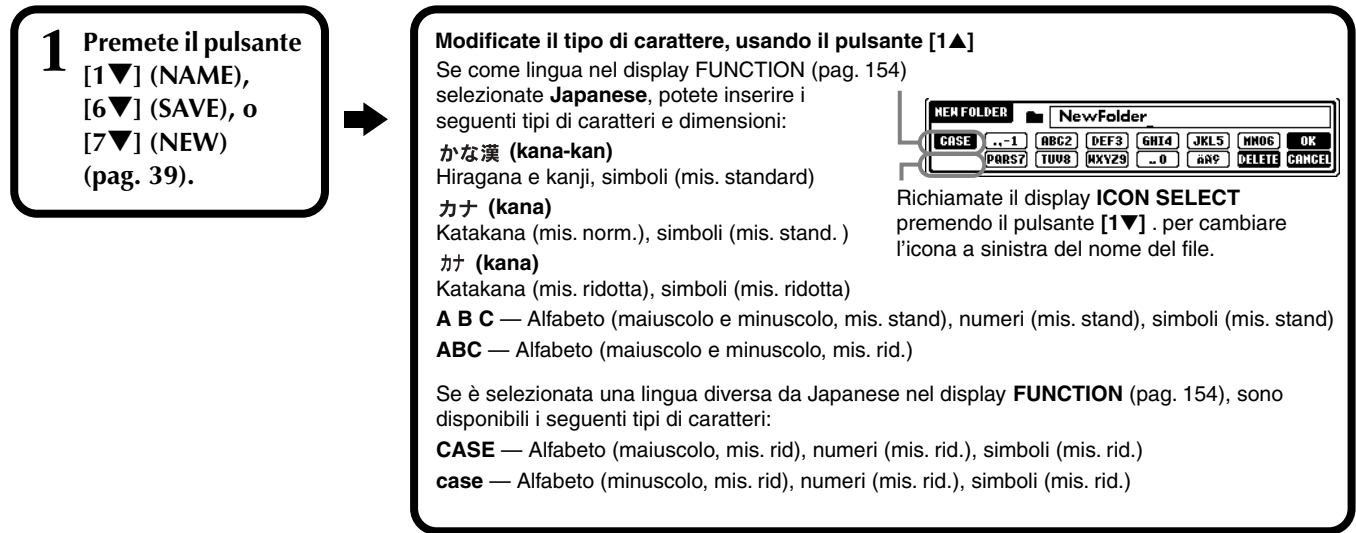

## **Immissione dei caratteri**

Le istruzioni qui riportate illustrano come inserire i caratteri per assegnare nomi a file e folder. Il metodo è simile all'inserimento di nomi e numeri nel telefono cellulare.

- **1 Spostate il cursore sulla posizione desiderata, usando il dial [DATA ENTRY].**
- **2 Premete il pulsante corrispondente al carattere che desiderate inserire [2**▲**] [7**▲**] e [2**▼**]- [6**▼**].** Ad ogni pulsante sono assegnati più caratteri, che cambiano ogni volta che esso viene premuto. Per inserire il carattere selezionato, spostate il cursore o premete un altro pulsante di immissione carattere. Se ne avete inserito uno per errore, spostate il cursore sul carattere da cancellare e premete il pulsante **[7**▼**] (DELETE).** Se volete cancellare tutti i caratteri della linea o riga, in una sola volta, premete e tenete premuto per qualche istante il pulsante **[7**▼**] (DELETE).** Quando il cursore a display appare invertito (evidenziato), viene cancellata solo l'area evidenziata.

**3 Per l'inserimento effettivo del nuovo nome, premete il pulsante [8**▲**] (OK).** Per annullare l'operazione, premete il pulsante **[8**▼**] (CANCEL)**.

## ■ Conversione in Kanji (lingua giapponese)

Questa funzione è abilitata solo se usate il pulsante " $\eta$ な漢 (kana-kan)" (in giapponese). Quando nel display vengono evidenziati i caratteri "hiragana" inseriti, premete una o più volte il pulsante **[ENTER]** per convertire i caratteri in kanji. L'area selezionata (evidenziata) può essere cambiata usando il dial **[DATA ENTRY]**. L'area convertita può essere riportata in"hiragana" usando il pulsante **[7**▼**] (DELETE)**. L'area evidenziata può essere cancellata in un sol colpo con il pulsante **[8**▼**] (CANCEL).** Per rendere operativo il cambiamento premete il pulsante **[8**▲**] (OK)** o immettete il carattere successivo. Per immettere l'"hiragana" stesso (senza convertirlo), premete il pulsante **[8**▲**] (OK)**.

## ■ **Immissione di simboli speciali (dieresi, accento, "**  $\cdot$  " e " **e** " giapponese)

Selezionate il carattere a cui aggiungere questo tipo di simboli e premete il pulsante **[6**▼**]** (prima di inserire il carattere).

## ■ Inserimento di caratteri vari (simboli)

Potete richiamare l'elenco dei simboli premendo il pulsante **[6**▼**]** dopo aver inserito il carattere spostando il cursore.

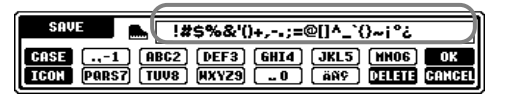

Spostate il cursore sul simbolo desiderato, con il dial **[DATA ENTRY]** e premete poi il pulsante **[8**▲**] (OK)** o **[ENTER]** .

## ■ **Immissione dei numeri**

Innanzitutto selezionate: "A B C" (alfabeto misura standard), "ABC" "CASE" (alfabeto maiuscolo di misura ridotta) o "case" (alfabeto minuscolo di misura ridotta). Poi, premete un po'e tenete premuto il pulsante appropriato **[2**▲**]** - **[7**▲**]** e **[2**▼**]** - **[5**▼**]** o premetelo più volte fino a selezionare il numero desiderato.

**DI NOTE** 

Non è possibile usare i seguenti simboli in misura ridotta, per file e folder: ¥ \ / :  $*$  ? " < >  $|$ 

 $\triangleright$  note

Nel caso di caratteri non accompagnati da simboli speciali (ad eccezione di kana-kan e katakana in misura ridotta), potete richiamare l'elenco dei simboli premendo il pulsante [6▼] dopo aver selezionato un carattere (prima di renderne operativo l'inserimento).

## **Modifica dell'icona**

Potete modificare l'icona riportata a sinistra del nome del file. Richiamate il display **ICON SELECT** premendo il pulsante **[1**▼**] (ICON)** dal display di inserimento caratteri. (pag 48).

**Selezionate l'icona, usando i pulsanti [A] - [J] o i pulsanti [3**▲▼**] - [5**▲▼**] e poi inserite l'icona selezionata, premendo il pulsante [8**▲**] (OK).** 

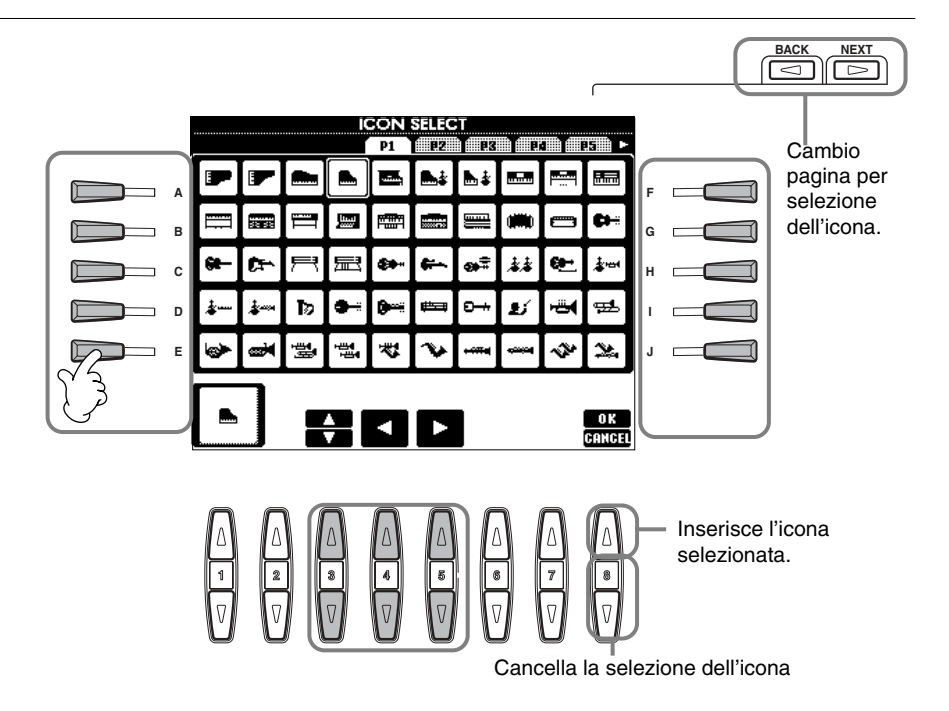

# *Impiego del dial [DATA ENTRY]*

Questo utile controllo vi consente di selezionare gli item a display o modificare rapidamente i valori dei parametri. La funzione del dial **[DATA ENTRY]** varia secondo il display selezionato.

## ■ **Regolazione dei valori**

Si possono cambiare i valori dei parametri ruotando il dial **[DATA ENTRY].** Nel display **[BALANCE]** riportato nell'esempio, con il dial si regola il volume della parte evidenziata sul display. Per regolare il volume di un'altra parte, selezionatela prima premendo il pulsante [**[**▲▼**]** relativo e poi ruotate il dial **[DATA ENTRY]**.

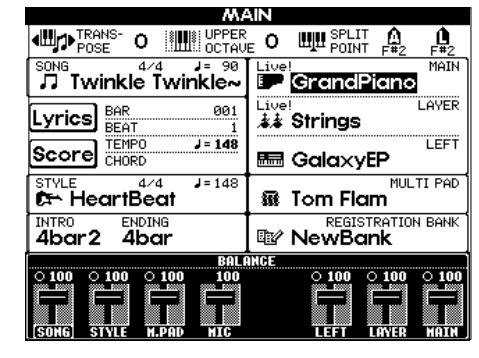

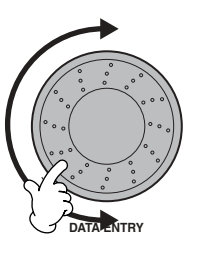

## ■ Selezionare gli item

Selezionate l'item (elemento che appare nella videata) o la funzione del display ruotando il dial **[DATA ENTRY].** 

L'elemento selezionato può essere richiamato o eseguito, usando il pulsante **[ENTER].**

Nel display **VOICE** di esempio, potete selezionare il file di voce desiderato usando il dial **[DATA ENTRY]** e richiamare l'elemento selezionato, premendo il pulsante **[ENTER]** del pannello.

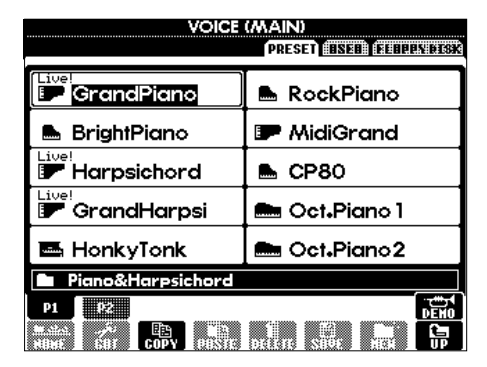

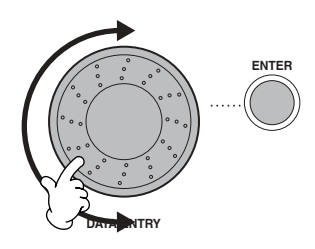

*Operazioni base — Organizzazione dei Dati*

# *Direct Access — Selezione istantanea dei Display*

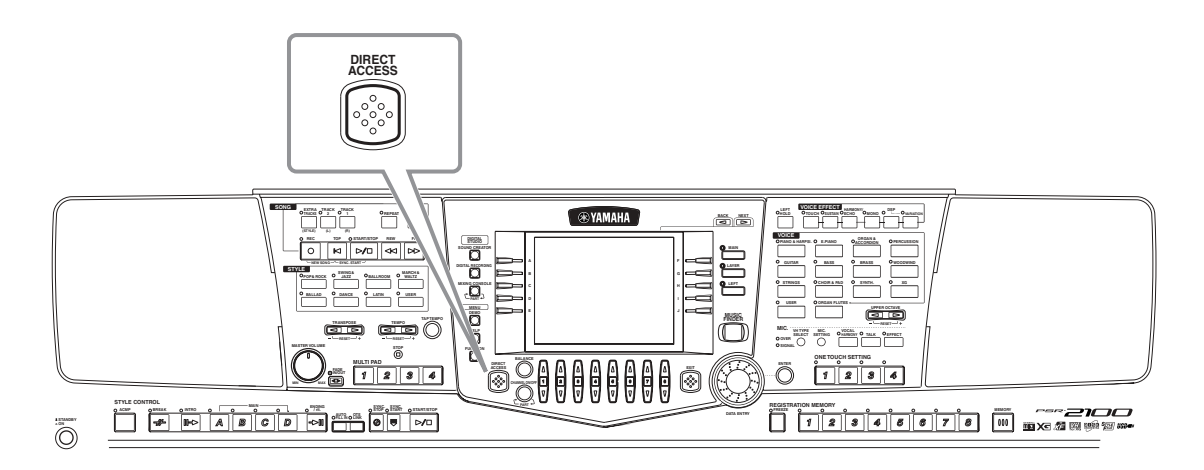

Con questa funzione si può richiamare all'istante il display voluto premendo semplicemente solo un pulsante in più. Premete il pulsante **[DIRECT ACCESS]**: apparirà un messaggio che vi chiede di premere il pulsante appropriato. Quindi premete il pulsante corrispondente al display desiderato per richiamarlo istantaneamente. Nell'esempio sotto riportato, Direct Access viene usato per richiamare il display per la selezione **Chord Fingering** (pag. 142).

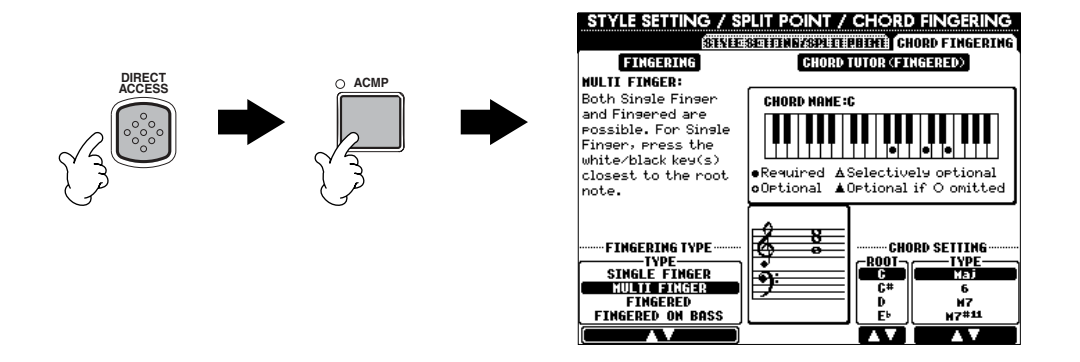

Per la lista dei display richiamabili con la funzione Direct Access, fate riferimento al Prospetto Direct Access (pag. 51) .

## **D** NOTE

Questo è un modo facilitato pe ritornare alla videata **MAIN** da qualsiasi altro display: premete il pulsante **[DIRECT ACCESS]**] seguito dal pulsante **[EXIT]**.

## **Prospetto Direct Access**

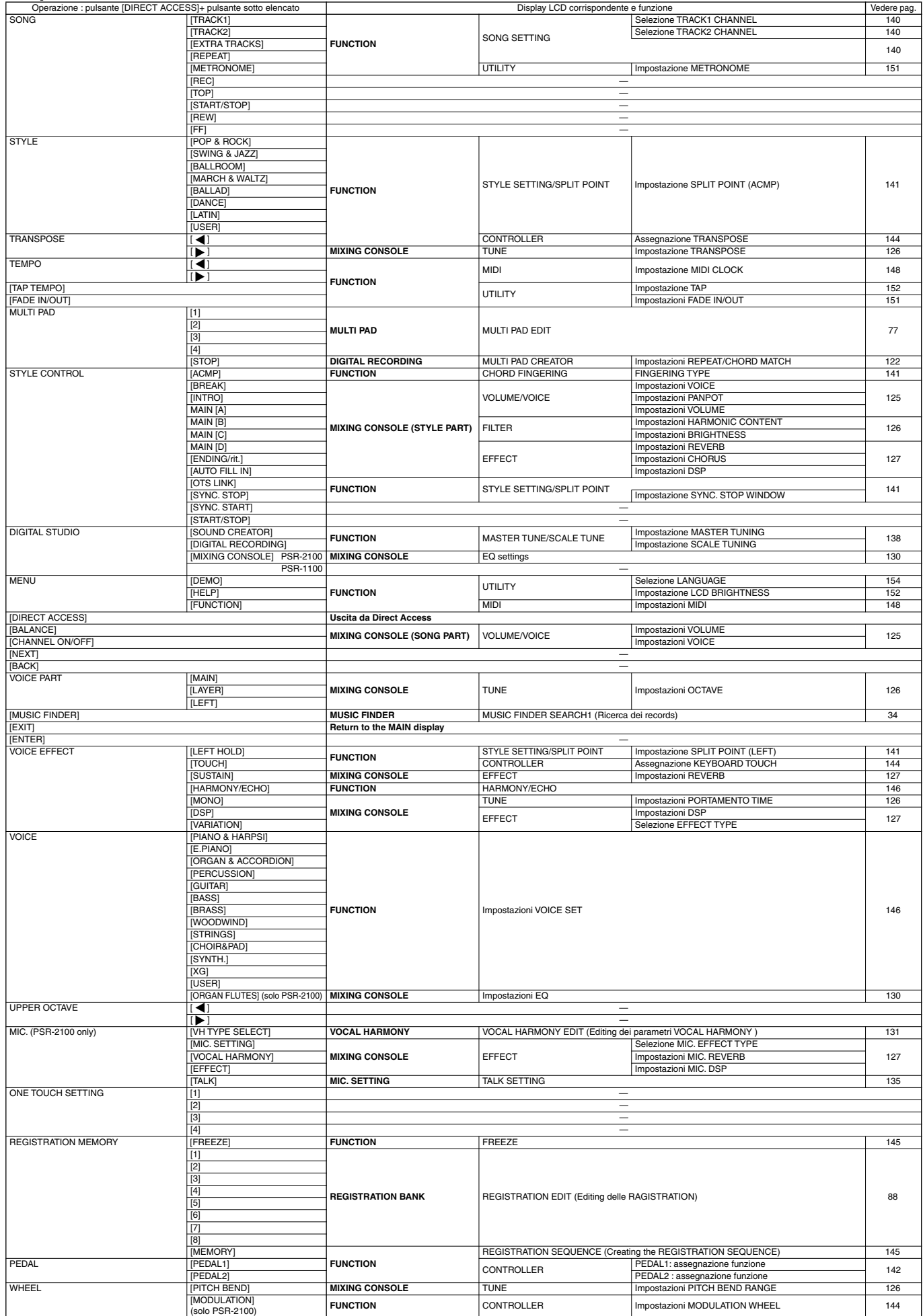

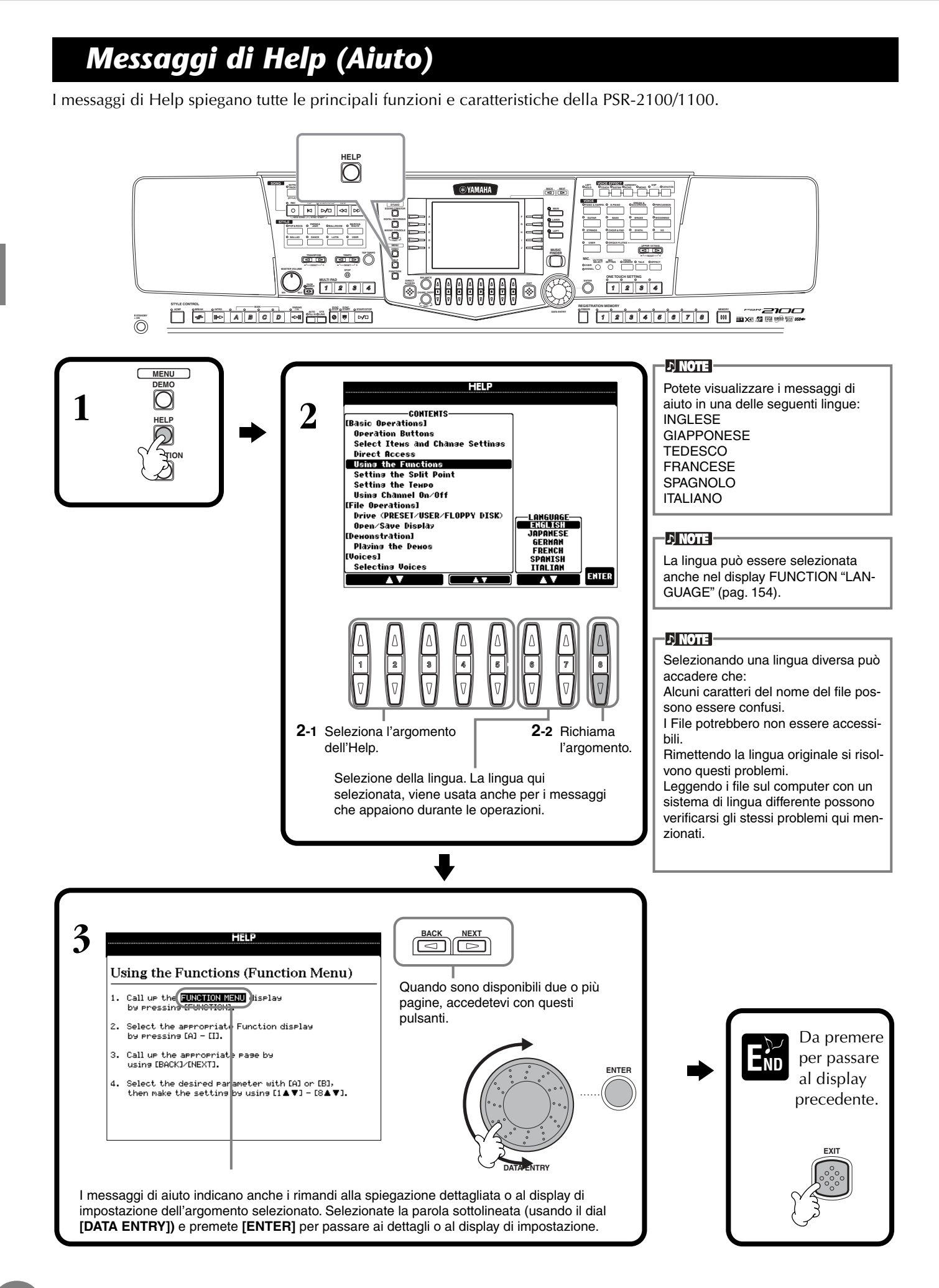

# *Impiego del Metronomo*

Il **metronomo** emette un click che dà il tempo esatto da seguire mentre ci si esercita o permette di sentire e verificare come viene scandito un tempo specifico.

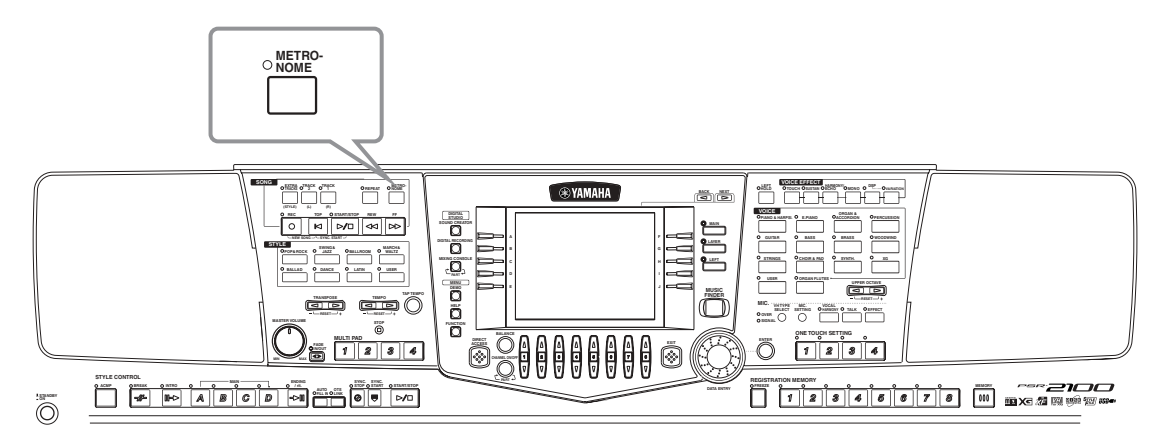

Il **metronomo** parte premendo il pulsante **[METRONOME]**. Regolate la velocità del tempo con i pulsanti **TEMPO[** $\triangleleft$ ] [ $\triangleright$ ] (vedere sotto). Per fermare il **metronomo**, ripremete il pulsante **[METRONOME]**.

#### **DI NOTE**

Il suono, il livello di volume e il beat (divisione del tempo) del metronomo sono modificabili (pag.151)

# *Regolare il Tempo*

Questa sezione illustra come regolare la velocità del tempo che influenza non solo la scansione del metronomo ma anche la quella del playback di una song o di uno stile di accompagnamento.

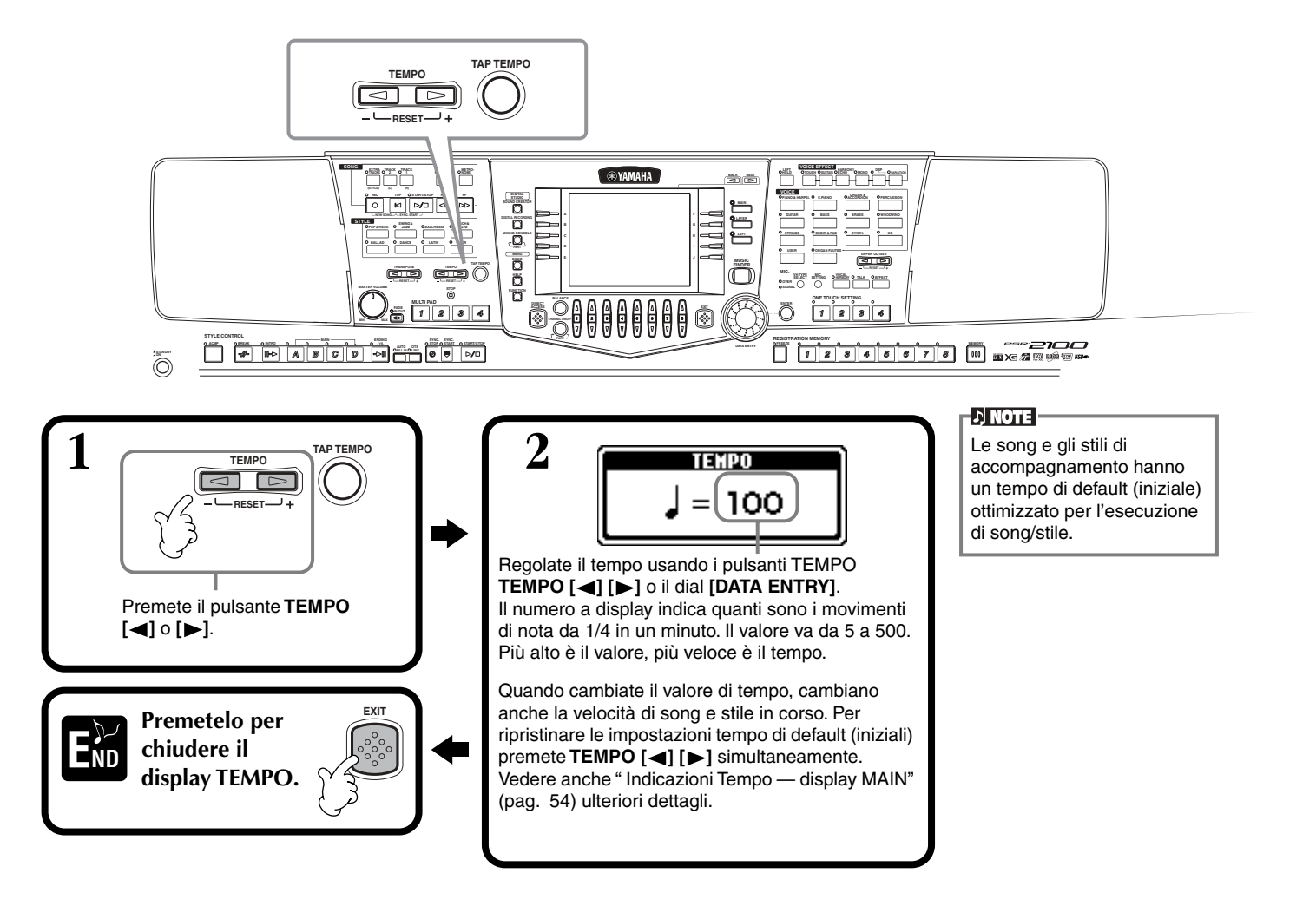

# **Tap Tempo**

Questa funzione è utile per "battere" il tempo per una song o stile di accompagnamento. Battete sul pulsante **[TAP TEMPO]** alla velocità desiderata: il tempo della song o dello stile di accompagnamento cambieranno in base alla vostra "scansione del tempo".

**1 Eseguite il playback di song o di accompaniment style (pag. 62, 79).**

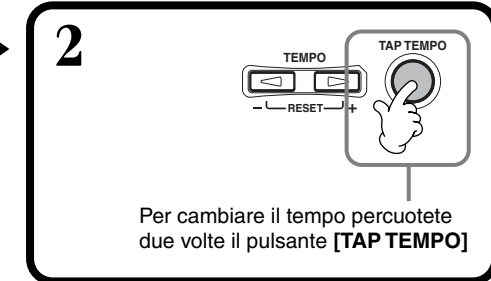

## ■ **Indicazioni Tempo** — Display MAIN

Sul display MAIN sono riporate tre diverse indicazioni di tempo (vedi sotto).

Indica l'impostazione di tempo di default (iniziale) per la song attualmente selezionata.(salvo modifica manuale precedente).

Indica il tempo effettivo della song o stile di accompagnamento selezionati o della scansione metronomica. In assenza di playback, indica il tempo per lo stile selezionato. Quando la song e lo stile vengono riprodotti simultaneamente, la velocità di esecuzione dello stile cambia automaticamente per adattarsi alla song e appare in quest'area del display. Questo valore di tempo è usato per registrare song o stili.

Indica l'impostazione di tempo di default (iniziale) per lo stile di accompagnamento selezionato in quel momento (salvo modifica manuale precedente)

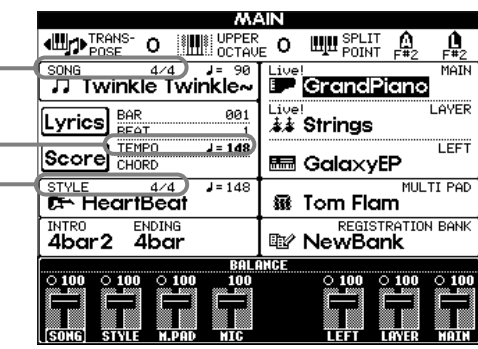

#### $D$  note  $\vdash$

Battendo il pulsante **[TAP TEMPO]** si produce un suono. Tale suono è modificabile (pag. 152).

#### **D** NOTE

Tap Tempo serve anche per avviare automaticamente la song o lo stile di accompagnamento, alla velocità desiderata. Con la song o lo stile fermi, percuotete più volte il pulsante **[TAP TEMPO**] e lo stile di accompagnamento selezionato si avvierà automaticamente alla velocità della scansione. Se una song è impostata su Sync. Start stand-by (pagg.63, 79), battendo il pulsante [TAP TEMPO] si avvia allo stesso modo il playback della song. Per song e stili in 2/4 e 4/4 battete 4 volte; per 3/4 tre volte; per 5/4, cinque volte.

# *Suonare le Demo*

La PSR-2100/1100 è uno strumento incredibilmente versatile e sofisticato, con molti tipi di voci, ritmi dinamici e funzioni avanzate. Per dimostrare le sorprendenti possibilità della PSR-2100/1100 sono state realizzate tre speciali tipi di Demo song.

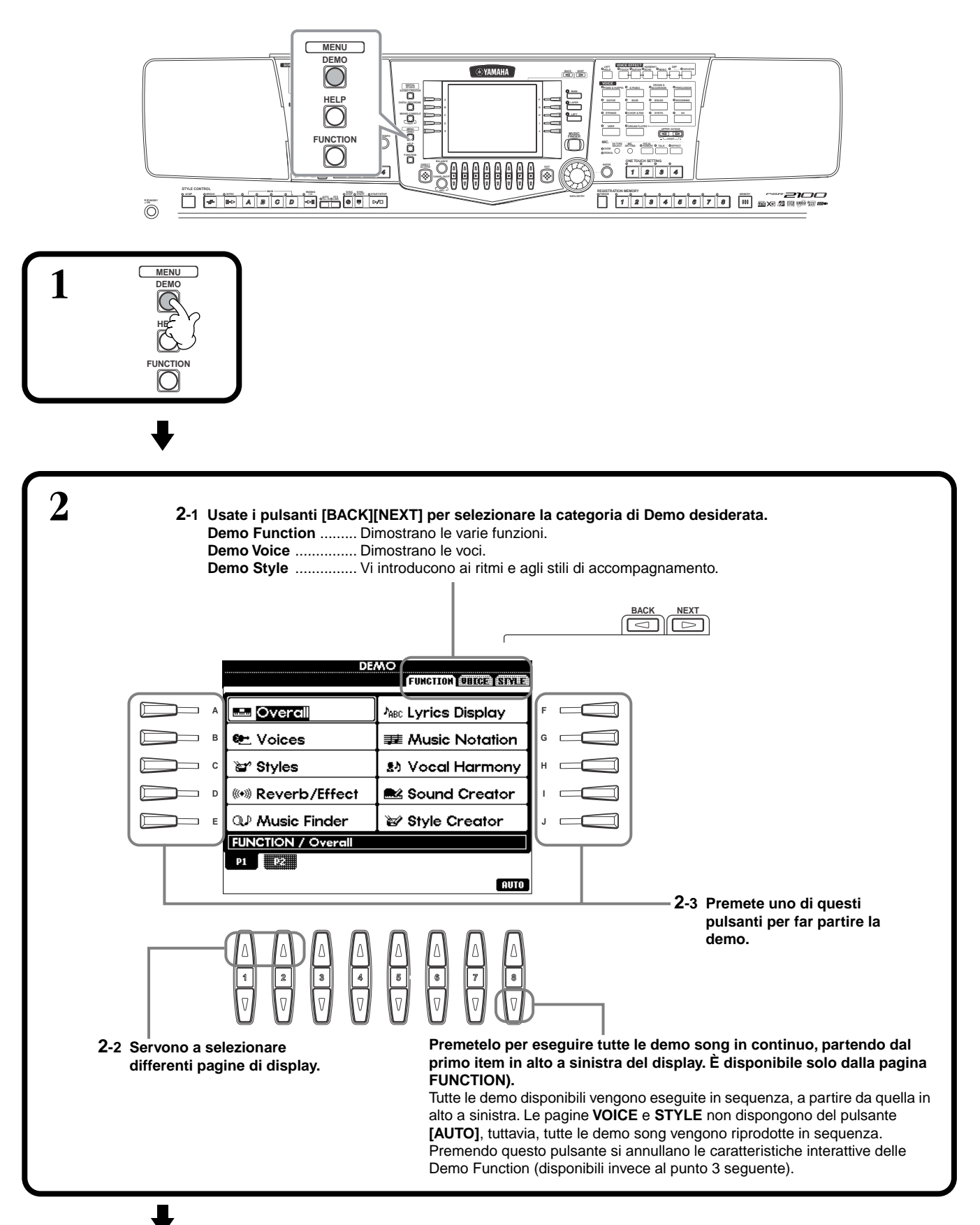

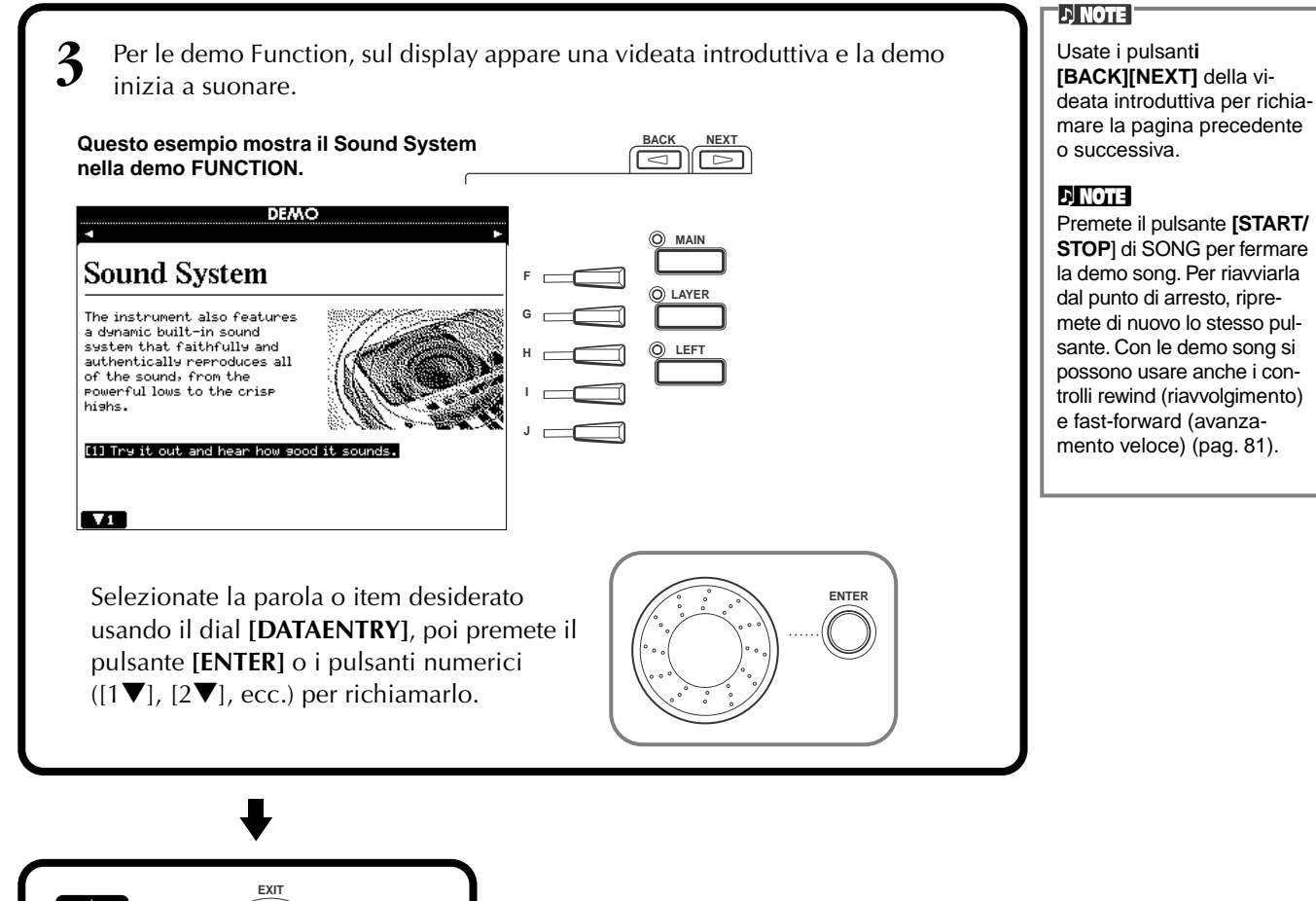

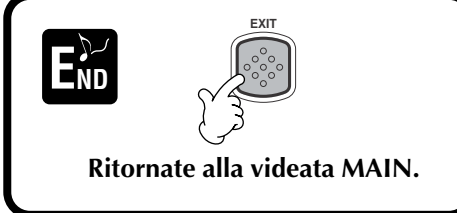

# *Voci*

La PSR-2100/1100 vi offre un'ampia selezione di voci autentiche, inclusi vari strumenti a tastiera, archi, fiati — e moltissimi altri ancora.

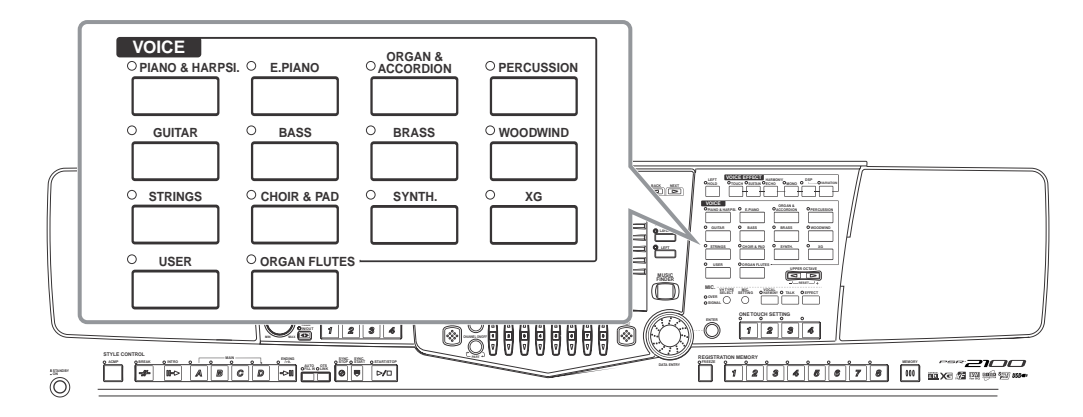

# *Selezione di una Voce o Voice*

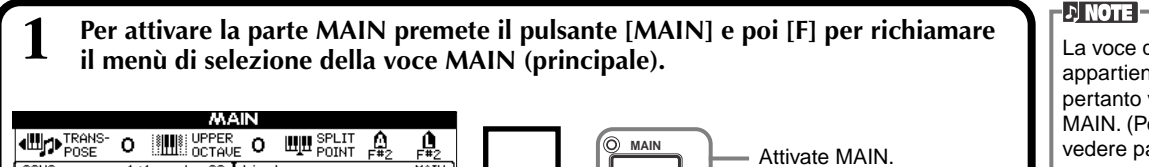

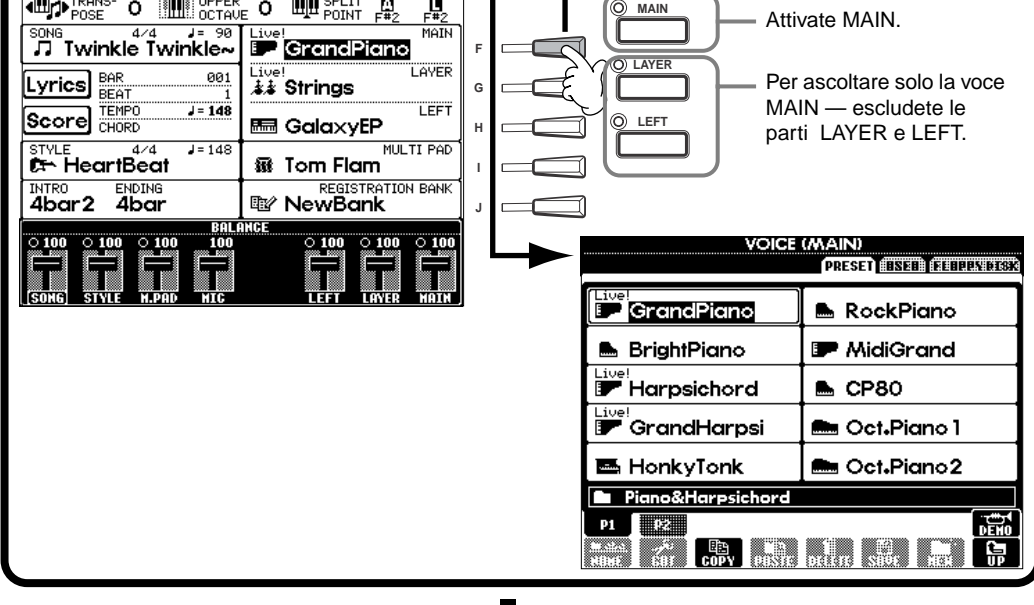

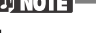

La voce qui selezionata appartiene alla parte MAIN e pertanto viene definita voce MAIN. (Per informazioni, vedere pag. 59.)

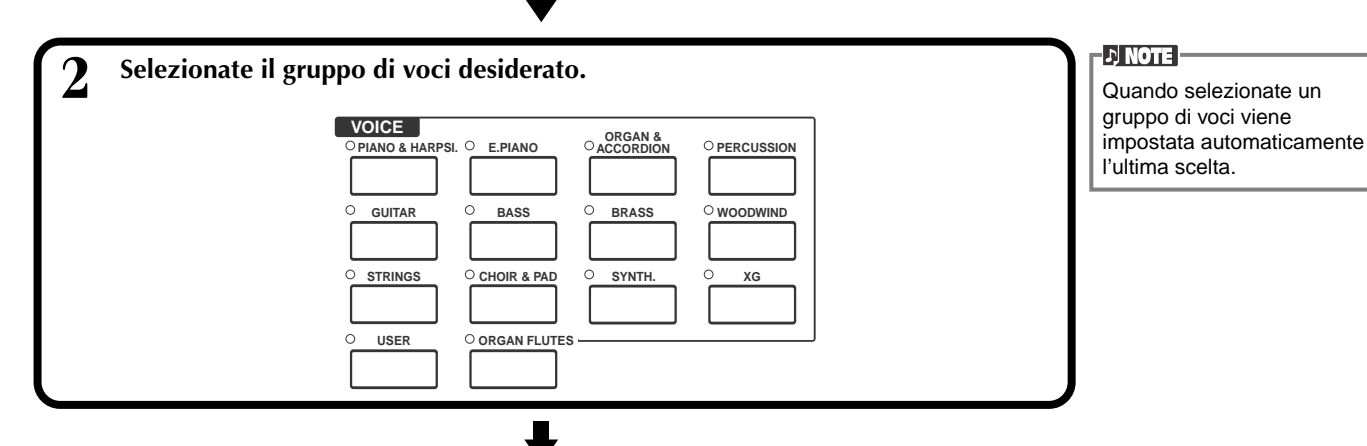

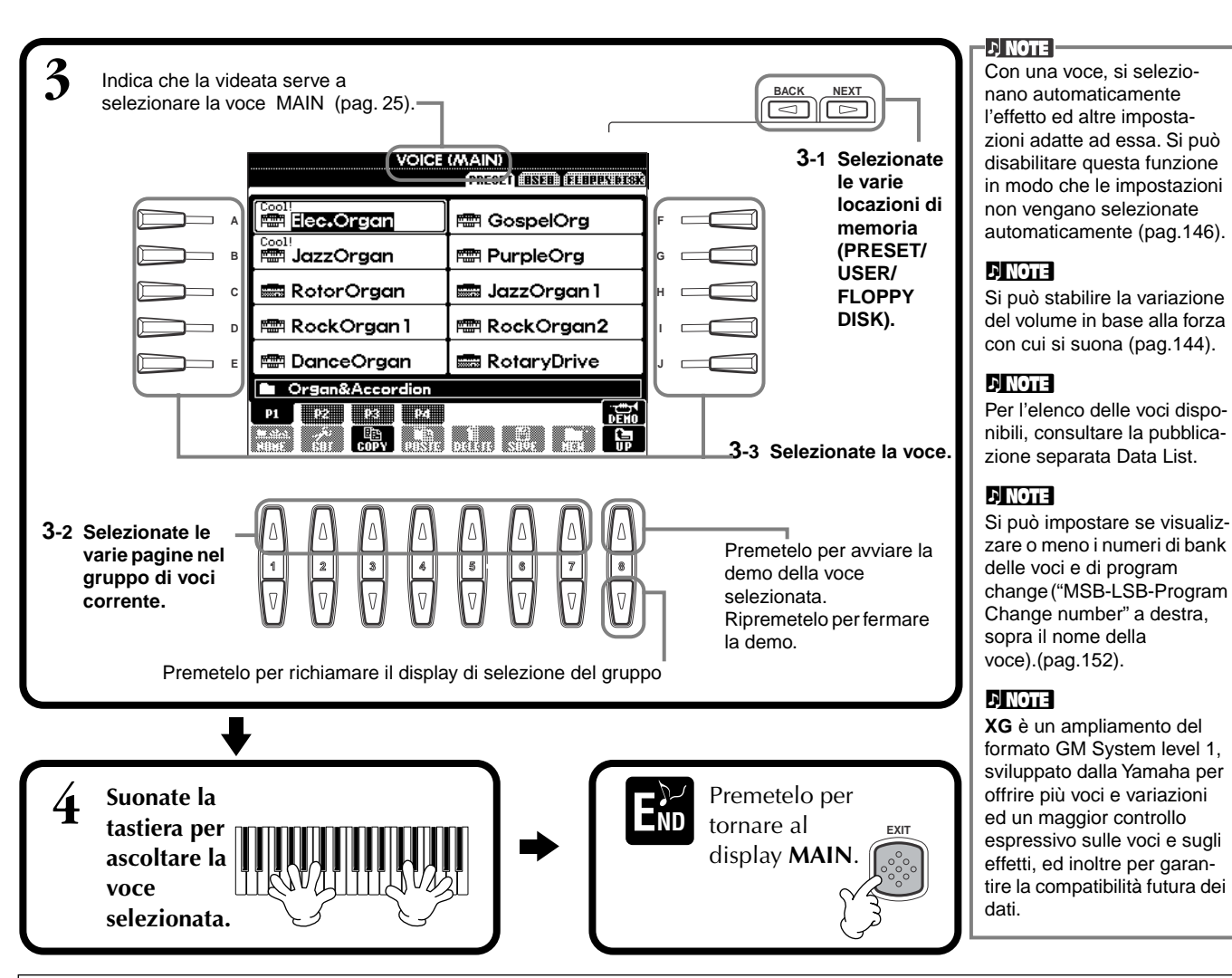

## **Caratteristiche della Voce**

Il tipo di voce e le caratteristiche che la definiscono, sono indicate sopra il nome della voce stessa.

## **Live! (solo PSR-2100)**

Questi suoni di strumenti acustici sono stati campionati in stereo per riprodurre un suono autentico, ricco e pieno di atmosfera.

#### **Cool!**

Queste voci catturano la struttura dinamica e le sottili sfumature degli strumenti elettrici, grazie all'abbondante memoria disponibile e alla loro programmazione estremamente sofisticata.

## **Sweet!**

Questi suoni di strumenti acustici si avvalgono della sofisticata tecnologia Yamaha e offrono un risultato dettagliato e naturale: potrete davvero confonderli con strumenti acustici veri!!

## **Drum**

Ad ogni tasto sono assegnabili vari suoni di batteria e percussivi che vi permettono di riprodurre i suoni direttamente via tastiera.

#### **SFX**

Ai tasti sono assegnati vari effetti sonori, riproducibili via tastiera.

## **Organ Flutes! (solo PSR-2100 )**

Questa voce di organo autentico vi permette di utilizzare la funzione Sound Creator per regolare il "footage", cioè l'altezza espressa in "piedi", delle canne d'organo e creare suoni d'organo personalizzati.

## **Percussioni sulla tastiera**

Se nel gruppo voci PERCUSSION è selezionato uno dei kit SFX, ai singoli tasti vengono assegnati vari suoni effetti speciali che potrete così riprodurre da tastiera. I vari strumenti di batteria e percussioni del Kit Standard sono indicati dalle piccole icone riportate sotto i tasti a cui sono assegnati. Anche se kit diversi hanno suoni differenti, alcuni suoni con lo stesso nome, contenuti in kit diversi, sono identici. L'elenco dei suoni di ogni kit drum/SFX è riportato nel Data List" (Drum/key Assignment List).

# *Layer/Left — Suonare simultaneamente più Voci*

La PSR-2100/1100 vi consente di impostare tre voci simultanee: MAIN, LAYER, e LEFT. Combinandole, potete creare ricche sfumature sonore e configurazioni multistrumentali per la vostra esecuzione.

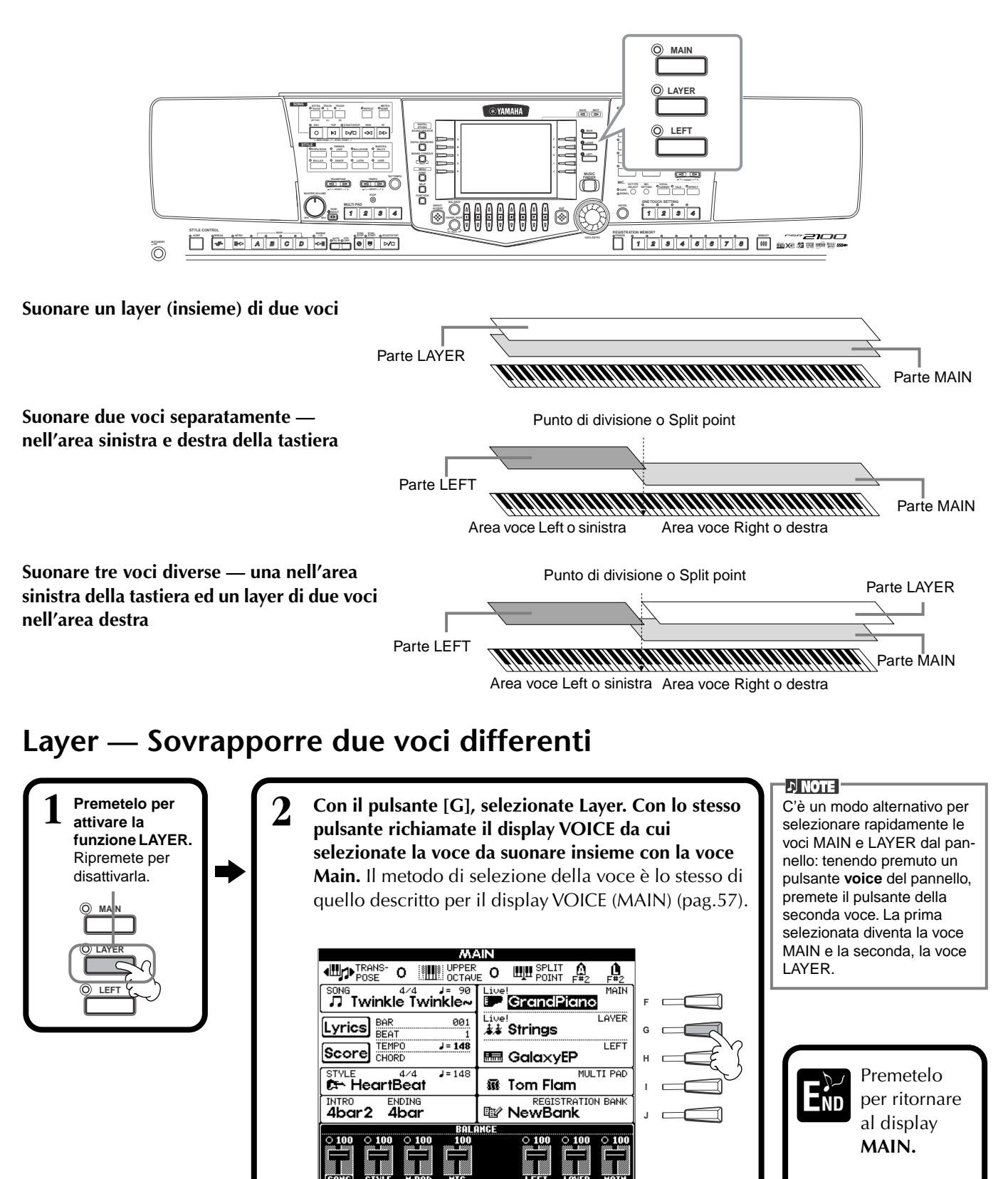

**EXIT**

# **Left — Impostare voci separate per l'area sinistra e destra della tastiera**

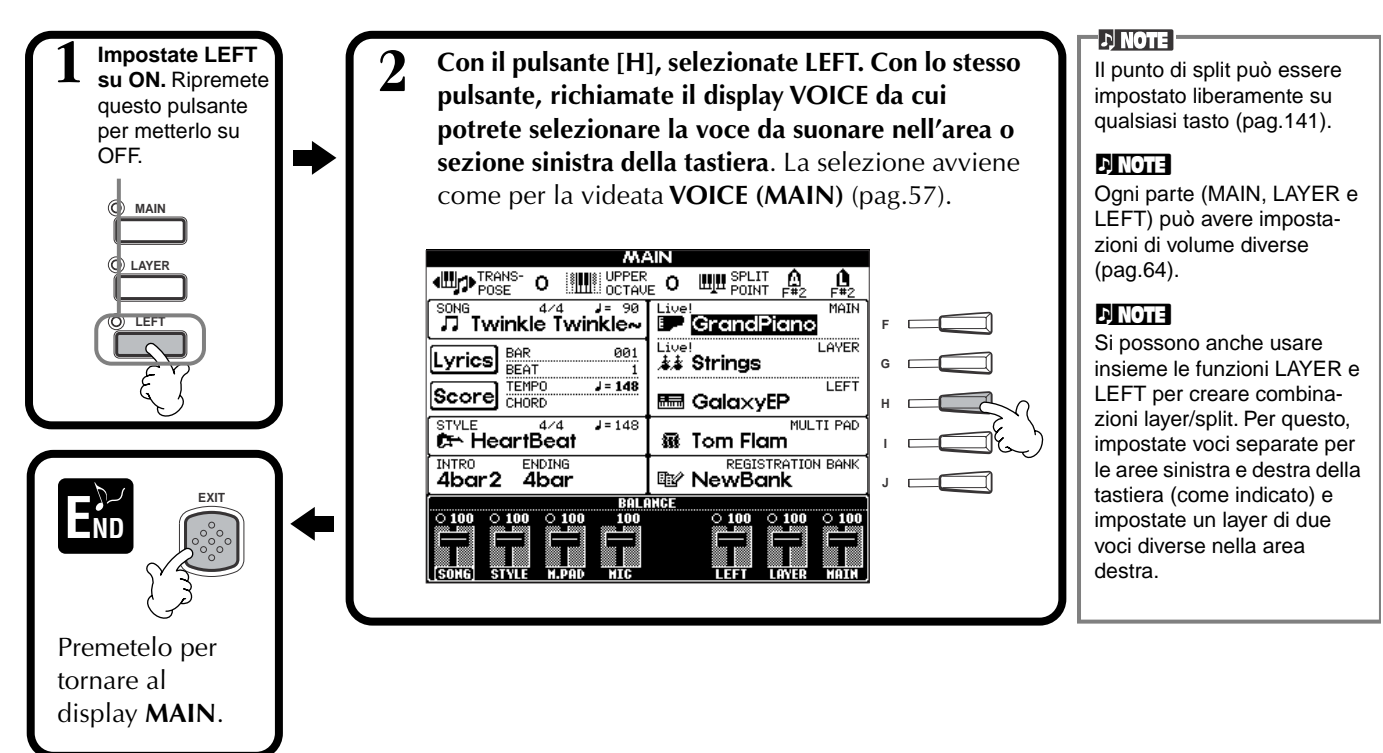

# *Applicare Effetti alle Voci*

Questa sezione del pannello vi permette di aggiungere vari effetti alle voci suonate sulla tastiera.

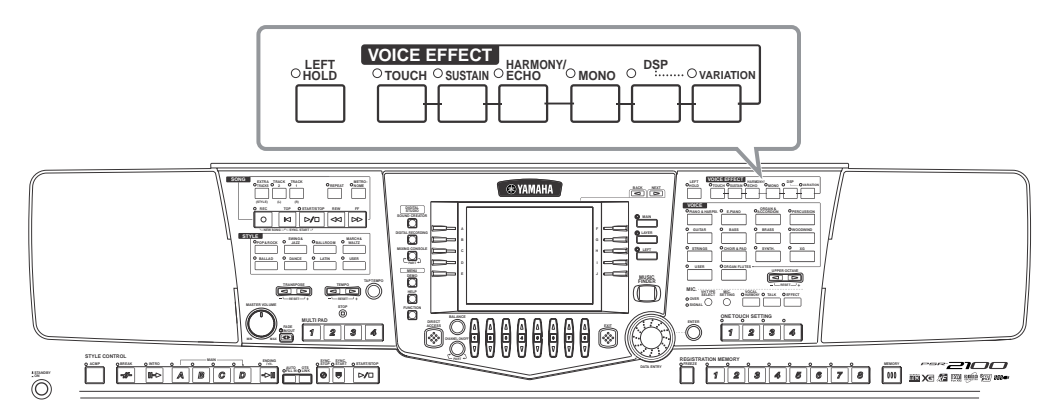

Premete uno dei pulsanti Effect per attivare l'effetto corrispondente. Premetelo di nuovo per disattivarlo. Per informazioni sugli effetti, vedere sotto.

## ■ **TOUCH**

Questo pulsante attiva/disattiva la risposta al tocco della tastiera. Se è su off, viene sempre prodotto lo stesso volume, indipendentemente dalla forza con cui vengono premuti i tasti.

## ■ **SUSTAIN**

Quando è attivato il Sustain, tutte le note suonate sulla tastiera vengono sostenute più a lungo. Si può anche regolare la profondità dell'effetto (Sustain depth, pag.93).

## ■ **DSP**

La PSR-2100/1100 ha vari effetti digitali che vi permettono di elaborare il suono in molti modi. Potete usare il DSP per esaltare le voci, ad esempio, applicando un chorus per aggiungere profondità o usando l'effetto Symphonic per conferire al suono calore e ricchezza. La sezione DSP dispone di altri effetti, come la distorsione, che cambiano totalmente il carattere del suono.

**DI NOTE** Gli effetti di tipo **DSP e VARIATION** e la loro profondità (depth) sono selezionabili e regolabili nel display **MIXING CONSOLE** (pag.127).

## ■ **VARIATION**

Questo controllo modifica le impostazioni dell'effetto Variation, permettendovi di variare alcuni aspetti dell'effetto in base al tipo selezionato. Ad esempio, se si seleziona l'effetto Rotary Speaker (pag.127), si può scegliere per il "rotore" tra velocità slow, cioè lenta o rapida, cioè fast.

## ■ **HARMONY/ECHO**

Con questo controllo si aggiungono alle voci suonate nella sezione della tastiera riservata alla mano destra (pag.146) gli effetti Harmony o Echo.

## ■ **MONO**

Questo controllo determina se la voce relativa ad ogni parte (MAIN/LAYER/LEFT) è monofonica (una nota per volta) o polifonica. Se la spia è accesa, il controllo è regolato su MONO; se è spenta, l'impostazione è polifonica. Quest'opzione serve a suonare le voci dei fiati in modo ancora più realistico. Secondo la voce selezionata, l'impostazione MONO vi consente anche di usare con efficacia l'effetto Portamento durante le esecuzioni in legato.

## ■ **LEFT HOLD**

Questa funzione "tiene" la voce della parte sinistra anche quando i tasti vengono rilasciati (stesso effetto prodotto dalla pressione del pedale sustain). Ciò serve molto per l'accompagnamento automatico. Ad esempio, se suonate e rilasciate un accordo nella sezione della tastiera riservata all'auto accompaniment (con la parte sinistra inserita e la voce Left su Strings), la parte degli archi viene sostenuta arricchendo tutto l'accompagnamento.

# *Rotelle PITCH BEND & MODULATION*

Con la rotella PITCH BEND della PSR- 2100/ 1100 potete alzare (rotella in direzione opposta a voi) o abbassare l'intonazione delle note mentre suonate la tastiera. La rotella di PITCH BEND si autocentra e torna automaticamente alla normale intonazione non appena la lasciate.

La funzione Modulation applica un effetto di vibrato alle note suonate sulla tastiera (PSR-2100). Spostando la rotella MODULATION verso di voi, ridurrete la profondità dell'effetto mentre ruotandola in direzione opposta, la aumenterete.

# *Regolare l'Impostazione Octave*

Il pulsante [UPPER OCTAVE] consente la trasposizione simultanea delle parti MAIN e LAYER di un'ottava discendente o ascendente.

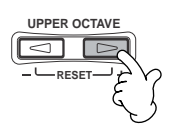

# **PITCH BEND**

**MODULATION**

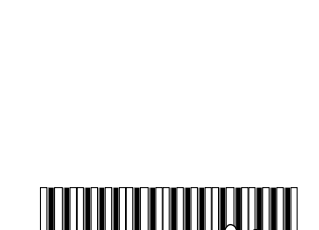

**DI NOTE** 

La gamma massima di pitch bend può essere modificata (pag. 126).

Per dare maggiore risalto alle linee melodiche suonate sugli accordi, usando la funzione Layer con una voce monofonica. Impostate la voce Main perché suoni in polifonia e la voce Layer perché sia monofonica (MONO). In questo caso, la melodia suonata, incluse le note principali degli accordi, risulta monofonica. Provate ad usare le seguenti voci: Voce **MAIN**: Sezione Brass (polifonica) + voce **LAYER**: Sweet Trump (monofonica).

Il Portamento crea un graduale scivolamento di intonazione tra note successive.

**DI NOTE** 

 $\lozenge$  hint

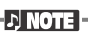

Per non applicare accidentalemente la modulazione, regolate la profondità al minimo.

#### **DI NOTE E**

Si possono eseguire impostazioni più dettagliate per ogni parte, usando la funzione Mixing Console (pag.126).

# *Stili*

La PSR-2100/1100 dispone di stili (pattern di accompagnamento) di vari generi musicali, compresi pop, jazz, latin e dance. Per usarli basta suonare gli accordi con la mano sinistra: lo stile di accompagnamento selezionato (style), più adatto alla vostra musica, vi accompagnerà automaticamente seguendo istanteamente gli accordi. Provate a selezionare e suonare stili diversi (vedere Data List - Style List).

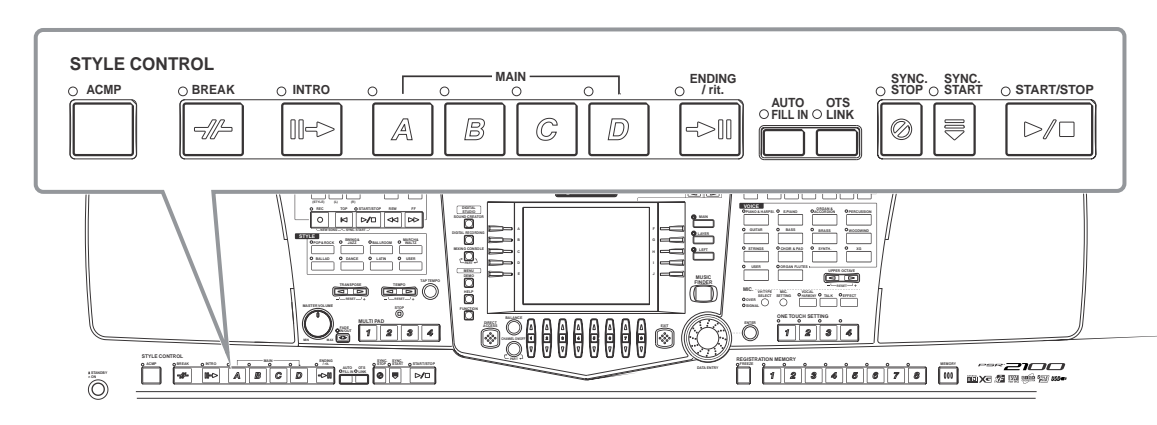

# *Suonare uno style*

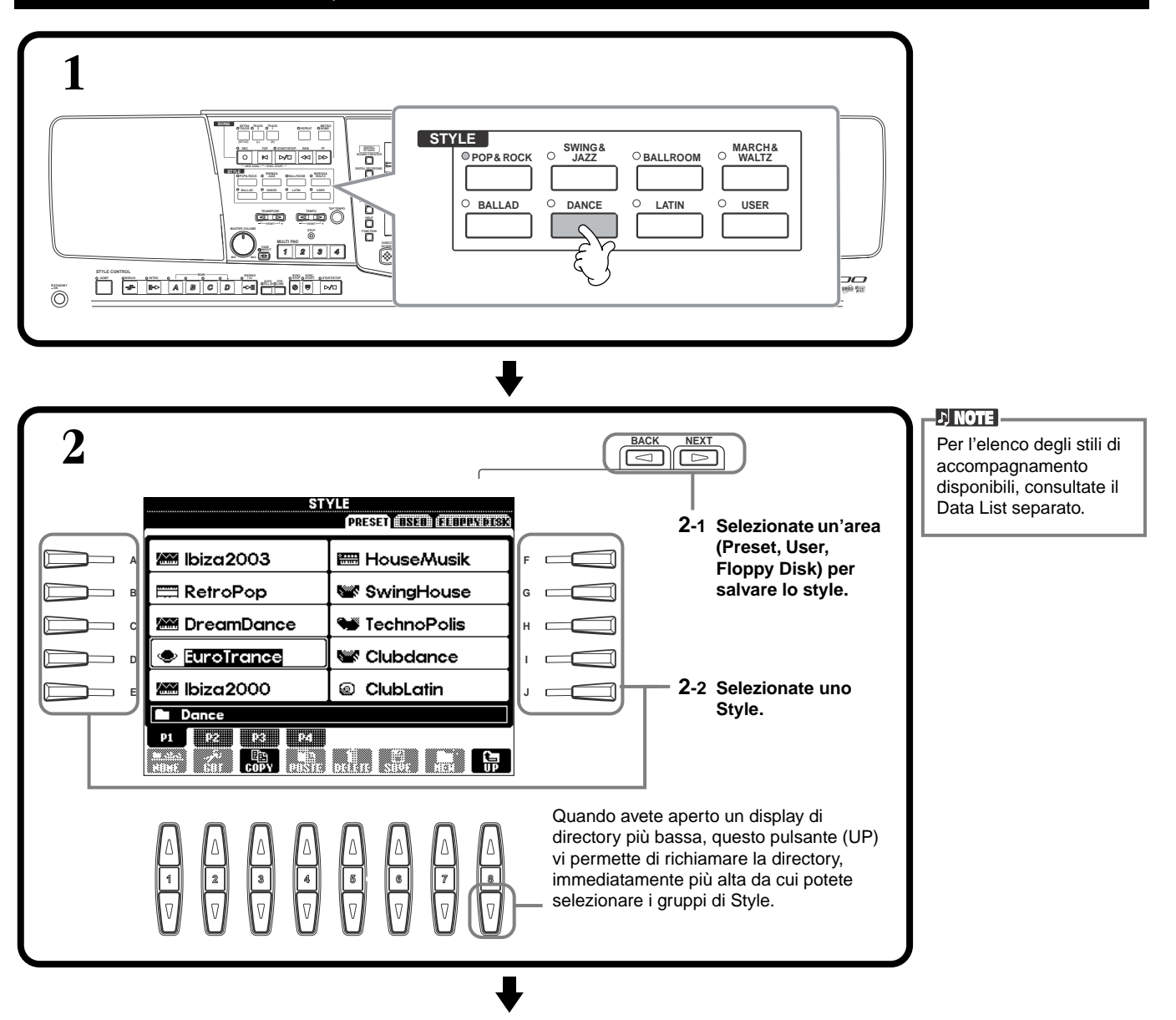

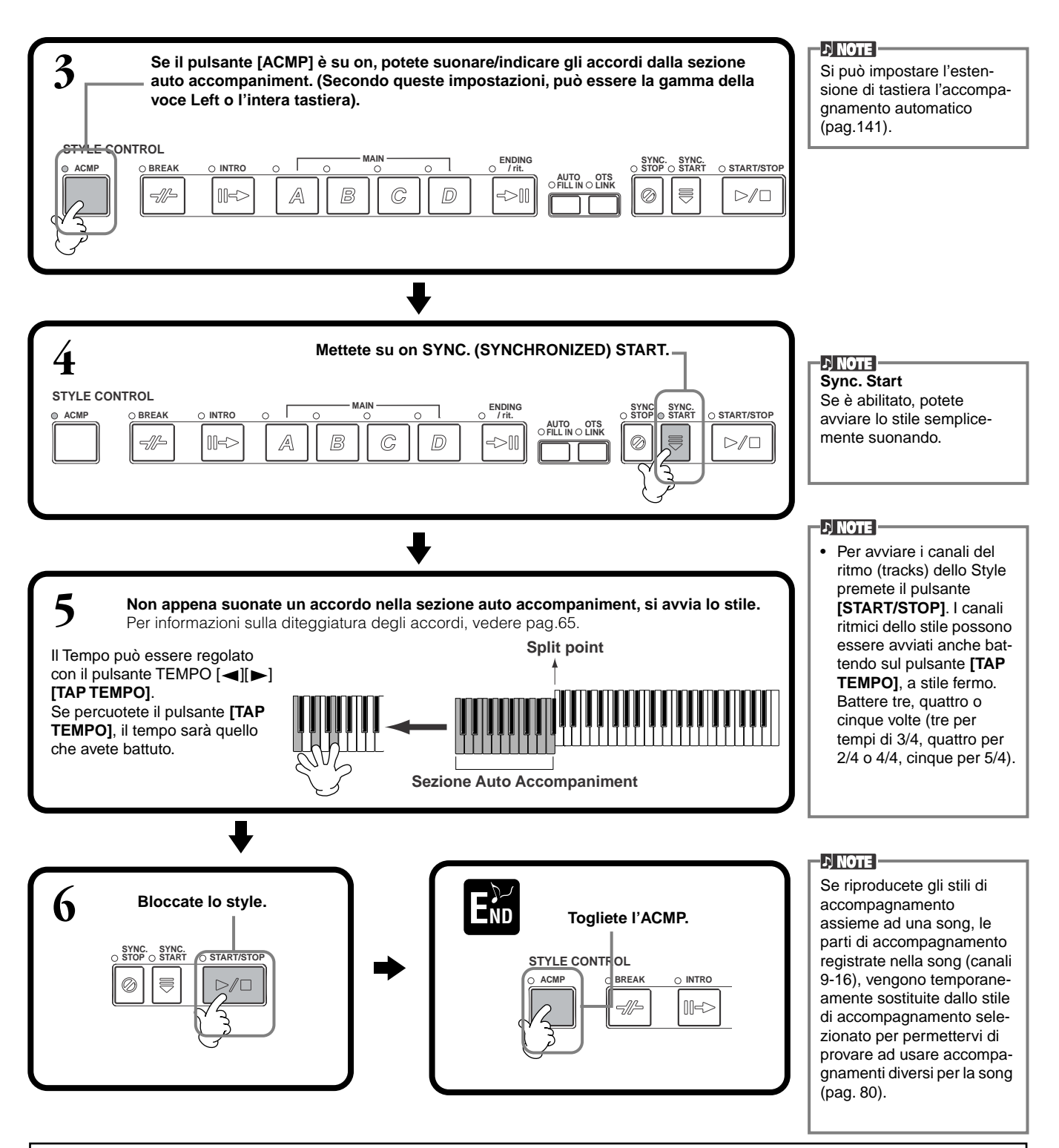

#### **Caratteristiche degli Stili di Accompagnamento**

Il tipo di stile di accompagnamento e le sue caratteristiche, sono riportati sopra il nome dello stile.

#### **Session!**

Questi stili offrono un grande realismo all'accompagnamento, combinando tipi e cambi di accordo originali e speciali riff con variazioni di accordo, insieme alle sezioni Main. Sono stati programmati per dare un tocco professionale alle esecuzioni di determinate song in alcuni generi musicali. Non tutti gli stili sono adatti (o armonicamente corretti) per tutte le song e gli accordi suonati. In alcuni casi, ad esempio, suonando un accordo maggiore potrebbe risultare un accordo di settima o suonando un accordo on-bass si potrebbe ottenere un accompagnamento non corretto o non prevedibile.

# **Suonare solo i canali ritmici (Rhythm) dello Stile**

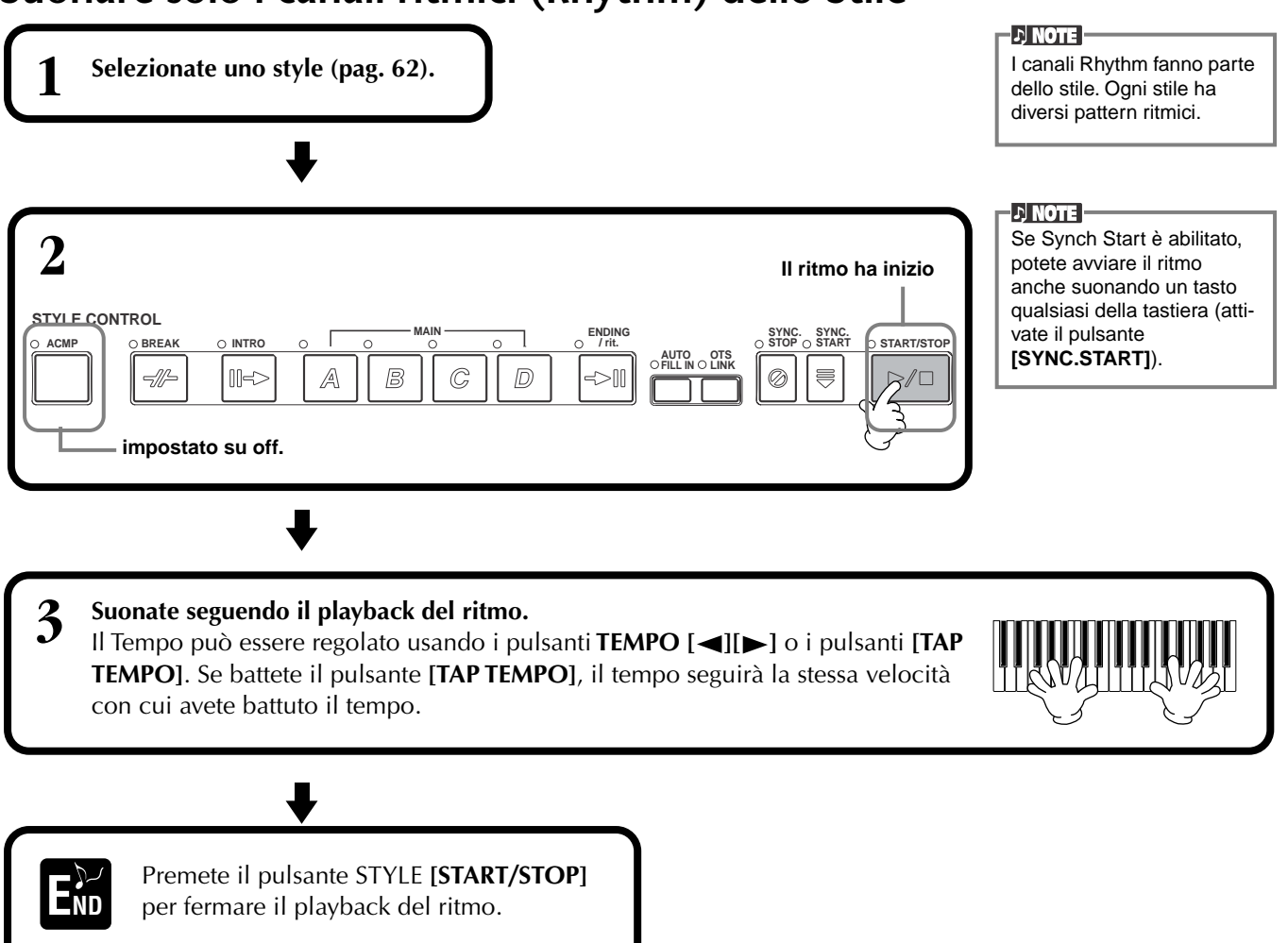

# **Bilanciamento Volume/Esclusione Canale - Mute**

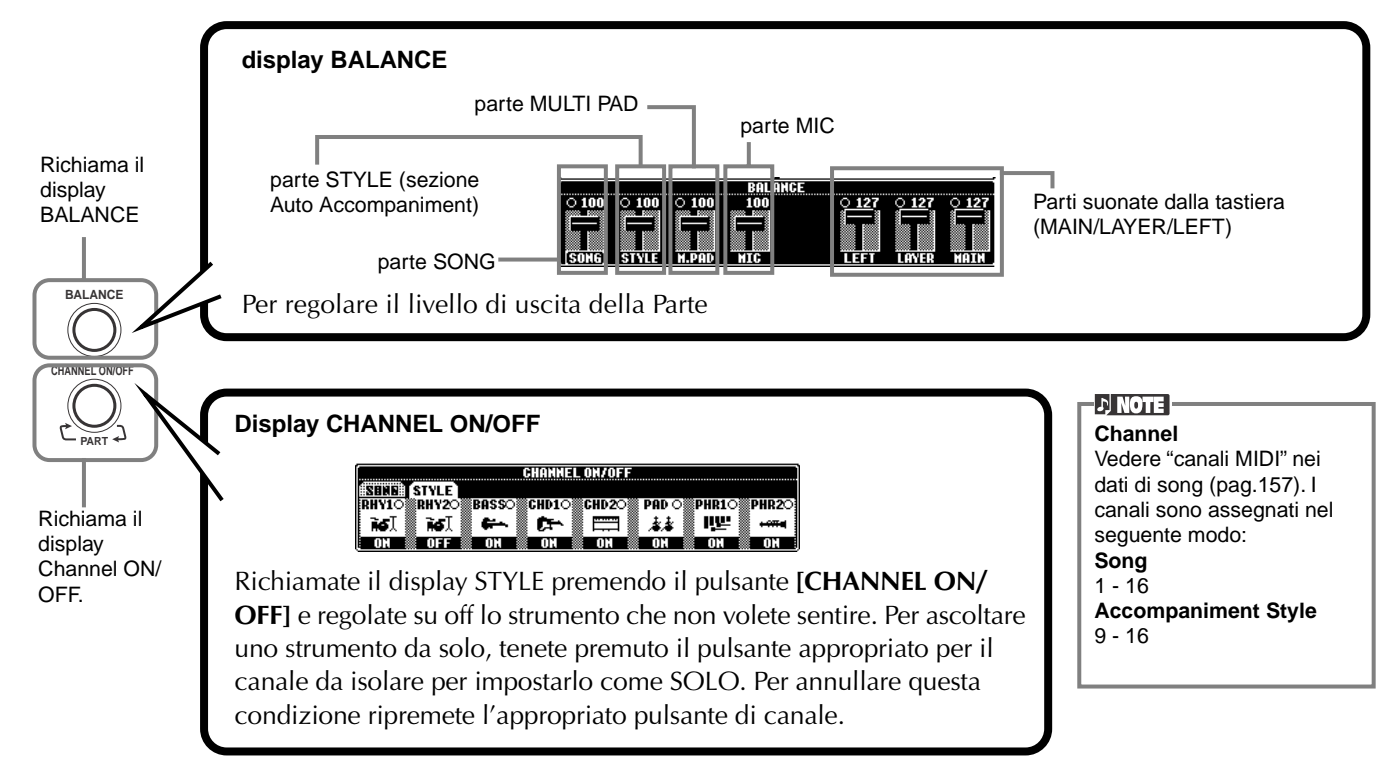

# *Diteggiatura degli Accordi*

Il playback dello stile può essere controllato dagli accordi suonati a sinistra del punto di split. Sono disponibili 7 tipi di diteggiatura, sotto descritti. Andate alla pagina CHORD FINGERING (pag.142) e selezionate Chord Fingerings. La pagina vi mostra come suonare gli accordi con la mano sinistra.

## **SINGLE FINGER**

**C**

L'accompagnamento Single Finger produce ottimi accompagnamenti orchestrali usando accordi maggiori, di settima, minori e minori settima, premendo solo un limitato numero di tasti nella sezione auto accompaniment della tastiera. Sono usate le seguenti abbreviazioni di diteggiature di accordi.

**Accordo maggiore**: premete solo la tonica.

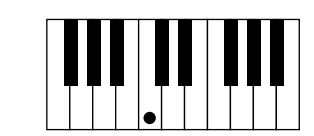

**Accordo di settima**: premete simultaneamente la tonica ed il tasto bianco alla sua sinistra.

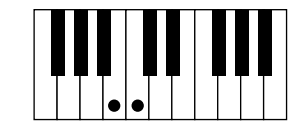

**Accordo minore**: premete simultaneamente la tonica ed il tasto nero alla sua sinistra.

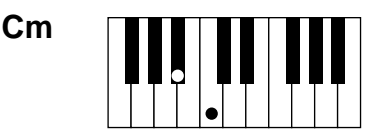

**Accordo minore settima**: premete simultaneamente la tonica ed un tasto nero e uno bianco alla sua sinistra.

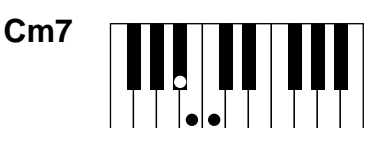

## **MULTI FINGER**

**C7**

Il modo Multi Finger rileva automaticamente gli accordi suonati con le diteggiature Single Finger o Fingered e potete usarle entrambe senza dover selezionare modi diversi. Per suonare accordi minori, di settima o minore settima usando SINGLE FINGER nel modo MULTI FINGER, premete sempre il tasto bianco/nero più vicino alla tonica dell'accordo.

## **FINGERED**

Questo modo vi consente di produrre l'accompagnamento suonando accordi pieni nella sezione auto accompaniment della tastiera. Il modo Fingered riconosce i vari tipi di accordi elencati nella pagina seguente.

## **FINGERED ON BASS**

Questo modo accetta le stesse diteggiature del modo FINGERED, ma la nota più bassa suonata nella sezione auto accompaniment viene usata come nota basso per suonare accordi "on bass". Ad esempio, per indicare un accordo di Do(C) su Mi (E), suonate un accordo maggiore di Do con il Mi come nota più bassa (Mi, Sol(G), Do).

## **FULL KEYBOARD**

Questo metodo rileva gli accordi in tutta l'estensione della tastiera, in modo simile a Fingered, anche se le note sono divise tra mano sinistra e destra, ad esempio suonando una nota di basso con la sinistra ed un accordo con la destra o un accordo con la sinistra e una nota della melodia con la destra.

## **AI FINGERED**

Questo modo è sostanzialmente come FINGERED, ma per indicare gli accordi (basati sull'accordo precedentemente suonato ecc.) sono sufficienti meno di tre note.

## **AI FULL KEYBOARD**

Quando è abilitato questo avanzato accompagnamento automatico, la PSR-2100/1100 crea automaticamente l'accompagnamento appropriato mentre voi suonate qualsiasi cosa in qualsiasi punto della tastiera, usando entrambe le mani. Non è necessario specificare gli accordi di accompagnamento. Anche se il modo AI Full Keyboard è studiato per funzionare con molte song, alcuni arrangiamenti potrebbero non essere adatti all'uso di questa funzione. Questo modo è simile a FULL KEYBOARD tranne per il fatto che per indicare gli accordi (basati sull'accordo precedentemente suonato ecc.) bastano meno di tre note . Non è possibile suonare accordi di  $9^a$  e 11<sup>a</sup>.

## **D** NOTE

Il riconoscimento degli accordi nel modo AI Full Keyboard si verifica circa ad intervalli di note da 1/8. Accordi molto brevi — inferiori ad 1/8 — potrebbero non essere riconosciuti.

## $D$  note

Nel modo Full Keyboard, gli accordi sono riconosciuti in base alla nota più bassa e alla seconda nota più bassa suonate. Se le due note più basse cadono nella stessa ottava, quelle due note determinano l'accordo. Se la prima e la seconda nota più basse distano più di un'ottava, quella più bassa diventa il basso e l'accordo è determinato dalla seconda nota più bassa e dalle altre note suonate nell'ambito della stessa ottava.

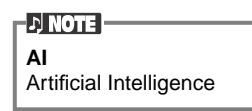

**Tipi di accordo riconosciuti nel modo Fingered (Esempio per gli accordi di "C" o Do)**

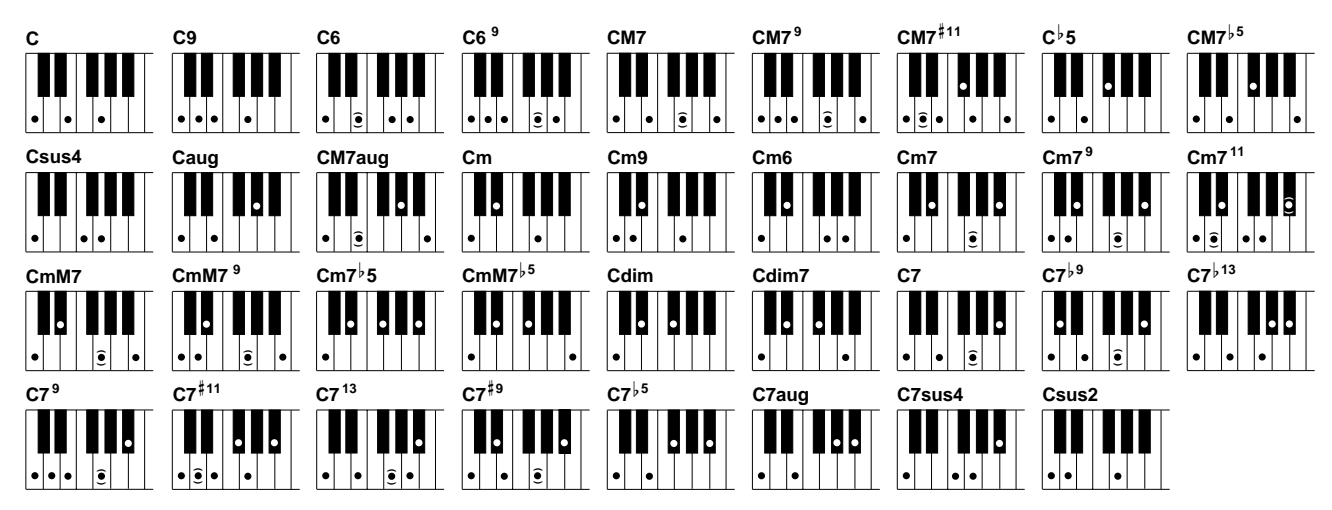

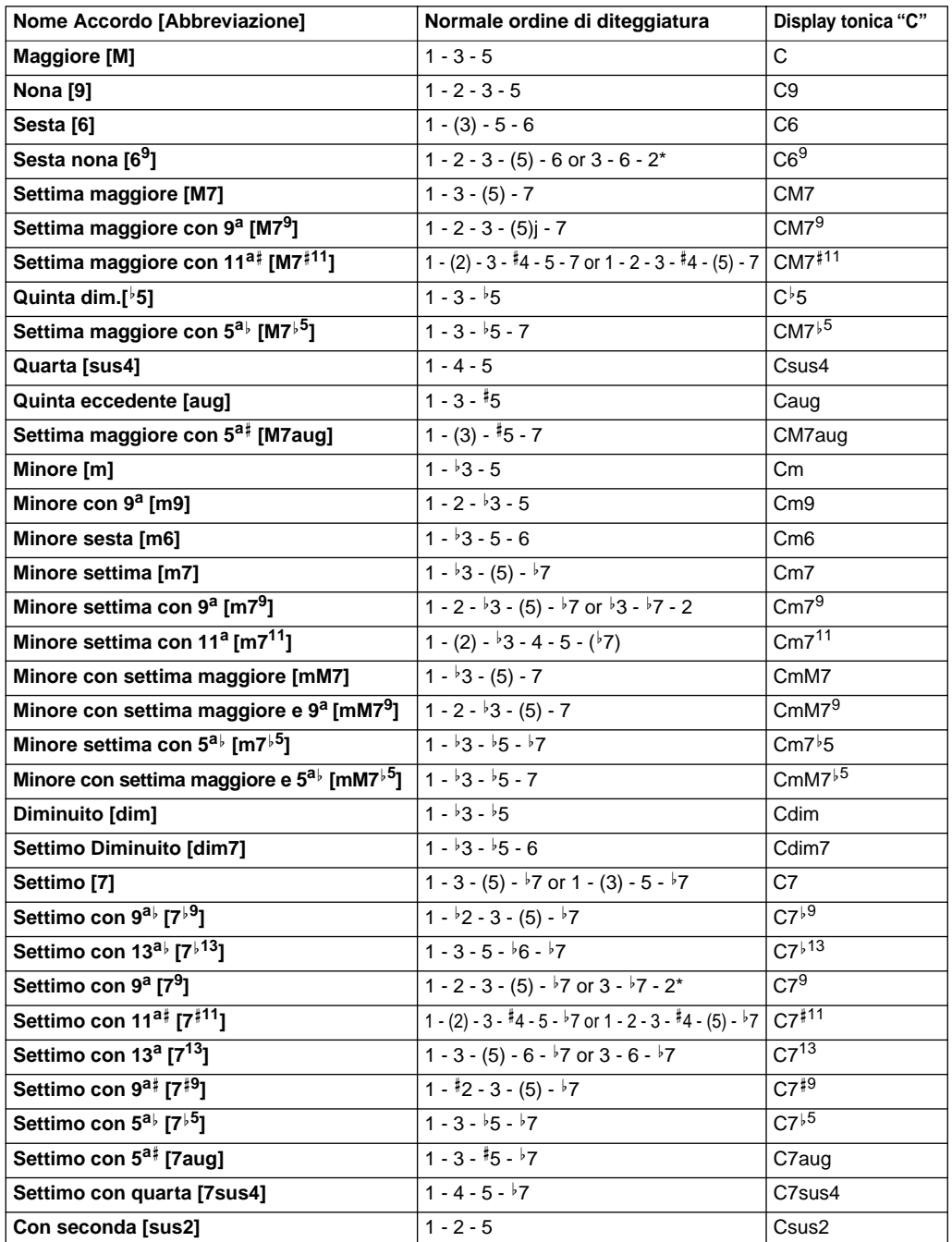

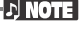

- Le note tra parentesi possono essere omesse.
- Per accordi FINGERED, FINGERED ON BASS e AI FINGERED, se suonate tre tasti adiacenti (inclusi i tasti neri), il suono dell'accordo verrà cancellato e continueranno a suonare solo gli strumenti ritmici (funzione Chord Cancel). Ciò vi consente di riprodurre solo i ritmi.
- Suonando due tasti della stessa tonica in ottave adiacenti, si ottiene un accompagnamento basato solo sulla tonica.
- Una quinta giusta (1+5) produce un accompagnamento basato sulla tonica e la quinta.
- A volte lo stile di accompagnamento automatico non cambia quando vengono suonati in sequenza accordi correlati (cioè alcuni accordi minori seguiti da minore settima).
- La PSR-2100/1100 vi "insegna" anche come suonare gli accordi. Dal display CHORD FINGE-RING (pag.142), specificate l'accordo che desiderate imparare: a display appariranno le note da suonare.

 $\overline{\phantom{a}}$ 

\* Viene riconosciuta solo questo ordine di diteggiatura. Altri accordi non indicati dall'asterisco possono essere suonati con qualsiasi inversione.

ı

# *Arrangiare lo Style Pattern (SEZIONI: MAIN A/B/C/D, INTRO, ENDING, BREAK)*

La PSR-2100/1100 ha varie sezioni di Accompagnamento Automatico che fanno variare l'arrangiamento degli stili: Intro, Main, Break e Ending. Selezionanando queste sezioni mentre suonate, potete produrre facilmente elementi dinamici tipici di un arrangiamento professionale.

**DI NOTE** Potete usare questa funzione anche per suonare solo i ritmi (pag.64).

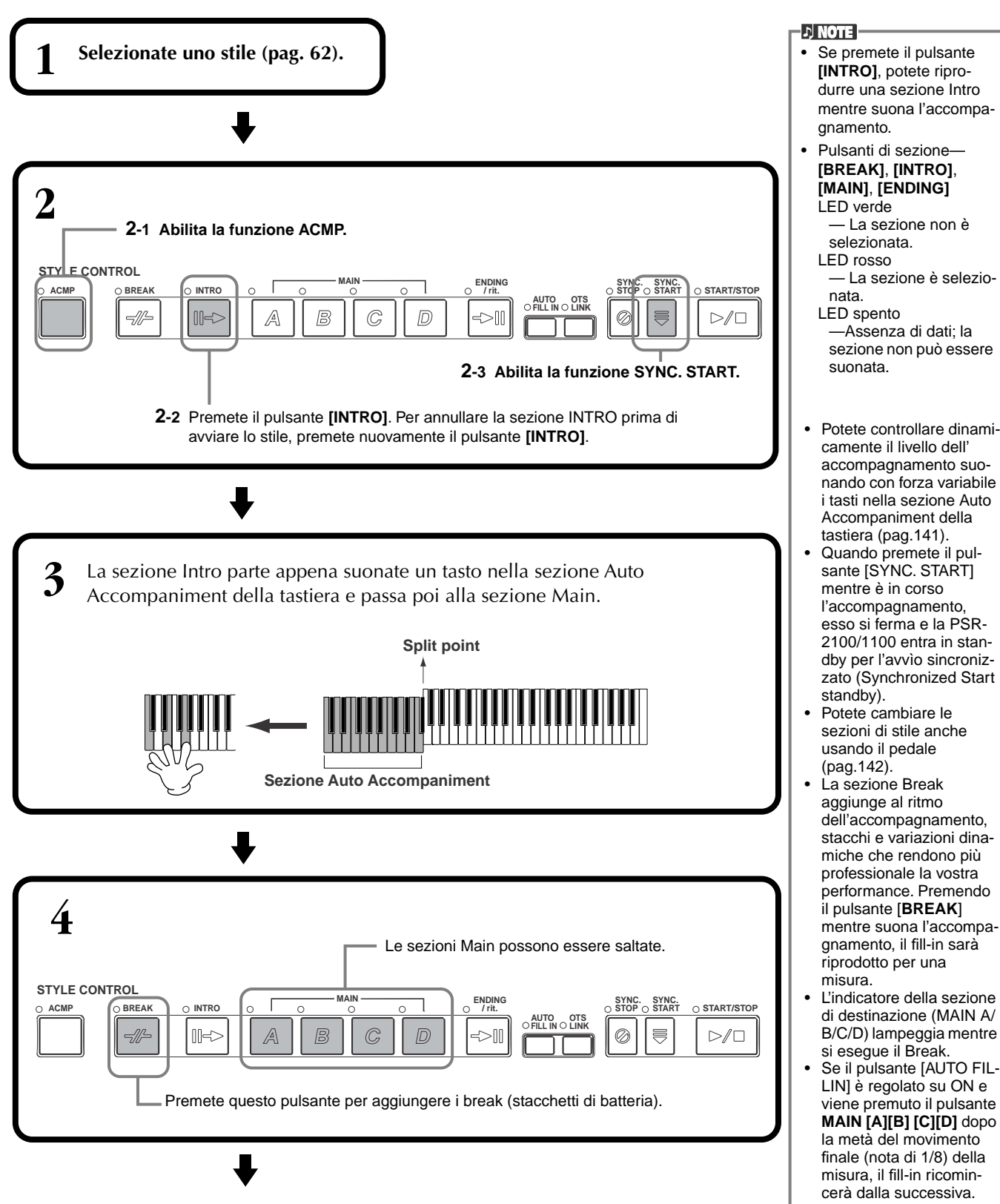

## **Fade-in/Fade-out**

*Stili*

Lo stile di accompagnamento può sfruttare anche la comoda funzione Fade-in/Fade-out che sfuma gradualmente l'accompagnamento all'inizio o alla fine. Per avviare lo stile con un fade-in, premete il pulsante **[FADE IN/OUT]**e attivate SYNC.START. Per annullare il fade-in prima di avviare lo stile, premete di nuovo il pulsante. Per eseguire un fade-out e fermare lo Stile, premete questo pulsante mentre lo stile è in corso. Si può anche regolare il tempo di fade-in/fade-out (pag.151).

# **Stop del Playback dello Style rilasciando i tasti (SYNC. STOP)**

Quando è attiva la funzione Synchro Stop, il playback dell'accompagnamento si arresta completamente quando tutti i tasti della sezione Auto Accompaniment vengono rilasciati. Il playback dell'accompagnamento riprende non appena suonate un tasto nella sezione Auto Accompaniment.

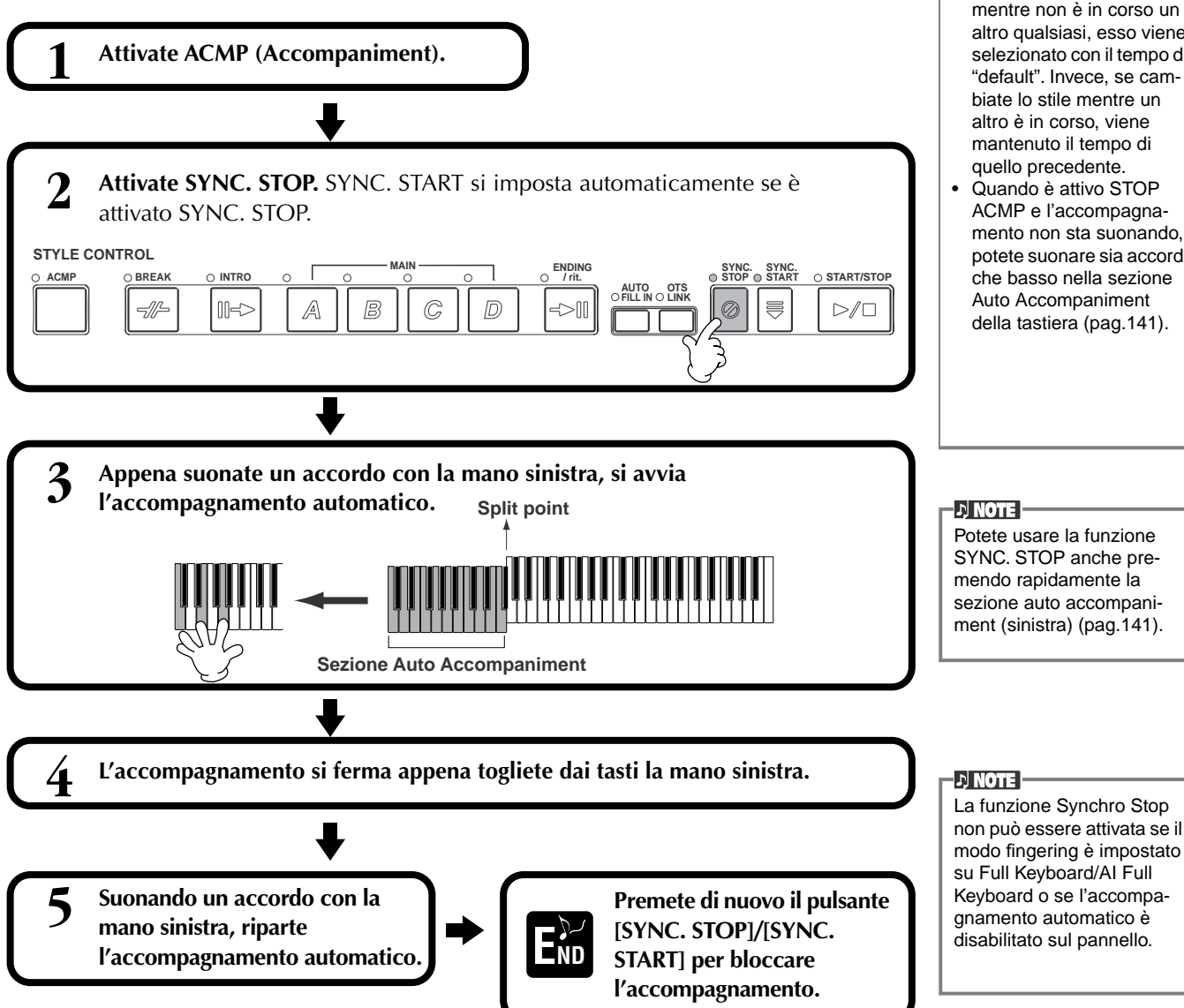

- Gli stili si possono anche avviare premendo il pulsante **STYLE [START/ STOP]**.
- Potete selezionare il tipo di Intro ed Ending premendo il pulsante **[E]**  nella videata **MAIN** (pag. 69).
- Se premete il pulsante **[INTRO]** mentre è in corso l'ending, la sezione Intro riprenderà a suonare al termine dell'Ending .
- Se è attivo il pulsante [AUTO FILLIN] e premete il pulsante MAIN mentre è in corso l'ending, inizia un fill-in di accompagnamento, seguito dalla sezione Main.
- Potete avviare l'accompagnamento usando una sezione Ending anziché Intro. In questo caso al termine dell'ending l'accompagnamento non si ferma.
- Se selezionate uno stile, mentre non è in corso un altro qualsiasi, esso viene selezionato con il tempo di "default". Invece, se cam-
- mento non sta suonando, potete suonare sia accordi

#### **D** NOTE **1** Per richiamare il display **IMPLAY** POSE O **ILLE** UPPER O LULL SPLIT A [**MAIN**], premete prima il pulsante [**DIRECTACCESS**], e SONG  $4/4$  J= 90 **Experience**<br> **Explorance A** poi il pulsante [**EXIT**]. Lyrics Ber 00: ึ้≵≱้ Strings **B**  $J = 148$ Score TEMPO **图 GalaxyEP C** STYLE 4/4<br>Ct HeartBeat **MULTI PAI**  $J = 148$ 露 Tom Flam **D TNTPO** ENDING REGISTRATION 4bar2 4<sub>bar</sub> **list** NewBank **E 3 Selezionate lo stile con le sezioni Intro o 2 D** INTRO<br>CountIn 4bar 1 dhar ENDING<br>Filishi **E** 3ba .<br>Claar **Ending ( pagg. 30, Per selezionare un'Intro 31). Per selezionare un'Ending**

**Esecuzione automatica dei pattern di Fill-in al cambiare delle sezioni di accompagnamento — Auto Fill In**

**DI NOTE Fill** Breve frase che aggiunge una variazione allo stile.

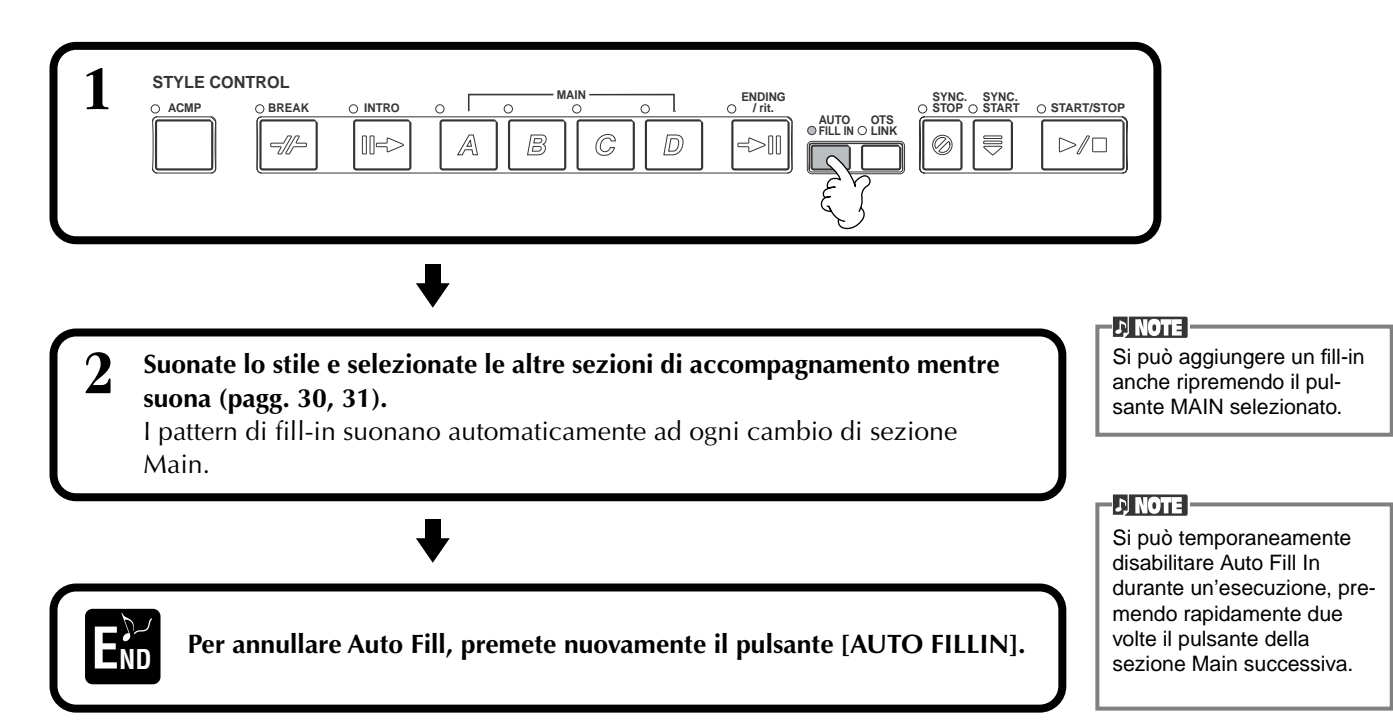

# **Selezione dei Tipi Intro ed Ending (INTRO/ENDING)**

# *Impostazioni appropriate allo Stile selezionato (ONE TOUCH SETTING)*

La funzione OTS, One Touch Setting, facilita la selezione delle voci e degli effetti appropriati per lo stile suonato. Ogni stile preset ha quattro setup di pannello preprogrammati, selezionabili premendo un solo pulsante.

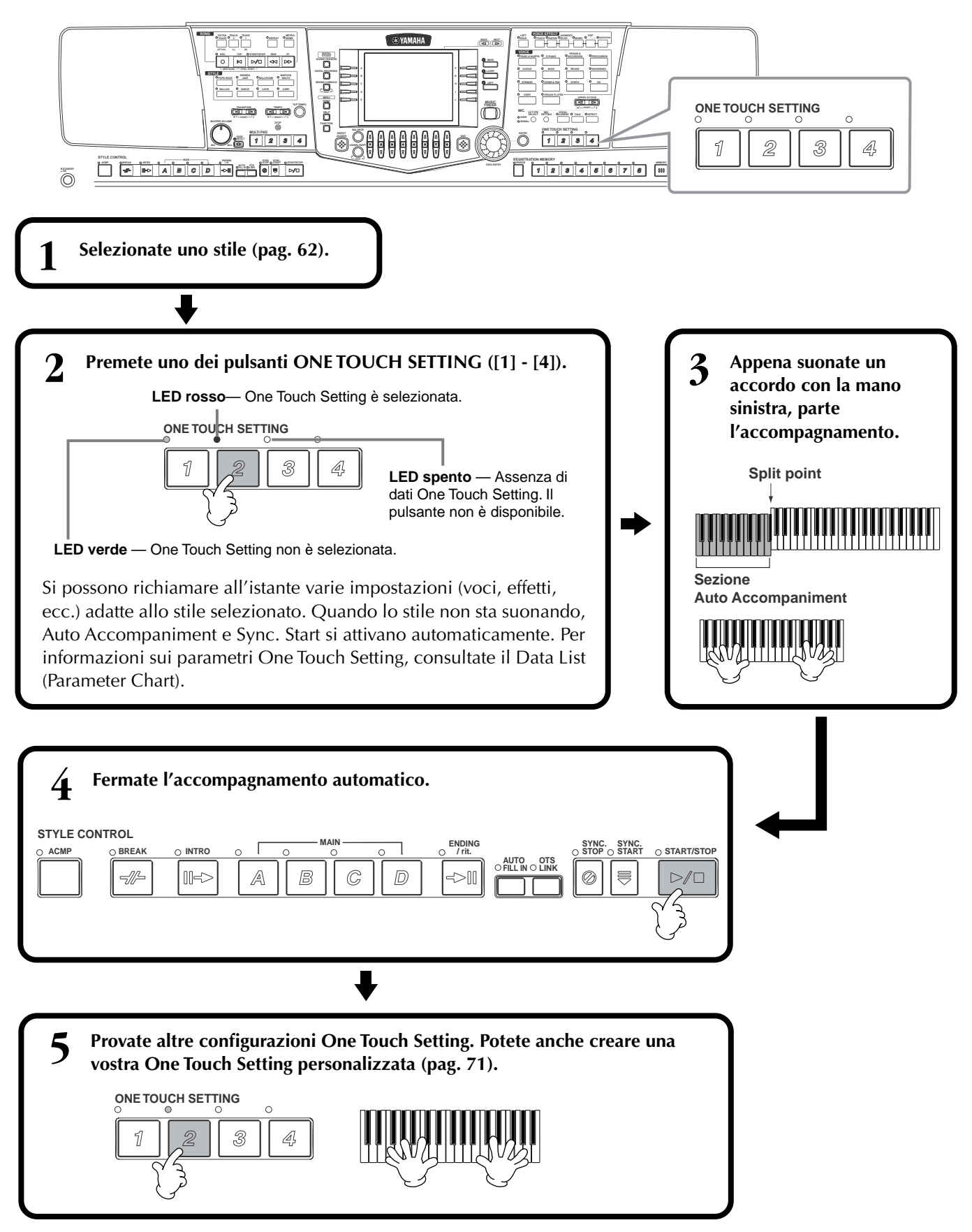

# **Cambio Automatico di One Touch Setting con le Sezioni — OTS Link**

La comoda funzione OTS (One Touch Setting) Link vi permette di cambiare automaticamente le impostazioni One Touch Setting quando selezionate una sezione Main (A - D) diversa.

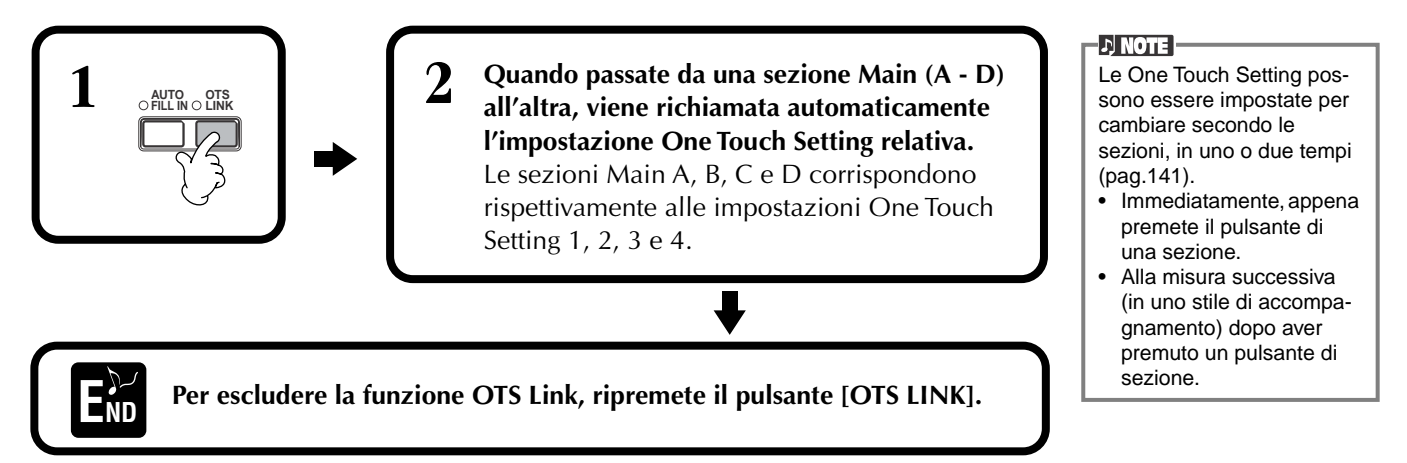

# **Registrare i Controlli di Pannello in One Touch Setting) (ONE TOUCH SETTING)**

Questa parte del manuale vi spiega come creare i vostri setup di One Touch Setting (4 per stile). L'elenco dei parametri relativi a OTS è nel Data List separato (Prospetto Parameter).

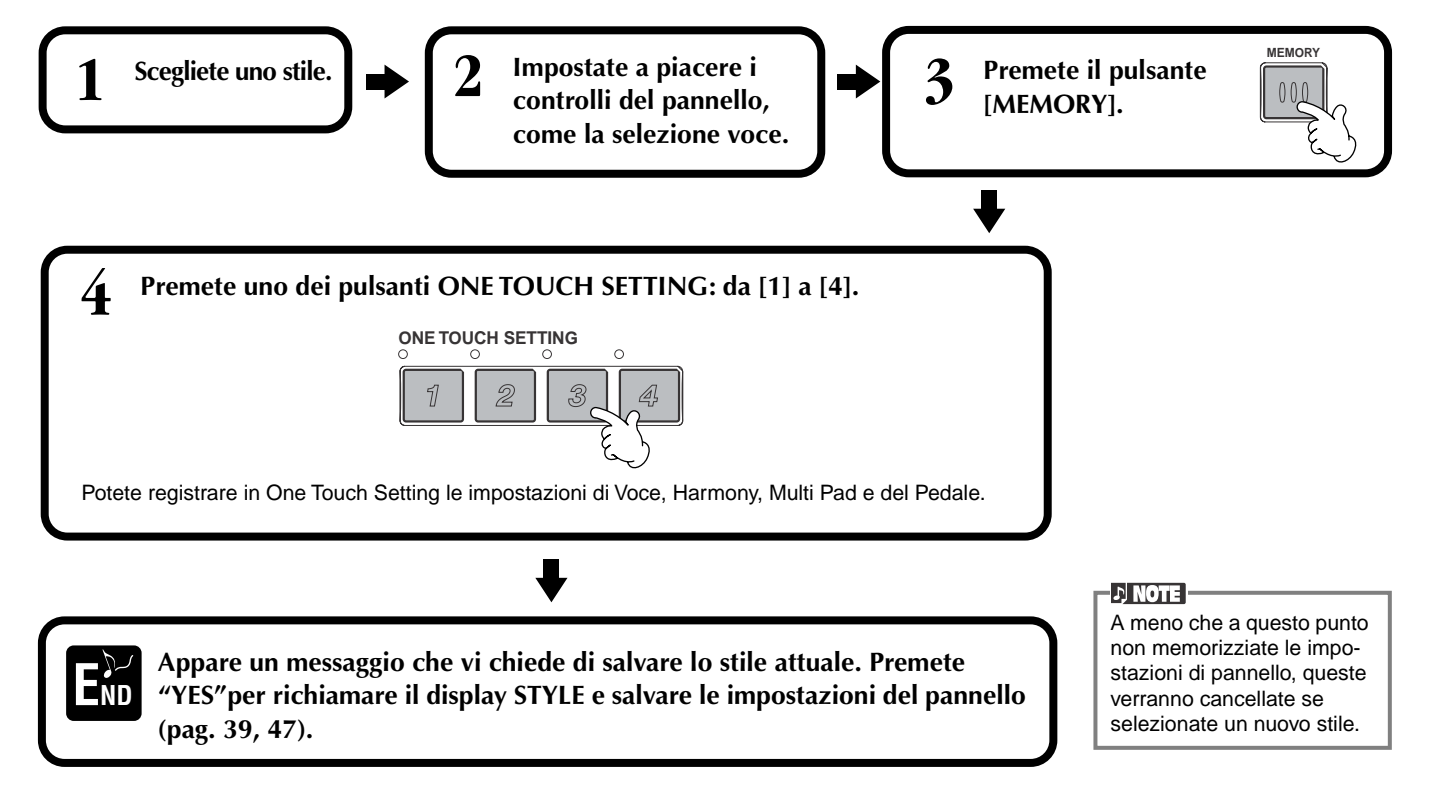

# *Richiamare le impostazioni ideali — Music Finder*

La funzione Music Finder permette di richiamare all'istante le impostazioni adeguate allo strumento – compresi voce, stile e One Touch Setting– dalla semplice selezione del titolo della song desiderata. Se volete suonare una song, ma non sapete con quali impostazioni di voce e stile eseguirla, la funzione Music Finder è la soluzione. E potete anche editare e memorizzare le impostazioni suggerite e creare e salvare i vostri "record" Music Finder per richiamarli in qualsiasi momento.

## **D** NOTE -

I record MUSIC FINDER con il loro contenuto sono solo un esempio delle impostazioni consigliate. Potete anche creare impostazioni Music Finder personalizzate per le vostre song e per il vostro genere musicale.

sante **[ENTER]**.

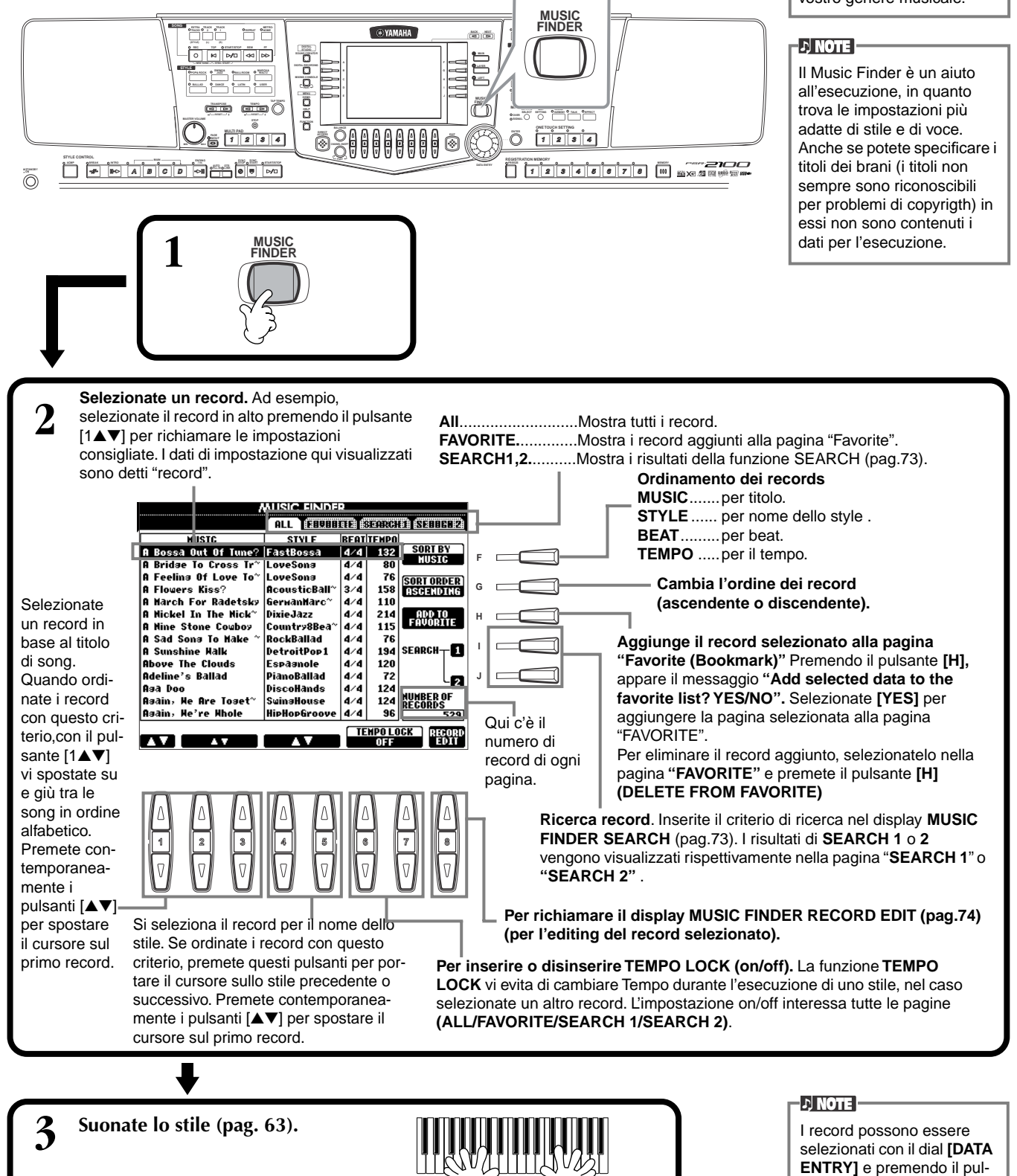
# **Ricerca impostazioni Ideali — Music Finder Search**

Potete fare la ricerca dei record per titolo o con parole chiave. Il risultato appare sul display.

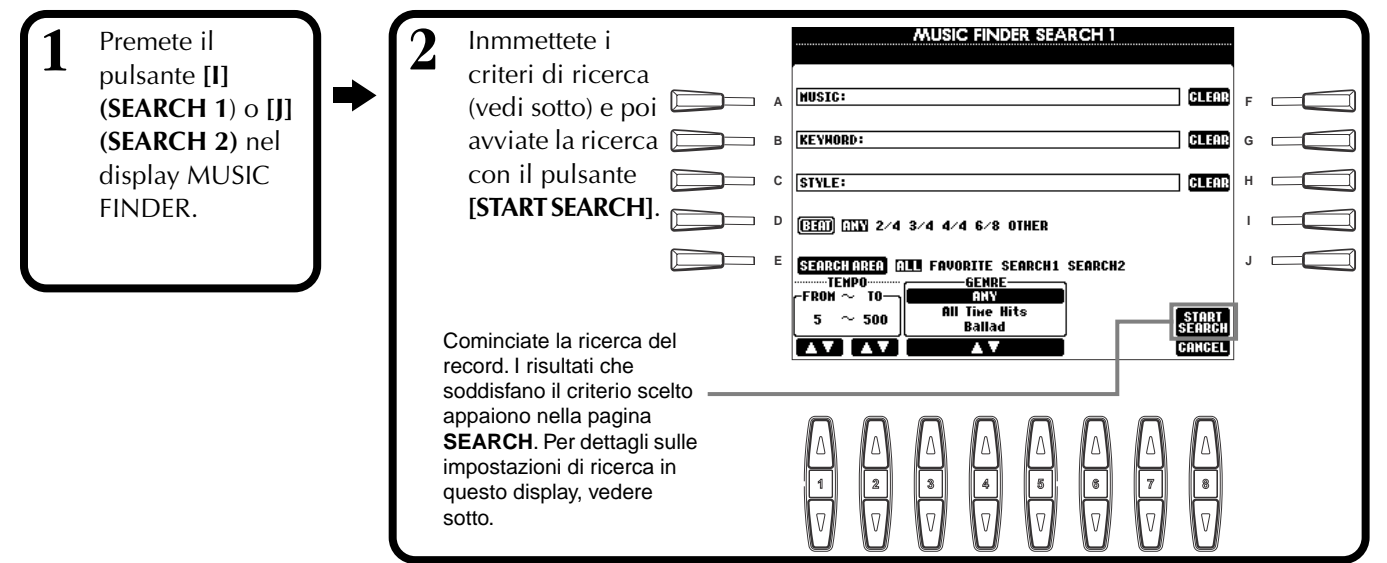

## ■ **[A] MUSIC**

Effettua la ricerca per titolo di song. Premete questo pulsante per richiamare il display per l'inserimento del titolo di song.

Quando immettete il titolo della song (pag. 48), la funzione "search" (ricerca) richiama tutti i record contenenti la parola/e inserita/e.

## ■ **[B] KEYWORD**

Effettua la ricerca in base alla parola chiave. Premete questo pulsante per richiamare il display per immettere la parola chiave. Quando la inserite (pag.

48), la funzione search richiama tutti i record contenenti la parola/e inserita. Potete inserire assieme più parole-chiave, intervallandole con una virgola. La funzione search trova e mostra tutti i record contenenti almeno una delle parolechiave.

# ■ **[C] STYLE**

Effettua la ricerca per nome del file di stile. Premete questo pulsante per richiamare il display **STYLE FILE SELECT**. Premete i pulsanti da **[A]** a **[J]** nel display per selezionare lo stile di accompagnamento voluto. Questa funzione vi permette di trovare tutte le song che utilizzano lo stesso stile di accompagnamento.

## ■ **[D] BEAT**

Effettua la ricerca per beat.

# ■ **[E] SEARCH AREA**

Seleziona un'area specifica per la ricerca. Potete restringere ulteriormente l'area di ricerca usando le selezioni SEARCH 1 e 2.

# ■ **[F]~[H] CLEAR**

Cancella l'item inserito a sinistra.

## ■ **[1**▲▼**] TEMPO FROM**

Potete limitare il campo di ricerca anche specificando un range di tempo. Questa funzione vi permette di impostare il valore "tempo" minimo da ricercare. Per riportare al minimo il valore tempo, premete entrambi i pulsanti [▲▼].

## ■ **[2**▲▼**]TEMPO TO**

Potete limitare il campo di ricerca anche specificando un range di tempo. Questa funzione vi permette di impostare il valore "tempo" massimo da ricercare. Per riportare al massimo il valore tempo, premete entrambi i pulsanti [▲▼].

## ■ **[3**▲▼**]~[5**▲▼**] GENRE**

Seleziona il genere musicale specifico per la ricerca. Il range disponibile comprende tutti i generi (ANY), generi preset e quelli che voi avete inserito (pag. 72).

## ■ **[8**▼**] CANCEL**

Premetelo per annullare l'operazione e tornare al display precedente.

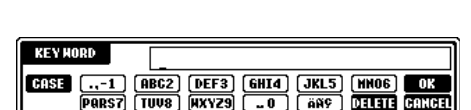

[..-1] [ABC2] [DEF3] [GHI4] [JKL5] [HNO6] [OK<br>[PARS7] [TUV8] [HXYZ9] [...0] [AA9] [JELEE] [CANGE]

**HUSIC** 

CASE

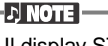

Il display STYLE FILE SELECT può essere usato solo per selezionare il nome dello stile da ricercare, ma non per richiamare l'effettivo stile di accompamento.

# **Editing dei Record — Music Finder Record Edit**

Da questo display, potete richiamare i record esistenti ed editarli secondo il vostro gusto Potete anche usarlo per creare vostri record Music Finder personalizzati.

## **1 Premete il pulsante [8** ▲▼**] (RECORD EDIT) nel display MUSIC FINDER .**

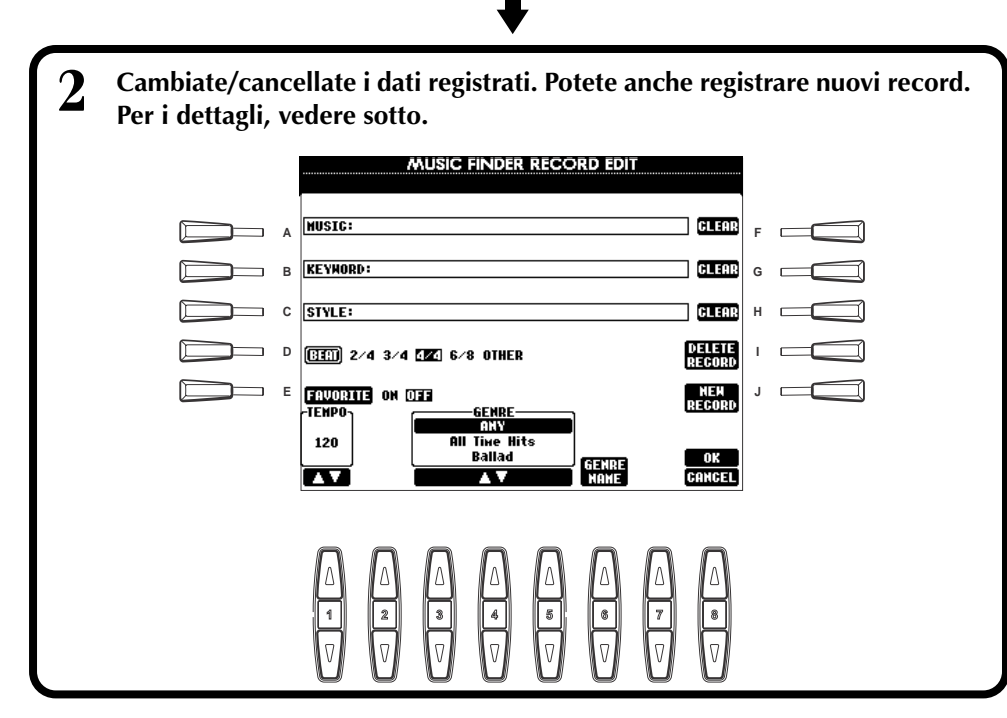

### **ENOTE**

Potete anche modificare/ cancellare un record preset. Per non cambiarlo/cancellarlo, dopo averlo editato, salvatelo con un nuovo nome.

### **DI NOTE**

Tutti i record Music Finder sono memorizzabili insieme come un unico file (pag.154). Quando richiamate un file memorizzato, appare un messaggio che vi richiede di sostituire o aggiungere i record.

### • **Replace:**

Tutti i record Music Finder contenuti nello strumento vengono cancellati e sostituiti da quelli del file selezionato. • **Append:**

I record richiamati vengono aggiunti ai numeri di record rimasti liberi.

## ■ **[A] MUSIC**

Effettua la selezione del titolo di song per l'editing. Premete questo pulsante per richiamare il display per l'immissione del titolo e poi eseguite l'editing.

## ■ **[B] KEYWORD.**

Seleziona la parola chiave per l'editing. Premete questo pulsante per richiamare il display d'immissione della parola chiave e poi eseguite l'editing. Potete inserire anche più parole-chiave, separandole con una virgola.

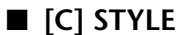

KEY HORD **CASE**  $\overline{...}$  (ABC2)<br>[PARS7] [TUV8] **DEF3 GHI4 JKL5 HNO6**<br>HXYZ9 **... GAS DITIII C**  $-0k$ 

Seleziona il nome dello style per l'editing. Inserite sempre il nome quando registrate un nuovo record. Premete il pulsante per richiamare il display **STYLE FILE SELECT**. Premete i pulsanti da **[A]** a **[J]** nel display per selezionare lo stile che desiderate cambiare/cancellare/registrare.

## ■ **[D] BEAT**

Seleziona il beat (time signature) per l'editing. Se viene selezionato un altro file premendo il pulsante **[C]**, il beat corrente viene sostituito da quello del file selezionato.

## ■ **[E] FAVORITE**

Aggiunge il record selezionato alla pagina **FAVORITE** (pag. 72).

## ■ **[F]~[H] CLEAR**

Cancella l'item immesso a sinistra.

## ■ **[I] DELETE RECORD**

Elimina il record selezionato. Il numero del record eliminato resta vuoto. Quando premete questo pulsante, appare un messaggio che vi chiede di eseguire, rinunciare all'operazione o cancellare.

**................... YES** .................. Premetelo per cancellare il record e chiudere il display.

**................... NO** .................. Premetelo per chiudere il display senza eliminare il record.

**................... CANCE**L........... Premetelo per chiudere la finestra del messaggio e ritornare al display precedente.

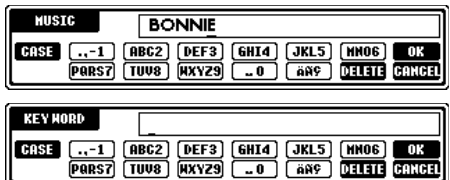

**DINOTE** Il display STYLE FILE SELECT può essere usato solo per selezionare il nome dello stile da editare e non per richiamare un effettivo stile di accompamento.

### **DI NOTE**

L'impostazione Beat qui determinata si riferisce solo alla funzione di ricerca Music Finder e non influenza l'impostazione Beat dello stile di accompagnamento in se stesso.

## ■ **[I] NEW RECORD**

Registra un nuovo record. Per la registrazione viene usato il numero di record "vuoto" disponibile, più basso. Se premete questo pulsante, un messaggio vi richiede di eseguire, annullare o cancellare l'operazione.

**YES** ............. Per registrare il record e chiudere il display.

**NO** ............. Per chiudere il display senza registrare il record.

**CANCEL**...... Per chiudere la finestra di messaggio e tornare al display precedente.

## ■ **[1**▼▲**] TEMPO**

Determina il tempo per lo stile selezionato. Quando cambiate style con il pulsante [C], il tempo cambia automaticamente su quello dello style cambiato.

## ■ **[3**▼▲**]~[5**▼▲**] GENRE**

Indica e cambia il genere al quale è assegnato il record selezionato. Nel range sono disponibili tutti i generi preset e quelli che avete inserito personalmente.

## ■ **[6**▼▲**] GENRE NAME**

Serve ad inserire il nome di un genere. Con questo pulsante si richiama il display di immissione del nome di genere da editare. Si possono memorizzare al massimo 200 nomi di genere.

Il nome di genere inserito diventa operativo quando il record corrente viene editato (sovrascritto) premendo il pulsante [8▲] (OK) o quando viene registrato un nuovo record premendo il pulsante **[J] (NEW RECORD)**.

Se uscite dal display MUSIC FINDER EDIT senza editare o registrare un record, il nome di genere immesso viene cancellato.

## ■ **[8**▲**] OK**

Rende operativi tutti gli editing e le modifiche nel record. Se premete questo pulsante, appare un messaggio che vi richiede di eseguire, interrompere o cancellare l'operazione.

**YES** ............. Per sostituire il record e chiudere il display.

**NO** ............. Per chiudere il display senza sostituire il record.

**CANCEL**...... Per chiudere la finestra del messaggio e ritornare al display precedente.

## ■ **[8**▼**] CANCEL**

Premetelo per annullare l'operazione e ritornare al display **MUSIC FINDER**.

### **ATTENZIONE**

**Per la conservazione dei dati editati e registrati, salvate come "file" tutti i record Music Finder (pag. 154). Se non salvate, i dati vanno perduti quando richiamate un altro Music Finder o se resettate lo strumento sui valori di default della fabbrica (pag. 154).**

Il numero massimo di record è 2500 (PSR-2100)/ 1200 (PSR-1100), compresi i record interni.

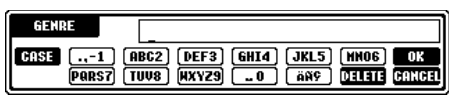

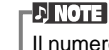

# *I Multi Pad*

I Multi Pad della PSR-2100/1100 possono essere usati per ottenere varie sequenze ritmiche e melodiche preregistrate, utilizzabili per dare un maggiore impatto alla vostra esecuzione sulla tastiera.

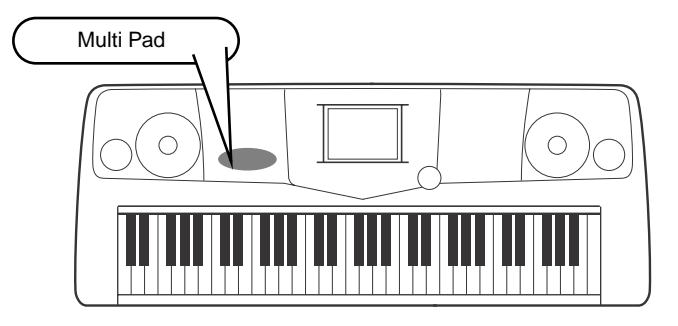

# *Suonare i Multi Pad*

**1 Selezionate il bank desiderato nel display MULTI PAD Bank (pag. 38).**

## **2 Premete uno dei Multi Pad.**

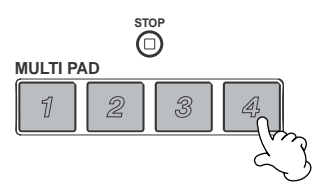

La frase corrispondente (in questo caso, per il Pad 4) inizia a suonare appena viene premuto il pad.

La funzione Multi Pad permette di fermare l'esecuzione nel mezzo della frase in due modi:

- Per fermare tutti i pad, premete e rilasciate il pulsante **[STOP]**.
- Per fermare pad specifici, tenete abbassato il pulsante **[STOP]** e premete simultaneamente il/i pad di cui volete fermare l'esecuzione.

# *Corrispondenza con gli accordi (Chord Match)*

**1 Attivate ACMP (pag. 63).**

**2 Suonate un accordo con la mano sinistra e premete uno dei Multi Pad.**

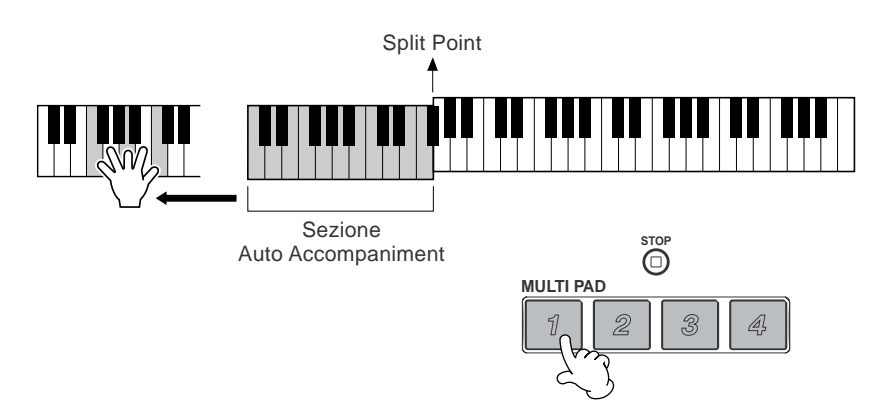

In questo esempio, la frase del Pad 1 verrà trasposta in F (Fa) maggiore prima di essere eseguita. Provate a premere i pad con altri accordi. Mentre un pad suona, potete cambiare anche gli accordi.

### I JI NOTE

- Percuotete uno dei Multi Pad in qualsiasi momento per riprodurre alla velocità impostata in quel momento la frase corrispondente.
- Potete anche suonare due, tre o quattro Multi Pad assieme.
- Premendo il pad mentre viene eseguito, si ferma e ricomincia a suonare dall'inizio.

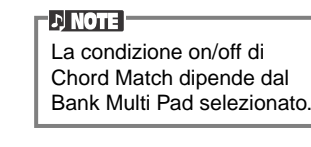

# *Multi Pad Edit*

Questa funzione vi permette di copiare le singole impostazioni Multi Pad da un bank Multi Pad ad un altro.

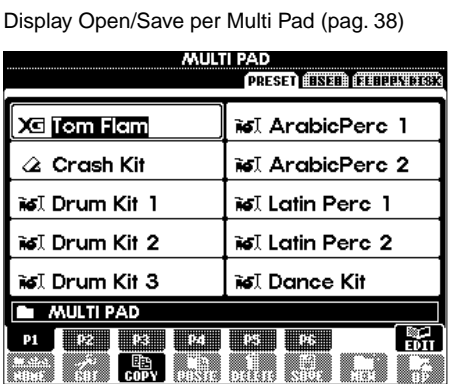

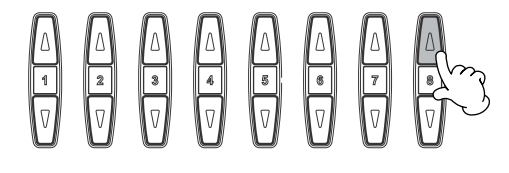

Seleziona il/i Multi Pad desiderato.  $\overline{\phantom{a}}$ 

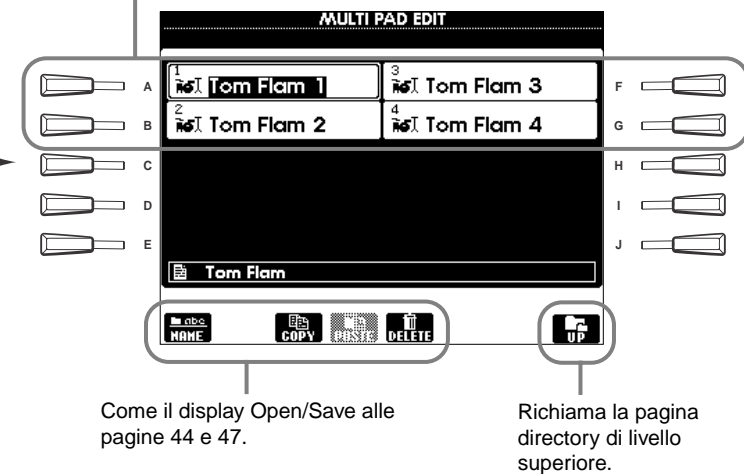

# *Playback delle Song*

Qui imparerete a far eseguire il playback delle song. Le song includono quelle interne dello strumento, le esecuzioni da voi registrate usando le funzioni appropriate (pag. 95) e i dati di song disponibili in commercio. Potete usare questa funzione molto versatile in vari modi e suonare la tastiera assieme alla song registrata. Potete anche visualizzare sul display le note (solo PSR-2100) ed i testi.

Se alla PSR-2100 collegate un microfono, potete cantare sulla base della song o dell'accompagnamento automatico ottenendo automaticamente l'aggiunta di parti vocali di armonia (pag. 131).

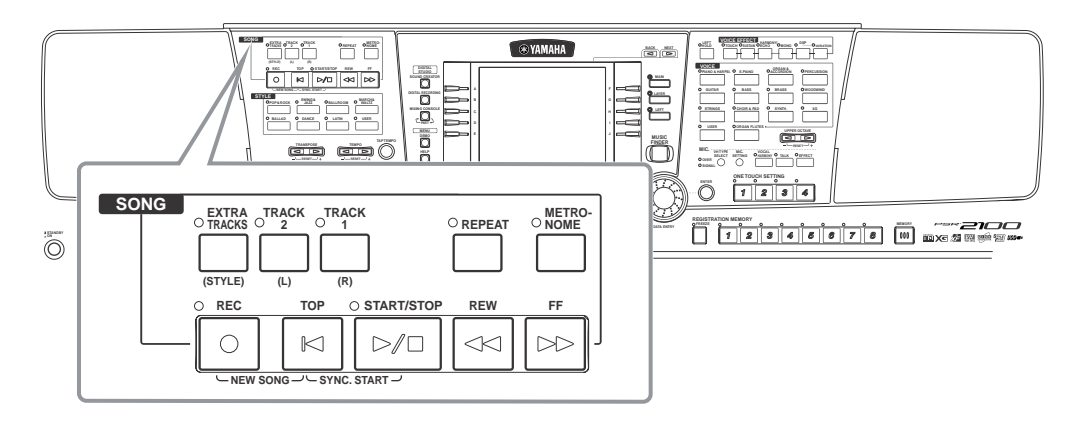

# *Tipi di Song Compatibili*

**• Dati di song disponibili in commercio** 

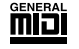

I dischi con questo logo contengono dati di song compatibili GM (GeneralMIDI).

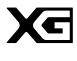

I dischi contrassegnati da questo logo contengono dati di song compatibili con il formato Yamaha XG. XG è un significativo miglioramento dello standard "GM system Level 1", rispetto al quale offre più voci, maggior controllo di editing e supporta un maggior numero di sezioni e tipi di effetti.

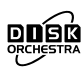

I dischi con questo logo contengono dati di song compatibili con il formato Yamaha DOC (Disk Orchestra Collection).

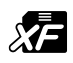

I dischi contrassegnati da questo logo contengono dati di song compatibili con il formato Yamaha MIDI file.

**• Song da voi registrate (pag. 95) e memorizzate nella PSR-2100/1100 o su floppy disk.**

### **ENOTE**

I dati musicali in commercio sono soggetti a restrizioni di copyright e sono solo per uso personale.

**D** NOTE

Per i dettagli sulla compatibilità dei dati di song con la PSR-2100/ 1100, vedere a pag. 161.

# *Playback delle Song*

# **Suonare le Song interne**

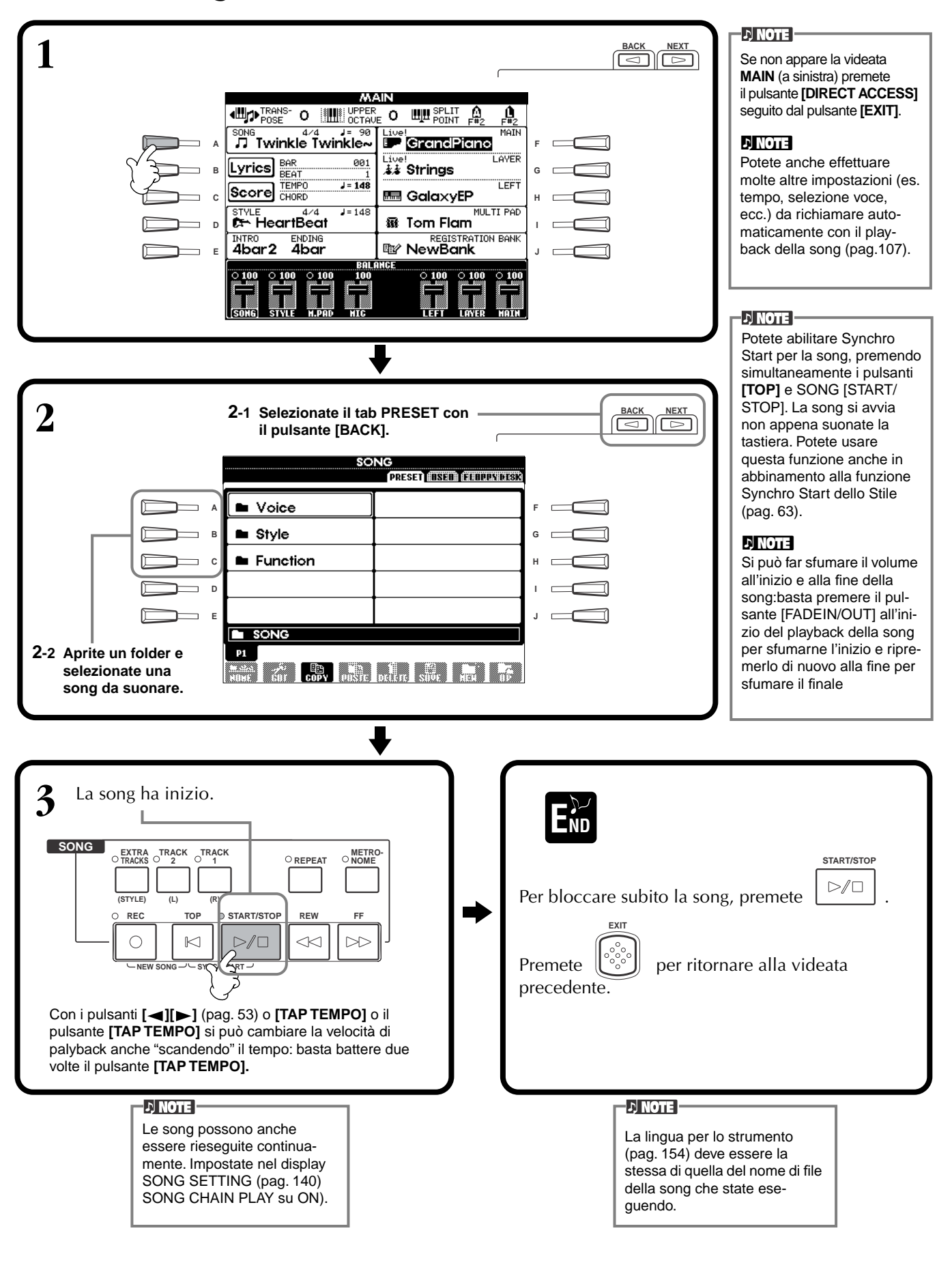

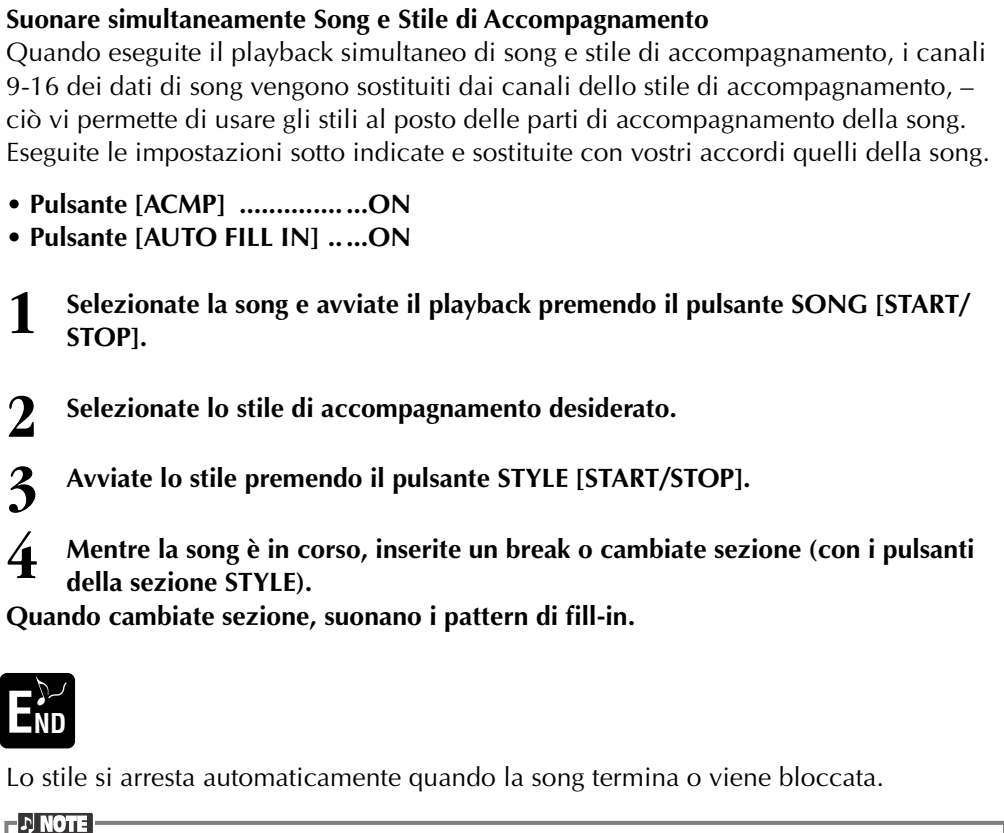

Ð Alcune song interne sono state create con l'impiego degli stili di accompagnamento. Per queste song, gli stili partono automaticamente quando ha inizio il playback della song.

### D NOTE

L'accompagnamento si arresta quando fermate la song. Se la song parte mentre sta suonando lo stile, l'accompagnamento si ferma automaticamente. Tuttavia, per le song interne che utilizzano gli stili d'accompagnamento, lo stile non viene fermato.

# **Playback di Song da Floppy Disk**

Inserite il dischetto nel drive.

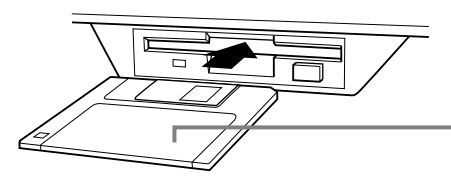

Inserite il dischetto dal lato dello sportellino e con l'etichetta rivolta verso l'alto.

Il metodo di playback è uguale a quello descritto in "Suonare le Song Interne" (pag. 79) tranne il fatto che dovrete selezionare la pagina **FLOPPY DISK** del display **SONG**.

# **Altre Operazioni Relative al Playback**

## ■ **Repeat / Rewind / Fast forward**

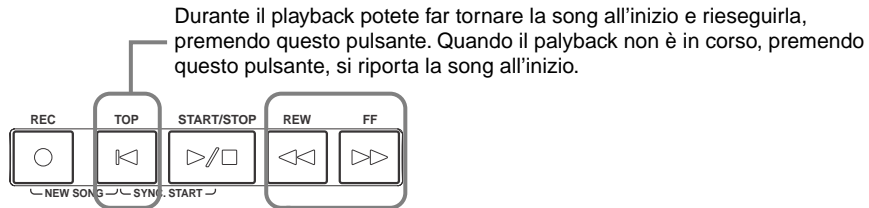

Con questo pulsante richiamate il display **SONG POSITION**  (vedi sotto). Per ritornare al display SONG, premete **[EXIT]**.

### **Display SONG POSITION**

Se è selezionato "**BAR**", potete specificare un numero di misura (contato dall'inizio della song), usando i pulsanti **[REW]** e **[FF].** Se è selezionato **"PHRASE MARK"**, specificate il numero di frase usando i pulsanti **[REW]** e **[FF]**.

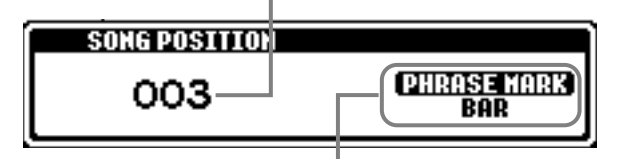

**"PHRASE MARK"** appare solo se la song contiene dati di questo tipo. Premete il pulsante **[J]** per alternarvi tra "**BAR"** e **"PHRASE MARK**" e quindi usate i pulsanti **[REW]** e **[FF]** per selezionare la misura o la frase (phrase) desiderata.

## ■ **Regolazione di Balance del Volume/Esclusione di Canali specifici**

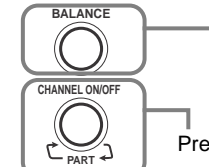

Premetelo per richiamare il display **BALANCE** (pag.64).

Premetelo per richiamare il display **CHANNEL ON/OFF** (vedere sotto).

### **Display CHANNEL ON/OFF**

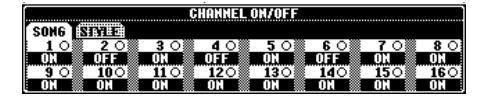

Selezionate il tab **[SONG]** con il pulsante **[CHANNEL ON/OFF]** ed escludete il canale desiderato impostandolo su **[OFF]**. Per isolare (**solo)** un canale (in modo che suoni da solo) tenete premuto il pulsante appropriato corrispondente al canale. Per eliminare la condizione di isolamento del canale, ripremetene il pulsante che lo identifica.

**ENOTE Channel** Indica il canale MIDI nei dati di song. I canali per la PSR-2100/1100 sono assegnati come qui indicato. **Song**  $1 - 16$ **Accompaniment Style** 9 - 16

### **DINOTE**

Prima di procedere, leggete la sezione "Gestione del Drive per Floppy Disk (FDD) ed i Floppy Disk" (pag.7) .

### **J) NOTE**

Potete stabilire se la PSR-2100/1100 richiama automaticamente la prima song del disco non appena esso viene inserito (pag.153 ).

### **DI NOTE**

Alcuni dati di song per la PSR-2100/1100 sono stati registrati in "free tempo" (senza tempo). Durante la riproduzione di questi dati di song, i numeri di misura a display non corrispondono alla misura effettiva, ma sono solo un riferimento per la quantità di song riprodotta.

### **D**, **NOTE**

Le Song con molti dati potrebbero non essere lette correttamente dallo strumento, e pertanto potreste non essere in grado di selezionarle. La capacità massima è di 200–300KB; tuttavia ciò varia in base ai dati di ogni song.

### **DINOTE Phrase Mark**

Questi dati specificano una determinata locazione nei dati di song.

# *Esclusione di Parti specifiche— Track1/Track2/Extra*

Potete escludere alcune parti della song (Track1, Track2, Extra Tracks) e far eseguire soltanto quelle che volete ascoltare. Ad esempio, per esercitarvi con la melodia di una song, potreste escludere la parte della mano destra e suonarla personalmente.

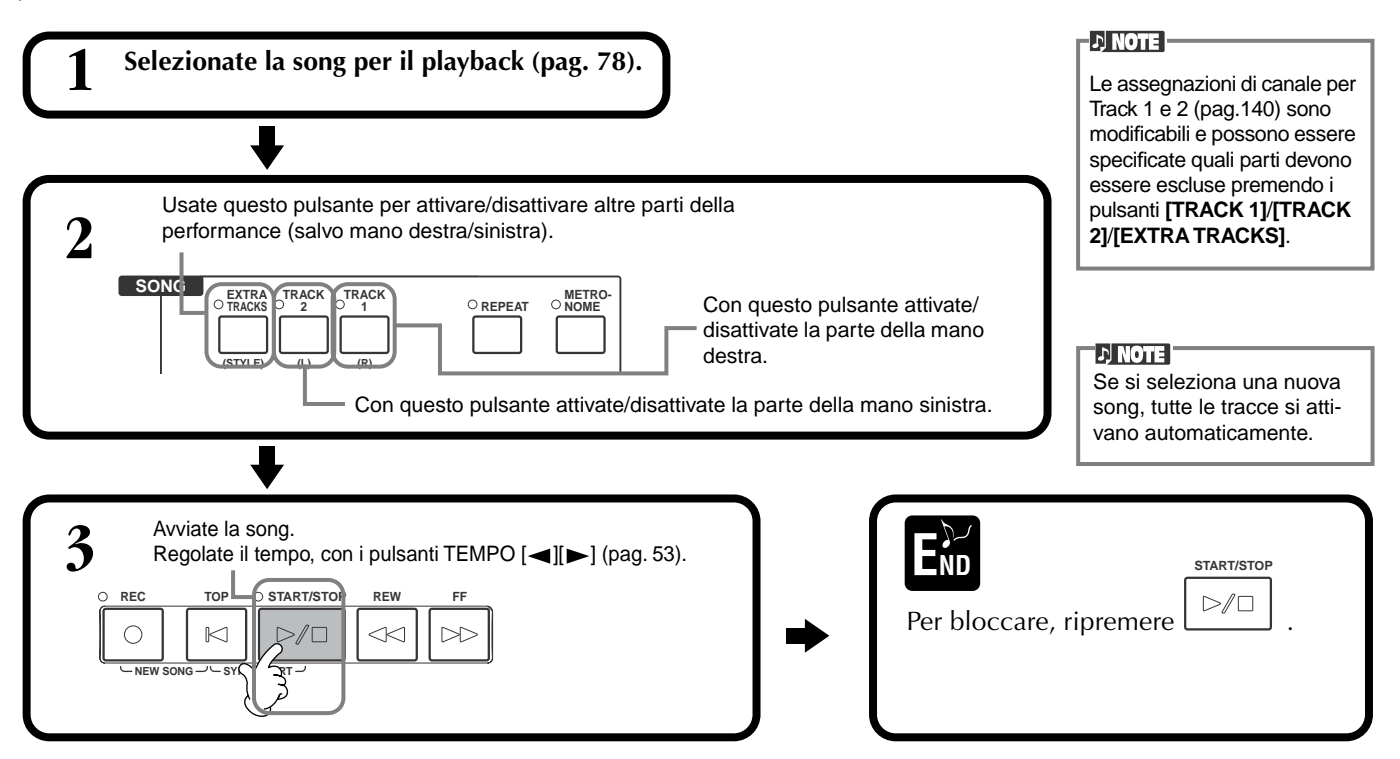

# *Ripetizione del Playback di un'area specifica*

Questa caratteristica vi permette di specificare un'area della song (fra Point A e Point B), per il playback continuo.

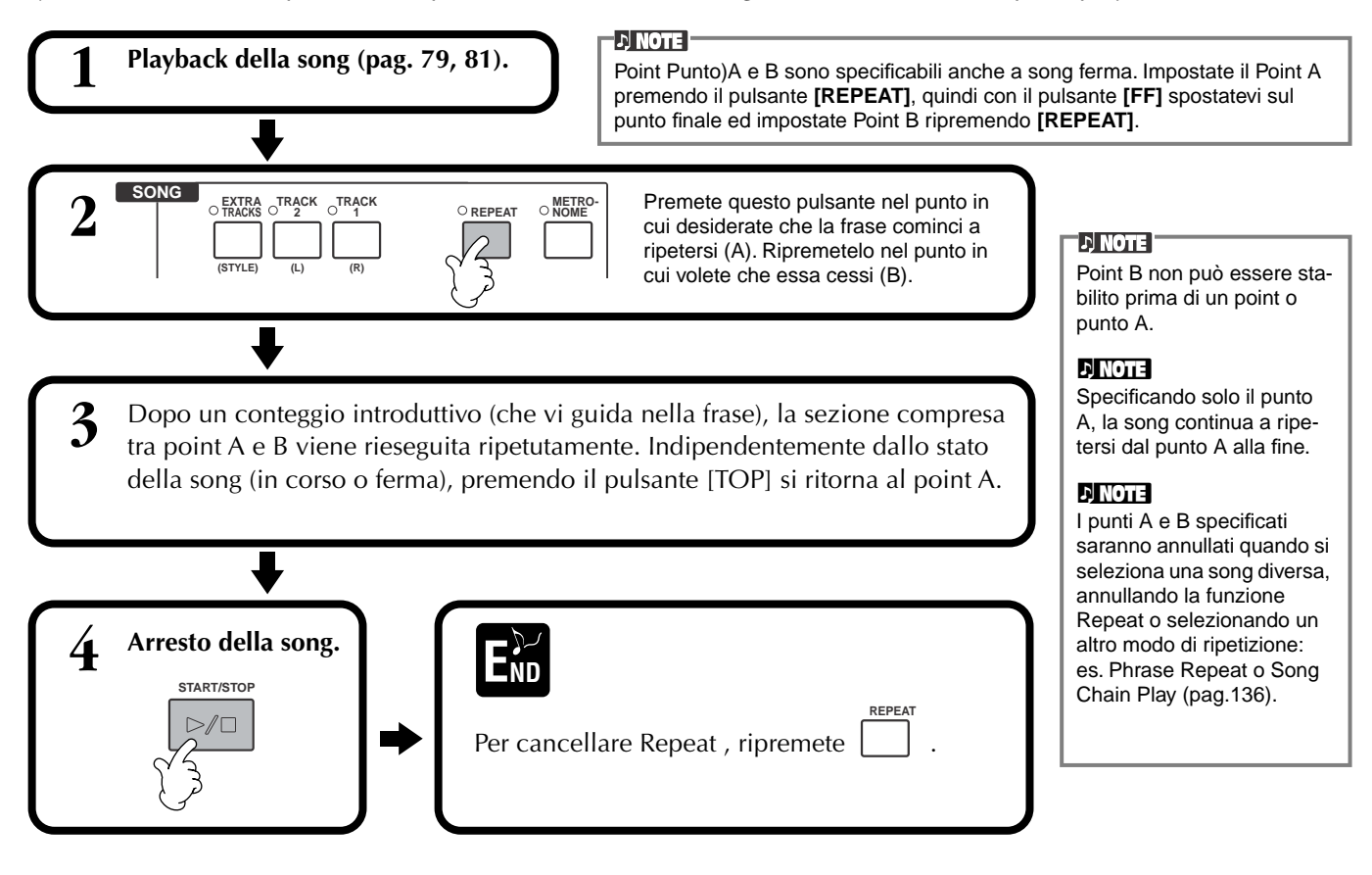

# *Visualizzazione Spartiti — Score*

Con questa funzione si vedono automaticamente sul display le note durante il playback della song. La funzione può essere usata con registrazioni proprie nonché con le Demo song.

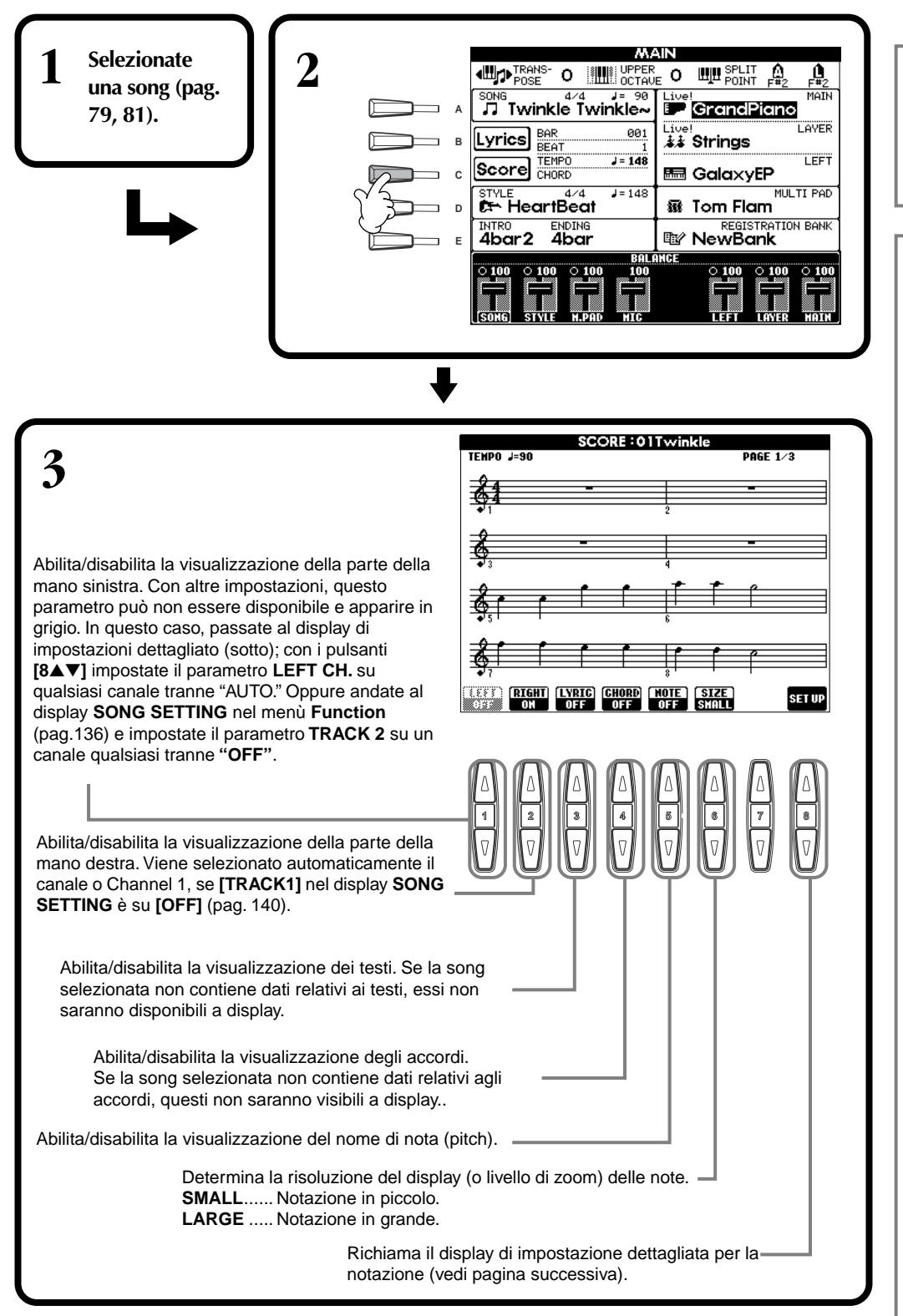

### **DI NOTE**

Se non appare il display **MAIN** (a sinistra), premete il pulsante **[DIRECT ACCESS]** seguito dal pulsante **[EXIT]**.

### **DI NOTE**

La notazione musicale è prodotta dalla PSR-2100/ 1100 in base ai dati di song. Essi potrebbero differire dagli spartiti della song in commercio, specie se i passaggi sono particolarmente complicati o se vi sono molte note di breve durata.

### **J) NOTE**

Alcuni dati di song della PSR-2100/1100 sono stati registrati in "free tempo". Pertanto, tempo, movimenti, misura e notazione musicale non appaiono correttamente.

### **NOTE**

**[RIGHT]** e **[LEFT]** non possono essere disattivati contemporaneamente.

### **d** note

Il nome della nota è indicato alla sua sinistra. Quando lo spazio tra le note è troppo piccolo, l'indicazione potrebbe spostarsi in alto a sinistra della nota.

### **NOTE**

Si può aumentare il numero di misure visualizzate, riducendo il numero di altri item da visualizzare (parti, testi, accordi, ecc.).

### **D** NOTE

Se accidenti (diesis e bemolle) e note non possono essere visualizzati su una sola riga, appaiono nella riga successiva, dalla metà della misura.

### **D**, **NOTE**

Le funzioni di notazione non possono essere usate per creare dati di song, mediante immissione delle note. Per la creazione di dati di song, vedere a pag. 99.

### **Impostazioni dettagliate per la Notazione**

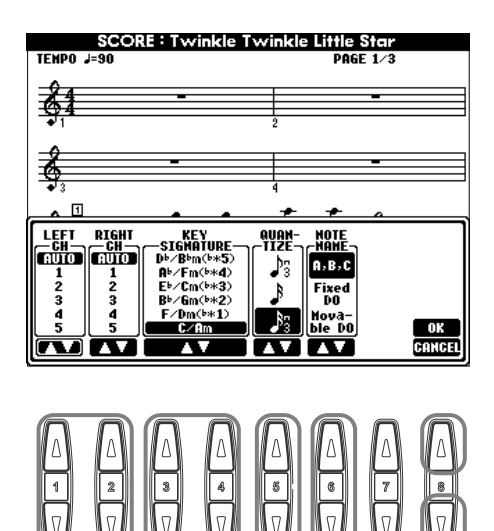

**DI NOTE** Se **"LEFT"** e **"RIGHT"** sono impostate sullo stesso canale, le note delle parti della mano destra e sinistra sono visualizzate in formato piano (2 pentagrammi uniti).

## ■ **[1**▲▼**] LEFT CH/[2**▲▼**] RIGHT CH**

Determina il canale Left (parte per la mano sinistra) e Right (parte della mano destra). Questa impostazione torna su AUTO se si seleziona una nuova song.

**AUTO** .........................I canali per le parti destra e sinistra sono assegnati automaticamente — impostando le parti sullo stesso canale specificato nel display **SONG SETTING** del menù **Function** (pag.140).

**1-16**............................Assegna la parte al canale specificato, 1- 16.

**OFF (LEFT CH only)**....Nessuna assegnazione di canale.

## ■ **[3**▲▼**], [4**▲▼**] KEY SIGNATURE**

Permette di inserire cambi di tonalità all'interno di una song, quando essa è ferma. Questo menù è utile quando la song selezionata non contiene impostazioni di tonalità per visualizzare la notazione musicale. Per un elenco delle tonalità, con le relative minori e gli accidenti in chiave, consultate lo schema seguente.

### **Tonalità e Accidenti**

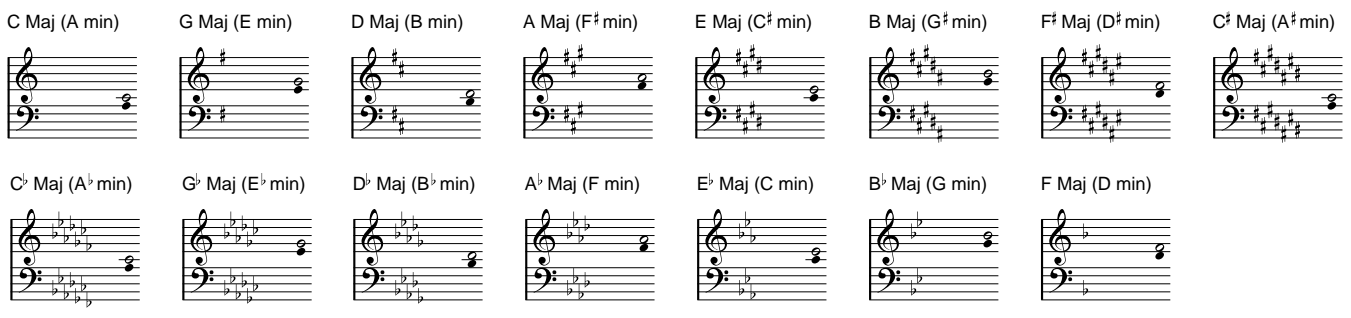

La nota  $\circ$  indica la tonica dell'accordo maggiore, e  $\bullet$  indica la tonica della relativa minore.

## ■ **[5**▲▼**] QUANTIZE**

Permette il controllo della risoluzione delle note dal punto di vista " notazione musicale " e di spostare o correggere la temporizzazione di tutte le note visualizzate per allinearla ad un particolare valore di nota. Selezionate il valore della nota più piccola usata nella song.

## **DI NOTE**

Le note più piccole e quelle con ornamenti (es. trilli e note graziate) più brevi della risoluzione di nota, non saranno visualizzate nella notazione.

### **Risoluzione della nota:**

Nota da 1/4 , nota da1/8 , nota da 1/16 , nota da 1/32 , terzina di note da 1/4, terzina di note da 1/8, terzina di note da 1/16, terzina di note da 1/32.

## ■ **[6**▲▼**] NOTE NAME**

Seleziona il nome delle note se "**NOTE**" (pag. 83) è su ON.

**ABC**................. I nomi delle note vengono indicati con lettere (C, D, E, F, G, A, B).

**Fixed Do**.......... I nomi delle note sono indicati a solfeggio e differiscono in base alla lingua selezionata (page 52).

**English**..............Do Re Mi Fa Sol La Ti **French**..............Ut Re Mi Fa Sol La Si **Italian**...............Do Re Mi Fa Sol La Si **German**............Do Re Mi Fa Sol La Si **Spanish**.............Do re Mi Fa Sol La Si **Japanese............ドレミファソラシ** 

**Movable Do**..... I nomi delle note sono indicati in solfeggio, secondo gli intervalli della scala e come tali sono relativi alla tonalità. La tonica è indicata come Do. Ad esempio, nella tonalità di G maggiore, la tonica Sol verrà indicata come Do.

........................ Come per **"Fixed Do"**, l'indicazione cambia secondo la lingua selezionata.

## ■ **[8**▲**] OK**

Chiude il display per le impostazioni dettagliate e comincia a generare la notazione. Potete eseguire questo comando anche premendo il pulsante **[ENTER]** sul pannello.

## ■ **[8**▼**] CANCEL**

Chiude il display per le impostazioni dettagliate senza cambiare le impostazioni. Potete eseguire questo comando anche premendo i pulsanti **[EXIT]** o **[RECORD]** sul pannello.

**DI NOTE** Potete selezionare le pagine del display (la precedente e la successiva) utilizzando i pulsanti **[BACK]/[NEXT]** o il pedale (pag.142).

# *Visualizzazione dei testi (Lyrics)*

Questa funzione permette la visualizzazione dei testi mentre viene eseguita in playback la song — facilitando un cantante che voglia esibirsi assieme alla vostra performance o al playback della song. \* L'ingresso per il microfono è disponibile solo sulla PSR-2100.

**EX NOTE 1 Selezionate una song (pag. 2** La lingua usata per la visua-**ILLE OF STATE OF THE UPPER OF STATE OF STATE OF STATE**  $\mathbf{H}$   $\mathbf{H}$   $\mathbf{H}$   $\mathbf{H}$   $\mathbf{H}$   $\mathbf{H}$   $\mathbf{H}$ Ű.  $\mathbf{a}$ lizzazione Lyrics dipende  $\overline{a}$ MATN song 4⁄4 J= 90<br>JJ Twinkle Twinkle~ dai dati usati per i testi. Se **79, 81).**  $\overline{\phantom{0}}$ **CarandPiano A** non sono leggibili, potete ..........<br>AVFR Lyrics BAR  $001$ ้≴≵์ Strings **B** provare a modificare l'impo- $J = 148$ **LEFT** stazione **"LYRICS LAN-Score** TEMPO **图 GalaxyEP C GUAGE"** nel display **SONG** STYLE 4/4<br>C<sup>+</sup> HeartBeat  $J = 148$ MULTI PAD 露 Tom Flam **SETTING** (pag.140). **D** INTRO<br>**4bar 2** ENDING<br>4bar **REGISTRATION BANK E**  $\overline{\phantom{1}2\,100}$ J  $D$  note  $\overline{E}$ Se la song selezionata non **3** LYRICS contiene dati lyrics, i testi non saranno visualizzati. **Twinkle Twinkle Little Star D** NOTE Written by Traditional Per questo esempio, selezionate "Lyrics" nel folder Function della pagina PRESET (SONG). **D** NOTE Se la song selezionata contiene dati di accordi, i loro nomi appaiono insieme ai testi.**4 Avviate la song. SONG BXTRA TRACK TRACK OREPEAT ONOME TRACK <sup>2</sup> TRACK 1 REPEAT (STYLE) (R) (L) REC REW FF TOP START/STOP**  $\triangleright$  $\bigcirc$  $\mathbb{K}$  $D/D$  $\prec$ **NEW SONG SYNC. START** J **DI NOTE 5** I testi vengono I testi sono modificabili **SONG BXTRA TRACK TRACK OREPEAT ONOME** O **TRACKS TRACK <sup>2</sup> TRACK 1 REPEAT** visualizzati in (pag. 110). **END** Ξ negativo durante **(STYLE) (R) (L)** il playback della **REC REW FF TOP START/STOP** Ō song.  $\circ$  $D/D$  $\prec$  $\gg$  $\mathbb{K}$ **NEW SONG SYNC. START EXIT Fermate la song.** Per la pagina precedente, premete

# *Salvare e richiamare impostazioni custom — Registration Memory*

Registration Memory è una potente caratteristica che permette di realizzare configurazioni personalizzate del pannello sulla PSR-2100/1100 — selezionando voci, stili, effetti ecc. — e salvarle per richiamarle successivamente. All'occorrenza, premete il pulsante REGISTRATION MEMORY appropriato per utilizzarle.

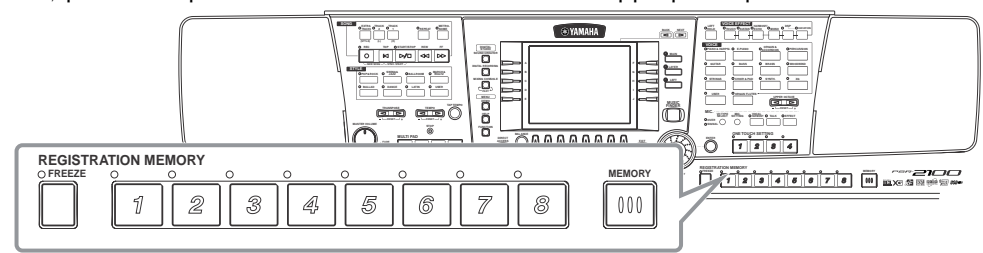

# *Registrare le impostazioni del pannello — Registration*

Ecco come registrare le proprie impostazioni di pannello nei pulsanti REGISTRATION MEMORY. Eseguite tutte le impostazioni volute mediante i controlli di pannello e Registration Memory le "ricorderà" per voi.

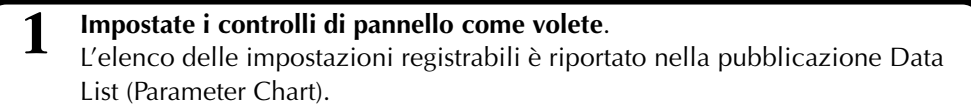

**FREEZE MEMORY**

呙

ഭ

 $\overline{7}$ 

g

 $000$ 

4

**REGISTRATION MEMORY**

 $\sqrt{ }$ 

 $\overline{2}$ 

3

**2**

 $D$  note  $E$ Le song, gli stili e i multi pad su disco non possono essere registrati nelle Registration Memory. Per registrare su disco, copiate i dati nella sezione "USER" del display **SONG/STYLE/ MULTI PAD** (pag. 39) e registrate i dati separatamente.

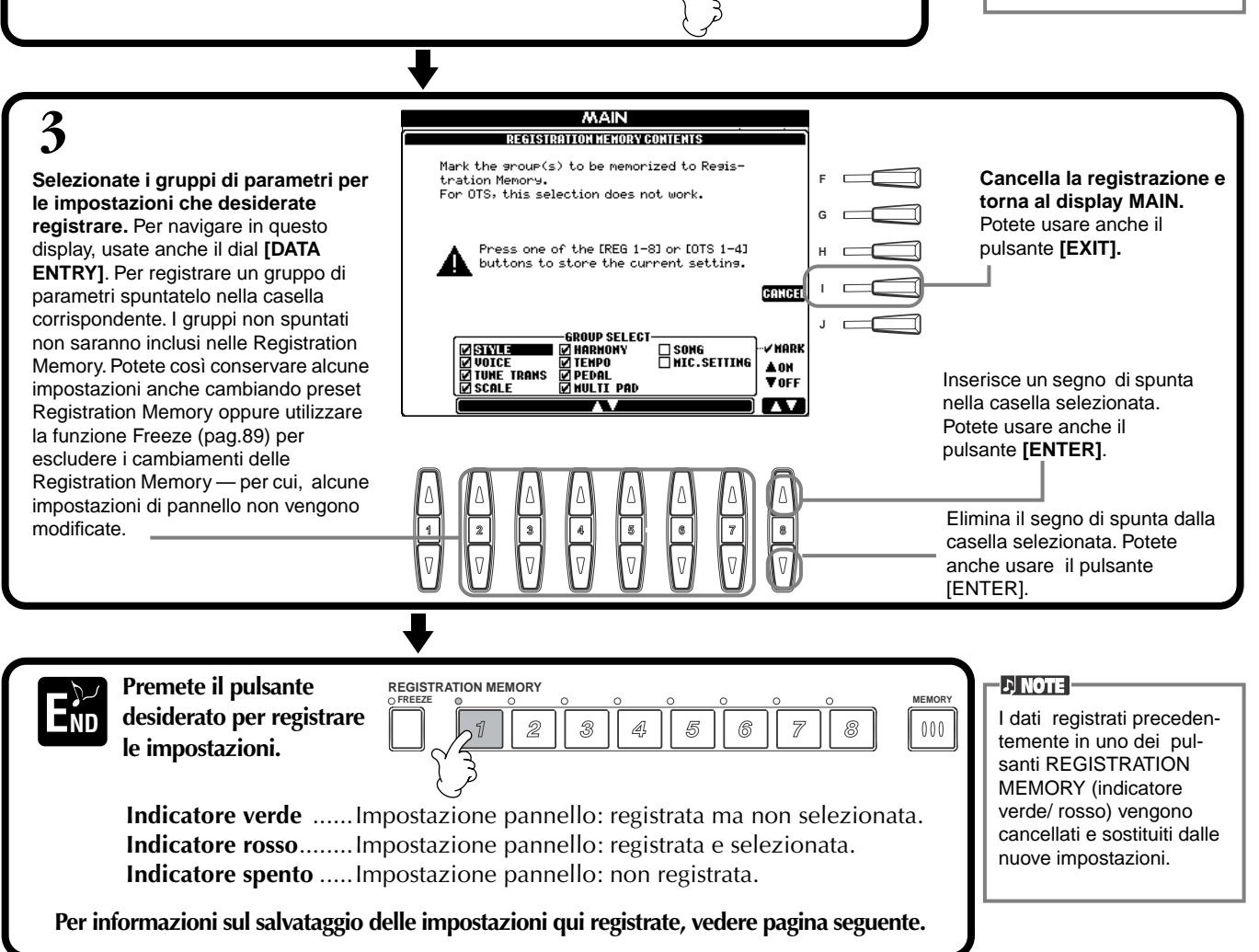

# **Salvare le proprie impostazioni Registration Memory**

Le impostazioni registrate nei pulsanti **REGISTRATION MEMORY [1]-[8]** vengono salvate in un singolo file.

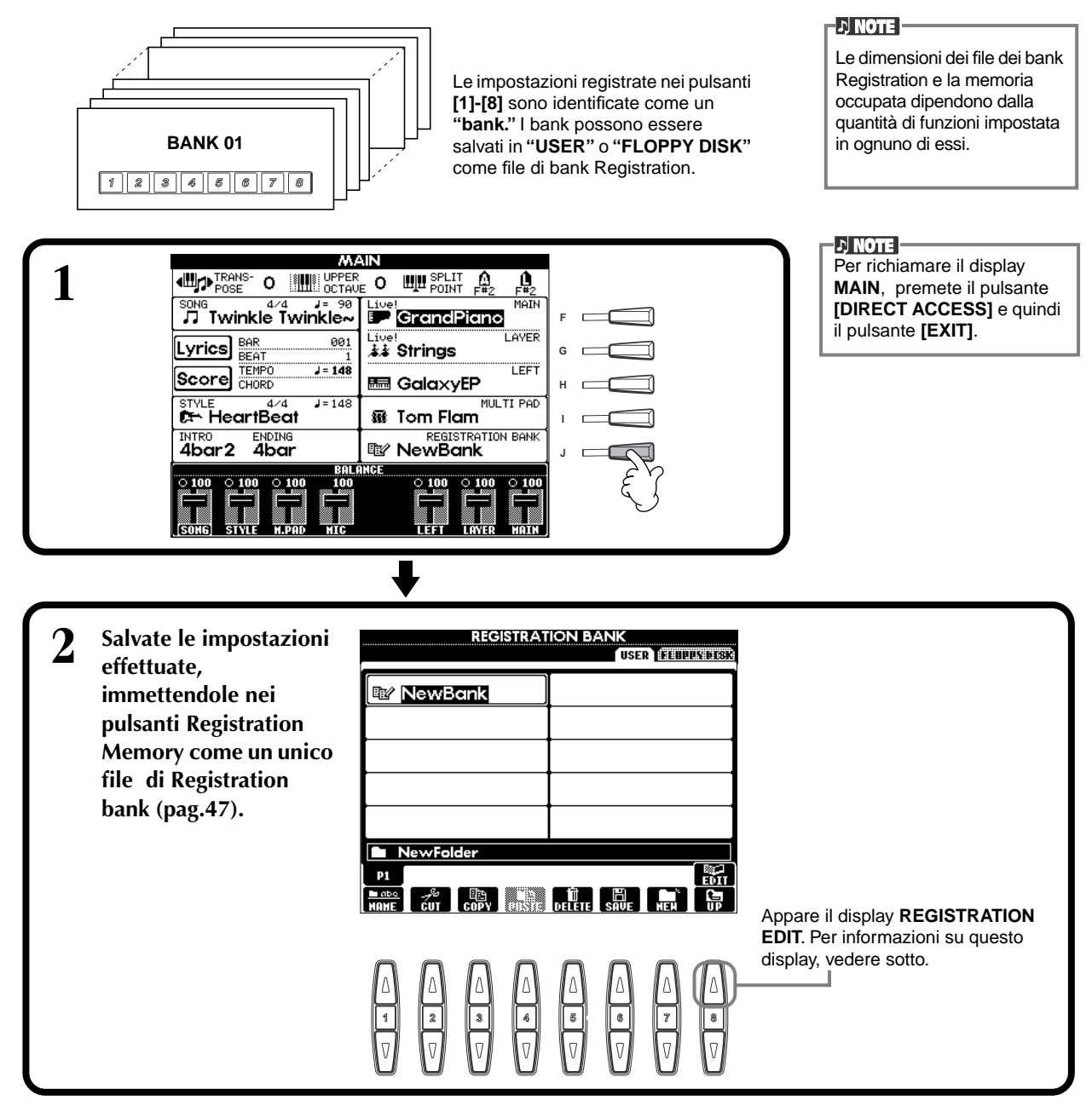

### **Display REGISTRATION EDIT**

Il contenuto del bank Registration Memory (REGIST.) corrente è visibile nella videata REGISTRATION EDIT. I nomi dei preset Registration Memory memorizzati appaiono sul display e gli indicatori dei relativi pulsanti REGISTRATION MEMORY sono accesi in verde.

Da questa videata potete selezionare, assegnare nomi o cancellare i Registration Memory preset.

**Select** ..........Premete i pulsanti **[A] - [J]** . Il display REGIST. è collegato ai pulsanti REGISTRATION MEMORY **[1] - [8]** . Quando selezionate il preset Registration Memory sul display, il pulsante relativo si accende (in rosso).

**Name** ..........Questa è la stessa operazione per l'assegnazione di Nomi a File e Folder, vedere a pag. 44. **Delete** .........Questa è la stessa operazione per la cancellazione di File e Folder, vedere a pag. 44

**Salvate il risultato dell'operazione Name/Delete ritornando al display REGISTRATION BANK e premendo il pulsante [8**▼**] (UP).**

# *Richiamare un'impostazione Registration Memory*

Potete richiamare tutte le impostazioni da voi eseguite — o solo quelle che vi occorrono. Per esempio, se nel display **REGISTRATION MEMORY** deselezionate "STYLE" (togliendo il segno di spunta), potete mantenere lo stile selezionato anche se cambiate il preset Registration Memory.

## **Richiamare le impostazioni registrate**

**Selezionate il bank desiderato dal display REGISTRATION BANK (pag. 88). Premete il pulsante REGISTRATION MEMORY appropriato (uno che abbia l'indicatore acceso in verde) e richiamate le impostazioni desiderate.**

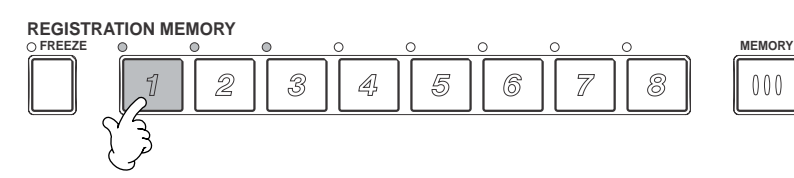

**DI NOTE** 

È possibile programmare i propri preset Registration Memory in modo che vengano richiamati in sequenza, in qualsiasi ordine. Una volta programmati, i preset 1 - 8 possono essere selezionati in sequenza usando i pulsanti **[BACK][NEXT]** o il pedale (pag.145). FREEZE MEMORY REGISTRATION MEMORY.

## **Selezionare le impostazioni Freeze**

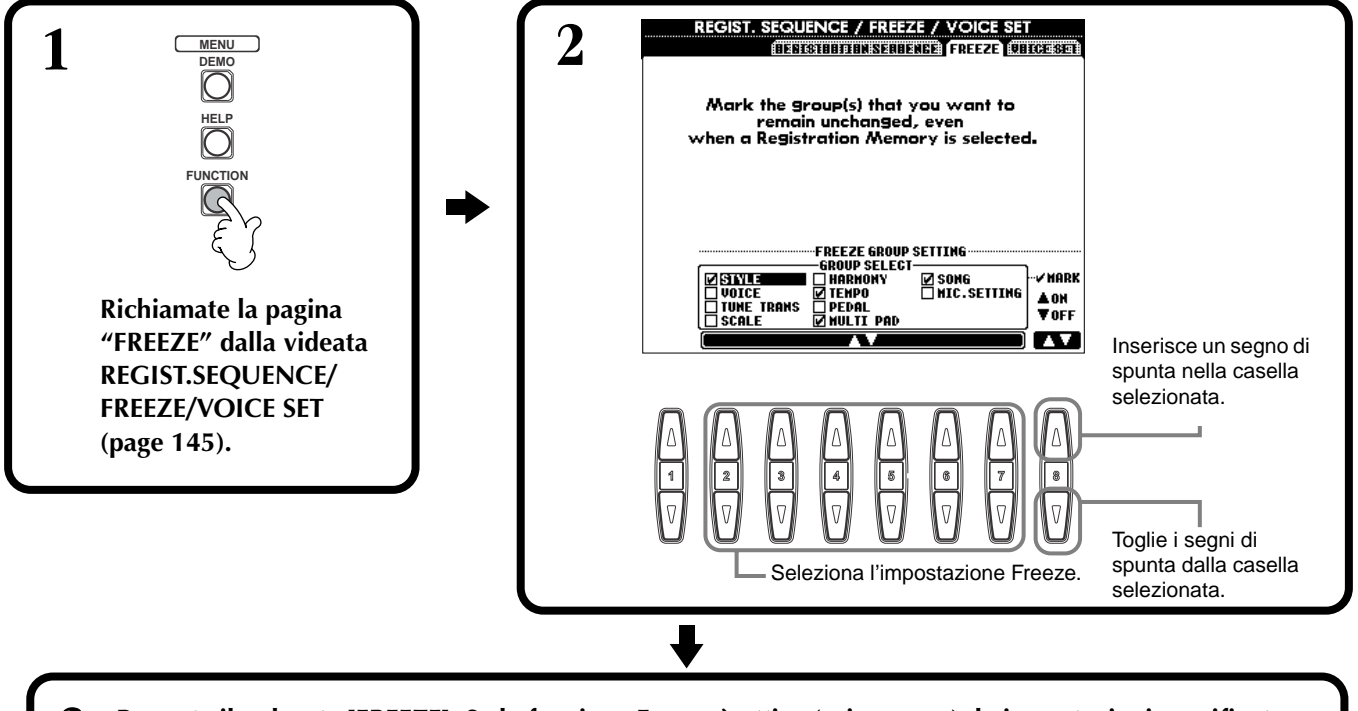

**3 Premete il pulsante [FREEZE]. Se la funzione Freeze è attiva (spia accesa), le impostazioni specificate nella pagina omonima non variano anche se cambiate il preset Registration Memory.**

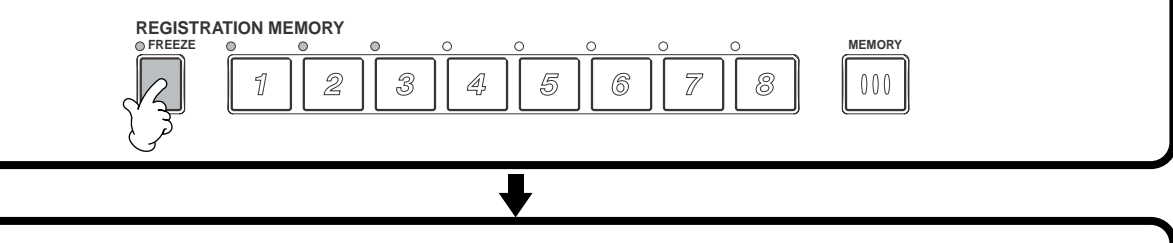

**4 Premete il pulsante REGISTRATION MEMORY (con indicatore verde) per richiamare le impostazioni volute. REGISTRATION MEMORY FREEZE MEMORY**  $000$ 

5

6

 $\overline{Z}$ 

8

 $\mathbb{A}$ 

2

3

# *Editing delle Voci — Sound Creator*

La PSR-2100/1100 possiede la funzione Sound Creator che permette di creare voci proprie editando alcuni parametri di quelle esistenti. Una volta create, potete salvarle come voci USER e utilizzarle in qualsiasi momento.

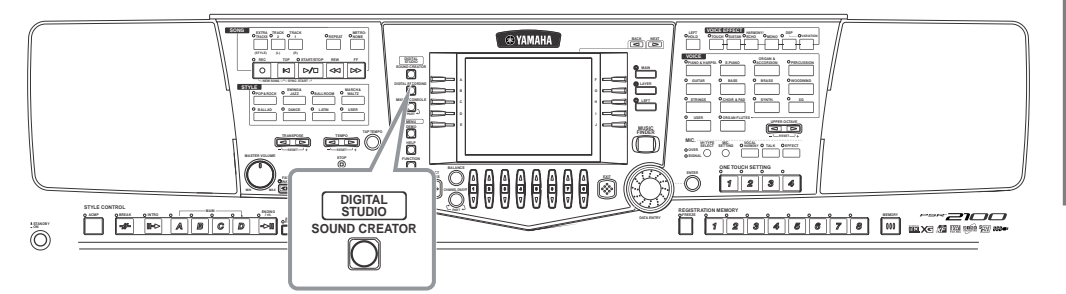

### **D** NOTE

- La voce può essere editata in tempo reale durante il playback di stili/ song.
- Le regolazioni dei parametri potrebbero non cambiare significativamente il suono, secondo le impostazioni originali della song.

# *Operazioni*

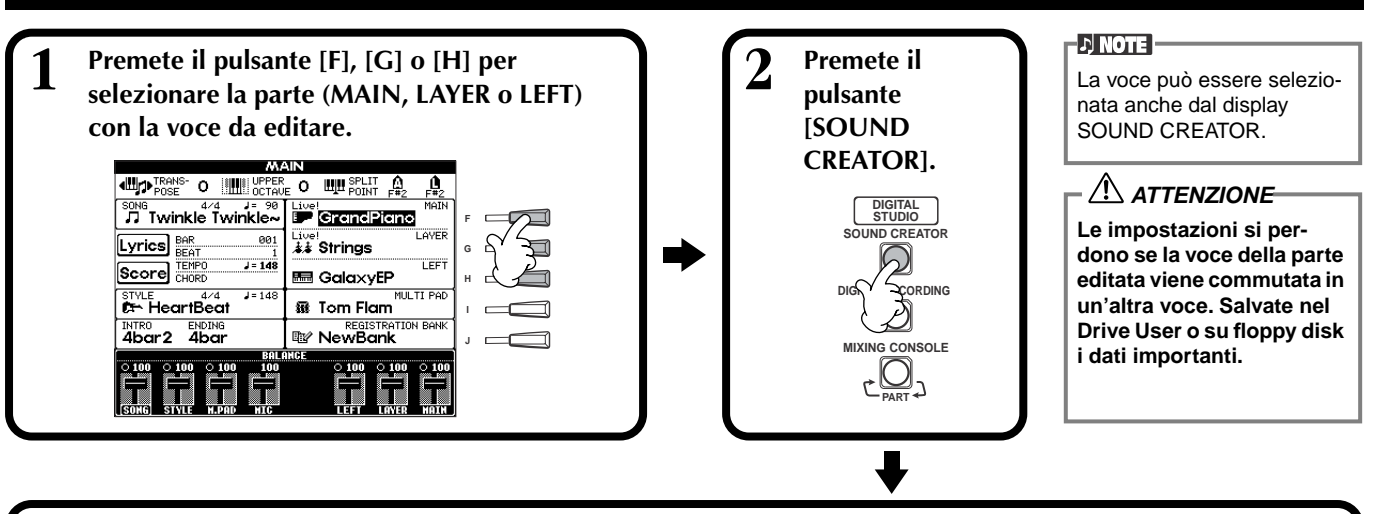

# **3 Editate i parametri di voce.**

Le operazioni per ogni funzione qui selezionata sono illustrate in dettaglio a pag. 92 (Regular Voice) e pag. 94 (Organ Flutes)

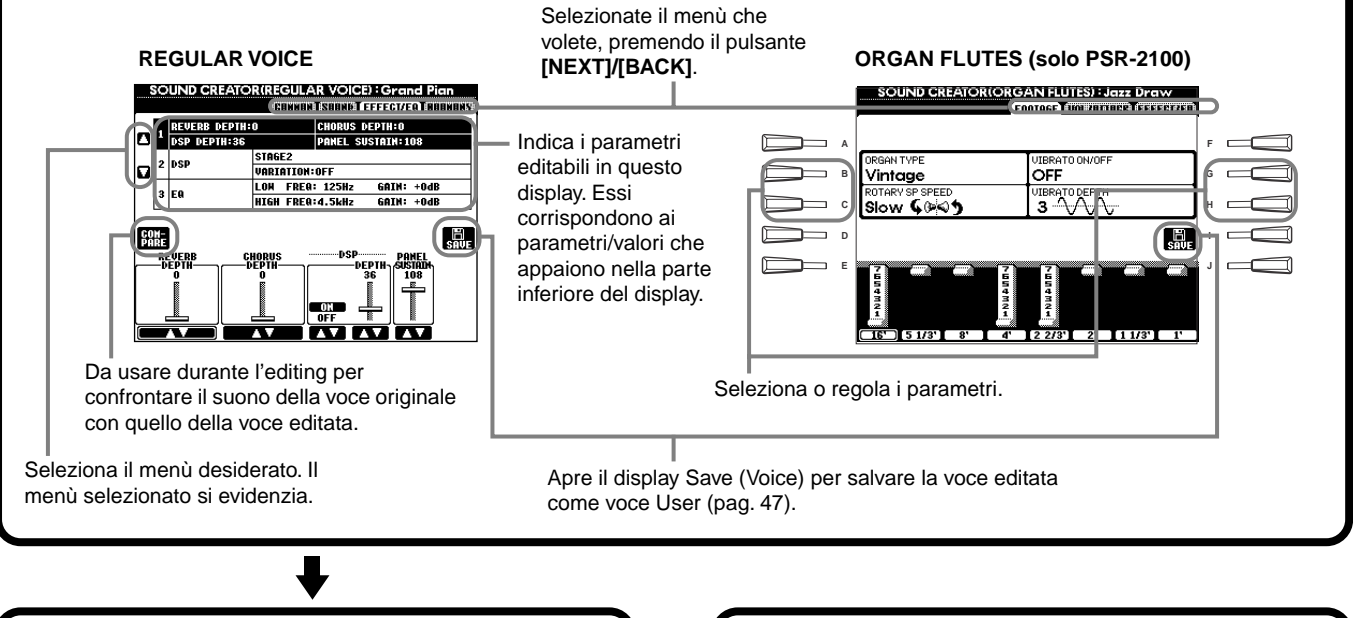

**4 Salvate la voce editata nel drive USER (Flash ROM) o come voce USER (pag. 47).**

**5 Premete il pulsante [USER] per la selezione della voce editata e suonate la tastiera.**

# *Parametri Voci Normali (Regular Voice)*

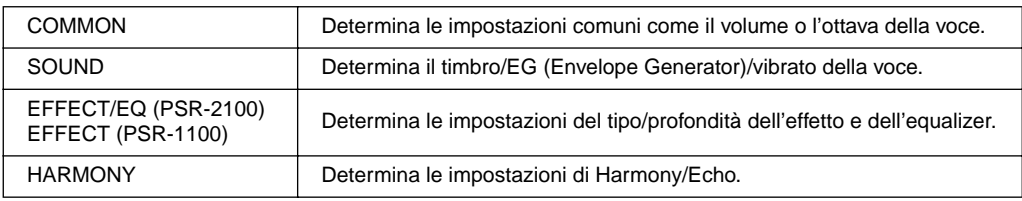

**DI NOTE** Esistono alcuni parametri le cui impostazioni Sound Creator influenzano solo la voce della parte Main.

Per il parametro Organ Flute, vedere a pag. 94

I parametri seguenti sono collegati a quelli riportati nel display indicato come "altra locazione".

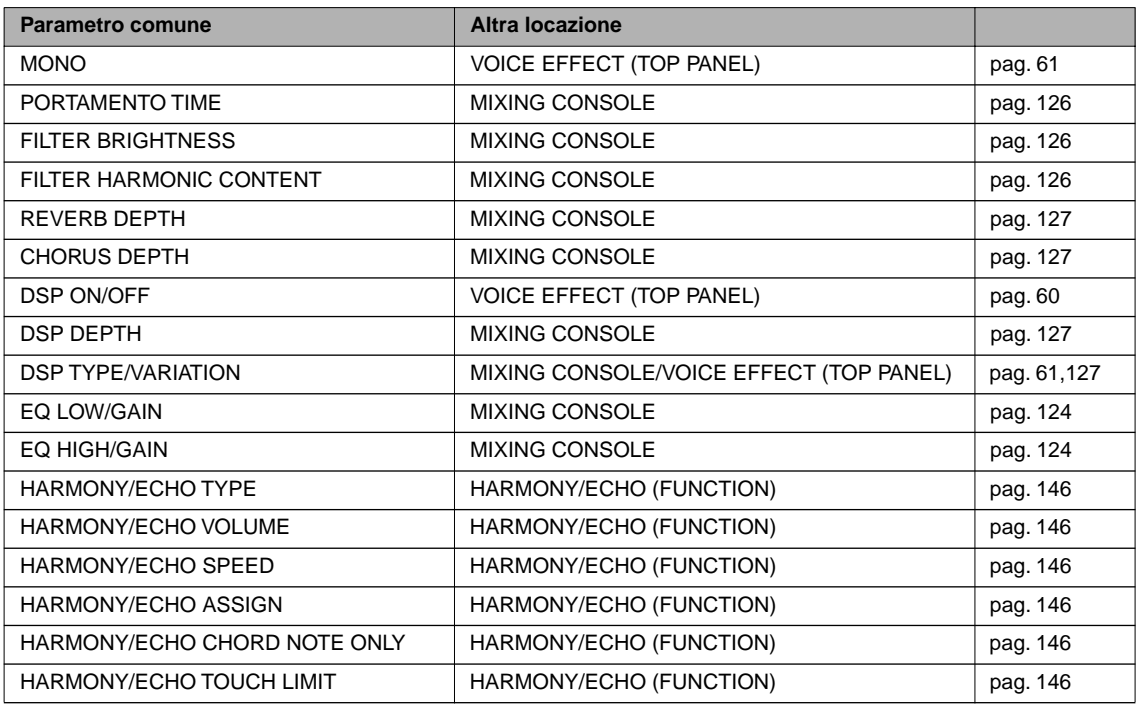

## **COMMON**

Le spiegazioni qui riportate si applicano allo step #3 di pag. 90.

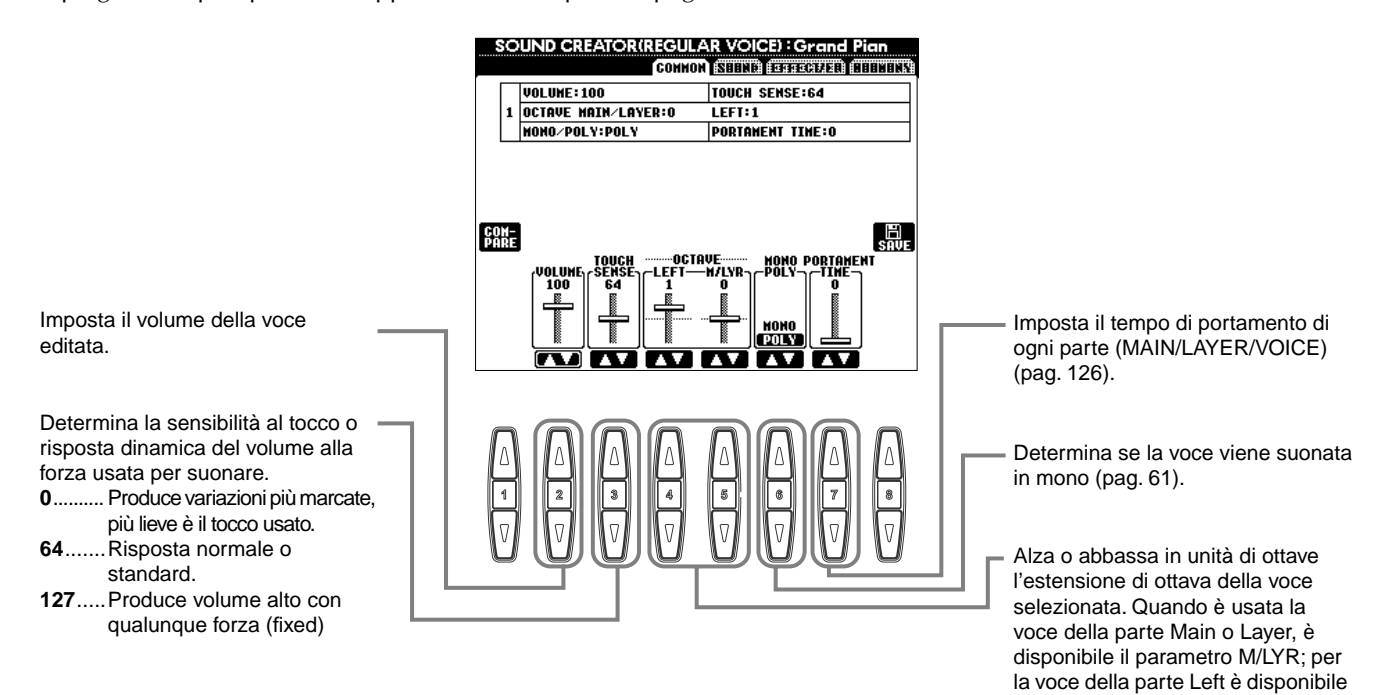

il parametro LEFT.

## **SOUND**

Le spiegazioni qui riportate si applicano allo step #3 di pag. 90.

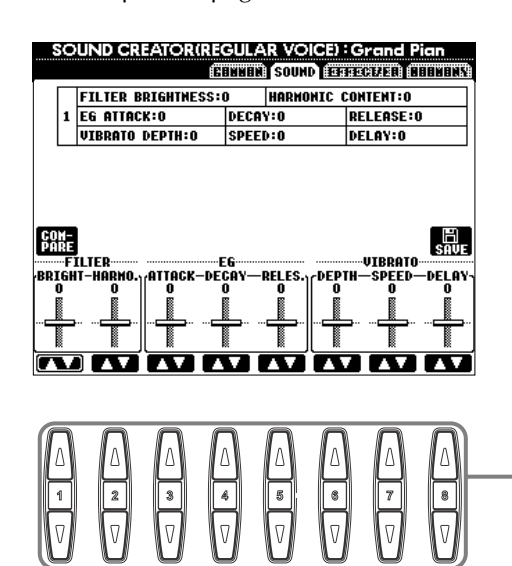

Determina le impostazioni di filter, EG e vibrato (vedere sotto).

### ■ **FILTER**

Le impostazioni FILTER determinano il timbro generale del suono, esaltando o tagliando determinate gamme di frequenza.

### **• BRIGHTNESS**

Determina la frequenza di cutoff (taglio) o la gamma di frequenza effettiva (resonance) del filtro (vedi diagramma). Valori più alti danno un suono più brillante.

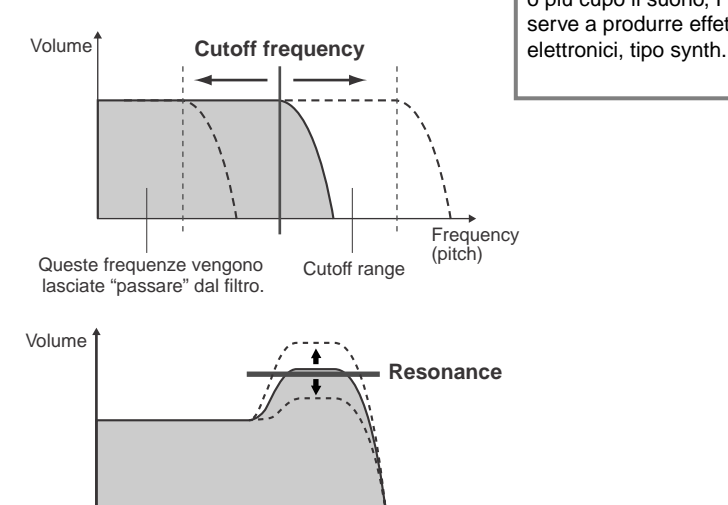

**DI NOTE** Oltre a rendere più brillante o più cupo il suono, Filter serve a produrre effetti

### **• Harmonic Content**

Determina l'enfasi data alla frequenza di cutoff, impostata con BRIGHTNESS (ved. diagramma). Valori più alti danno un suono più pronunciato.

è il release.

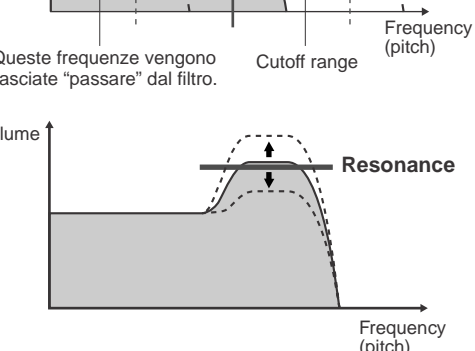

## ■ **EG**

Le impostazioni EG (Envelope Generator) determinano come il livello del suono cambia nel tempo. Con esse si possono riprodurre molte caratteristiche sonore di strumenti acustici naturali — come il rapido attacco (attack) e decadimento (decay) di suoni percussivi o il lungo release di un suono di piano con sustain.

- **ATTACK**...... Determina con quanta rapidità il suono raggiunge il livello massimo dopo che il tasto è stato premuto. Più alto è il valore e più lento è l'attacco.
- **DECAY**........ Determina con quanta rapidità il suono raggiunge il livello di sustain (è leggermente inferiore al livello massimo). Più alto è il valore e più lento è il decadimento o decay.

**• RELEASE** ..... Determina con quanta rapidità il suono decade fino a

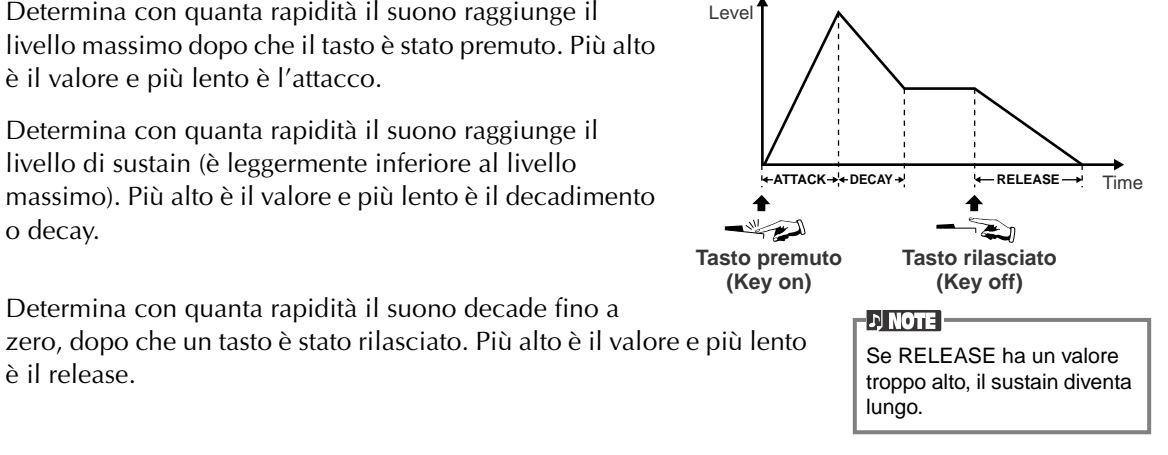

# *Editing delle voci -SOUND CREATOR-*

**VIBRATO**

**DI NOTE** 

Crea un ondeggiamento nel suono con un cambio ciclico

## ■ **VIBRATO**

- **DEPTH**........ Determina l'intensità dell'effetto di Vibrato (ved. diagramma). A impostazioni più alte corrisponde un Vibrato più pronunciato.
- **SPEED**......... Determina la velocità del Vibrato (ved. diagramma).
- **DELAY** ........ Determina la quantità di tempo che intercorre tra il momento in cui viene suonato un tasto all'inizio del Vibrato (ved. diagramma). Impostazioni più elevate incrementano il ritardo del manifestarsi del Vibrato.

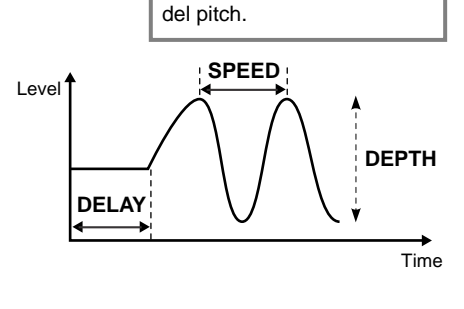

# **EFFECT/EQ**

Le spiegazioni qui riportate si applicano allo step #3 di pag. 90.

#### **TIA EFFECTAEO ATEN CHORUS DEPTH:0 1 DSP DEPTH:36** п ANEL SUSTAIN:108 STAGE<sub>2</sub> Determina il tipo DSP. 2 DSP) ū **VARIATION: OFF** Per le informazioni sulla struttura **GRIN: +0dB LON FREQ: 125Hz** 3 EQ dell'effetto, vedere pag.129; per HIGH FREQ:4.5kHz  $GAIN: +0dB$ l'elenco dei tipi di effetti disponibili,  $\overline{\mathbb{R}}$ vedere Data List.CHORL<br>DEPTI **DEPTH** 51<br>10  $_{\rm OH}$ Determina i parametri Frequency e Gain delle bande Low e High EQ (solo PSR-2100). **1 2 3 4 5 6 7 8**  $\overline{v}$ Come "Mixing Console" pag. 127.

Determina la profondità di Sustain di ogni voce quando è attivo il pulsante [SUSTAIN].

## **HARMONY**

Le spiegazioni qui riportate si applicano allo step #3 di pag. 90.

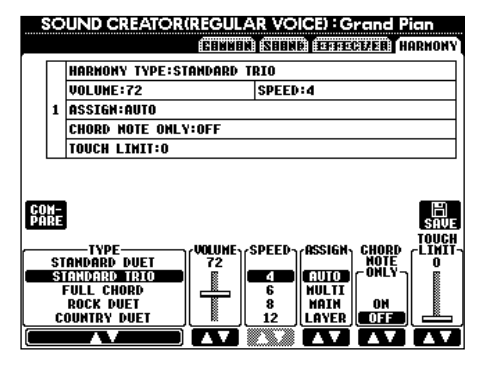

SOUND CREATOR(REGULAR VOICE) : Gran

I parametri sono gli stessi di quelli del display HARMONY/ECHO di FUNCTION (vedere pag. 147).

# *Organ Flutes (solo PSR-2100)*

Oltre alle svariate voci di organo, incluse nella categoria ORGAN, la PSR-2100/1100 dispone di una voce ORGAN FLUTES.

Le spiegazioni qui riportate si applicano allo step #3 di pag. 90.

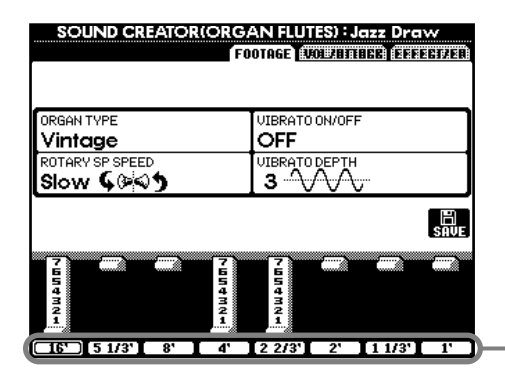

Regola il Footage (altezza) delle canne d'organo.

## ■ **Parametri**

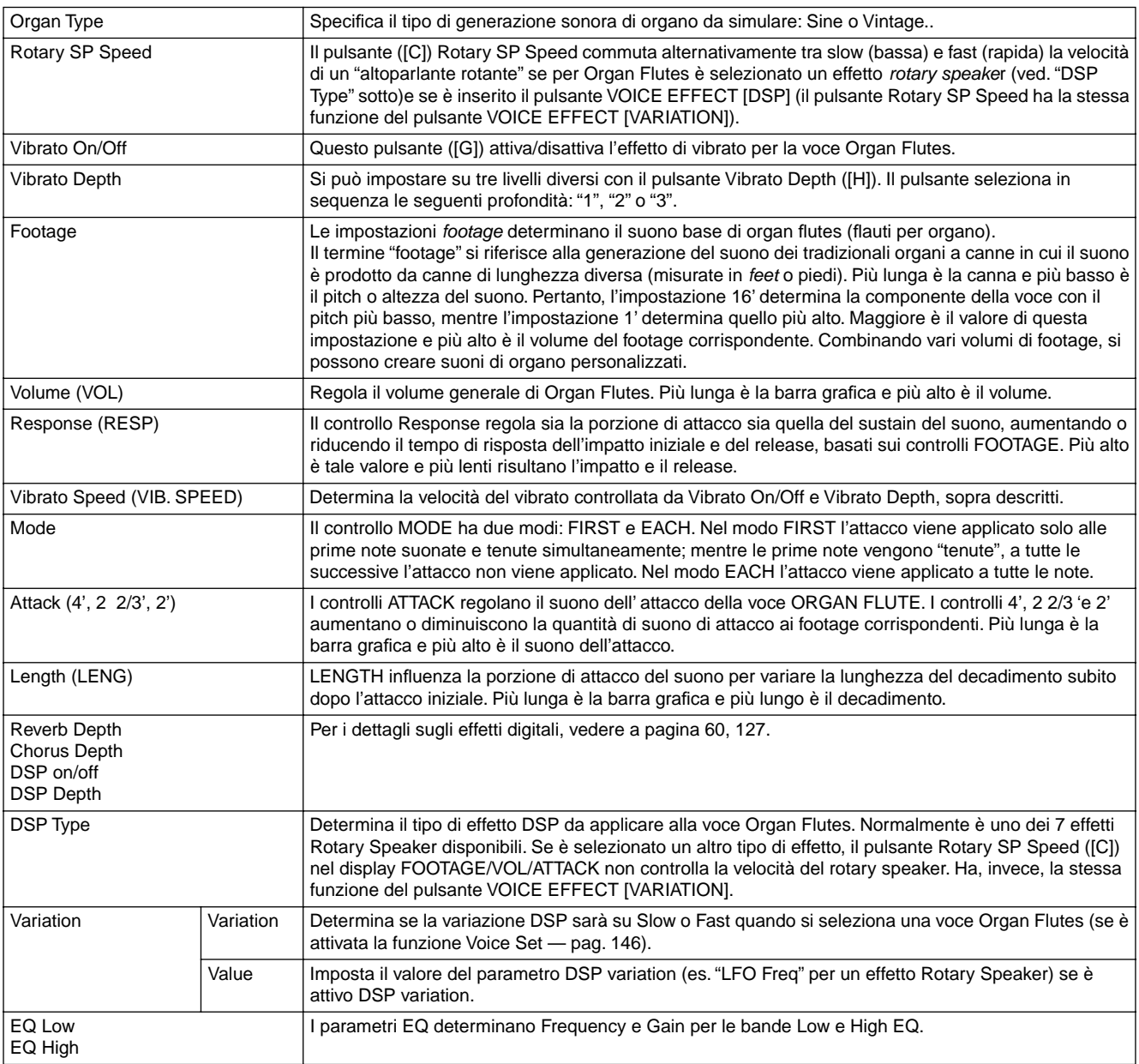

# *Registrazione delle Performance e Creazione delle Song — Song Creator*

Con queste potenti e semplici funzioni per la creazione di song, potete registrare le vostre esecuzioni alla tastiera e memorizzarle per richiamarle in qualsiasi momento. Vi sono vari metodi di registrazione: Registrazione Rapida (Quick Recording, pag. 96), per registrare facilmente e velocemente; Registrazione Multi (Multi Recording, pag. 97) per registrare più parti differenti e la Registrazione step o a passo (Step Recording, pag. 99) per inserire le note una alla volta. Le song possono includere non solo le regolazioni della voce per l'esecuzione su tastiera (Main, Left, Layer), ma anche effetti e parti vocal harmony e di accompagnamento automatico. Le song registrate possono essere immesse nella memoria interna o su floppy disk (pag. 38, 47).

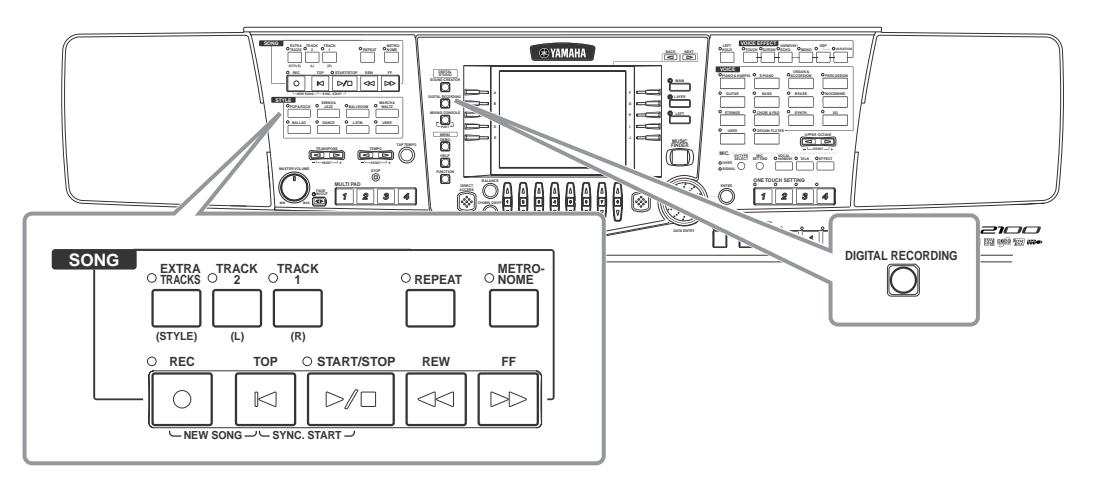

# *Registrazione delle Song*

Vi sono due metodi per registrare le song: realtime recording e step recording.

## ■ **Realtime Recording o Registrazione in tempo reale**

Potete registrare i dati della vostra performance in tempo reale, mentre li eseguite sulla tastiera. Sono previste due possibilità: **Quick** e **Multi**.

## **Quick Recording o Registrazione rapida (pag. 96)**

È il metodo più facile e vi permette di registrare rapidamente la song di piano su cui vi state esercitando. Potete scegliere fra quattro parti: mano destra, mano sinistra, accompagnamento automatico/multi pad. Ad esempio, potete registrare solo l'esecuzione della mano destra oppure registrare simultaneamente la mano destra e l'accompagnamento automatico.

## **Multi Recording o registrazione multipla (pag. 97)**

Serve a registrare una song con parecchi suoni e creare il suono di un complesso o di un'intera orchestra. Registrate l'esecuzione singolarmente per ogni strumento e create composizioni completamente orchestrate. Potete anche registrare la vostra esecuzione su una parte preesistente di una song interna o da dischetto.

## ■ Step Recording o Registrazione a passo (pag. 99)

Questo metodo vi permette di comporre la vostra performance "scrivendo" un evento alla volta. È un metodo di registrazione manuale, non in tempo reale ed è assimilabile alla scrittura delle note su carta. Usando la Event List (pag. 108-110), potete immettere note, accordi ed altri eventi, ma sempre uno alla volta.

## ■ **Editing della Song (pag. 105)**

La PSR-2100/1100 vi permette anche di editare le song registrate con i metodi Quick, Multi e Step Recording.

Quando ri-registrate una sezione specifica di una song già registrata, dovete utilizzare la funzione Punch IN/OUT (pag. 104).

### **DI NOTE**

- La capacità della memoria interna della PSR-2100/1100 è di circa 1520KB (PSR-2100) / 700KB (2100/ 1100). La capacità di memoria per dischi 2DD e 2HD è rispettivamente di circa 720KB e 1.44MB. Quando memorizzate i dati in queste aree, tutti i tipi di file della PSR-2100/1100 (Voci, Stili, Song, Registration, ecc.) vengono immagazzinati insieme.
- Il segnale del microfono (PSR-2100) non è registrabile.
- Le song vengono registrate automaticamente come SMF (Standard MIDI File formato 0). Per informazioni circa l'SMF, vedere a pag.161.
- Il playback dei dati di song registrati può essere trasmessa dal MIDI OUT consentendovi di usare i suoni di un generatore esterno collegato (pag. 149).
- Il livello di volume di ogni canale della song può essere regolato dalla Mixing Console e le impostazioni possono essere salvate. Inoltre, anche dopo aver predisposto per la registrazione una voce, potete registrare la selezione di altre voci affinché cambino automaticamente nel corso del playback (pag.107).

# *Quick Recording*

È il metodo di registrazione più facile — perfetto per registrare e riascoltare rapidamente un pezzo per pianoforte su cui vi state esercitando, per controllare personalmente i vostri progressi.

### **ATTENZIONE**

**Per salvare la registrazione, immagazzinatela nella memoria interna (USER drive) o su floppy disk (pag. 39, 47). Se spegnete lo strumento o se ri-registrate su una traccia con dati preesistenti prima di salvarne il contenuto, perderete le registrazioni precedenti.**

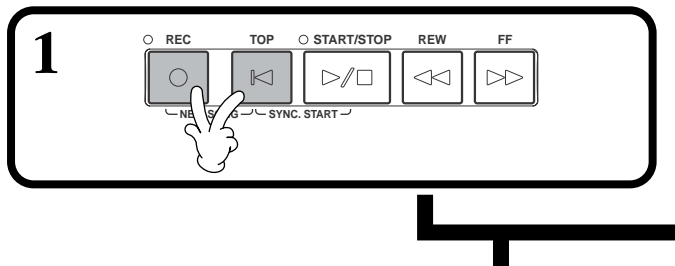

■ Per creare una nuova song: <br>■ Per registrare la vostra performance sulla **parte di una song interna o di una contenuta su un dischetto:**

**1 Selezionate la song desiderata (pag. 79, 81).**

**2 Selezionate la voce e lo stile di accompagnamento che desiderate utilizzare nella song.**  Se volete registrare le voci MAIN/Layer/Left, attivate i pulsanti **[MAIN]/[LAYER]/[LEFT]**. Eseguite tutte le altre impostazioni desiderate (Riverbero, Chorus ecc.).

**3 Per registrare senza specificare una traccia particolare, premete il pulsante [REC].**

In tal caso, la vostra performance sarà registrata su TRACK 1. **Per specificare la traccia, tenete premuto il pulsante [REC] e premete simultaneamente il pulsante corrispondente alla traccia su cui volete registrare.** Potete selezionare TRACK 1 (traccia1) o TRACK 2 (traccia2) o EXTRA TRACKS (tracce extra) per registrare simultaneamente.

• **Per registrare la vostra performance sulla tastiera**:

- Premete il pulsante **[TRACK 1]** o **[TRACK 2]**
- **Per registrare accompagnamento automatico e multi pad**: Premete il pulsante **[EXTRA TRACKS]**.

Per fermare la registrazione, ripremete **[REC]**.

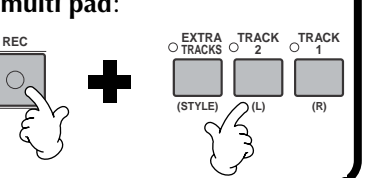

**4 La registrazione comincia quando suonate la tastiera.** Iniziate a registrare premendo il pulsante **[START/STOP]** di SONG/STYLE . La registrazione può essere iniziata anche premendo il pedale, se ad esso è assegnata correttamente la funzione di song start/stop (pag. 142).

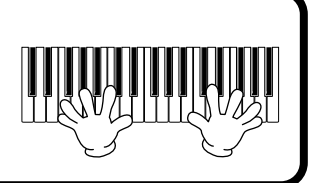

**D** NOTE Se il pulsante "**LAYER**" o "**LEFT**" viene inserito prima di premere il pulsante REC, le parti Layer e Left corrispondenti vengono registrate automaticamente su canali diversi.

### **D** NOTE

La performance della traccia 1/2 è registrata sul canale specificato nel display SONG SETTING (pag.140)

### $\cup$  note

Potete sovrapporre una seconda esecuzione della mano destra sulla Traccia 2 dopo aver registrato la prima (incluse le voci layer) sulla Traccia 1: mettete il pulsante **[LEFT]** su OFF e ripetete i punti 2 e 3.

### **D** NOTE

Per mettere in pausa la registrazione, premete il pulsante SONG **[START/STOP]**. Per riprenderla, ripremete **[START/STOP]**.

**DI NOTE** 

Se volete durante la registrazione, potete usare come guida e il click del metronomo, senza registrarlo.

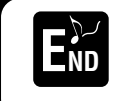

**Per fermare la registrazione ripremete il pulsante [RECORD].** La registrazione può essere fermata anche con il pedale, se ad esso è assegnata correttamente la funzione di song start/stop (pag. 142).

## ■ **Eseguite il Playback della vostra nuova song**

Per ascoltare la song appena registrata, riportatela all'inizio con il pulsante [TOP] e premete il pulsante SONG **[START/ STOP]**. L'esecuzione si blocca automaticamente alla fine della song e si riposiziona all'inizio. Potete editare i dati di song registrati, dai display **SONG CREATOR (1 - 16)** (pag. 108).

**Premete il pulsante [6**▼**] del display Open/Save di SONG per memorizzare i dati registrati (pag. 38, 47).**

# *Multi Recording o Registrazione Multi*

Questo metodo vi permette di registrare una song con suoni di più strumenti diversi su sedici canali e di creare così le sonorità di un'intera orchestra.

La struttura dei canali e delle parti è illustrata nel seguente prospetto.

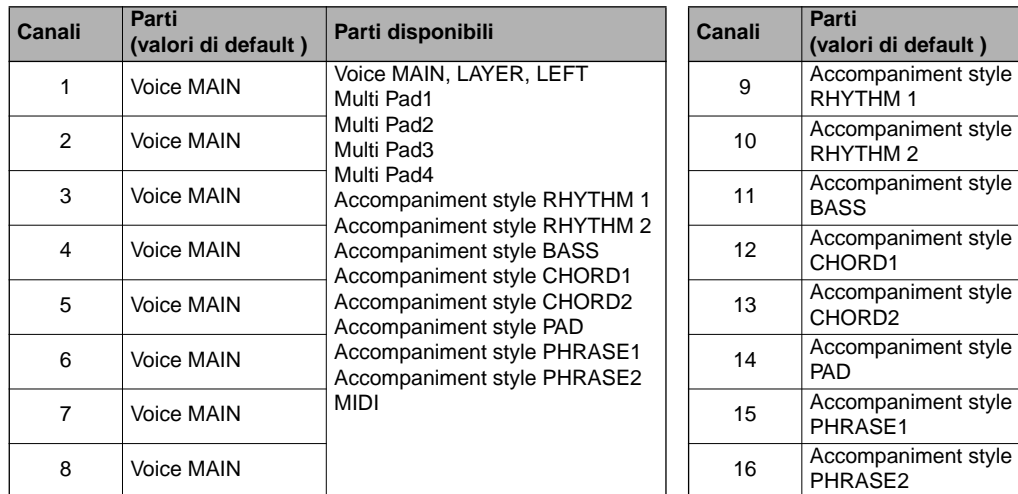

### **Le parti degli stili di accompagnamento**

**Rhythm .....**È la base dell'accompagnamento e contiene pattern di batteria e percussioni. Normalmente è usato uno dei drum kit (kit di batteria). **Bass ..........**Questa parte usa vari suoni di strumenti adatti allo stile, come basso acustico, basso synth ecc**.**

**Chord ........**È l'accompagnamento di accordi ritmici, comunemente usato con voci di piano o chitarra.

 $\curvearrowleft$ 

 $\triangleright$ 

**Pad ............**Questa parte registra gli accordi sostenuti ed è usata solitamente per suoni come archi, organo e cori.

**Phrase ......**Questa parte è usata per abbellimenti e riff che esaltano la song, come accenti della sezione fiati e arpeggi di accordi**.**

### **ATTENZIONE**

**1**

**Per salvare la registrazione, immagazzinatela nella memoria interna (USER drive) o su floppy disk (pag. 39, 47). Se spegnete lo strumento o se ri-registrate su una traccia con dati preesistenti prima di salvarne il contenuto, perderete le registrazioni precedenti.**

**1 2 3 4 5 6 7 8**

■ **Per creare una nuova song:** ■ **Per registrare sulla parte di una song interna o di una contenuta su dischetto:**

**(valori di default ) Parti disponibili**

Multi Pad1 Multi Pad2 Multi Pad3 Multi Pad4

MIDI

Voice MAIN, LAYER, LEFT

Accompaniment style RHYTHM 1 Accompaniment style RHYTHM 2 Accompaniment style BASS Accompaniment style CHORD1 Accompaniment style CHORD2 Accompaniment style PAD Accompaniment style PHRASE1 Accompaniment style PHRASE2

**1 Selezionate la song desiderata (pag. 79, 81).**

**2 Selezionate il canale di registrazione (impostandolo su "REC") tenendo premuto il pulsante [REC] e premendo il pulsante [1**▲▼**] - [8**▲▼**].** Si possono selezionare più canali simultaneamente. **REC**......................... Abilita la registrazione per il canale. **ON** ......................... Abilita il playback del canale.

鐵醋

**OFF**......................... Esclude il canale.

**REC.** TOP  $\bigcirc$  **START/STOP REW** 

 $D/T$ 

**NEW SOLUTIONS** START

 $R$ 

- **REC** Per cancellare o disabilitare la registrazione ripremete una sola volta il
	- pulsante **[REC]** .

*PSR-2100/1100* **97**

La parte viene selezionata automaticamente quando si impostano su "REC" più canali simultaneamente.

**DI NOTE** 

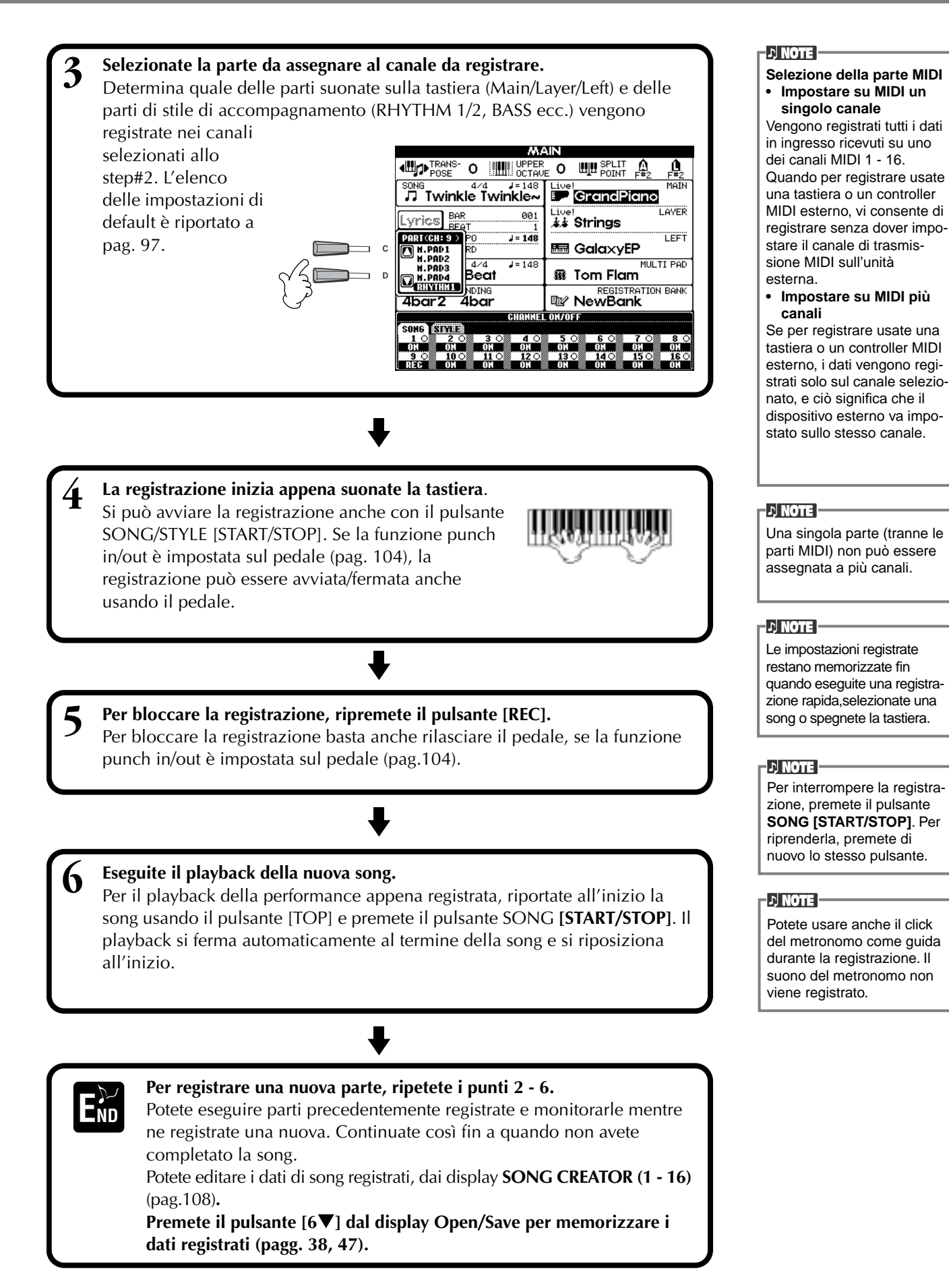

# *Registrazione di note singole — Step Record*

Questo metodo vi permette di creare una song immettendo singolarmente le note, senza dover eseguire la song in tempo reale. È comodo anche per la registrazione separata di accordi e melodia.

# **Operazioni**

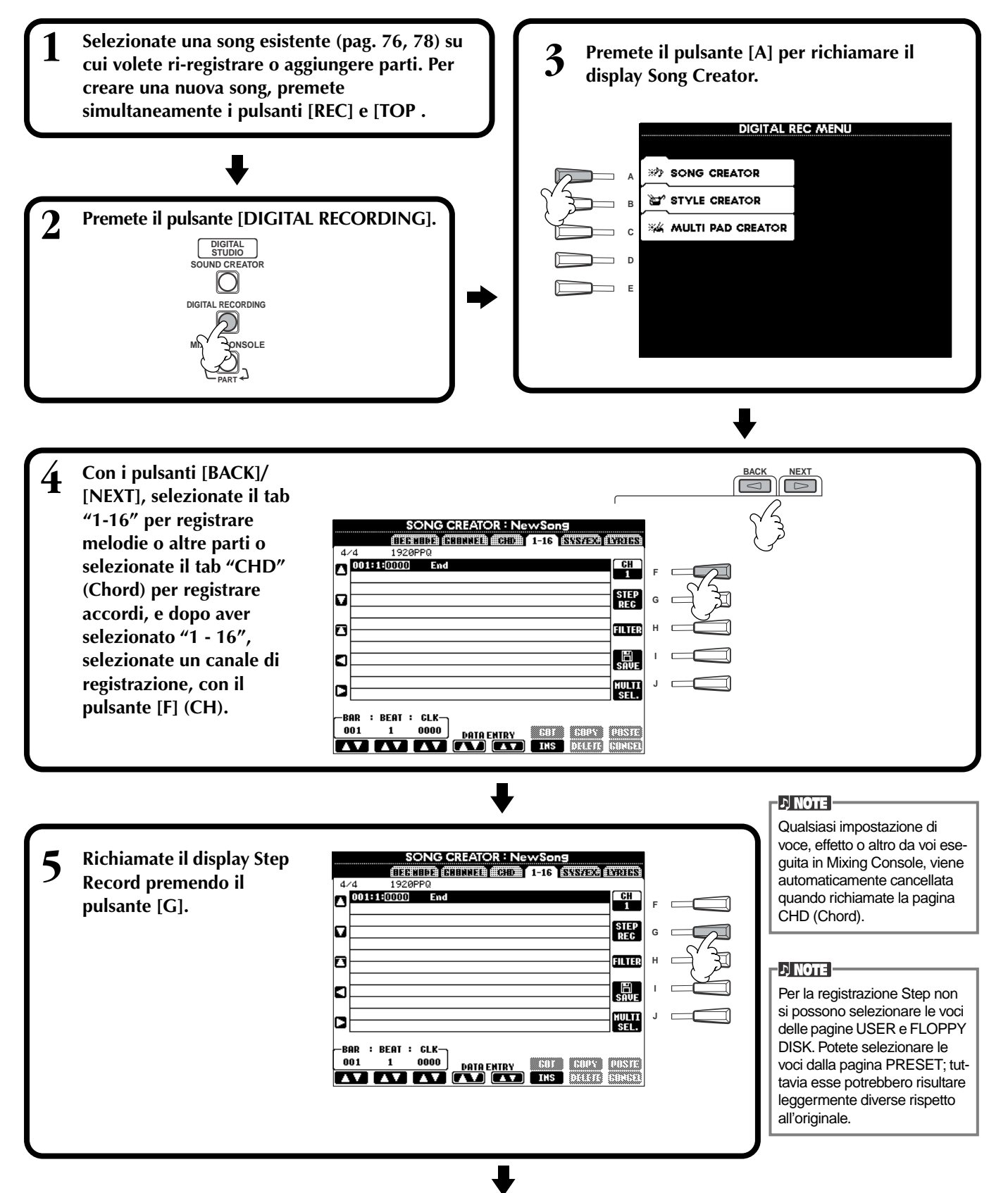

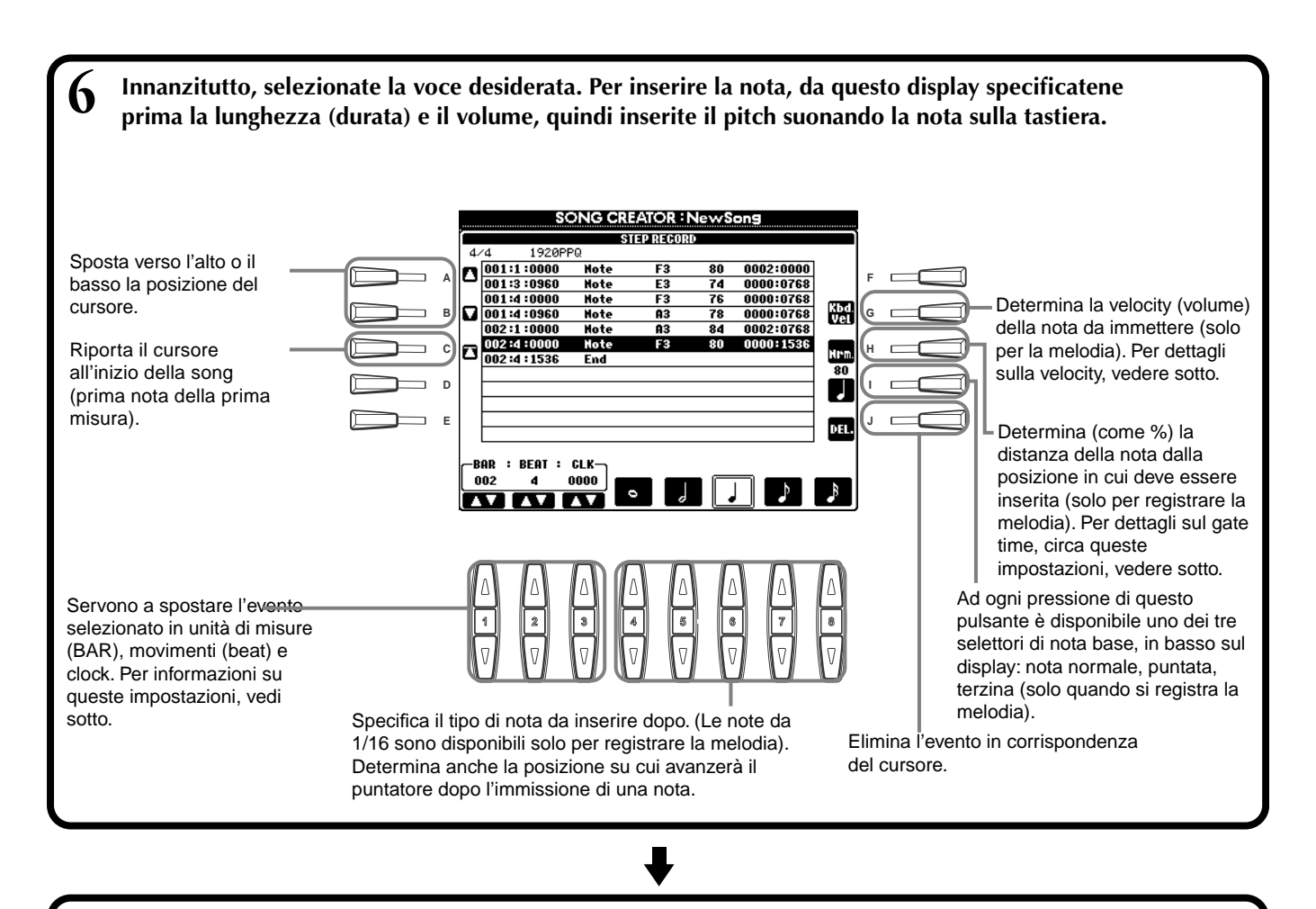

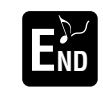

**Per chiudere il display STEP RECORD, premete il pulsante [EXIT]. Premere il pulsante [I] (SAVE) EXECUTE: SEE INCORD SEE INCORD**, premete m<br>**EXECUTE: ND se volete memorizzare i dati registrati** (pag. 47).

### ■ **Bar/Beat/Clock**

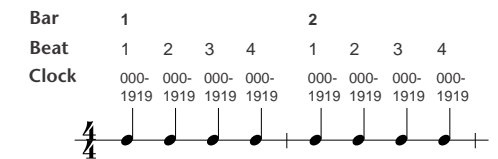

### ■ **Velocity**

La seguente tavola illustra le impostazioni disponibili ed i valori di velocity corrispondenti.

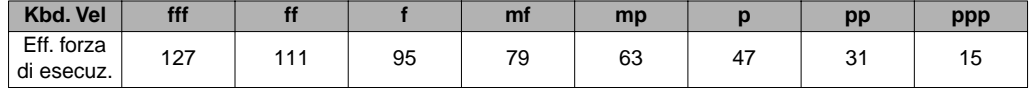

### ■ Gate Time

Sono disponibili queste opzioni:

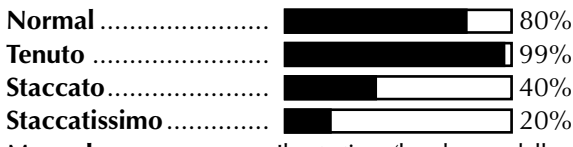

**Manual**............................. Il gate time (lunghezza della nota) può essere specificato come valore "%" usando il dial **[DATA ENTRY]**.

# **Registrazione delle Melodie — Step Record (Note)**

In questo paragrafo, vi mostriamo come usare la registrazione Step guidandovi con un effettivo esempio musicale, quello illustrato a destra.Le operazioni qui riportate si applicano allo step 6 di pag 100.

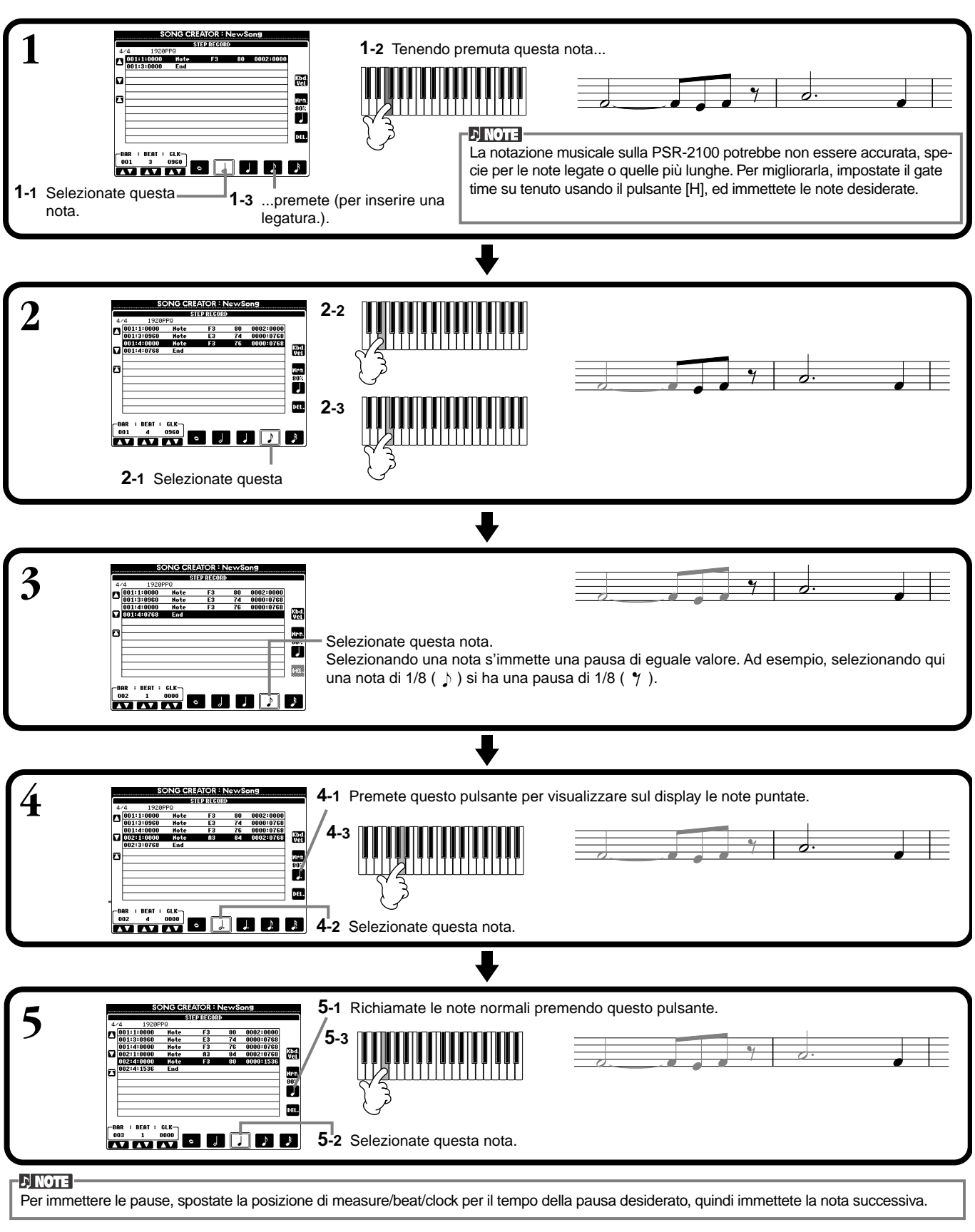

# ■ **Playback della melodia appena creata**

Usate il pulsante **[C] (** $\blacktriangle$ **)** per spostare il cursore all'inizio della song e premete il pulsante SONG **[START/STOP]** per ascoltare le note di recente immissione. Per rendere operativi i dati immessi, premete il pulsante **[EXIT]**. I dati immessi possono essere editati dal display **SONG CREATOR (1 - 16)** (pag. 108).

# **Registrazione dei Cambi di Accordo per l'Accompagnamento Automatico — Registrazione Step (Chord)**

Chord Step permette di registrare singolarmente i cambi di accordo dell'accompagnamento automatico rispettando un tempo preciso. Essi non vanno eseguiti in tempo reale, per cui è possibile creare facilmente cambiamenti di accordo complessi e ravvicinati su cui registrare la melodia normalmente. Le operazioni qui riportate si applicano allo step 6 di pag. 100.

## **Immissione di Accordi e Sezioni (Chord Step)**

Per esempio, potete inserire la seguente progressione di accordi mediante la procedura qui descritta.

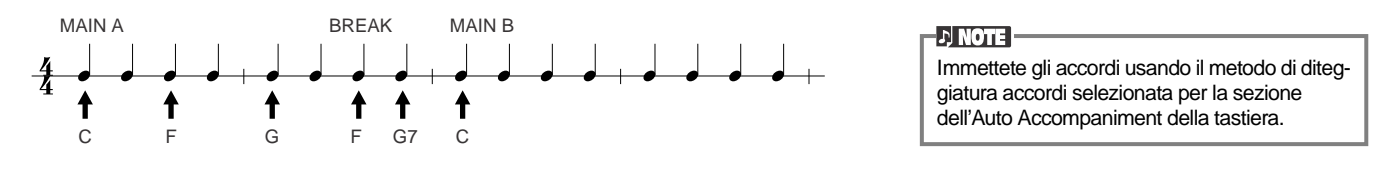

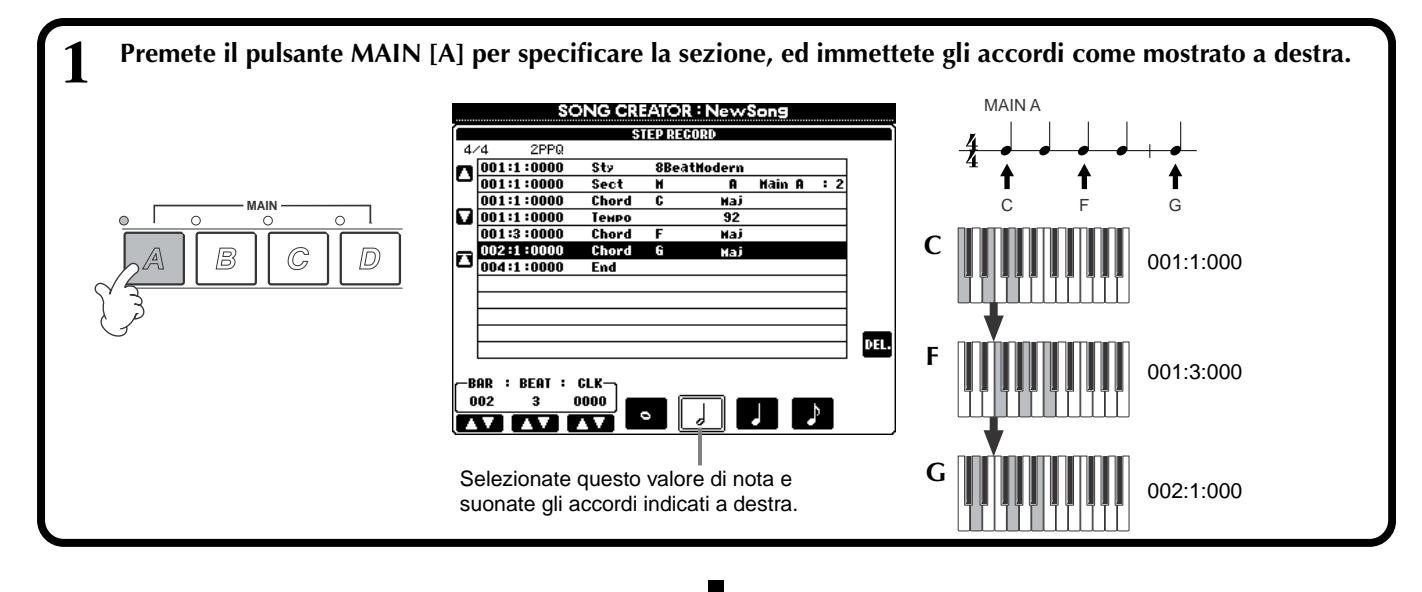

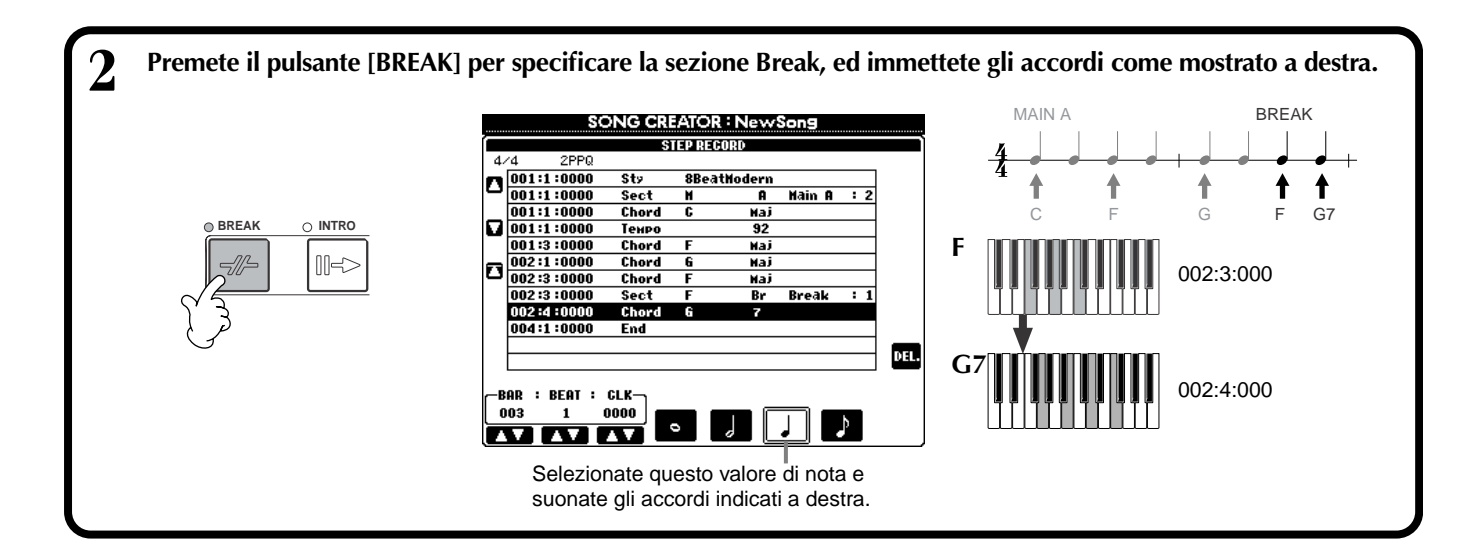

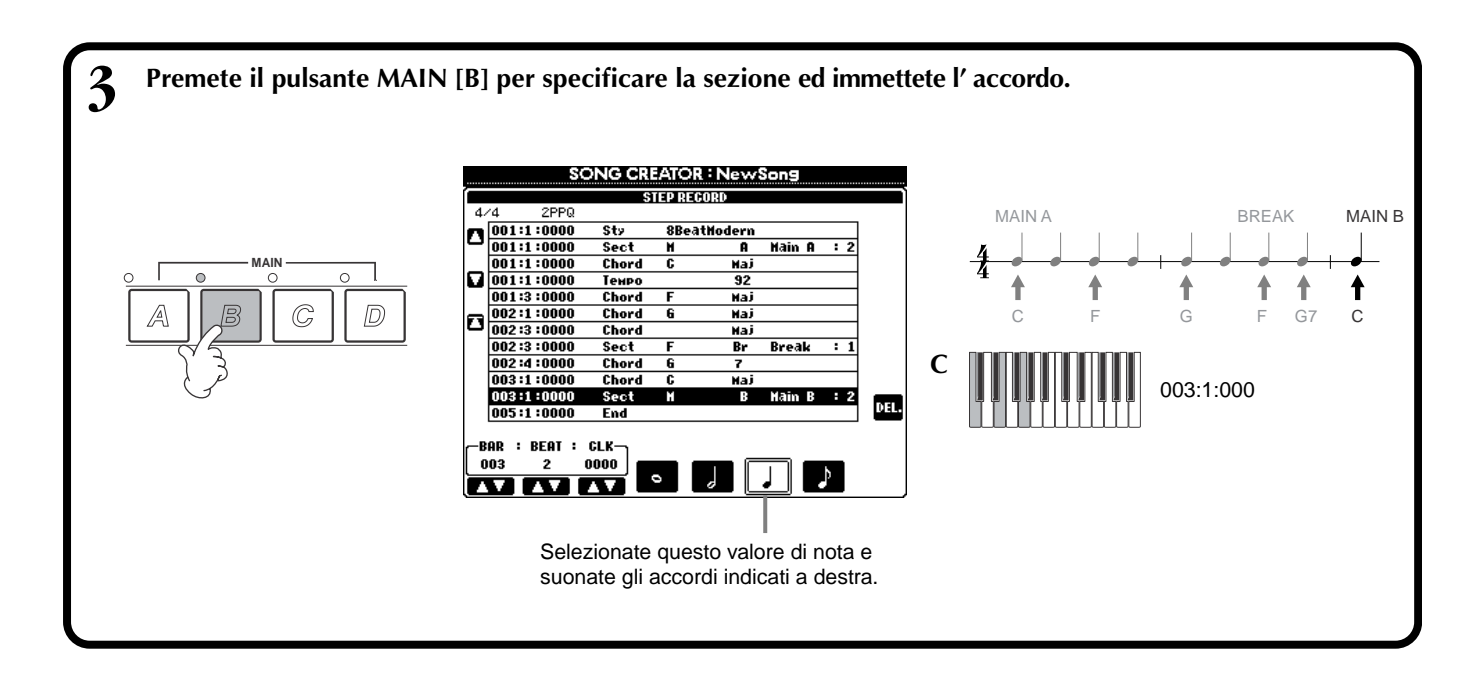

### ■ **Playback della nuova progressione di accordi.**

Con il pulsante **[C] (**■) portate il cursore all'inizio della song, e premete il pulsante SONG **[START/STOP]** per ascoltare le note immesse di recente. Per rendere operativi i dati immessi, premete il pulsante **[EXIT]**. I dati immessi possono essere editati dal display **SONG CREATOR (CHD)** (pag 109). Infine, premete il pulsante **[F] (EXPAND)** dal display **SONG CREATOR (CHD)** per convertire in dati di song quelli immessi.

### **DI NOTE**

Per inserire un fill-in, premete il pulsante **[AUTO FILL IN]** ed uno dei pulsanti **MAIN [A]–[D]**.

## **D** NOTE

**END Mark** Sul display appare un segno "END" per indicare la fine dei dati di song. La posizione effettiva del segno End cambia in base alla sezione immessa alla fine della song. Se viene immessa una sezione Ending, il segno End segue automaticamente i dati di Ending. Se viene immessa una sezione diversa da Ending, il segno End viene posizionato due misure dopo la sezione finale. Il segno di End può essere messo liberamente in qualunque posizione.

# *Selezione delle opzioni di registrazione: Start, Stop, Punching In/Out — Modo Rec*

**SONG CREATOR : N** 

**REC STRRT** 

Recording will begin

from the measure specified with<br>the [3▲▼] button.

-REC START<br>Normal

**FIRST KEY ON**<br>PUNCH IN AL**D** 

Da questo display potete stabilire come iniziare e bloccare la registrazione per Quick Recording o Multi Recording. Per richiamare queste impostazioni, selezionate il display REC MODE usando il pulsante **[BACK][NEXT]**, dopo aver seguito gli step operativi 1 - 3 a pag. 99.

**CECHOOR CHITECTER WEED WEED AND A CONFER** 

BEERID<br>PunchOutAt

Recording will be stopped at the measure<br>specified with<br>the I6A VI button.

Queste impostazioni determinano come inizierà la registrazione.

### **Normal**

La registrazione per sovrascrittura ha inizio quando premete il pulsante SONG **[START/ STOP]** o se suonate la tastiera con l'opzione Synchro standby su ON.

### **First Key On**

La registrazione per sovrascrittura ha inizio quando iniziate a suonare la tastiera. Questa impostazione conserva anche i dati introduttivi, consentendovi di registrare sopra ai dati originali di inizio senza cancellarli.

### **Punch In At**

Determina la misura di inizio La song viene eseguita in playback normalmente fino alla misura Punch In indicata (impostata mediante i pulsanti **[3**▲▼**]**), quindi ha inizio la registrazione per sovrascrittura, a partire da quel punto.

### registrazione (quando è selezionato "PUNCH IN AT").

Queste impostazioni determinano come si arresta la registrazione e ciò che accade ai dati preesistenti. **Replace All**

Elimina tutti i dati successivi al punto in cui la registrazione è stata fermata.

### **Punch Out**

Conserva tutti i dati successivi al punto in cui la registrazione è stata fermata.

### **Punch Out At**

La registrazione per sovrascrittura continua fino al Punch Out indicato (con i pulsanti **[6**▲▼**]**), quindi si arresta in quella misura, dopo la quale il playback prosegue regolarmente.

**1 2 3 4 5 6 7 8**

RECEND<br>
PUNCH OUT<br>
<u>QUIDERCULATION</u>

### **Punch In/Out**

Questa caratteristica è utile innanzitutto per ri-registrare o sostituire una sezione specifica di un canale già registrato. Le illustrazioni seguenti indicano varie situazioni in cui vengono ri-registrate le misure selezionate in una frase di otto misure.

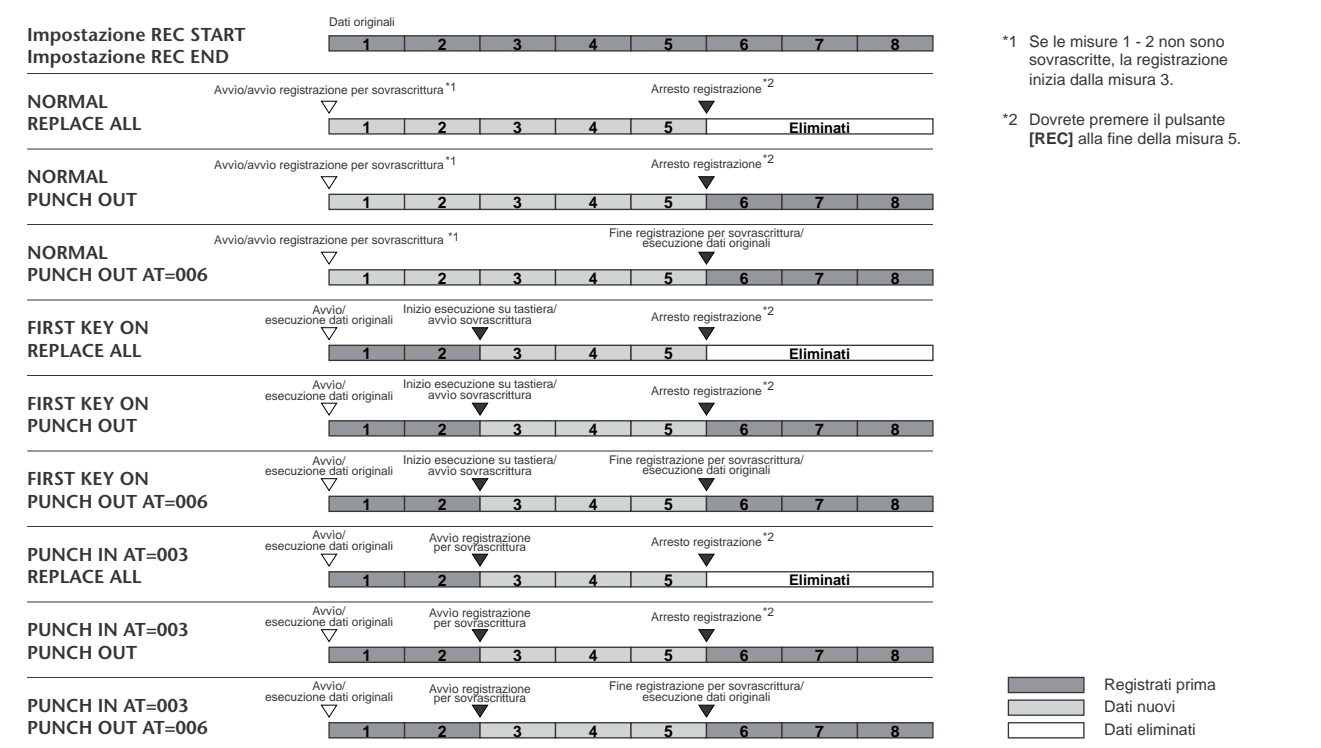

Richiama il display **SONG** , da cui potete salvare i dati editati.

**I**

圖

PEDAL<br>UNCH IN/OU

**J**

**F**

**G H**

> Determina la misura Punch Out — quella in cui la registrazione per sovrascrittura Punch In si arresta (se è selezionata "PUNCH OUT AT")

Se è impostato su ON, potete usare il pedale 2 per controllarre i punti di punch-in e punch-out. (L'assegnazione della funzione corrente viene cancellata). Per registrare, premete e tenete premuto il pedale. La registrazione si arresta quando lo rilasciate.

**104** *PSR-2100/1100*

# *Editing di una Song registrata*

Qualunque sia il metodo di registrazione usato (Quick Recording, Multi Recording, o Step Recording) potete usare le capacità di editing della tastiera per cambiare i dati della song.

# **Editing dei parametri relativi al Canale — Channel**

Le operazioni qui menzionate si applicano allo step 4 di pag. 99. Per richiamare il display mostrato sotto, usate i pulsanti **[BACK]**/**[NEXT]**.

## **Quantize**

Quantize vi permette di "pulire" o "restringere" il tempo di un canale precedentemente registrato. Ad esempio, il seguente passaggio musicale è stato scritto con valori esatti di nota da 1/4 e da 1/8.

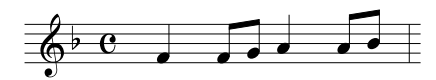

Anche se ritenete di aver registrato bene il passaggio, l'esecuzione effettiva potrebbe risultare leggermente anticipata o in ritardo. La quantizzazione allinea tutte le note nel canale in modo che la temporizzazione sia assolutamente precisa secondo il valore di nota specificato (vedi sotto).

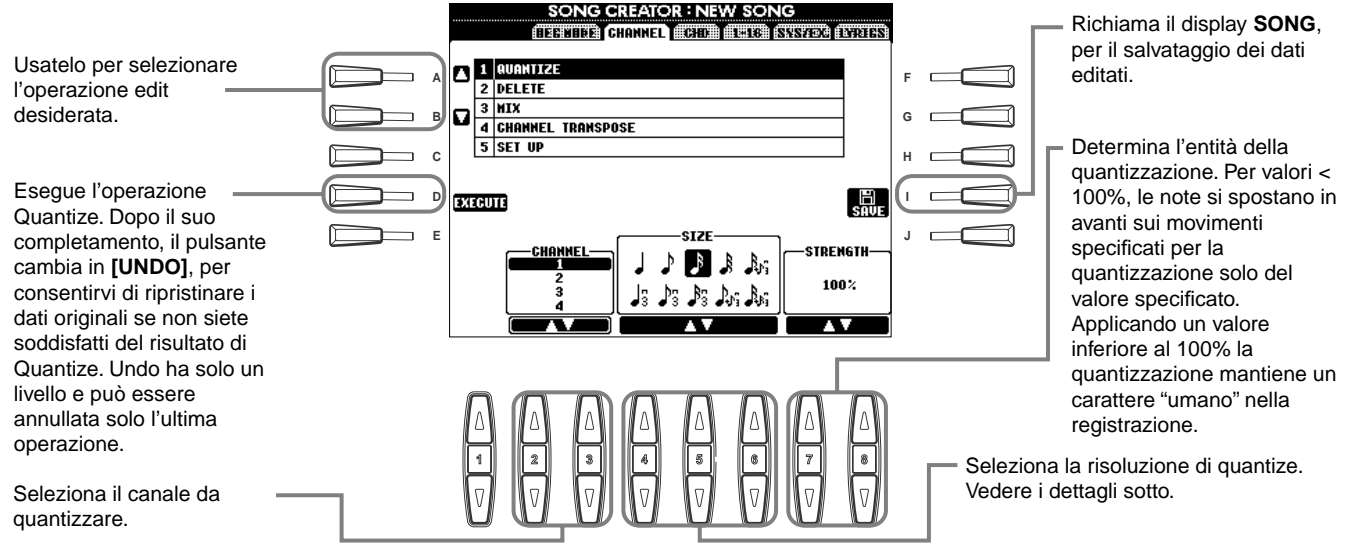

### ■ **Quantize Size**

Imposta la misura (size) della quantizzazione corrispondenti alle note più piccole del canale su cui state lavorando. Ad esempio, se i dati sono stati registrati sia con note da 1/4 che da 1/8, per Quantize size usate le note da 1/8. Utilizzando le note da 1/4, le note da 1/8 verrebbero spostate sopra le note da 1/4.

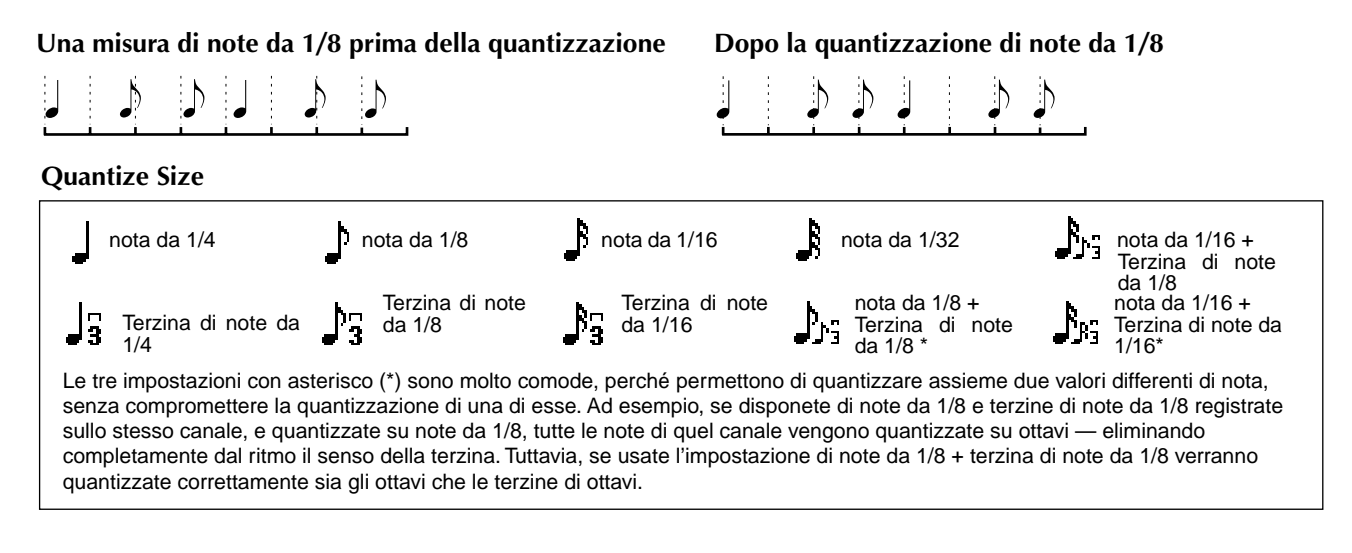

## **Delete**

Vi permette di eliminare dal canale specificato i dati registrati.

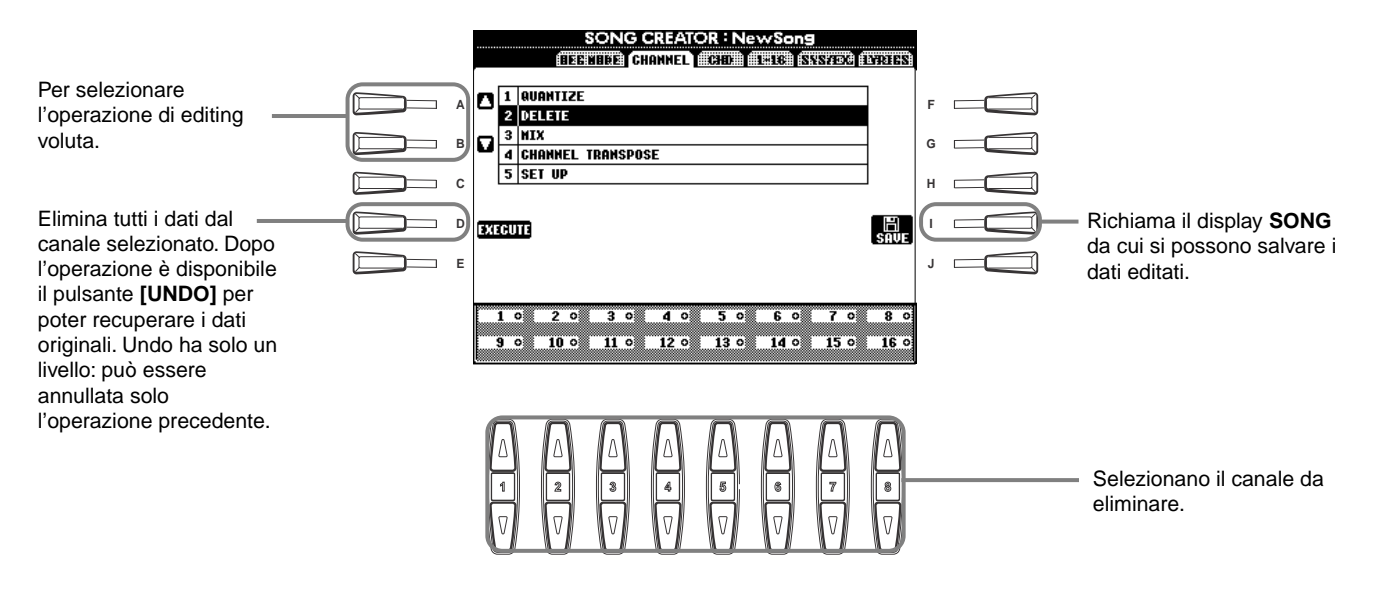

### **Mix**

Questa funzione vi consente di mixare i dati di due canali e collocare il risultato del mix in un canale differente. Si possono anche copiare i dati da un canale all'altro.

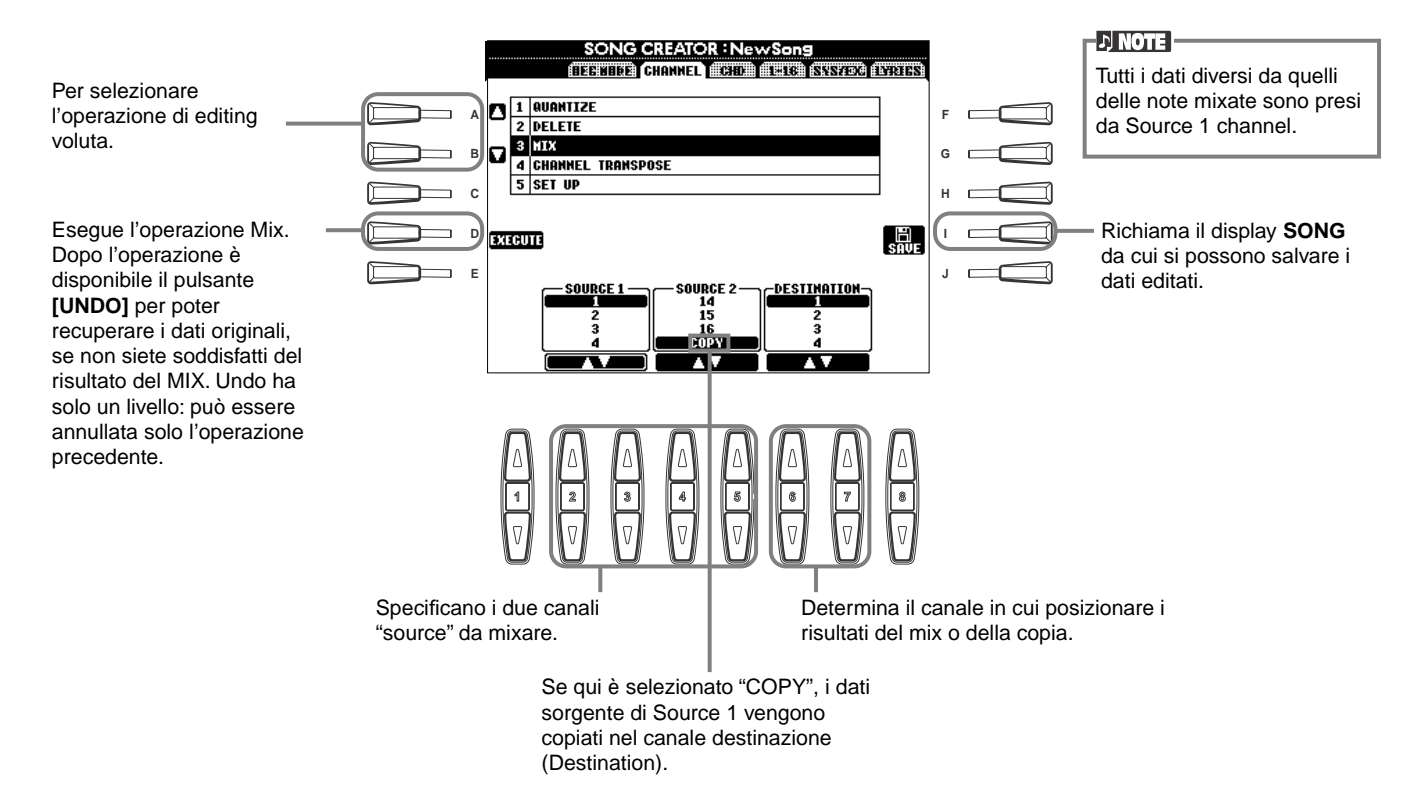

## **Channel Transpose**

Permette di trasporre verso l'alto o verso il basso per un massimo di due ottave (con incrementi di un semitono) i dati registrati su singoli canali.

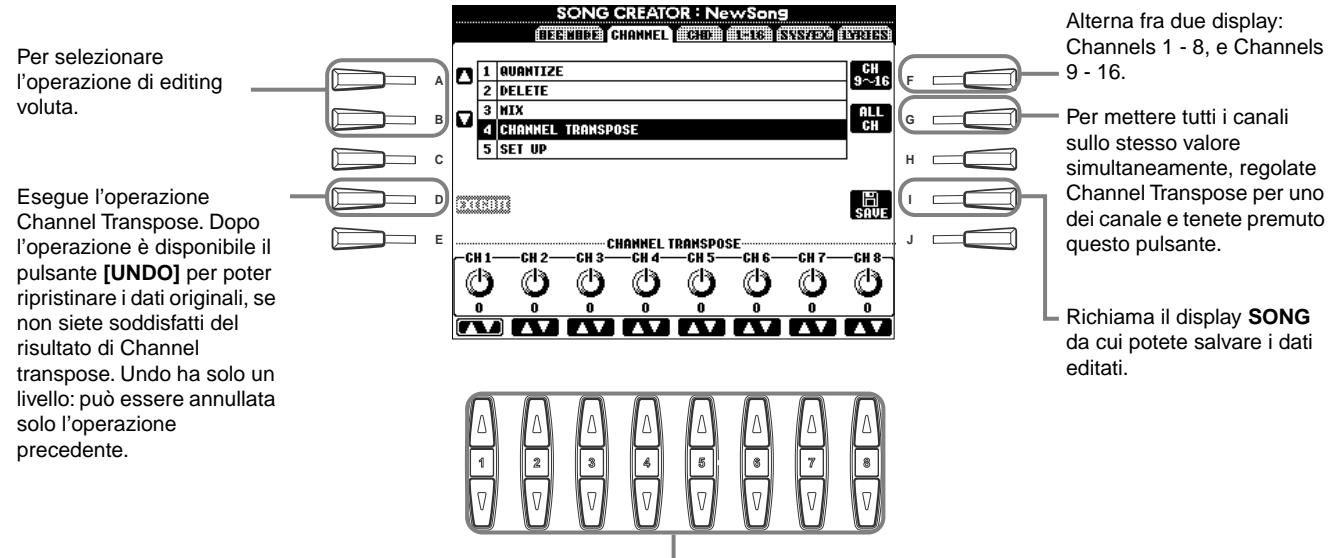

Determina l'entità o valore di Channel Transpose per ogni canale.

## **Set Up**

È possibile cambiare le impostazioni iniziali della song — voce, livello e tempo— sulle impostazioni correnti della Mixing console (consolle di mixaggio) o dei controlli del pannello.

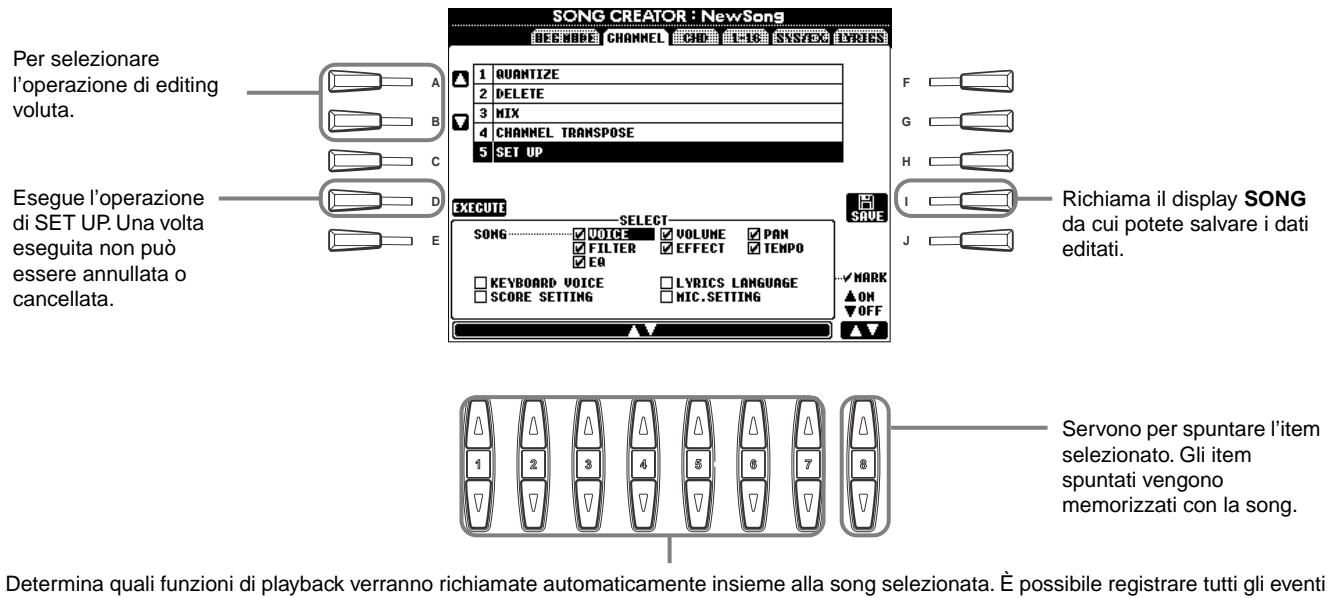

(tranne "KEYBOARD VOICE") all'inizio della song.

Prima di selezionare o spuntare uno di questi item (diversi da Keyboard Voice), riportate all'inizio la song, con il pulsante **[TOP]** e fermate il playback.

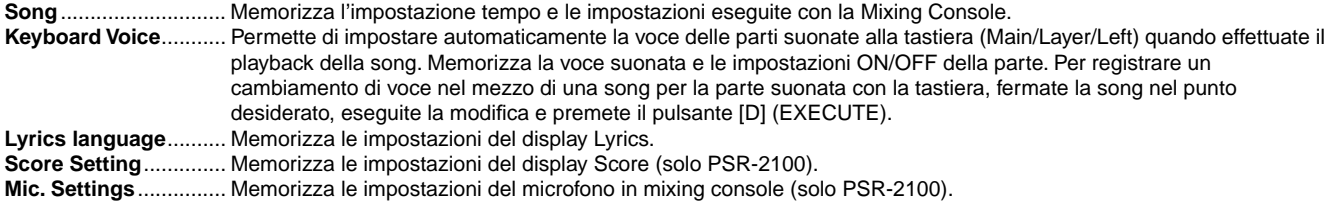

# **Editing degli eventi di nota — 1 - 16**

Da questo display, potete editare i singoli eventi di nota (ved. sotto). Le operazioni qui riportate si applicano allo step 4 a pag 99. Usate i pulsanti **[BACK]**/**[NEXT]** per richiamare il display sottostante.

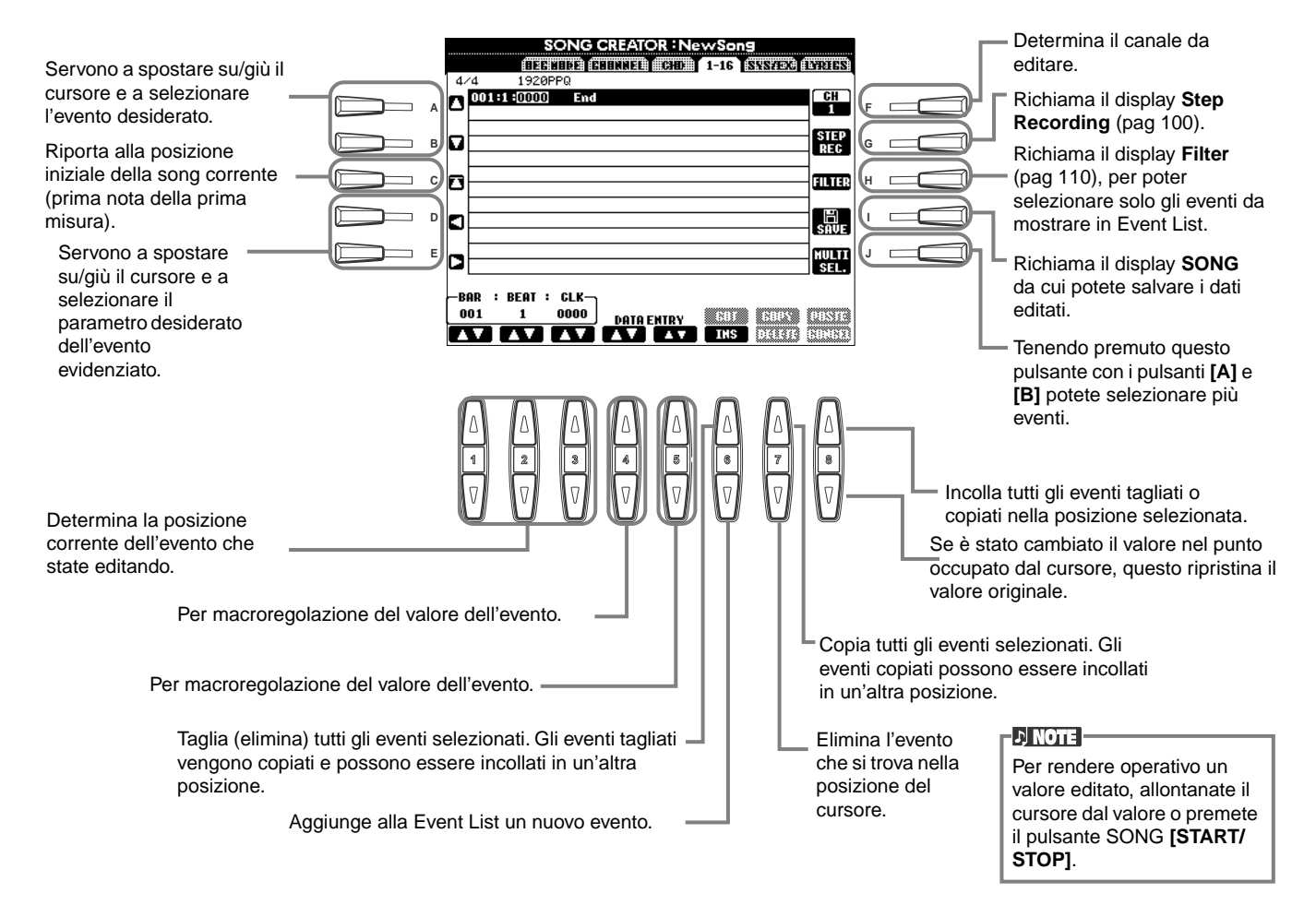

### **Eventi di Note**

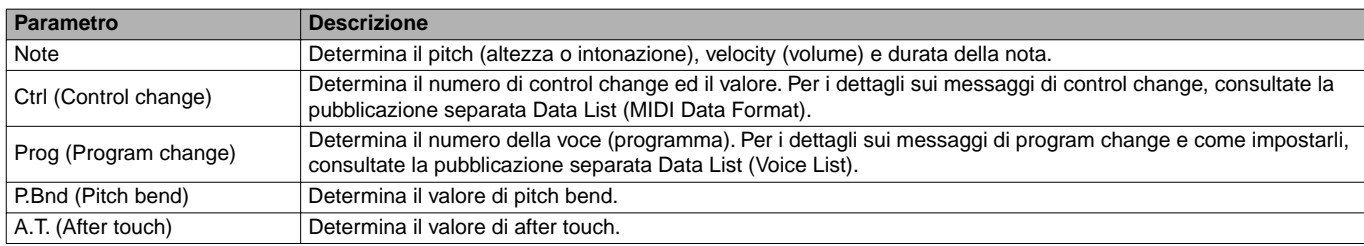

### **D** NOTE

Il suono delle voci registrate con la registrazione Step può risultare leggermente differente dall'originale.
### **Editing degli Eventi di Accordi — CHD**

Da questo display, potete editare gli eventi di accordi registrati nella song. Le operazioni riportate si applicano allo step 4 di pag. 99. Usate i pulsanti **[BACK]**/**[NEXT]** per richiamare il display sottostante. Ad eccezione del pulsante **[F] (EXPAND)**, le operazioni qui indicate sono le stesse di quelle relative all'Editing di Eventi di Note (pag. 108).

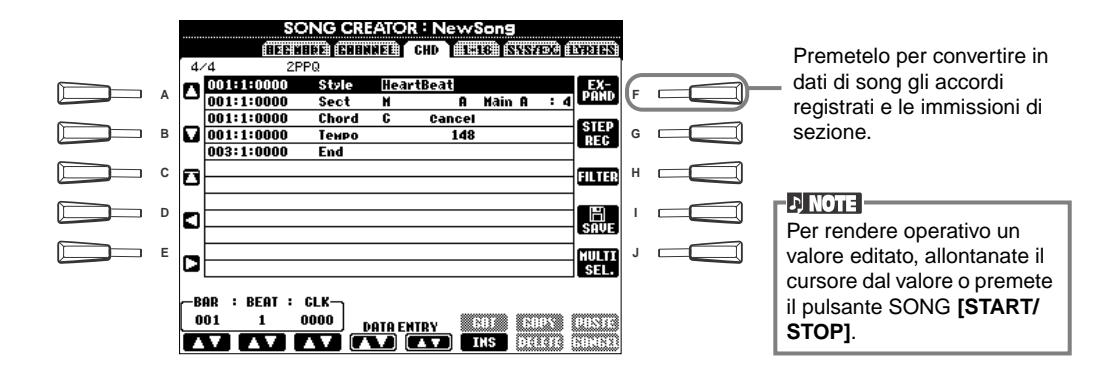

#### **Eventi di Accordo**

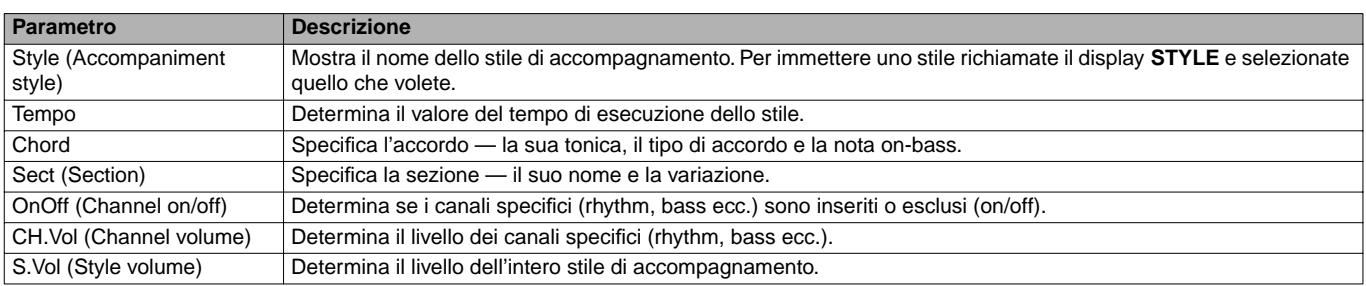

### **Editing degli eventi di sistema — SYS/EX. (System Exclusive)**

Da questo display, potete editare gli eventi registrati per il System.

Le operazioni riportate si applicano allo step 4 di pag. 99. Usate i pulsanti **[BACK]**/**[NEXT]** per richiamare il display sottostante. Le operazioni qui indicate sono le stesse di quelle relative all'Editing di Eventi di Note (pag. 108).

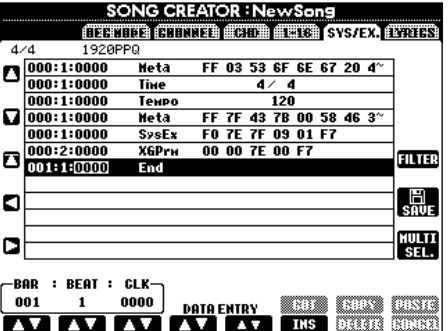

#### **Eventi di sistema (System)**

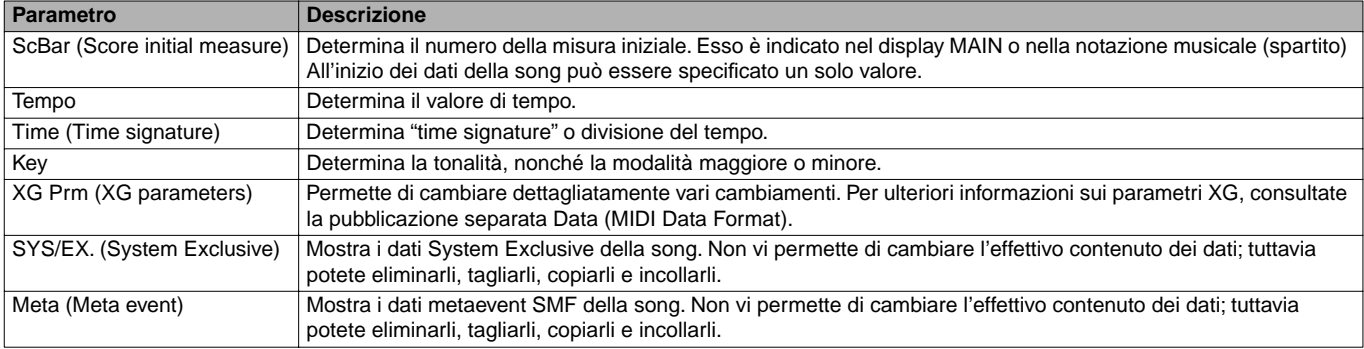

### **Inserimento ed Editing dei testi (Lyrics)**

Questa funzione è comoda per immettere il nome della song e il suo testo.Vi permette anche di cambiare e correggere il testo esistente, vedere prospetto seguente. Le operazioni qui citate si riferiscono allo step 4 di pag. 99. Usate i pulsanti **[BACK]**/**[NEXT]** per richiamare il display sottostante. Le operazioni qui indicate sono le stesse di quelle relative all'Editing di Eventi di Note (pag. 108).

Nell'esempio seguente, riscriveremo una porzione del testo in una song dal titolo "Twinkle Twinkle Little Star." Selezionate la song interna "Twinkle Twinkle Little Star." Il metodo di selezione è quello descritto alle pagine 79 e 86.

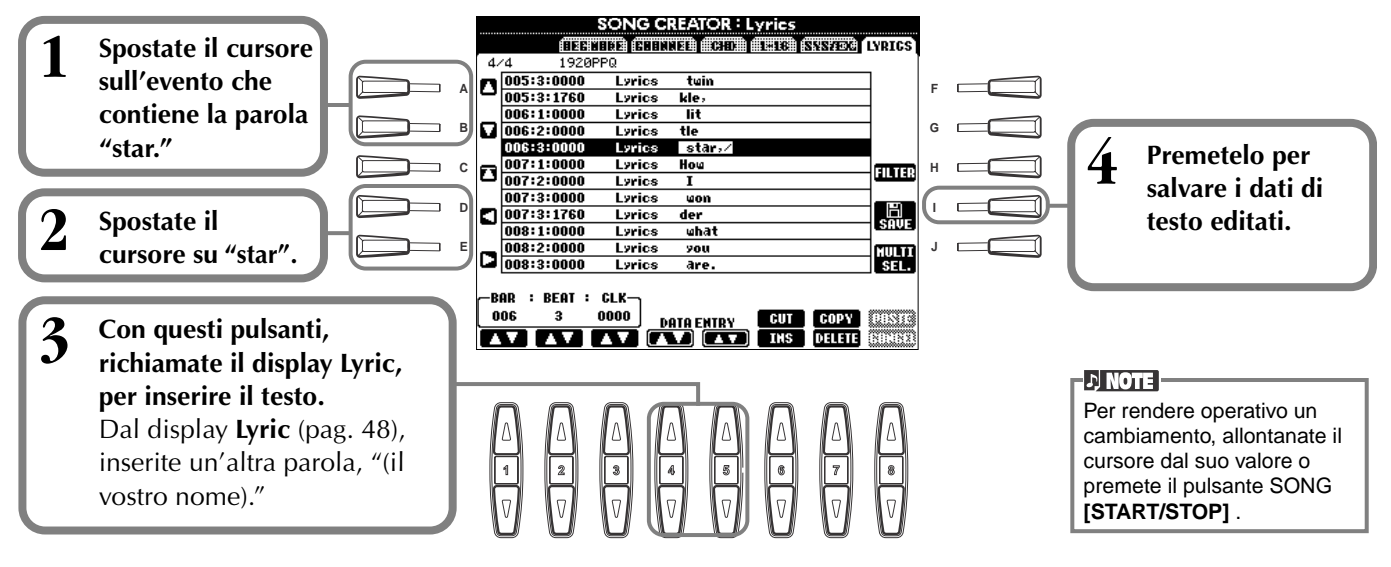

#### **Eventi di Testo (lyrics)**

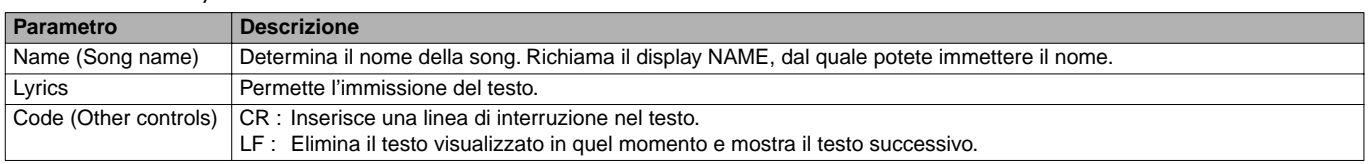

### **Personalizzazione dell'elenco degli eventi o Event List — Filter**

Questa funzione vi permette di determinare quale tipo di evento apparirà nei display di editing eventi. Per selezionarne uno da visualizzare, spuntate la casella che corrisponde al nome dell'evento. Per estrarre un evento, perché non appaia più in elenco, eliminate il segno di spunta in modo da svuotare la casella.

Per richiamare il display seguente, premete il pulsante **[H] (FILTER)** da uno dei display seguenti: CHD, 1 - 16, SysEX, o LYRICS (pag. 108 - pag. 110).

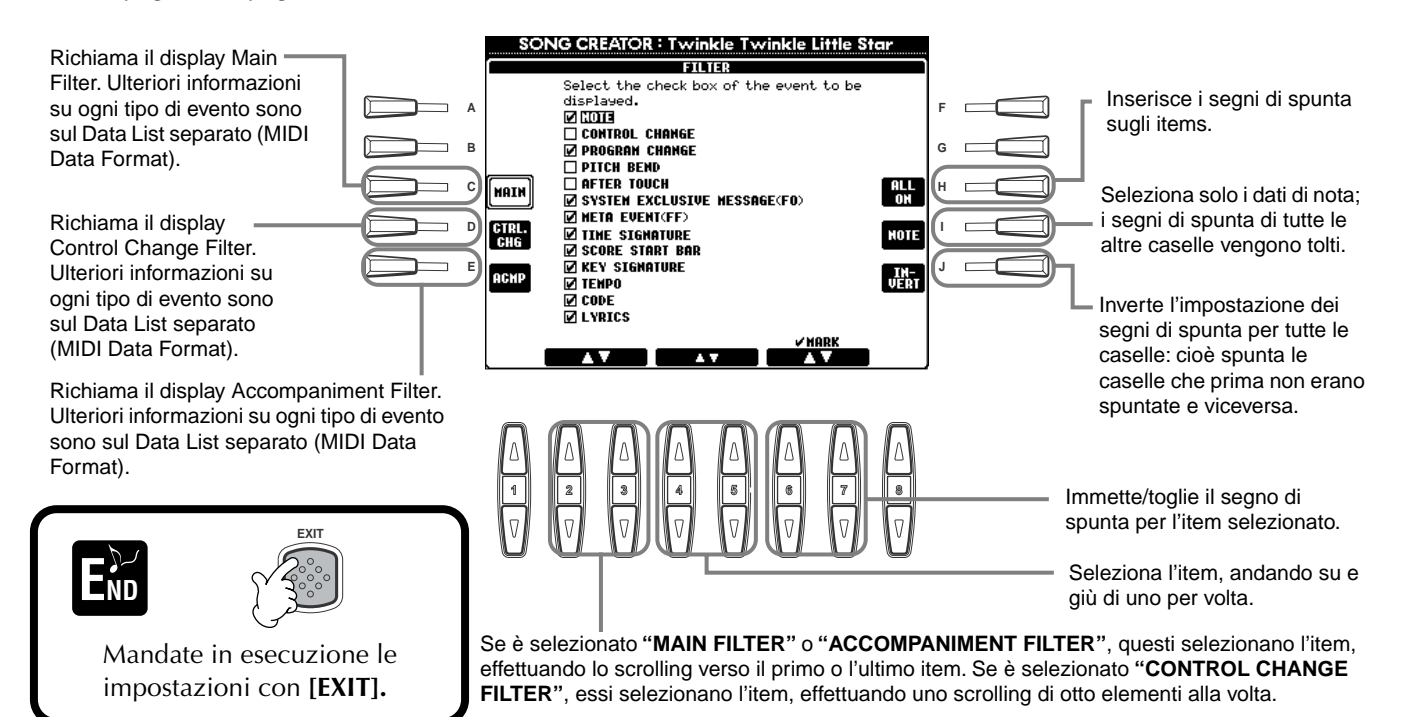

# *Creare Stili d'accompagnamento — Style Creator*

È una potente caratteristica per creare i vostri stili originali, utilizzabili per l'accompagnamento automatico — come accade per gli stili preset.

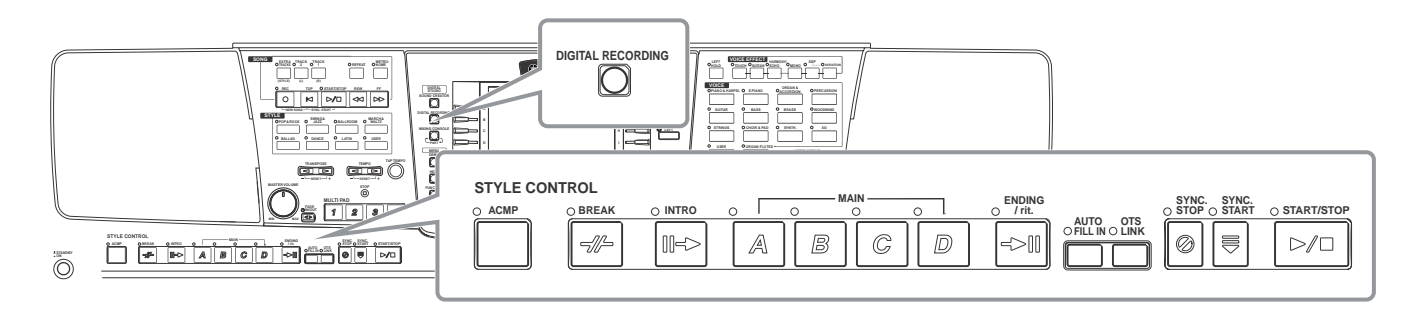

### *La creazione degli Accompaniment Styles*

Il prospetto a destra mostra le parti fondamentali (o "canali") che costituiscono ogni sezione dello stile di accompagnamento. Per creare uno stile, registrate i pattern nei vari canali, uno per volta per ogni sezione che desiderate creare.

■ **Realtime Recording o registrazione in tempo reale (pag. 113)** Potete registrare gli stili di accompagnamento semplicemente suonando le parti sulla tastiera, in tempo reale. Non bisogna registrare ex-novo ogni parte; si può scegliere uno stile di accompagnamento preset già esistente, simile a quello desiderato e poi aggiungere o sostituire le parti per creare il proprio stile personalizzato.

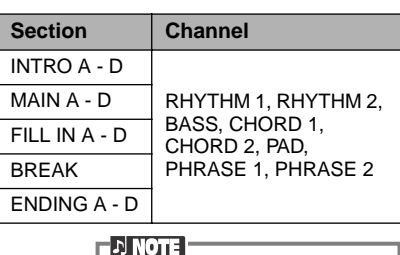

Per informazioni sulla struttura degli stili di accompagnamento, vedere pag. 97.

#### **Caratteristiche di Realtime Recording**

#### **• Loop recording**

Poiché il playback dell'accompagnamento automatico ripete i pattern di accompagnamento di parecchie misure secondo un "loop", potete registrare i pattern anche in loop. Ad esempio, se iniziate a registrare con una sezione Main di due misure, esse vengono registrate ripetutamente. Le note che registrate saranno rieseguite dal loop (ripetizione) successivo, consentendovi di registrare nuovo materiale mentre ascoltate le parti già registrate.

#### **• Overdub recording**

Questa caratteristica vi permette di registrare nuovo materiale su un canale già contenente dati, senza cancellare i dati originali. Nella registrazione dello stile, i dati registrati restano inalterati, a meno che non li cancelliate specificamente. Ad esempio, se iniziate a registrare con una sezione Main di due misure, queste due misure vengono ripetute. Registrando le note ad ogni passo del loop, quelle note vengono riprodotte a partire dal loop successivo, consentendovi di sovrapporre (overdub) nuovo materiale ascoltando le parti già registrate.

#### ■ Step Recording (pag. 114)

È un metodo simile alla scrittura delle note sul pentagramma: vi consente di inserire ogni nota singolarmente e specificarne la durata. È ideale per registrazioni di precisione o per registrare parti complesse da suonare.

#### ■ Assemblaggio di un Accompaniment Style (pag. 115)

Permette di creare stili compositi combinando vari pattern di accompagnamento interni. Ad esempio, per creare il vostro stile 8 beat, potete usare i pattern ritmici dallo stile "8 Beat 1", usare la linea di basso di "8 Beat 2" e importare la configurazione degli accordi di "60's 8 Beat": dalla loro combinazione, creerete il vostro stile.

#### ■ **Editing dell'Accompaniment Style creato (pag. 116)**

Grazie alle funzioni di editing, potete personalizzare l'editing degli stili creati con la registrazione realtime, step o assemblando elementi di stili diversi.

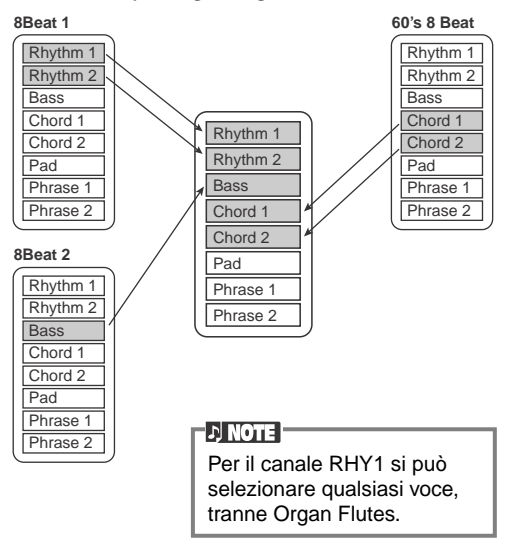

### *Style File Format*

Lo Style File Format (SFF) combina in un formato singolo ed unificato tutta l'esperienza Yamaha nelle tecniche di accompagnamento automatico. Con le funzioni di editing, potete sfruttare il formato SFF per creare i vostri stili. Il prospetto a destra indica il processo attraverso il quale viene ottenuto l'accompagnamento (non valido per i canali del ritmo). Il pattern di base o "source" (sorgente) riportato nel prospetto è costituito dai dati di stile originali. Esso viene registrato usando la registrazione dello stile di accompagnamento (ved. sotto).

Come mostra il prospetto, l'uscita effettiva dell'accompagnamento è determinata da varie impostazioni di parametro e cambi di accordo (suonati nella sezione Auto Accompaniment della tastiera) inseriti in questo pattern sorgente.

### *Operazioni*

**1 Selezionate l'accompaniment style da editare.** Per registrare da zero un nuovo stile d'accompagnamento , richiamate la pagina **BASIC** nel display **Style Creator** e selezionate "**New Style**" premendo **[C]**.

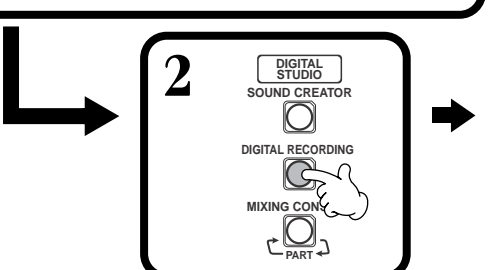

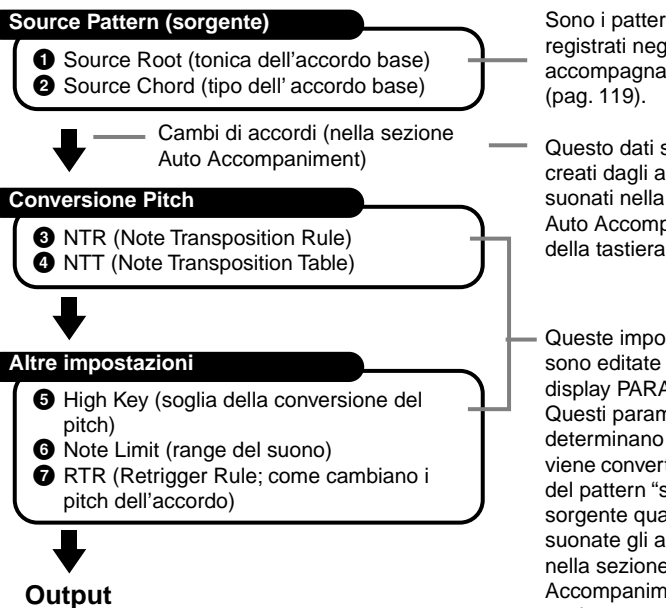

Sono i pattern registrati negli stili di accompagnamento

Questo dati sono creati dagli accordi suonati nella sezione Auto Accompaniment della tastiera (pag. 65).

Queste impostazioni sono editate dal display PARAMETER. Questi parametri determinano come viene convertito il pitch del pattern "source" o sorgente quando suonate gli accordi nella sezione Auto Accompaniment della tastiera.

**DIGITAL REC MENU** 

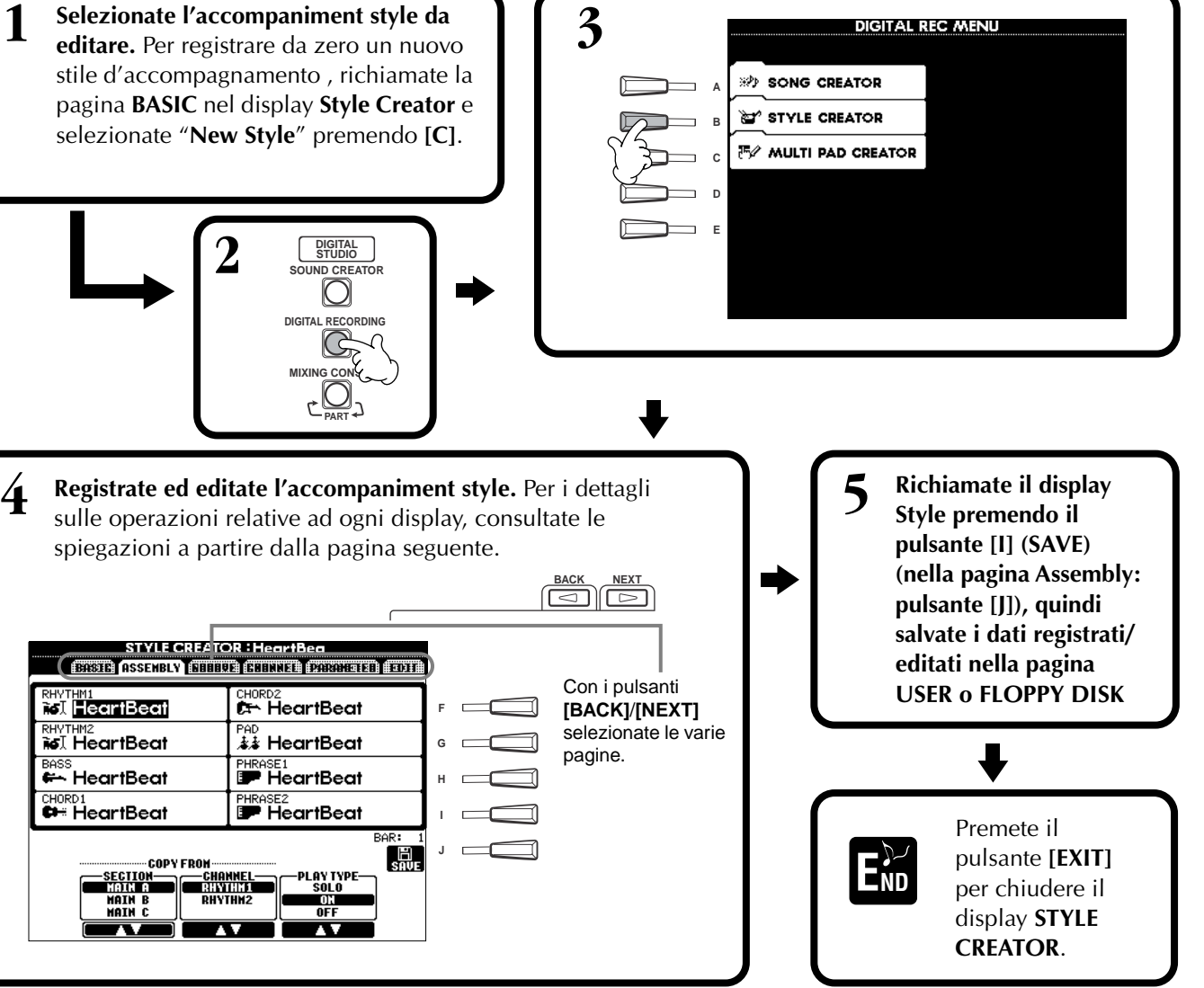

### *Registrazione Realtime — Basic*

Potete usare la registrazione Realtime (in tempo reale) per creare i vostri stili di accompagnamento, sia partendo da zero, sia partendo da preset. Le seguenti operazioni si riferiscono al punto 4 di pag. 112.

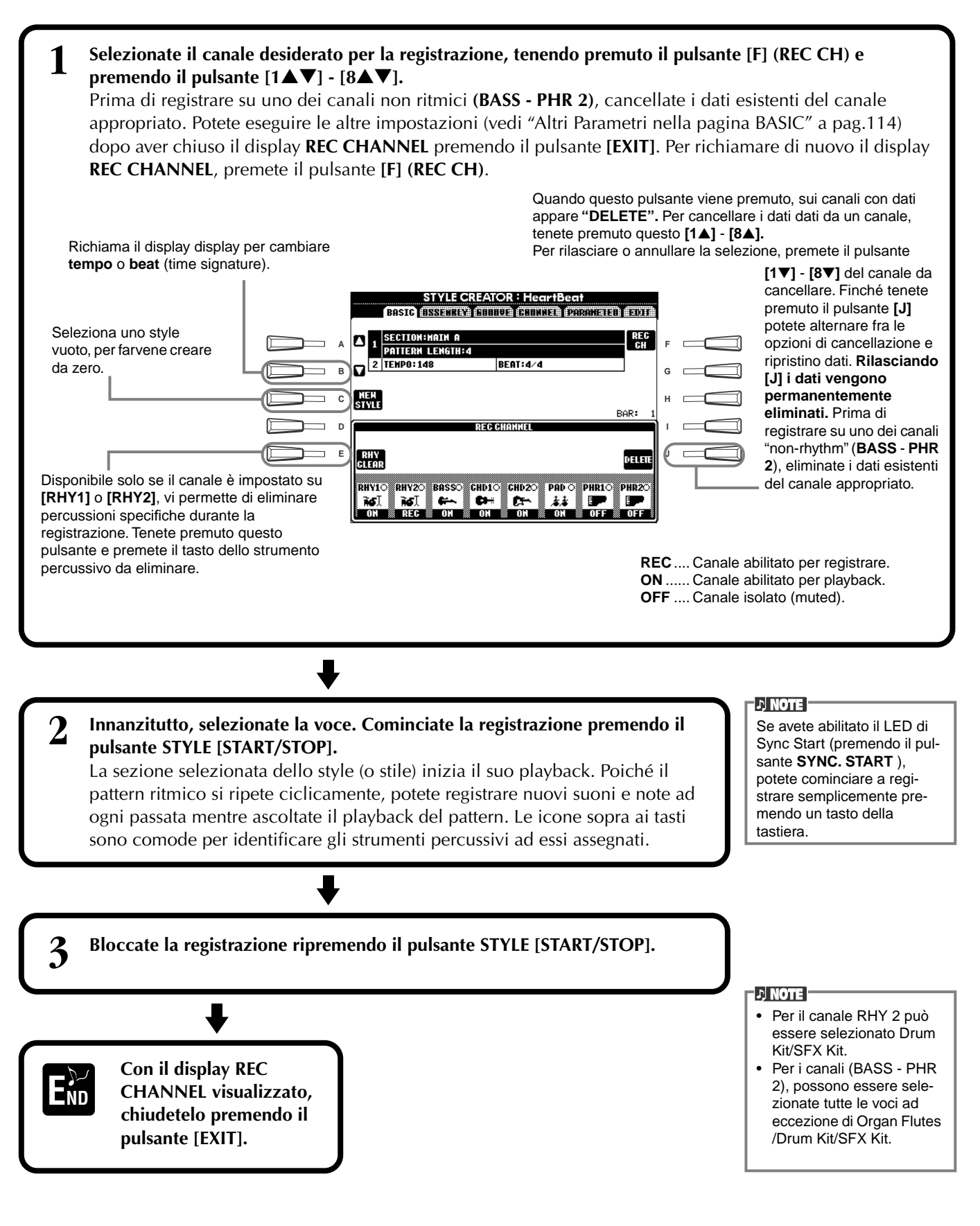

source chord di CM7), considerate quanto segue:

#### **ETON R Altri parametri nel Display Basic [I] Pulsante (SAVE)** Richiama il display Style per salvare i dati dello stile di accompagnamento. **Pulsanti [3**▲▼**][4**▲▼**] (Section)**  Determina la sezione da registrare. **Pulsanti [5**▲▼**][6**▲▼**] (Pattern Length)**  Determina in misure (1 - 32) la lunghezza del pattern della sezione selezionata. La sezione Fill In/Break è fissa alla lunghezza o durata di una misura. **Pulsante [D] (Execute)**  Esegue il cambiamento di Pattern Length. **Registrazione — Precauzioni** • L'accordo base usato per lo stile di accompagnamento viene definito accordo sorgente (source chord). Tutti gli accordi ed i pitch eseguibili sono derivati dall'accordo sorgente. Quando si registrano le sezioni Main e Fill In (per un

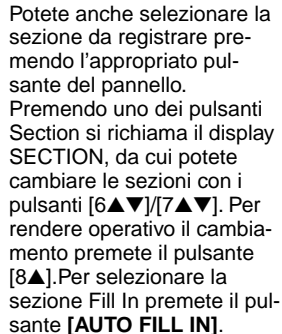

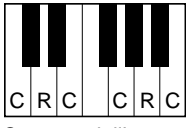

C = nota dell'accordo  $C, R$  = nota raccomandata

- \* Registrando i canali Bass o Phrase, provate ad usare solo le note raccomandate; ciò vi permette di suonare vari accordi con lo stile di accompagnamento ed ottenere risultati ottimali. (Possono funzionare anche altre note, purché le usiate come brevi note di passaggio.)
- \* Quando si registra sui canali Chord o Pad, usate solo le note dell'accordo CM7; ciò vi garantisce che potrete suonare vari accordi con lo stile di accompagnamento ed ottenere risultati ottimali. (Possono funzionare anche altre note, purché le usiate come brevi note di passaggio.)

Per default l'accordo sorgente è impostato su CM7; tuttavia, potete cambiarlo in qualsiasi altro. Consultate a pagina 119 il paragrafo relativo alle impostazioni dei parametri Style File Format.

• Quando si registrano le sezioni Intro e Ending, potete ignorare l'accordo sorgente ed usare qualsiasi nota o progressione di accordi vogliate. In questo caso, se impostate su "ROOT TRANSPOSE" il parametro NTR e NTT su "HARMONIC MINOR" o "MELODIC MINOR" (nella pagina PARAMETER), verrebbero cancellate le normali conversioni del pitch risultanti dall'esecuzione di accordi differenti (per il playback) — e ciò significa che la conversione di pitch (intonazione) dell'accompagnamento si manifesta solo per i cambi di tonica o per accordi maggiori/minori.

### *Step Recording — Registrazione Step*

Con questo metodo, potete creare un pattern di style immettendo individualmente note e altri dati, senza doverli eseguire effettivamente in tempo reale. Le operazioni qui indicate si applicano allo step 4 di pag. 112.

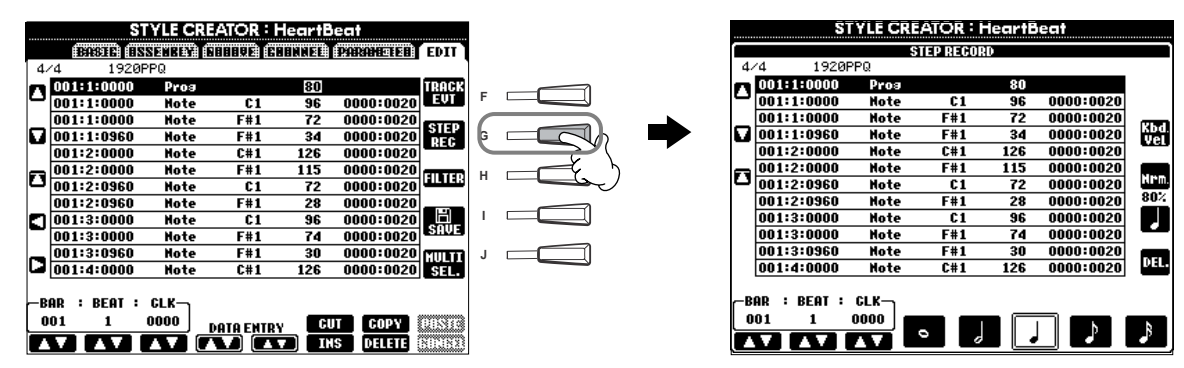

Il processo di registrazione effettivo è lo stesso Step Recording delle song (pag. 99), ad eccezione dei punti sotto descritti. Potete anche editare ogni evento dalla pagina Edit, e l'editing è uguale a quello che si usa per le song (pag. 108).

- Nella registrazione delle song, la posizione del segno di fine può essere cambiata liberamente, ma non quando si creano gli stili di accompagnamento. Questo è dovuto al fatto che la durata dello style è fissata automaticamente secondo la sezione selezionata. Ad esempio, quando si crea uno *style* basato su una misura di 4 misure, la posizione del segno di fine è alla fine della quarta misura e non può essere cambiato dalla videata Step Record.
- Editando i dati registrati sulla pagina Edit, potete cambiare il tipo di dati da editare (di evento o di controllo). Premete il pulsante [F] (TRACK EVT) per passare dal display Event (Note, Control Change ecc.) e Control (System Exclusive, ecc.). Accertatevi di impostare preventivamente il canale di registrazione da un altro display (ad esempio, display BASIC; pag. 112).

### *Assemblare lo Stile di Accompagnamento —Assembly*

Questa comoda funzione vi permette di combinare gli elementi — come i pattern del ritmo, del basso e degli accordi — dagli stili esistenti, ed usarli per creare i vostri style o stili di accompagnamento originali. Le operazioni qui indicate si applicano allo step 4 di pag. 112.

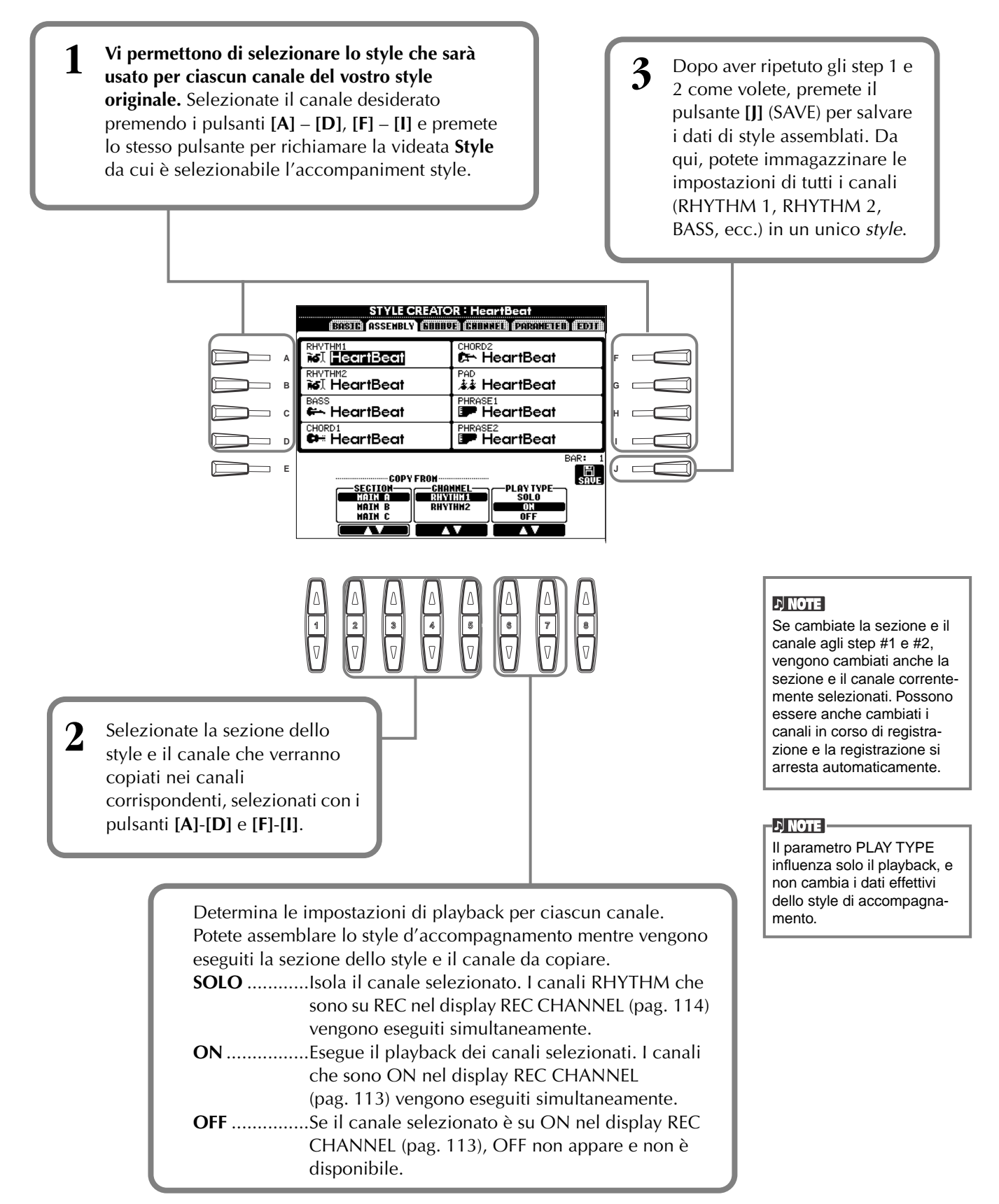

### *Editing dello Stile di accompagnamento creato*

### **Cambiate il "carattere" del ritmo — Groove e Dynamics**

Queste funzioni vi consentono di modificare il carattere o l'accento dello stile di accompagnamento creato. Le seguenti operazioni si riferiscono allo step 4 di pag. 112.

#### ■ Groove

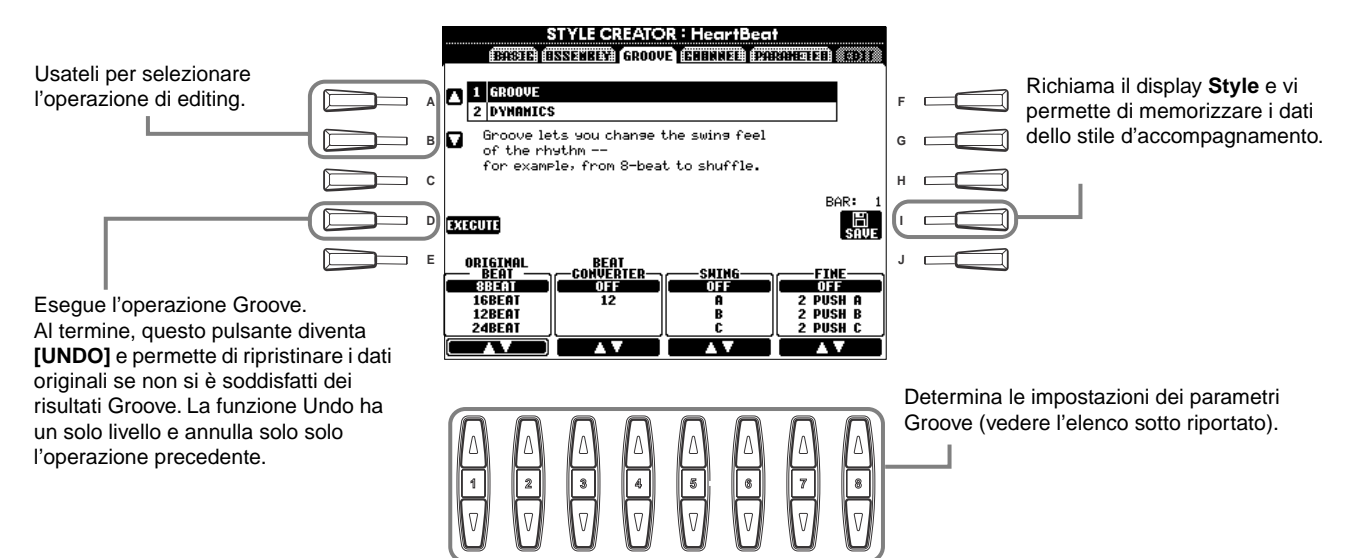

#### **Parametri Groove**

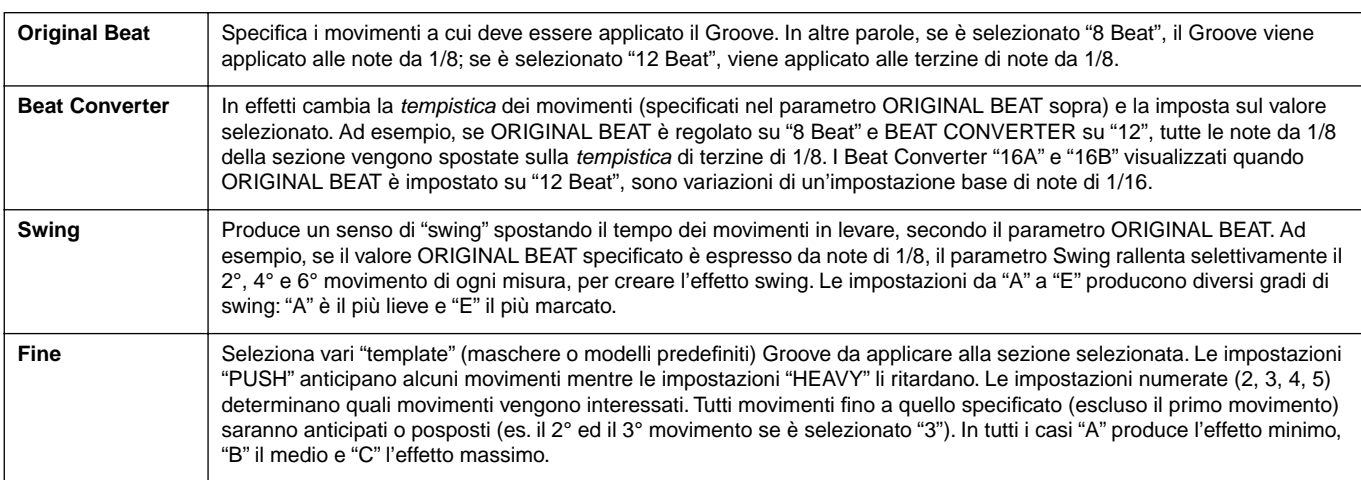

#### ■ **Dynamics**

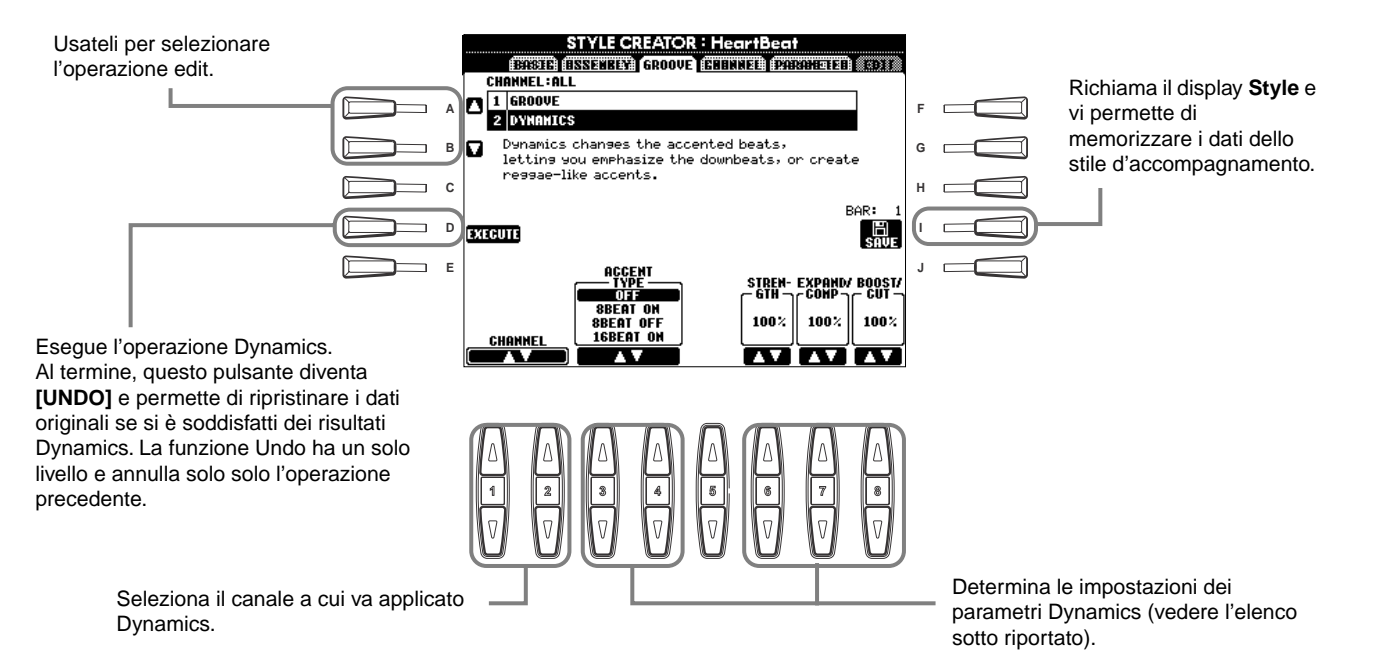

#### **Parametri Dynamics**

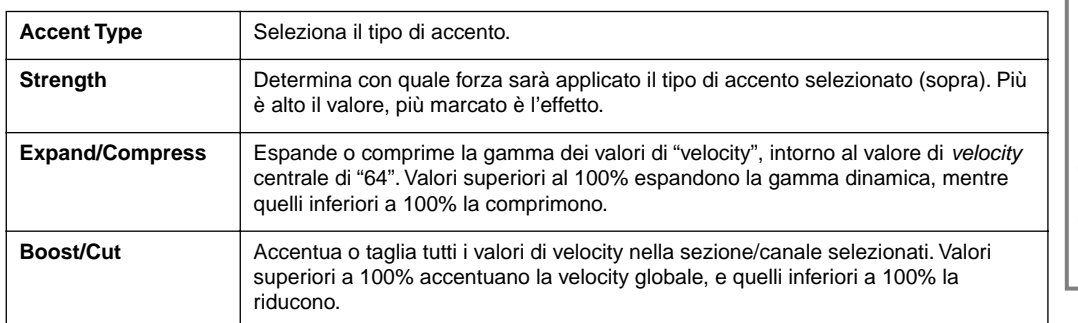

#### $\neg$  Note  $\neg$

**Velocity** è il parametro condizionato dalla forza con cui viene suonata la tastiera, per cui essa risulta dinamica, dando un suono proporzionale alla pressione esercitata per premere i suoi tasti. Maggiore è la forza esercitata per premere i tasti e più è alto il volume della nota suonata.

### **Editing dei dati di Canale**

In questo display, vi sono cinque funzioni di edit differenti, relative al canale, fra cui Quantize, per editare i dati dello stile di accompagnamento registrati. Le seguenti operazioni si riferiscono allo step 4 di pag. 112.

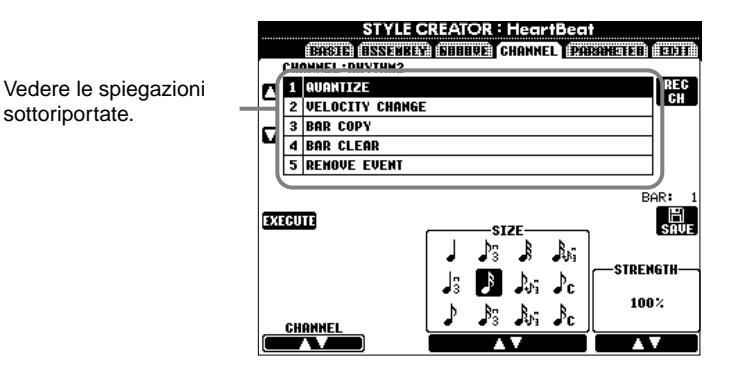

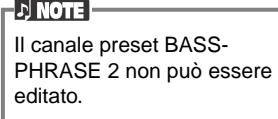

#### ■ **Quantize**

Vedere a pag. 105.

#### ■ **Velocity Change**

sottoriportate.

Enfatizza o taglia la velocity di tutte le note nel canale specificato (selezionato con i pulsanti **[1**▲▼**]**/**[2**▲▼**] (CHANNEL)**, secondo la percentuale specificata (selezionata con i pulsanti **[4**▲▼**]**/**[5**▲▼**] (BOOST/CUT)**).

#### ■ **Bar Copy**

Questa funzione permette la copiatura di dati da una misura o gruppo di misure in un'altra posizione entro il canale specificato. Con i pulsanti **[4**▲▼**] (TOP**) e **[5**▲▼**] (LAST)** specificate la prima e l'ultima misura nell'area da copiare. Con i pulsanti **[6**▲▼**] (DEST)** specificate la prima misura nell'area di destinazione, in cui i dati devono essere copiati.

#### ■ **Bar Clear**

Questa funzione cancella dalla gamma di misure specificata tutti i dati all'interno del canale selezionato. Con i pulsanti **[4**▲▼**] (TOP)** e **[5**▲▼**] (LAST)** specificate la prima e l'ultima misura nell'area da cancellare.

#### ■ **Remove Event**

Questa funzione vi permette di togliere eventi specifici dal canale selezionato. Usate i pulsanti **[4**▲▼**]** - **[6**▲▼**] (EVENT)** per selezionare il tipo di evento che desiderate togliere.

### **Impostare Style File Format — Parameter**

Da questo display sono disponibli vari controlli relativi allo *style* — determinare, ad esempio, come cambiano il pitch ed il sound dello stile registrato quando suonate gli accordi nell'area della tastiera riservata all'accompagnamento. Per i dettagli sulla relazione fra i parametri, consultate a pag. 112 "Style File Format". Le seguenti operazioni si riferiscono allo step 4 di pag. 112

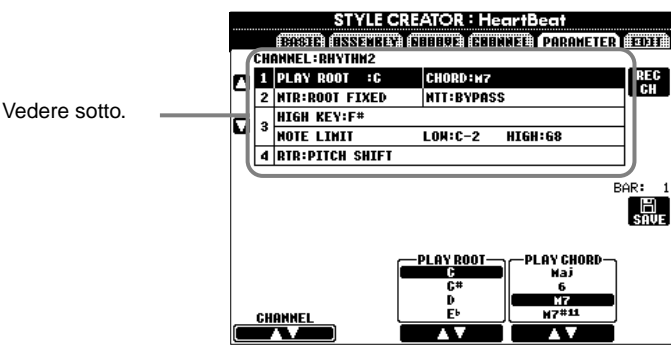

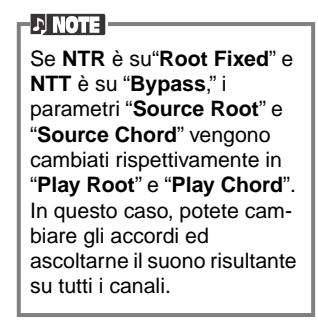

#### ■ **Source Root/Chord**

Queste impostazioni determinano la tonalità originale del pattern sorgente (cioè quella utilizzata per registrarlo). Ogni volta che vengono cancellati i dati preset, prima di registrare un nuovo stile, a prescindere dalla Root (tonica) e dal Chord (accordo) sorgente inclusi nei dati, per default viene selezionato automaticamente CM7 (con una Root Source di "C" ed un Source Type di "M7"). Se cambiate Source Root / Chord dal default che è CM7 in altro accordo, cambiano anche le note dell'accordo e quelle raccomandate, secondo il tipo di accordo selezionato. Per i dettagli su questo argomento, vedere a pagina 114.

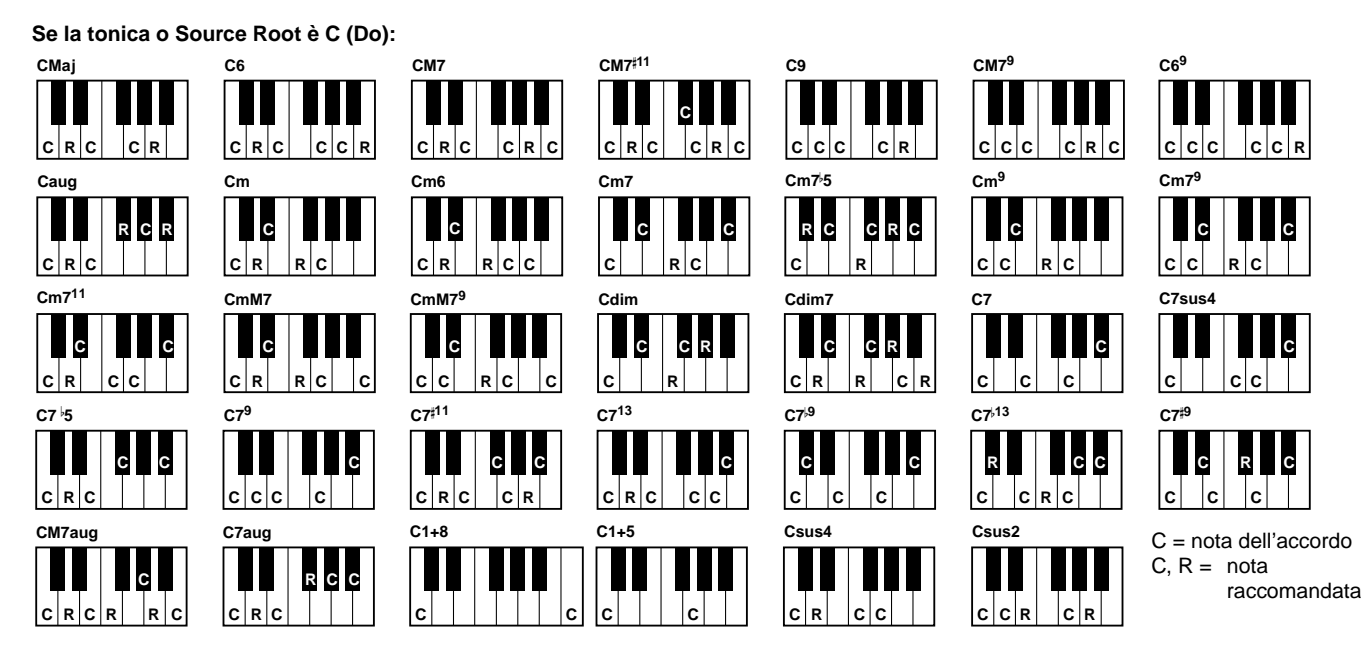

#### ■ **NTR (Note Transposition Rule) e NTT (Note Transposition Table)**

#### **• NTR (Note Transposition Rule)**

Determina il sistema di conversione del pitch del pattern sorgente. Sono disponibili due impostazioni.

#### **Root Trans (Root Transpose)**

Quando viene trasposta la tonica, la relazione del pitch tra le note viene mantenuta. Ad es., le note C3,E3 e G3 in C, diventano F3, A3 e C4 se trasposte in F. Usate questa impostazione per i canali contenenti linee melodiche.

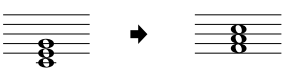

#### **Root Fixed**

La nota viene mantenuta il più possibile nel range della nota precedente. Per esempio, le note C3, E3 e G3 in tonalità di C diventano C3, F3 e A3 quando sono trasposte in F. Usate quest'impostazione per i canali con parti di accordi.

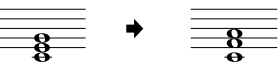

#### • **NTT (Note Transposition Table)**

Imposta la tabella (table) di trasposizione note per il pattern sorgente (source). Sono disponibili sei tipi di trasposizione.

#### **Bypass**

Non c'è trasposizione.

#### **Melody**

Adatta per trasporre linee melodiche. Usatela per canali melodici come **Phrase 1** e **Phrase 2**.

#### **Chord**

Adatta per trasporre gli accordi. Usatela per i canali **Chord 1** e **Chord 2**, specialmente se contengono parti di piano o di chitarra d'accompagnamento.

#### **Bass**

Idonea per trasporre la linea del basso. Questa tabella è fondamentalmente simile a Melody ma riconosce solo gli accordi on-bass permessi nel modo fingering **FINGERED ON BASS**. Usatela per le linee di basso.

#### **Melodic Minor**

Quando l'accordo suonato da maggiore diventa minore, questa tabella abbassa di un semitono l'intervallo di terza nella scala. Quando l'accordo da minore diventa maggiore, l'intervallo di terza minore viene alzato di un semitono. Le altre note non vengono modificate.

#### **Harmonic Minor**

Quando l'accordo suonato da maggiore diventa minore, questa tabella abbassa di un semitono gli intervalli di terza e di sesta della scala. Quando l'accordo cambia da minore a maggiore, gli intervalli terza minore e la sesta bemolle vengono innalzati di un semitono. Le altre note restano inalterate.

#### ■ **High Key/Note Limit**

#### **• High Key**

Imposta la nota più alta (limite ottava superiore) della trasposizione per il cambio della tonica dell'accordo. Le note più alte rispetto al tasto più alto vengono abbassate di un'ottava rispetto al tasto più alto. Questa impostazione è operativa solo se il parametro NTR (pag.119) è impostato su "Root Trans".

#### **• Note Limit**

Imposta il range di note (la più alta e la più bassa) per le voci registrate nei canali dello stile. Impostando bene questo parametro avrete la certezza che le voci risultino più realistiche, cioé non al di fuori della loro estensione naturale (es. suoni di basso eccessivamente acuti o suoni di ottavino troppo gravi). Le note effettivamente suonate

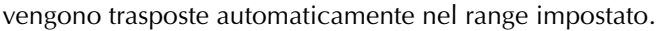

#### ■ **RTR (Retrigger Rule)**

Queste impostazioni determinano se le note cessano di suonare e come cambia il loro pitch in risposta ai cambi di accordo.

#### **Stop**

Le note smettono di suonare.

#### **Pitch Shift**

Il pitch della nota flette senza un nuovo attacco, per adattarsi al nuovo tipo di accordo.

#### **Pitch Shift to Root**

Il pitch della nota flette senza un nuovo attacco, per adattarsi alla tonica del nuovo accordo.

#### **Retrigger**

La nota, con un nuovo attacco, viene "riattivata" nel nuovo pitch corrispondente all'accordo successivo.

#### **Retrigger To Root**

La nota, con un nuovo attacco, viene "riattivata" nella tonica dell'accordo successivo. Tuttavia, l'ottava della nuova nota resta invariata.

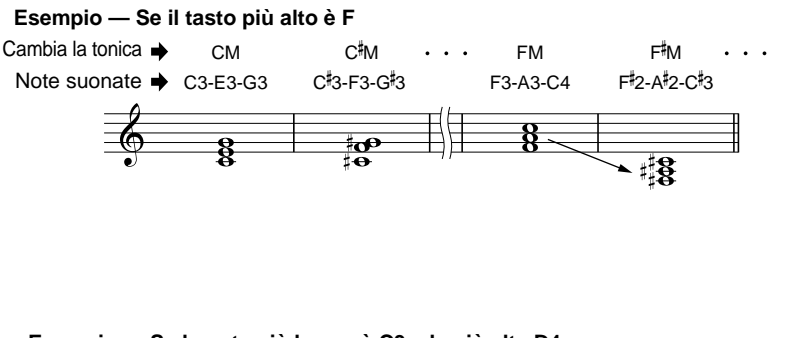

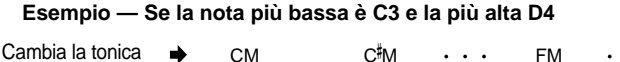

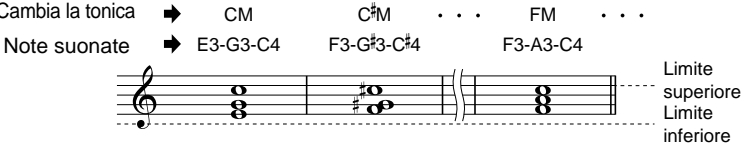

# *Creazione di Multi Pad — Multi Pad Creator*

La PSR-2100/1100 vi permette di creare le vostre frasi originali Multi Pad (phrase) — che potete usare nelle vostre performance come i Multi Pad preset.

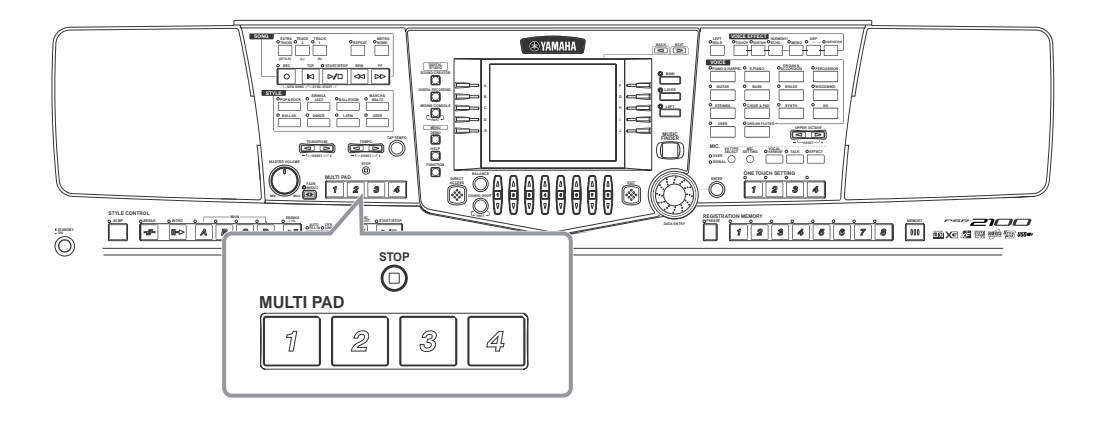

### *Operazioni*

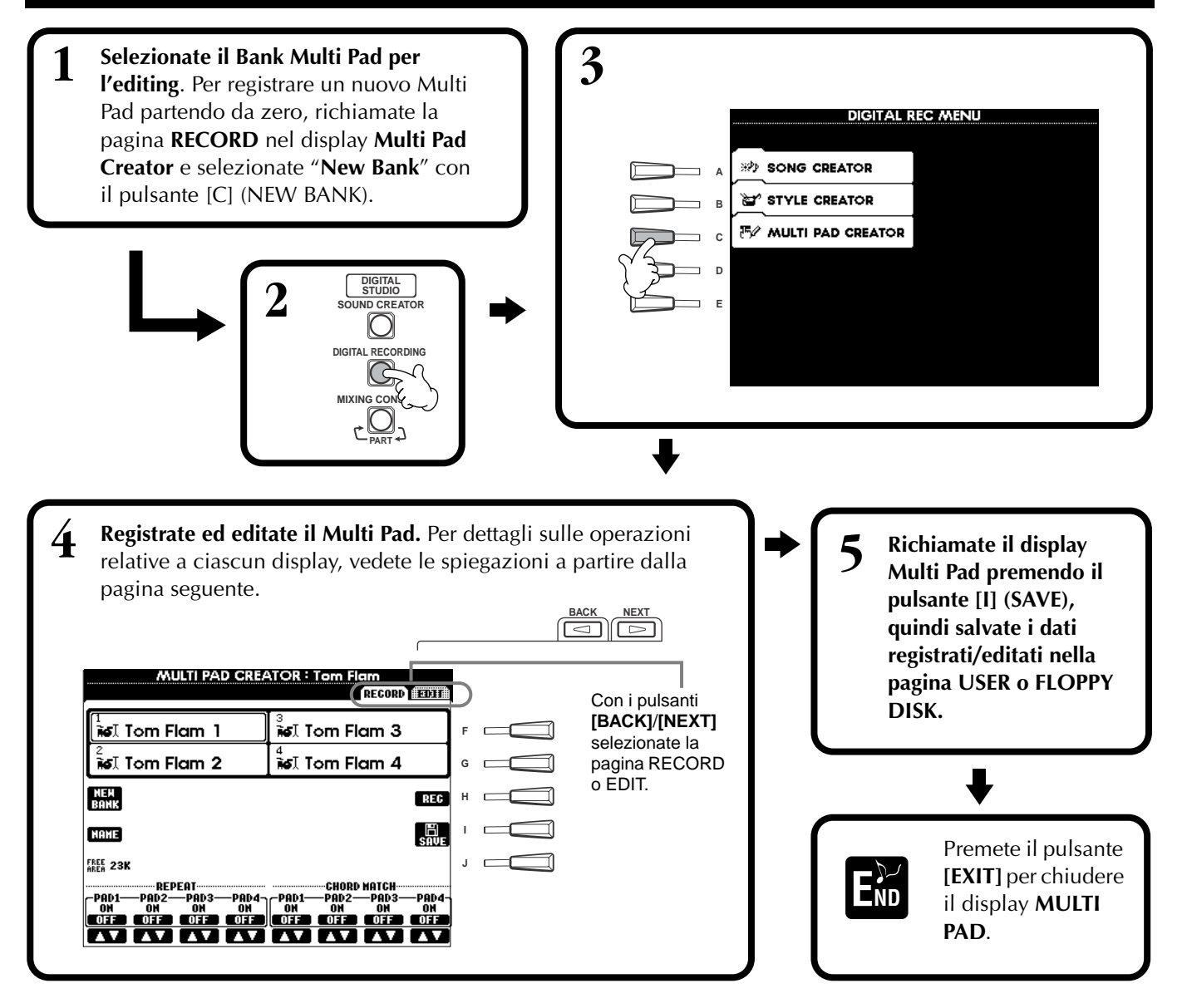

### *Multi Pad : Registrazione realtime — Record*

Le operazioni qui indicate si applicano allo step 4 di pag. 121.

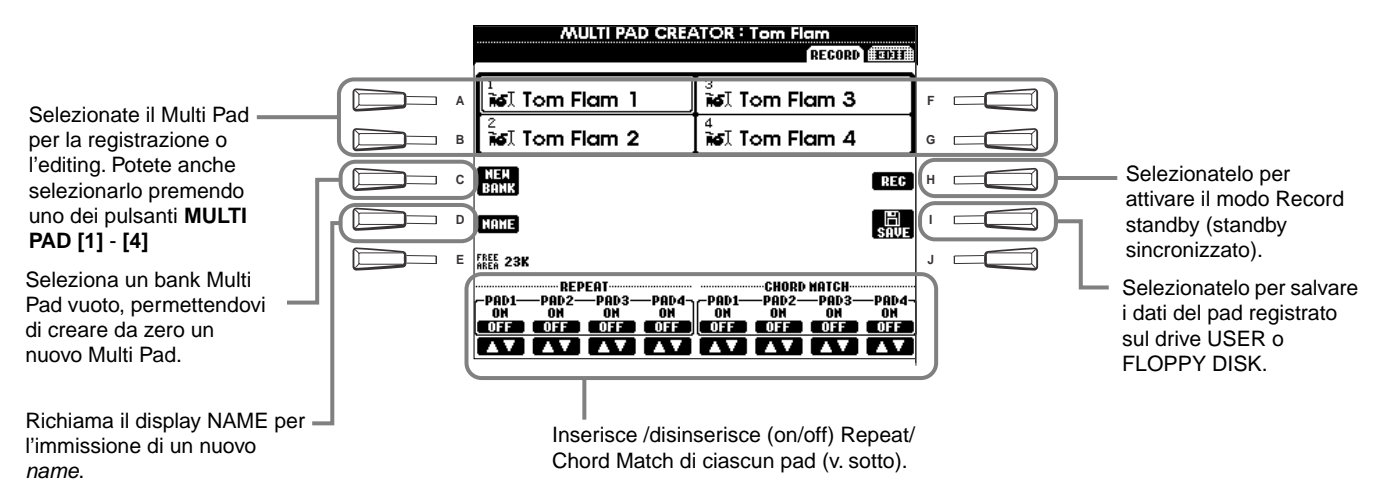

### **Iniziare la registrazione**

Innanzitutto selezionate la voce desiderata. Premete il pulsante **[H] (REC)** per impostare il modo Record standby. La registrazione ha inizio automaticamente appena suonate la tastiera. Potete farla iniziare anche premendo il pulsante **STYLE [START]**. Se per il Multi Pad da registrare, è attivo Chord Match (vedere sotto), bisognerebbe registrare usando le note della scala di C settima maggiore(C, D, E, G, A e B cioè Do, Re, Mi, Sol, La, Si).

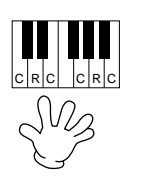

C = nota dell'accordo  $C, R =$  nota raccomandata Altre: non-raccomandate

#### **D** NOTE

- Sono registrabili altre note oltre a quelle della scala di C settima maggiore; tuttavia, ciò potrebbe disturbare la corrispondenza fra la frase registrata e l'accordo che viene eseguito in playback. La parte del ritmo dello
- stile selezionato in quel momento viene usata come guida ritmica (al posto del metronomo), come base durante la registrazione. Tuttavia non viene registrata nel Multi Pad.

### **Fermare la registrazione**

Premete il pulsante **[H] (STOP)** o **STYLE/MULTI PAD [STOP]** per bloccare la registrazione quando avete completato la frase.

#### **Attivare/disattivare Chord Match e Repeat On/Off**

#### ■ **Repeat**

A meno che sia inserita la funzione Repeat (on) per il pad selezionato, il playback cessa automaticamente alla fine della frase o *phrase*. Una frase può essere interrotta durante la sua esecuzione premendo il pulsante [STOP] di MULTI PAD.

#### ■ **Chord Match**

Se viene suonato un Multi Pad durante l'esecuzione dello Style ed è attivata la funzione Chord Match per quel pad (ON), la frase verrà riarmonizzata automaticamente per adattarsi agli accordi dell'accompagnamento.

### *Registrazione Step o Editing dei Multi Pad — Edit*

Con questo metodo, potete creare un Multi Pad inserendo singolarmente note ed altri dati, senza doverli eseguire in tempo reale. Le operazioni qui indicate si applicano allo step 4 di pag. 121.

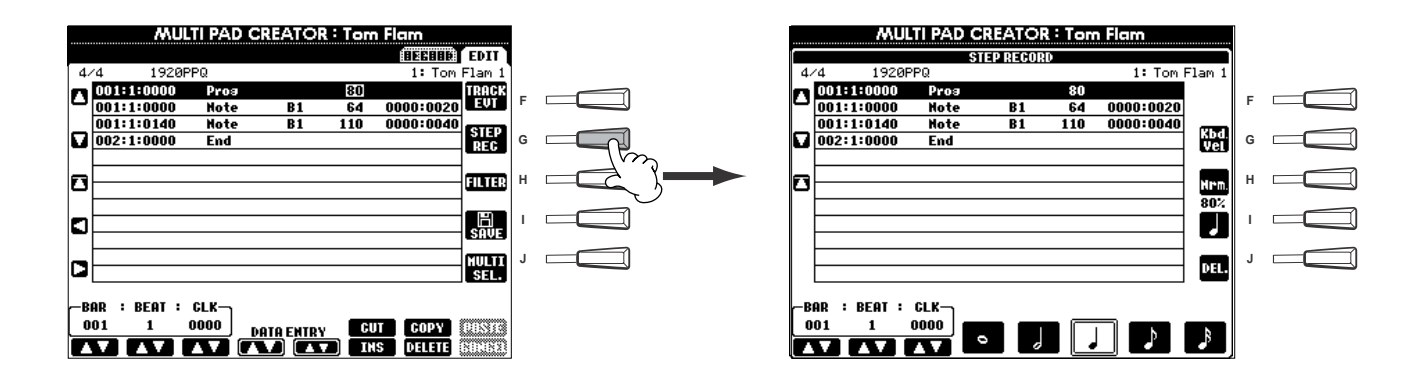

L'effettivo processo di registrazione è analogo a quello adottato per le song (pag. 99), ad eccezione dei punti descritti sotto. Potete anche editare ogni evento dalla pagina Edit, ed il processo di editing è lo stesso di quello delle song (pag. 108).

- Come accade per la registrazione delle Song, la posizione End Mark (segno di fine) può essere cambiata liberamente in Multi Pad Creator. Questo vi permette di regolare con precisione la durata o lunghezza della frase per il Pad. Ad esempio, ciò può essere comodo per la sincronizzazione del playback ripetuto di un Pad (impostato su Repeat On) con la tastiera ed il playback dell'accompagnamento automatico.
- Poiché i Multi Pad hanno solo una traccia (canale), la traccia (canale ) non può essere cambiata.

# *Bilanciamento Volume e Cambio Voci — Mixing Console*

Configurato come una vera consolle di mixaggio, questo display vi dà un controllo totale sul suono.

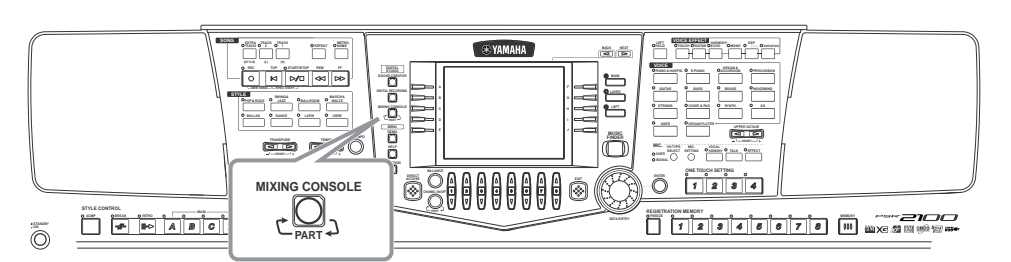

**D** NOTE

**Mixing Console**  Permette di regolare il bilanciamento delle voci e la loro posizione nell'immagine stereo, nonché la quantità dell'effetto applicata ad ogni voce.

Potete richiamare ulteriori controlli di mixaggio usando i pulsanti **[BALANCE]** e **[CHANNEL ON/OFF]** (pag. 64).

### *Operazioni*

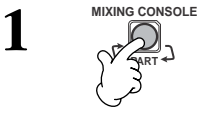

**Dal display MIXING CONSOLE, premete più volte il pulsante finché non appare il display desiderato.** Ad ogni pressione del pulsante si commuta tra i seguenti display.

#### **PANEL PART**

Include le parti suonate su tastiera (Main/Left/ Layer), le parti di accompagnamento, la song e l'ingresso del microfono (solo PSR-2100) **STYLE PART** Parti dell'accompagnamento

**SONG CH 1 - 8** Canali 1 - 8 del playback della song **SONG CH 9 -16** Canali 9 - 16 del playback della song

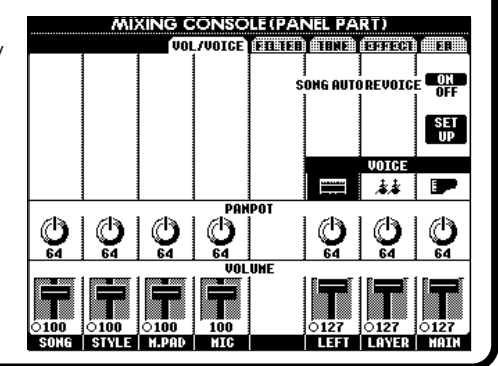

#### **DI NOTE I**

Potete impostare rapidamente e facilmente tutte le parti sullo stesso valore dello stesso parametro (eccetto il parametro VOICE). Tenendo premuto il pulsante **[A] - [J]** corrispondente al parametro che desiderate modificare, usate i pulsanti **[1] - [8]** o il dial **[DATA ENTRY]** per cambiare il valore. **D**, **NOTE** Per informazioni circa i parametri relativi a **Sound Creato**r, vedere pagina 91.

**2 Selezionate le altre pagine Mixing Console usando i pulsanti [BACK]/[NEXT] ed impostate i parametri desiderati.** Per le informazioni circa i parametri e le relative impostazioni e come utilizzarli, vedere le istruzioni a partire da pag.125.

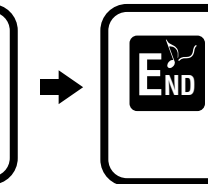

Chiudete il display **Mixing Console** premendo il pulsante **[EXIT].**

#### ■ **Informazioni sui parametri**

**• VOL/VOICE (Volume/Voice) (pag. 125)**

Contiene le impostazioni relative al volume e alla voce di ogni parte/canale. Qui si può anche abilitare la funzione Auto Revoice che suona automaticamente song compatibili XG (pag.162) con voci ricche e dinamiche che sono esclusive della PSR 2100/1100. Offre suoni strumentali estremamente realistici da utilizzare per il playback delle vostre song.

#### **• FILTER (pag. 126)**

Questi controlli Influenzano la qualità del tono della voce e permettono di aggiungere potenza o brillantezza al suono.

- **TUNE (pag. 126)** Offrono vari controlli di accordatura.
- **EFFECT (pag. 127)**
- Controllano la quantità di effetto applicata al suono.

**• EQ (Equalizer) (solo PSR-2100) (pag. 130)** Determina la qualità globale del suono dello strumento per adattarlo allo spazio dell'esecuzione. Si può anche regolare regolare volume o qualità tonale per ogni parte.

### *Bilanciamento Livello e Voce — Volume/Voice*

Le operazioni relative a questa pagina si riferiscono allo step 2 della procedura di pag. 124.

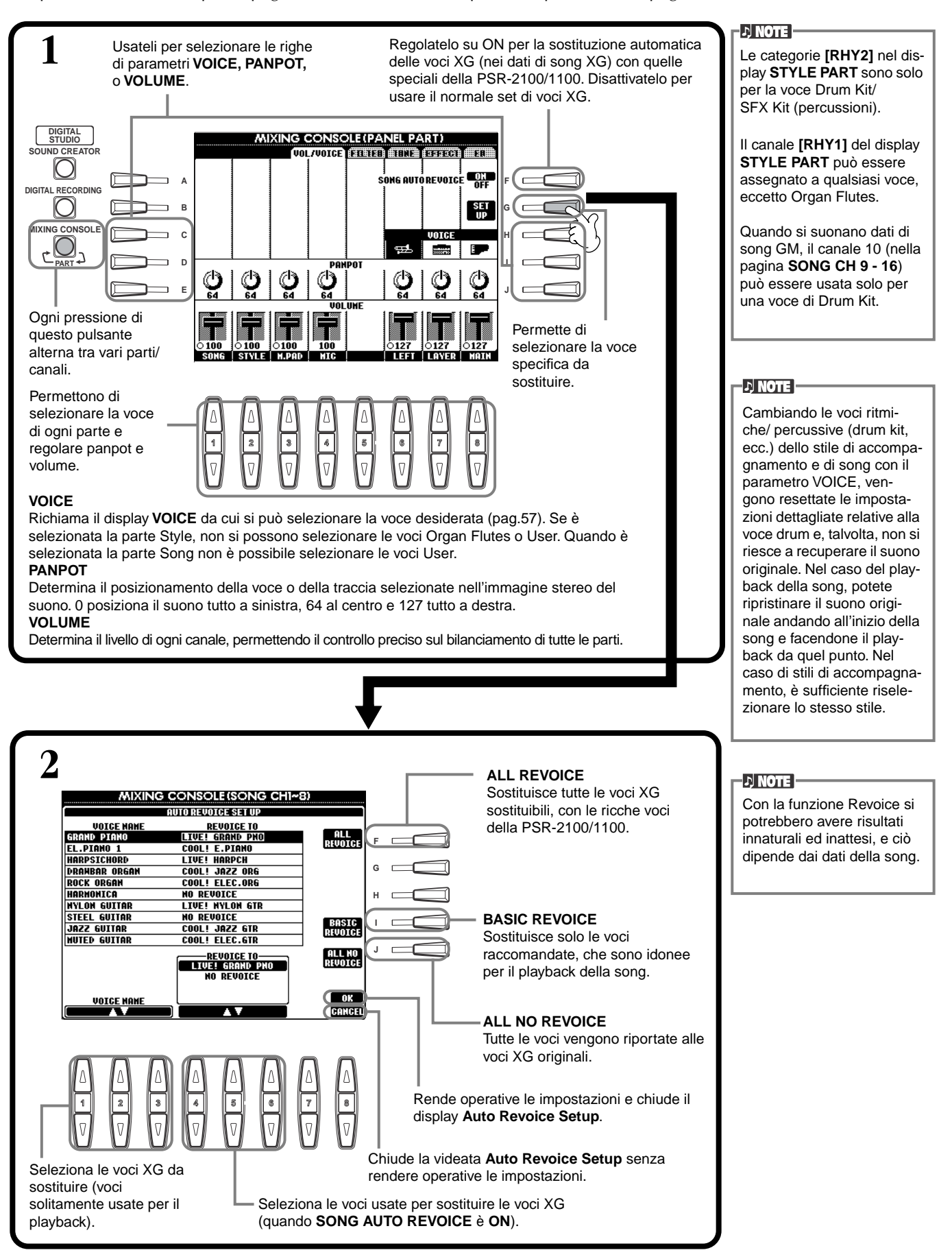

### *Cambio del Tono della Voce — Filter*

Le operazioni relative a questa pagina si riferiscono allo step 2 della procedura di pag. 124.

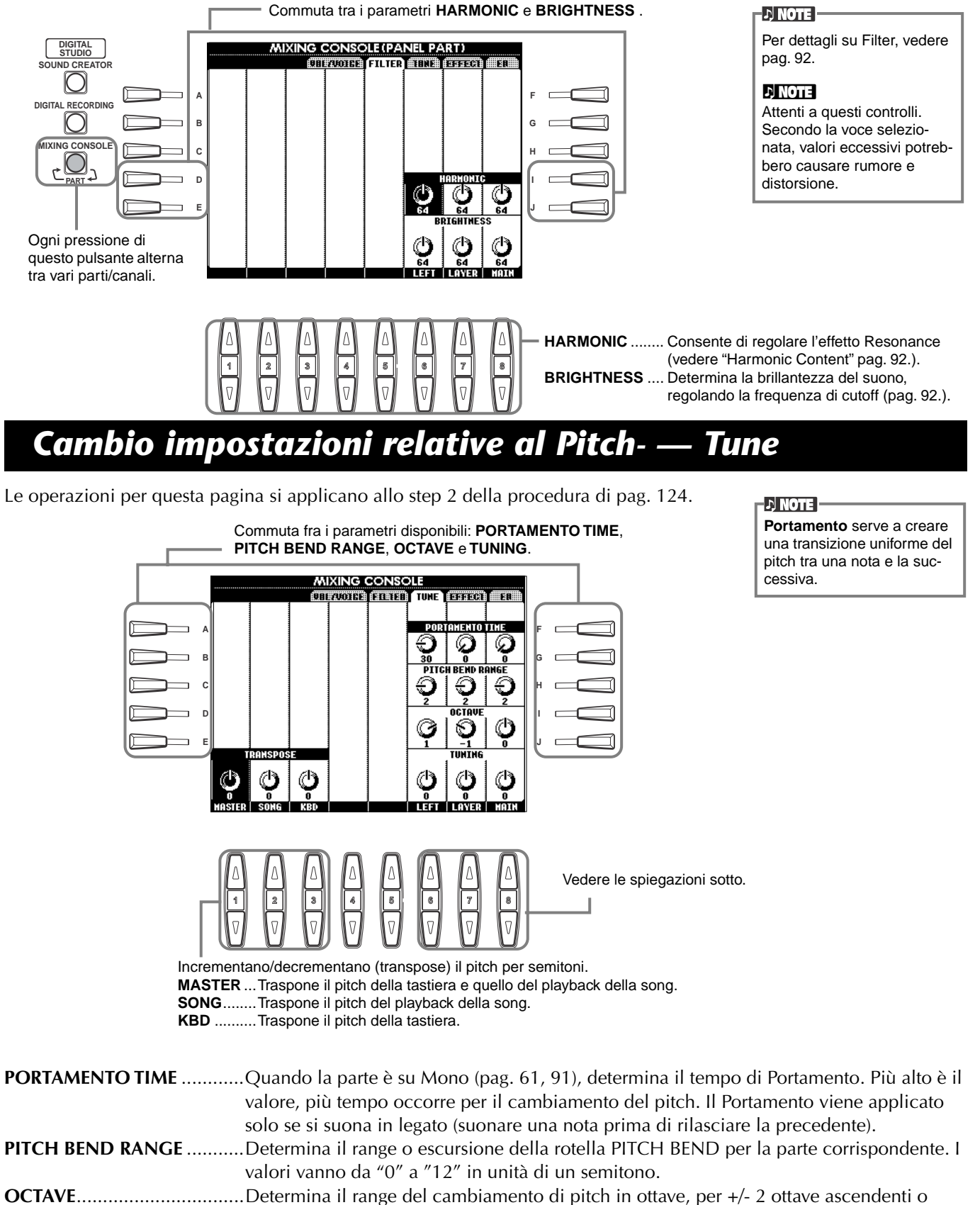

- discendenti. Il valore di questo parametro si aggiunge al valore impostato mediante il pulsante **[UPPER OCTAVE]**.
- **TUNING**...............................Determina il pitch dello strumento.

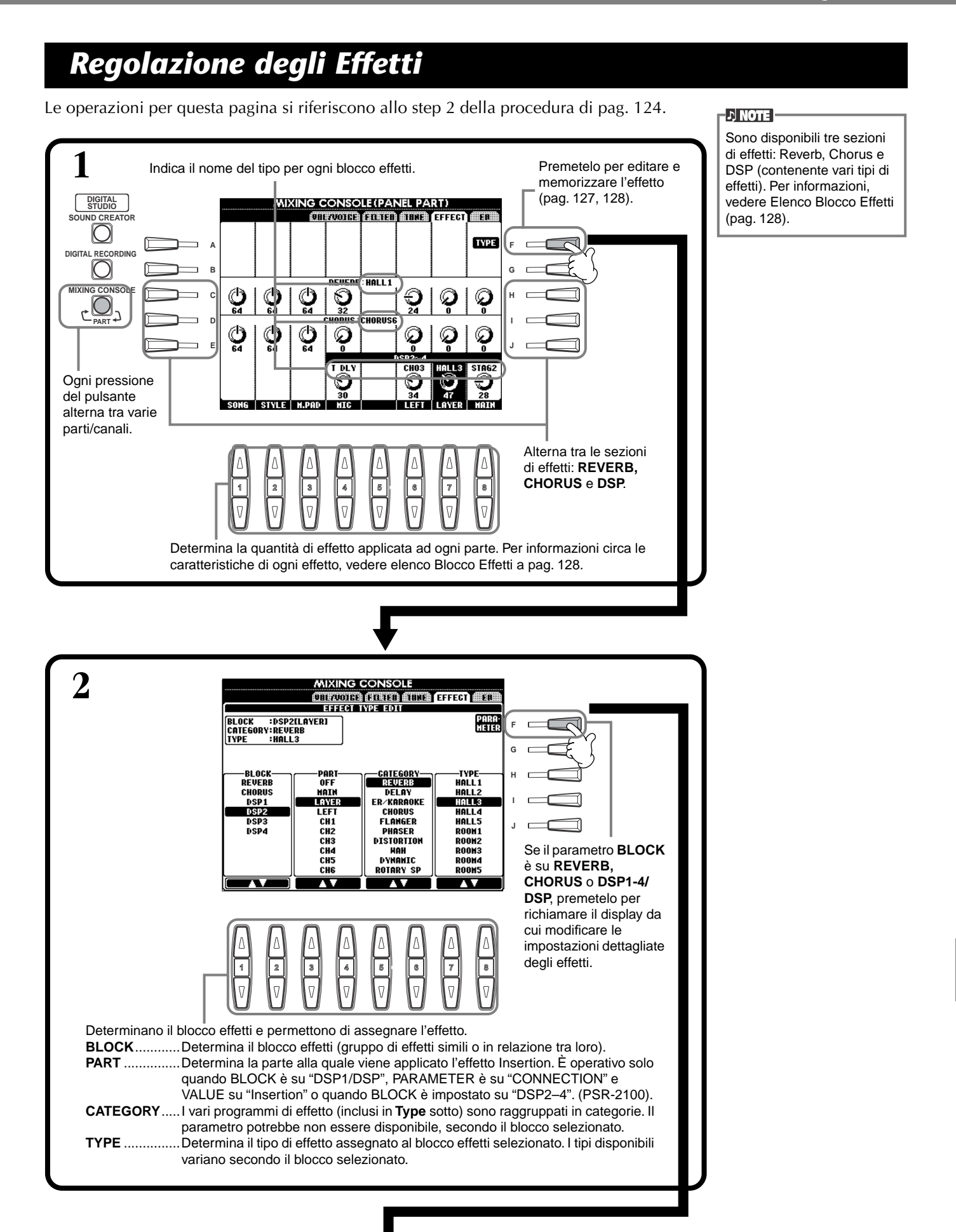

#### *PSR-2100/1100* **127**

#### *Bilanciamento Volume e Cambio Voci — Mixing Console*

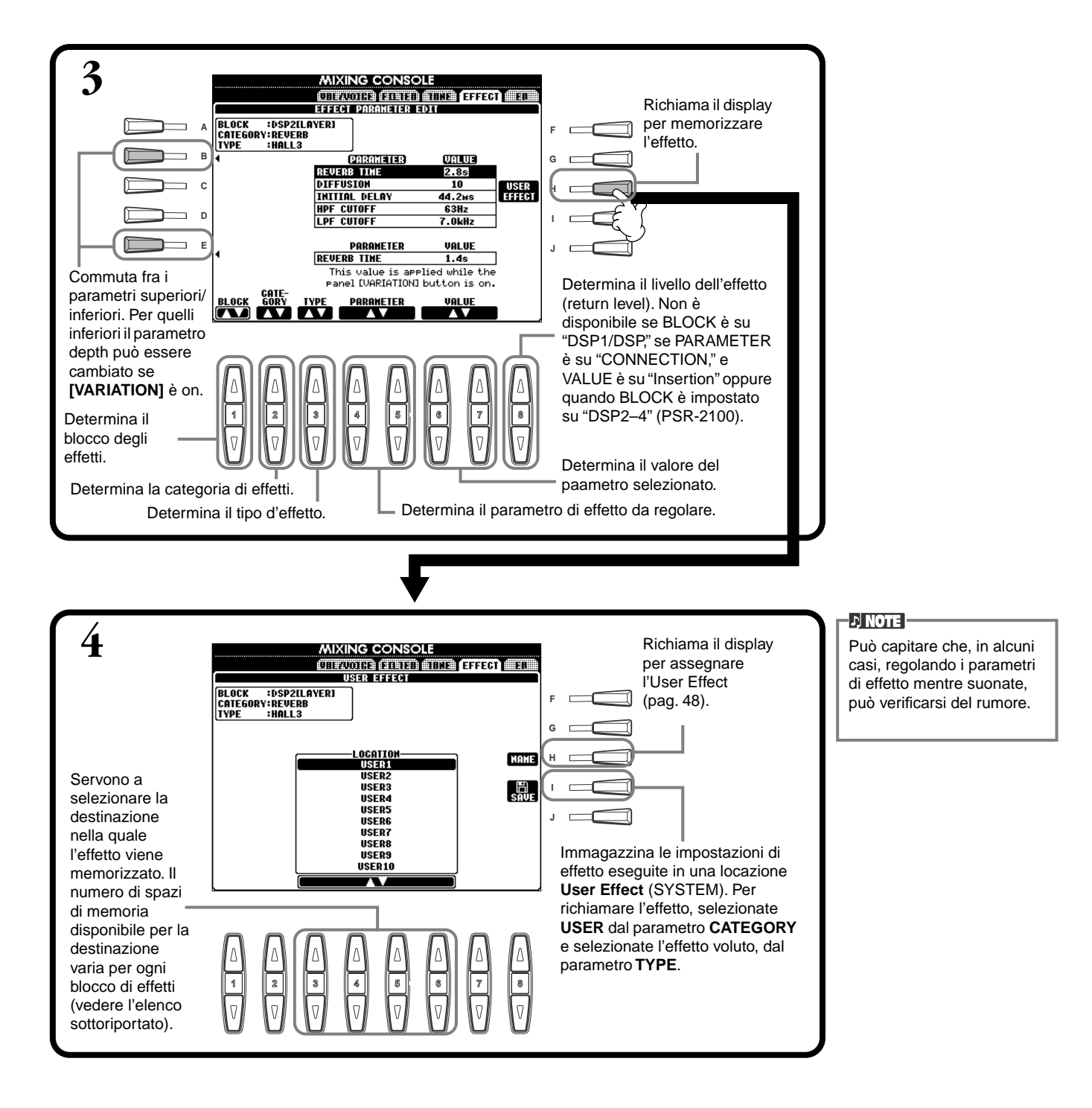

#### **Blocco Effetti**

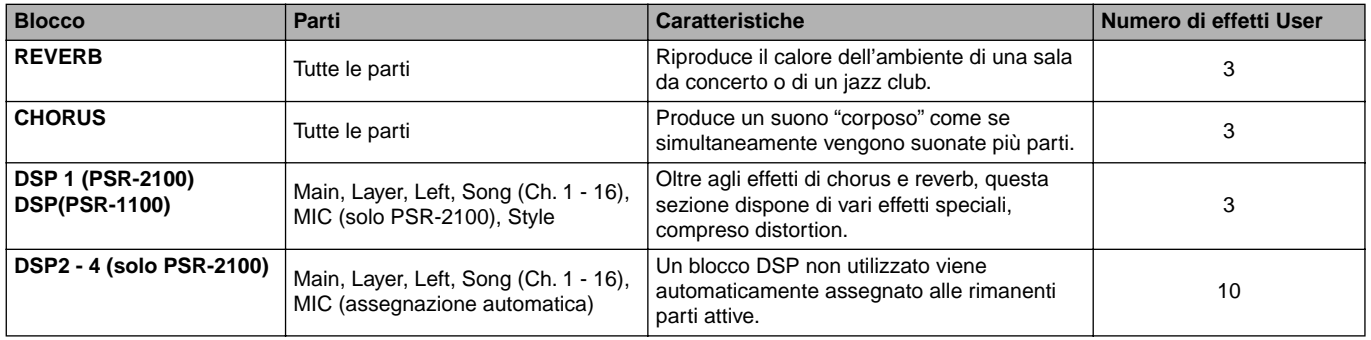

### **Struttura dell'effetto**

La PSR-2100/1100 possiede i seguenti sistemi di effetti digitali. Tipo di effetto, profondità e vari altri parametri possono essere impostati usando i controlli del pannello.

#### **Collegamenti degli Effetti – System ed Insertion**

Tutti i blocchi effetti sono collegati o indirizzati come System o Insertion. System applica l'effetto selezionato a tutte le parti, mentre Insertion lo applica ad una parte specifica. Reverb e Chorus sono effetti System o di sistema, mentre DSP 2 - DSP 4 (solo PSR-2100) sono effetti Insertion, cioè ad inserimento. L'effetto DSP1/DSP, d'altra parte, può essere configurato con indirizzamento System o Insertion.

L'illustrazione mostra come sono impostati i vari blocchi e traccia il flusso del segnale per i controlli send/return (di mandata/ritorno effetti) impostati sulla PSR-2100/1100.

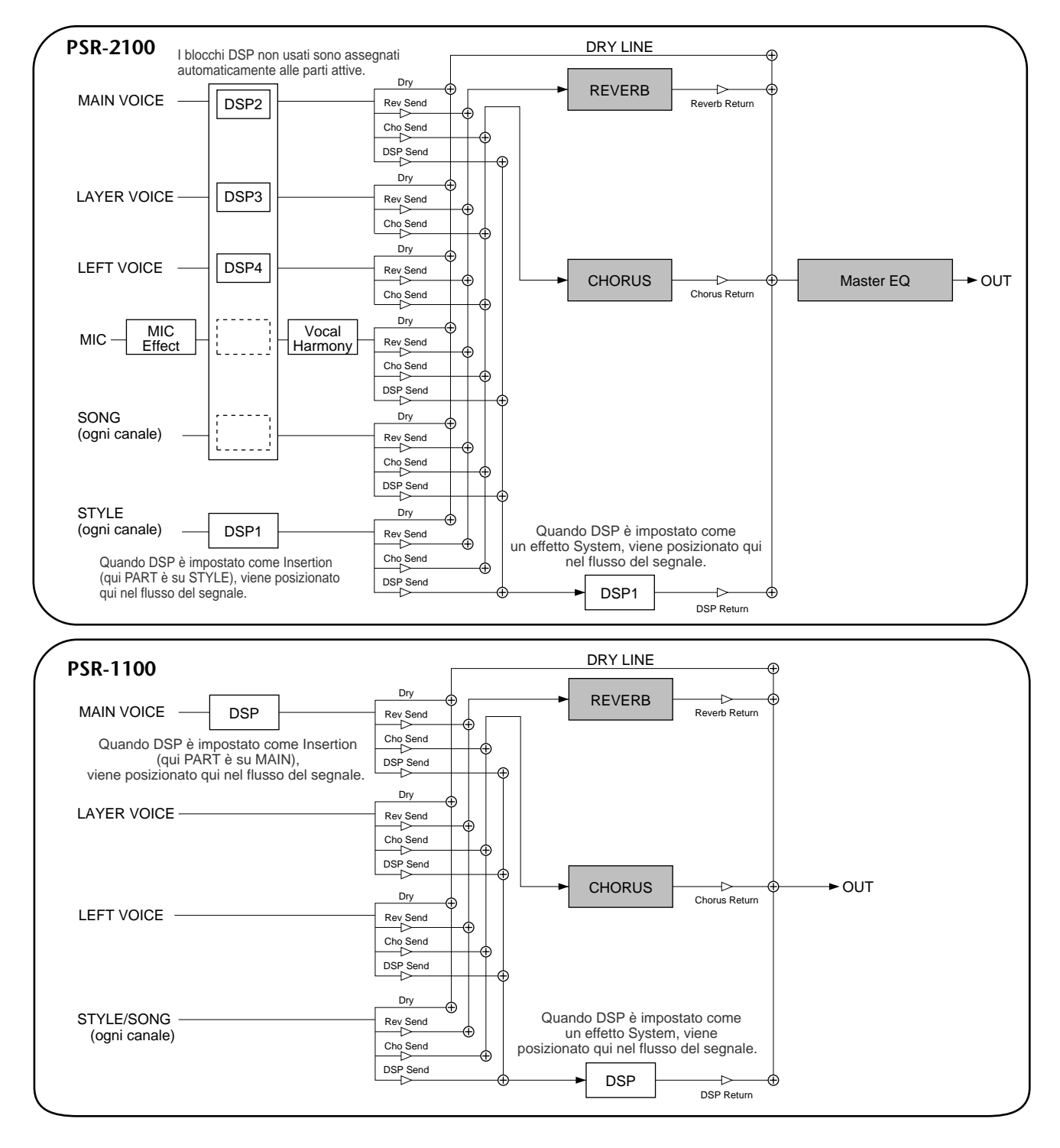

## *Impostazione dell'Equalizer — EQ (solo PSR-2100)*

Solitamente l'equalizzatore serve a correggere il suono emesso da amplificatori o da altoparlanti perché venga adattato alla tipologia speciale dell'ambiente. Il suono si divide in parecchie bande di frequenza che ne permettono la correzione, mediante l'innalzamento o l'abbassamento del livello di ogni banda. L'equalizzatore vi permette di regolare il tono o timbro del suono per adattarlo all'ambiente dove si svolge la performance, per compensare alcune caratteristiche acustiche dell'ambiente di ascolto o esecuzione. Ad esempio, potete tagliare alcune frequenze basse se suonate su palchi o negli ampi spazi di uno studio, dove il suono è troppo rimbombante oppure potete accentuare le frequenze alte in stanze e ambienti chiusi dove il suono risulta un pò spento e privo di eco. La PSR-2100 dispone di una funzione di equalizzazione digitale a cinque bande. Grazie ad essa, può essere aggiunto un effetto finale per il controllo del tono al suono prodotto dal vostro strumento.

**1** Richiama il display CONSOLE (MAIN PART) MASTER EQ EDIT. <u> Profia (Tutti) (Tuta (Titch) - Eq</u> **NOSTER FO** Seleziona il tipo For **1** Am **A F** Master EQ  $\mathbf{p}$  Pops desiderato. **B G** Per selezionare il tipo EQ e **C** regolare EQ HIGH usando i **D I** pulsanti **[1**▲▼**]** - **[8**▲▼**]**.**E J** Per selezionare il tipo EQ e regolare EQ LOW con i pulsanti **[1**▲▼**]** - **[8**▲▼**]**.

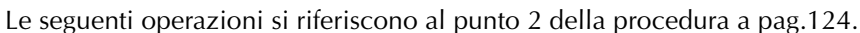

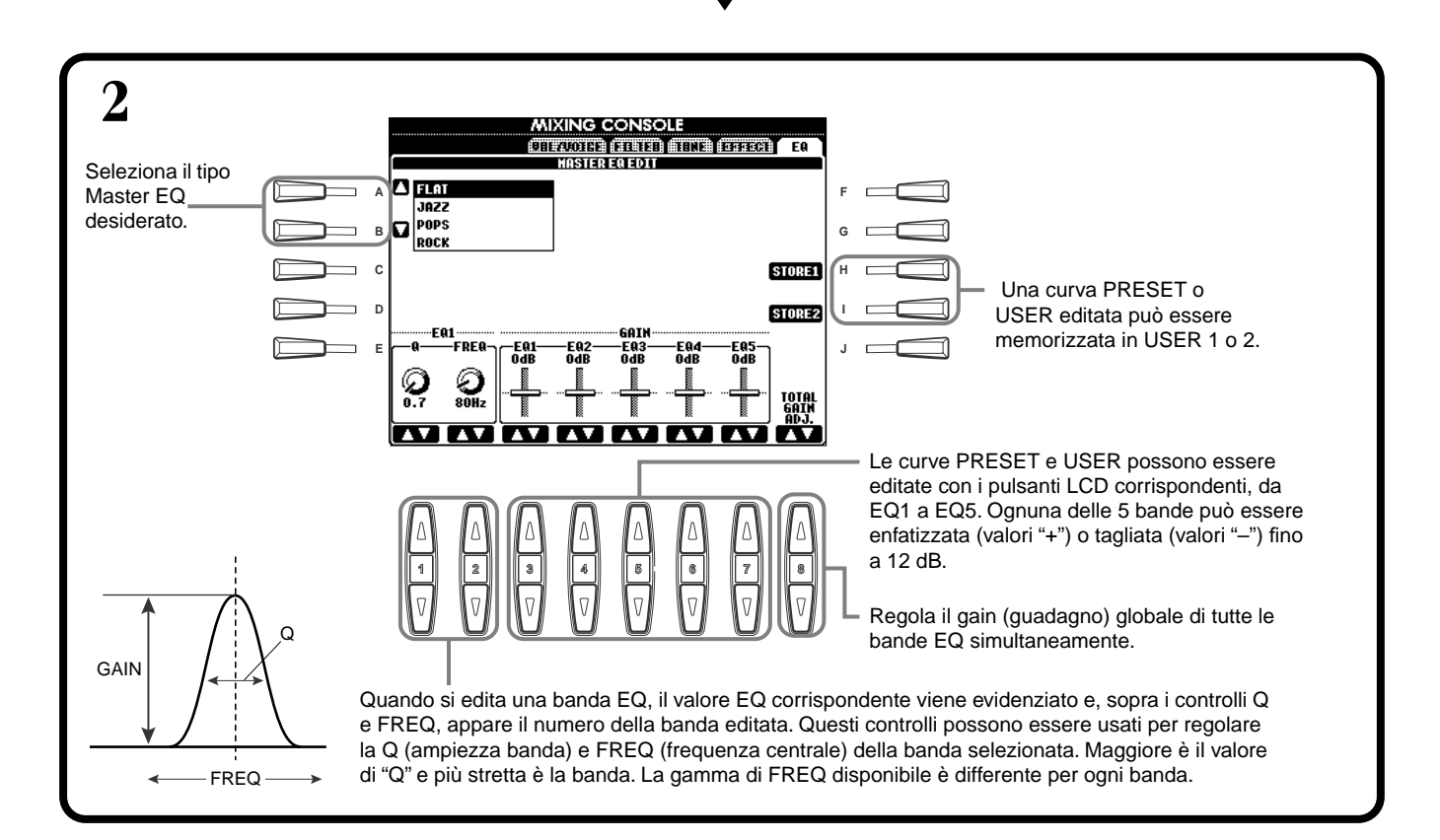

# *Uso di un microfono — MIC. (solo PSR-2100)*

Questa funzione straordinariamente potente sfrutta l'avanzata tecnologia di elaborazione della voce per produrre automaticamente armonizzazioni vocali sulla base di una sola voce. Sono disponibili quattro distinti modi harmony e un'ampia selezione di tipi harmony preset. Oltre all'armonizzazione vera e propria, la PSR-2100 vi consente di modificare il genere della voce harmony e/o solista. Ad esempio, se siete un cantante, potete far sì che la PSR-2100 produca in automatico un supporto vocale con due voci femminili. Un set completo di parametri permette un controllo preciso e flessibile del suono della voce di armonizzazione.

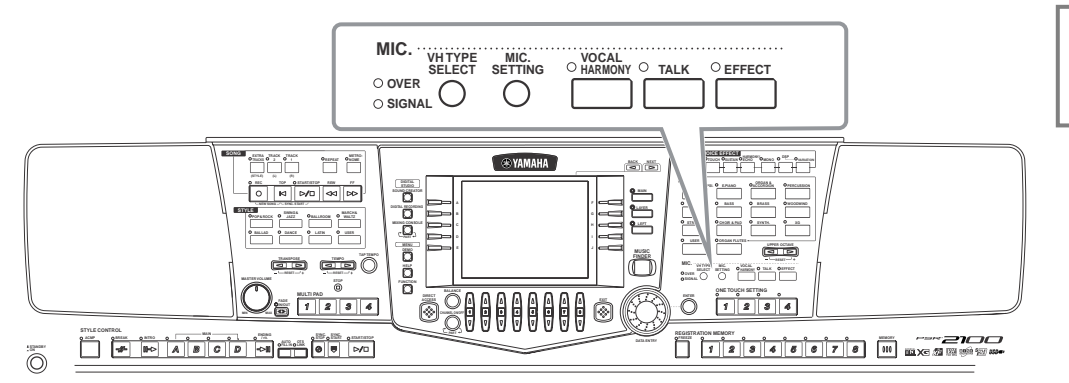

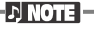

Per dettagli sul collegamento di un microfono, vedere a pag. 155.

Usate gli indicatori SIGNAL e OVER per determinare l'impostazione appropriata (pag. 155).

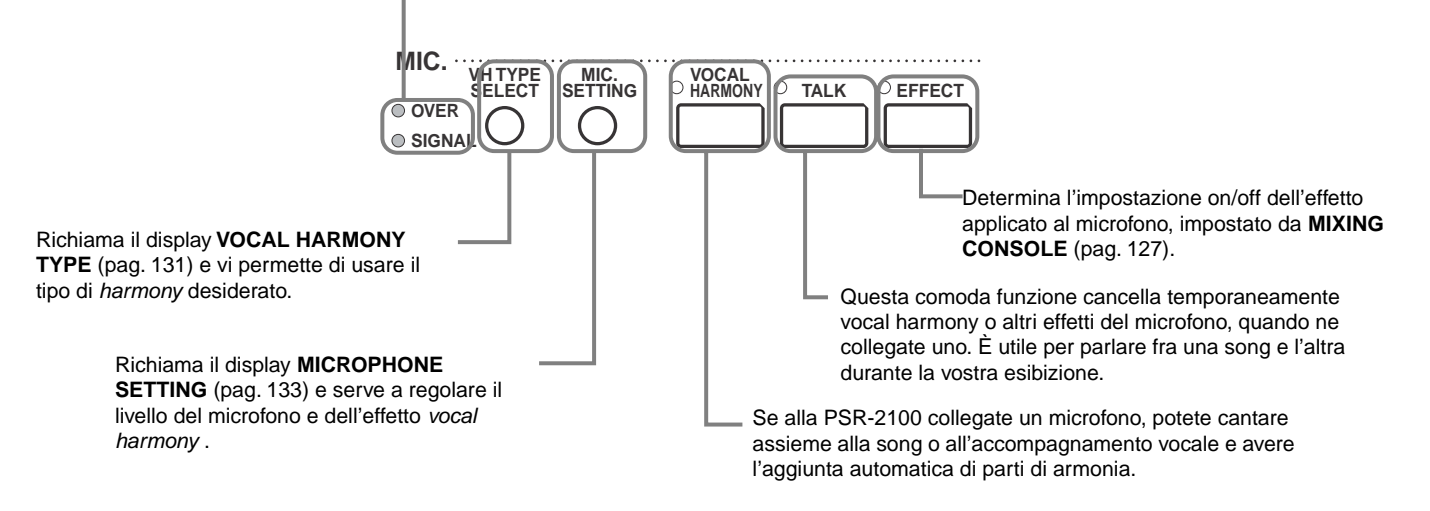

## *Selezione del tipo di Vocal Harmony*

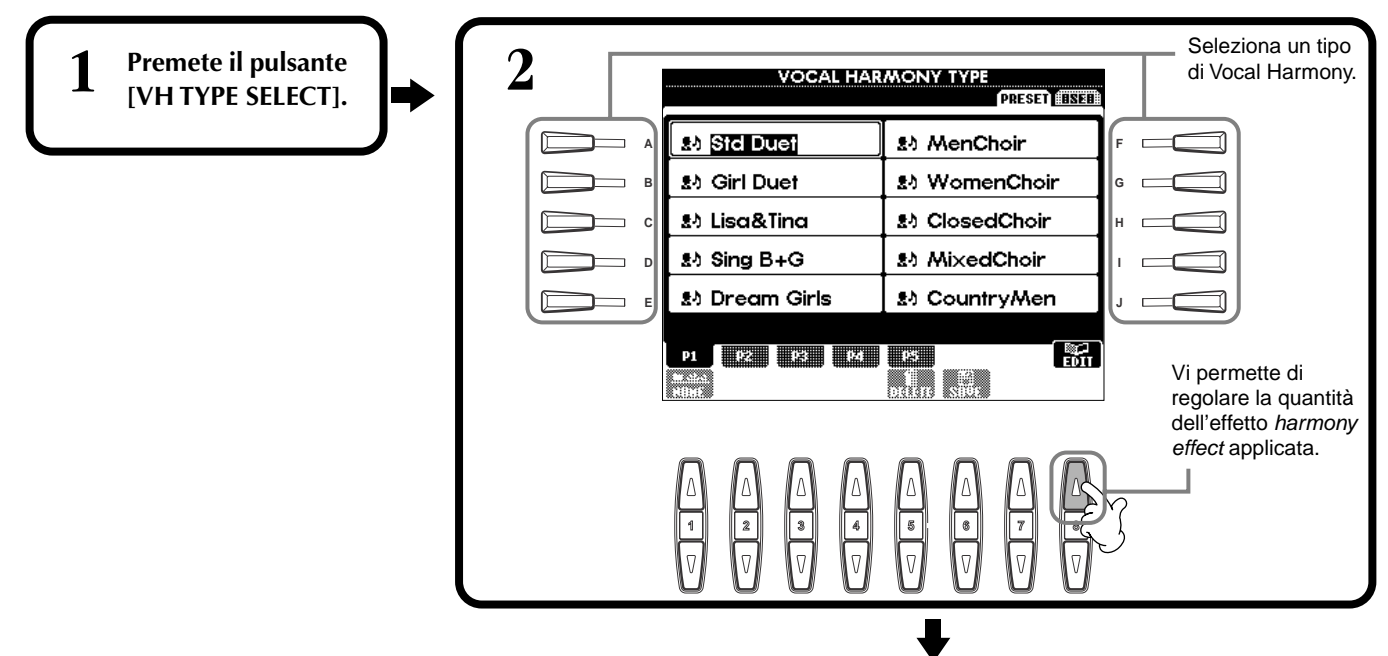

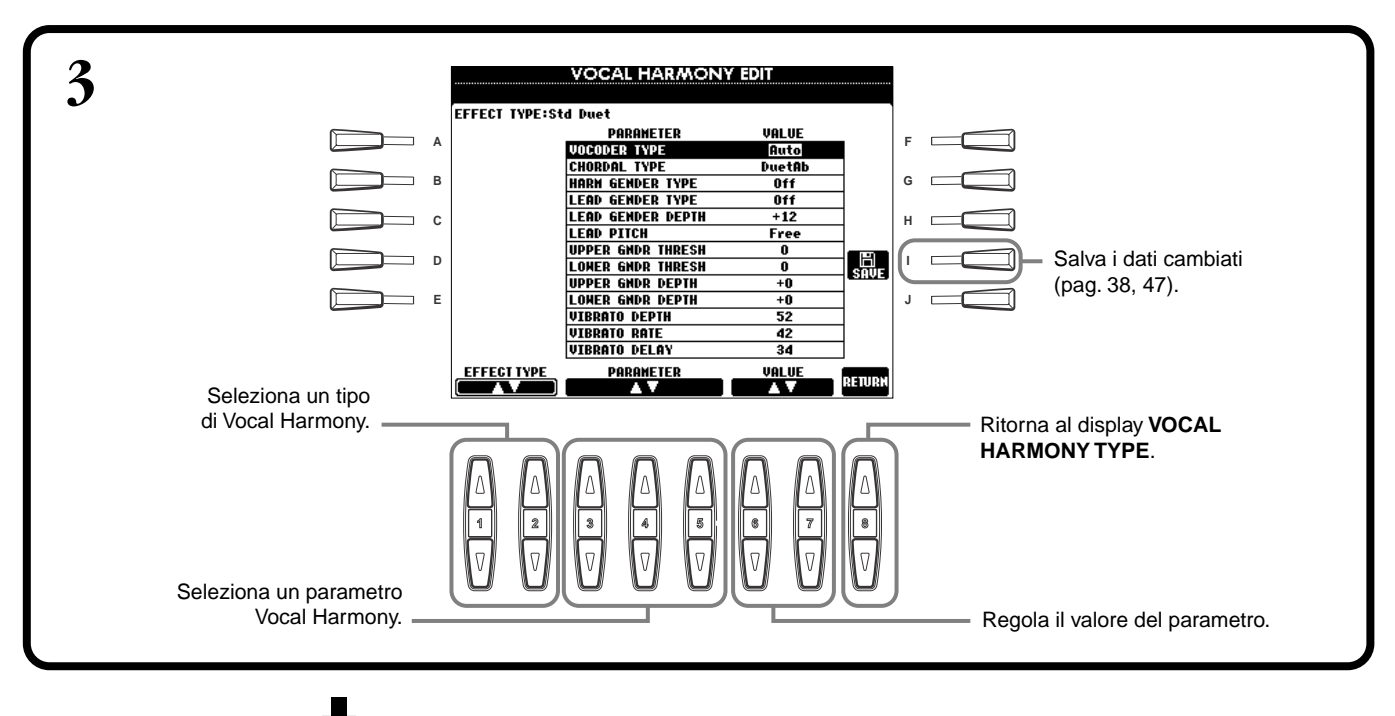

**END**

Premete il pulsante **[EXIT]** per ritornare al display precedente.

#### **DI NOTE**

Le impostazioni salvate possono avere un nome (pag. 44) o possono essere cancellate (pag. 46) nella pagina USER.

#### **Elenco dei parametri di Vocal Harmony**

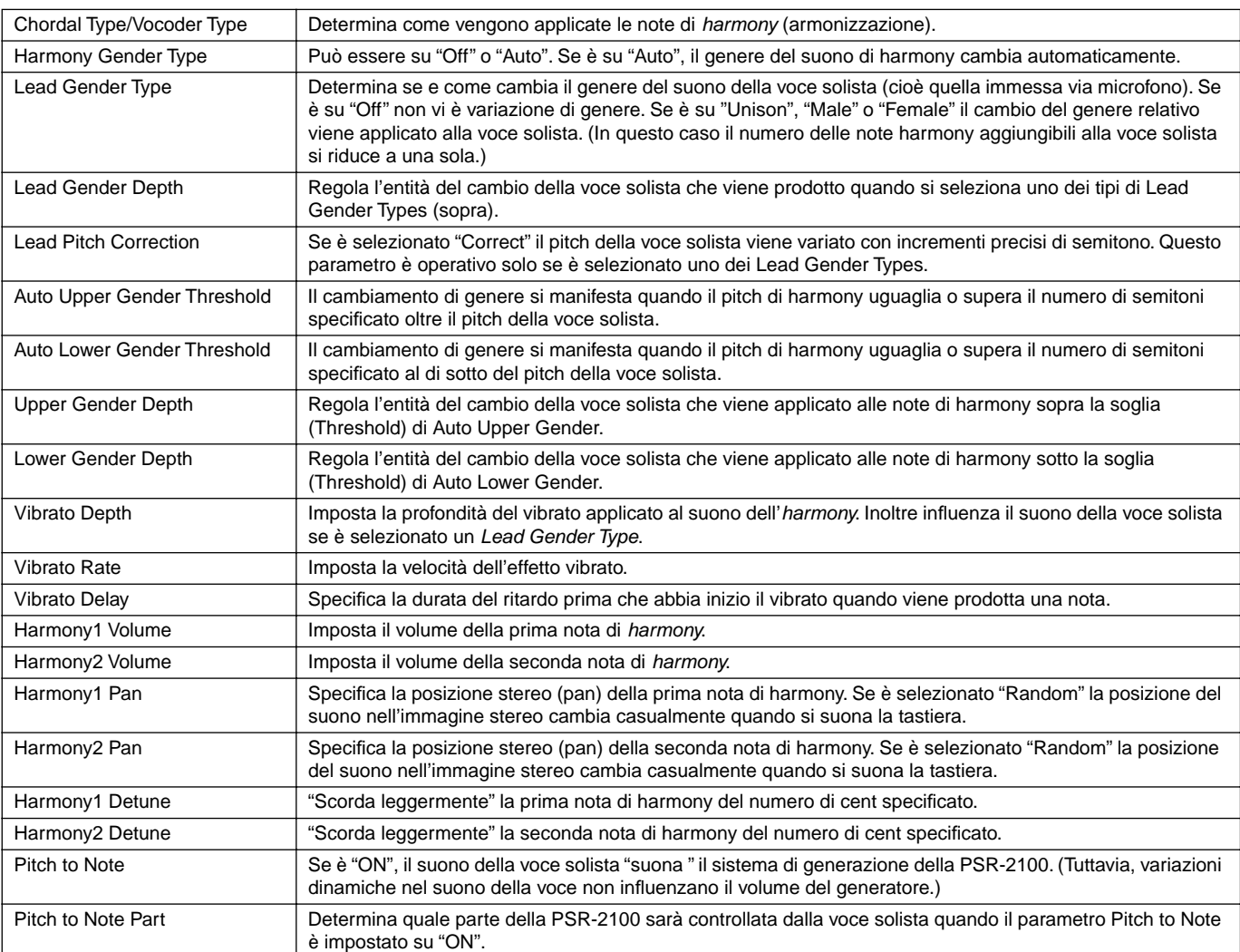

### *Regolazioni Vocal Harmony e Microphone — MICROPHONE SETTING*

### **Operazione**

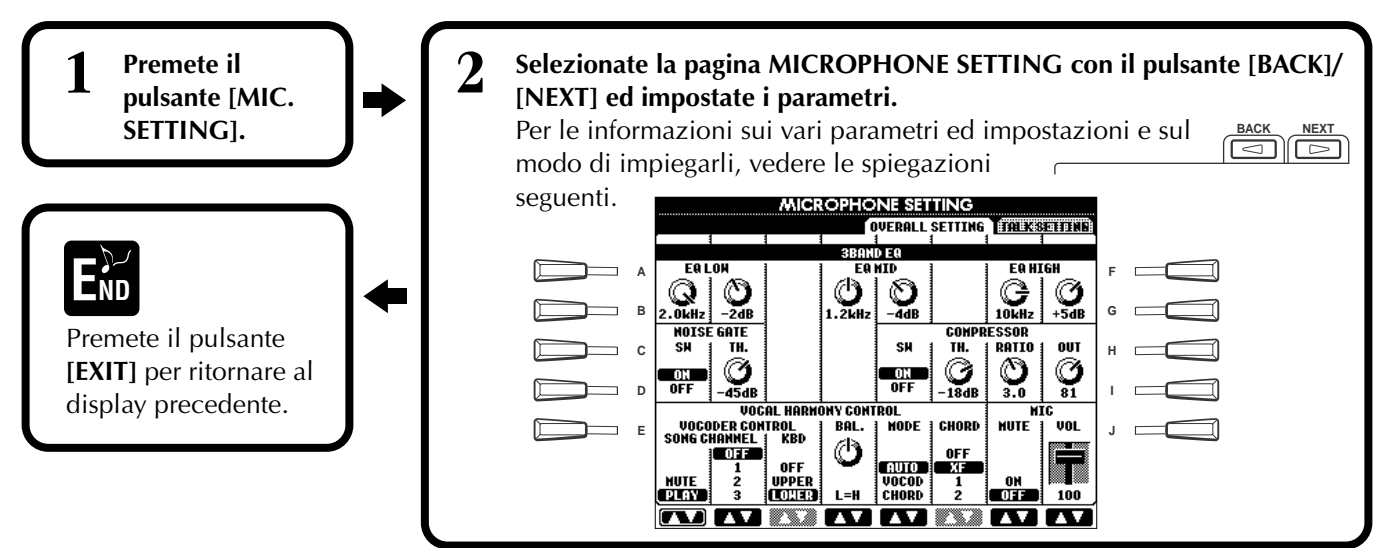

### **Regolare le impostazioni di Vocal Harmony e degli effetti del Microfono — OVERALL SETTING**

Le spiegazioni qui riportate si applicano allo step 2 sopra indicato.

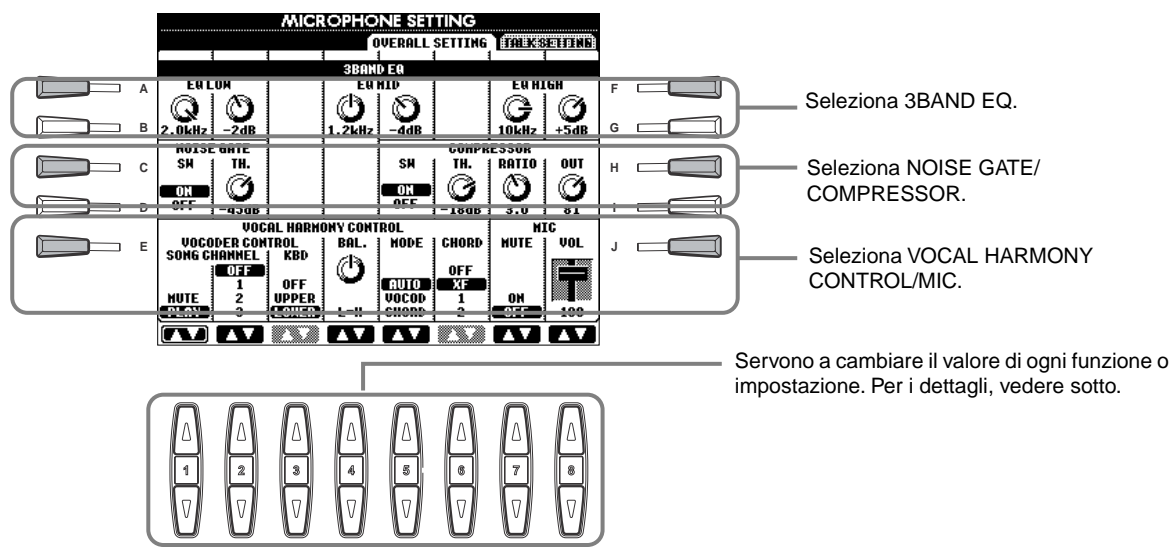

#### ■ **3BAND EQ (3-BAND EQUALIZER)**

Solitamente un equalizer (equalizzatore) serve ad adattare il suono emesso da amplificatori o casse acustiche al carattere speciale del locale. Il suono è diviso in parecchie bande di frequenza e lo si corregge innalzando o abbassando il livello di ogni banda. La PSR-2100 dispone di una funzione di equalizzazione digitale a tre bande per il suono del microfono. **Hz** .............. regola la frequenza centrale della banda corrispondente.

**dB**............... enfatizza o taglia il livello della banda corrispondente fino a 12 dB.

#### ■ **NOISE GATE**

Questo effetto esclude il segnale immesso se l'input microfonico rientra nel livello specificato. Ciò taglia efficacemente il rumore estraneo, lasciando passare il segnale desiderato (voce , ecc.).

**SW**.............. "SW" è l'abbreviazione di Switch. Attiva/disattiva Noise Gate (on o off).

**TH.** ............. "TH." è l'abbreviazione di Threshold. Regola il livello di input al quale il gate comincia ad aprirsi.

#### ■ **COMPRESSOR**

Questo effetto attenua l'uscita quando il segnale immesso via microfono supera un livello specificato. Ciò è utile quando registrate un segnale con accenti dinamici molto variabili. Comprime efficacemente il segnale, rinvigorendo le parti più soft e ammorbidendo quelle più marcate.

**SW**.............. "SW" è l'abbreviazione di Switch. Attiva/disattiva Compressor (on o off).

**TH.** ............. "TH." è l'abbreviazione di Threshold. Regola il livello di input al quale la compressione comincia ad essere applicata.

**RATIO** ........ regola il rapporto di compressione.

**OUT** ........... regola il livello di uscita finale.

#### ■ **VOCAL HARMONY CONTROL**

I parametri seguenti determinano come viene controllata l'armonizzazione o harmony.

#### **VOCODER CONTROL**

L'effetto Vocal Harmony è controllato dai dati di nota — le note suonate sulla tastiera e/o quelle dei dati della song. Questo parametro vi permette di determinare quali note vengono usate per controllare l'harmony.

#### **• SONG CHANNEL**

#### **MUTE/PLAY:**

Se è su "MUTE," il canale selezionato sotto viene escluso durante la performance sulla tastiera o durante il playback della song.

#### **OFF:**

Il controllo dei dati di Song sull'harmony è disattivato (off).

#### **1-16:**

Quando si riproduce una song da disco o da sequencer MIDI esterno, i dati di nota registrati sul canale di song assegnato, controllano l'harmony.

#### **• KEYBOARD**

**OFF:** Il controllo della tastiera sull'harmony è disattivato.

**UPPER:** Le note suonate a destra del punto di split controllano l'harmony.

**LOWER:** Le note suonate a sinistra del punto di split controllano l'harmony.

#### **BALANCE**

Permette di impostare il bilanciamento tra voce solista (la vostra) e Vocal Harmony. Alzando questo valore aumenta il volume di Vocal Harmony e si diminuisce quello della voce solista. Quando questo parametro è impostato su L<H63 (L: Lead Vocal, H: Vocal Harmony), viene emessa solo Vocal Harmony; quando è impostato su L63>H, viene emessa solo la voce solista.

#### **MODE**

Tutti i tipi Vocal Harmony rientrano in uno dei tre modi seguenti, e producono l'armonia in modi diversi. L'effetto harmony dipende dal Modo e dalla Traccia Vocal Harmony selezionati e questo parametro determina in che modo l'harmony viene applicata alla vostra voce.

#### **VOCODER:**

Le note di armonizzazione sono determinate dalle note suonate sulla tastiera (Main, Layer e Left) e/o dai dati di song che comprendono tracce Vocal Harmony.

#### **CHORDAL:**

Durante l'esecuzione dell'accompagnamento, gli accordi suonati nella sezione auto accompaniment della tastiera controllano l'harmony. Durante il playback della song, gli accordi contenuti nei suoi dati controllano l'harmony (quest'ultima non è disponibile se la song non contiene dati relativi agli accordi).

#### **AUTO:**

Se sono attivi l'accompagnamento automatico o la parte Left e nella song non sono contenuti dati di accordi, il modo viene impostato automaticamente su CHORDAL. In tutti gli altri casi il modo è impostato su VOCODER.

#### **CHORD**

I seguenti parametri specificano i dati di song che saranno usati per la rilevazione degli accordi.

**OFF:** Gli accordi non vengono rilevati e riconosciuti.

**XF:** Gli accordi vengono rilevati e identificati in formato XG.

**1-16:** Gli accordi vengono individuati dai dati di nota presenti nel canale song specificato.

#### ■ **MIC (MICROPHONE)**

I parametri seguenti determinano come viene controllato il suono del microfono. **MUTE** .............. Se è impostato su OFF, il suono del microfono è escluso.

**VOLUME** ......... Regola il volume del suono del microfono.

### **Regolare Volume del Microfono e relativi Effetti — TALK SETTING**

Determina le impostazioni quando è attivo il pulsante [TALK]. Le seguenti spiegazioni si applicano allo step 2 di pag. 133.

#### **VOLUME/PAN/REVERB DEPTH/CHORUS DEPTH/TOTAL VOLUME ATTENUATOR**

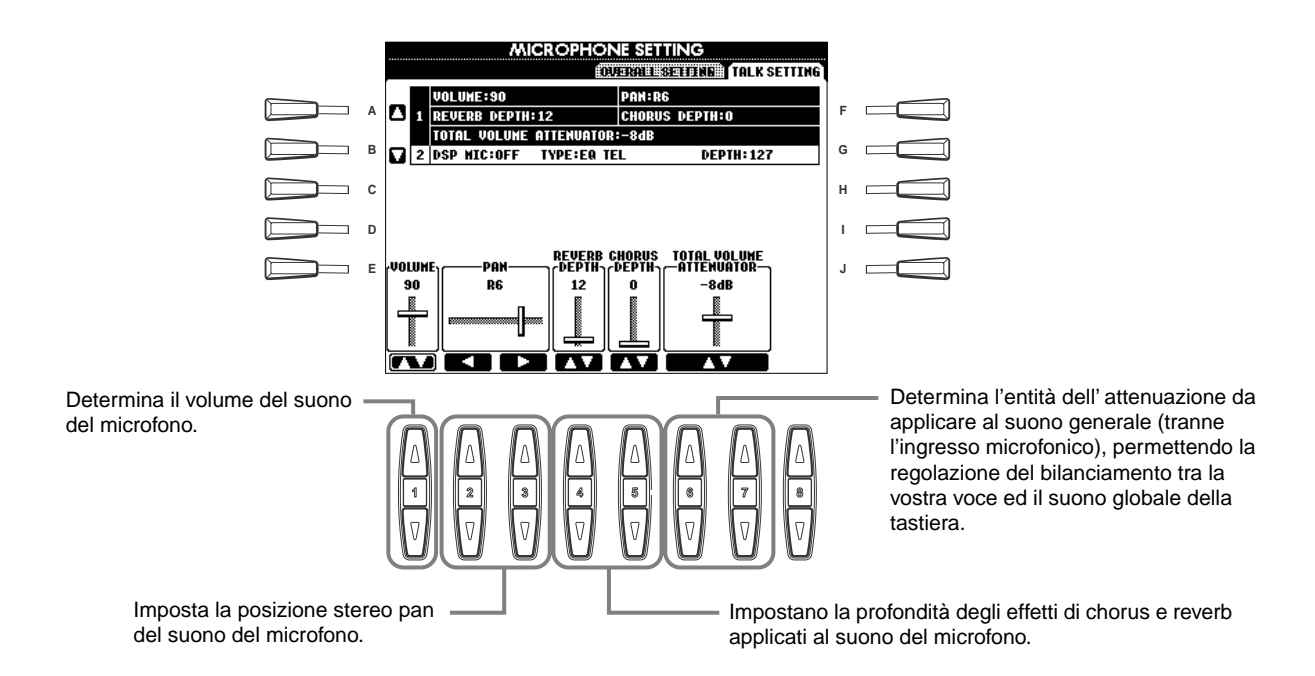

#### **DSP/TYPE/DEPTH**

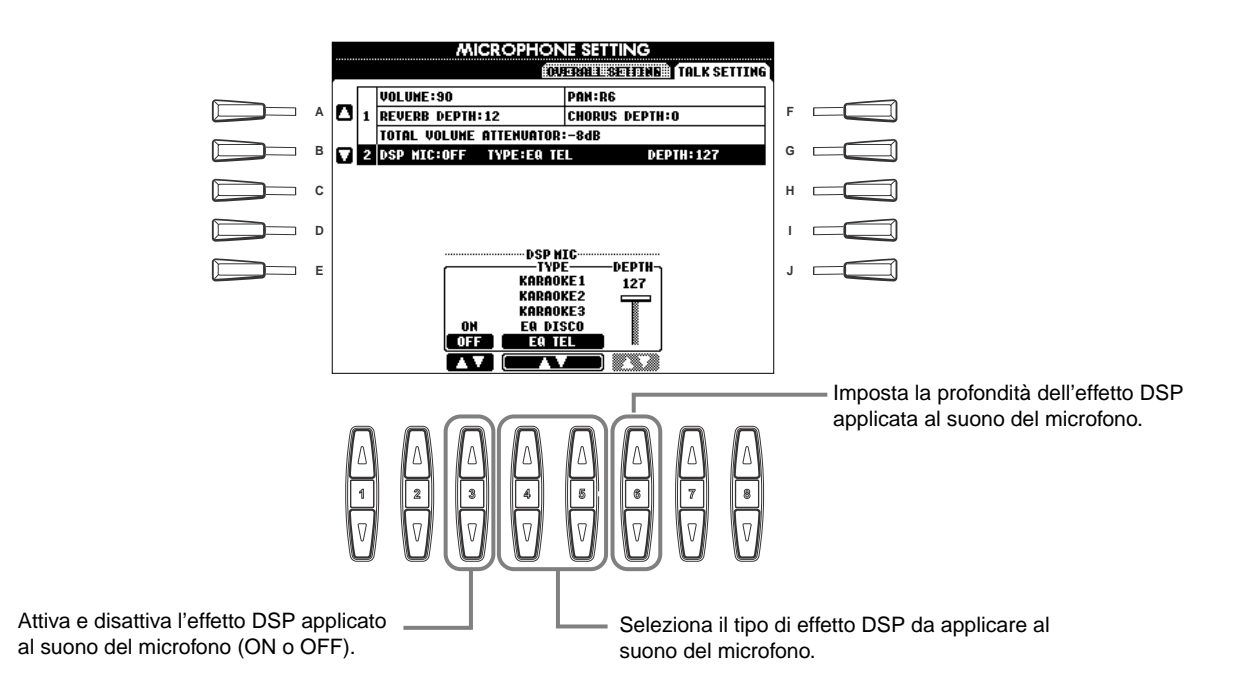

# *Impostazioni Generali ed altre... — Function*

Il modo Function prevede varie funzioni avanzate che interessano globalmente tutto lo strumento. Queste sofisticate funzioni vi permettono di personalizzare la vostra PSR-2100/1100 adattandola alle vostre esigenze e preferenze musicali.

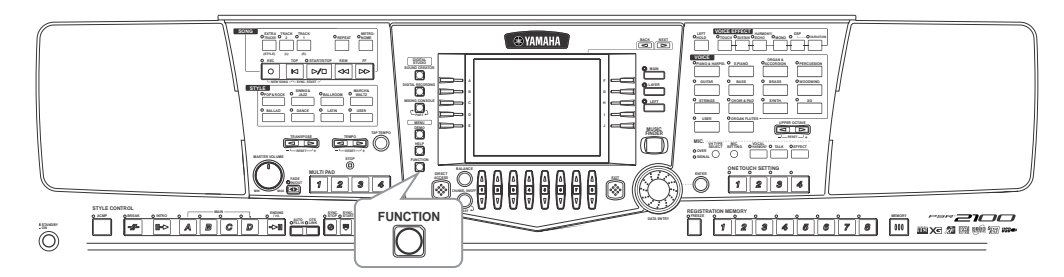

### *Operazioni*

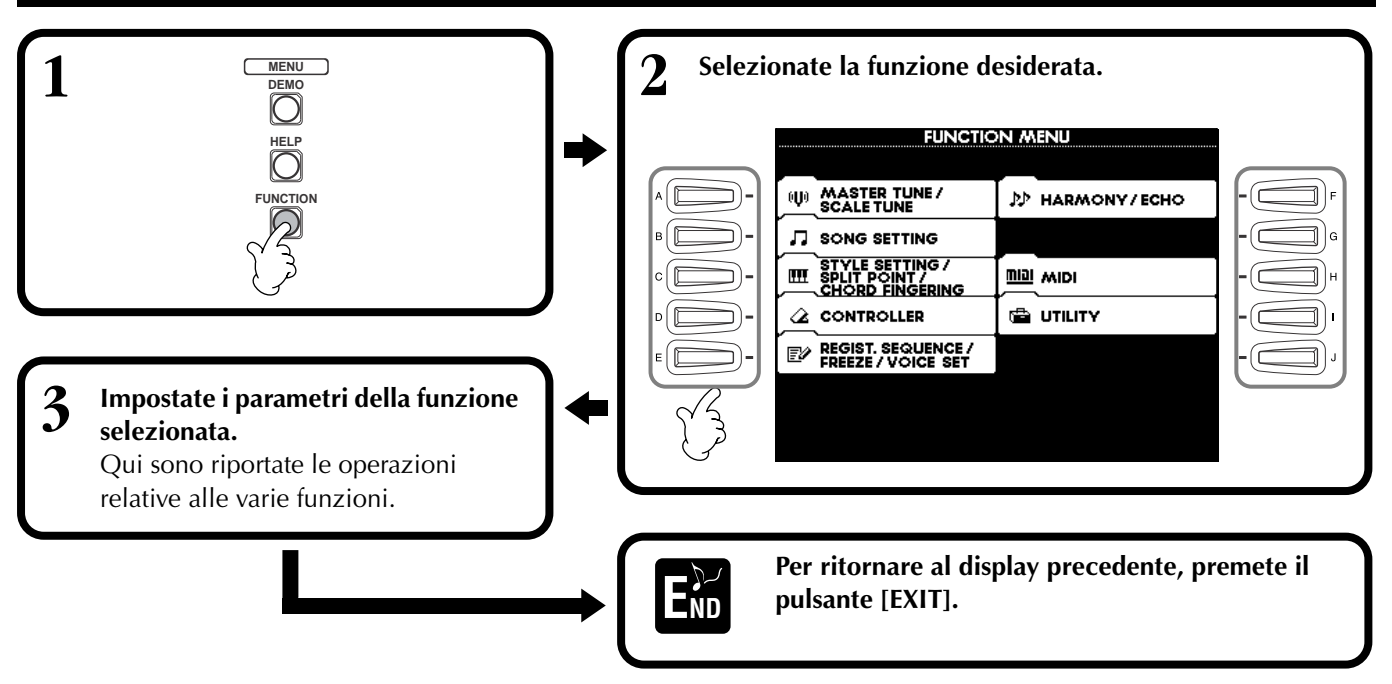

#### **Regolazione del Pitch e dell'accordatura — Master Tune e Scale Tune**

#### ■ Master Tune (pag. 138)

Permette di eseguire le regolazioni precise dell'intonazione generale dello strumento e di adattarla all'accordatura di altri strumenti.

#### ■ Scale Tune (pag. 138)

Determina il particolare sistema di accordatura (o temperamento) usato per lo strumento. Ciò è molto utile per suonare brani d'epoca, per adattarsi al sistema di accordatura che veniva usato in specifici periodi storici.

#### **Impostare i Parametri di Song — Impostazioni di Song (pag. 140)**

Vi permette di impostare i parametri relativi al playback della song.

#### **Impostare i parametri dell'Auto Accompaniment — Style Setting, Split Point e Chord Fingering**

#### ■ Style Setting / Split Point (pag. 141)

Determina le impostazioni relative all'accompagnamento automatico, e vi permette di impostare il punto di split o split point.

#### ■ **Chord Fingering (pag.142)**

Determina il metodo per suonare/ indicare gli accordi quando si usa l'accompagnamento automatico. Potete anche controllare come suonare l'accordo perché sul display sono visualizzate le singole note.

#### **Regolazioni per i Pedali e la tastiera — Controller**

#### ■ **Pedal (pag.142)**

Queste impostazioni determinano come vengono usati i pedali collegati (inclusi controller e interruttori a pedale). I pedali possono essere assegnati a varie funzioni e vi permettono di controllare operazioni diverse usando i piedi (es. attivare/disattivare lo stile di accompagnamento o attivare i pattern di Fill In, ecc.).

#### ■ **Keyboard / Panel (pag.144)**

Determinano la sensibilità al tocco della tastiera (come il tocco influenza il volume), lo stato di on/off della rotella Modulation (solo PSR-2100) e le impostazioni di trasposizione di intonazione (per tastiera, dati di song e lo strumento intero).

#### **Impostazione di Registration Sequence, Freeze, e Voice Set**

#### ■ **Registration Sequence (pag. 145)**

Determina in che ordine vengono richiamati i preset Registration Memory (1-8) usando i pulsanti [BACK][NEXT] o il pedale.

#### ■ **Freeze** (pag. 145)

Permette di specificare le impostazioni che si desidera conservare o lasciare invariate anche quando vengono modificati i preset Registration Memory.

#### ■ **Voice Set (pag. 146)**

Vi permette di specificare se determinate impostazioni relative alla voce (es. Effetti, EQ, Harmony, ecc.) vengono richiamate automaticamente quando selezionate una voce.

#### **Impostazione di Harmony ed Echo (pag. 146)**

Permette di impostare tipo e quantità di effetto Harmony o Echo applicati alle voci suonate sulla tastiera.

#### **Regolazioni MIDI**

#### ■ **System (pag.148)**

Determinano varie impostazioni dei messaggi di sistema (es. Clock, Start/Stop, System Exclusive), nonché on/off di Local Control.

#### ■ **Transmit** (pag.149)

Determina il modo in cui i dati di playback vengono inviati alle unità MIDI collegate, cioè l'assegnazione delle parti ai canali di trasmissione MIDI. Vi permette inoltre di specificare il tipo di dati da trasmettere su ogni canale.

#### ■ **Receive (pag. 150)**

Determina in che modo le parti della PSR-2100/ 1100 rispondono ai dati provenienti da unità MIDI collegate — cioè le parti assegnate ai vari canali di ricezione MIDI. Inoltre, permette di specificare il tipo di dati da ricevere su ogni canale.

#### ■ **Root** (pag. 150)

Determina il/i canale (i) riconosciuto (i) per le note della tonica, per l'uso dell'accompagnamento automatico.

#### ■ **Chord Detect** (pag. 150)

Determina il/i canale (i) riconosciuto (i) per gli accordi, per l'uso dell'accompagnamento automatico.

#### **Altre regolazioni— Utility**

#### ■ **Config 1 (pag. 151)**

Questa pagina contiene le impostazioni per Fade In/ Out, Metronome, Parameter Lock e il suono per il Tap.

#### ■ **Config 2 (pag. 152)**

Da questa pagina, potete regolare il display e cambiare l'indicazione del numero di voce.

#### ■ **Disk (pag. 153)**

Da questa pagina potete formattare i dischi e copiare dati da un disco all'altro.

#### ■ **Owner (pag. 154)**

Da questa pagina, potete impostare la lingua dello strumento ed inserire il vostro nome, che appare automaticamente ogni volta che accendete lo strumento.

#### ■ System Reset (pag. 154)

Questa funzione riporta le impostazioni della PSR-2100/1100 ai valori originali della fabbrica. Potete anche specificare quali impostazioni volete recuperare e memorizzare, nonché le vostre originali per richiamarle all'occorrenza.

### *Accordatura del Pitch/Selezione di una Scala — Master Tune/Scale Tune*

Le spiegazioni qui riportate si applicano allo step #3 della procedura di pag. 136.

### **Accordatura del Pitch generale — Master Tune**

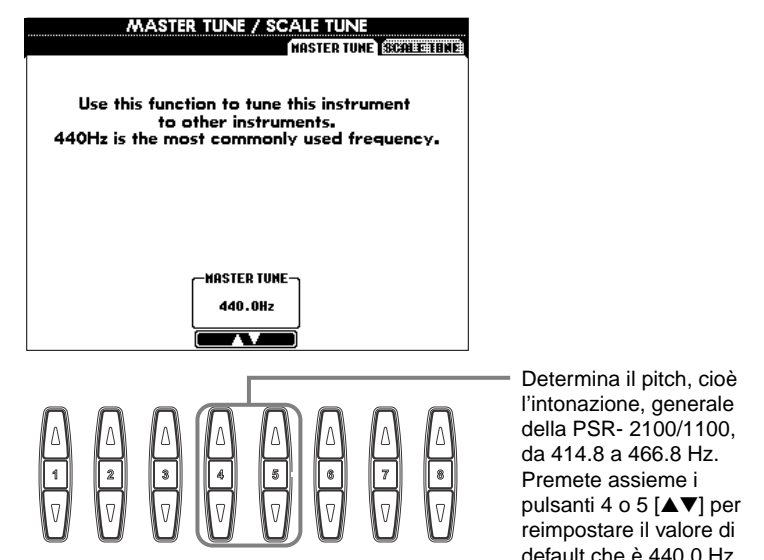

### **Selezione di una Scala — Scale Tune**

Selezionate la maschera di scala desiderata.

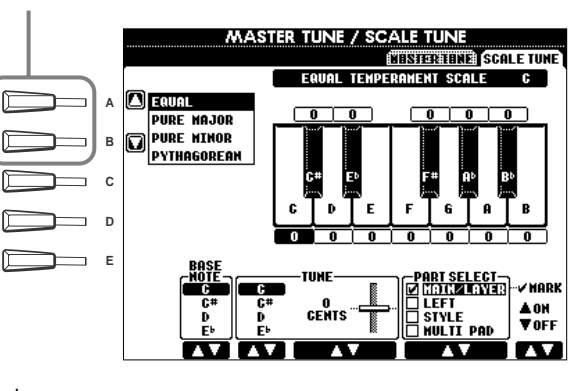

Determina la nota base per ogni scala. Quando modificate la nota base, il pitch della tastiera viene trasposto pur mantenendo la relazione del pitch originale tra le note.

**1 2 3 4 5 6 7 8**

default che è 440.0 Hz.

#### **D** NOTE

**Cent**

**Hz (Hertz)**

**DI NOTE** 

vibra. **D** NOTE

SFX Kit.

Questa unità di misura indica la frequenza di un suono e rappresenta il numero di volte al secondo per cui l'onda di un suono

La funzione Tune non influenza le voci Drum Kit o

Un'unità di pitch equivalente a 1/100 di un semitono (100 cent = 1 semitono).

#### **J** NOTE

Potete registrare la vostra scala di accordatura nel pulsante REGISTRATION MEMORY. Per questo, dovete spuntare "SCALE" nel display REGISTRATION MEMORY (pag. 87).

Seleziona le parti che saranno influenzate dall'impostazione scale.

Selezionate la parte da impostare premendo 6 o 7 [▲▼] ed attivate/disattivate la funzione (ON o

OFF) premendo [▲▼].

Le parti che sono su OFF restano impostate su Equal Temperament.

Determina l'accordatura fine della nota selezionata con incrementi di 1-cent . Premete simultaneamente i pulsanti 4 o 5 [▲▼] per ripristinare il valore di default della fabbrica.

Determina la nota da accordare e l'entità dell'accordatura. I valori vanno da "-64" a "0" a "+63." Ogni incremento equivale ad un centesimo (un "cent" è un centesimo di un semitono).

#### **Scale**

#### ■ **Equal Temperament**

La gamma del pitch di ogni ottava è suddivisa in dodici parti uguali, ognuna delle quali è un semitono. Questa è l'accordatura più comunemente usata nella musica di oggi.

#### ■ Pure Major/Pure Minor

Queste accordature conservano gli intervalli matematici puri di ciscuna scala, specialmente per gli accordi costituiti da tre note (tonica, terza, quinta). Potete apprezzarle in armonie vocali — ad esempio cori e canto acapella.

#### ■ **Pythagorean**

Questa scala fu studiata dal famoso filosofo greco Pitagora ed è formata da una serie di quinte giuste, che sono raccolte in un'unica ottava. In quest'accordatura la terza è leggermente instabile, ma la  $4^a$  e la  $5^a$  sono belle ed adatte per alcuni casi.

#### ■ **Mean-Tone**

Questa scala scale è un miglioramento della precedente e rende l'intervallo di terza maggiore più "accordato". È stata molto usata tra il 16<sup>o</sup> ed il 18<sup>o</sup> secolo. Tra gli altri, anche Handel usò questa scala.

#### ■ **Werckmeister/Kirnberger**

Questa scala composita combina i sistemi Werckmeister e Kirnberger, che di per sé sono un miglioramento delle scale mean-tone e phitagorean. La caratteristica principale di questa scala è che ogni tasto ha un carattere esclusivo. La scala fu usata molto al tempo di Bach e Beethoven e ancora oggi viene usata per eseguire musiche di quell'epoca per clavicembalo.

#### ■ **Arabic**

Serve per suonare la musica araba.

#### **Impostazioni del pitch per ogni scala (in centesimi, es. scala di C - do)**

I valori riportati in tabella sono arrotondati al numero intero più vicino per essere utilizzati dallo strumento.

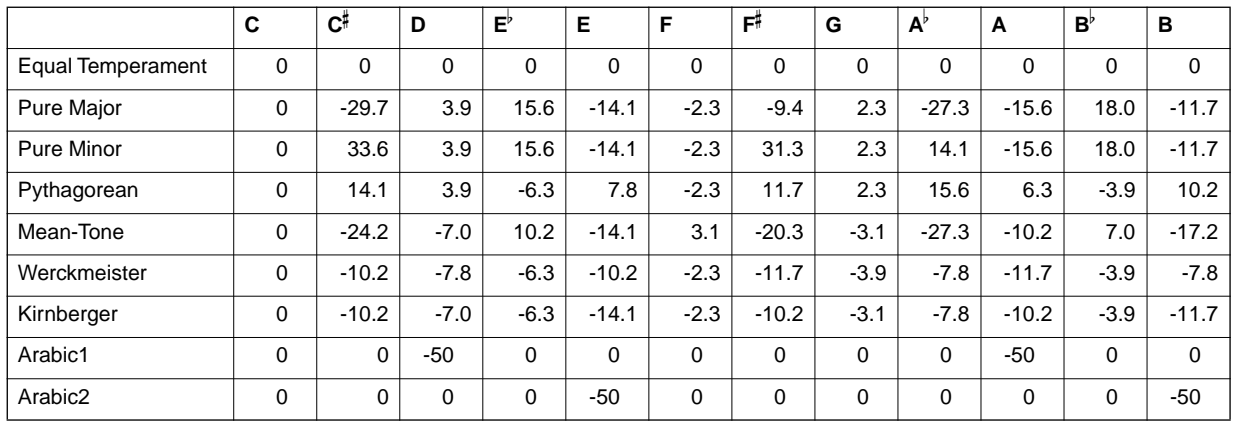

## *Impostazioni dei parametri della Song — Song Setting*

Le spiegazioni qui riportate si applicano allo step #3 della procedura di pag. 136.

Attiva Quick Start on/off (v. note). **SONG SETTING A F B G C AUICK START ON H**  $\overline{\phantom{0}}$ **D CHAIN PLAY**<br>CHAIN PLAY **I E J PHRASE MA<br>— REPEAT** AUTO<br>CH SET dei dati. **D**, **NOTE Channel 1 2 3 4 5 6 7 8 Song** 1 - 16 9 - 16 Determina la condizione on o off **J**, NOTE della funzione Phrase Mark **Phrase Mark** Repeat per la song. Se è on, potete effettuare il playback ripetuto della frase specificata (selezione di misure) della song. Determina il canale MIDI assegnato al Il metodo di specificazione di un pulsante **[TRACK2]**. phrase mark è lo stesso di quello possibile nel display **SONG POSITION** (pag. 81). Determina il canale MIDI assegnato al pulsante **[TRACK1]**. Determina la lingua dei testi visualizzati. Se è su "**AUTO**," la lingua diventa Determina il canale harmony per quella di default dei dati di song . Vocoder (solo PSR-2100) (pag. 134).Se non è su "**AUTO**," la lingua di default è il giapponese se l'impostazione interna (pag. 154) è **JAPANESE**; per tutte le altre lingue, viene impostata su "**INTERNATIONAL**." Quando è su "ON," imposta automaticamente il canale appropriato Track1 e Track2.

Permette il playback continuo di tutte le song contenute nello stesso folder o cartella.

Normalmente dovrebbe essere

impostato su "ON."

#### **DI NOTE Quick Start**

Su alcuni dati di song disponibili in commercio,nella prima misura prima dei dati di note sono registrate impostazioni relative alla song (es. selezione voce, volume, ecc.). Quando Quick Start è regolato su "ON", la PSR- 2100/1100 legge tutti i dati iniziali (non di nota), alla velocità massima e poi si normalizza automaticamente sul tempo della prima nota. Questo permette di avviare rapidamente il playback nel minor tempo possibile per la lettura

Si riferisce al canale MIDI (page 160). I canali sono assegnati come qui indicato:

 **Accompaniment Style**

Questi dati specificano una determinata posizione nei dati di song .

### *Impostazione dei parametri di Auto Accompaniment- — Style Setting, Split Point, e Chord Fingering*

Le spiegazioni qui riportate si applicano allo step #3 della procedura di pag. 136.

### **Impostare i parametri relativi all'accompagnamento automatico — Style Setting e Split Point**

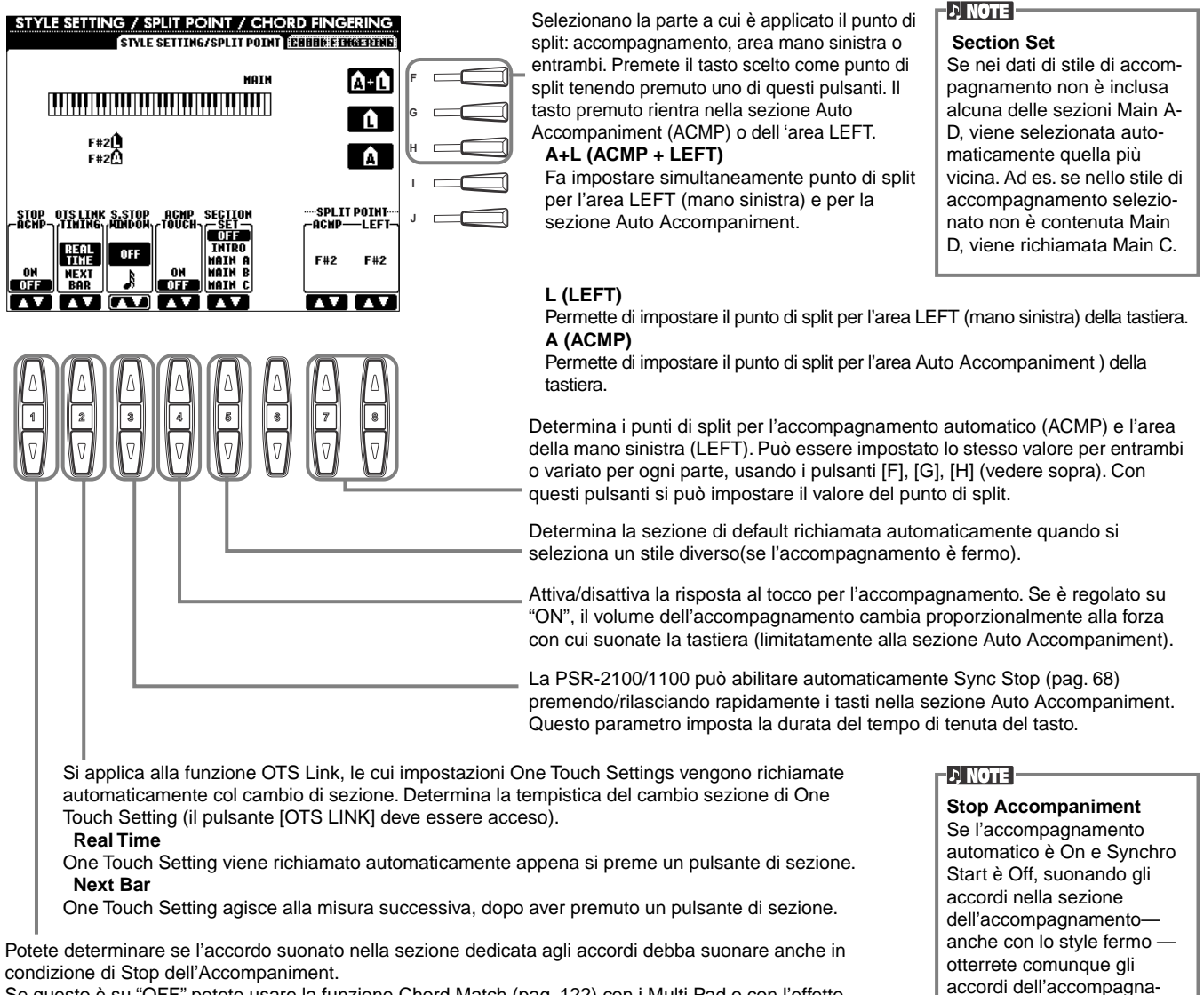

Se questo è su "OFF," potete usare la funzione Chord Match (pag. 122) con i Multi Pad o con l'effetto Harmony (pag. 61) senza dover eseguire il playback di uno style.

#### **Una precisazione sullo Split Point**

Split point, letteralmente punto di divisione, è la posizione che separa sulla tastiera la sezione Auto Accompaniment (ACMP) e la sezione (LEFT) della mano sinistra da quella riservata alla mano destra (MAIN). Il punto di split per LEFT non può essere più basso (a sinistra) di quello per ACMP, e il punto di split ACMP non può essere più alto (a destra) di quello per LEFT.

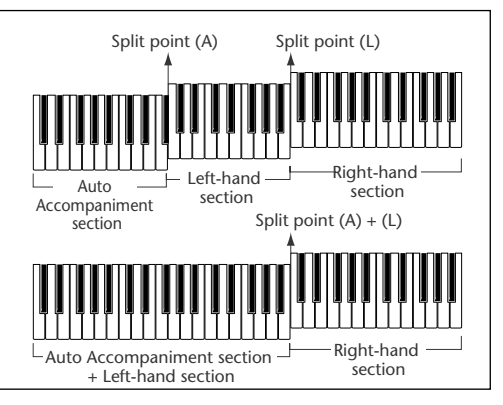

mento.

### **Impostazione del metodo di diteggiatura — Chord Fingering**

Determina in che modo le note che suonate sulla tastiera indicano o suonano gli accordi dell'accompagnamento. Per imparare a suonare alcuni accordi, usate la comoda funzione Chord Tutor (vedere le note sottoriportate).

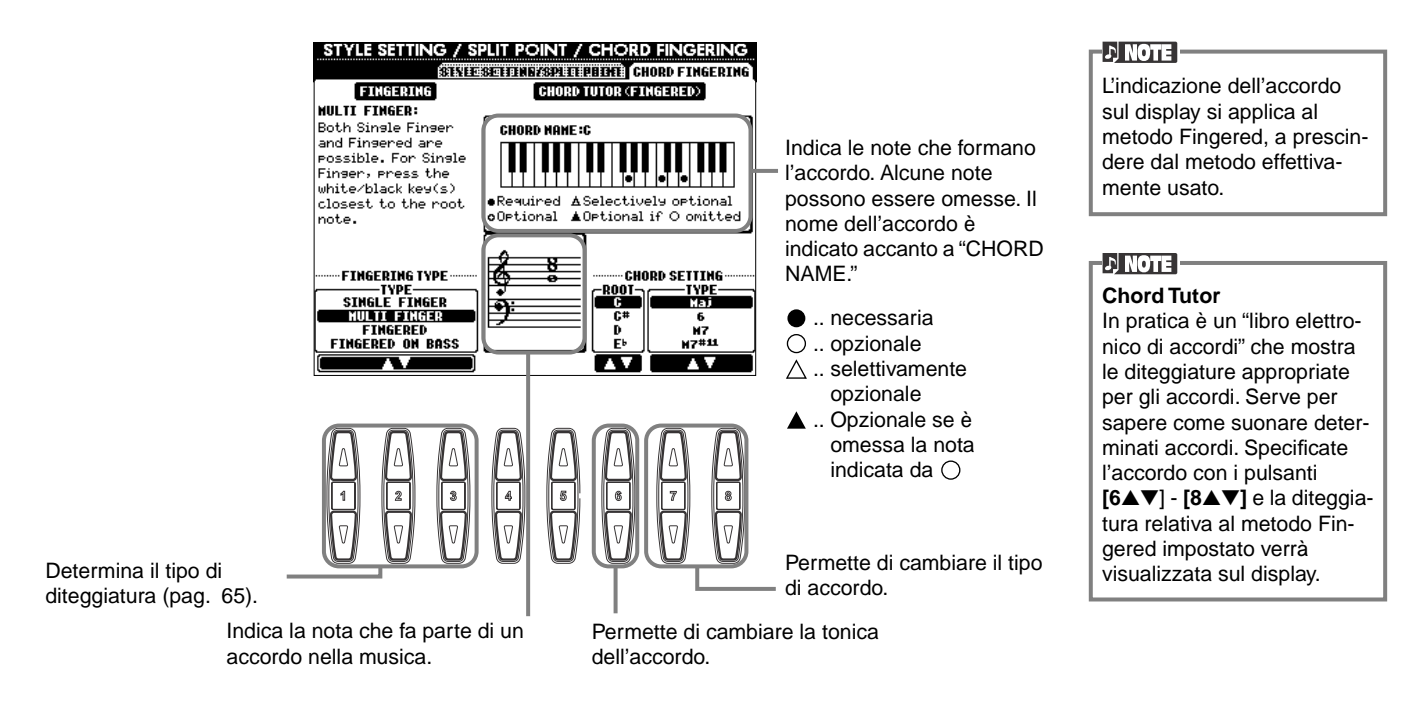

Il funzionamento on/off del pedale può variare in base al pedale collegato alla presa [FOOT PEDAL 1/2]. Ad esempio, premendo un pedale si potrebbe attivare la funzione, mentre con un pedale di tipo o marca diversa la funzione potrebbe venire disattivata. Se necessario, usate questa impostazione per invertire il funzionamento

del pedale.

### *Impostazioni per Pedal e Keyboard — Controller*

Le spiegazioni qui riportate si applicano allo step #3 della procedura di pag. 136.

### **Impostazioni possibili per i Pedali**

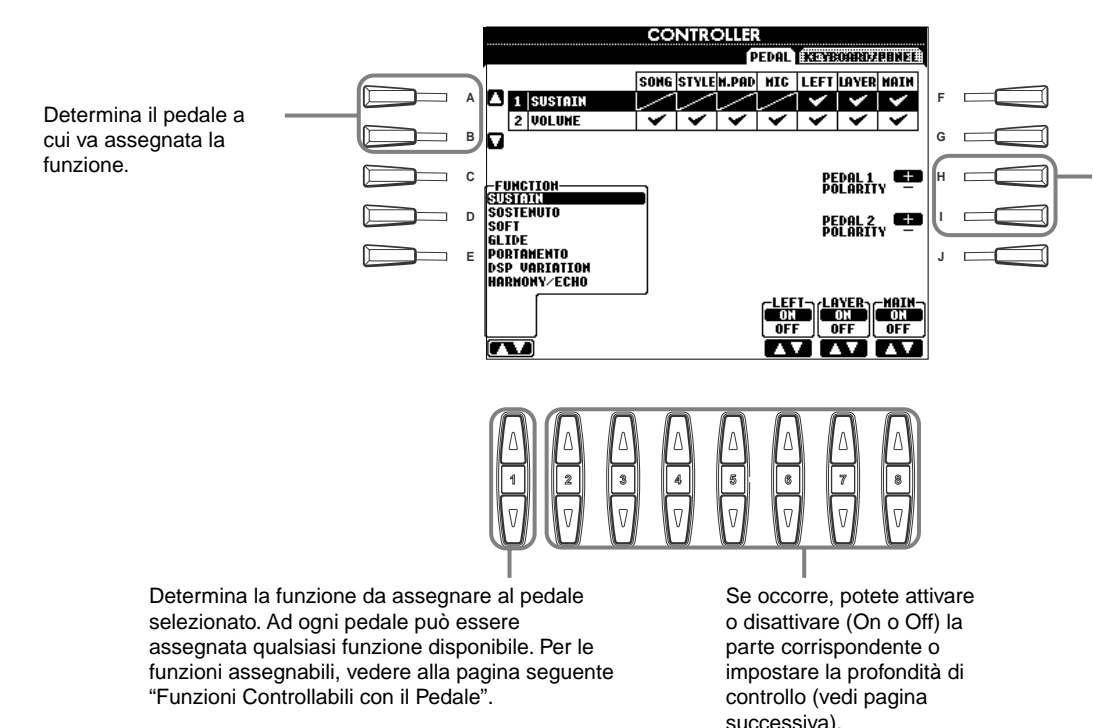

**142** *PSR-2100/1100*

### **Funzioni controllabili con il pedale**

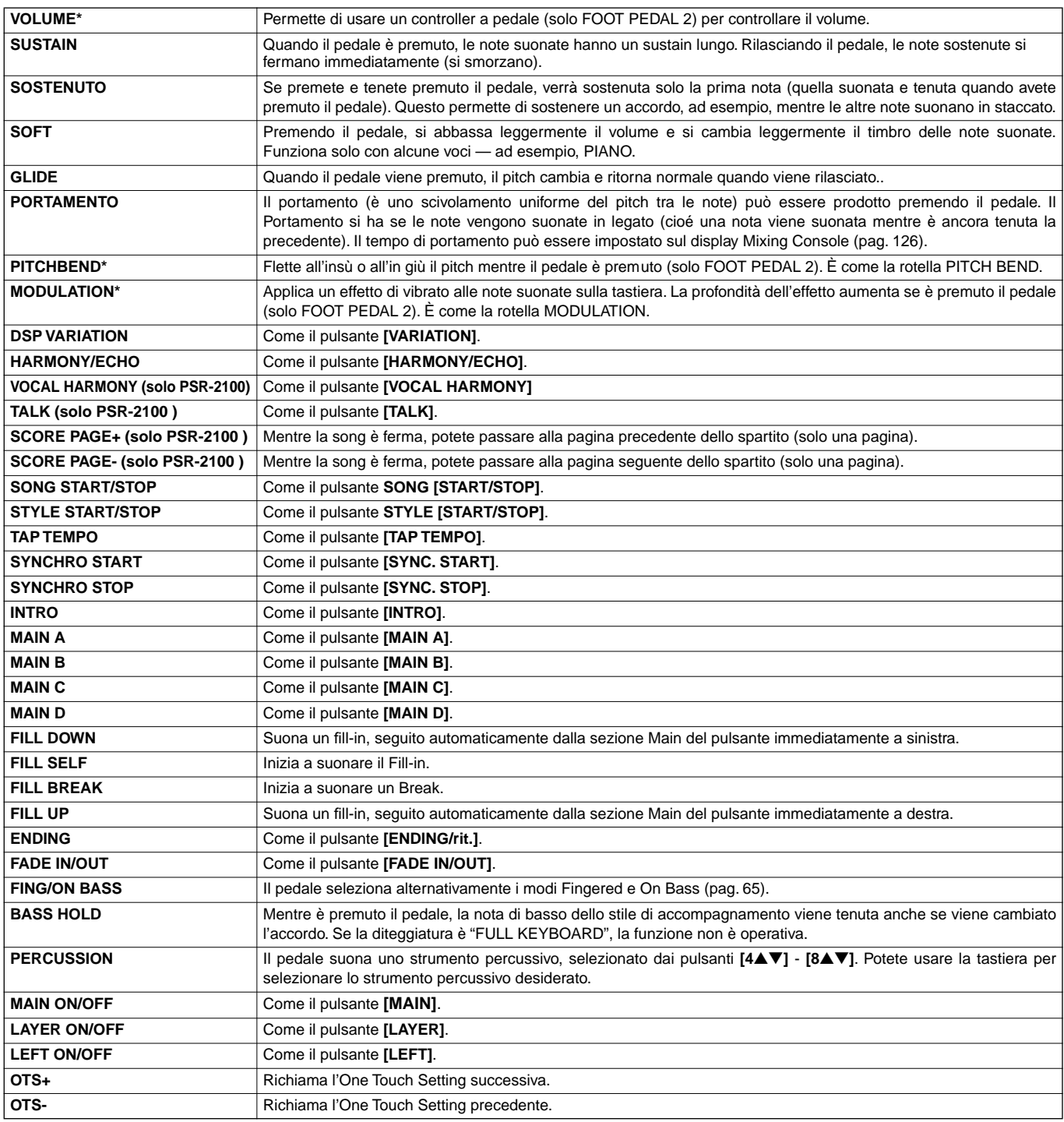

\* Per ottenere i migliori risultati, usate il Foot Controller opzionale Yamaha FC7.

I parametri sotto riportati corrispondono ai pulsanti **[2**▲▼**]** - **[8**▲▼**]**, e la loro disponibilità dipende dal tipo di controllo selezionato. Ad esempio, se come tipo è selezionato SUSTAIN, sul display appaiono automaticamente i parametri "**HALF PEDAL POINT**", "**MAIN**", "**LAYER**" e "**LEFT**".

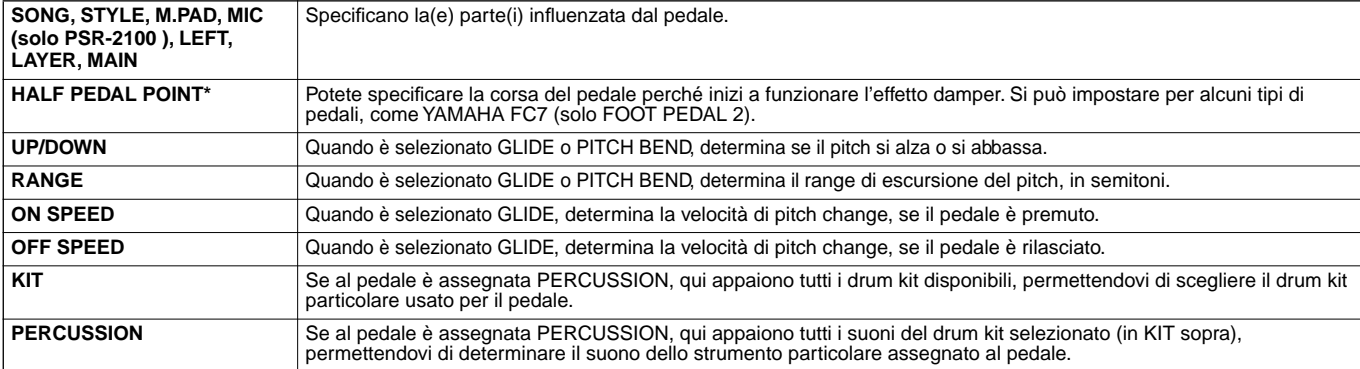

\* Per ottenere i migliori risultati, usate il Foot Controller opzionale Yamaha FC7

### **Cambio di Touch Sensitivity Modulation e Transpose — Keyboard/Panel**

### **Keyboard Touch/Modulation Wheel**

La caratteristica Touch vi permette di controllare il volume delle voci in base alla forza usata per la vostra esecuzione. Queste impostazioni personalizzano la risposta al tocco della tastiera (sensitivity o sensibilità) adattandola alle vostre preferenze. Potete anche stabilire se rendere operativa la Modulation wheel (rotella) — per le singole parti della tastiera.

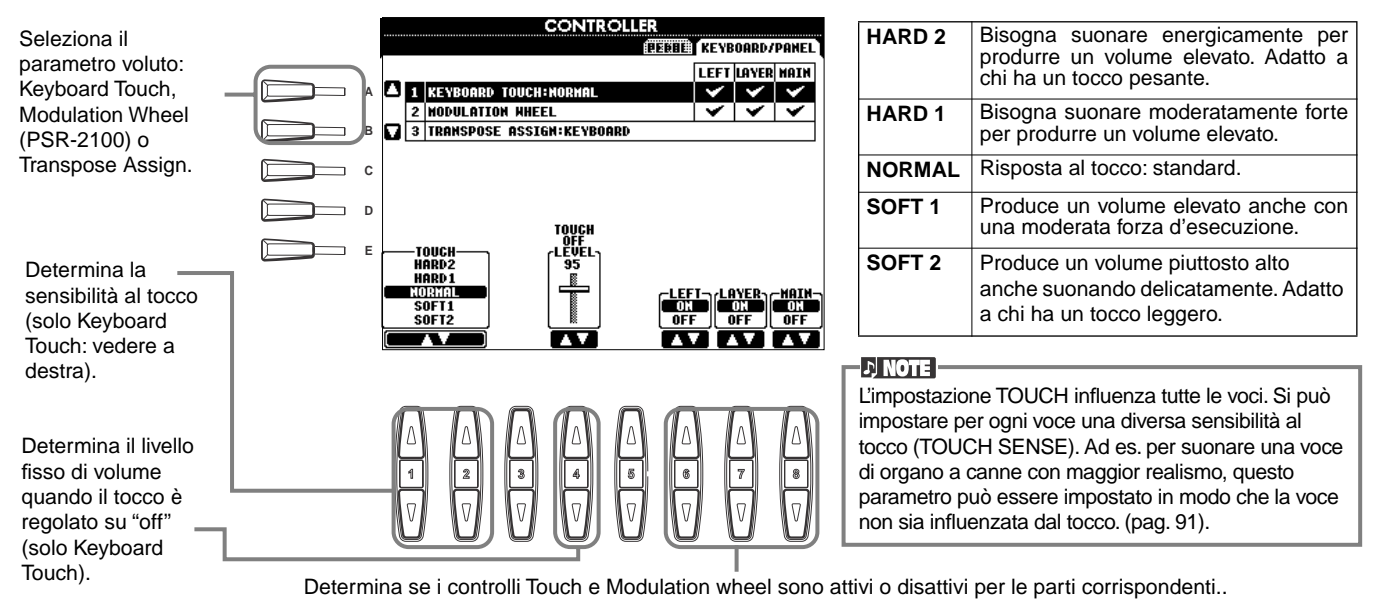

#### **Transpose Assign**

Determina quale aspetto dello strumento è influenzato dal pulsante **[TRANSPOSE]** .

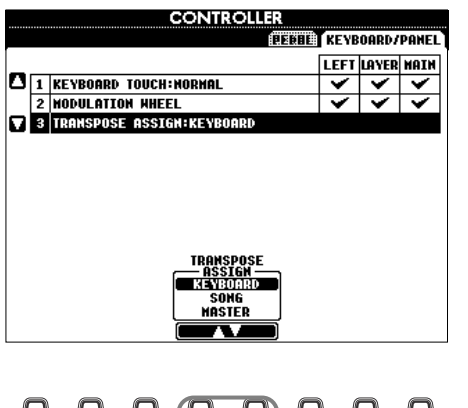

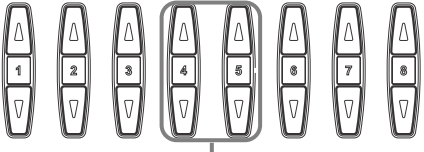

#### **KEYBOARD**

In questo caso, Transpose influenza il pitch delle voci suonate da tastiera (Main, Layer, Left) e degli stili di accompagnamento.

#### **SONG**

Per questa impostazione, Transpose influenza solo il pitch delle song.

#### **MASTER**

Con questa impostazione, Transpose interessa il pitch di tutto lo strumento (voci della tastiera, stili di accompagnamento e song).

**DI NOTE** 

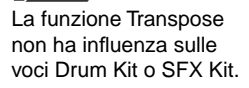

#### **Transpose**

Traspone per semitoni il pitch delle voci suonate sulla tastiera, quello del playback dell'accompagnamento e dei dati di song. **1 Premete uno dei pulsanti [TRANSPOSE]. TRANSPOSE**  $\Box$ **RESET 2 Appare una finestra di TRANSPOSE, selezionata mediante TRANSPOSE ASSIGN.** TRANSPOSE TRANSPOSE **TRANSPOSE**  $\circ$ ∢่µั้⊧  $\circ$ 棚立  $\circ$  $\leftarrow$   $\parallel \parallel$   $\rightarrow$ **3 Regolate il valore usando i pulsanti [TRANSPOSE].** Chiudete le finestre TRANSPOSE premendo il **END** pulsante [EXIT]. **• Trasporre selettivamente Keyboard/Song** Queste impostazioni possono essere usate per adattare ad una determinata tonalità sia la song sia la vostra performance su tastiera. Ad es., se desiderate suonare e cantare seguendo una song registrata in Fa (F) e preferite cantare in Re (D) ma siete

abituati a suonare in Do (C), potete far concordare le tre tonalità con un'impostazione di Master Transpose pari a "0", mettendo Keyboard Transpose su "2" e Song Transpose su "-3". Così si alza il pitch della parte che suonate sulla tastiera e si abbassa quella dei dati di song.
### *Impostare Registration Sequence, Freeze e Voice Set*

Le spiegazioni qui riportate si applicano allo step #3 della procedura di pag. 136.

### **Specificare l'ordine di richiamo dei Preset Registration Memory — Registration Sequence**

Potete salvare le vostre impostazioni di pannello nei preset Registration Memory e richiamarle con il pulsante REGISTRATION MEMORY **[1] - [8]** corrispondente. La funzione Registration Sequence vi permette di richiamare in qualsiasi ordine i preset mentre suonate, usando semplicemente i pulsanti **[BACK]/[NEXT]** o il pedale.

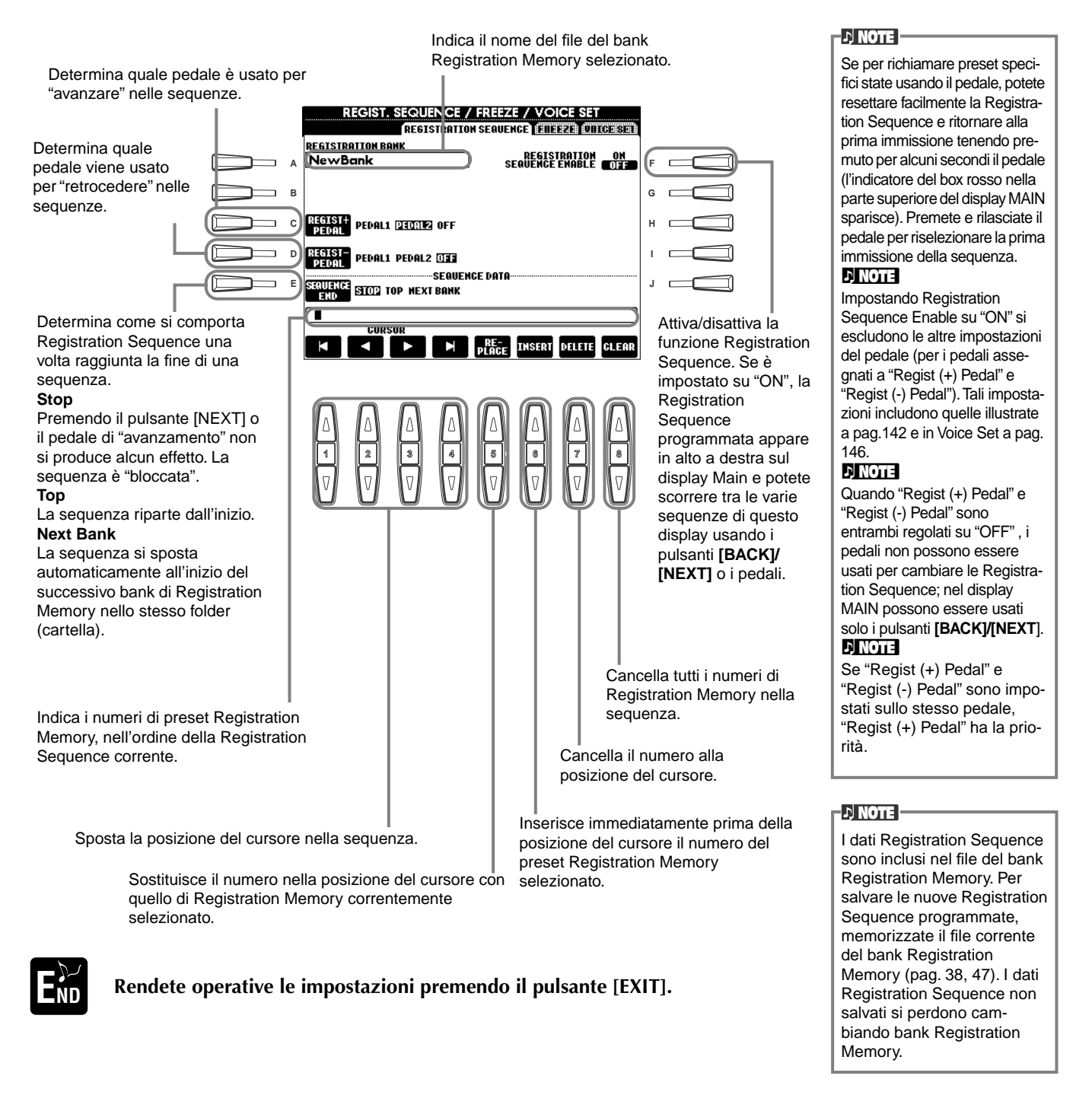

### **Mantenimento delle impostazioni del pannello — Freeze**

Potete specificare le impostazioni che desiderate mantenere o lasciare invariate anche quando cambiate preset Registration Memory. Per ulteriori informazioni, vedere pag. 89.

### **Cambio di impostazioni di voci selezionate automaticamente — Voice Set**

Quando cambiate le voci (selezionando un file), vengono richiamate automaticamente le impostazioni più adatte alla voce, che sono le stesse impostate in Sound Creator. Da questa pagina, potete impostare lo stato di on/off di ogni parte. Ad esempio, ogni voce preset ha la propria impostazione LEFT PEDAL; se su questa pagina LEFT PEDAL è impostato su "OFF", anche cambiando voce, l'impostazione non cambia.

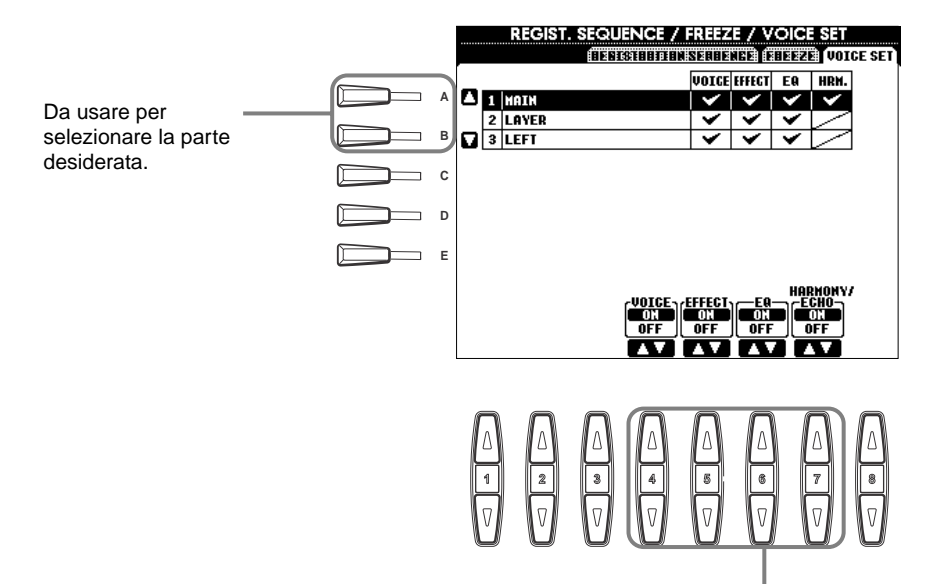

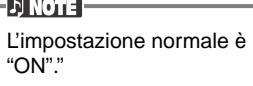

**DINOTE** 

Harmony/echo non sono impostabili per le parti Layer e Left.

Determinano se le impostazioni corrispondenti relative alla voce (selezione Voce, Effetti, EQ (PSR-2100) e Harmony/echo) vengono richiamate automaticamente quando selezionate una voce. Esse possono essere attivate/ disattivate indipendentemente per ogni parte.

### *Impostazione di Harmony ed Echo*

Le spiegazioni qui riportate si applicano allo step #3 della procedura di pag. 136.

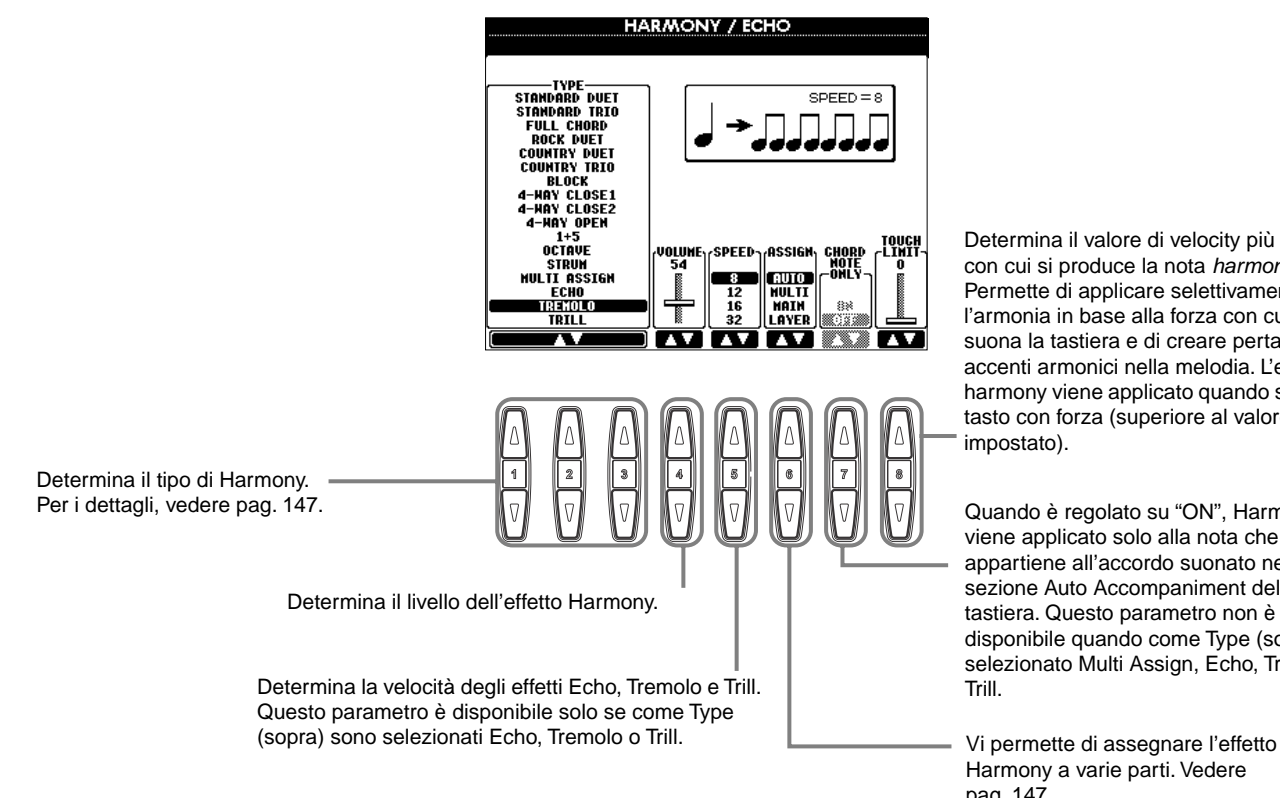

Determina il valore di velocity più basso con cui si produce la nota harmony. Permette di applicare selettivamente l'armonia in base alla forza con cui si suona la tastiera e di creare pertanto accenti armonici nella melodia. L'effetto harmony viene applicato quando suonate il tasto con forza (superiore al valore impostato).

Quando è regolato su "ON", Harmony viene applicato solo alla nota che appartiene all'accordo suonato nella sezione Auto Accompaniment della tastiera. Questo parametro non è disponibile quando come Type (sopra) è selezionato Multi Assign, Echo, Tremolo o Trill.

Harmony a varie parti. Vedere pag. 147.

### **Tipi di Harmony**

### **Se viene scelto un normale tipo di Harmony (da "Standard Duet" a "Strum")**

Gli accordi suonati a sinistra del punto di split controllano l'effetto Harmony.

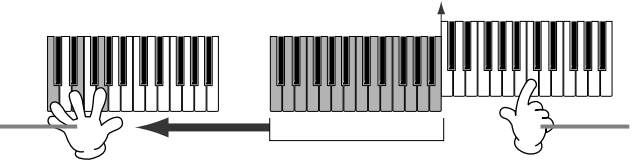

Le note Harmony (basate sull'accordo e sul tipo selezionato) vengono aggiunte automaticamente alla melodia suonata alla destra del punto di split.

#### **Se è selezionato "Multi Assign"**

Multi Assign assegna in automatico le note suonate simultaneamente nella sezione destra della tastiera, a parti separate (voci). Ad esempio, se suonate due note consecutive, la prima viene suonata dalla voce Main e la seconda dalla voce Layer.

Split point

#### **Se è selezionato "Echo"**

Un effetto di eco viene applicato alla nota suonata sulla tastiera, al tempo impostato in quel momento. **Se è selezionato "Tremolo"**

Un effetto di tremolo viene applicato alla nota suonata sulla tastiera, al tempo impostato in quel momento. **Se è selezionato "Trill"**

Due note tenute sulla tastiera vengono suonate alternativamente, al tempo impostato in quel momento.

### **Assegnazioni Harmony**

#### **AUTO**

................... Le note harmony sono assegnate automaticamente alle parti MAIN e LAYER.

**Multi**

..................... Assegna automaticamente la 1<sup>a</sup>, 2<sup>a</sup>, 3<sup>a</sup> e 4<sup>a</sup> nota aggiunta di harmony a parti (voci) diverse. Ad esempio, se sono attive le parti Main e Layer ed è selezionato il tipo "Standard Duet", la nota suonata sulla tastiera verrà eseguita dalla voce Main e la nota armonica aggiunta verrà eseguita dalla voce Layer.

**Main**

................... Harmony è applicata solo alla parte Main. Se la parte Main è disattivata, Harmony non viene applicata. **Layer**

................... Harmony è applicata solo alla parte Layer. Se la parte Layer è disattivata, Harmony non viene applicata.

## *Impostare i parametri MIDI*

In questa sezione è possibile effettuare le impostazioni MIDI per lo strumento. Queste impostazioni possono essere memorizzate dal display USER e richiamate successivamente. Per informazioni sulla MIDI, vedere "Che cosa è MIDI" (pag. 158).

Le seguenti spiegazioni si riferiscono al punto #3 della procedura di pag. 36.

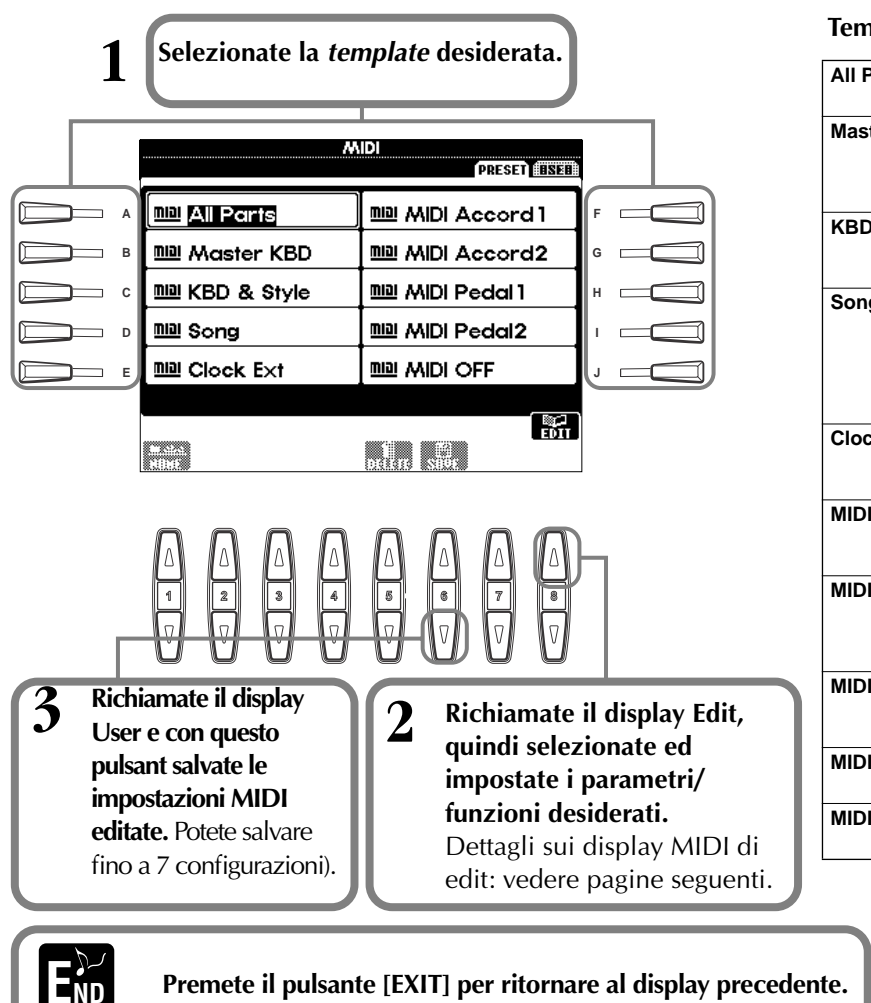

#### **Template MIDI Preset(Factory Set)**

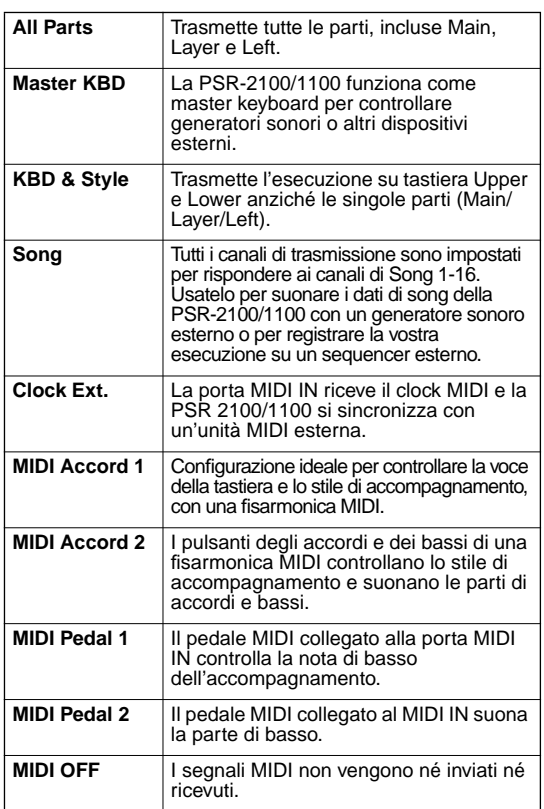

#### **DI NOTE**

Potete assegnare un nome alle impostazioni salvate (pag. 44) o cancellarle (pag. 46 nel display User.

### **Impostazioni Generali di Sistema (Local Control, Clock, ecc.) — System**

Richiamate il display come descritto allo step 2 sopra riportato.

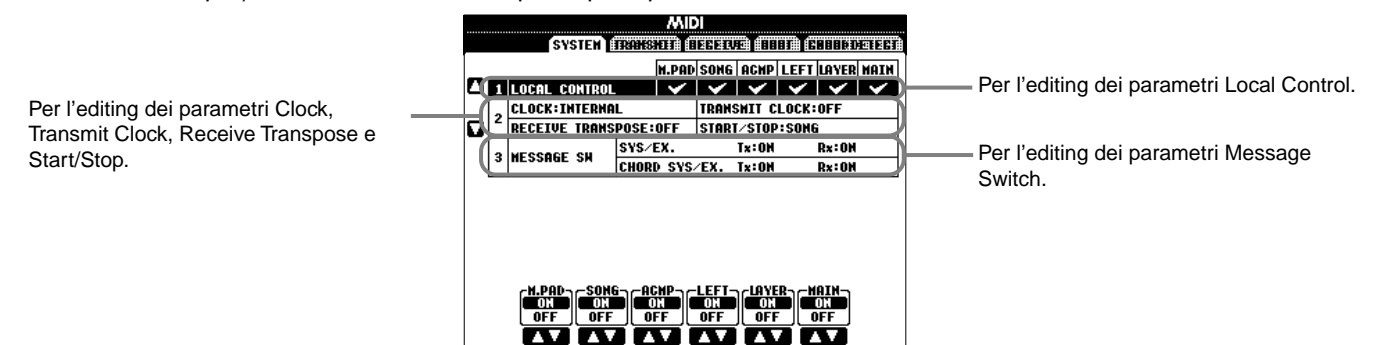

### **Local Control**

Attiva/disattiva Local Control per ogni Parte. Se Local Control è su "ON", la PSR-2100/1100 controlla il suo generatore interno e suona le voci interne dalla propria tastiera. Se Local Control è su "OFF", la tastiera ed i controller sono "scollegati" dalla sezione del generatore interno della PSR e quando si suona la tastiera o si usano i controller non viene prodotto suono. Ciò consente, ad esempio, di usare un sequencer MIDI esterno per suonare le voci interne della PSR e usare la tastiera della PSR per registrare le note su un sequencer esterno e/o suonare un generatore di suoni esterno.

### **Clock, Transmit Clock, Receive Transpose, Start/Stop**

#### ■ **Clock**

Determina se la PSR-2100/1100 viene controllata dal suo clock interno o da un segnale di clock MIDI ricevuto da un dispositivo esterno. Se usate la PSR-2100/1100 da sola, l'impostazione normale di clock è "INTERNAL". Se la usate con un sequencer esterno, un computer MIDI o altri dispositivi MIDI e desiderate che essa sia sincronizzata con il dispositivo esterno, impostate clock su "EXTERNAL". In questo caso, il dispositivo esterno deve essere collegato alla porta MIDI IN della PSR-2100/1100 e deve trasmettere un segnale di clock MIDI appropriato.

### ■ **Transmit Clock**

Attiva/disattiva la trasmissione del clock MIDI. Se è regolato su "OFF", non vengono trasmessi dati di clock MIDI o di START/STOP.

#### ■ **Receive Transpose**

Quando questo parametro è impostato su "OFF", i dati di nota ricevuti dalla PSR-2100/1100 non vengono trasposti. Se è su "ON", i dati di nota ricevuti vengono trasposti secondo l'impostazione di trasposizione corrente della tastiera (pag. 144).

#### ■ Start/Stop

Determina se i messaggi FA (start) e FC (stop) in ingresso, influenzano il playback della song o dello style.

**DI NOTE FA, FC**

Messaggi MIDI per avviare o fermare song o stili. "FA" corrisponde a start mentre "FC" corrisponde a stop.

### **Message Switch**

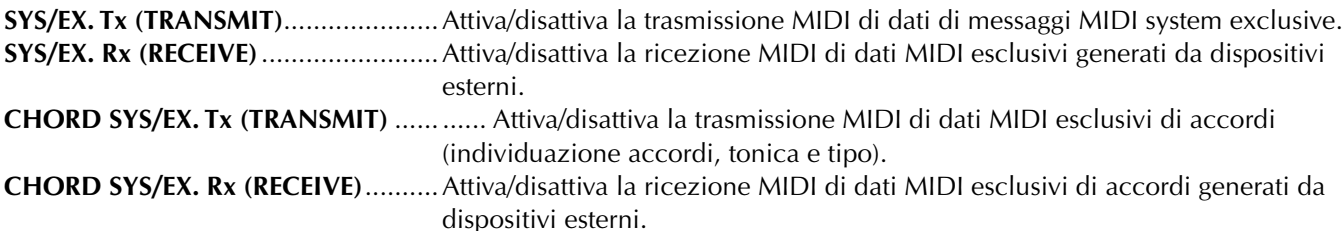

### **Trasmissione dati MIDI — Transmit**

Determina quali parti invieranno dati MIDI e su quale canale MIDI i dati saranno trasmessi.

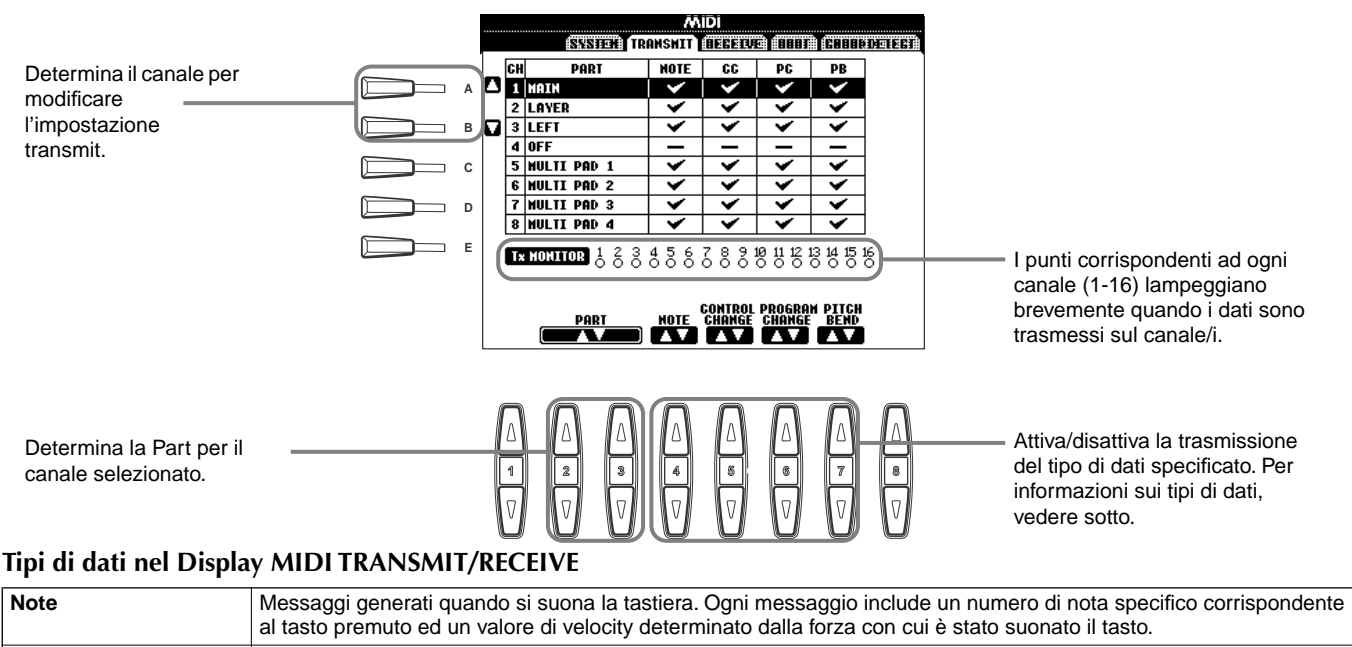

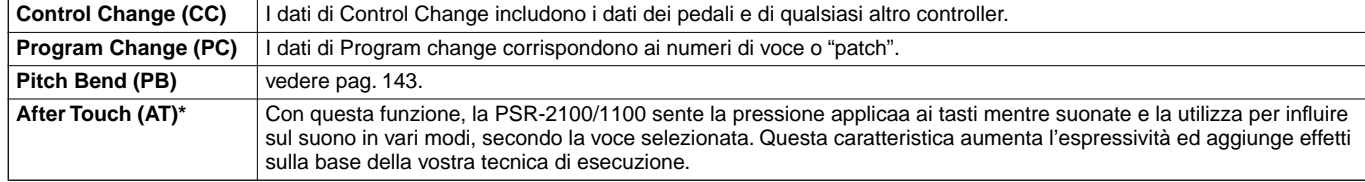

\* Disponibile solo sul display RECEIVE (pag. 150).

### **Ricezione dati MIDI — Receive**

Determina quali parti riceveranno dati MIDI e su quale canale MIDI i dati saranno ricevuti.

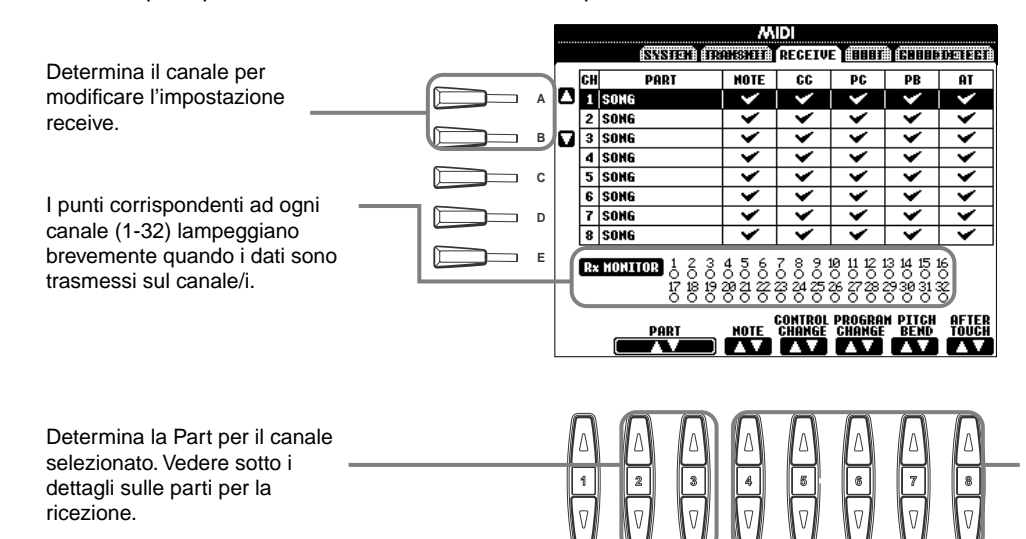

#### **D** NOTE

Le porte MIDI IN/OUT e la Port 1 del terminale USB corrispondono ai canali 1 - 16. La Port 2 del terminale USB corrisponde ai canali 17 - 32.

Attiva/disattiva la ricezione del tipo di dati specificato. Per informazioni sui tipi di dati, vedere pag. 149.

#### **Parti per la ricezione MIDI**

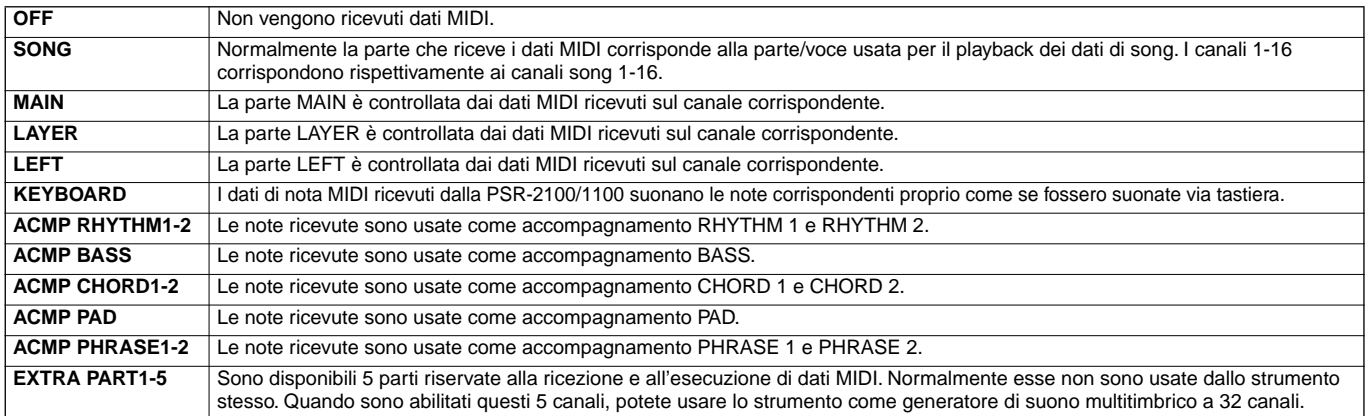

### **Impostazione dei canali della Tonica — Root**

I messaggi di note ON/OFF ricevuti sul canale/i predisposti ("ON") sono riconosciuti come toniche della sezione di accompagnamento. Esse sono identificate a prescindere dallo stato ON/OFF dell'accompagnamento e dal punto di split.

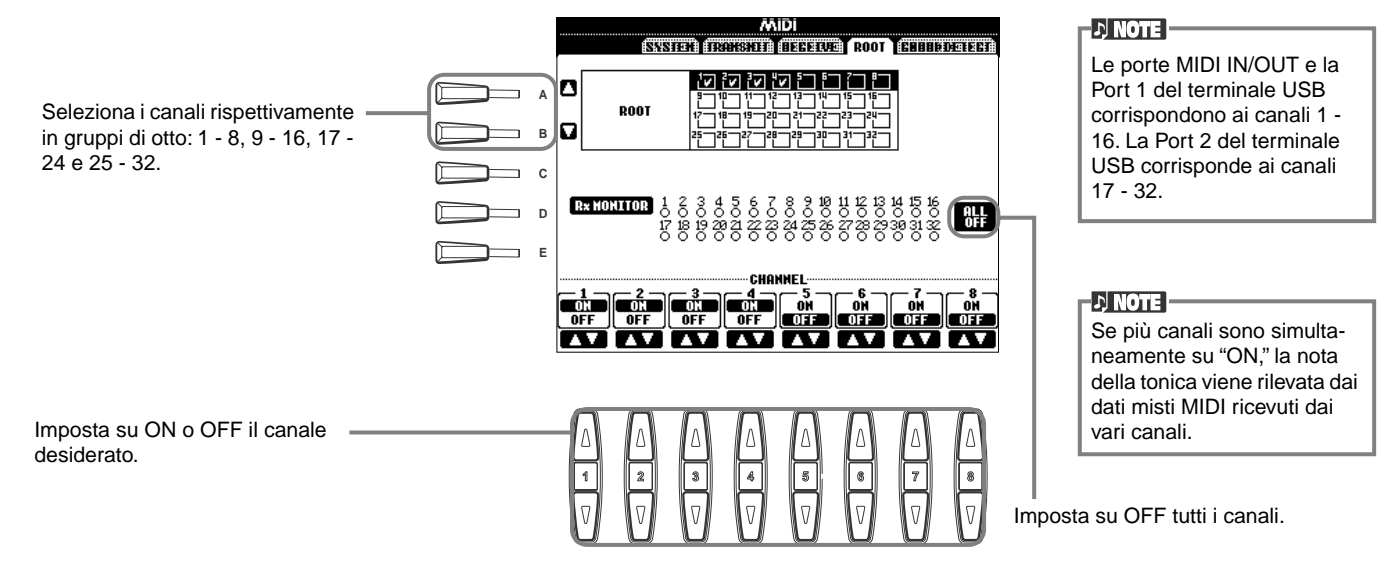

### **Impostazione dei Canali per l'Accordo — Chord Detect**

I messaggi di ON/OFF di nota ricevuti sul canale/i predisposti su "ON" sono riconosciuti come le note dell'accordo nella sezione di accompagnamento. Gli accordi da rilevare dipendono dal tipo di diteggiatura. Le toniche saranno identificate indipendentemente dall'ON/OFF dell'accompagnamento e dalle impostazioni del punto di split. La procedura è fondamentalmente la stessa di quella del display ROOT sopra descritto.

## *Altre impostazioni — Utility*

Le seguenti spiegazioni si riferiscono al punto #3 della procedura di pag. 36.

### **Effettuare le impostazioni relative a Fade In/Out, Metronome, Parameter Lock, e Tap — CONFIG 1**

### **Fade In Time, Fade Out Time, Fade Out Hold Time**

Determinano il tempo necessario perché allo stile di accompagnamento e alla song vengano applicati il fade in o il fade out.

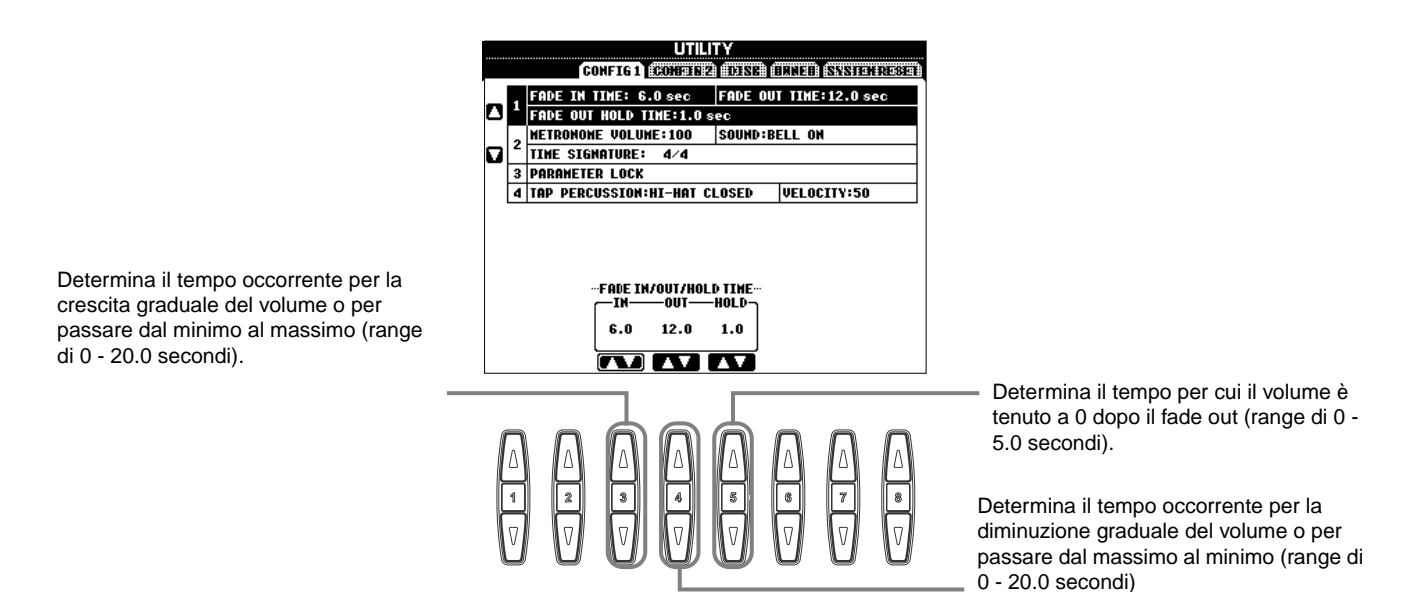

### **Metronome**

Vi permette di effettuare le regolazioni dei parametri relativi al metronomo.

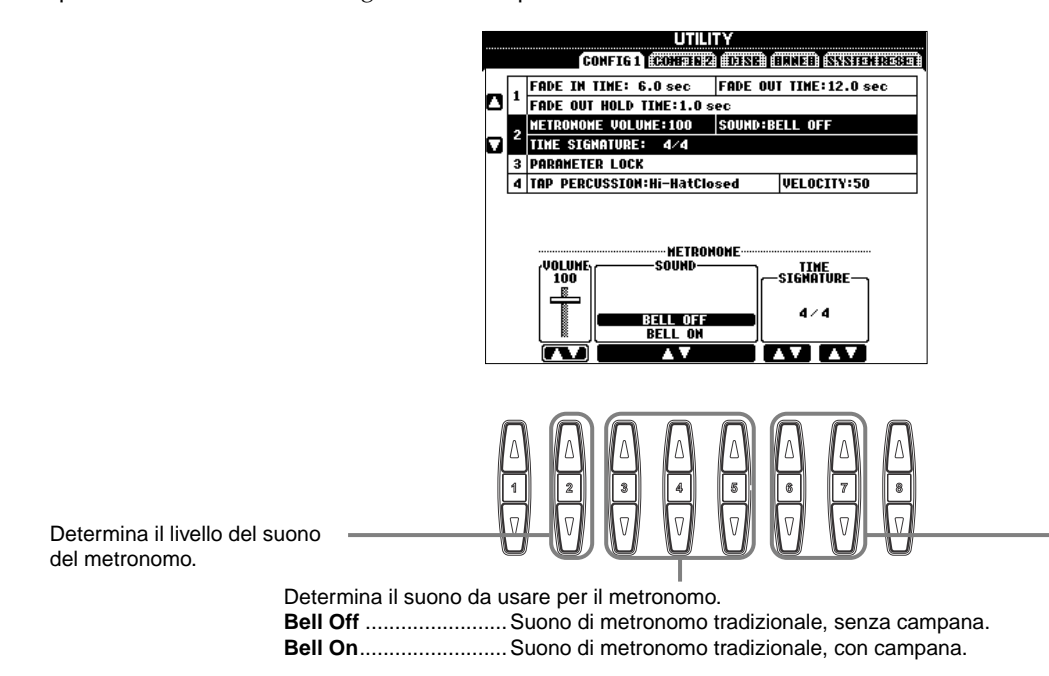

Determina la divisione del tempo della scansione metronomica. Quando avviate la song o lo stile di accompagnamento, vengono impostati automaticamente i valori più adatti.

### **Parameter Lock**

Questa funzione viene usata per "bloccare" i parametri specificati in modo che essi non possano essere cambiati direttamente dal pannello di controllo — in altri termini, non via Registration Memory, One Touch Setting, Music Finder, o dati di song e di sequenza.

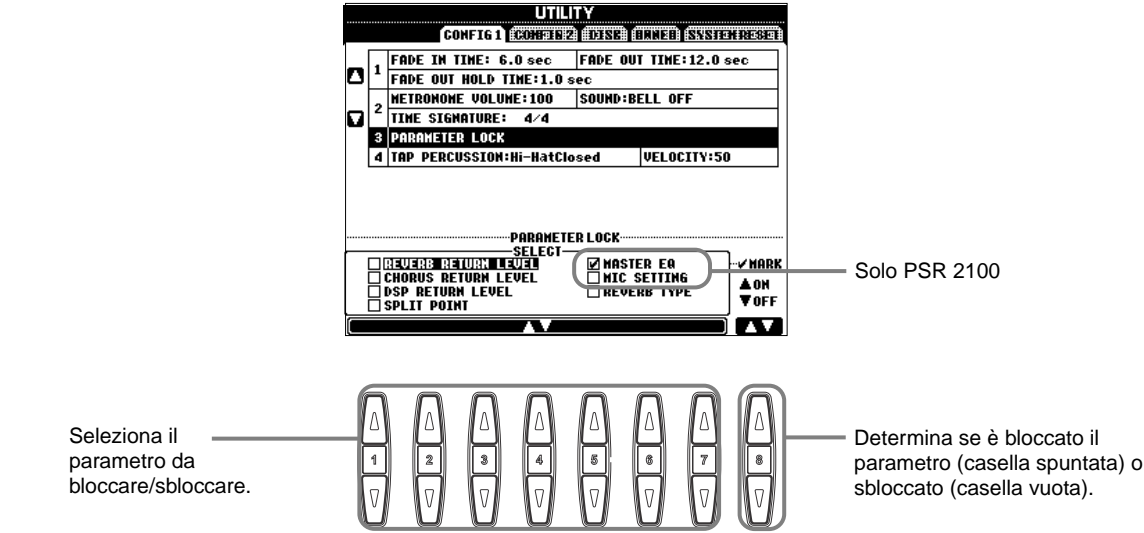

#### **Tap Count**

Permette di modificare le impostazioni per il suono del tap, usato con la funzione Tap Start (pag. 54).

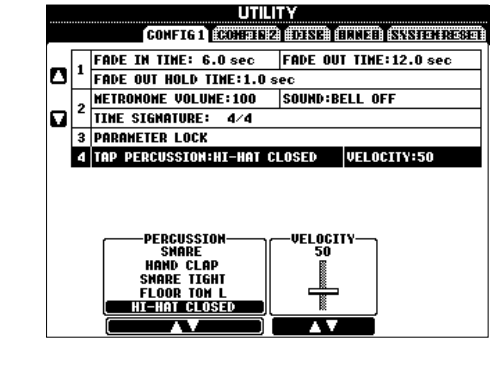

Determina il suono usato per la funzione Tap Start. Può essere selezionato qualsiasi suono di batteria e percussione del Kit Standard (pag. 58).

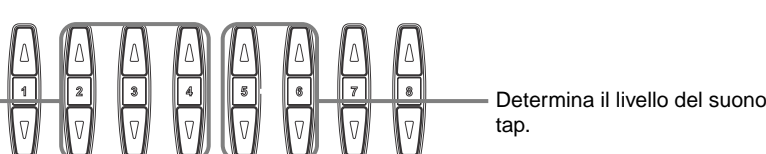

tap.

### **Impostazioni per le indicazioni di Display e Voice Number — CONFIG 2**

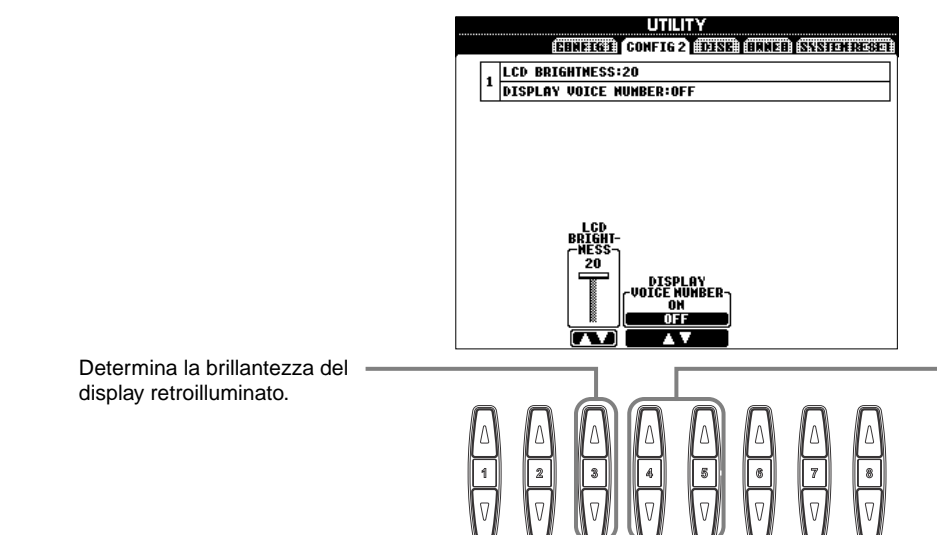

Determina se nella pagina PRESET del display VOICE (pag.57) appaiono bank e numero di voce. Serve per farvi controllare i valori di bank select MSB/ LSB ed il numero di programma da specificare quando si seleziona la voce da un dispositivo MIDI esterno.

## Copia e Formattazione dei dischetti — Disk<br>
Fa copiatura non è possi-

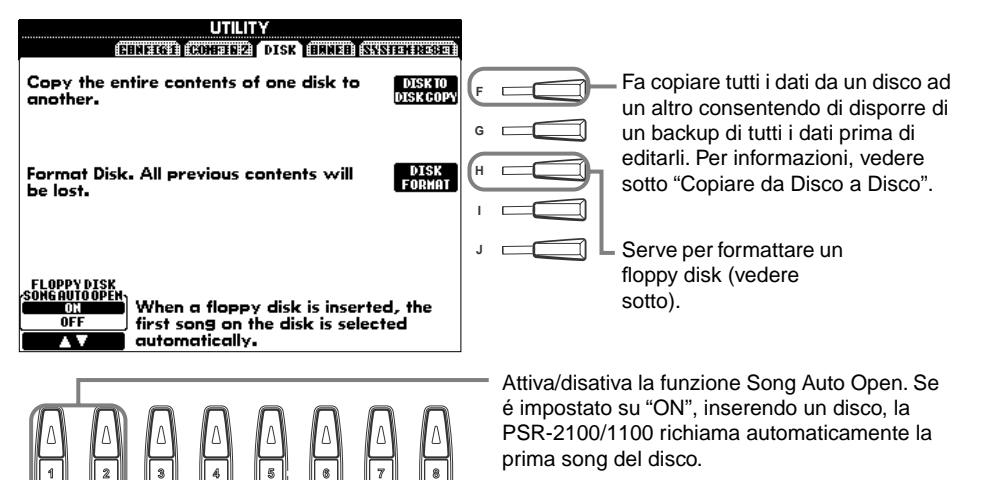

- bile tra dischi 2DD e 2HD. Per la copiatura entrambi i dischi devono essere dello stesso tipo.
- In base alla quantità di dati contenuti nel disco sorgente o source. potreste dover alternare più volte i due dischi prima di completare la copia.
- Leggete la sezione "Usare il Disk Drive per Floppy (FDD) ed i Floppy Disk" a pag. 7.

Memoria interna

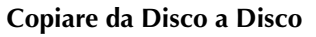

Copiate prima i dati del disco originale (source o sorgente) nella PSR-2100/1100 e poi copiateli nel disco di backup (destination o destinazione).

Copia Copia **1** Premete il pulsante **[F]**. Un TТ n an **2** Inserite il disco contenente i dati messaggio vi chiederà di inserire il originali nel drive e premete disco sorgente. **Disco Disco** "OK". Appare un messaggio sorgente destinazione **"Now copying"** e la PSR-2100/ 1100 inizia a copiare i dati nella **DI NOTE** I dati musicali disponimemoria interna. Per annullare bili in commercio sono 3 Dopo il messaggio "Please insert **a** l'operazione, premete a destination disk and press the **CANCEL.**" coperti da copyright. La copiatura di questi dati **a destination disk and press the**  è proibita salvo che per **OK button**", estraete il disco uso personale. Alcuni sorgente, inseritene uno vuoto software musicali sono **4** Al termine dell'operazione (o se protetti e non sono formattato e premete "OK". Per vi viene richiesto) estraete il copiabili. annullare l'operazione, premete disco di destinazione. "CANCEL".

### **Formatting a Disk**

Usando per la prima volta un disco, formattatelo sulla PSR-2100/1100. Questo vale anche per dischi vergini o già *inizializzati* in formato diverso. La formattazione elimina tutti i dati eventualmente presenti sul disco.

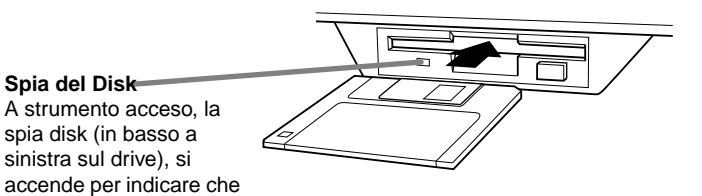

Inserite il disco con lo sportellino metallico in direzione opposta a voi e con l'etichetta rivolta verso l'alto. Per iniziare la formattazione, premete il

pulsante **[H] (DISK FORMAT)** nella pagina DISK.

può essere usato il drive.

#### **D** NOTE

La formattazione inizializza un disco con uno speciale sistema di file che consente l'accesso corretto al dispositivo corrispondente (in questo caso la PSR-2100/1100) . Essendo disponibili vari tipi di formati e dischi, è necessario sapere quali usare con la PSR-2100/1100. I dishi 2DD sono formattati a 720 KB ed i dischi 2HD a 1.44 MB.

#### **ATTENZIONE** -

**La formattazione di un disco ne cancella tutti i dati. Accertatevi che il disco da formattare non contenga dati importanti.**

### **Immissione del proprio Nome e della Lingua preferita — Owner**

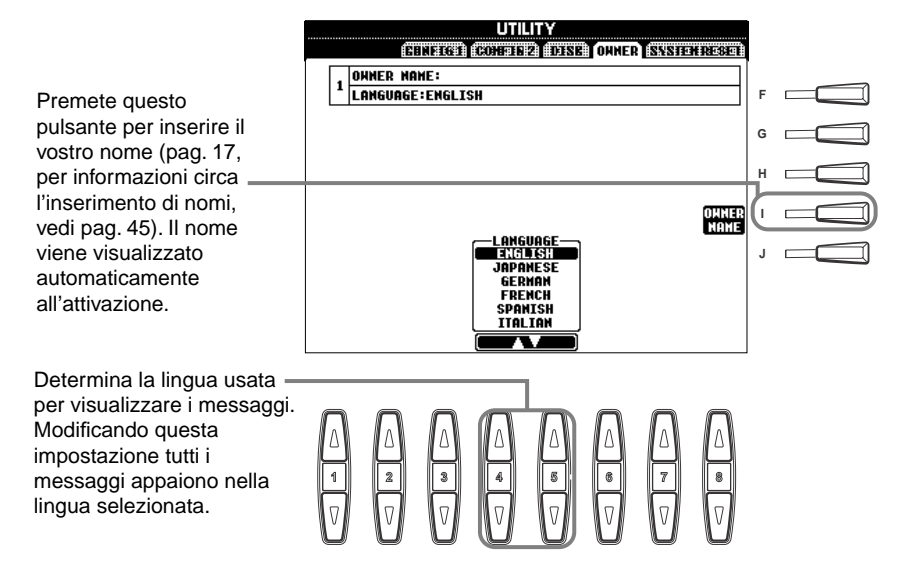

#### **D** NOTE

Selezionando qui una lingua differente si possono avere questi problemi.

- Alcuni caratteri dei nomi di file da voi immessi possono risultare confusi.
- I file possono non essere accessibili. Ripristinando la lingua originale può essere la risoluzione ai suddetti problemi. Leggendo i file su computer con un diverso

sistema di lingua può causare gli stessi problemi sopra menzionati.

### **Ripristino delle impostazioni programmate in fabbrica per la PSR-2100/1100 — System Reset**

Questa operazione vi permette di riportare la PSR-2100/1100 alle impostazioni originali della fabbrica. Esse comprendono: Setup di Sistema, Setup MIDI, Effetti User, Music Finder e File & Folder.

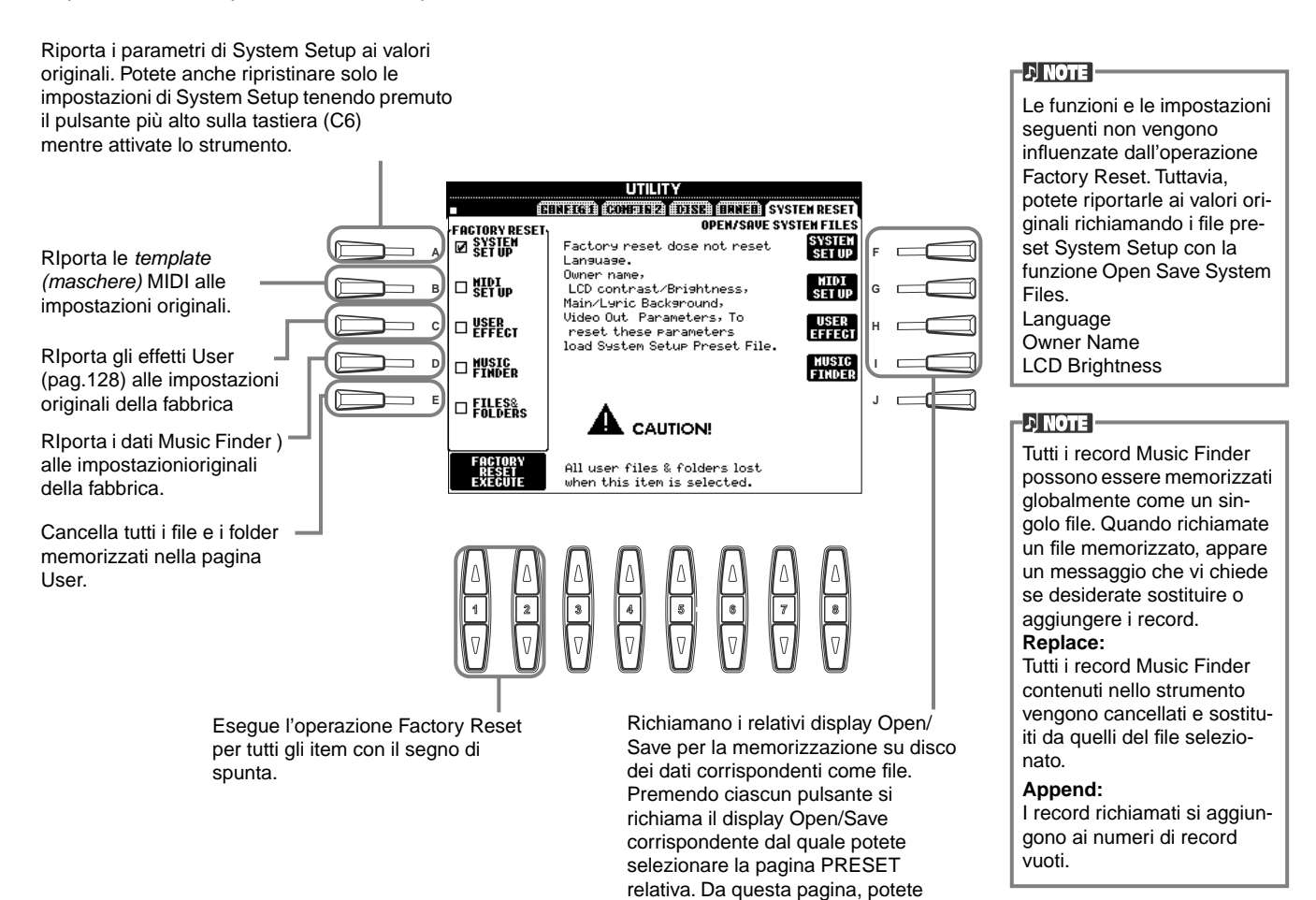

salvare i dati desiderati.

## *Usare la PSR-2100/1100 con altri dispositivi*

 **ATTENZIONE**

Prima di collegare la PSR-2100/11000 ad altri componenti elettronici, spegnete tutti dispositivi. Prima di attivare/disattivare i dispositivi regolate al minimo (0) tutti i livelli di volume. In caso contrario, potreste causare cortocircuiti o danni alla strumentazione.

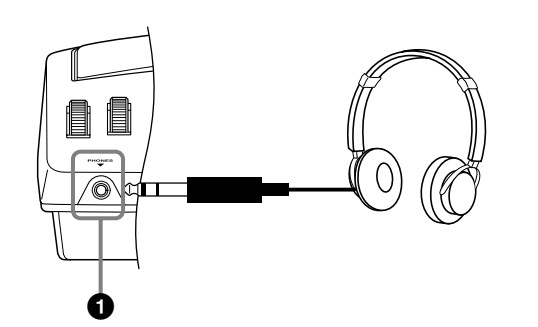

**1 Impiego delle Cuffie (jack PHONES).**

A questa presa si può collegare un paio di cuffie stereo per suonare senza disturbare, anche di notte. Il sistema di altoparlanti interno si disattiva automaticamente appena viene inserito un paio di cuffie nella presa PHONES (pag. 152).

### **2 Collegare microfono o chitarra (presa MIC./LINE IN) (solo PSR-2100).**

Se collegate un microfono alla PSR-2100, potete cantare accompagnandovi con la vostra esecuzione o con il playback di una song. Si consiglia di usare un microfono dinamico. La PSR-2100 emette la vostra voce o il suono della chitarra, attraverso gli altoparlanti incorporati.

**1** Collegate il microfono al jack MIC./LINE IN (jack phone standard da 1/4").

#### **DI NOTE**

Per migliori risultati, usate un microfono unidirezionale.

2 Mettete l'interruttore [MIC. LINE] (accanto al jack MIC./LINE IN sulla posizione MIC.

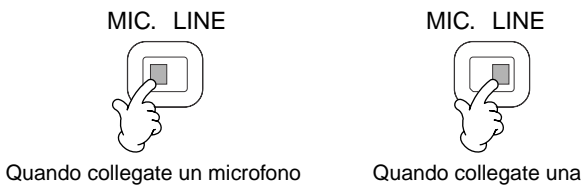

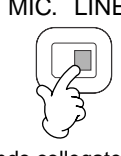

chitarra

### **DI NOTE**

Dovreste posizionare su LINE l'interruttore [MIC. LINE] quando collegate una sorgente audio con l'uscita di livello linea al jack MIC./LINE IN jack.

**3** Con la manopola **[INPUT VOLUME]** (accanto alla presa MIC./LINE IN) potete impostare il volume del microfono e quindi provate a cantare nel microfono. Il

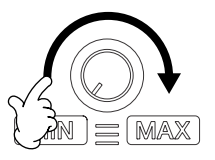

livello del volume deve essere su un livello sufficiente e tale da far accendere sempre la spia SIGNAL situata in alto sul pannello mentre cantate, ma non deve essere eccessivo al punto di far accendere la spia OVER (pag. 131).

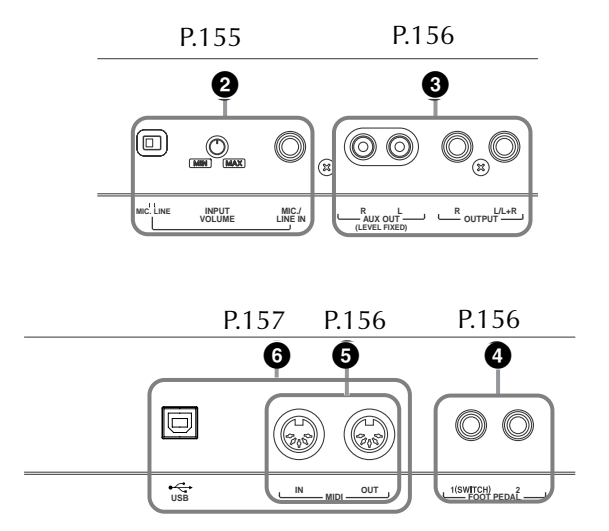

### **3 Produrre i suoni della PSR-2100/1100 attraverso un sistema audio esterno e loro registrazione su un recorder esterno (jack AUX OUT/ OUTPUT)**

Potete collegare la PSR-2100/1100 a molti dispositivi audio, sfruttando le prese iack AUX OUT e OUTPUT. Eseguite i collegamenti come illustrato di seguito, utilizzando cavi audio standard.

#### **ENOTE**

Usate cavi audio e adattatori senza resistenze.

### **ATTENZIONE**

Quando le prese jack AUX OUT e OUTPUT della PSR-2100/1100 sono collegate ad un sistema audio esterno, accendete prima la PSR-2100/ 1100 e poi il sistema audio esterno. Seguite l'ordine inverso per lo spegnimento.

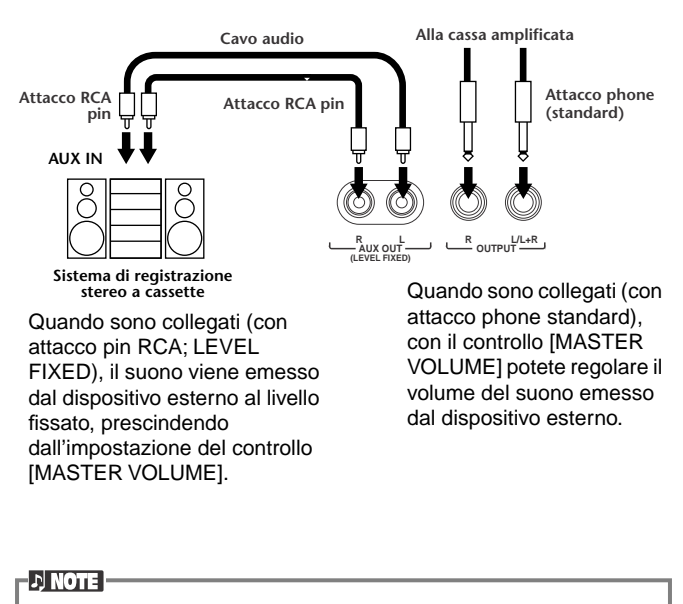

• Se collegate la PSR-2100/1100 ad un dispositivo mono, usate solo la presa jack OUTPUT L/L+R.

### **4 Impiego del Pedale (interruttore o controller) (FOOT PEDAL 1/2 jack)**

Collegando un interruttore a pedale (FC4 o FC5) ad una delle prese jack FOOT PEDAL, potete replicare la funzione di alcuni pulsanti di pannello, ad esempio per fermare o avviare l'accompagnamento.

Collegando un controller a pedale opzionale (come l'FC7) alla presa FOOT PEDAL 2, potete, ad esempio, regolare dinamicamente il volume, nel corso dell'esecuzione (pag. 142).

#### **D** NOTE

Si può cambiare la polarità dell'interruttore a pedale (normale o inversa, pag. 142).

#### **ATTENZIONE**

Collegate o scollegate il pedale solo a tastiera spenta.

### **5 Collegare dispositivi MIDI esterni (porte MIDI)**

Usate le porte MIDI incorporate e i cavi MIDI standard per collegare dispositivi MIDI esterni. Per ulteriori informazioni sui collegamenti MIDI, vedere a pagina pag. 160 il paragrafo "Che cosa si può fare con la MIDI". Le porte MIDI non possono essere usate se il terminale USB è collegato ad un computer ed è attivo.

**MIDI IN...........**Riceve messaggi MIDI da un dispositivo MIDI esterno

**MIDI OUT**........Trasmette messaggi MIDI generati dalla PSR-2100/1100

Per una panoramica generale sull'interfaccia MIDI e sul modo ottimale di impiegarla, consultate:

- Che cosa è la MIDI? (pag. 158)
- Che cosa si può fare con la MIDI (pag. 160)
- Funzioni MIDI (pag. 148)

#### **DI NOTE**

• Non adoperate mai cavi di lunghezza superiore a 15 metri.

### **6 Collegarsi al Computer (terminale USB, porta MIDI )**

Collegando la vostra PSR-2100/1100 ad un computer potete scambiare i dati fra i due dispositivi e sfruttare la potenza e la versatilità del software musicale disponibile. Potete collegare i due dispositivi in uno di questi due modi:

- Via terminale USB
- Via porte MIDI

Le porte MIDI non possono essere utilizzate contemporaneamente al terminale USB. È necessario disporre di un'opportuna piattaforma di computer per un'appropriata applicazione MIDI. Per i dettagli sulle impostazioni MIDI occorrenti per il computer ed il software di sequence che state utilizzando, consultate i rispettivi manuali di istruzione.

### **Uso del terminale USB**

Collegate il terminale USB del computer al terminale USB della tastiera PSR-2100/1100 mediante un cavo USB. Usate un cavo USB standard con il logo USB.

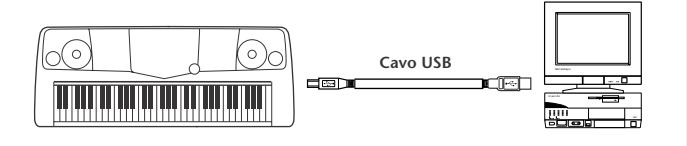

### **Il driver USB**

Dovete installare il driver USB specificato (YAMAHA USB MIDI Driver) nel vostro computer prima di poter procedere all'interscambio di dati fra computer e PSR-2100/1100.

Potete scaricare gratuitamente una copia di YAMAHA USB MIDI Driver dalla XG Library sul sito web Yamaha (http://www.yamaha-xg.com/).

#### **Attenzione**

Se per collegare la PSR-2100/1100 al computer state usando un cavo USB, dovete collegarlo prima di accendere lo strumento. Inoltre, non accendete/non spegnete la PSR-2100/1100 quando è in funzione un software che utilizzi USB o MIDI.

Se accendete/spegnete la PSR-2100/1100 o collegate/scollegate il cavo USB nelle seguenti condizioni, si verificano problemi nel sistema del computer facendolo "bloccare" o bloccando il regolare funzionamento della PSR-2100/1100.

- Installando il driver.
- Accendendo e spegnendo il sistema operativo.
- Se il computer è in condizione di risparmio energetico o in stop.
- Se si sta avviando un'applicazione MIDI.

NON eseguite alcuna delle seguenti operazioni, altrimenti il computer si blocca o la PSR-2100/1100 non funziona più.

- Accendere/spegnere, o collegare/scollegare il cavo troppo spesso.
- Passare al modo di risparmio energetico o in Stop durante il trasferimento di dati MIDI, o riprendendo l'attività dal modo stop.
- Collegare/scollegare il cavo mentre la PSR-2100/1100 è accesa. • Accendere/spegnere la PSR-2100/1100, avviare il computer, o
- installare il driver mentre vengono trasferiti grandi quantità di dati.

#### **D** NOTE

- La PSR-2100/1100 inizia a trasmettere immediatamente dopo che è stato effettuato il collegamento USB.
- Usando un cavo USB per collegare la PSR-2100/1100 al computer, fate un collegamento diretto senza passare da un hub USB (unità di smistamento segnale).
- Secondo lo stato del computer, la condizione operativa della PSR-2100/1100 può divenire instabile. Non usate il computer in modo da farlo entrare in questo stato di instabilità.

### **Uso delle porte MIDI**

Usando un'interfaccia MIDI installata nel personal computer, collegate le porte MIDI del personal computer e quelle della PSR-2100/1100 con cavi MIDI standard.

#### **DI NOTE**

Collegando la PSR-2100/1100 ad un personal computer, spegnete sia la PSR-2100/1100 sia il computer prima di collegare i cavi. Dopo aver effettuato gli opportuni collegamenti, accendete prima il computer e quindi la PSR-2100/1100.

• Se sul computer è installata un'interfaccia MIDI, collegate la porta MIDI OUT del personal computer alla porta MIDI IN.

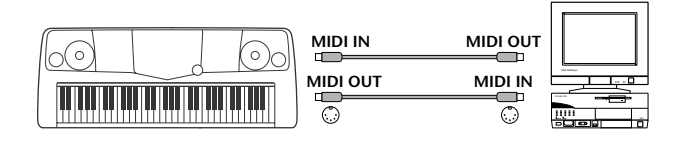

### *Usare la PSR-2100/1100 con altri dispositivi*

• Quando usate un'interfaccia MIDI con un Macintosh, collegate il terminale RS-422 del computer (porta modem o stampante) all'interfaccia MIDI, quindi collegate la porta MIDI OUT dell'interfaccia MIDI alla porta MIDI IN della PSR-2100/1100, come mostrato dall'illustrazione seguente.

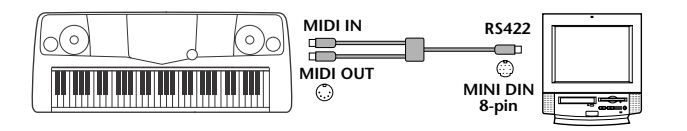

• Usando un Macintosh, impostate clock setting dell'interfaccia MIDI nel software in modo che corrisponda all'impostazione dell'interfaccia MIDI che state usando. Per i dettagli, fate riferimento al manuale di istruzioni per il particolare software che state usando.

### **Che cosa è MIDI?**

Consideriamo un pianoforte acustico ed una chitarra classica come strumenti acustici rappresentativi. Per il pianoforte, premendo un tasto, un martelletto all'interno colpisce alcune corde e suona una nota. Con la chitarra, pizzicando direttamente una corda, la nota suona. Ma come fa uno strumento digitale a suonare una nota?

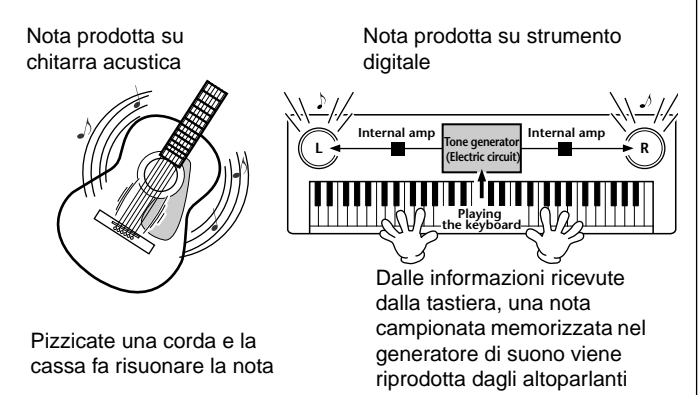

Come illustrato in figura, in uno strumento elettronico, la nota campionata (preregistrata) memorizzata nella sezione del generatore di suono (circuito elettronico) viene suonata sulla base delle informazioni ricevute dalla tastiera e poi emessa attraverso gli altoparlanti.

Ora esaminiamo che cosa accade quando effettuiamo il playback di una registrazione. Se fate il playback di un CD musicale (ad esempio, la registrazione di un assolo di piano), udite il suono effettivo (vibrazioni nell'aria) dello strumento acustico. Questi sono definiti dati audio per essere distinti dai dati MIDI.

Registrazione e playback della performance di uno strumento acustico (dati audio)

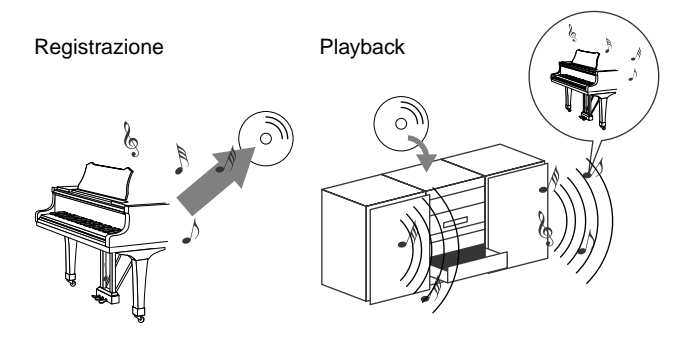

Nell'esempio sopra riportato, gli effettivi suoni acustici della performance pianistica vengono catturati nella registrazione come dati audio e registrati sul CD. Quando riascoltate quel CD su un sistema audio, potete sentire l'esecuzione effettiva del pianista. Non occorre disporre fisicamente del pianoforte perché la registrazione contiene già i suoni effettivi del piano e gli altoparlanti li riproducono.

Registrazione e riproduzione di un'esecuzione di strumento digitale (dati MIDI)

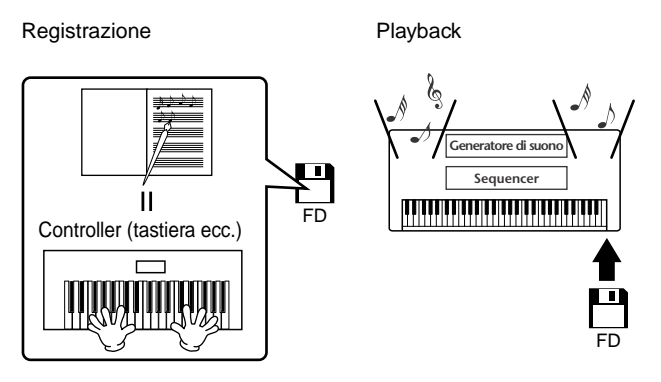

#### **DI NOTE**

Nel caso di strumenti digitali, i segnali audio sono emessi dai jack di output (es. AUX OUT) dello strumento.

Il "controller" ed il "generatore sonoro" dell'illustrazione precedente sono equivalenti al pianoforte del nostro esempio acustico. Qui, la performance del musicista sulla tastiera viene catturata come dati di song MIDI (ved. illustrazione sotto). Per registrare la performance audio di un pianoforte acustico, occorrono idonei dispositivi di registrazione. Tuttavia, poiché la PSR-2100/1100è dotata di un **sequencer** incorporato che vi permette di registrare i dati dell'esecuzione, non è necessario alcun dispositivo di registrazione. Il vostro strumento digitale — la PSR-2100/1100 — vi permette di registrare e riprodurre in playback i dati.

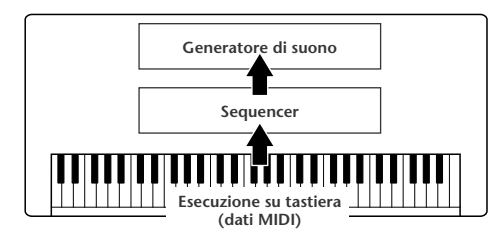

Tuttavia occorre disporre di una sorgente sonora per riprodurre l'audio che arriva dagli altoparlanti. Il generatore di suono della PSR-2100/1100 ha questa funzione. L'esecuzione registrata viene riprodotta dal sequencer che esegue il playback dei dati di song usando un generatore in grado di riprodurre fedelmente vari suoni strumentali, inclusi quelli di un pianoforte. La relazione fra sequencer e generatore è paragonabile a quella del pianista e del pianoforte: il primo suona l'altro. Poiché gli strumenti digitali trattano i dati di playback ed i suoni effettivi in modo indipendente, possiamo sentire la nostra performance di pianoforte suonata con un altro strumento, come chitarra o violino.

#### **D** NOTE

Anche se si tratta di un singolo strumento, la PSR-2100/1100 contiene più componenti elettronici: un controller, un generatore sonoro ed un sequencer.

Infine, diamo un'occhiata ai dati effettivi che vengono registrati e che sono la base per far produrre i suoni. Ad esempio, suonate una nota di " C o Do" da 1/4 con la voce grand piano della PSR- 2100/1100. Diversamente da uno strumento acustico che produce una nota risonante, lo strumento elettronico trasmette informazioni del tipo "con quale voce", "con quale tasto", "con quanta forza", "quando è stato premuto" e "quando è stato rilasciato". Ogni porzione di queste informazioni viene trasformata in un valore numerico ed inviata al generatore di suono. Usando come base questi numeri, il generatore suona la nota campionata memorizzata.

### ■ **Dati esemplificativi della tastiera**

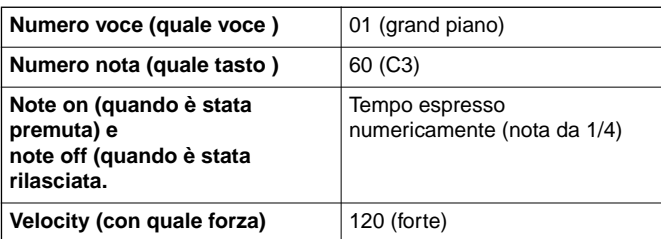

Le operazioni sul pannello della PSR-2100/1100, ad esempio l'esecuzione sulla tastiera e la selezione delle voci, sono elaborate e memorizzate come dati MIDI. Anche gli stili di accompagnamento e le song sono formati da dati MIDI.

MIDI è l'acronimo di Musical Instrument Digital Interface (interfaccia digitale per strumenti musicali) e permette agli strumenti elettronici di comunicare tra loro inviando e ricevendo dati compatibili di Note, Control Change, Program Change e altri tipi di dati o messaggi MIDI. La PSR-2100/1100 può controllare un dispositivo MIDI esterno trasmettendo dati di note e vari altri tipi di controller. La PSR-2100/1100 può essere controllata da messaggi MIDI in arrivo che determinano automaticamente il modo operativo del generatore di suono, selezionano canali MIDI, voci ed effetti, cambiano i valori dei parametri e, naturalmente, suonano le voci specificate per le varie parti.

#### **D** NOTE

- I dati MIDI rispetto ai dati audio hanno i seguenti vantaggi :
- La quantità di dati è inferiore e consente la memorizzazione delle song MIDI su floppy disk.
- I dati possono essere editati in modo semplice ed efficace, fino al punto di cambiare le voci e subìre altre trasformazioni.

I messaggi MIDI possono essere divisi in: messaggi Channel (di canale) e messaggi System (di sistema).

### ■ Messaggi di Canale (Channel)

La PSR-2100/1100 è uno strumento che può gestire 16 canali (o 32, con la presa USB). In pratica,"può suonare simultaneamente16 strumenti ". I messaggi di canale trasmettono informazioni come Note ON/OFF, Program Change, per ognuno dei 16 canali.

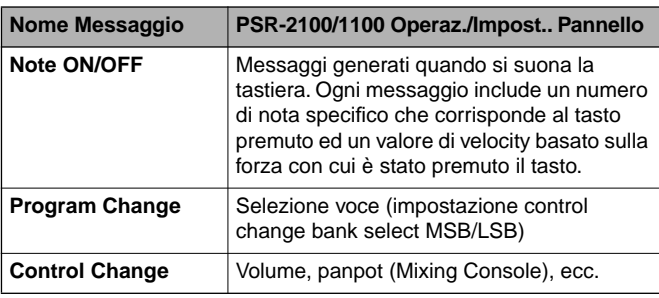

#### **DI NOTE**

I dati di performance di tutte le song e stili sono gestiti come dati MIDI.

### **Canali MIDI**

I dati di performance MIDI sono assegnati ad uno dei sedici canali MIDI. Usando questi canali (1-16), i dati di performance di 16 parti di strumenti diversi possono essere inviati simultaneamente su un solo cavo MIDI.

Immaginate i canali MIDI come se fossero canali TV. Ogni stazione TV trasmette su un canale specifico. Il vostro apparecchio TV riceve molti programmi diversi simultaneamente da più emittenti TV e siete voi a selezionare il canale ed il programma desiderati.

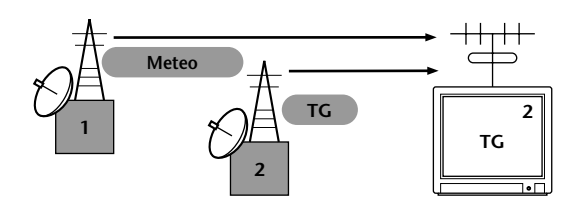

MIDI si basa sullo stesso principio: lo strumento trasmittente invia dati MIDI allo strumento ricevente su un canale specifico (MIDI Transmit Channel) mediante un singolo cavo MIDI. Se il canale dello strumento ricevente (MIDI Receive Channel) corrisponde al canale di trasmissione, lo strumento ricevente suonerà sulla base dei dati inviati dallo strumento trasmittente.

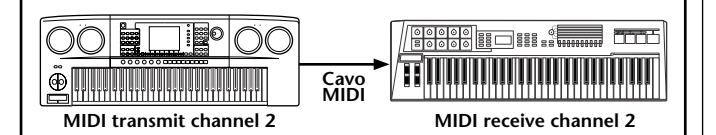

#### **ENOTE**

Anche la tastiera ed il generatore sonoro interno della PSR-2100/1100 sono collegati via MIDI (pag. 148).

Per esempio, si possono trasmettere simultaneamente più tracce (canali), inclusi dati di stile (vedere sotto).

Esempio: Registrazione dell'accompagnamento automatico della PSR-2100/ 1100 su un sequencer esterno

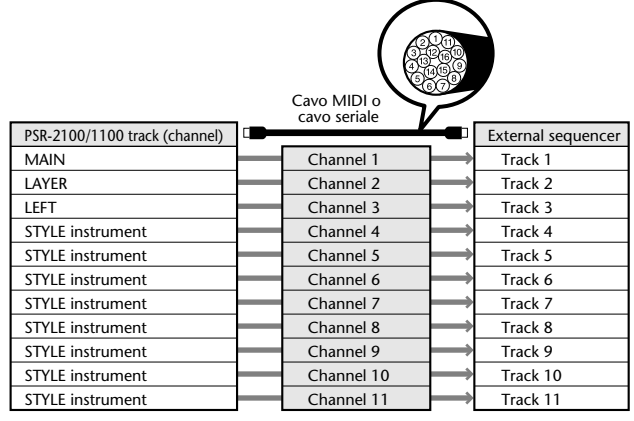

Come potete vedere, è essenziale determinare quali dati devono essere trasmessi e su quale canale MIDI in fase di trasmissione MIDI (pag. 149). La PSR-2100/ 1100 vi permette anche di detrminare come viene eseguito il playback dei dati ricevuti (pag. 150).

### ■ System Messages o Messaggi di sistema

Questi sono i dati usati in comune da tutto il sistema MIDI. I System includono i messaggi Esclusivi che trasmettono dati tipici di ogni produttore di strumenti e messaggi Realtime che controllano il dispositivo MIDI.

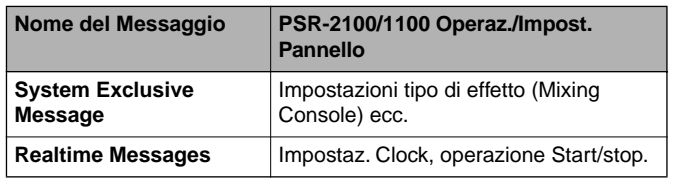

I messaggi trasmessi/ricevuti dalla PSR-2100/1100 sono riportati nel Formato Dati MIDI e nel Prospetto di Implementazione MIDI della pubblicazione Data List.

## **Che cosa si può fare con la MIDI**

### **Sulla PSR-2100/1100 si possono fare le seguenti impostazioni MIDI:**

- Template MIDI (maschere o configurazioni preset MIDI per varie applicazioni) (pag. 148)
- Transmit (pag. 149)
- Receive (pag. 150)
- Local Control (pag. 148)
- Clock (pag. 149)
- Registrate i dati di performance (canali 1-16) con le funzioni Auto Accompaniment della PSR-2100/1100 su un sequencer esterno (come un personal computer). Dopo la registrazione, editate i dati con il sequencer, quindi rieseguiteli sulla PSR-2100/1100 (in playback).

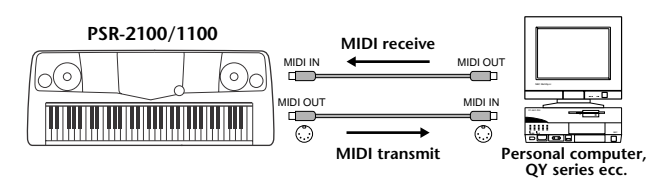

Se desiderate usare la PSR-2100/1100 come generatore sonoro multitimbrico XG-compatibile, in MIDI Receive (pag. 150) impostate su "SONG" la parte ricevente per i canali MIDI da 1 a 16.

■ Suonate e controllate la PSR-2100/1100 da una tastiera separata

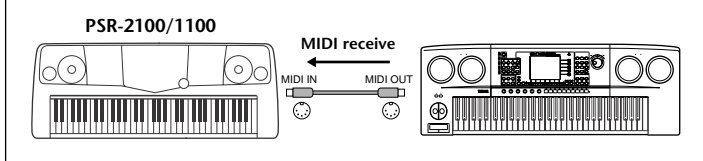

### **Compatibilità dei Dati MIDI**

Questa parte del manuale dà le informazioni di base sulla la compatibilità dei dati: se, cioè, altri dispositivi MIDI possono rieseguire in playback i dati registrati dalla PSR-2100/1100 e se essa è in grado di riprodurre i dati di song disponibili in commercio o creati per altri strumenti o su un computer. In base alle caratteristiche dei dispositivi MIDI o dei dati, può essere possibile riprodurre i dati senza problemi oppure bisogna eseguire particolari operazioni prima di poter avere il playback. Se incontrate problemi nel riprodurre i dati, considerate le informazioni qui riportate.

## **Disk format o formato del disco**

I floppy disk sono le unità di immagazzinamento dati più usate da vari dispositivi, computer compresi. Dispositivi differenti possono avere sistemi di immagazzinamento dati diversi e, pertanto, è necessario preconfigurare il floppy disk per il sistema operativo del dispositivo utilizzato. Questa operazione è la "formattazione".

- Esistono due tipi di floppy disk: MF2DD (doppia faccia, doppia densità) e MF2HD (doppia faccia, alta densità) ed ogni tipo ha sistemi di formattazione diversi.
- La PSR-2000/1000 può registrare e fare il playback usando entrambi i tipi di floppy disk.
- Se viene formattato dalla PSR-2100/1100, un disco 2DD memorizza fino a 720 KB (kilobytes) ed un 2HD fino a 1.44 MB (megabytes). ("720 KB" e "1.44MB" indicano la capacità di memoria dati. Vengono usati anche per indicare il tipo di formato del disco).
- Il playback è possibile solo se il dispositivo MIDI da utilizzare è compatibile con il formato del disco.

### **Sequence Format**

Il sistema che registra i dati di song viene definito "sequence format" ovvero formato della sequenza dei dati. Il playback dei dati è possibile solo se il sequence format del disco corrisponde a quello del dispositivo MIDI. La PSR-2100/1100 è compatibile con i seguenti formati.

### ■ **SMF (Standard MIDI File)**

È il sequence format più comune. Gli Standard MIDI File sono generalmente disponibili in due tipi: Format 0 e Format 1. Molti dispositivi MIDI sono compatibili con il Format 0 e la maggior parte del software in commercio è registrata in Format 0.

- La PSR-2100/1100 è compatibile sia con il Format 0 che con il Format 1.
- I dati di song registrati sulla PSR-2100/1100 vengono registrati automaticamente come SMF Format 0.
- I dati di song caricati nella PSR-2100/1100 vengono salvati automaticamente come SMF Format 0, a prescindere dal formato originale.

### ■ **ESEQ**

Questo sequence format è compatibile con molti dispositivi MIDI Yamaha, inclusi gli strumenti serie PSR-2100/1100. È un formato comune usato da vari software Yamaha.

### ■ **XF**

Il formato Yamaha XF accentua le prestazioni del formato SMF (Standard MIDI File) aggiungendo maggiore funzionalità e, in proiezione, espandibilità per il futuro.

• La PSR-2100/1100 può mostrare dati di testo (lyrics) se riproduce un file XF che contenga tali dati.

### ■ Style File

Il formato Style File Format (SFF) è originale Yamaha ed utilizza un sistema di conversione esclusivo che assicura accompagnamenti automatici di alta qualità, basati su vari tipi di accordi.

### **Voice Allocation Format**

Con la MIDI, le voci vengono assegnate a numeri specifici, detti "program numbers" (numeri di programma). La numerazione standard (ordine di assegnazione voci) viene definita "formato di allocazione voci".

Le voci possono non venir riprodotte correttamente se il formato di allocazione voci dei dati di song non corrisponde a quello del dispositivo MIDI compatibile usato per il playback.

La PSR-2100/1100 è compatibile con i seguenti formati.

#### -D NOTE

Anche se i dispositivi ed i dati usati soddisfano tutte le condizioni soprariportate, esiste la possibilità della non completa compatibilità, e ciò dipende dai dispositivi specifici e dai particolari metodi di registrazione dei dati.

### ■ **GM System Level 1**

È uno dei formati di allocazione voce più comuni.

• Molti dispositivi MIDI sono compatibili GM System Level 1, come accade per la maggior parte del software in commercio.

### ■ **XG**

XG è l'estensione del formato GM System Level 1 ed è stato sviluppato dalla Yamaha proprio per offrire un maggior numero di voci e variazioni ed un migliore controllo espressivo su voci ed effetti, considerando la compatibilità dei dati anche per il futuro.

• I dati di song registrati sulla PSR-2100/1100 utilizzando voci della categoria [XG] sono XG compatibili.

### ■ **DOC**

Questo formato di allocazione voci è compatibile con molti strumenti MIDI Yamaha, inclusa la serie PSR. È usato spesso anche per i vari software Yamaha.

## *Inconvenienti e Rimedi*

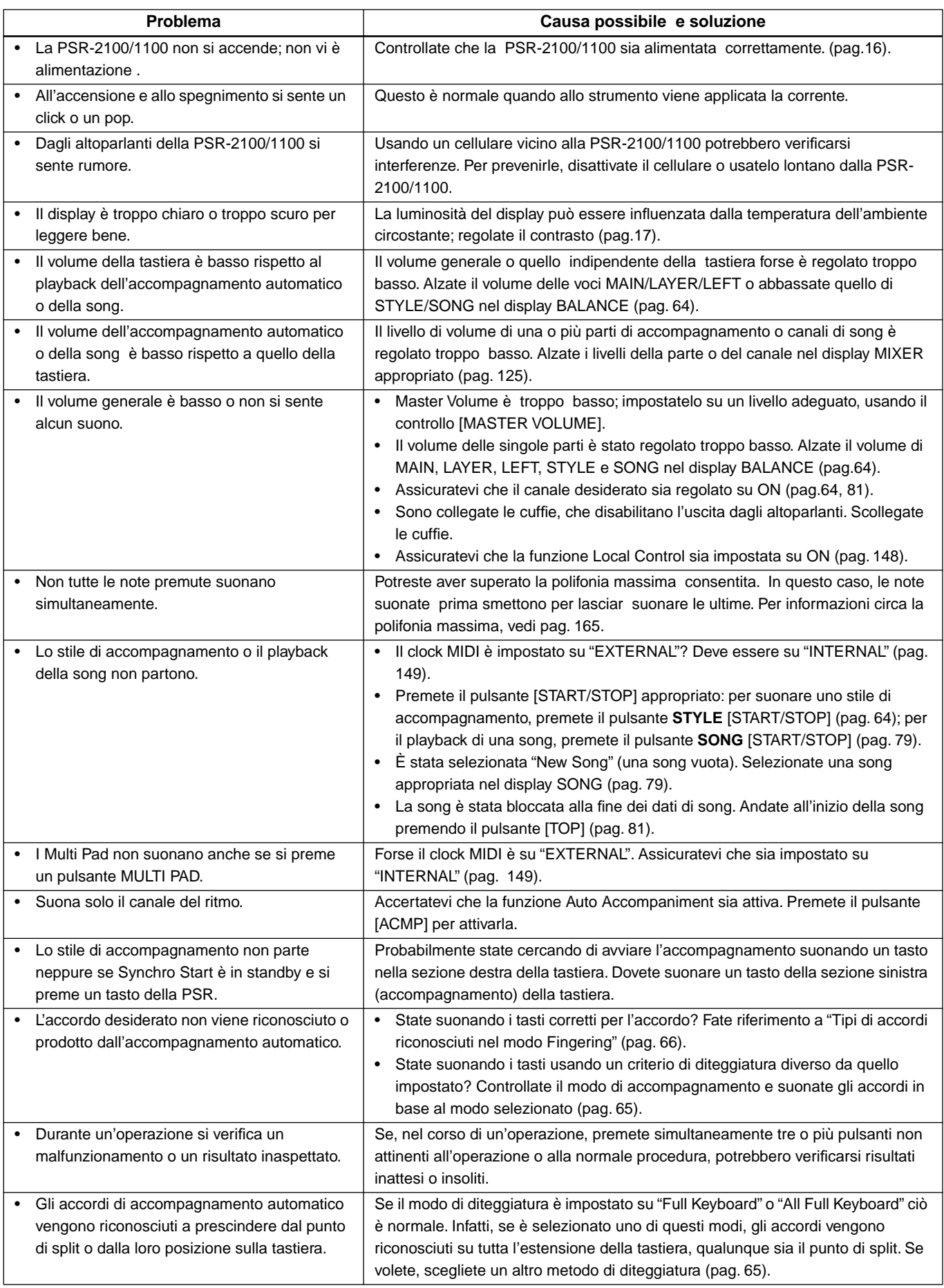

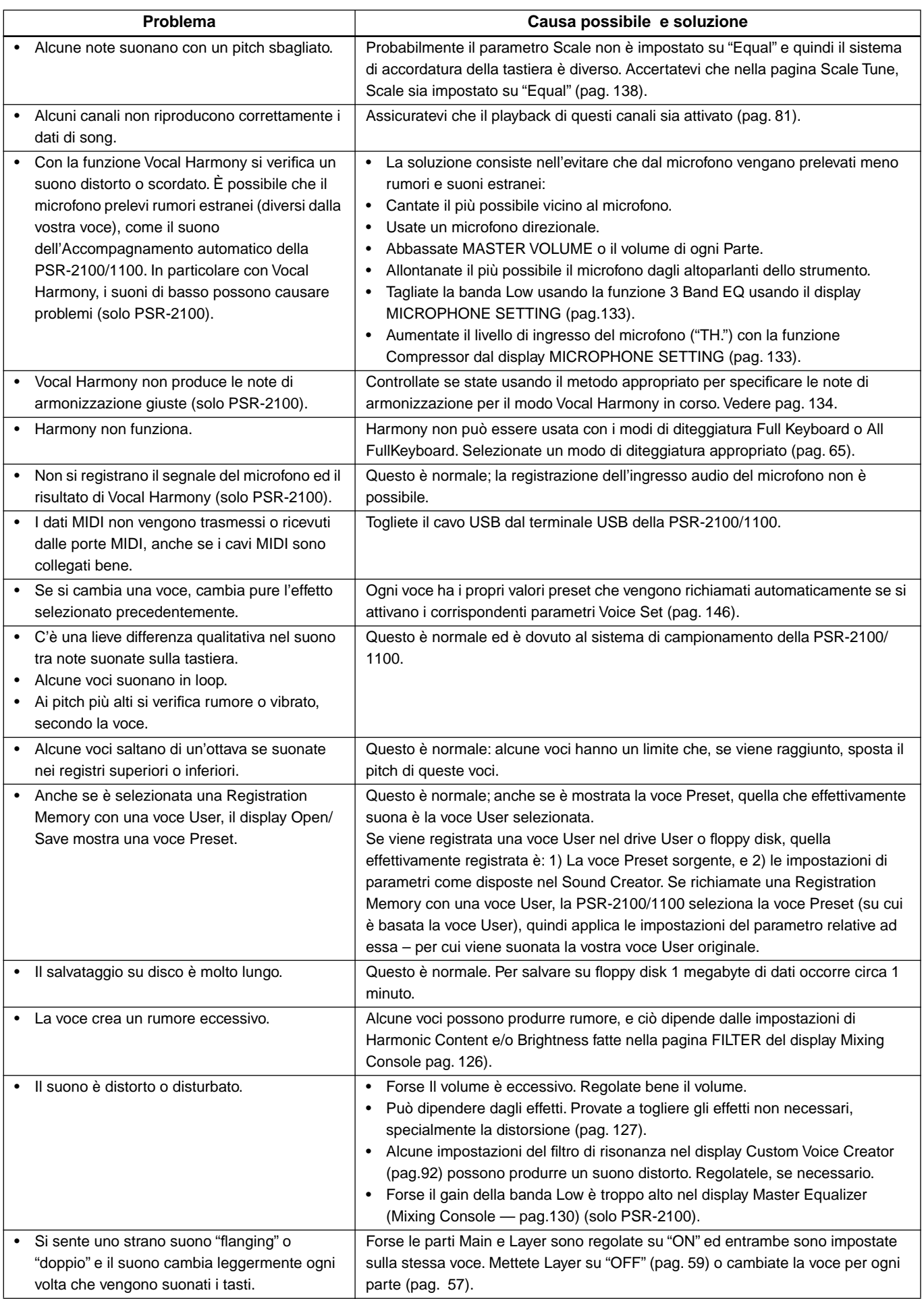

# *Specifiche tecniche*

: disponibile

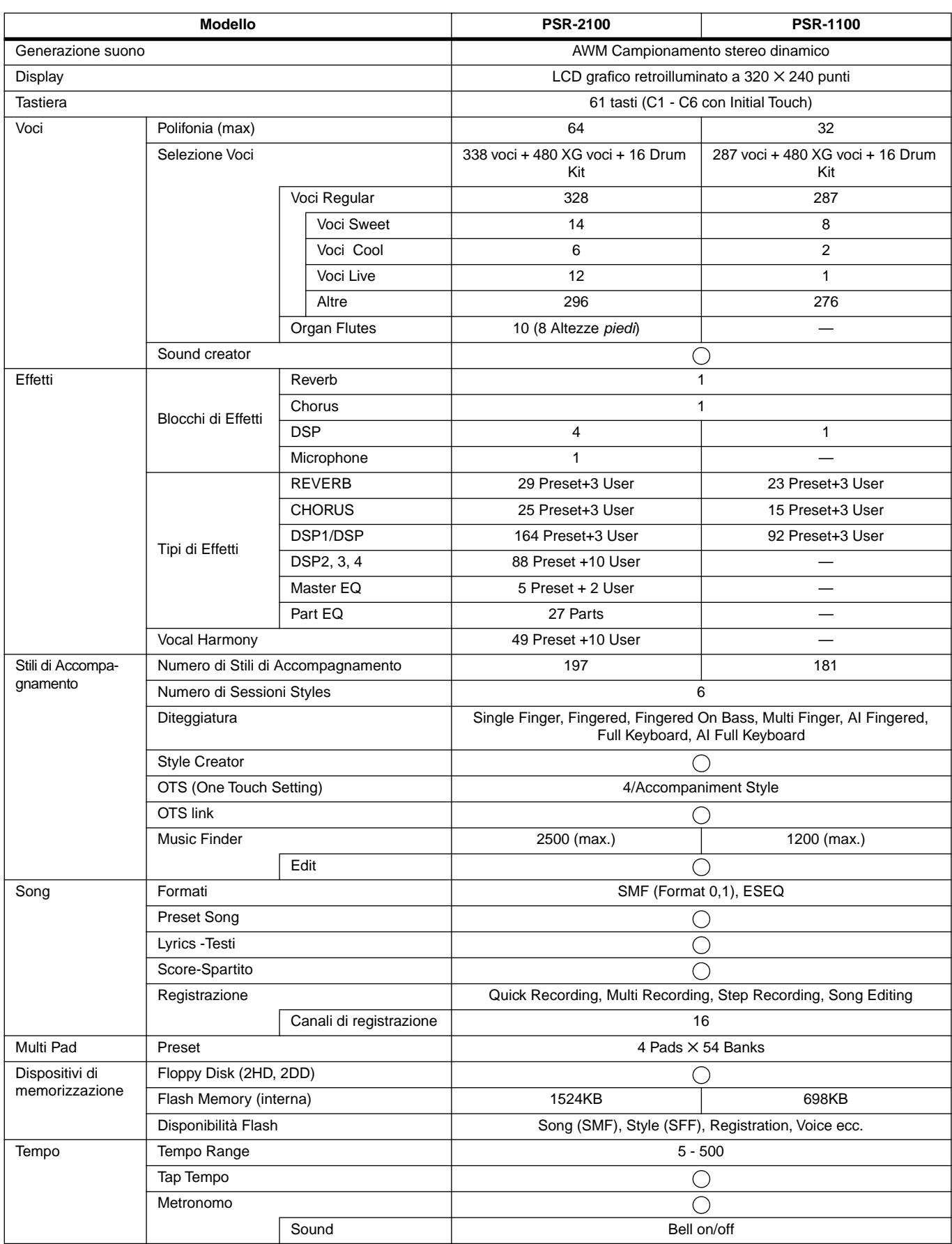

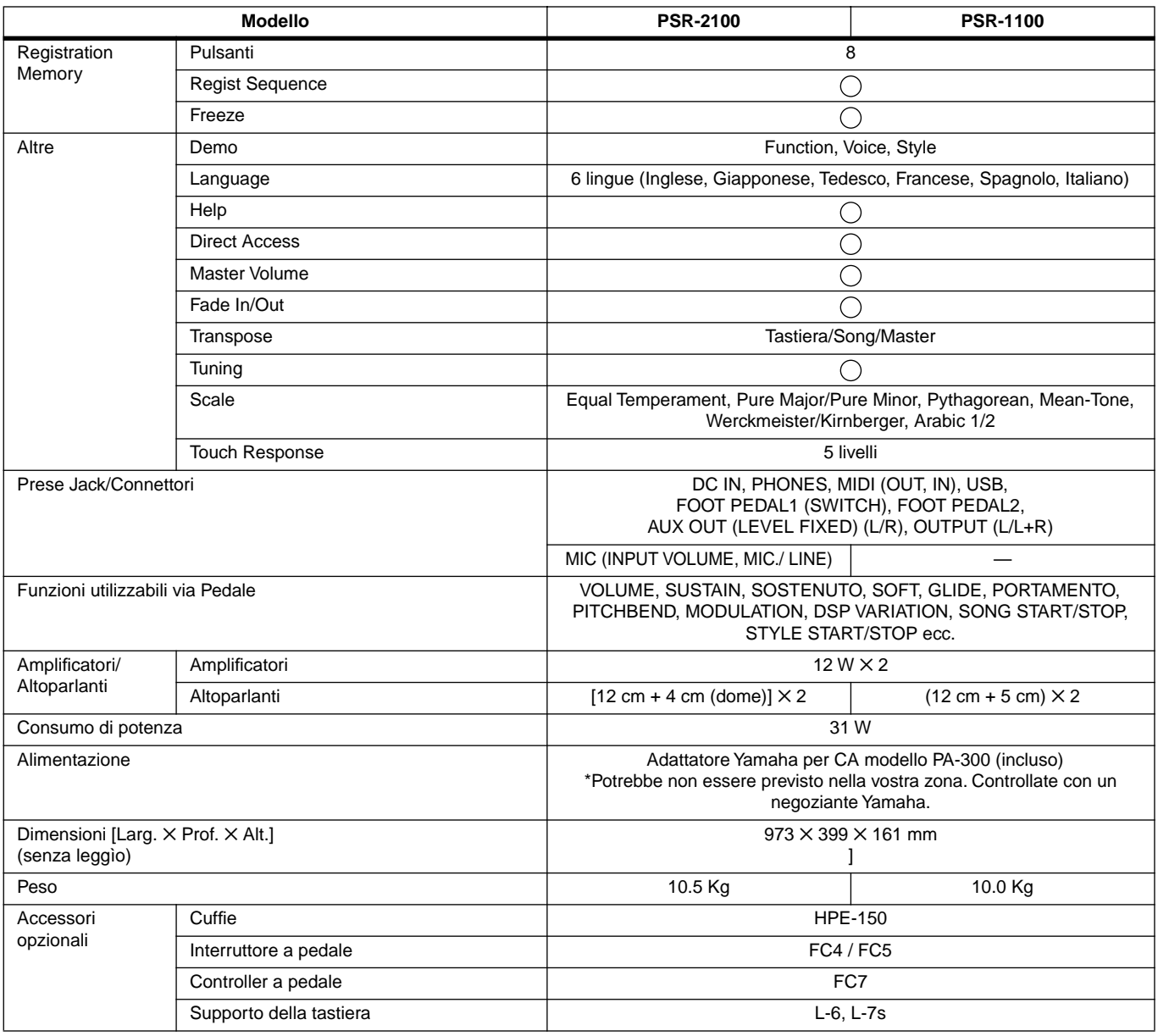

\* Le specifiche tecniche e le descrizioni contenute in questo manuale di istruzioni sono fornite solo a scopo informativo. La Yamaha Corp. si riserva il diritto di cambiare o modificare i prodotti o le specifiche in ogni momento senza preavviso. Poiché le specifiche tecniche, le attrezzature e le opzioni potrebbero differire da una zona di distribuzione all'altra, vi raccomandiamo di controllare con il vostro negoziante Yamaha.

## **Indice analitico**

### Numerici

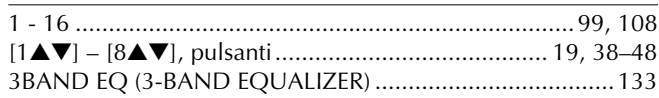

### $\overline{A}$

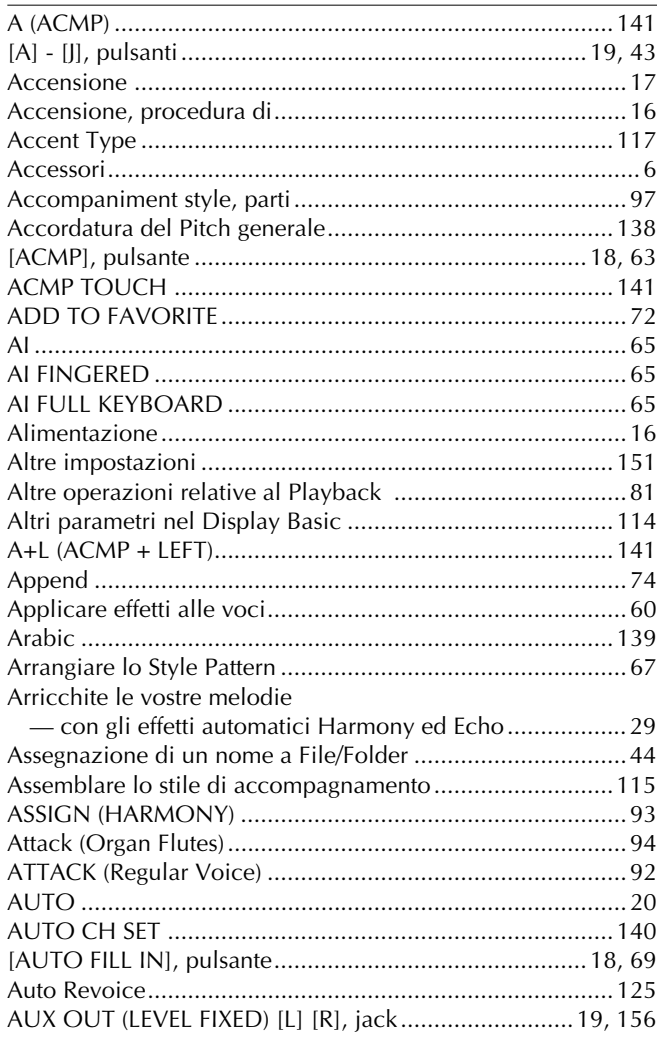

### $\overline{B}$

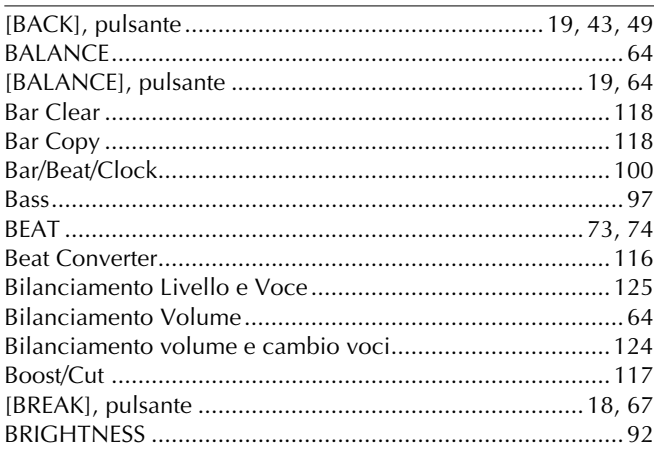

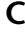

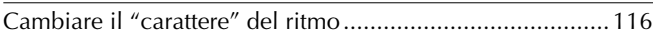

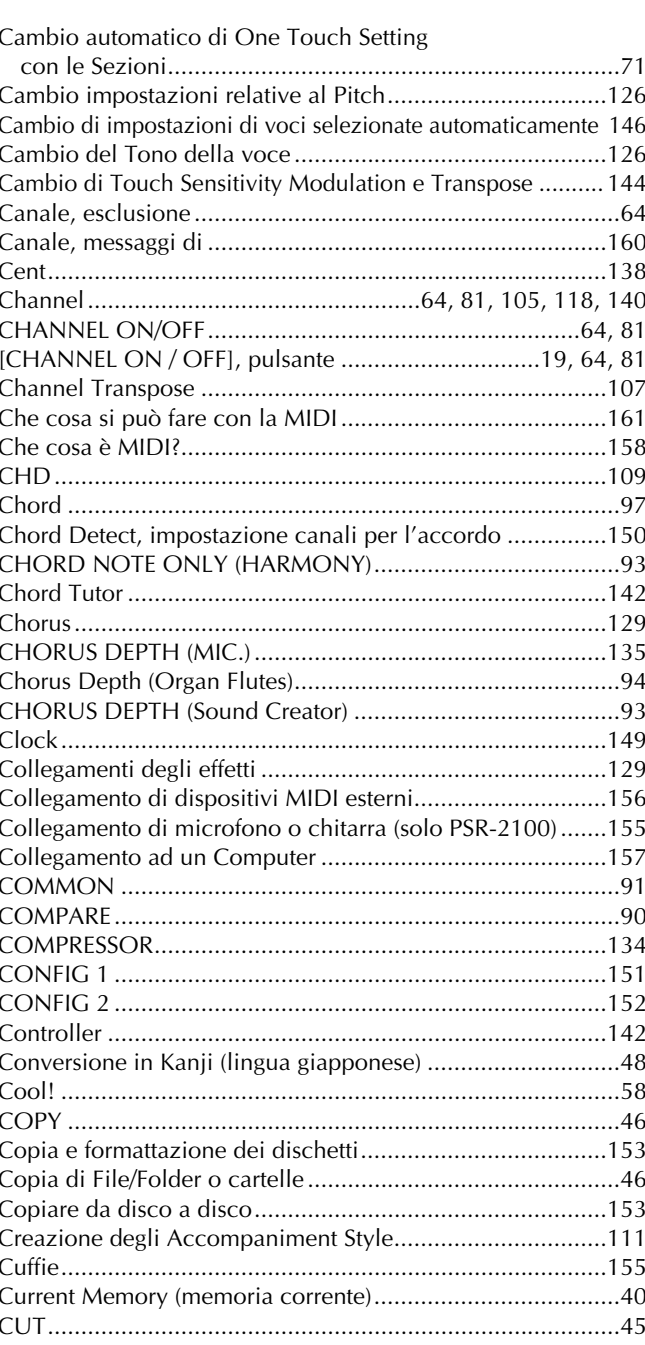

### $\mathsf{D}$

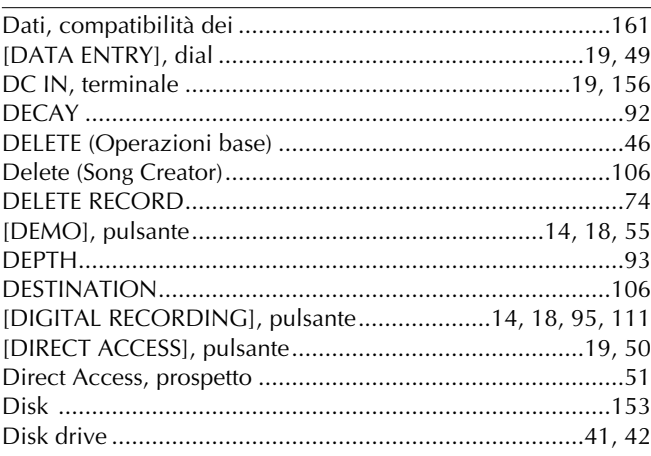

### **Indice analitico**

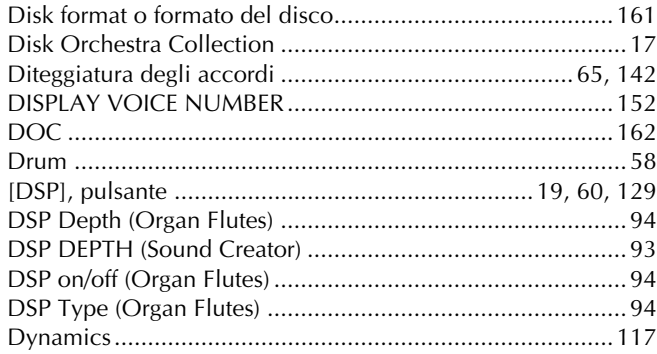

### $\mathsf{E}$

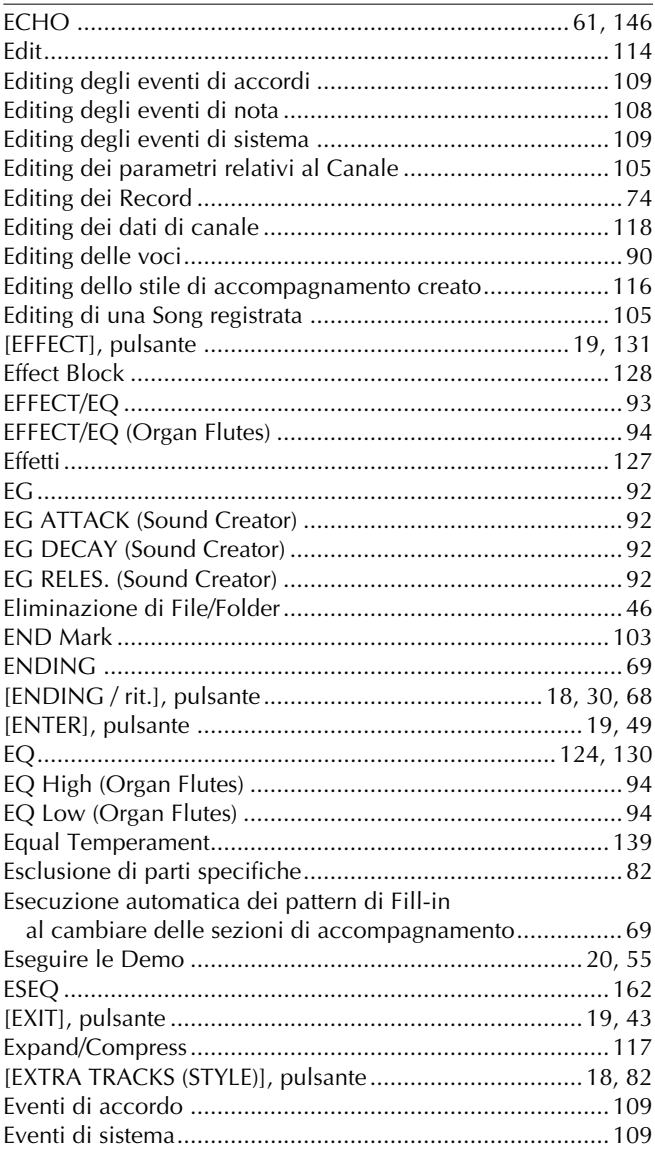

### $\mathsf F$

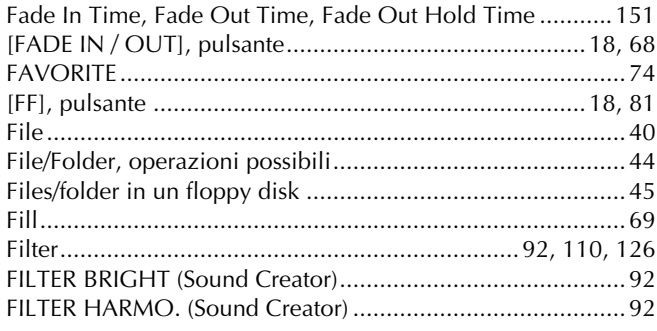

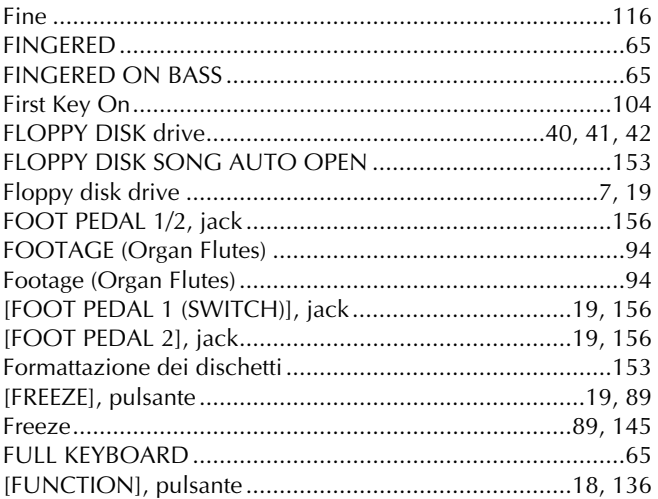

### $\mathsf{G}$

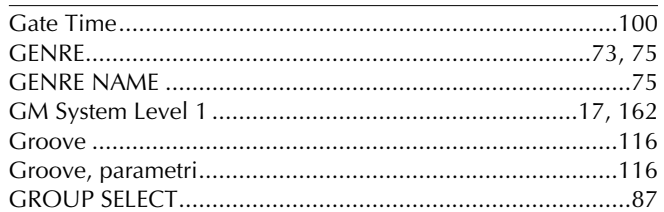

### $\boldsymbol{\mathsf{H}}$

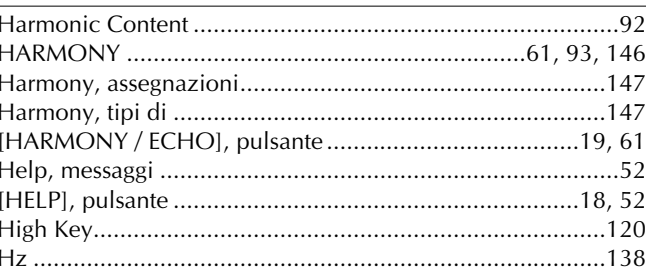

### $\mathbf{I}$

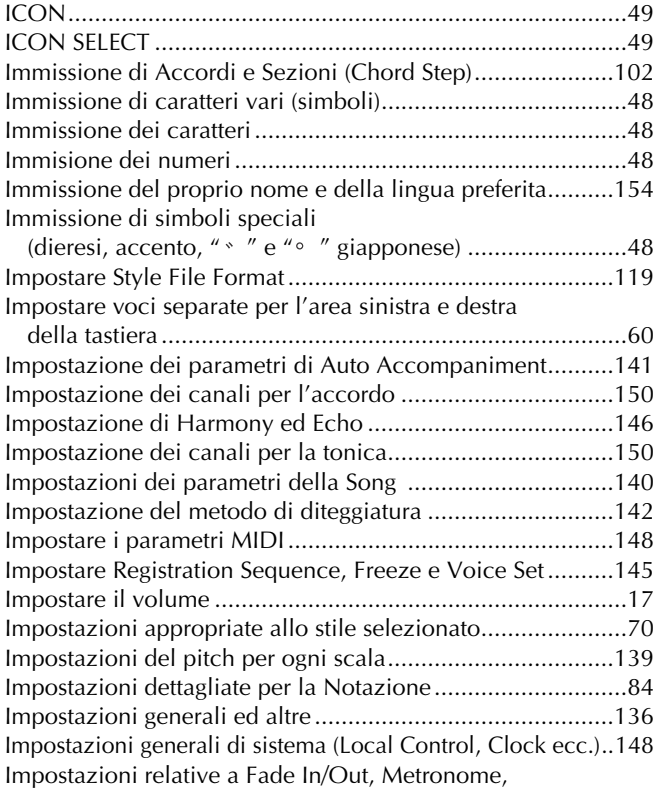

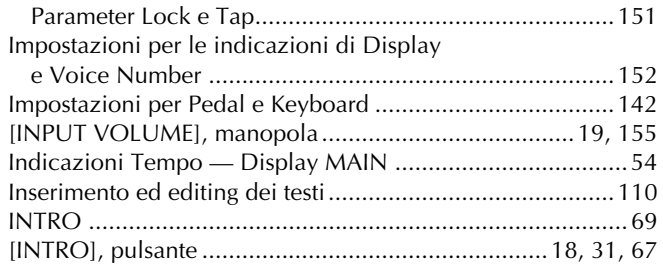

### $\mathsf{K}$

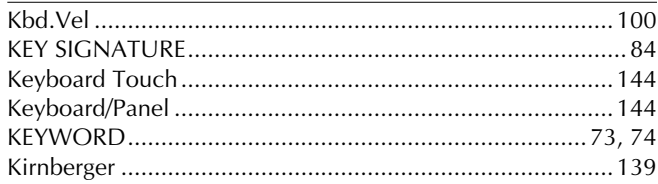

### $\mathbf{L}$

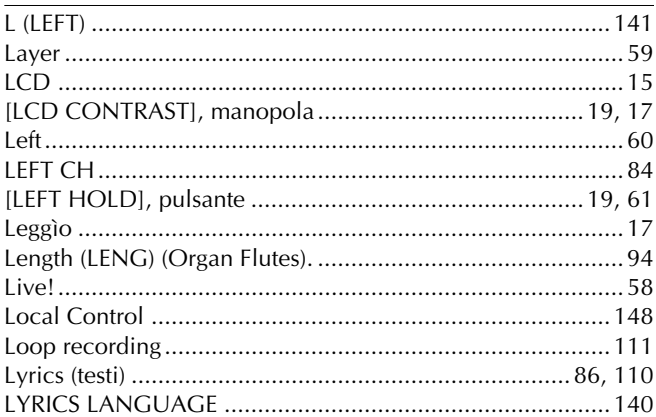

### $\mathsf{M}$

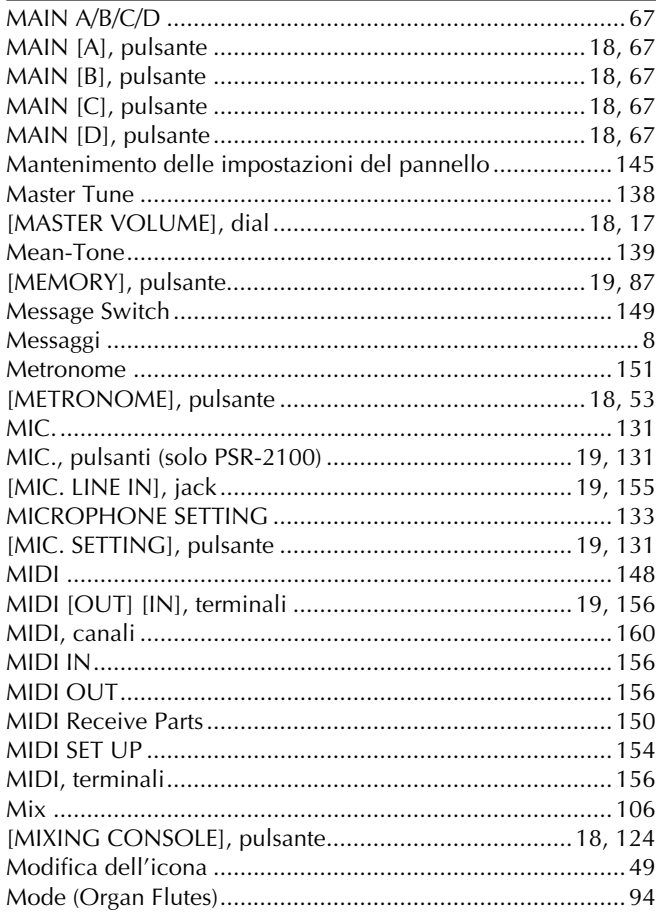

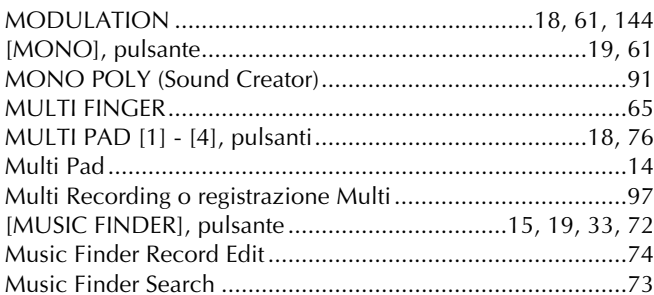

### $\mathsf{N}$

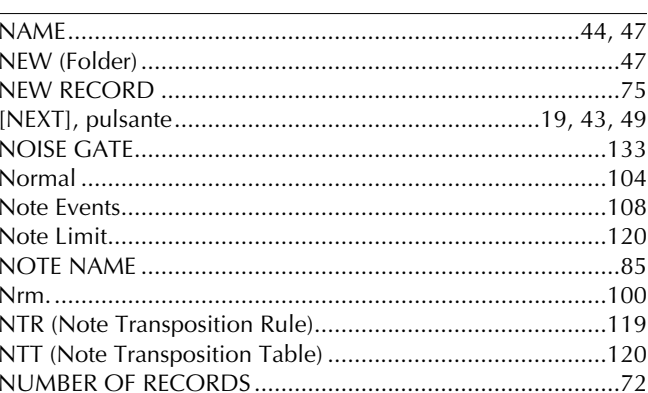

### $\mathbf{o}$

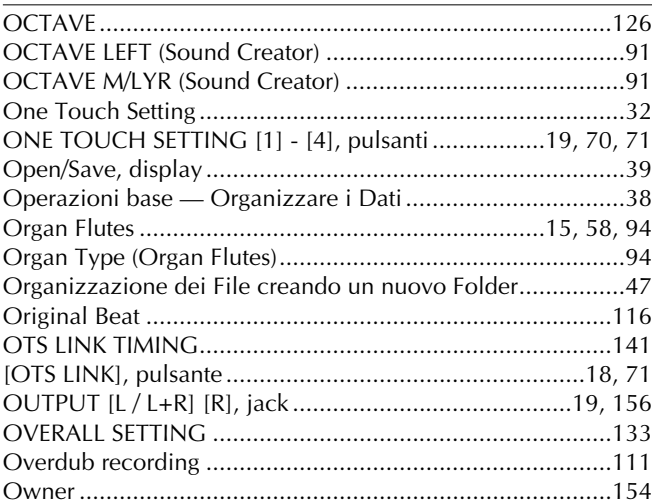

### $\mathsf{P}$

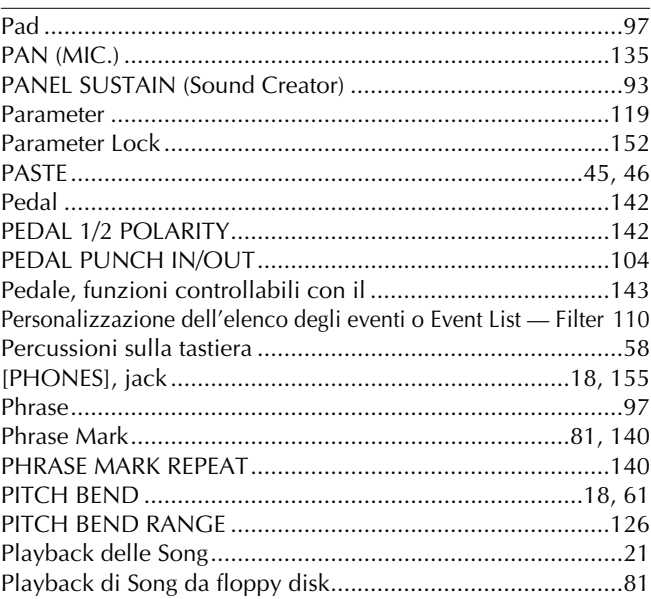

169

### Indice analitico

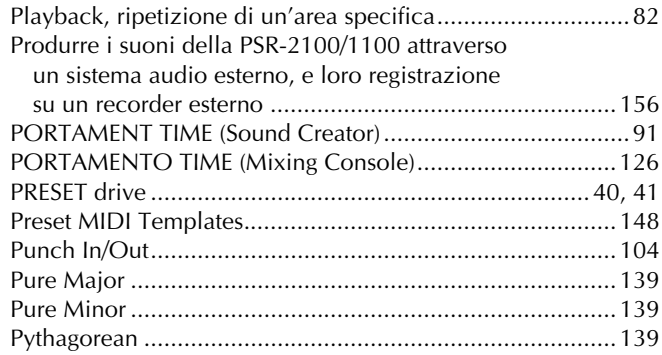

### $\pmb{\mathsf{Q}}$

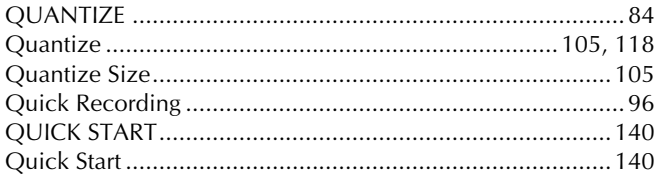

### $\mathsf{R}$

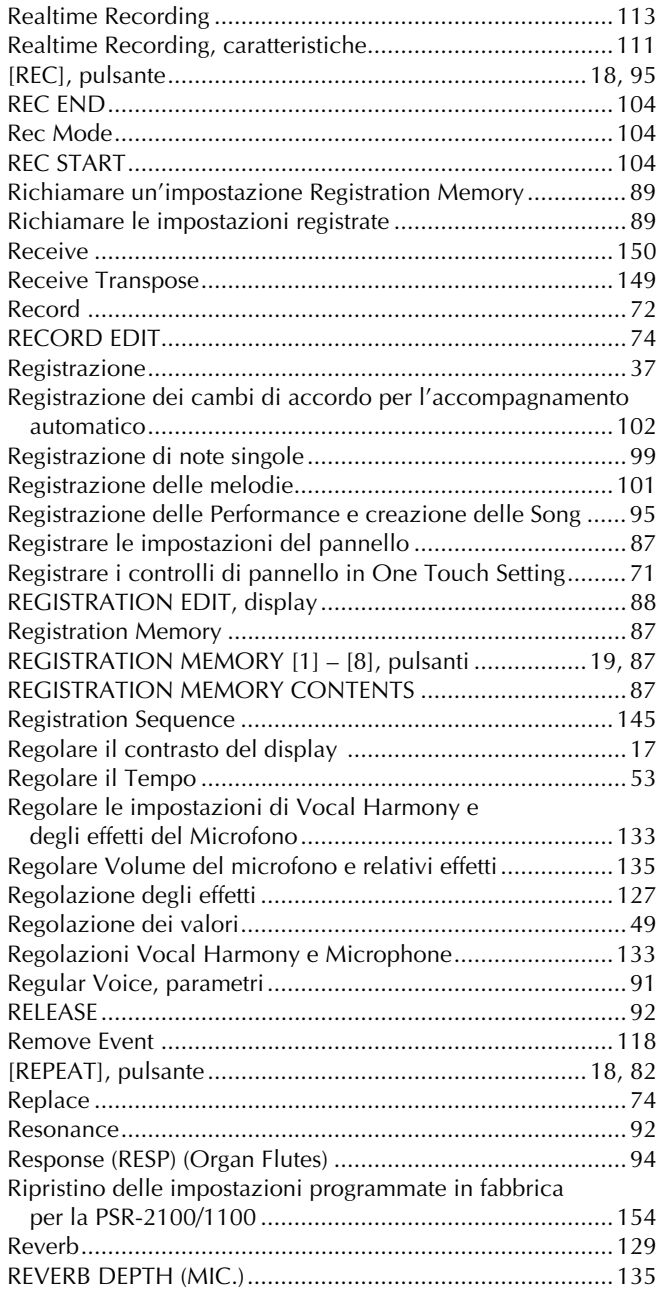

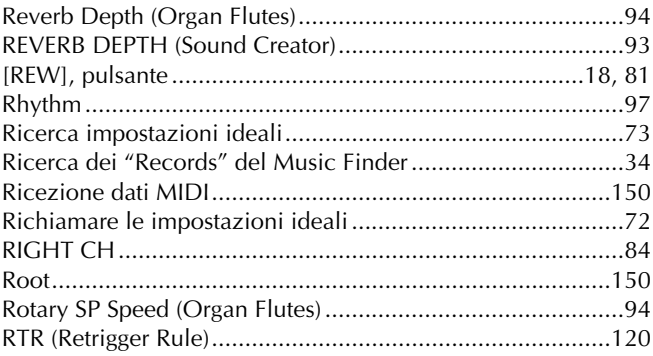

### $\mathsf{S}$

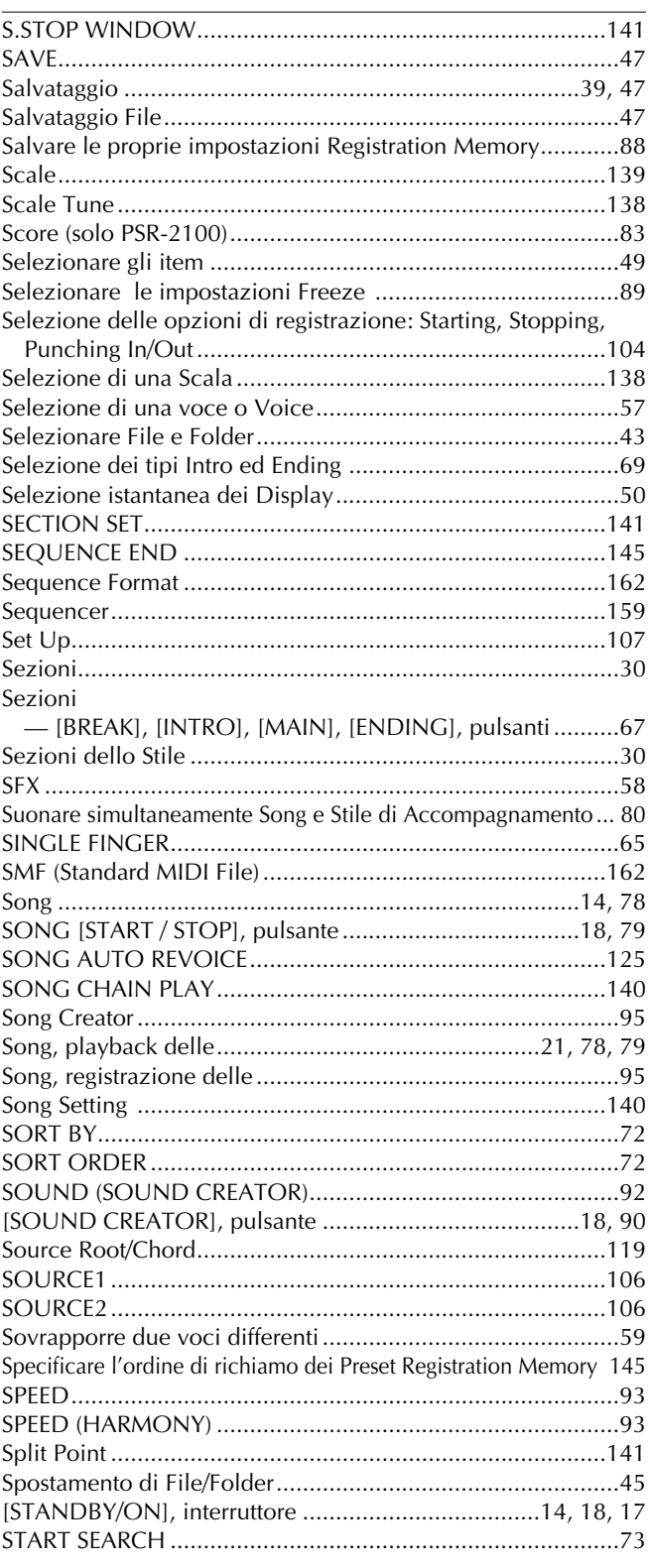

 $170$ 

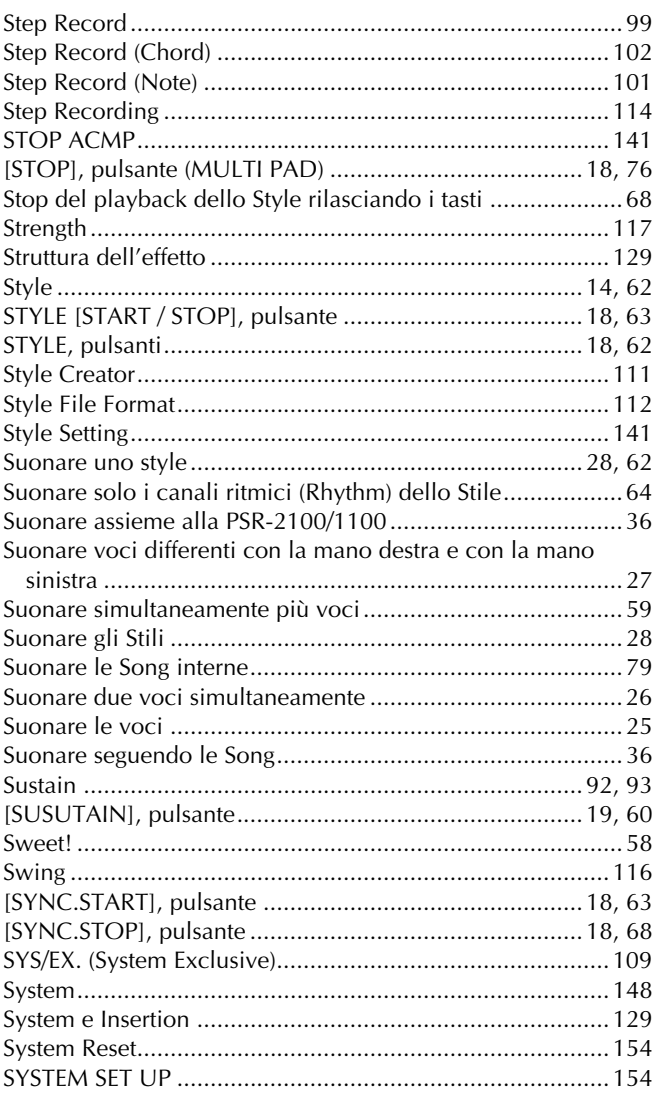

### $\mathbf T$

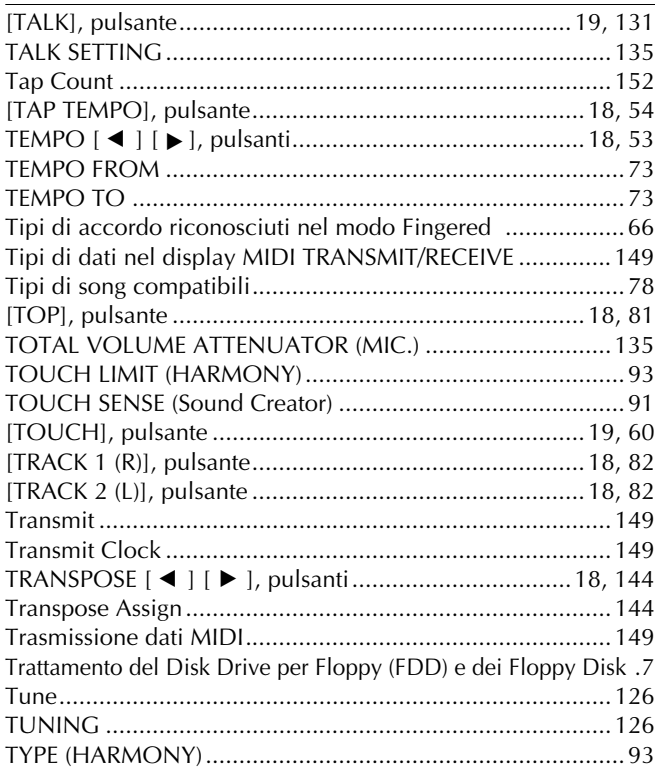

### $\cup$

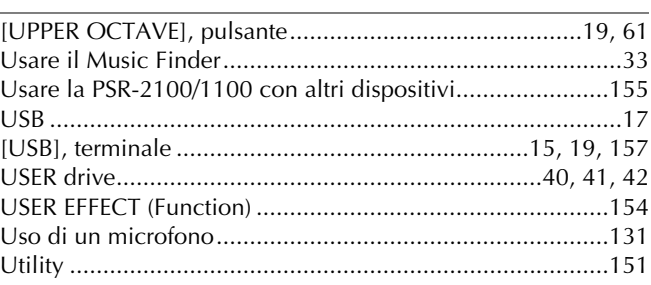

### $\mathsf{V}$

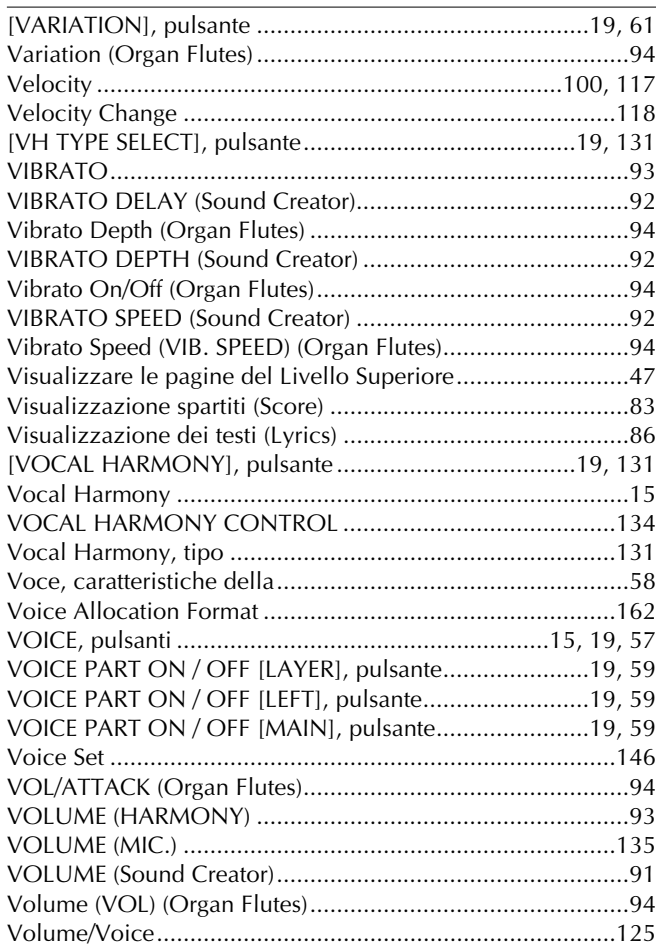

### $\mathsf{W}$

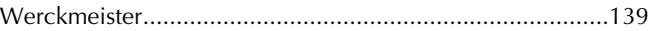

### $\pmb{\mathsf{X}}$

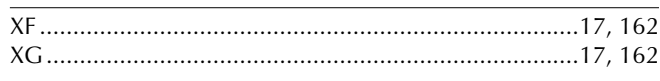

### **Traduzione di alcuni blocchi di testo relativi alla pubblicazione inglese Data List**

#### Pagina 10

• Key Off: Keys marked "O" stop sounding the instant they are released.<br>• Alternate Group: Playing any instrument within a numbered group will immediately stop the sound of any other instrument in the same group of the sam

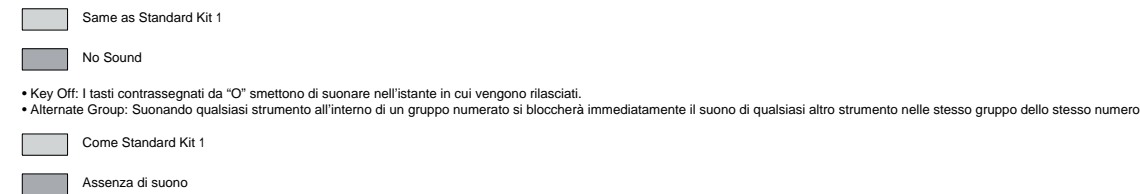

#### Pagina 17

lf a table has no LSB number specified, the table applies for any LSB numbers.<br>Parameters marked with a ● in the Control column can be controlled from an AC1 (assignable controller 1) etc. However, this is valid only for

Se in una tabella non è specificato il numero LSB, la tabella è valida per qualsiasi numero LSB.<br>I parametri contrassegnati da ● nella colonna Control possono essere controllati da AC1 (assignable controller 1) ecc. Tutta

#### Pagina 22

Parameter 10 Dry/Wet Balance only affects insertion type effects.

Il parametro 10 Dry/Wet Balance influenza soltanto gli effetti di tipo insertion.

#### Pagina 24

Vocal harmony types that have "Chordal/Vocoder" in the Mode column can be used in either Chordal or Vocoder Mode.

I tipi di Vocal harmony che hanno "Chordal/Vocoder" nella colonna Mode possono essere usati sia nel modo Chordal sia nel modo Vocoder.

#### Pagina 25

Settings are saved/called up for each type.

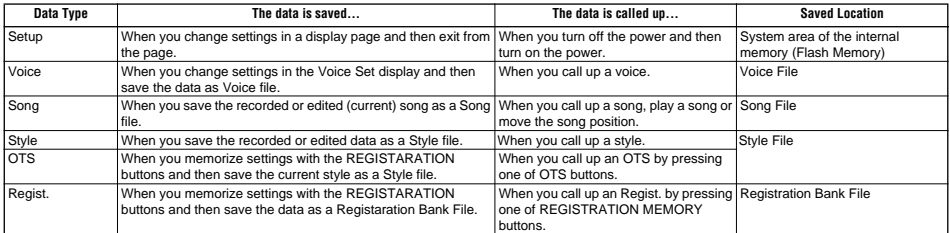

If parameters belonging to more than one type are set, the new settings take priority over the old.

Le impostazioni vengono salvate/richiamate per ciascun tipo.

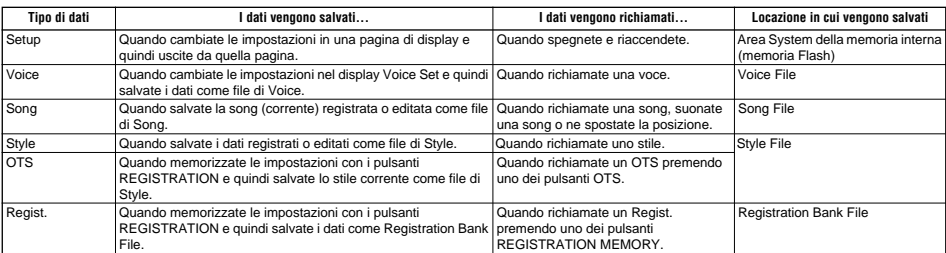

Se vengono impostati parametri appartenenti a più tipi, le nuove impostazioni hanno la priorità sulle precedenti.

#### Pagina 31

Many MIDI messages listed in the MIDI Data Format are expressed in decimal numbers, binary numbers and hexadecimal numbers. Hexadecimal numbers may include the letter "H" as a suffix. Also, "n" can freely be defined as any whole number. To enter data/values, refer to the table below.

Molti messaggi MIDI elencati nel MIDI Data Format sono espressi in numeri decimali, binari ed esadecimali. I numeri esadecimali potrebbero includere la lettera "H" come suffisso. Inoltre, "n" può essere definita liberamente come qualsiasi numero intero. Per immettere dati/valori, consultate la tabella sottostante.

- Except the table above, for example 144-159(decimal)/9nH/1001 0000-1001 1111(binary) denotes the Note On Message for each channel (1-16). 176-191/BnH/ 1011 0000-1011 1111 denotes the Control Change Message for each channel (1-16). 192-207/CnH/1100 0000-1100 1111 denotes the Program Change Message for each channel (1-16). 240/FOH/1111 0000 denotes the start of a System Exclusive Message. 247/F7H/1111 0111 denotes the end of a System Exclusive Message.
- aaH (hexidecimal)/0aaaaaaa (binary) denotes the data address. The address contains High, Mid, and Low.
- bbH/0bbbbbbb denotes the byte count.
- ccH/0ccccccc denotes the check sum.
- ddH/0ddddddd denotes the data/value.
- Tranne la tabella soprastante, ad esempio 144-159(decimal)/9nH/1001 0000-1001 1111(binario) denota il messaggio di Note On per ciascun canale (1-16). 176- 191/BnH/1011 0000-1011 1111 denota il messaggio di Control Change per ciascun canale (1-16). 192-207/CnH/1100 0000-1100 1111 denota il messaggio di Program Change Message per ciascun canale (1-16). 240/FOH/1111 0000 denota l'inizio di un messaggio di System Exclusive. 247/F7H/1111 0111 denota la fine di un messaggio di System Exclusive.
- aaH (hexidecimal)/0aaaaaaa (binario) denota l'indirizzo dei dati. L'indirizzo contiene High, Mid, e Low.
- bbH/0bbbbbbb denota il conteggio dei byte.
- ccH/0ccccccc denota la somma di controllo.
- ddH/0ddddddd denota i dati/valore.

#### Pagina 33

- \*1 The data byte is ignored. \*2 Received when the Clock is set to External.
- \*3 Transmitted when the Clock is set to Internal and Transmit Clock is set to on. \*4 Transmitted when the Transmit Clock is set to on.

About Mic/Vocal Harmony column: The relevant parameters are received by the song part designated by the Effect's Harmony Channel Parameter or Melody Parameter.

NRPN MSB: 14H – 1FH (for drums) message is accepted as long as the channel is set with a drum voice. Data Entry LSB: Ignored.

- 
- 

\*1 Il byte dei dati viene ignorato.<br>\*2 Recevuto quando il Clock è impostato su External.<br>\*3 Trasmesso quando il Clock è impostato su Internal e Transmit Clock è impostato su on.<br>\*4 Trasmesso quando il Transmit Clock è impo

Riguardo la colonna Mic/Vocal Harmon

I parametri relativi vengono ricevuti dalla parte di song designata dal parametro Harmony Channel di Effect o dal parametro Melody.

Il messaggio NRPN MSB: 14H - 1FH (per drums) viene accettato fino a quando il canale è impostato con una voce drum Indian Islam

#### Pagina 35

- \* Not Received when Receive System Exclusive Message Parameters is set to off. \* Not transmitted when Transmit System Exclusive Message Parameters is set to off.
- \* Non ricevuto se i parametri Receive System Exclusive Message sono impostati su off. \* Non trasmesso se i parametri Transmit System Exclusive Message sono impostati su off.

Transmitted in response to Dump Request. Not received.

Trasmesso in risposta a Dump Request. Non ricevuto.

#### Pagina 38

The second byte of the address is considered as an Insertion effect number

For effect types that do not require MSB, the Parameters for Address 02 – 0B will be received and the Parameters for Address 30 – 42 will not be received. For effect types that require MSB, the Parameters for Address 30 – 42 will be received and the Parameters for Address 02 – 0B will not be received.<br>When Bulk Dumps that include Effect Type data are transmitted, the Paramet

Il secondo byte dell'indirizzo viene considerato come un numero di effetto Insertion. n: insertion effect number

n: insertion effect number

Per i tipi di effetto che non richiedono MSB, saranno ricevuti i parametri per Address 02 – 0B e non saranno ricevuti i parametri per Address 30 – 42.

Per i tipi di effetto che richiedono MSB, saranno ricevuti i parametri per Address 30 – 42 e non saranno ricevuti i parametri per Address 02 – 0B.<br>Quando vengono trasmessi Bulk Dumpsche includono dati di Effect Type, verra

### *Traduzione di alcuni blocchi di testo relativi alla pubblicazione inglese Data List*

#### Pagina 41

If there is a Drum Voice assigned to the part, the following parameters are ineffective. \*1 On PSR-2100 the following parameters are not accepted, or are not transmitted by the Panel operations.

Se c'è una Drum Voice assegnata alla parte, i seguenti parametri non avranno alcun effetto. \*1 Sulla PSR-2100 i seguenti parametri non sono accettati, oppure non vengono trasmessi dalle operazioni del pannello.

#### Pagina 42

In the following cases, the PSR-2100/1100 will initialize all Drum Setups. XG SYSTEM ON received GM SYSTEM ON received DRUM SETUP RESET received (only when in XG mode)

[Note]<br>When a part to which a Drum Setup is assigned receives a program change, the assigned Drum Setup will be initialized.<br>If the same Drum Setup is assigned to two or more parts, changes in Drum Setup parameters (includ

Nei seguenti casi, la PSR-2100/1100 inizializzerà tutti i Drum Setup. XG SYSTEM ON ricevuto GM SYSTEM ON ricevuto DRUM SETUP RESET ricevuto (solo se nel modo XG)

[Nota]

Quando una parte alla quale è assegnato un Drum Setup riceve un program change, il Drum Setup assegnato verrà inizializzato.<br>Se lo stesso Drum Setup è assegnato a due o più parti, le modifiche nei parametri Drum Setup (inc

#### Pagina 43

\* Not received when the Receive System Exclusive Message is set to off. \* Not transmitted when the Transmit System Exclusive Message is set to off.

\* Non ricevuto quando Receive System Exclusive Message è impostato su off. \* Non trasmesso quando Transmit System Exclusive Message è impostato su off.

## **SYAMAHA Guida per l'installazione del CD-ROM accessorio (PSR-2100/1100) accessorio (PSR-2100/1100)**

**I file "Special Notices" nella guida per l'installazione di Acrobat Reader/File Utility/YAMAHA USB MIDI Driver si riferiscono a tutti i software in questo CD-ROM.**

### Contenuto del CD-ROM

#### ATTENZIONE

**Non tentate mai di leggere questo CD su un lettore CD audio. In caso contrario, potreste danneggiare non solo il vostro udito, ma anche il lettore CD/gli altoparlanti audio.**

Le applicazioni contenute in questo CD-ROM possono girare su Windows e su Macintosh. La procedura di installazione e le applicazioni differiscono in base al sistema operativo che state usando.

#### **Per Windows**

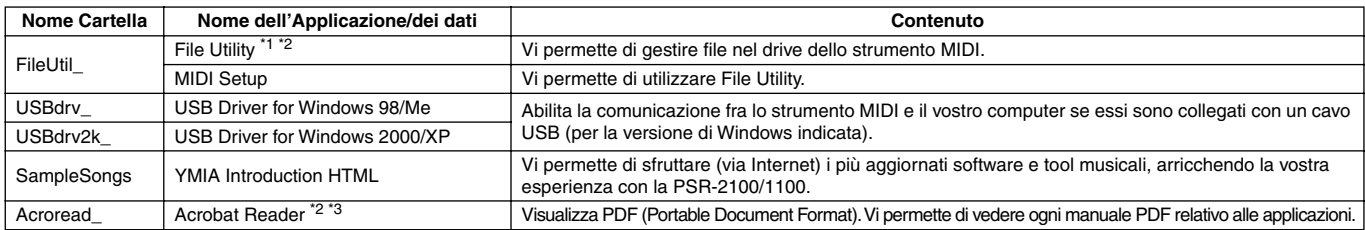

#### **Per Macintosh**

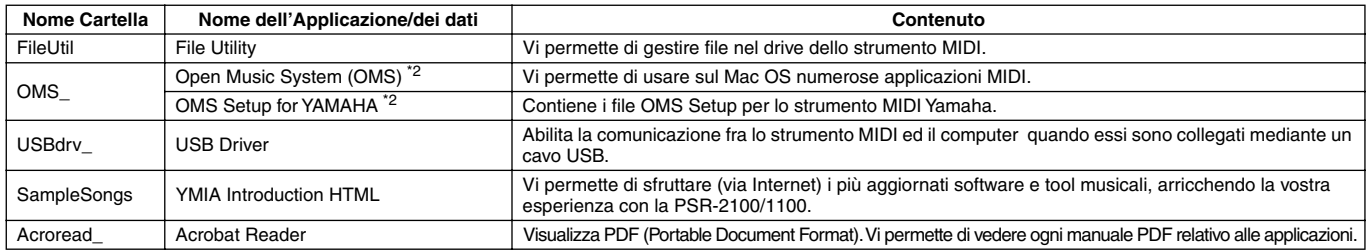

\*1 Potete avviare l'applicazione sia come software stand-alone sia come plug-in nell'applicazione compatibile Open Plug-in Technology. Fate riferimento alla pagina 2 della Guida per l'installazione di Acrobat Reader/File Utility/YAMAHA USB MIDI Driver per dettagli su Open Plug-in Technology. \*2 Queste applicazioni vengono fornite con i manuali PDF/on-line.

\*3 Purtroppo, la Yamaha non garantisce la stabilità di questi programmi e non fornisce all'utente il supporto tecnico ad essi relativo.

#### **Limiti delle funzioni della PSR-2100/1100 durante l'utilizzo di File Utility**

Questo CD-ROM incluso contiene un programma File Utility. Utilizzando questo software, potete trasferire file fra la memoria interna o il floppy disk della PSR-2100/1100 ed il vostro computer, e successivamente editarli. Vi sono alcune condizioni operative della PSR-2100/1100 in cui non è possibile utilizzare File Utility oppure non sono disponibili alcune delle sue funzioni.

Le seguenti operazioni non possono essere eseguite sulla PSR-2100/ 1100.

- Modifica del nome di una song protetta (i dati di song "protetti" includono le song disponibili in commercio che sono state copiate nel drive USER.)
- Copiatura di un file all'interno della stessa cartella
- Trasmissione di una song protetta al computer
- Trasmissione di path information (informazioni sul percorso) ad un dispositivo
- Accesso a Drive Preset

Non potete utilizzare File Utility per eseguire operazioni di file della PSR-2100/1100 mentre la PSR-2100/1100 si trova in una delle seguenti condizioni.

- Modo Demo
- Esecuzione di Factory Reset

 $\mathcal{L}_0$  note

- Quando trasferite un file fra la PSR-2100/1100 ed il vostro computer, dovete impostare il tipo di caratteri sulla vostra PSR-2100/1100 in modo che corrisponda alla lingua del sistema operativo del computer su cui avete installato File Utility. Se il codice del carattere della PSR-2100/1100 non corrisponde alla lingua del computer su cui sta girando File Utility, il file potrebbe non essere gestito correttamente.
- Sulla PSR-2100/1100, il File Utility ID è fissato su "1". Se specificate un altro ID diverso da "1" non sarà possibile ricevere e trasmettere dati. Per ulteriori dettagli su File Utility ID, fate riferimento al manuale PDF di File Utility.

### Procedura di installazione del CD-ROM

La seguente procedura è utilizzabile sia per Windows sia per Macintosh.

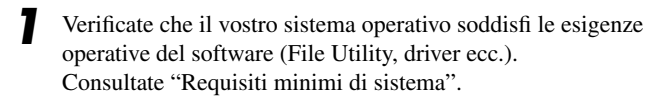

*2* Collegate la PSR-2100/1100 al vostro computer. Consultate il manuale di istruzioni per i dettagli sui collegamenti.

#### $\mathcal{L}_0$  note

• Secondo il sistema operativo utilizzato, potrebbe non essere possibile effettuare alcuni tipi di collegamenti.

*3* Installate il driver appropriato (USB o MIDI) sul vostro computer, quindi effettuate le necessarie impostazioni.

I simboli a forma di freccia qui di seguito rappresentano cavi.

- **Collegamento utilizzando un cavo USB** Connettore USB della PSR-2100/1100 ↔ connettore USB del computer
	- Vedere a pagina 3 (Windows) o pagina 6 (Macintosh) nella Guida per l'installazione di Acrobat Reader/File Utility/YAMAHA USB MIDI Driver.

### Requisiti minimi di sistema

#### **Per Windows**

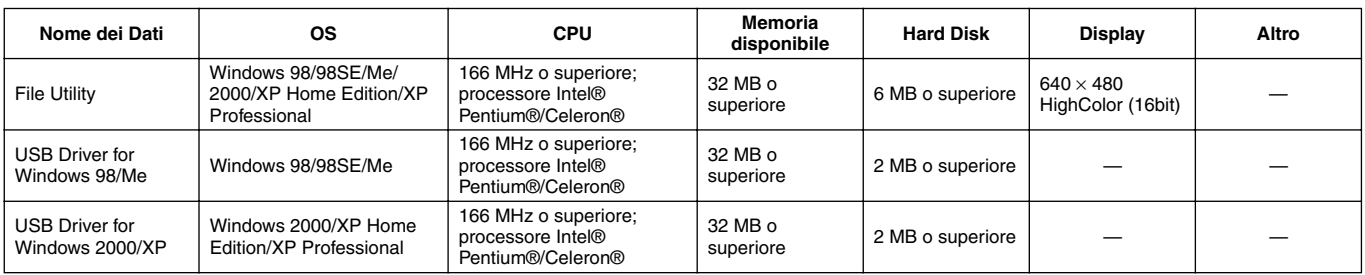

#### **Per Macintosh**

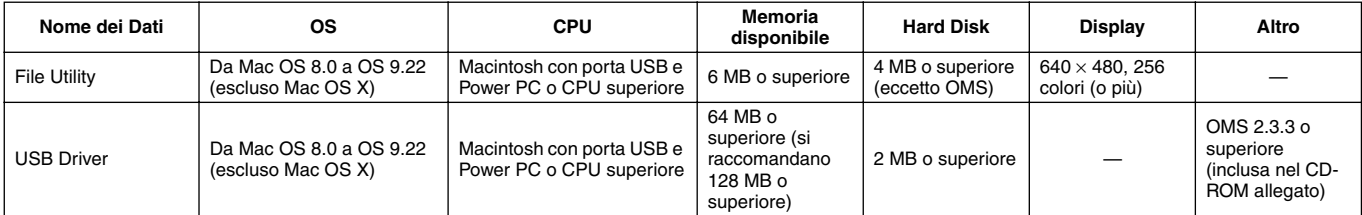

**• Collegamento con cavi MIDI** Porta MIDI della PSR-2100/1100

← dispositivo di interfaccia MIDI → Computer Vedere a pagina 5 (Windows) o pagina 7 (Macintosh) nella Guida per l'installazione di Acrobat Reader/File Utility/YAMAHA USB MIDI Driver.

**4** Installate il software (File Utility ecc). Acrobat Reader/File Utility/YAMAHA USB MIDI Driver: Fate riferimento alla Guida per l'installazione di Acrobat Reader/File Utility/YAMAHA USB MIDI Driver

*5* Avviate il software.

Per operazioni successive fate riferimento al manuale di istruzioni per ciascun programma software (help on-line/manuale PDF).

#### $\mathbb{Z}_0$  note

• Per visualizzare i file PDF è necessario installare Acrobat Reader sul vostro computer.

Vedere pag. 3 (Windows) o pag. 6 (Macintosh) nella Guida per l'installazione di Acrobat Reader/File Utility/YAMAHA USB MIDI Driver)

# **Acrobat Reader/File Utility/YAMAHA USB MIDI Driver Guida per l'installazione di Guida per l'installazione di**

### **AVVERTENZE SPECIALI**

- Questo software e questa Guida per l'installazione sono copyright esclusivi della Yamaha Corporation.
- L'uso del software e di questa guida sono regolati dall'ACCORDO DI LICENZA D'USO che l'acquirente accetta completamente all'atto dell'apertura del sigillo della confezione del software. (Vi preghiamo di leggere attentamente l'ACCORDO alla fine di questa Guida prima di installare l'applicazione.)
- La copiatura del software o la riproduzione totale/parziale di questa guida con qualsiasi mezzo è assolutamente vietata salvo consenso scritto del produttore.
- La Yamaha non dà alcuna garanzia per ciò che concerne l'uso del software e della documentazione e non può essere ritenuta responsabile per il risultato derivante dall'uso di questa guida e del software.
- Questo disco è un CD-ROM. Non inseritelo in un lettore di CD audio per non correre il rischio di danneggiare irreparabilmente il vostro lettore CD.
- La copiatura dei dati musicali disponibili in commercio è severamente vietata tranne che per uso personale.
- I nomi dei prodotti e delle Società riportati in questa Guida per l'installazione sono marchi di commercio o marchi registrati, dei rispettivi possessori.
- Futuri aggiornamenti dell'applicazione e del software di sistema, nonché eventuali variazioni nelle specifiche e nelle funzioni saranno annunciati separatamente. • Secondo la versione di sistema operativo in vostro possesso, è possibile che le videate e i messaggi mostrati in questa guida non corrispondano a quelli da voi visualizzati sullo schermo del computer.

1

### Informazioni su Open Plug-in Technology

Potete avviare il software File Utility come software stand-alone oppure come applicazione di plug-in all'interno dell'applicazione compatibile con Open Plug-in Technology.

Fate riferimento al manuale di istruzioni dell'applicazione client (sequencer ecc.) per ulteriori dettagli sull'impiego di File Utility come software plug-in.

OPT (acronimo di Open Plug-in Technology) è un formato software sviluppato recentemente che permette di controllare i dispositivi MIDI da un sequencer con software musicale. Questo, ad esempio, vi permette di avviare e agire su differenti parti del vostro sistema musicale, come gli editor delle schede di Plug-in e di combinare diversi control editor, direttamente da un sequencer compatibile OPT, senza doverli usare separatamente. Questa nuova tecnologia permette anche l'eliminazione delle impostazioni dei driver MIDI per ciascuna applicazione, snellendo il sistema di produzione musicale grazie all'utilizzo di un numero inferiore di operazioni.

#### **Informazioni sui livelli OPT**

L'applicazione client e la sua compatibilità con OPT sono suddivise in tre livelli, descritti qui di seguito.

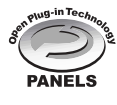

**Livello 1** – I pannelli OPT forniscono il supporto base per aprire e visualizzare i pannelli di controllo OPT che possono trasmettere i dati attraverso le porte MIDI esterne del client. Essenzialmente questo livello permette il corretto funzionamento dei pannelli di controllo editor dell'hardware base.

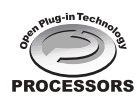

**Livello 2** – I processori OPT forniscono il supporto per i processori MIDI real-time e l'automazione del pannello. Questo livello garantisce il corretto funzionamento degli effetti MIDI real-time e offline (come Arpeggiator, transposer ecc.) e fornisce automazione ai pannelli OPT.

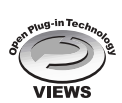

**Livello 3** – OPT Views fornisce il supporto per le visualizzazioni (views) di edit ed i pannelli/processori MIDI che necessitano di accesso diretto alle strutture di immagazzinamento sequencer del client. Grazie a questo livello è possibile supportare *views* di edit MIDI molto sofisticate (ad esempio List editors, Auto Accompaniment, Data Checkers ecc.)

### **Implementazione dei livelli OPT per File Utility**

Questa tabella indica la compatibilità OPT di File Utility.

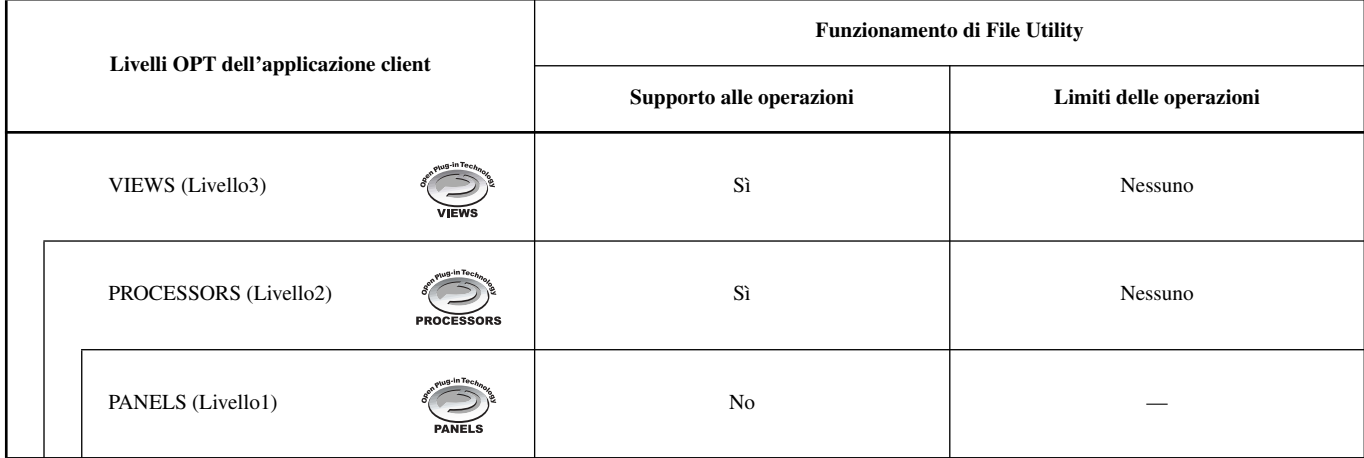

#### $\mathscr{A}_D$  NOTE

• Se nell'applicazione client manca la funzione corrispondente (sequencer ecc.), alcune operazioni possono non funzionare come previsto. Il livello più elevato di implementazione per l'applicazione client è indicato all'interno del logo OPT (che appare simultaneamente con le informazioni sulla versione nell'applicazione).

### Installazione del Software

#### $\mathbb{Z}_0$  note

• Per dettagli sul software dell'applicazione per cui non vi è una guida per l'installazione, fate riferimento al manuale on-line di ciascun software.

#### **Disinstallare (uninstall) l'applicazione installata**

Potete rimuovere il software applicativo precedentemente installato selezionando [START] → [Settings] → [Control Panel] → [Add/Remove Programs] → [Install/Uninstall], poi specificate l'applicazione da disinstallare e cliccate su [Add/ Remove…].

Seguite le istruzioni a video per disinstallare l'applicazione.

#### $\mathscr{L}_{\text{D}}$  NOTE

• I nomi dei pulsanti o dei menù possono variare secondo il sistema operativo.

### ■ **Acrobat Reader**

Per vedere i manuali PDF che accompagnano ogni applicazione, dovete prima installare Acrobat Reader.

#### $\mathscr{L}_{\mathbb{D}}$  NOTE

• Se sul vostro PC è già installata una versione di Acrobat Reader meno aggiornata, dovrete disinstallarla prima di procedere.

- Fate un doppio click sulla cartella o folder "Acroread\_". Appariranno le cartelle di quattro lingue differenti.
- *2* Selezionate la lingua che desiderate usare e fate un doppio click sulla cartella relativa. Apparirà il file "ar\*\*\*.exe". ("\*\*\*" indica la lingua selezionata.)
- Fate un doppio click su "ar\*\*\*.exe." Appare la finestra di dialogo Acrobat Reader Setup.
- *4* Eseguite l'installazione seguendo le istruzioni che appaiono a video.

Completata la procedura di installazione, troverete la cartella Acrobat sul vostro PC (in Program Files, come default). Consultate la Reader Guide nel menù Help per informazioni sull'uso di Acrobat Reader.

### ■ **Driver USB MIDI**

Per far funzionare uno strumento MIDI dal vostro computer via USB, dovrete installare l'appropriato software per il driver. Il driver USB-MIDI è un software che trasferisce i dati MIDI bidirezionalmente tra il software di sequenze e lo strumento MIDI via cavo USB.

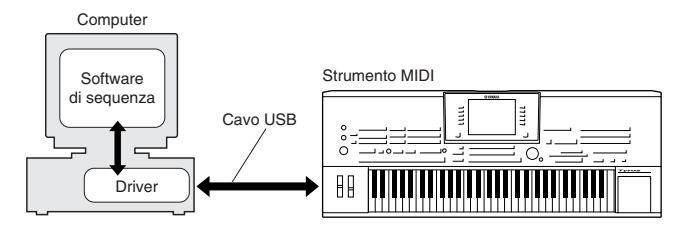

- $\rightarrow$  Utenti Windows 98/Me Vedere qui di seguito.
- $\rightarrow$  Utenti Windows 2000 Vedere pagina 4.
- 
- $\rightarrow$  Utenti Windows XP Vedere pagina 5.
- -

#### $\mathcal{L}_0$  note

- Prima di installare il driver USB MIDI, potete ridurre al minimo la possibile insorgenza di problemi mettendo il vostro computer nella condizione seguente.
	- Chiudete tutte le applicazioni e le finestre che non state usando.
	- Scollegate dallo strumento MIDI tutti i cavi tranne quello del driver che state installando.

#### **Installazione del driver su un sistema Windows 98/Me**

*1* Avviate il computer.

2 Inserite il CD-ROM incluso nel drive CD-ROM.<br>2 Accertatevi che l'interruttore POWER dello stru *3* Accertatevi che l'interruttore POWER dello strumento MIDI sia su OFF ed usate il cavo USB per collegare il terminale USB del computer (o l'hub USB) al terminale USB dello strumento MIDI. Quando lo strumento MIDI viene acceso, il computer mostra automaticamente "Add New Hardware Wizard." Se non appare "Add New Hardware Wizard" fate un click su "Add New Hardware" nel Control Panel.

#### $\mathbb{Z}$  note

• Per gli utenti Windows Me, spuntate (selezionandolo) il pulsante circolare a sinistra di "Automatic search for a better driver (Recommended)" e cliccate su [Next]. Il sistema comincia automaticamente a cercare e ad installare il driver. Procedete con lo Step 8. Se il sistema non rileva il driver, selezionate "Specify the location of the driver (Advanced)" e specificate il drive del CD-ROM "USBdrv\_" per installare il driver.

#### **Windows 98**

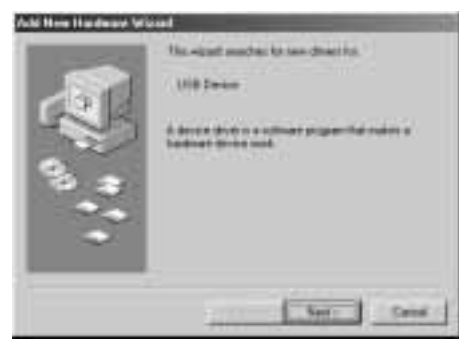

#### **Windows Me**

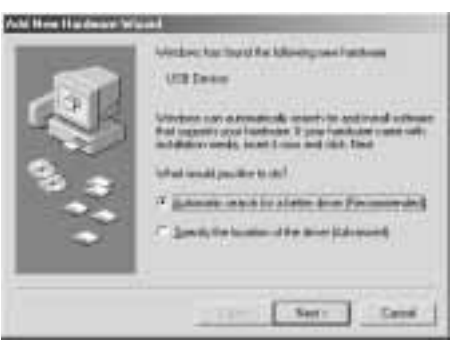

#### *4* Cliccate su [Next].

La finestra sottostante vi consente di selezionare il metodo di ricerca.

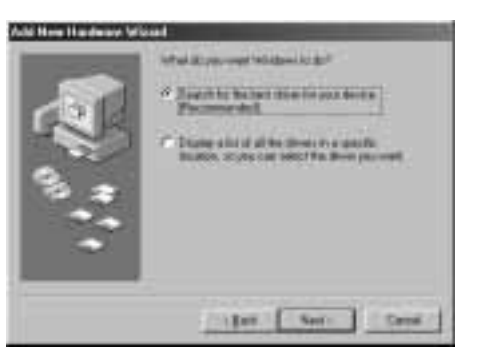

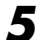

*5* Spuntate il pulsante circolare a sinistra di "Search for the best driver for your device. (Recommended)." Cliccate su [Next]. La finestra sottostante vi consente di selezionare una locazione in cui installare il driver.

*6* Spuntate la casella "CD-ROM drive" e togliete il segno di spunta a tutte le altre voci. Cliccate su [Next].

#### $\mathbb{Z}_0$  note

- È probabile che il sistema vi chieda di inserire un CD-ROM Windows mentre cerca il driver. Specificate la directory "USBdrv\_" del drive CD-ROM (come D:\USBdrv\_\) e continuate l'installazione. • Se usate Windows 98, specificate la directory "USBdrv\_" del drive
- CD-ROM (come D:\USBdrv\_\) e continuate l'installazione.

*7* Quando il sistema rileva il driver sul CD-ROM ed è pronto per l'installazione, mostra la seguente videata. Accertatevi che nell'elenco appaia "YAMAHA USB MIDI Driver" e cliccate su [Next]. Il sistema inizia l'installazione.

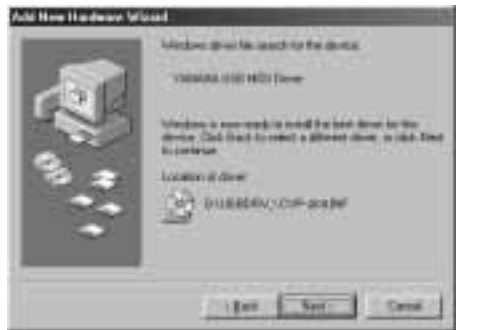

#### $\mathbb{Z}$  note

• La locazione del driver può variare secondo il modello usato oppure la piattaforma di computer utilizzato.

*8* Quando l'installazione è completa, appare la videata seguente. Cliccate su [Finish].

#### $\mathbb{Z}_0$  note

• Alcuni computer possono impiegare circa dieci secondi per mostrare questa videata dopo il completamento dell'installazione.

#### **Windows 98**

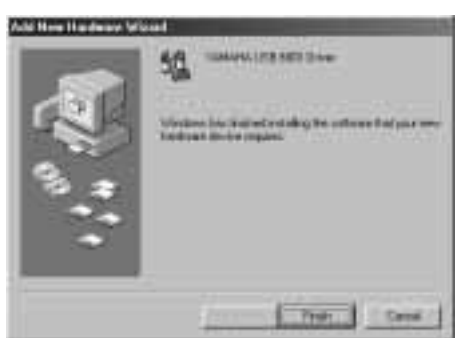

#### **Windows Me**

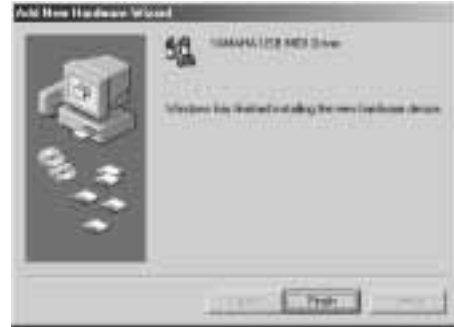

Il driver è stato installato.

#### **Installazione del driver su un sistema Windows 2000**

*1* Avviate il computer ed usate l'account dell'"Administrator" per accedere a Windows 2000.

*2* Selezionate [My Computer] → [Control Panel] → [System]  $\rightarrow$  [Hardware]  $\rightarrow$  [Driver Signing]  $\rightarrow$  [File Signature Verification], e spuntate il pulsante circolare a sinistra di "Ignore - Install all files, regardless of file signature" e cliccate su  $[OK]$ .

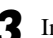

*3* Inserite nel drive CD-ROM il CD-ROM incluso.

- *4* Accertatevi che l'interruttore POWER dello strumento MIDI sia su OFF ed usate il cavo USB per collegare il terminale USB del computer (o l'hub USB) al terminale USB dello strumento MIDI. Quando lo strumento MIDI viene acceso, il computer mostra automaticamente"Found New Hardware Wizard." Cliccate su [Next].
- *5* Spuntate il pulsante circolare a sinistra di "Search for a suitable driver for my device. (Recommended)." Cliccate su [Next].

La finestra che appare vi consente di selezionare una locazione in cui installare il driver.

*6* Spuntate la casella "CD-ROM drives" e togliete il segno di spunta a tutte le altre voci. Cliccate su [Next].

#### $\mathcal{L}_0$  note

- È probabile che il sistema vi chieda di inserire un CD-ROM Windows mentre cerca il driver. Specificate la directory "USBdrv2k\_" del drive CD-ROM (come D:\USBdrv2k\_\) e continuate l'installazione.
- *7* Quando l'installazione è completa, il sistema visualizza "Completing the Found New Hardware Wizard." Cliccate su [Finish].

#### $\mathbb{Z}$  note

• Alcuni computer possono impiegare circa dieci secondi per mostrare questa videata dopo il completamento dell'installazione.

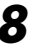

*8* Riavviate il computer. Il driver è stato installato.
## **Installazione del driver su un sistema Windows XP**

- *1* Avviate il computer.
	- $2 \text{Selectionate}$  [Start]  $\rightarrow$  [Control Panel]. Se il pannello di controllo appare come nell'illustrazione qui di seguito, cliccate su "Switch to Classic View" nella parte superiore sinistra della finestra.

Verranno visualizzati tutte le icone e i pannelli di controllo.

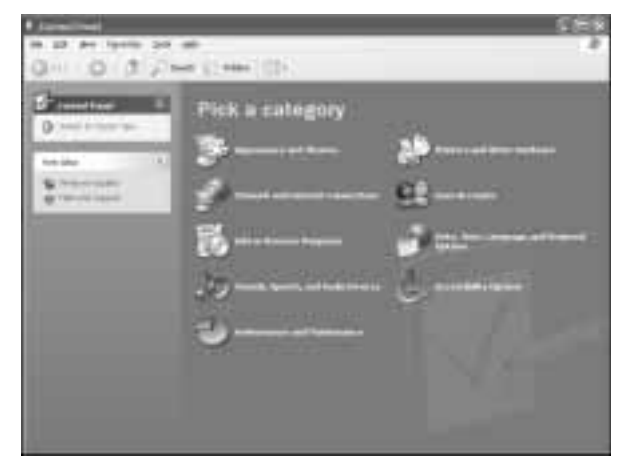

Andate su [System]  $\rightarrow$  [Hardware]  $\rightarrow$  [Driver Signing]  $\rightarrow$ [File Signature Verification], quindi spuntate il pulsante circolare a sinistra di "Ignore -Install all files, regardless of file signature" e cliccate su [OK].

*4* Cliccate su [OK] per chiudere System Properties, quindi sul pulsante "X" nella parte superiore destra della finestra per chiudere il pannello di controllo.

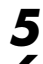

5 Inserite nel drive CD-ROM il CD-ROM incluso.<br>6 Accertatevi che l'interruttore POWER dello stru *6* Accertatevi che l'interruttore POWER dello strumento MIDI sia su OFF ed usate il cavo USB per collegare il terminale USB del computer (o l'hub USB) al terminale USB dello strumento MIDI. Quando lo strumento MIDI viene acceso, il computer mostra automaticamente "Found New Hardware Wizard."

*7* Spuntate il pulsante circolare a sinistra di "Search for a suitable driver for my device. (Recommended)." Cliccate su [Next]. Il sistema comincia l'installazione.

*8* Quando l'installazione è completa, il sistema mostra "Completing the Found New Hardware Wizard." Cliccate su [Finish].

#### $\mathbb{Z}_0$  note

• Alcuni computer possono impiegare circa dieci secondi per mostrare questa videata dopo il completamento dell'installazione.

Riavviate il computer. Il driver è stato installato.

## ■ **File Utility**

Una volta installati questi programmi software, potete utilizzare il vostro computer per organizzare i dati salvati nel drive User/FD/ HD nello strumento MIDI.

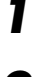

*1* Fate doppio click sulla cartella "FileUtil\_" nel CD-ROM. Apparirà il file "setup.exe".

Fate doppio click sul file "setup.exe". Apparirà la finestra di dialogo MIDI instrument Tools setup. *3* Procedete all'installazione seguendo le istruzioni a video.

Per dettagli, fate riferimento all'Help on-line oppure al PDF del manuale di istruzioni.

# Impostazione della porta MIDI (quando si avvia il software come applicazione stand-alone)

Prima di impostare la porta MIDI su File Utility, dovreste impostare la porta MIDI dalla barra degli strumenti di MIDI SETUP.

#### $\mathbb{Z}_0$  note

• Fate riferimento al manuale PDF di File Utility quando avviate File Utility come applicazione di plug-in nell'applicazione compatibile OPT.

*1* Avviate File Utility.

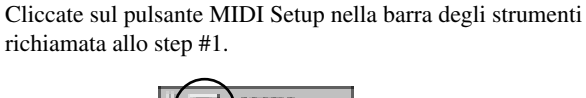

**UDI**<br>SKTUP

Pulsante MIDI Setup

*3* Nella finestra MIDI Setup richiamata con lo step #2, cliccate sul pulsante [▼] a destra di ciascun box ed effettuate le impostazioni della porta come mostrato.

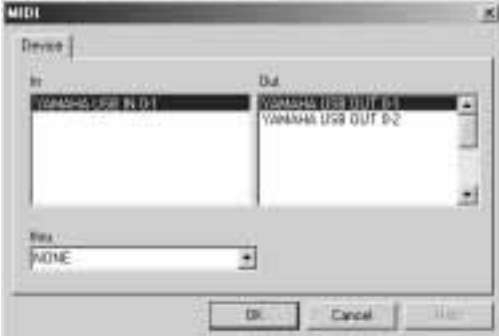

#### $\mathscr{L}_0$  note

• Per avere disponibili qui le porte MIDI, dovrete selezionare la relativa porta MIDI all'interno di File Utility. Questa è la porta che userete nelle applicazioni MIDI. Per i dettagli sull'impostazione della porta MIDI, consultate il manuale on-line di File Utility.

# Installazione del Software

# ■ **Acrobat Reader**

Per poter visualizzare i manuali PDF che corredano ogni applicazione, è necessario installare Acrobat Reader.

- Fate doppio click sulla cartella "Acroread\_". Appariranno quattro cartelle: English, German, French e Spanish (Inglese, Tedesco, Francese e Spagnolo).
- *2* Scegliete la lingua che volete usare e fate un doppio click sulla cartella relativa. Appare "Reader Installer". Il nome dell'Installer può variare secondo la lingua scelta.
- Fate doppio click su "Reader Installer." Appare la finestra di dialogo Acrobat Reader Setup.
- *4* Eseguite l'installazione seguendo le istruzioni che appaiono a video.

Dopo l'installazione, troverete la cartella "Adobe Acrobat" sul vostro computer (Hard Disk come default). Consultate Reader Guide nel menù Help per le istruzioni sull'uso di Acrobat Reader.

# ■ Open Music System (OMS)

OMS vi permette di usare allo stesso tempo svariate applicazioni MIDI sul Mac OS.

- Fate doppio click sulla cartella "OMS\_" (solo versione inglese). Appare "Install OMS \*\*\*\*\*".
- 
- Fate doppio click su "Install OMS \*\*\*\*\*". Appare la finestra di dialogo OMS Setup.
- *3* Eseguite l'installazione seguendo le istruzioni che appaiono a video.

Dopo l'installazione, selezionate "Restart".

### $\mathbb{Z}_0$  note

• Dopo il completamento dell'installazione, è possibile che vi venga dato un messaggio d'errore, che vi avverte che l'installer non si è chiuso. In questo caso, passate al menù "File" e selezionate "Quit" per chiudere l'installer. Quindi riavviate il computer.

Dopo aver riavviato il Macintosh, troverete la cartella "Opcode"/"OMS Applications" sul vostro computer (Hard Disk come default).

*4* Copiate "OMS\_\*\*\*\_Mac.pdf" del CD-ROM nella cartella "OMS Applications" con un'operazione di "drag & drop"(trascinamento dell'elemento da spostare nella cartella). Consultate "OMS\_\*\*\*\_Mac.pdf" (solo versione inglese) per le modalità d'uso dell'applicazione.

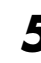

*5* Copiate "OMS Setup for YAMAHA" del CD-ROM nella cartella "OMS Applications"con un'operazione di "drag & drop".

Nella cartella "OMS Setup for YAMAHA" troverete i file OMS Setup per i generatori di suono Yamaha, che potete usare come template (maschere).

# ■ **Driver USB MIDI**

Per operare sullo strumento MIDI dal vostro computer via USB, dovrete installare l'appropriato software per il driver. Il driver USB-MIDI è un software che trasferisce i dati MIDI bidirezionalmente fra il software di sequenza e lo strumento MIDI attraverso un cavo USB.

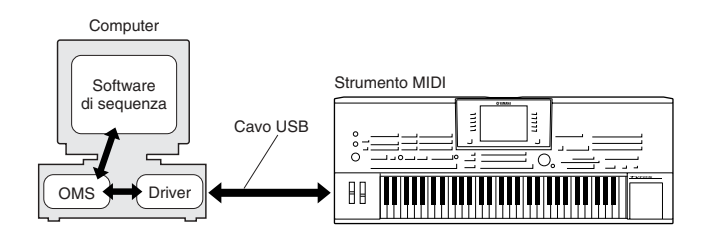

Innanzitutto, installate OMS prima di installare il driver USB-MIDI. Inoltre, dopo l'installazione del driver, dovrete configurare OMS (vedere pag. 7).

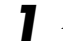

*1* Avviate il computer.

- *2* Inserite il CD-ROM incluso nel drive per CD-ROM. Il sistema visualizza l'icona del CD-ROM sulla scrivania (desktop).
- *3* Fate doppio click sull'icona del CD-ROM, quindi fate doppio click sull'icona "Install USB Driver" nella cartella "USBdrv\_" per visualizzare la seguente videata di installazione.

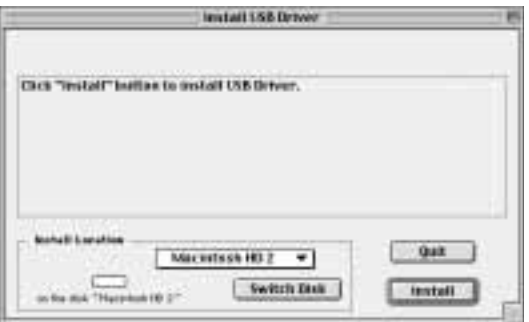

*4* Il box "Install Location" mostra la destinazione dell'installazione. Se desiderate cambiare il disco di destinazione o la cartella, utilizzate il pulsante [Switch Disk] ed il menù di pop-up per specificare la destinazione desiderata.

#### $\mathbb{Z}_0$  note

- Solitamente questo box visualizza il disco di avvio come destinazione per l'installazione.
- *5* Fate click sul pulsante [Install]. Il sistema mostrerà il seguente messaggio: "This installation requires your computer to restart after installing this software. Click Continue to automatically quit all other running applications." Cliccate su [Continue].

## $\mathcal{L}_0$  note

• Cliccate su [Cancel] per annullare l'installazione.

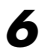

*6* L'installazione ha inizio. Se il driver è già stato installato, apparirà il seguente messaggio. Per tornare allo step 3, cliccate su [Continue]. Per completare l'installazione, cliccate su [Ouit].

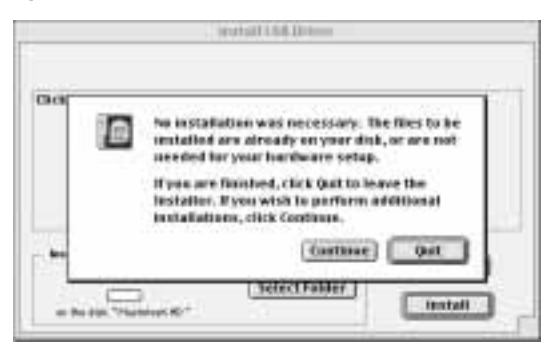

*7* Dopo l'installazione, il sistema mostra il seguente messaggio: "Installation was successful. You have installed software which requires you to restart your computer." Cliccate su [Restart]. Il computer riparte automaticamente. Potete individuare i files installati nelle seguenti locazioni:

- [System Folder] → [Control Panels] → [YAMAHA USB MIDI Patch]
- [System Folder]  $\rightarrow$  [Extensions]  $\rightarrow$  [USB YAMAHA MIDI Driver]
- [System Folder]  $\rightarrow$  [OMS Folder]  $\rightarrow$  [YAMAHA USB MIDI OMS Driver]

# ■ **File Utility**

Terminata l'installazione di File Utility, potete usare il vostro computer per accedere e organizzare i dati salvati nel drive User/FD/ HD dello strumento MIDI.

Fate doppio click sul file "Install File Utility". Appare la finestra di dialogo File Utility installation. Eseguite l'installazione seguendo le istruzioni a video.

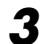

*3* Dopo l'installazione, riavviate il computer.

Per i dettagli, consultate l'Help on-line oppure il manuale di istruzioni in formato PDF.

# Configurazione dell'OMS

Il file OMS studio setup per lo strumento MIDI è contenuto nel CD-ROM incluso. Questo file si utilizza per configurare l'OMS.

#### $\mathbb{Z}_0$  note

• Prima di proseguire nell'esecuzione della procedura, installate i driver OMS e USB MIDI. (vedere pagina 6).

*1* Utilizzate un cavo USB per collegare il terminale USB del computer (o l'hub USB) al terminale USB dello strumento MIDI. Quindi accendete lo strumento MIDI.

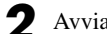

- *2* Avviate il computer.
- *3* Inserite il CD-ROM incluso nel drive del CD-ROM del vostro computer Macintosh. Sul desktop appare l'icona del CD-ROM.
- *4* Fate doppio click sull'icona del CD-ROM, "OMS\_" e "OMS Setup for YAMAHA."

Appare il file "\*\*\*\*-USB" ("\*\*\*\*" indica il nome del prodotto ecc.). Copiate questo file nell'hard disk del vostro computer.

- Fate doppio click sul file "\*\*\*\*-USB" per iniziare la configurazione dell'OMS.
- *6* Dopo aver iniziato la configurazione dell'OMS, si aprirà il file Studio setup su cui abbiamo eseguito doppio click nello step #5.

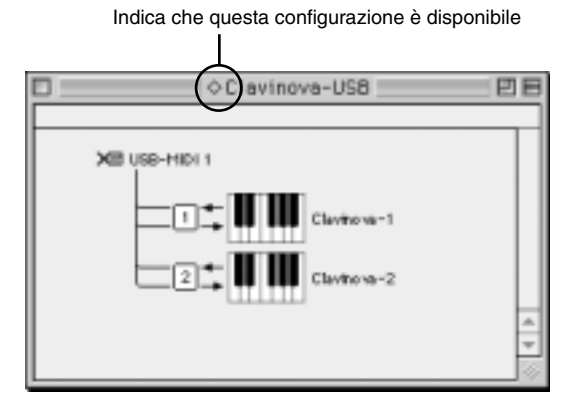

#### $\mathscr{A}_{\mathbb{D}}$  note

- I nomi del titolo e della porta possono variare secondo il particolare modello usato.
- Se non appare il simbolo " $\diamondsuit$ " a destra del nome del file di configurazione, selezionate "Make Current" dal menù "File" ed eseguite l'operazione di salvataggio.

La configurazione di OMS studio è stata completata.

#### $\mathcal{L}_{\text{D}}$  note

• Dopo il completamento della configurazione di OMS studio, il vostro computer riconoscerà esclusivamente lo strumento MIDI come strumento MIDI. Se oltre a questo strumento MIDI desiderate utilizzare un altro strumento MIDI, dovreste creare un file originale Studio Setup. Per dettagli su questa operazione, consultate il manuale on-line fornito con l'OMS.

*<sup>1</sup>* Fate doppio click sulla cartella "FileUtil\_" nel CD-ROM. Appare il file "Install File Utility".

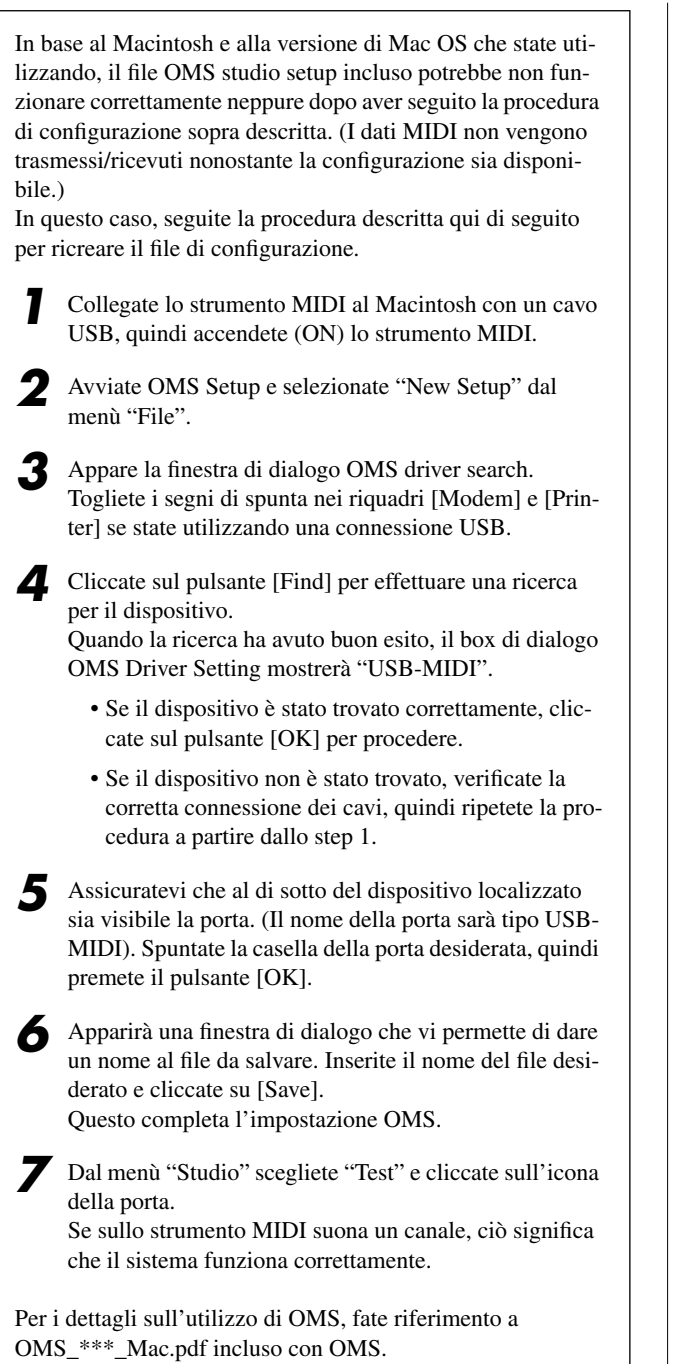

#### **Il driver non può essere installato.**

- Controllate che il cavo USB sia collegato correttamente.
- $\rightarrow$  Controllate il cavo di connessione USB.
- $\rightarrow$  Scollegate il cavo USB, quindi ricollegatelo.

#### **Windows**

- È abilitata la funzione USB sul vostro computer?
	- $\rightarrow$  Quando collegate lo strumento MIDI al computer per la prima volta, se non appare "Add New Hardware Wizard", è probabile che sul computer sia disabilitata la funzione USB (vedere pagine 3 e 4). Eseguite questi step.
		- **7** Selezionate [Control Panel]  $\rightarrow$  [System]  $\rightarrow$  [Device Manager] (per Windows 98/Me) oppure [Control Panel] (Windows XP: Classic View)  $\rightarrow$  [System]  $\rightarrow$  [Hardware]  $\rightarrow$  [Device Manager] (per Windows 2000/XP).
		- *2* Accertatevi che non appaiano segni di "!" o "x" in "Universal serial bus controller" o "USB Root Hub." Se vedete un segno "!" o "x", il controller USB è disabilitato. Per altre informazioni, consultate il manuale di istruzioni del computer.

#### **Windows**

- È registrato qualche dispositivo sconosciuto?
	- → Se l'installazione del driver fallisce, lo strumento MIDI sarà marcato come un "Unknown device", e non sarete in grado di installare il driver. Eliminate "Unknown device" con gli step seguenti.
		- *1* Selezionate [Control Panel] → [System] → [Device Manager] (per Windows 98/Me) oppure [Control Panel] (Windows XP: Classic View)  $\rightarrow$  [System]  $\rightarrow$  [Hardware]  $\rightarrow$  [Device Manager] (per Windows 2000/XP).
		- *2* Cercate "Other devices" nel menù "View devices by type".
		- *3* Se trovate "Other devices", fate un doppio click per estendere l'albero per la ricerca di "Unknown device." Se ne appare uno, selezionatelo e cliccate sul pulsante [Remove].
		- *4* Togliete il cavo USB dallo strumento MIDI, e rifate i collegamenti.
		- *5* Installate nuovamente il driver.
			- $\rightarrow$  Utenti Windows 98/Me Vedere pagina 3.
			- $\rightarrow$  Utenti Windows 2000 Vedere pagina 4.
			- $\rightarrow$  Utenti Windows XP Vedere pagina 5.
	- **Quando controllate lo strumento MIDI dal vostro computer via USB, lo strumento MIDI non funziona correttamente o non si sente il suono.**
- Avete installato il driver?
- $\rightarrow$  Utenti Windows Vedere pagina 3.
- $\rightarrow$  Utenti Macintosh Vedere pagina 6.
- Il cavo USB è installato correttamente?
- Le regolazioni di volume del generatore di suono, del dispositivo di playback, ed il programma dell'applicazione sono su un livello appropriato?
- Avete selezionato una porta appropriata nel software di sequencing?

• State utilizzando la versione più aggiornata di USB MIDI driver?  $\rightarrow$  L'ultima versione disponibile può essere scaricata dal sito web http://www.yamahasynth.com/

#### **La risposta del playback è ritardata.**

- Il vostro computer soddisfa i requisiti del sistema?
- Sta girando qualche altra applicazione o driver?

#### **Macintosh**

- $\rightarrow$  Disattivate (off) la memoria virtuale.
- $\rightarrow$  Disattivate AppleTalk.

**Non si riesce a sospendere o a riprendere correttamente il funzionamento del computer.**

- Non sospendete il funzionamento del computer mentre è in corso l'applicazione MIDI.
- Se state usando Windows 2000, potreste non essere in grado di effettuare normalmente le operazioni (suspend/ resume) sopra indicate, secondo l'ambiente particolare (USB Host Controller ecc.). Anche in questo caso, è sufficiente scollegare e ricollegare il cavo USB per poter riusare le funzioni dello strumento MIDI.

#### **Come si elimina o si reinstalla il driver?**

#### **Windows Me/98**

- *1* Quando lo strumento MIDI viene riconosciuto correttamente, fate un doppio click su "System" nel pannello di controllo per aprire la finestra System.
- *2* Fate un doppio click sul tab "Device Manager", quindi selezionate "YAMAHA USB MIDI Driver" ed eliminatelo.
- *3* Usate il prompt dell'MS-DOS o Explorer per eliminare i tre file seguenti.
	- \WINDOWS\INF\OTHER\YAMAHAMIDI instrument.INF
	- \WINDOWS\SYSTEM\Xgusb.drv
	- \WINDOWS\SYSTEM\Ymidusb.sys

#### $\mathbb{Z}$  note

- Per eliminare questi file usando Explorer, selezionate "Folder Options" dal menù Tool (View), e selezionate "Show all files (and folders)."
- *4* Scollegate il cavo USB.
- *5* Riavviate il computer.
- *6* Re-installate il driver (vedere pagina 3).

#### **Macintosh**

- *1* Eliminate i file nelle seguenti locazioni:
	- [System Folder] → [Control Panels] → [YAMAHA USB MIDI Patch]
	- [System Folder]  $\rightarrow$  [Extensions]  $\rightarrow$  [USB YAMAHA MIDI Driver]
	- [System Folder]  $\rightarrow$  [OMS Folder]  $\rightarrow$  [YAMAHA USB MIDI OMS Driver]
- *2* Riavviate il computer.
- *3* Installate il driver (vedere pagina 6) e configurate l'OMS (vedere pagina 7).

# **ACCORDO DI LICENZA D'USO SOFTWARE**

Quello che segue è un accordo legale fra voi, utente finale, e la Yamaha Corporation ("Yamaha"). L'accluso programma software Yamaha è dato in licenza da Yamaha all'acquirente originale per essere usato nei termini qui indicati. Vi preghiamo di leggere attentamente questo accordo di licenza d'uso: l'apertura di questa confezione indica che ne accettate tutti i termini. In caso contrario, restituite alla Yamaha questa confezione sigillata e sarete completamente rimborsati.

## **1. GARANZIA DI LICENZA E COPYRIGHT**

La Yamaha garantisce a voi, in qualità di acquirente originale, il diritto di utilizzare una sola copia dei dati e del software incluso ("SOFTWARE") su un unico sistema di computer mono-utente. Non potete usarlo su più di un computer o su più terminali. Il SOFTWARE è di proprietà della Yamaha ed è protetto dalle leggi giapponesi sul copyright e da tutte le disposizioni internazionali ad esso applicabili. Avete il diritto di reclamare la proprietà del mezzo in cui è contenuto il software, ma dovete considerare il SOFTWARE alla stregua di qualunque altro materiale soggetto a copyright.

## **2. RESTRIZIONI**

Il programma SOFTWARE è protetto da copyright. Non potete tentarne la riproduzione in qualsivoglia modo. Non potete riprodurre, modificare, noleggiare, dare in leasing, rivendere o distribuire il SOFTWARE, né integralmente né in parte, e non potete crearne delle derivazioni. È vietato trasmettere o utilizzare in rete con altri computer il SOFTWARE. Potete trasferire la proprietà del SOFTWARE e dei materiali di corredo su una base permanente solo se non ne conserverete alcuna copia e se chi lo riceve aderisce ai termini del presente accordo.

## **3. REVOCA**

La licenza del software diventa operativa dal momento in cui ricevete il SOFTWARE. Se viene violata una delle leggi sul copyright o qualsiasi clausola delle condizioni di licenza, quest'ultima sarà revocata automaticamente senza alcun preavviso da parte della Yamaha. In questo caso, dovrete distruggere immediatamente qualsiasi copia del SOFTWARE concesso in licenza.

## **4. GARANZIA DEL PRODOTTO**

La Yamaha garantisce all'acquirente originale che se il SOFTWARE, utilizzato in condizioni normali, non svolgerà le funzioni descritte nel manuale fornito, l'unico rimedio è la sostituzione gratuita di ciò che si dimostra difettoso se riguarda il materiale o la produzione. Salvo quanto espressamente stabilito sopra, il SOFTWARE viene fornito "com'è" e non vi sono altre garanzie, sia espresse o sottintese fatte a tale riguardo, ivi comprese e senza limitazioni, le garanzie connesse di commerciabilità e di adattamento per uno scopo particolare.

## **5. RESPONSABILITÀ LIMITATA**

Ciò che vi riguarda e l'intera responsabilità della Yamaha sono determinati da quanto sopra. In nessun caso la Yamaha sarà ritenuta responsabile per voi o per altra persona per qualsiasi danno, compresi quelli – senza limiti – incidentali o conseguenziali, spese, perdita di profitti, perdita di risparmi o altri danni derivanti dall'uso o dalla incapacità di usare tale SOFTWARE anche se Yamaha o un rivenditore autorizzato sono stati avvisati della possibilità di tali danni o per qualsiasi reclamo di altre parti.

## **6. GENERALE**

10

Questo accordo di licenza deve essere interpretato secondo le leggi giapponesi e da esse gestito.

Fotocopiate questa pagina. Compilate e rispedite in busta chiusa il coupon sotto riportato a:

# **YAMAHA MUSICA ITALIA S.p.A. SERVIZIO ASSISTENZA CLIENTI V.le ITALIA, 88 - 20020 LAINATE (MI)**

# PER INFORMAZIONI TECNICHE: **YAMAHA-LINE da lunedì a giovedì dalle ore 14.15 alle ore 17.15, venerdì dalle ore 9.30 alle ore 12.30 al numero 02/93577268**

# ... SE TROVATE OCCUPATO... INVIATE UN FAX AL NUMERO: **02/9370956**

# ... SE AVETE LA POSTA ELETTRONICA (E- MAIL): **yline@gmx.yamaha.com**

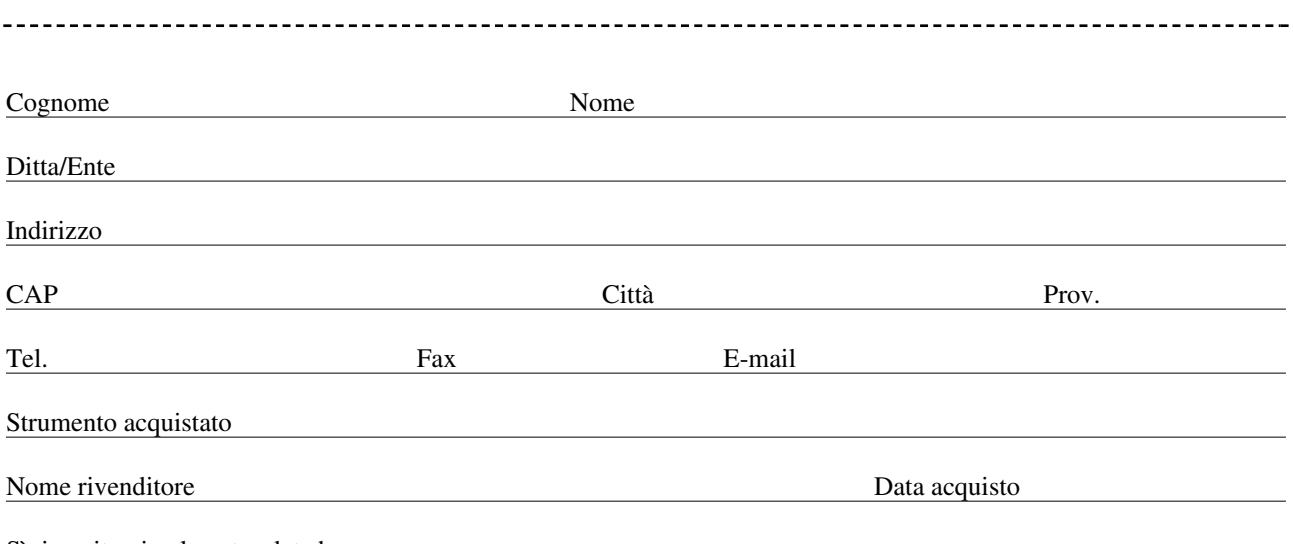

Sì, inseritemi nel vostro data base per:

❑ Poter ricevere depliants dei nuovi prodotti

❑ Ricevere l'invito per le demo e la presentazione in anteprima dei nuovi prodotti

Per consenso espresso al trattamento dei dati personali a fini statistici e promozionali della vostra società, presa visione dei diritti di cui all'articolo 13 legge 675/1996.

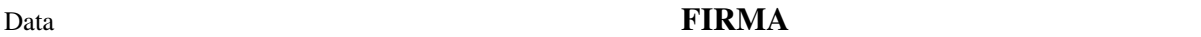